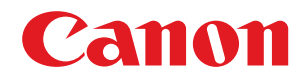

## **LBP664Cx / LBP663Cdw / LBP623Cdw / LBP621Cw**

# **Gebruikershandleiding**

USRMA-3599-00 2019-04 nl<br>
Copyright CANON INC. 2019

## **Inhoudsopgave**

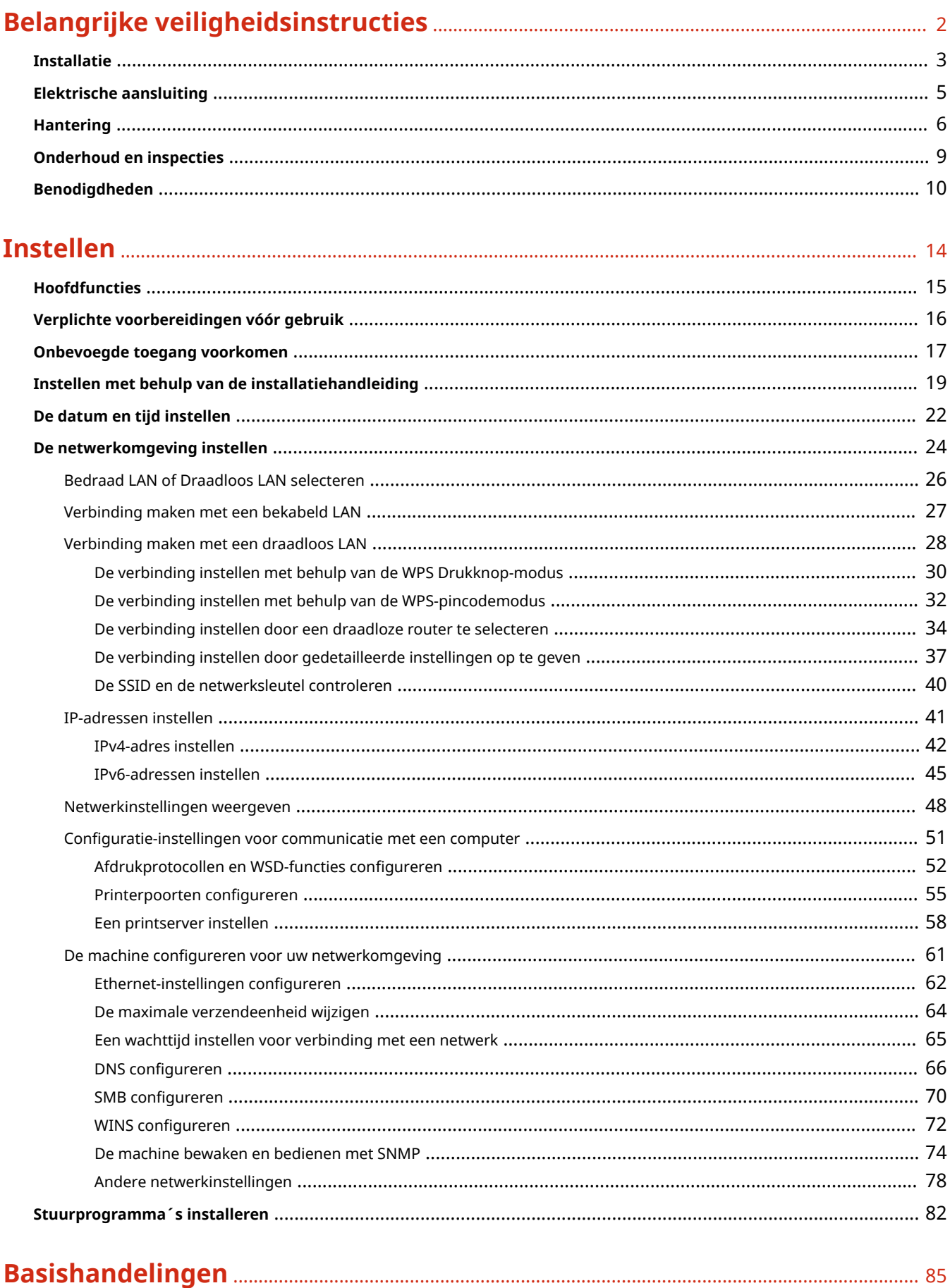

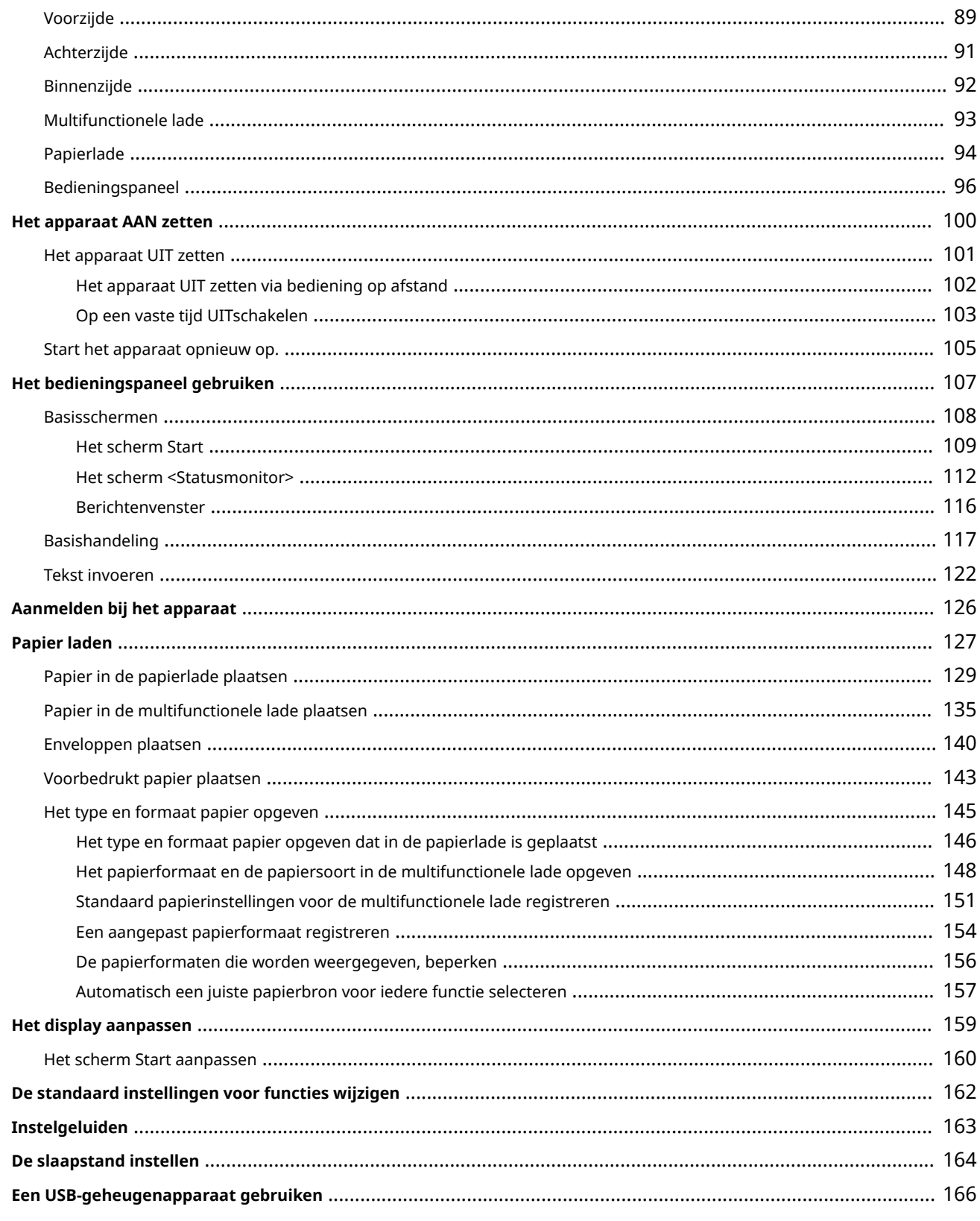

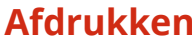

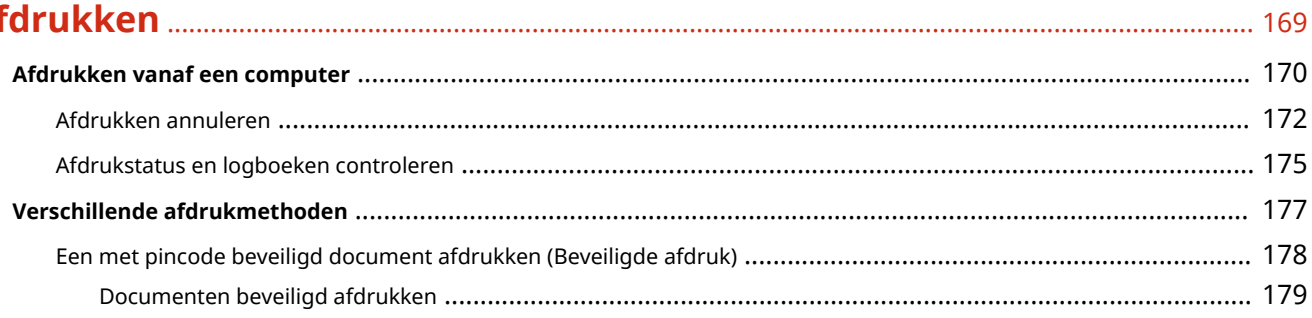

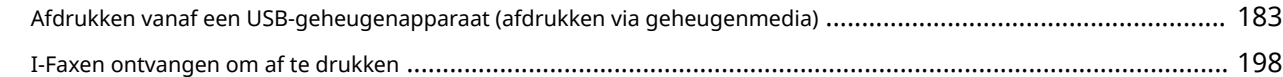

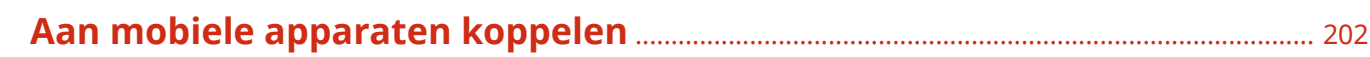

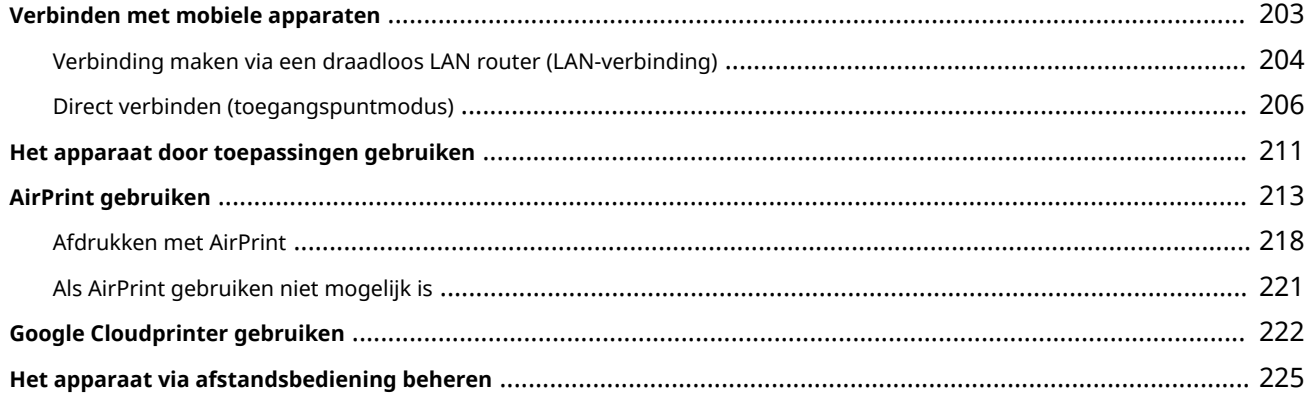

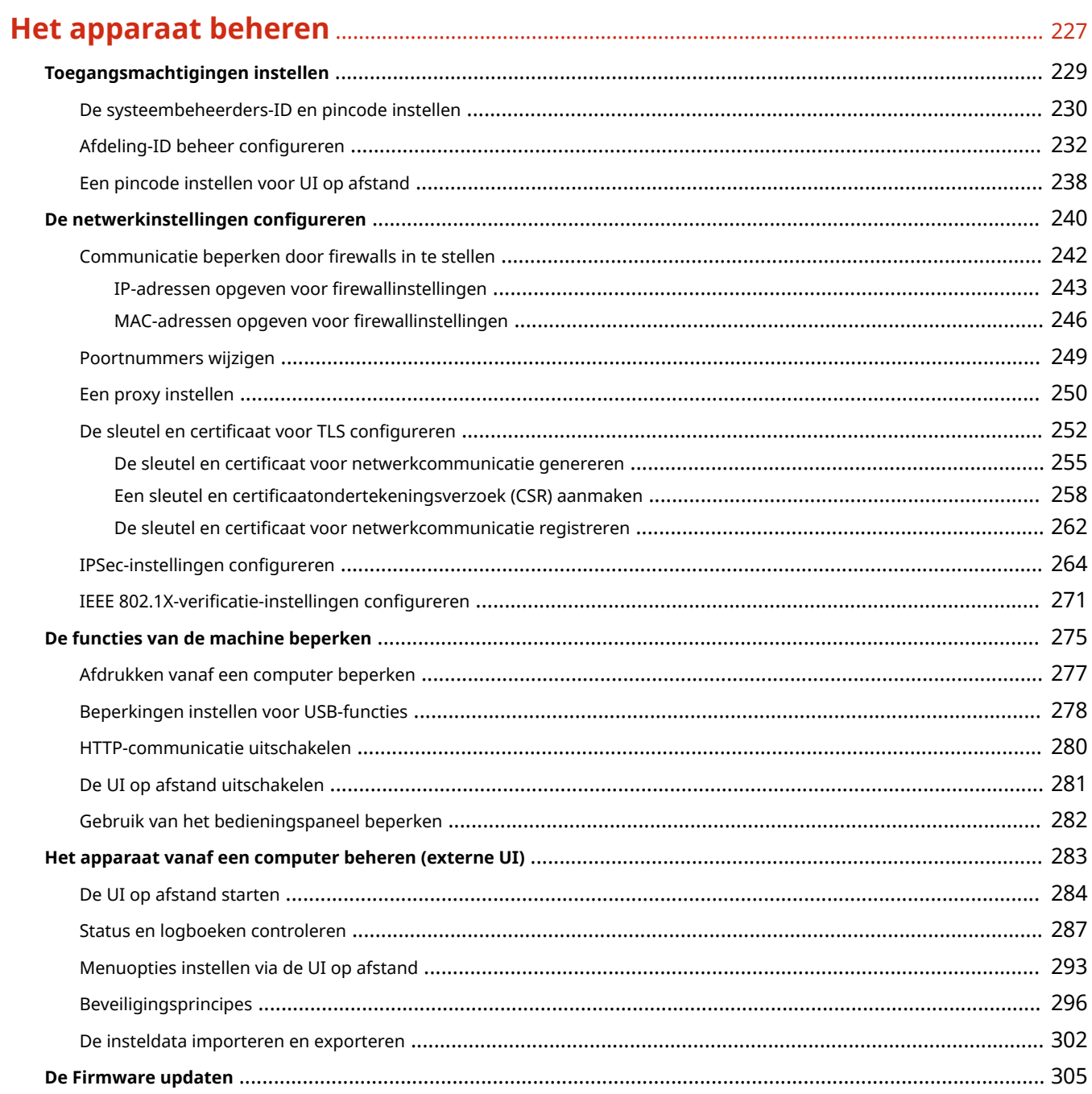

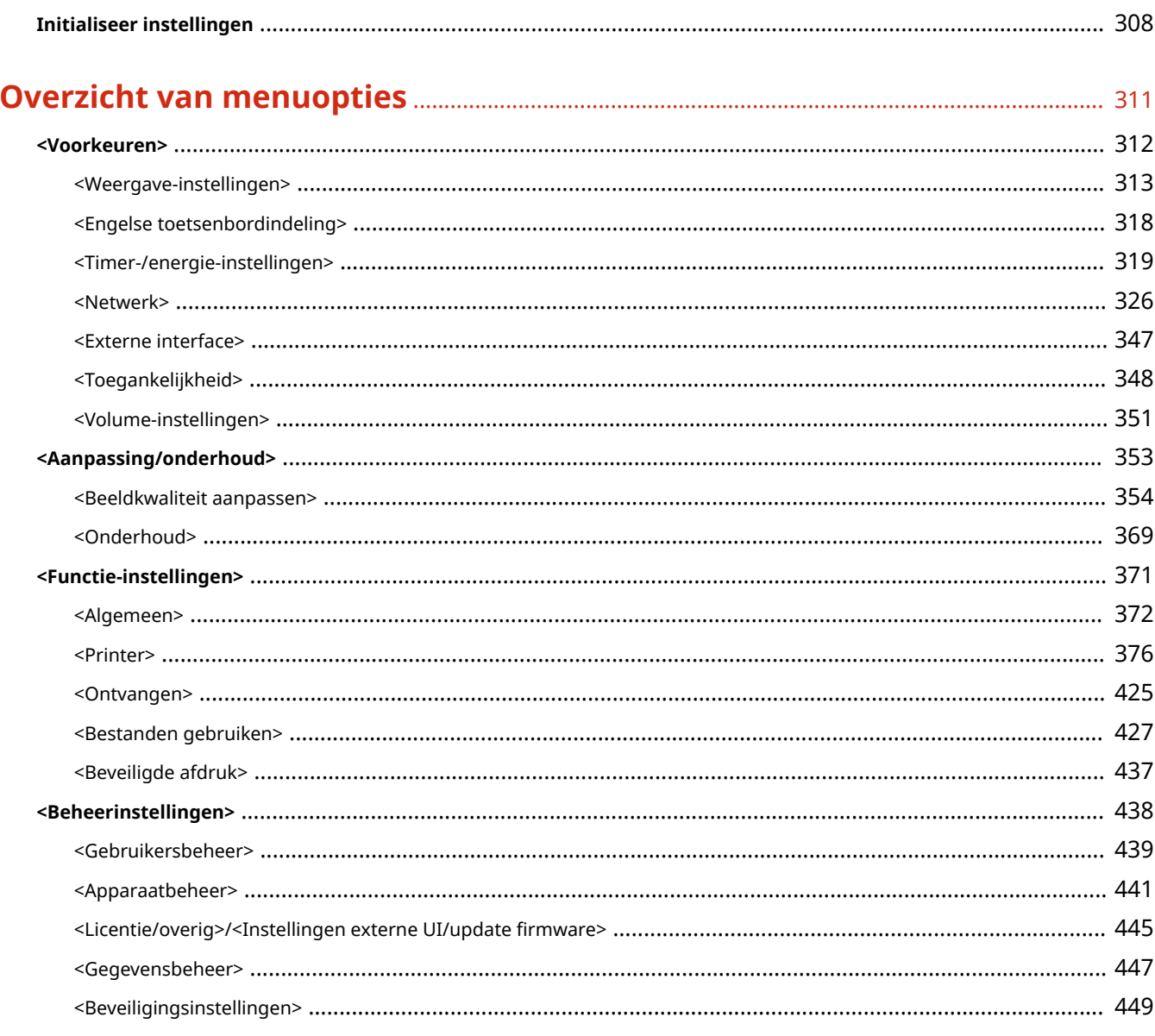

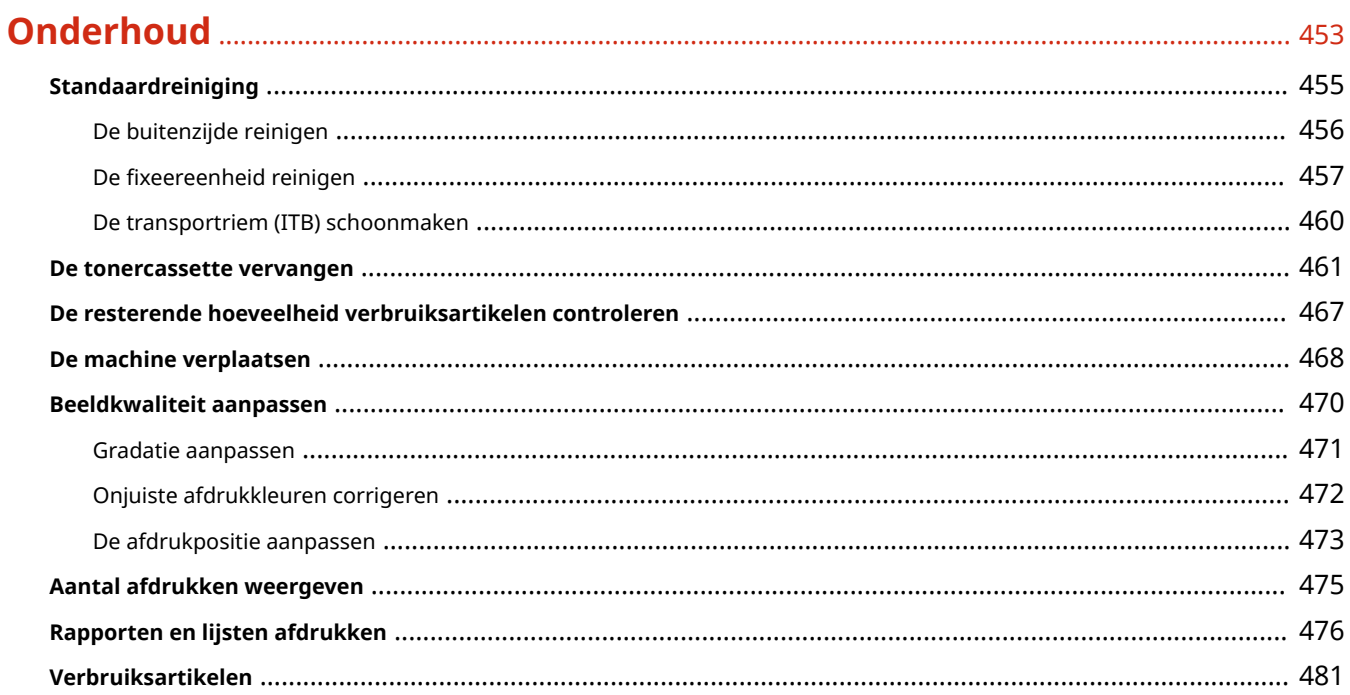

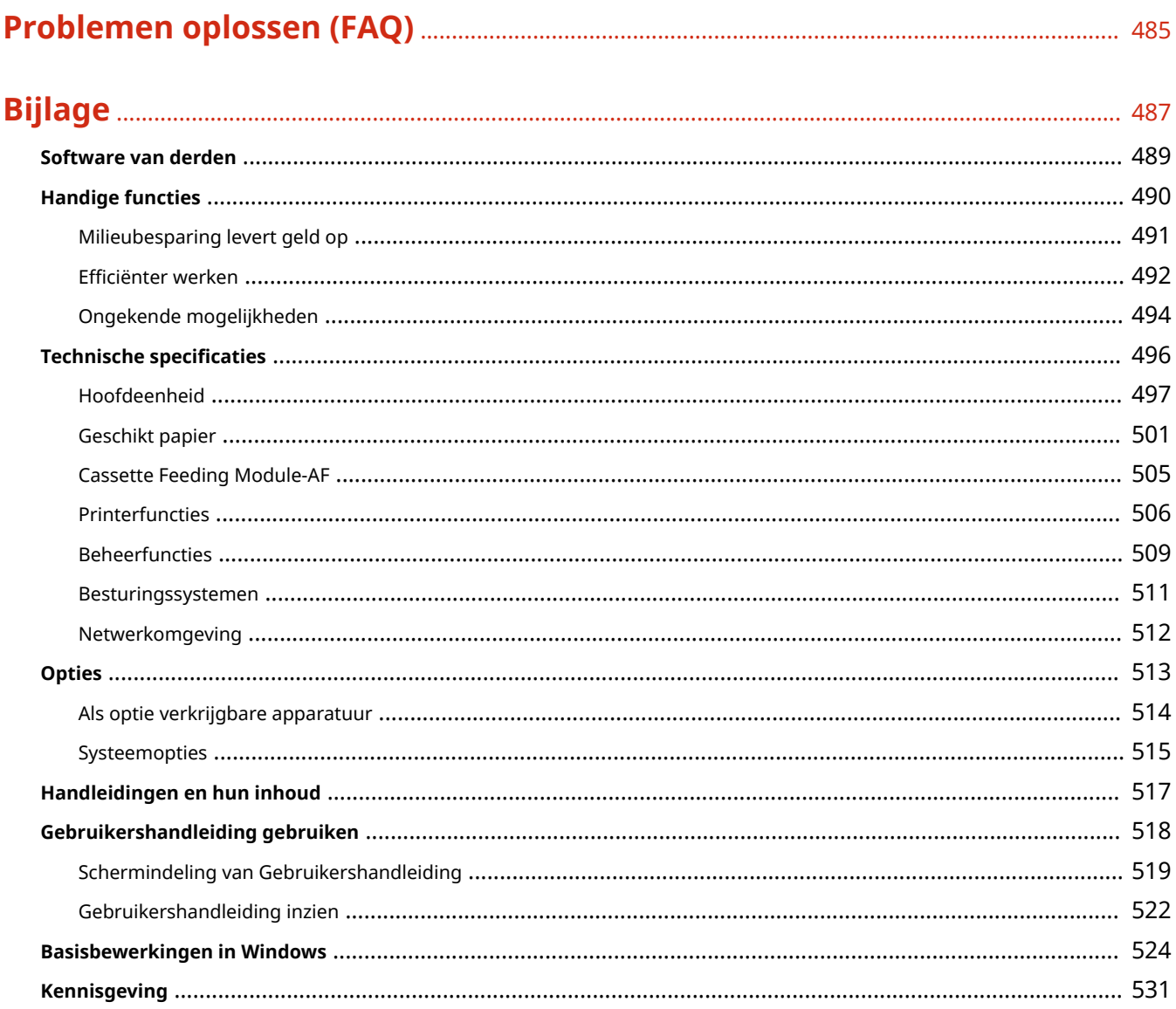

# Belangrijke veiligheidsinstructies

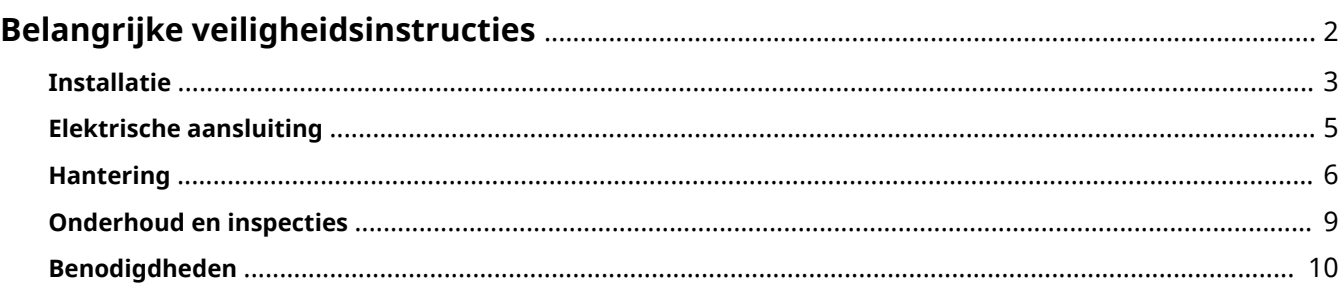

## <span id="page-7-0"></span>**Belangrijke veiligheidsinstructies**

### 5108-000

De informatie in dit hoofdstuk is bedoeld om beschadiging van eigendommen te voorkomen, evenals lichamelijk letsel van gebruikers van het apparaat en anderen in de buurt van het apparaat. Lees deze informatie zorgvuldig door voordat u het apparaat gaat gebruiken en volg de instructies om het apparaat op de juiste manier te gebruiken. U mag alleen handelingen uitvoeren die in deze handleiding worden beschreven. Canon kan niet aansprakelijk worden gesteld voor eventuele schade die het gevolg is van het gebruiken van het apparaat op een manier die niet wordt beschreven in deze handleiding, onjuist gebruik of reparaties/aanpassingen die niet zijn uitgevoerd door Canon of een hiervoor door Canon aangewezen partij.

**[Installatie\(P. 3\)](#page-8-0)  [Elektrische aansluiting\(P. 5\)](#page-10-0)  O**Hantering(P. 6) **[Onderhoud en inspecties\(P. 9\)](#page-14-0)  [Benodigdheden\(P. 10\)](#page-15-0)** 

## <span id="page-8-0"></span>**Installatie**

U kunt dit apparaat alleen veilig en prettig gebruiken als u de volgende voorschriften volgt en het apparaat op een geschikte locatie installeert. (In deze handleiding worden de aanduidingen "apparaat" en "machine" door elkaar gebruikt om naar het product te verwijzen.)

# WAARSCHUWING

## **Plaats het apparaat niet op een locatie die brand of een elektrische schok tot gevolg kan hebben**

- Een plek waar de ventilatieopeningen worden geblokkeerd (te dicht bij muren of op een bed, bank, hoogpolig tapijt of soortgelijke plaatsen)
- Een vochtige of stoffige locatie
- Een locatie die wordt blootgesteld aan direct zonlicht of buiten
- Een locatie die wordt blootgesteld aan hoge temperaturen
- Een locatie die wordt blootgesteld aan open vuur
- In de buurt van alcohol, spiritus of andere brandbare stoffen

## **Overige waarschuwingen**

- Sluit alleen goedgekeurde kabels op dit apparaat aan. Als u zich niet aan dit voorschrift houdt, loopt u het risico van brand of een elektrische schok.
- Plaats geen kettingen of andere metalen voorwerpen of met vloeistof gevulde houders op het apparaat. Als vreemde voorwerpen in aanraking komen met elektrische onderdelen in het apparaat, kan dit leiden tot brand of een elektrische schok.
- Gebruik het apparaat niet in de buurt van medische apparatuur. Door dit apparaat gegenereerde radiogolven kunnen medische apparatuur verstoren, wat zeer ernstige gevolgen kan hebben.
- Bij het installeren en verwijderen van de optionele accessoires moet het apparaat zijn uitgeschakeld, moet de stekker uit het stopcontact zijn gehaald en moeten alle aansluitkabels en het netsnoer van het apparaat zijn losgekoppeld. Als u dit niet doet, kunnen het netsnoer en/of de aansluitkabels beschadigd raken, wat brand of een elektrische schok tot gevolg kan hebben.
- Als vreemde voorwerpen in het apparaat vallen, haalt u de stekker uit het stopcontact en neemt u contact op met uw Canon-dealer.

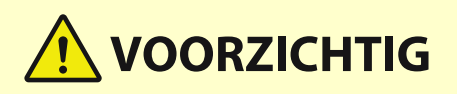

## **Plaats het apparaat niet op de volgende locaties**

- Het apparaat kan dan vallen, met beschadiging en/of lichamelijk letsel als gevolg.
	- Een wankel oppervlak
	- Een plek die wordt blootgesteld aan trillingen

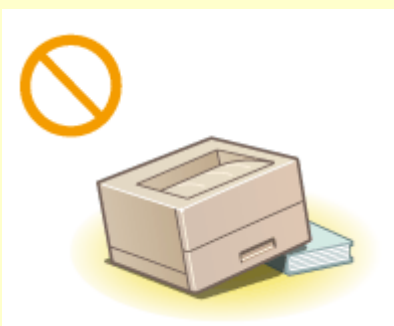

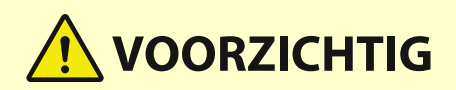

## **Andere belangrijke aandachtspunten**

- Volg de instructies in deze handleiding wanneer u het apparaat gaat dragen. Als u het apparaat niet op de juiste manier draagt, kan het vallen en beschadiging of lichamelijk letsel veroorzaken.
- Let er bij het installeren van het apparaat op dat uw handen niet bekneld raken tussen het apparaat en de vloer of een muur. Dit kan namelijk lichamelijk letsel tot gevolg hebben.

### **Voorkom slecht geventileerde locaties**

● Dit apparaat genereert bij normaal gebruik een heel kleine hoeveelheid ozon en andere emissies. Deze emissies zijn niet schadelijk voor de gezondheid. Maar ze kunnen waarneembaar zijn bij langer gebruik of tijdens lange productieruns in slecht geventileerde ruimtes. Het is raadzaam dat de ruimte waarin het apparaat wordt gebruikt, afdoende wordt geventileerd voor het in stand houden van een comfortabele werkomgeving. Vermijd ook plaatsen waar mensen bloot zouden staan aan de emissies van het apparaat.

## **BELANGRIJK**

## **Plaats het apparaat niet op de volgende locaties waar beschadiging kan ontstaan**

- Een locatie met grote schommelingen in temperatuur en luchtvochtigheid
- Een locatie in de buurt van apparatuur die magnetische of elektromagnetische golven genereert
- Een laboratorium of locatie waar zich chemische reacties voordoen
- Een locatie die wordt blootgesteld aan bijtende gassen of giftige gassen
- Een ondergrond, zoals een tapijt, die kan verbuigen door het gewicht van het apparaat of waar het apparaat in kan wegzakken

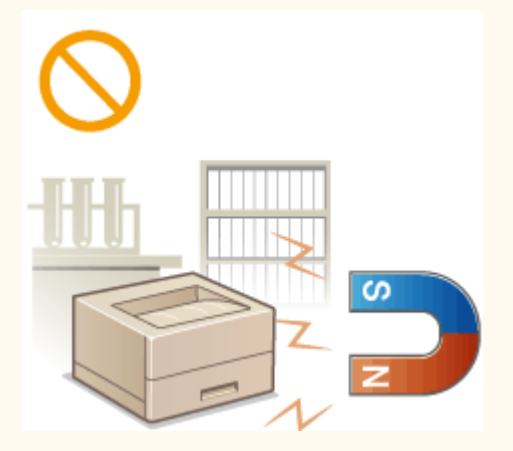

## **Plaats het apparaat niet op een locatie waar sprake is van condensvorming**

● Als de ruimte waarin het apparaat is opgesteld, zeer snel wordt verwarmd of als het apparaat wordt overgebracht van een koele of droge locatie naar een warme of vochtige locatie, kunnen zich waterdruppels in de machine vormen (condensvorming). Wanneer u het apparaat in deze omstandigheden gebruikt, kan dit leiden tot papierstoringen, een slechte afdrukkwaliteit of beschadiging van het apparaat. Laat het apparaat minimaal 2 uur ongebruikt in de ruimte staan om geleidelijk te wennen aan de omgevingstemperatuur en de luchtvochtigheid.

### **Op een hoogte van 3.000 meter of meer boven zeeniveau**

● Machines met een vaste schijf kunnen op een hoogte van 3.000 meter boven zeeniveau of hoger onjuist functioneren.

## <span id="page-10-0"></span>**Elektrische aansluiting**

# **NET AN INCORPORATION CONTROL**

- Gebruik alleen een voeding die voldoet aan de aangegeven spanningsvereisten. Als u dat niet doet, kan dit brand of een elektrische schok tot gevolg hebben.
- De machine moet met het meegeleverde netsnoer worden aangesloten op een stopcontact met aarding.
- Gebruik uitsluitend het netsnoer dat bij het apparaat is geleverd, om brand of een elektrische schok te voorkomen.
- Het meegeleverde netsnoer is bedoeld voor gebruik met deze machine. Sluit het netsnoer niet op andere apparaten aan.
- Het is niet toegestaan het netsnoer aan te passen, aan het snoer zelf te trekken, het snoer met kracht te verbuigen of andere handelingen uit te voeren waardoor het netsnoer beschadigd kan raken. Plaats geen zware voorwerpen op het netsnoer. Als het netsnoer beschadigd raakt, loopt u het risico van brand of een elektrische schok.
- Zorg dat u droge handen hebt wanneer u het netsnoer aansluit of loskoppelt. Als uw handen vochtig zijn, loopt u het risico van een elektrische schok.
- Gebruik geen verlengsnoeren of stekkerdozen met dit apparaat. Als u zich niet aan dit voorschrift houdt, loopt u het risico van brand of een elektrische schok.
- Rol het netsnoer tijdens het gebruik niet op en zorg ervoor dat er geen knopen in komen. Dit kan namelijk brand of een elektrische schok veroorzaken.
- Steek de stekker van het netsnoer volledig in het stopcontact. Als u dat niet doet, kan dit brand of een elektrische schok tot gevolg hebben.
- Haal bij onweer de stekker uit het stopcontact. Als u dat niet doet, kan dit brand, een elektrische schok of beschadiging van het apparaat tot gevolg hebben.

# NOORZICHTIG

● Plaats het apparaat op korte afstand van het stopcontact en laat voldoende ruimte rond de stekker, zodat u deze in een noodgeval gemakkelijk uit het stopcontact kunt trekken.

## **BELANGRIJK**

## **Stroomvoorziening**

- Sluit het netsnoer niet aan op een noodstroomvoorziening. Hierdoor kan het apparaat bij een stroomstoring defect of beschadigd raken.
- Als u het apparaat aansluit op een stekkerdoos met meerdere stopcontacten, laat de andere stopcontacten dan leeg.
- Steek het netsnoer niet in de gelijkstroom netsnoeraansluiting van een computer.

### **Overige voorzorgsmaatregelen**

● Elektrische ruis kan tot gevolg hebben dat dit apparaat niet goed werkt of dat er gegevens verloren gaan.

## <span id="page-11-0"></span>**Hantering**

### 5108-003

# WAARSCHUWING

- Haal direct de stekker uit het stopcontact en neem contact op met een erkend Canon-dealer als het apparaat vreemde geluiden maakt, rook of een vreemde geur verspreidt of extreem heet wordt. Als u het apparaat onder die omstandigheden blijft gebruiken, kan dit brand of een elektrische schok tot gevolg hebben.
- Het is niet toegestaan het apparaat te demonteren of aan te passen. Het binnenwerk van het apparaat bevat onderdelen die zeer warm zijn of onder hoge spanning staan, wat brand of een elektrische schok tot gevolg kan hebben.

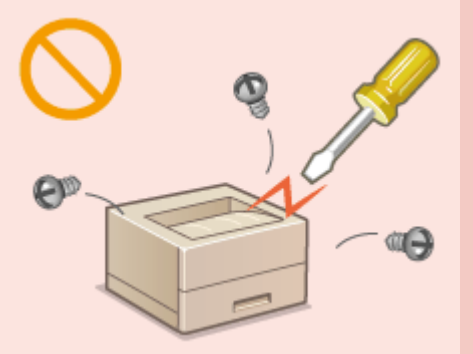

- Kies een locatie waarbij kinderen niet in contact kunnen komen met het netsnoer, andere kabels, de binnenkant of elektrische onderdelen van het apparaat. Als u dat niet doet, bestaat de kans op lichamelijk letsel.
- Gebruik geen spuitbussen met ontvlambare stoffen in de buurt van het apparaat. Als deze stoffen in aanraking komen met elektrische onderdelen in het apparaat, kan dit brand of een elektrische schok tot gevolg hebben.
- Als u het apparaat gaat verplaatsen, moet u eerst de stroomtoevoer van het apparaat en van uw computer uitschakelen en vervolgens het netsnoer en de aansluitkabels losmaken. Als u dit niet doet, kunnen de kabels of het snoer beschadigd raken, wat kan leiden tot brand of een elektrische schok.
- Als u een USB-kabel aansluit of loskoppelt terwijl de stekker van de machine in een stopcontact zit, mag u het metalen deel van de USB-poort niet aanraken, aangezien dit een elektrische schok tot gevolg kan hebben.

## **Als u een pacemaker gebruikt**

● Dit apparaat veroorzaakt een geringe magnetische flux en ultrasone golven. Als u een pacemaker gebruikt en u zich niet goed voelt, houd dan afstand tot dit apparaat en neem direct contact op met uw arts.

# **VOORZICHTIG**

- Leg geen zware voorwerpen op het apparaat. Het voorwerp of het apparaat kan dan vallen, met mogelijk lichamelijk letsel tot gevolg.
- Haal uit veiligheidsoverwegingen de stekker uit het stopcontact als het apparaat langere tijd niet wordt gebruikt.
- Wees voorzichtig bij het openen en sluiten van kleppen en deksels, zodat u uw handen niet bezeert.
- Houd uw handen en kleding uit de buurt van de rollen in het uitvoergebied. Als uw handen of kleding tussen de rollen bekneld raken, kunt u verwond raken.
- Tijdens en onmiddellijk na gebruik zijn het binnenwerk van het apparaat en de uitvoersleuf extreem heet. Raak deze gebieden niet aan, om brandwonden te voorkomen. Bedrukt papier kan direct na uitvoer ook heet zijn; ga hiermee dus voorzichtig om. Als u dat niet doet, bestaat de kans op brandwonden.

**LBP664Cx / LBP663Cdw LBP623Cdw LBP621Cw**

# **VOORZICHTIG**

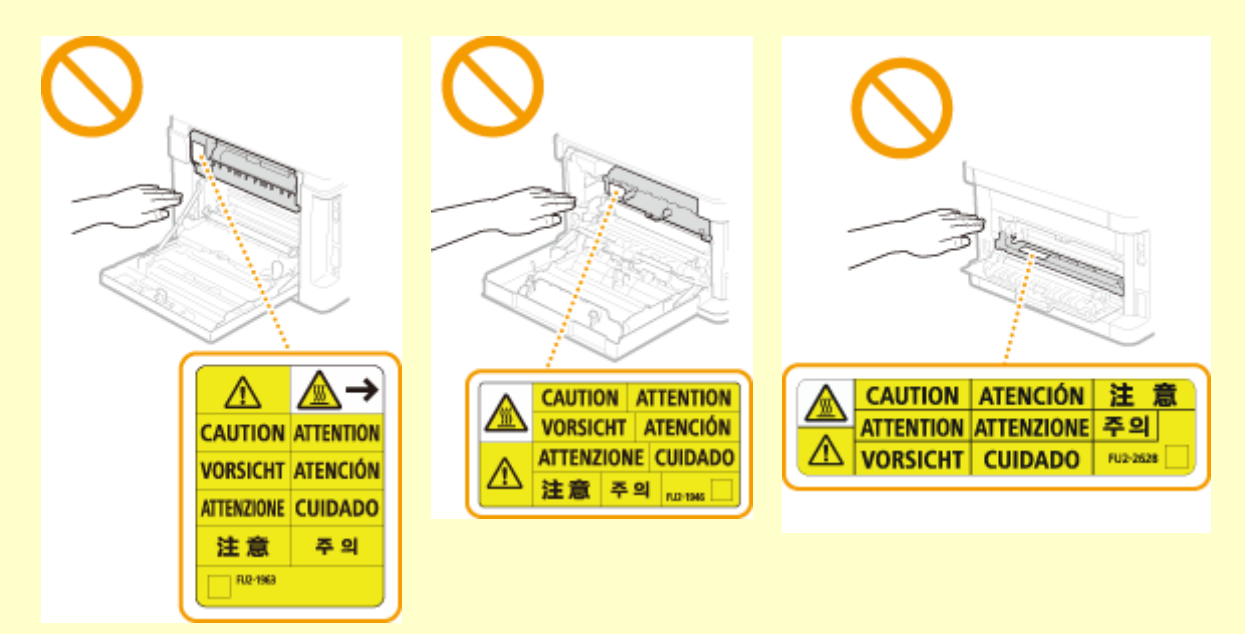

● Verplaats het apparaat niet met enige papierlade of de optionele cassette feeding module geïnstalleerd. Ze kunnen dan namelijk vallen en lichamelijk letsel veroorzaken.

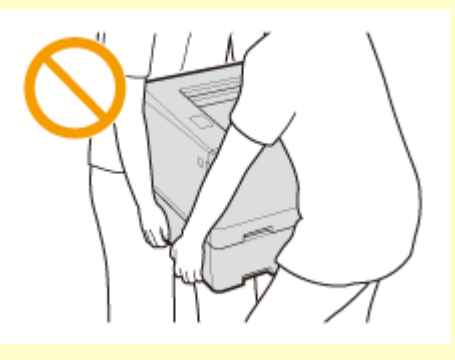

## **Laserstraal**

● Als de laserstraal mocht vrijkomen, kan blootstelling hieraan leiden tot ernstige beschadiging van uw ogen.

## **BELANGRIJK**

## **Bij het transporteren van het apparaat**

- Voer de volgende stappen uit om te voorkomen dat het apparaat tijdens het vervoer wordt beschadigd.
	- Verwijder de tonercartridges.
	- Gebruik de originele doos met verpakkingsmaterialen om het apparaat goed in te pakken.

### **Als u last hebt van het geluid van het apparaat**

● Afhankelijk van het gebruik, de omgeving en de bedrijfsstand, wordt u geadviseerd, als u last hebt het geluid van het apparaat, het apparaat op een plaats buiten uw kantoor te installeren.

## **Overige voorzorgsmaatregelen**

- Volg de waarschuwingen / instructies die staan vermeld op etiketten en dergelijke die op het apparaat zijn bevestigd.
- Voorkom dat het apparaat wordt blootgesteld aan schudden of schokken.
- Gebruik geen kracht om deuren, kleppen en andere onderdelen te openen en te sluiten. Hierdoor kan het apparaat beschadigd raken.
- Raak de contactpunten ( a ) in het apparaat niet aan. Hierdoor kan het apparaat beschadigd raken.

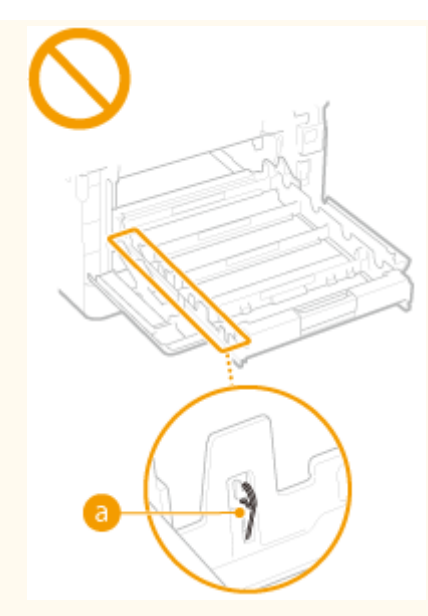

● Om papierstoringen te voorkomen, mag u tijdens het afdrukken het apparaat niet uitschakelen, de klep niet openen/sluiten en geen papier laden/verwijderen.

## <span id="page-14-0"></span>**Onderhoud en inspecties**

### 5108-004

Reinig het apparaat regelmatig. Als er sprake is van stofvorming, werkt de machine mogelijk niet goed. Let op de volgende punten als u de machine gaat reinigen. Als er tijdens gebruik een probleem optreedt, raadpleeg dan Probleemoplossing.

# WAARSCHUWING

- Schakel het apparaat uit en haal de stekker uit het stopcontact voordat u gaat reinigen. Als u dat niet doet, kan dit brand of een elektrische schok tot gevolg hebben.
- Koppel het netsnoer regelmatig los en wrijf het snoer schoon met een droge doek. Als er sprake is van stofophoping, kan er vocht worden opgenomen uit de lucht, met brand als gevolg wanneer dit vocht in aanraking komt met elektriciteit.
- Reinig het apparaat met een vochtige, goed uitgewrongen doek. Bevochtig reinigingsdoeken alleen met water. Gebruik geen alcohol, benzine, verfverdunner of andere brandbare stoffen. Gebruik geen tissues of keukenpapier. Als deze materialen in aanraking komen met elektrische onderdelen in het apparaat, kan dit statische elektriciteit veroorzaken of brand of een elektrische schok tot gevolg hebben.
- Controleer regelmatig of het netsnoer en de stekker niet beschadigd zijn. Controleer het apparaat op roest, deuken, krassen, scheuren of overmatige warmteontwikkeling. Bij gebruik van slecht onderhouden apparatuur loopt u het risico van brand of een elektrische schok.

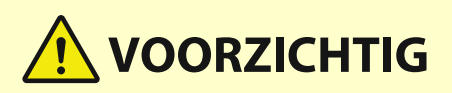

- Het binnenwerk van het apparaat bevat onderdelen die zeer warm zijn of onder hoge spanning staan. Als u deze onderdelen aanraakt, kunt u brandwonden oplopen. Raak geen onderdelen van het apparaat aan die niet in de handleiding worden beschreven.
- Let er bij het plaatsen van papier of het verwijderen van een papierstoring op dat de rand van het papier niet in uw handen snijdt.

## **BELANGRIJK**

● Als u vastgelopen papier verwijdert, tonercartridges of dergelijke vervangt, let er dan op dat er geen toner op uw handen of kleding komt. Als uw handen of kleding in aanraking komen met toner, moet u deze er onmiddellijk afwassen met koud water.

## <span id="page-15-0"></span>**Benodigdheden**

### 5108-005

# WAARSCHUWING

- Gooi lege tonercartridges en dergelijke niet in open vuur. Bewaar tonercartridges of papier niet op een plek die wordt blootgesteld aan open vuur. Hierdoor kan de toner ontbranden, met brandwonden of brand als gevolg.
- Als u per ongeluk toner morst, ruim het dan op met een zachte, vochtige doek zodat de deeltjes niet worden ingeademd. Gebruik nooit een stofzuiger zonder bescherming tegen stofexplosies om de gemorste toner op te ruimen. Anders kan de stofzuiger kapot gaan of er kan een stofexplosie ontstaan door de statische ontlading.

# **NOORZICHTIG**

- Voorkom dat u toner inademt. Als dat toch gebeurt, moet u onmiddellijk een arts raadplegen.
- Voorkom dat u toner in uw ogen of uw mond krijgt. Als dat toch gebeurt, moet u uw ogen of mond direct spoelen met koud water en een arts raadplegen.
- Voorkom dat u toner op uw huid krijgt. Als dat toch gebeurt, moet u de toner verwijderen met zeep en koud water. Als uw huid gaat jeuken, neem dan direct contact op met een arts.
- Zorg ervoor dat tonercartridges en andere verbruiksartikelen buiten het bereik van kinderen worden gehouden. Raadpleeg bij inslikken van toner onmiddellijk een arts of het Nationaal Vergiftigingen Informatie Centrum.
- Haal tonercartridges en dergelijke nooit uit elkaar. Het is evenmin toegestaan ze te veranderen. Hierdoor kan de toner zich namelijk verspreiden en in uw ogen en mond terechtkomen.
- Als u de afdichtingstape van de tonercartridge verwijdert, trek deze er dan geheel uit zonder veel kracht uit te oefenen. Als u te veel kracht gebruikt, kan de toner zich namelijk verspreiden en in uw ogen en mond terechtkomen.

## **BELANGRIJK**

## **Gebruiksinstructies voor tonercartridges**

● Pak de tonercartridge uitsluitend bij de hendel beet.

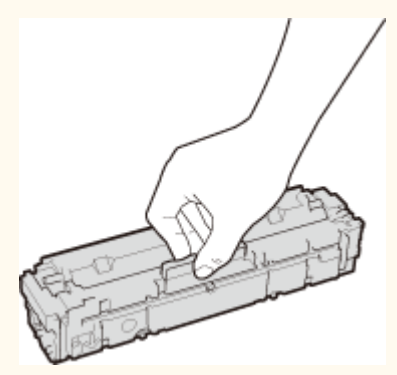

● Om te vermijden dat het trommeloppervlak ( a ) binnen het apparaat krassen krijgt of wordt blootgesteld aan het licht. Raak de elektrische contacten ( ) van het tonercartridgegeheugen niet aan ( C ).

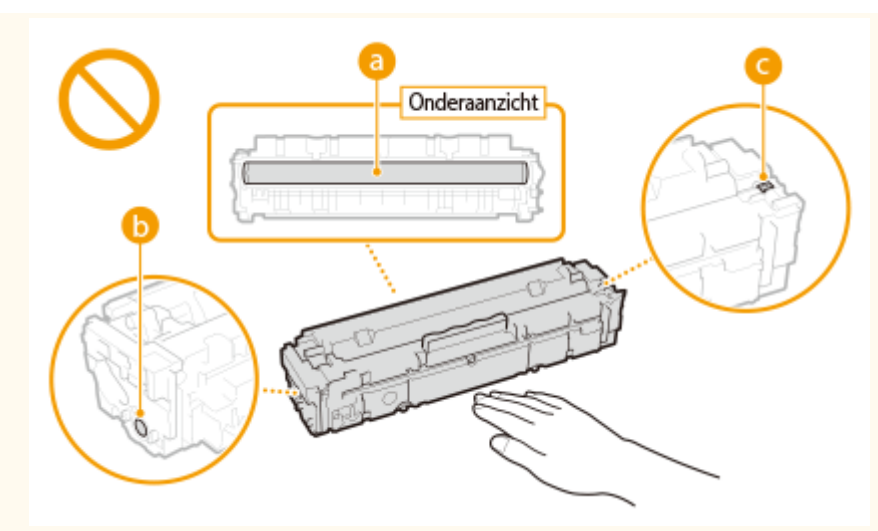

- Tenzij nodig, moet u de tonercartridge niet uit het verpakkingsmateriaal of uit dit apparaat nemen.
- De tonercassette is een magnetisch product. Plaats het niet kort bij producten die gevoelig zijn voor magnetisme zoals floppydisks en schijfstations. Dit kan leiden tot beschadigingen aan de data.

## **Tonercartridge bewaren**

● Bewaar tonercartridges onder de volgende omstandigheden om een veilige werking en een goed resultaat te garanderen.

Geschikt temperatuurbereik voor opslag: 0 °C tot 35 °C

Geschikt luchtvochtigheidsbereik voor opslag: 35 tot 85% relatieve luchtvochtigheid (geen condensvorming)\*

- Bewaar tonercartridges gesloten totdat deze in het apparaat worden geplaatst.
- Als u de tonercartridge uit het apparaat verwijdert voor opslag, moet u de tonercartridge in het originele verpakkingsmateriaal bewaren.
- Bewaar de tonercartridge niet staand of ondersteboven. De toner wordt dan hard en kan zelfs door te schudden niet meer in de oorspronkelijke toestand worden teruggebracht.

\*Zelfs als de toner wordt bewaard in een ruimte met een acceptabele luchtvochtigheid, kunnen er in de cartridge waterdruppels (condensvorming) ontstaan als er binnen en buiten de tonercartridge sprake is van temperatuurverschil. Condensvorming heeft een nadelig effect op de afdrukkwaliteit van tonercartridges.

### **Bewaar tonercartridges niet op de volgende locaties**

- Een locatie die wordt blootgesteld aan open vuur
- Een locatie die gedurende vijf minuten of meer wordt blootgesteld aan direct zonlicht of ander fel licht
- Een locatie die wordt blootgesteld aan lucht met een zeer hoog zoutgehalte
- Een locatie met corrosieve gassen, zoals uit spuitbussen of ammoniak
- Een locatie die wordt blootgesteld aan hoge temperaturen en een hoge luchtvochtigheid
- Een locatie die wordt blootgesteld aan plotselinge veranderingen in temperatuur en/of luchtvochtigheid en waar condensvorming kan optreden
- Een locatie met grote hoeveelheden stof
- Een locatie die toegankelijk is voor kinderen

### **Wees voorzichtig met namaaktonercartridges**

● Wees erop bedacht dat er Canon-namaaktonercartridges in omloop zijn. Het gebruik van namaaktonercartridges kan leiden tot een slechte afdrukkwaliteit of slechte machineprestaties. Canon is niet verantwoordelijk voor defecten, ongevallen of schade als gevolg van het gebruik van een namaaktonercartridge.

Voor meer informatie gaat u naar global.canon/ctc.

## **Beschikbaarheidsperiode van vervangende onderdelen, tonercartridges en dergelijke**

● Tot een periode van ten minste zeven (7) jaar nadat dit apparaatmodel uit productie is genomen, zullen er vervangende onderdelen, tonercartridges en dergelijke leverbaar zijn.

### **Verpakkingsmateriaal van tonercartridges**

- Bewaar het verpakkingsmateriaal van de tonercartridge. U hebt het nodig als u het apparaat gaat vervoeren.
- De verpakkingsmaterialen kunnen worden gewijzigd in vorm of plaatsing, of kunnen zonder kennisgeving worden toegevoegd of verwijderd.
- Nadat u het afdichtingstape uit de tonercartridge hebt getrokken, voert u deze af volgens de plaatselijk geldende milieuvoorschriften.

### **Afvoeren van gebruikte tonercartridges en dergelijke**

● Als u een tonercartridge of dergelijke afvoert, plaats deze dan in het originele verpakkingsmateriaal om te verhinderen dat toner van binnenuit verspreidt, en voer hem af volgens de plaatselijk geldende milieuvoorschriften.

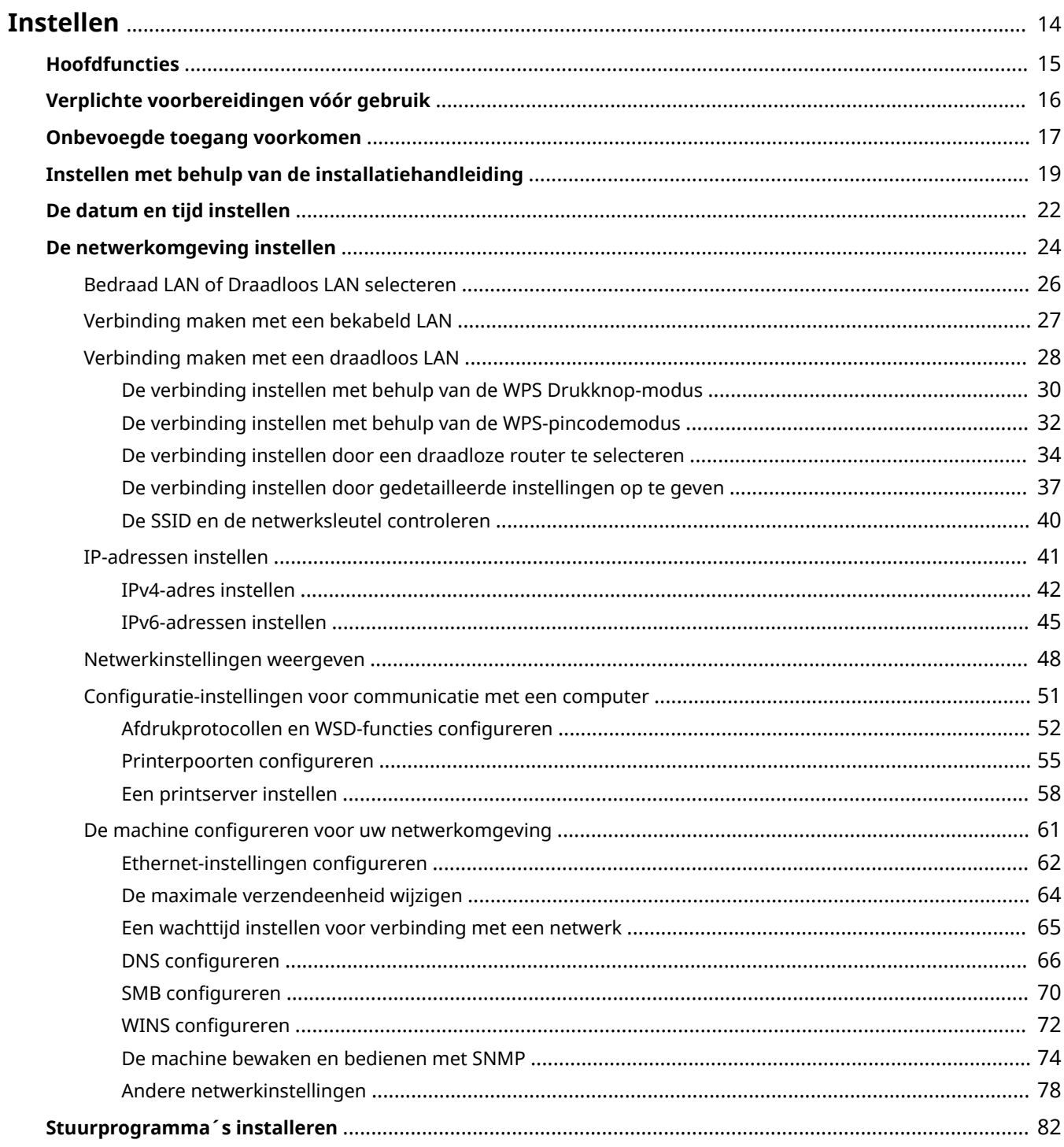

### 5108-006

<span id="page-19-0"></span>Voordat u de functies van het apparaat gebruikt, moeten eerst de omgevingsvoorwaarden zijn ingesteld. Om te beginnen, controleert u de vereiste reeks om de instelling te voltooien, en realiseert u vervolgens de actuele instellingen. **[Verplichte voorbereidingen vóór gebruik\(P. 16\)](#page-21-0)** 

## **OPMERKING**

● De geïnstalleerde functies op het apparaat verschillen, afhankelijk van het model dat u hebt gekocht. Voordat u het apparaat gebruikt, raadpleegt u **[Hoofdfuncties\(P. 15\)](#page-20-0)** en controleert u de beschikbare functies.

### **De begininstellingen van het apparaat kiezen (installatiehandleiding)**

● U kunt de vereiste begininstellingen voor het gebruik van het apparaat gemakkelijk configureren, zoals de datum, tijd, en netwerkinstellingen, door de volgende schermrichtlijnen te volgen. **[Instellen met behulp](#page-24-0) [van de installatiehandleiding\(P. 19\)](#page-24-0)** 

## <span id="page-20-0"></span>**Hoofdfuncties**

### 5108-007

Deze handleiding behandelt al de functies van de modelserie die u hebt gekocht. Voordat u begint, moet u eerst controleren welke functie aanwezig zijn op het model dat u hebt gekocht.

 $\sqrt{\cdot}$ : Met functie  $\quad -$ : Zonder functie

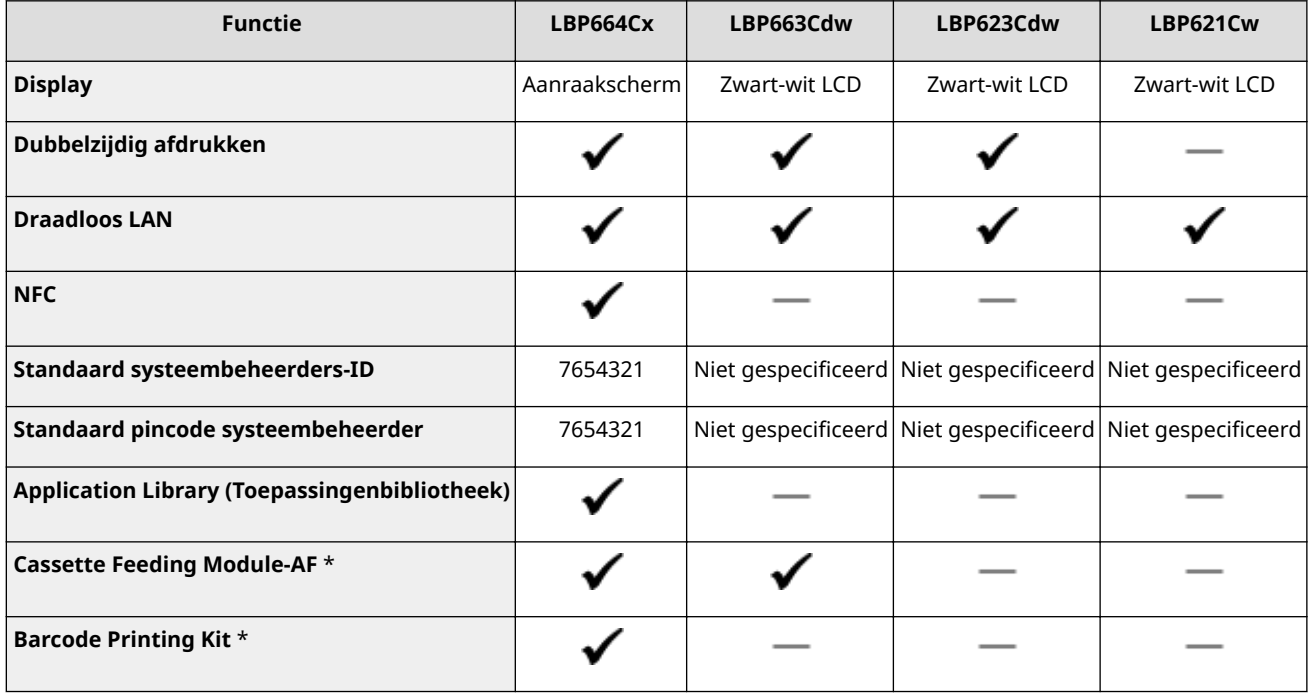

\*Dit is een optioneel item.

## **OPMERKING**

- Voor de beschikbare stuurprogrammatypes, raadpleegt u de bij het apparaat geleverde CD-ROM/DVD-ROM met gebruikerssoftware, of de Canon website (https://global.canon).
- Als in de Gebruikershandleiding handelingen per scherm verschillen, worden verschillen benadrukt met de verschillende beschrijvingen: "Model aanraakscherm" en "Model zwart-wit LCD."
- Als handelingen voor beide modellen gelijk zijn, worden de schermen van het aanraakscherm in de meeste gevallen gebruikt voor uitleg. Het Model zwart-wit LCD heeft andere schermen dan het Model aanraakscherm. In alle gevallen volgt u de schermtermen om handelingen te verrichten.

## KOPPELINGEN

**[Gebruikershandleiding inzien\(P. 522\)](#page-527-0)** 

## <span id="page-21-0"></span>**Verplichte voorbereidingen vóór gebruik**

5108-008

Volg stappen 1 tot en met 3 om het apparaat in te stellen. Als u meer wilt weten over een bepaalde stap, klikt u op de koppeling om naar het desbetreffende gedeelte te gaan. Om de machine veilig te gebruiken, moet u bovendien **[Onbevoegde toegang voorkomen\(P. 17\)](#page-22-0)** activeren.

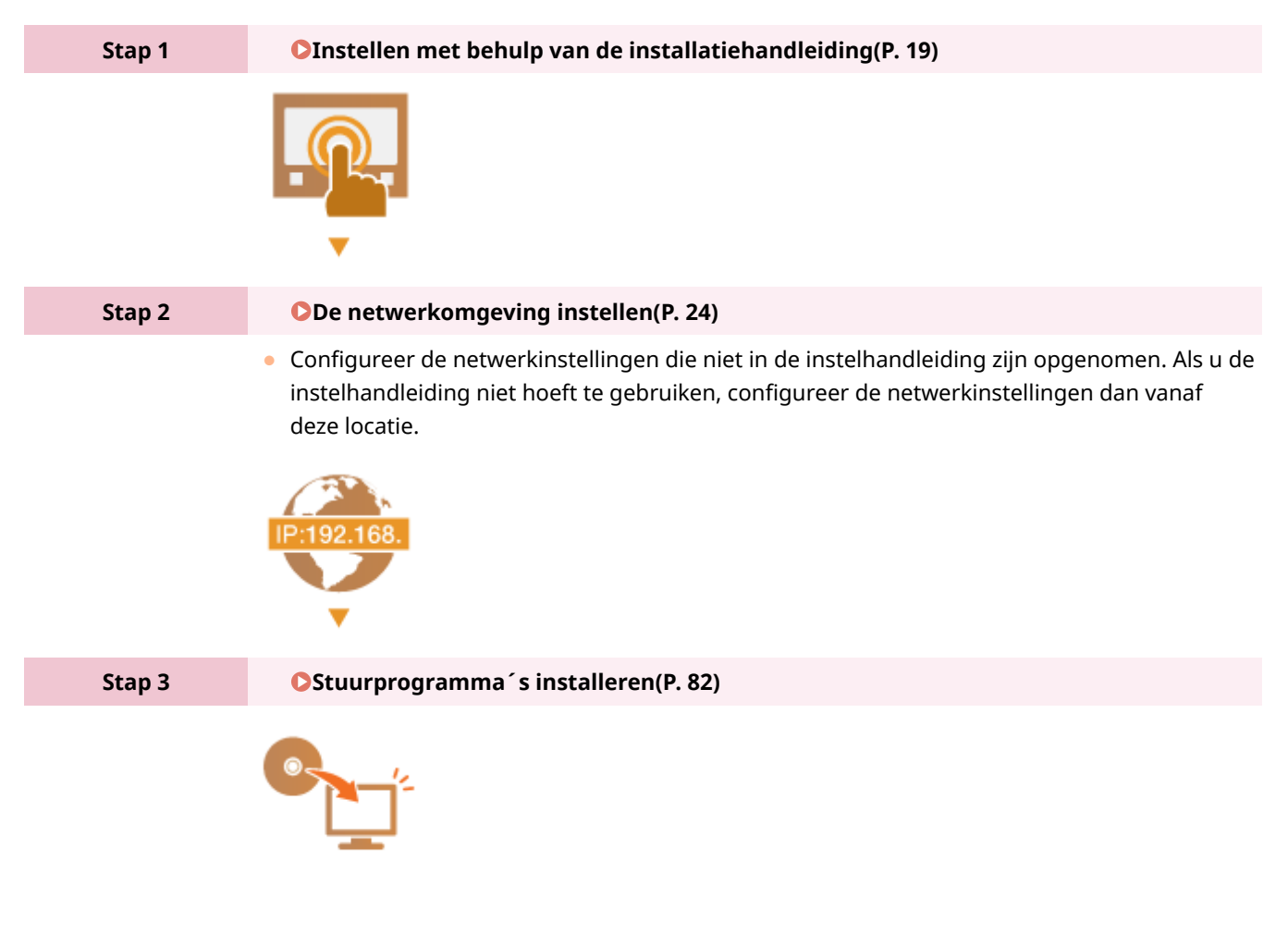

## **TIPS**

### **Instellen vanuit de externe UI**

● Als de instellingen voor de netwerkomgeving zijn gerealiseerd, kunt u het apparaat ook efficiënt instellen vanaf een computer met behulp van de externe UI. **[De UI op afstand starten\(P. 284\)](#page-289-0)** 

### **Gegevens van een ander apparaat importeren om tijd te besparen**

● Zolang het hetzelfde model is, kunt u instelgegevens die zijn geregistreerd op een andere Canon printer / multifunctioneel apparaat op een computer opslaan (exporteren) en de instelgegevens in dit apparaat laden (importeren). **[De insteldata importeren en exporteren\(P. 302\)](#page-307-0)** 

## <span id="page-22-0"></span>**Onbevoegde toegang voorkomen**

### 5108-009

Dit gedeelte beschrijft de veiligheidsmaatregelen voor het voorkomen van onbevoegde toegang vanuit een extern netwerk. Dit moet absoluut worden gelezen voor alle gebruikers en beheerders voordat zij het apparaat, andere printers en multifunctionele apparaten die op het netwerk zijn aangesloten, gaan gebruiken. In de afgelopen jaren zijn printers/multifunctionele apparaten ontwikkeld die op het netwerk worden aangesloten en die u een uiteenlopende reeks van nuttige functies kunnen bieden, zoals het afdrukken vanaf een computer, bedienen vanaf een computer met de functie op afstand en het verzenden van gescande documenten via internet. Het is daarentegen van essentieel belang dat u veiligheidsmaatregelen neemt om het veiligheidsrisico voor informatielekken te beperken, omdat een printer/multifunctioneel apparaat meer blootstaat aan bedreigingen, zoals onbevoegde toegang en diefstal, wanneer het is aangesloten op het netwerk. Dit gedeelte geeft uitleg over de noodzakelijke instellingen die u moet opgeven om onbevoegde toegang te voorkomen voordat u een printer/multifunctioneel apparaat die/dat is aangesloten op het netwerk, gaat gebruiken.

## **Veiligheidsmaatregelen ter voorkoming van onbevoegde toegang vanuit het externe netwerk**

**DEEN particulier IP-adres toewijzen(P. 17)** 

**OTransmissie beperken door middel van een firewall(P. 18)** 

**[Communicatie met TLS-versleuteling instellen \(P. 18\)](#page-23-0)** 

**[In de code instellen voor het beheer van informatie die is opgeslagen in het multifunctionele](#page-23-0) [apparaat\(P. 18\)](#page-23-0)** 

## Een particulier IP-adres toewijzen

Een IP-adres is een numeriek label dat wordt toegewezen aan elk toestel dat deel uitmaakt van een computernetwerk. Een "routeerbaar IP-adres" (global IP address) wordt gebruikt voor de communicatieverbinding met internet en een "privé-IP-adres" (private IP address) wordt gebruikt voor communicatie binnen een lokaal netwerk, zoals een LAN in het bedrijf. Als een routeerbaar IP-adres wordt toegewezen, is uw printer/multifunctioneel apparaat vrij toegankelijk via internet. Daardoor neemt het risico van een informatielek als gevolg van onbevoegde toegang vanuit een extern netwerk toe. Wordt daarentegen een privé-IP-adres toegewezen, dan is uw printer/multifunctioneel apparaat gesloten binnen een lokaal netwerk en alleen toegankelijk voor gebruikers op uw lokaal netwerk, zoals een LAN in het bedrijf.

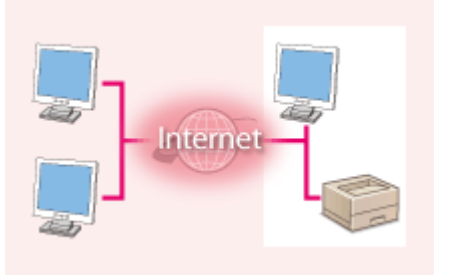

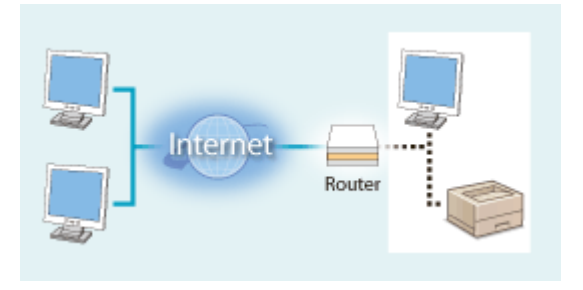

**Routeerbaar IP-adres** Kan worden geopend vanuit het externe netwerk

**Privé-IP-adres** Toegankelijk voor gebruikers binnen een lokaal netwerk

U moet een privé-IP-adres aan uw printer/multifunctioneel apparaat toewijzen. Het is belangrijk dat u vaststelt of het IP-adres, dat is toegewezen aan de printer/het multifunctionele apparaat dat u gebruikt, een privé-IP-adres is of niet. Een privé-IP-adres vindt u in een van de volgende bereiken.

## **Bereiken voor privé-IP-adressen**

- Van 10.0.0.0 tot 10.255.255.255
- Van 172.16.0.0 tot 172.31.255.255
- Van 192.168.0.0 tot 192.168.255.255

Zie voor informatie over hoe u kunt vaststellen wat voor een IP-adres u heeft **[IPv4-adres](#page-47-0) [instellen\(P. 42\)](#page-47-0)** .

## <span id="page-23-0"></span>**OPMERKING**

● Als een routeerbaar IP-adres is toegewezen aan een printer/multifunctioneel apparaat, kunt u een netwerkomgeving creëren waarin het risico van onbevoegde toegang wordt beperkt, door veiligheidssoftware te installeren, zoals een firewall, die toegang vanuit externe netwerken voorkomt. Als u een routeerbaar IP adres wil toewijzen aan een printer/multifunctioneel apparaat dat u wilt gebruiken, neem dan contact op met uw netwerkbeheerder.

## Transmissie beperken door middel van een firewall

Een firewall is een systeem dat onbevoegde toegang vanuit externe netwerken voorkomt en bescherming biedt tegen aanvallen op/invallen in een lokaal netwerk. U kunt met een firewall op uw netwerkomgeving toegang vanuit het gevaarlijk lijkende externe netwerk voorkomen, door communicatie vanaf het opgegeven IP-adres van het externe netwerk te beperken. Deze functie die is geïnstalleerd op een Canon-printer/multifunctioneel apparaat, biedt u de mogelijkheid een IP-adresfilter op te zetten. Zie voor informatie over hoe u een IP-adresfilter kunt opzetten **O[IP](#page-248-0)[adressen opgeven voor firewallinstellingen\(P. 243\)](#page-248-0)** .

## Communicatie met TLS-versleuteling instellen

Voor meer informatie over communicatie met TLS-versleuteling raadpleegt u **[De netwerkinstellingen](#page-245-0) [configureren\(P. 240\)](#page-245-0)** . Voor informatie over de instellingsprocedures raadpleegt u **[De sleutel en certificaat voor](#page-257-0) [TLS configureren\(P. 252\)](#page-257-0)** .

## In de code instellen voor het beheer van informatie die is opgeslagen in het multifunctionele apparaat

Als een kwaadwillende buitenstaander probeert onbevoegd toegang te krijgen tot een printer/multifunctioneel apparaat, beperkt het instellen van een pincode voor informatie die is opgeslagen in het apparaat, het risico van een informatielek. Met behulp van Canon printers / multifunctionele apparaten kunt u verschillende types informatie beschermen door een pincode in te stellen.

## **Een pincode instellen voor elk van de functies**

- Een pincode instellen voor UI op afstand Zie voor meer informatie **[Een pincode instellen voor UI op afstand\(P. 238\)](#page-243-0)** .
- Een pincode instellen voor Instellingen van de systeembeheerder Zie voor meer informatie **[De systeembeheerders-ID en pincode instellen\(P. 230\)](#page-235-0)** .

Hierboven worden enkele voorbeelden genoemd van veiligheidsmaatregelen ter voorkoming van onbevoegde toegang. Zie voor meer informatie over andere veiligheidsmaatregelen **[Het apparaat beheren\(P. 227\)](#page-232-0)** en neem de noodzakelijke veiligheidsmaatregelen ter voorkoming van onbevoegde toegang die past bij uw omgeving.

## <span id="page-24-0"></span>**Instellen met behulp van de installatiehandleiding**

5108-00A

Als het apparaat voor de eerste keer wordt ingeschakeld ( **[Het apparaat AAN zetten\(P. 100\)](#page-105-0)** ), start de instelhandleiding om u te helpen de begininstellingen van het apparaat te realiseren, door de scherm-leidraad te volgen. In de instelhandleiding worden de instelschermen in deze volgorde weergegeven.

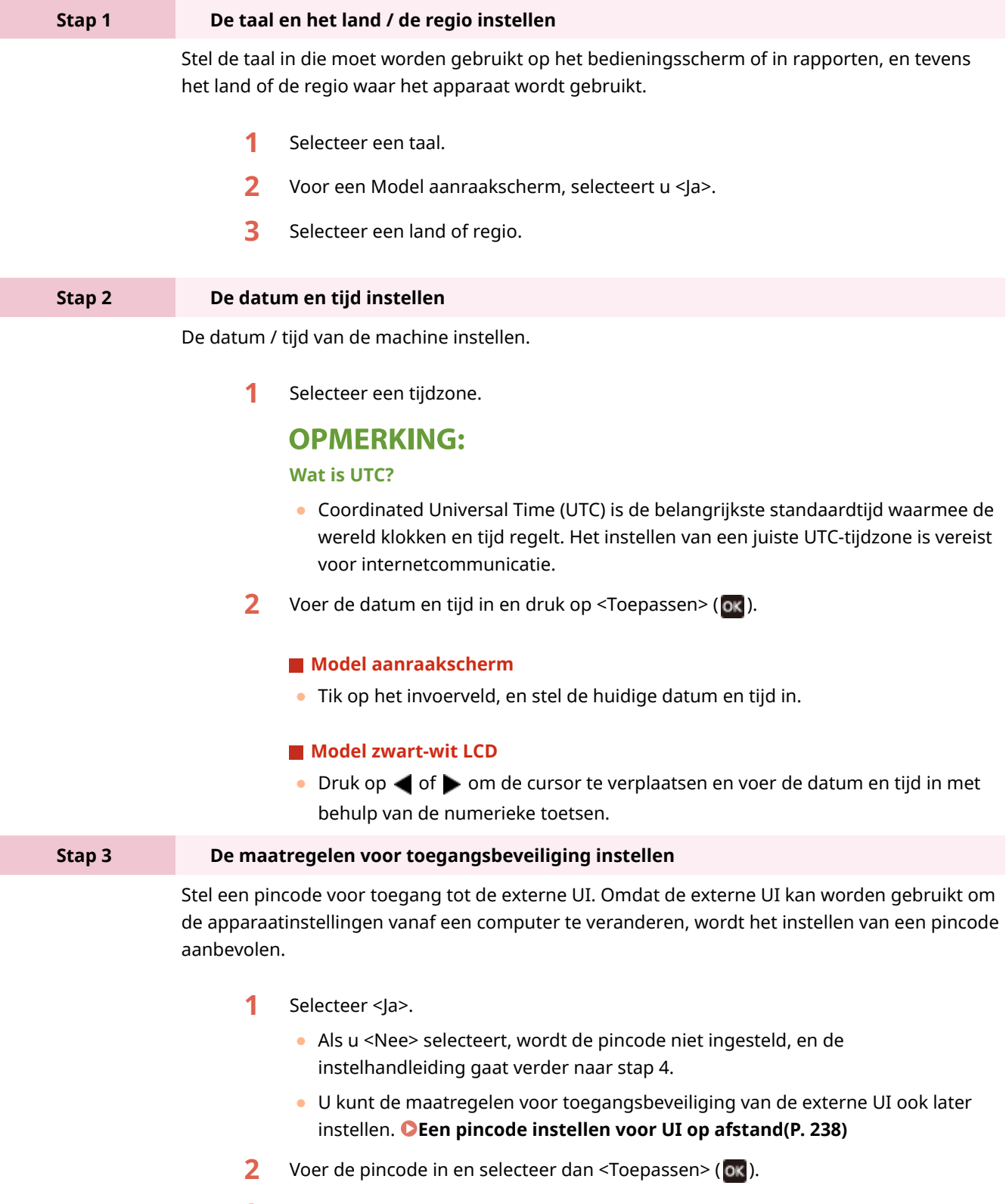

**3** Voer dezelfde pincode in en druk weer op <Toepassen> (ox).

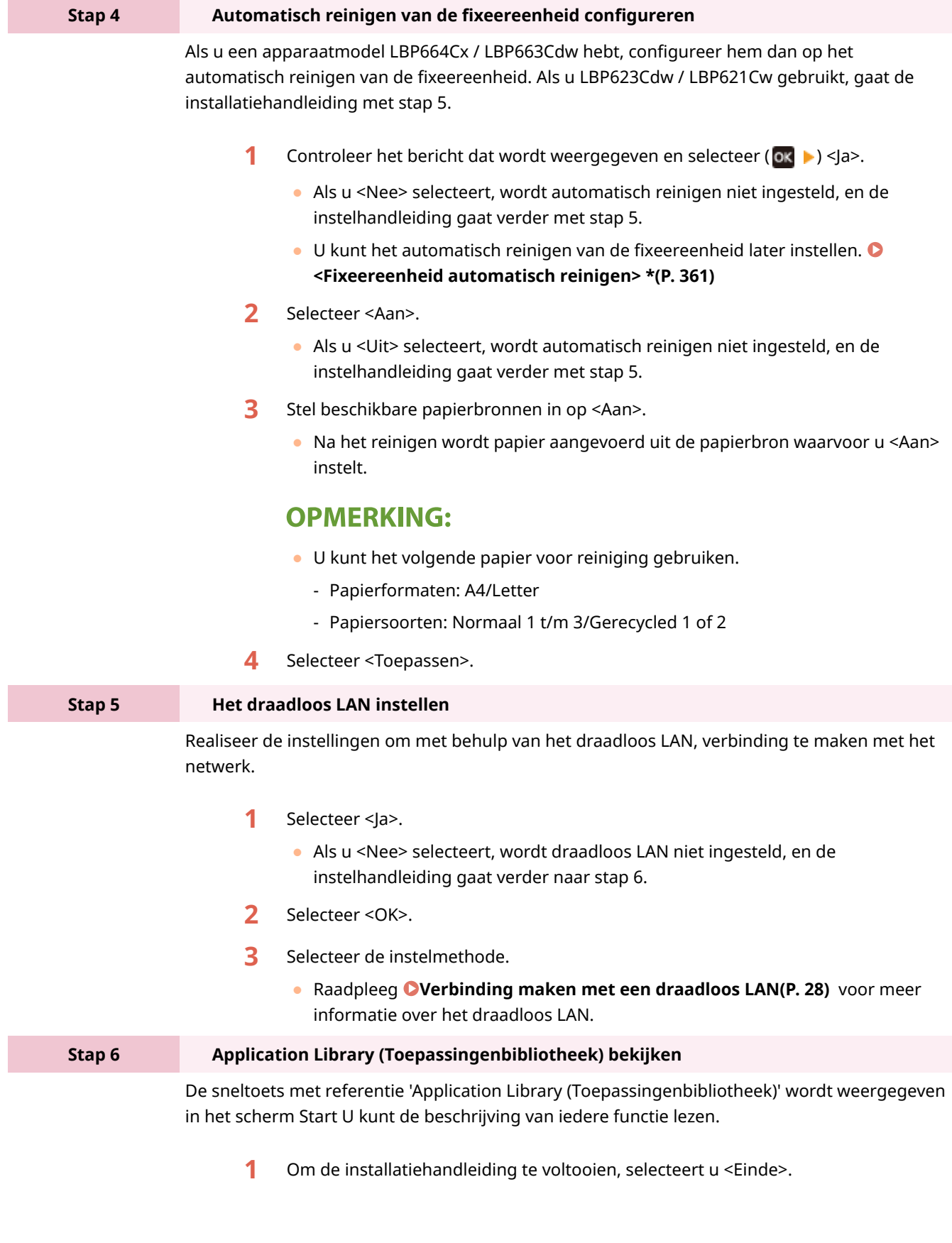

➠Als de installatiehandleiding is voltooid, verschijnt het scherm Start.

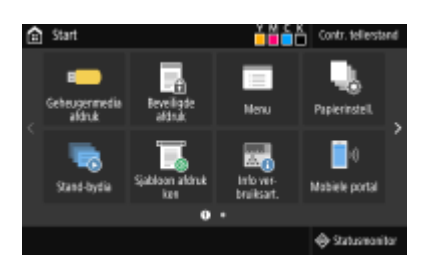

## <span id="page-27-0"></span>**De datum en tijd instellen**

5108-00C

Stel de datum en tijd in voor het apparaat. De datum en tijd worden gebruikt als de referentie voor de functies die de tijd specificeren, en daarom moeten ze nauwkeurig worden ingesteld.

```
De tijdzone instellen(P. 22) 
De huidige datum en tijd instellen(P. 22) 
De zomertijd instellen(P. 23)
```
## De tijdzone instellen

Als de instelling van de tijdzone wordt veranderd, worden de waarden bij <Huidige datum/tijd instellen> automatisch aangepast.

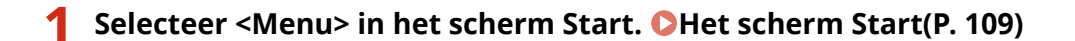

**2 Selecteer <Voorkeuren> <Timer-/energie-instellingen> <Instellingen Datum en tijd> <Tijdzone>.**

## **3 Selecteer de tijdzone.**

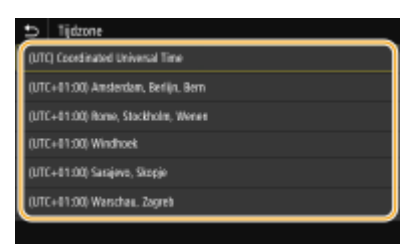

## **OPMFRKING**

## **Wat is UTC?**

● Coordinated Universal Time (UTC) is de belangrijkste tijdstandaard waarmee de wereld klokken en tijd regelt. Tijdverschillen zijn aanwezig, afhankelijk van het land of de regio waar het apparaat wordt gebruikt. Voor Internetcommunicatie is de instelling van de juiste UTC-tijdzone vereist.

## De huidige datum en tijd instellen

**100 Selecteer <Menu> in het scherm Start. <b>OHet scherm Start(P. 109)** 

**2** Selecteer <Voorkeuren> > <Timer-/energie-instellingen> > <Huidige datum/tijd **instellen>.**

## <span id="page-28-0"></span>**3 Voer de datum en tijd in.**

## **Model aanraakscherm**

● Tik op het invoerveld, en stel de huidige datum en tijd in.

## ■Model zwart-wit LCD

● Druk op ◀ of ▶ om de cursor te verplaatsen en voer de datum en tijd in met behulp van de numerieke toetsen.

**4 Druk op <Toepassen> ( ).**

## **BELANGRIJK**

● Selecteer een waarde voor <Tijdzone> voordat u de huidige datum en tijd gaat instellen. Als u de waarde voor <Tijdzone> later wijzigt, worden de huidige datum en tijd automatisch aangepast.

## **OPMFRKING**

● Het weergaveformaat van de datum respectievelijk tijd kan worden veranderd. **[<Datumnotatie>\(P. 320\)](#page-325-0)  [<Tijdnotatie>\(P. 321\)](#page-326-0)** 

## De zomertijd instellen

Als u de zomertijd inschakelt, moet u de periode voor de zomertijd opgeven.

- **1** Selecteer <Menu> in het scherm Start. **OHet scherm Start(P. 109)**
- **2** Selecteer <Voorkeuren> ▶ <Timer-/energie-instellingen> ▶ <Instellingen Datum en **tijd> <Zomertijdinstellingen>.**

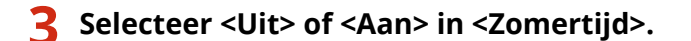

- Als u <Aan> selecteert, selecteer dan ook <Begindatum> en <Einddatum>, en stel de maand en dag in voor ieder item. Om de dag in te stellen, geeft u 'welke dag van de week' op.
- **4 Selecteer <Toepassen>.**

## <span id="page-29-0"></span>**De netwerkomgeving instellen**

### 5108-00E

Wanneer u de verbinding tot stand brengt van het apparaat met een bekabeld of draadloos lokaal netwerk (LAN), moet u een IP-adres instellen dat uniek is voor het geselecteerde netwerk. Kies voor "bekabeld" of "draadloos", afhankelijk van de communicatie-omgeving en netwerkapparatuur. Neem voor specifieke vragen over de instellingen van het IP-adres contact op met uw internetprovider of de netwerkbeheerder.

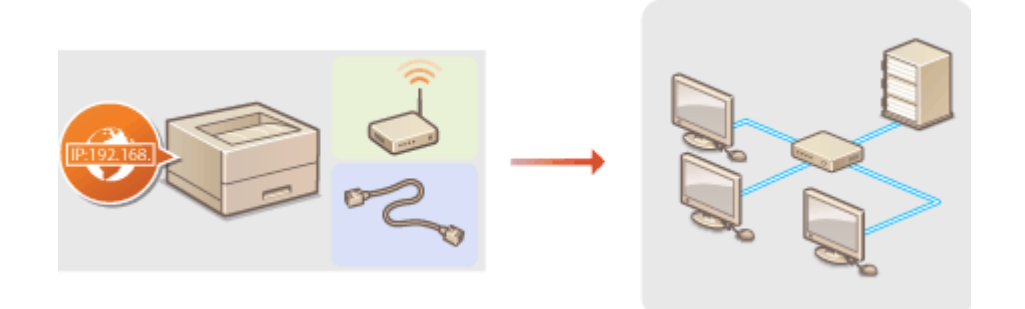

## **BELANGRIJK**

● Als het apparaat is verbonden met een onbeveiligd netwerk, kunnen uw persoonlijke gegevens in handen komen van derden.

## **OPMFRKING**

- U kunt de machine niet tegelijkertijd verbinden met een bekabeld LAN en een draadloos LAN.
- Er wordt geen LAN-kabel of router bij het apparaat geleverd. U moet zelf zorgen voor deze onderdelen.
- Meer informatie over uw netwerkapparatuur kunt u lezen in de handleidingen of opvragen bij de fabrikant.

## ■ Voordat u begint

Voer deze stappen uit om de machine te verbinden met een netwerk.

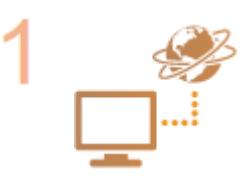

**Controleer de instellingen op de computer.**

- Zorg ervoor dat de computer op de juiste manier is verbonden met het netwerk. Raadpleeg voor meer informatie de handleidingen van de netwerkapparatuur of neem contact op met de fabrikant.
- Zorg ervoor dat de netwerkinstellingen juist zijn geconfigureerd op de computer. Als het netwerk niet goed is geconfigureerd, kunt u het apparaat niet gebruiken in het netwerk, zelfs niet als u de rest van de procedure hieronder uitvoert.

## **OPMERKING:**

- Afhankelijk van het netwerk, moet u misschien instellingen wijzigen voor de communicatiemethode of het type Ethernet ( **[Ethernet-instellingen](#page-67-0) [configureren\(P. 62\)](#page-67-0)** ). Neem voor meer informatie contact op met uw internetprovider of de netwerkbeheerder.
- Het MAC-adres van het apparaat controleren. **CHet MAC-adres weergeven voor Bedraad LAN(P. 48) CHet MAC-adres en informatie weergeven voor Draadloos LAN(P. 49)**

**• Om verbinding te maken met een IEEE 802.1X-netwerk, raadpleegt u DIEEE 802.1X[verificatie-instellingen](#page-276-0) configureren(P. 271)** .

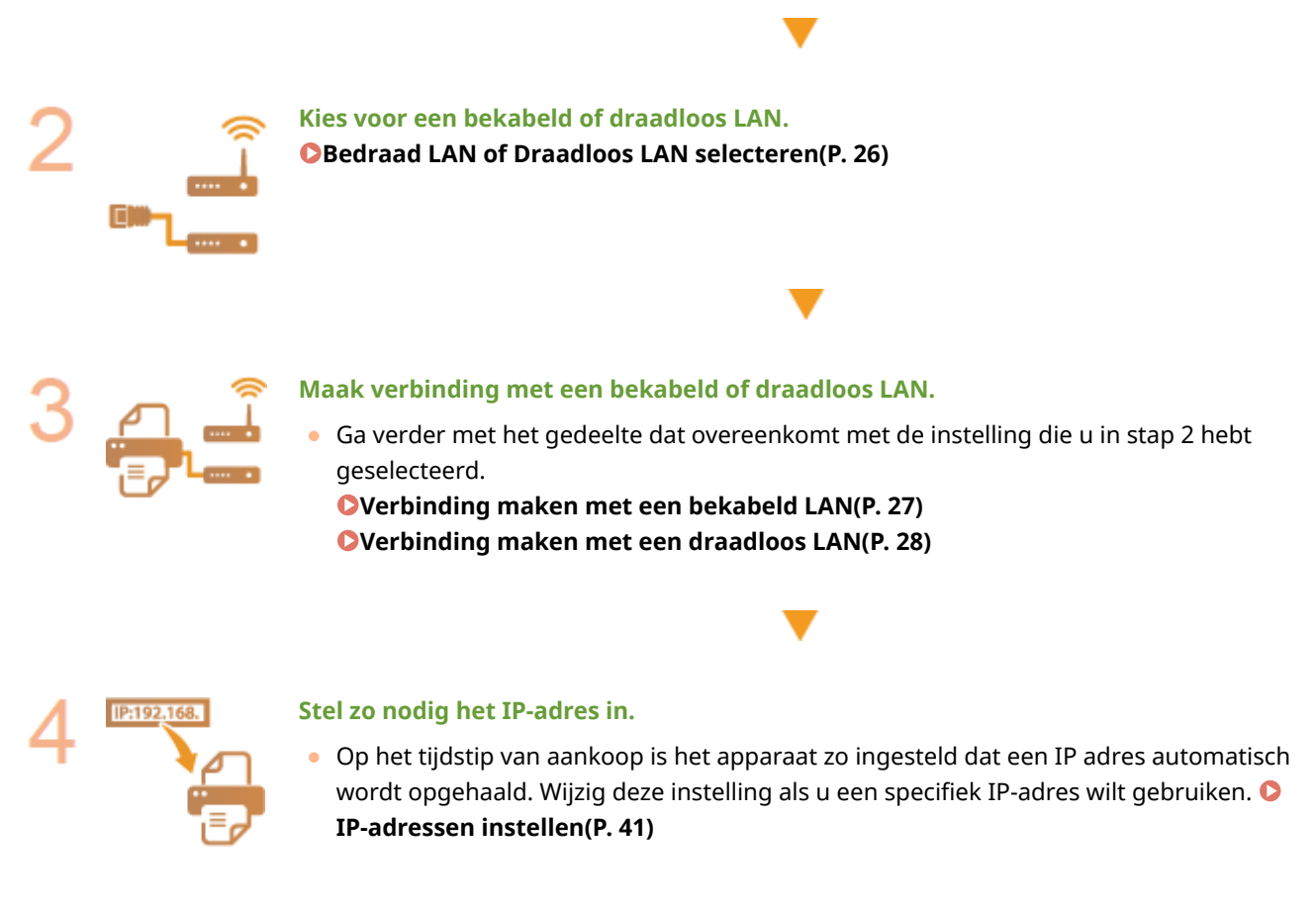

### KOPPELINGEN

**[Configuratie-instellingen voor communicatie met een computer\(P. 51\)](#page-56-0)  [De machine configureren voor uw netwerkomgeving\(P. 61\)](#page-66-0)** 

## <span id="page-31-0"></span>**Bedraad LAN of Draadloos LAN selecteren**

### 5108-00F

Wanneer u een besluit hebt genomen over de verbinding tussen het apparaat en de computer via een bedraad of een draadloos netwerk, selecteert u bedraad of draadloos LAN met het bedieningspaneel. Let op: als u de instelling wijzigt van <Bedraad LAN> in <Draadloos LAN> of vice versa, zult u de installatie van MF-stuurprogramma's die op uw computer zijn geïnstalleerd, ongedaan moeten maken en ze vervolgens opnieuw moeten installeren. Voor nadere bijzonderheden raadpleegt u de handleidingen voor de relevante stuurprogramma's op de website voor de handleidingen.

- **1 Selecteer <Menu> in het scherm Start. [Het scherm Start\(P. 109\)](#page-114-0)**
- **2 Selecteer <Voorkeuren> <Netwerk>.**
- Als het aanmeldingsscherm verschijnt, voert u de juiste combinatie van ID en pincode in. **[Aanmelden bij](#page-131-0) [het apparaat\(P. 126\)](#page-131-0)**
- **3 Selecteer <Selecteer bedraad/draadl. LAN>.**

**4 Selecteer <Bedraad LAN> of <Draadloos LAN>.**

### KOPPELINGEN

**[De netwerkomgeving instellen\(P. 24\)](#page-29-0)** 

**[Verbinding maken met een bekabeld LAN\(P. 27\)](#page-32-0)** 

**[Verbinding maken met een draadloos LAN\(P. 28\)](#page-33-0)** 

## <span id="page-32-0"></span>**Verbinding maken met een bekabeld LAN**

### 5108-00H

Sluit de machine via een router aan op een computer. Sluit de machine met een LAN-kabel aan op de router.

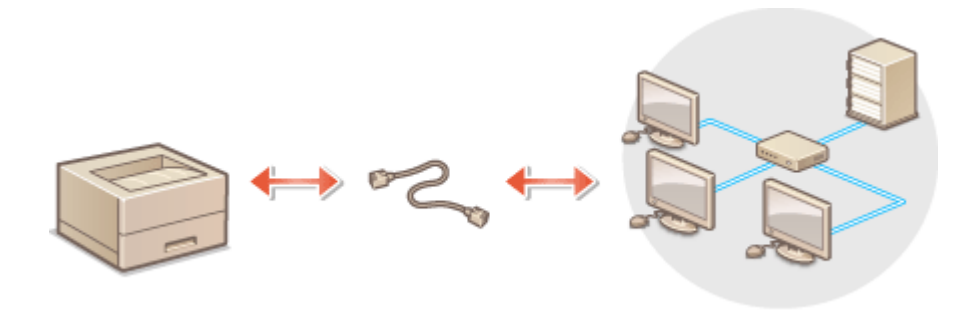

## **1 Sluit een LAN-kabel aan.**

- Sluit de machine met een LAN-kabel aan op een router.
- U hoort een klik als de connector van de kabel op zijn plaats klikt.

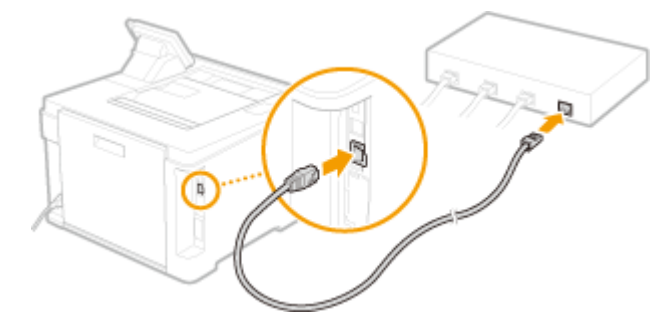

**2 Wacht enkele minuten.**

➠Het IP-adres wordt automatisch ingesteld.

## **OPMERKING:**

● U kunt het IP-adres handmatig instellen. **[IP-adressen instellen\(P. 41\)](#page-46-0)** 

### KOPPELINGEN

**ODe netwerkomgeving instellen(P. 24)** 

## <span id="page-33-0"></span>**Verbinding maken met een draadloos LAN**

### 5108-00J

Als u een draadloze router (of een toegangspunt) gebruikt, loopt de verbinding tussen de machine en een computer via radiogolven. Als uw draadloze router ondersteuning biedt voor Wi-Fi Protected Setup (WPS), kunt u het netwerk automatisch en dus eenvoudig configureren. Als uw netwerkapparaten geen ondersteuning bieden voor automatische configuratie, of als u gedetailleerde instellingen voor verificatie en codering wilt opgeven, moet u de verbinding handmatig instellen. Zorg ervoor dat de computer op de juiste manier is verbonden met het netwerk.

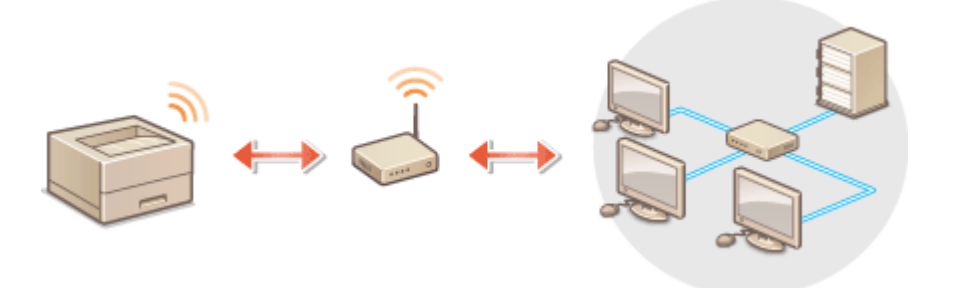

**Verbinding configureren via WPS(P. 28) [Verbinding handmatig instellen\(P. 29\)](#page-34-0)** 

## **BELANGRIJK**

## **Risico van gegevensdiefstal**

● Als u een draadloze LAN-verbinding gebruikt, doet u dit volledig op eigen risico. Als het apparaat is verbonden met een onbeveiligd netwerk, kunnen uw persoonlijke gegevens in handen komen van derden omdat de radiogolven die worden gebruikt bij draadloze communicatie relatief eenvoudig kunnen worden onderschept.

## **Beveiliging van draadloos LAN**

● De draadloze LAN functie van dit apparaat ondersteunt WEP, WPA-PSK en WPA2-PSK. Informatie over de beveiligingsnormen van uw draadloze router kunt u vinden in de handleiding, of opvragen bij de fabrikant.

## **OPMERKING**

### **Benodigde apparaten voor verbinding met draadloos LAN**

● Er wordt geen draadloze router bij het apparaat geleverd. U moet zelf zorgen voor een router.

## Verbinding configureren via WPS

Als WPS wordt ondersteund, kunt u kiezen uit twee manieren: de drukknop-modus en de PIN-modus.

## ■Drukknop-modus

Kijk of op de verpakking of behuizing van uw draadloze router het onderstaande WPS-merkteken staat. Controleer ook of het netwerkapparaat een WPS-knop heeft. **[De verbinding instellen met behulp van de WPS Drukknop](#page-35-0)[modus\(P. 30\)](#page-35-0)** 

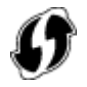

## <span id="page-34-0"></span>■ PIN-modus

Sommige WPS-routers bieden geen ondersteuning voor de zogenaamde drukknop-modus. Als op de verpakking of in de documentatie van het netwerkapparaat over WPS en pincodes wordt gesproken, moet u de verbinding instellen door een pincode in te voeren. **ODe verbinding instellen met behulp van de WPS-pincodemodus(P. 32)** 

## **OPMERKING**

● Als de draadloze router is ingesteld voor WEP-verificatie, kunt u mogelijk geen verbinding instellen via WPS.

## Verbinding handmatig instellen

Als u handmatig een draadloze verbinding gaat instellen, kunt u een draadloze router selecteren of zelf de benodigde gegevens invoeren. Ongeacht de methode, moet u beschikken over de benodigde gegevens, zoals SSID en netwerksleutel **[De SSID en de netwerksleutel controleren\(P. 40\)](#page-45-0)** .

## ■ Een draadloze router selecteren

Kies voor deze methode als u de verbinding handmatig moet instellen, maar u dit zo eenvoudig mogelijk wilt doen. O **[De verbinding instellen door een draadloze router te selecteren\(P. 34\)](#page-39-0)** 

## ■ Handmatig gegevens invoeren voor de verbinding

Als u gedetailleerde beveiligingsinstellingen wilt opgeven, zoals instellingen voor verificatie en versleuteling, voert u handmatig de SSID en netwerksleutel in om de verbinding in te stellen. **[De verbinding instellen door](#page-42-0) [gedetailleerde instellingen op te geven\(P. 37\)](#page-42-0)** 

### **KOPPELINGEN**

**ODe netwerkomgeving instellen(P. 24) Bedraad LAN of Draadloos LAN selecteren(P. 26)** 

## <span id="page-35-0"></span>**De verbinding instellen met behulp van de WPS Drukknop-modus**

5108-00K

Als uw draadloze router ondersteuning biedt voor de drukknop-modus van WPS, kunt u eenvoudig een verbinding configureren via de WPS-knop.

## **REI ANGRIJK**

- De instructies voor de draadloze router kunnen per apparaat verschillen. Raadpleeg de handleiding van de router voor hulp.
	- **109)** Selecteer <Menu> in het scherm Start. **OHet scherm Start(P. 109)**

## **2 Selecteer <Voorkeuren> <Netwerk>.**

- Als het aanmeldingsscherm verschijnt, voert u de juiste combinatie van ID en pincode in. **●[Aanmelden bij](#page-131-0) [het apparaat\(P. 126\)](#page-131-0)**
- **3 Selecteer <Instellingen draadloos LAN>.**
- Als het bericht <Wilt u draadloos LAN inschakelen?> wordt weergegeven, selecteert u <Ja>.
- **4 Lees het bericht dat wordt weergegeven en selecteer <OK>.**
- **5 Selecteer <WPS-drukknopmethode>.**
- **6 Selecteer <Ja>.**

## **7 Druk de WPS-knop op de draadloze router in en houdt de knop ingedrukt.**

- U moet de knop binnen 2 minuten na het selecteren van <Ja> in stap 6 indrukken.
- Afhankelijk van het netwerkapparaat, moet u de knop 2 seconden of langer ingedrukt houden. Raadpleeg de handleiding van de router voor hulp.

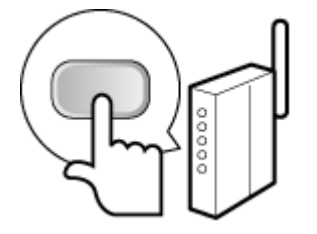

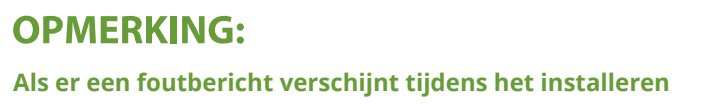
● Selecteer <Sluiten> en ga terug naar stap 5.

#### **8 Wacht totdat het bericht <Verbonden.> wordt weergegeven.**

#### **9 Selecteer <Sluiten>.**

➠Wacht enkele minuten totdat het IP-adres en andere items automatisch zijn ingesteld.

#### **BELANGRIJK:**

#### **Signaalsterkte**

● Als voor een verbinding meerdere draadloze routers beschikbaar zijn, maakt de machine verbinding met het apparaat met het krachtigste signaal. De signaalsterkte wordt gemeten met behulp van RSSI (Received Signal Strength Indication).

### **OPMERKING:**

- U kunt het IP-adres handmatig instellen. **[IP-adressen instellen\(P. 41\)](#page-46-0)**
- Omdat het apparaat is aangesloten op een draadloos LAN netwerk, wordt het pictogram Wi-Fi weergegeven in het scherm Start of het scherm Basisfuncties van iedere functie. **[Basisschermen\(P. 108\)](#page-113-0)**

## **OPMERKING**

#### **Het stroomverbruik verminderen**

● U kunt instellen dat de <Energiebesparingsmodus> van het apparaat moet worden geactiveerd als er bepaalde signalen van de draadloze router worden ontvangen. **O<Energiebesparingsmodus>(P. 327)** 

#### **Als het IP-adres van het apparaat is gewijzigd**

● In een DHCP-omgeving kan het IP-adres van het apparaat automatisch worden gewijzigd. Als dit gebeurt, wordt de verbinding gehandhaafd op voorwaarde dat het apparaat en de computer nog steeds deel uitmaken van hetzelfde subnet.

### KOPPELINGEN

**[Verbinding maken met een draadloos LAN\(P. 28\)](#page-33-0)** 

# **De verbinding instellen met behulp van de WPSpincodemodus**

5108-00L

Als uw draadloze router ondersteuning biedt voor de WPS PIN-modus, genereert u een pincode met de machine en registreert u deze code op het netwerkapparaat.

## **BELANGRIJK**

● De instructies voor de draadloze router kunnen per apparaat verschillen. Raadpleeg de handleiding van de router voor hulp.

Vanaf een computer

- **1 Ga in een browser naar de instellingen van de draadloze router en geef het scherm weer voor het invoeren van een WPS PIN-code.**
- Raadpleeg voor meer informatie de handleiding of Help van de router.

## Vanaf het bedieningspaneel

- **2** Selecteer <Menu> in het scherm Start. **OHet scherm Start(P. 109)**
- **3 Selecteer <Voorkeuren> <Netwerk>.**
- Als het aanmeldingsscherm verschijnt, voert u de juiste combinatie van ID en pincode in. **[Aanmelden bij](#page-131-0) [het apparaat\(P. 126\)](#page-131-0)**

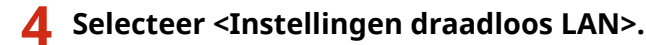

- Als het bericht <Wilt u draadloos LAN inschakelen?> wordt weergegeven, selecteert u <Ja>.
- **5 Lees het bericht dat wordt weergegeven en selecteer <OK>.**
- **6 Selecteer <WPS-pincodemodus>.**

## **7 Selecteer <Ja>.**

➠De pincode wordt gegenereerd, en weergegeven op het scherm.

## Vanaf een computer

## **8 Registreer de gegenereerde pincode op de draadloze router.**

- Registreer de pincode in het installatiescherm zoals weergegeven in stap 1.
- U moet de pincode binnen 10 minuten na het selecteren van <Ja> in stap 7 registreren.

## **OPMERKING:**

**Als er een foutbericht verschijnt tijdens het installeren**

● Selecteer <Sluiten> en ga terug naar stap 6.

## Vanaf het bedieningspaneel

**9 Wacht totdat het bericht <Verbonden.> wordt weergegeven.**

## **10 Selecteer <Sluiten>.**

➠Wacht enkele minuten totdat het IP-adres en andere items automatisch zijn ingesteld.

## **BELANGRIJK:**

**Signaalsterkte**

● Als voor een verbinding meerdere draadloze routers beschikbaar zijn, maakt de machine verbinding met het apparaat met het krachtigste signaal. De signaalsterkte wordt gemeten met behulp van RSSI (Received Signal Strength Indication).

## **OPMERKING:**

- U kunt het IP-adres handmatig instellen. **[IP-adressen instellen\(P. 41\)](#page-46-0)**
- Omdat het apparaat is aangesloten op een draadloos LAN netwerk, wordt het pictogram voor Wi-Fi weergegeven in het scherm Start of het scherm Basisfuncties van iedere functie. **[Basisschermen\(P. 108\)](#page-113-0)**

## **OPMERKING**

#### **Het stroomverbruik verminderen**

● U kunt instellen dat de <Energiebesparingsmodus> van het apparaat moet worden geactiveerd als er bepaalde signalen van de draadloze router worden ontvangen. **O<Energiebesparingsmodus>(P. 327)** 

### **Als het IP-adres van het apparaat is gewijzigd**

● In een DHCP-omgeving kan het IP-adres van het apparaat automatisch worden gewijzigd. Als dit gebeurt, wordt de verbinding gehandhaafd op voorwaarde dat het apparaat en de computer nog steeds deel uitmaken van hetzelfde subnet.

### **KOPPELINGEN**

## **[Verbinding maken met een draadloos LAN\(P. 28\)](#page-33-0)**

# <span id="page-39-0"></span>**De verbinding instellen door een draadloze router te selecteren**

5108-00R

U kunt de beschikbare draadloze routers (of toegangspunten) zoeken en een keuze maken uit de display van het apparaat. Geef voor de netwerksleutel een WEP-sleutel op of PSK. Controleer en noteer de benodigde configuratiegegevens, zoals de SSID en netwerksleutel ( **[De SSID en de netwerksleutel controleren\(P. 40\)](#page-45-0)** ) voordat u een draadloze router selecteert.

## **OPMERKING**

### **Beveiligingsinstellingen**

- Als u de draadloze verbinding instelt door een draadloze router te selecteren, wordt de WEPverificatiemethode ingesteld op <Open systeem> of de WPA/WPA2-coderingsmethode op <Automatisch> (AES-CCMP of TKIP). Als u <Gedeelde sleutel> wilt selecteren voor WEP-verificatie of <AES-CCMP> voor codering met WPA/WPA2, moet u de verbinding instellen met behulp van <Handmatig invoeren>. **[De](#page-42-0) [verbinding instellen door gedetailleerde instellingen op te geven\(P. 37\)](#page-42-0)** 
	- **1** Selecteer <Menu> in het scherm Start. **D**Het scherm Start(P. 109)
	- **2 Selecteer <Voorkeuren> <Netwerk>.**
	- Als het aanmeldingsscherm verschijnt, voert u de juiste combinatie van ID en pincode in. **C[Aanmelden bij](#page-131-0) [het apparaat\(P. 126\)](#page-131-0)**

**3 Selecteer <Instellingen draadloos LAN>.**

● Als het bericht <Wilt u draadloos LAN inschakelen?> wordt weergegeven, selecteert u <Ja>.

**4 Lees het bericht dat wordt weergegeven en selecteer <OK>.**

**5 Selecteer <SSID-instellingen>.**

## **6 Selecteer <Selecteer toegangspunt>.**

➠De machine gaat zoeken naar beschikbare draadloze routers.

## **OPMERKING:**

- Als een bericht wordt weergegeven dat geen toegangspunt kan worden gebruikt, controleer dan de netwerkinstellingen. Zie voor meer informatie "Problemen oplossen (FAQ)" op de website voor handleidingen.
- **7 Selecteer een draadloze LAN-router.**

#### **Model aanraakscherm**

Selecteer de router waarvan de SSID overeenkomt met de SSID die u hebt opgeschreven, en selecteer <Volgende> <OK>.

#### **Model zwart-wit LCD**

Selecteer de router waarvan de SSID overeenkomt met de SSID die u hebt opgeschreven, en druk op ox.

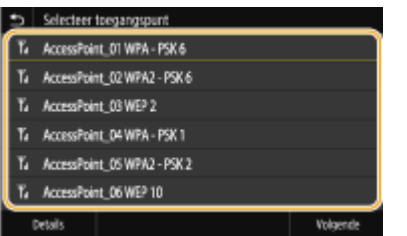

## **OPMERKING:**

**Om details van beveiligingsinstellingen van de Model aanraakscherm** te bekijken

● Selecteer de Draadloos LAN router, en selecteer <Details>. Om terug te keren naar het vorige scherm, selecteert u $\blacksquare$ .

#### **Als uw draadloze router niet wordt gevonden**

● Controleer of het apparaat goed is geïnstalleerd en klaar is voor verbinding met het netwerk. Zie voor meer informatie "Problemen oplossen (FAQ)" op de website voor handleidingen.

### **8 Voer de netwerksleutel in die u hebt opgeschreven.**

- Voer de netwerksleutel in, en selecteer <Toepassen>.
- Voor het invoeren van tekst raadpleegt u **[Tekst invoeren\(P. 122\)](#page-127-0)** .

## **9 Selecteer <Ja>.**

## **OPMERKING:**

#### **Als er een foutbericht verschijnt tijdens het installeren**

● Selecteer <Sluiten>, controleer of de netwerksleutel juist is en ga terug naar stap 5.

### **10 Wacht totdat het bericht <Verbonden.> wordt weergegeven.**

## **11 Selecteer <Sluiten>.**

➠Wacht enkele minuten totdat het IP-adres en andere items automatisch zijn ingesteld.

### **BELANGRIJK:**

#### **Signaalsterkte**

● Als voor een verbinding meerdere draadloze routers beschikbaar zijn, maakt de machine verbinding met het apparaat met het krachtigste signaal. De signaalsterkte wordt gemeten met behulp van RSSI (Received Signal Strength Indication).

### **OPMERKING:**

● U kunt het IP-adres handmatig instellen. **[IP-adressen instellen\(P. 41\)](#page-46-0)** 

● Omdat het apparaat is aangesloten op een draadloos LAN netwerk, wordt het pictogram voor Wi-Fi weergegeven in het scherm Start of het scherm Basisfuncties van iedere functie.  $\bullet$ **[Basisschermen\(P. 108\)](#page-113-0)** 

## **OPMERKING**

#### **Het stroomverbruik verminderen**

● U kunt instellen dat de <Energiebesparingsmodus> van het apparaat moet worden geactiveerd als er bepaalde signalen van de draadloze router worden ontvangen. **[<Energiebesparingsmodus>\(P. 327\)](#page-332-0)** 

#### **Als het IP-adres van het apparaat is gewijzigd**

● In een DHCP-omgeving kan het IP-adres van het apparaat automatisch worden gewijzigd. Als dit gebeurt, wordt de verbinding gehandhaafd op voorwaarde dat het apparaat en de computer nog steeds deel uitmaken van hetzelfde subnet.

#### **KOPPELINGEN**

**[Verbinding maken met een draadloos LAN\(P. 28\)](#page-33-0)** 

# <span id="page-42-0"></span>**De verbinding instellen door gedetailleerde instellingen op te geven**

#### 5108-00S

Als u gedetailleerde beveiligingsinstellingen wilt opgeven of geen draadloze verbinding tot stand kunt brengen via de andere procedures, kunt u alle benodigde gegevens voor de draadloze verbinding ook zelf invoeren. Controleer en noteer de benodigde gegevens voordat u de instellingen gaat opgeven. Het betreft hier gegevens zoals de SSID, de netwerksleutel en protocollen voor draadloze beveiliging **[De SSID en de netwerksleutel controleren\(P. 40\)](#page-45-0)** .

- **1 Selecteer <Menu> in het scherm Start. [Het scherm Start\(P. 109\)](#page-114-0)**
- **2 Selecteer <Voorkeuren> <Netwerk>.**
- Als het aanmeldingsscherm verschijnt, voert u de juiste combinatie van ID en pincode in. **[Aanmelden bij](#page-131-0) [het apparaat\(P. 126\)](#page-131-0)**
- **3 Selecteer <Instellingen draadloos LAN>.**
- Als het bericht <Wilt u draadloos LAN inschakelen?> wordt weergegeven, selecteert u <Ja>.
- **4 Lees het bericht dat wordt weergegeven en selecteer <OK>.**
- **5 Selecteer <SSID-instellingen> <Handmatig invoeren>.**
- **6 Voer de SSID in die u hebt genoteerd.**
- Voer de SSID in en selecteer <Toepassen>.
- Voor het invoeren van tekst raadpleegt u **[Tekst invoeren\(P. 122\)](#page-127-0)** .

## **7 Geef de beveiligingsinstellingen op aan de hand van de gegevens die u hebt genoteerd.**

● Als u geen beveiligingsinstellingen hoeft op te geven, selecteert u <Geen>.

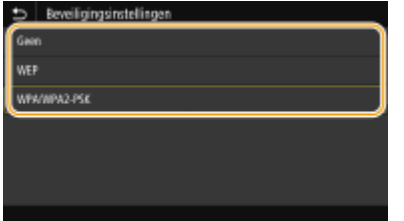

### **WEP gebruiken**

- **1** Selecteer <WEP>.
- **2** Selecteer een verificatiemethode.

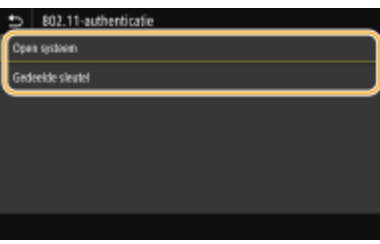

#### **<Open systeem>**

Hiermee stelt u de verificatiemethode in op Open systeem, ook wel "open verificatie" genoemd.

#### **<Gedeelde sleutel>**

Gebruik de WEP-sleutel als wachtwoord.

## **OPMERKING:**

#### **Wanneer <Open systeem> is geselecteerd**

- Wanneer u verbinding maakt met een draadloos LAN, treedt er op het apparaat een verificatiefout op als op de draadloze router verificatie met een gedeelde sleutel is ingeschakeld. In dat geval wordt de instelling automatisch gewijzigd in <Gedeelde sleutel> en wordt er opnieuw geprobeerd verbinding te maken.
- **3** Selecteer de WEP-sleutel die u wilt wijzigen.

#### **Model aanraakscherm**

● Selecteer de WEP-sleutel (1 tot 4) en selecteer <Bewerken>.

#### ■ Model zwart-wit LCD

- Selecteer <WEP-sleutel bewerken> ▶ WEP-sleutel (1 tot 4).
- U kunt maximaal vier WEP-sleutels opslaan.
- **4** Voer de netwerksleutel in die u hebt opgeschreven.
	- Voer de netwerksleutel in, en selecteer <Toepassen>.
- **5** Selecteer de gewenste WEP-sleutel.

#### **Model aanraakscherm**

- Selecteer de WEP-sleutel die u hebt bewerkt en selecteer <Registreren>.
- Model zwart-wit LCD
- Selecteer <Selecteer WEP-sleutel> ▶ de WEP-sleutel die u hebt gewijzigd.

#### **WPA-PSK of WPA2-PSK gebruiken**

- **1** Selecteer <WPA/WPA2-PSK>.
- **2** Selecteer een encryptiemethode.

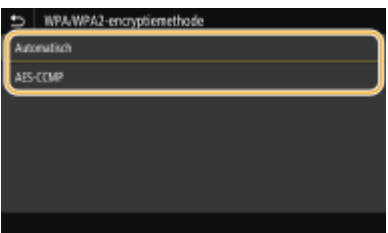

**<Automatisch>**

Hiermee wordt automatisch AES-CCMP of TKIP geselecteerd, afhankelijk van de instelling van de draadloze router.

#### **<AES-CCMP>**

Hiermee wordt AES-CCMP ingesteld als de coderingsmethode.

- **3** Voer de netwerksleutel in die u hebt opgeschreven.
	- Voer de netwerksleutel in, en selecteer <Toepassen>.

### **8 Selecteer <Ja>.**

### **OPMERKING:**

**Als er een foutbericht verschijnt tijdens het installeren**

● Selecteer <Sluiten>, controleer of de opgegeven instellingen juist zijn en ga terug naar stap 5.

#### **9 Wacht totdat het bericht <Verbonden.> wordt weergegeven.**

## **10 Selecteer <Sluiten>.**

➠Wacht enkele minuten totdat het IP-adres en andere items automatisch zijn ingesteld.

### **BELANGRIJK:**

#### **Signaalsterkte**

● Als voor een verbinding meerdere draadloze routers beschikbaar zijn, maakt de machine verbinding met het apparaat met het krachtigste signaal. De signaalsterkte wordt gemeten met behulp van RSSI (Received Signal Strength Indication).

## **OPMERKING:**

- U kunt het IP-adres handmatig instellen. **[IP-adressen instellen\(P. 41\)](#page-46-0)**
- Omdat het apparaat is aangesloten op een draadloos LAN netwerk, wordt het pictogram voor Wi-Fi weergegeven in het scherm Start of het scherm Basisfuncties van iedere functie. **[Basisschermen\(P. 108\)](#page-113-0)**

## **OPMERKING**

#### **Het stroomverbruik verminderen**

● U kunt instellen dat de <Energiebesparingsmodus> van het apparaat moet worden geactiveerd als er bepaalde signalen van de draadloze router worden ontvangen. **O<Energiebesparingsmodus>(P. 327)** 

#### **Als het IP-adres van het apparaat is gewijzigd**

● In een DHCP-omgeving kan het IP-adres van het apparaat automatisch worden gewijzigd. Als dit gebeurt, wordt de verbinding gehandhaafd op voorwaarde dat het apparaat en de computer nog steeds deel uitmaken van hetzelfde subnet.

#### **KOPPELINGEN**

#### **[Verbinding maken met een draadloos LAN\(P. 28\)](#page-33-0)**

## <span id="page-45-0"></span>**De SSID en de netwerksleutel controleren**

5108-00U

Wanneer u handmatig een draadloze verbinding gaat instellen, moet u de SSID en netwerksleutel van de draadloze router opgeven. De SSID en de netwerksleutel worden mogelijk aangegeven op de router. Controleer het apparaat en noteer de benodigde gegevens voordat u de verbinding gaat instellen. Meer informatie over uw netwerkapparatuur kunt u lezen in de handleidingen of opvragen bij de fabrikant.

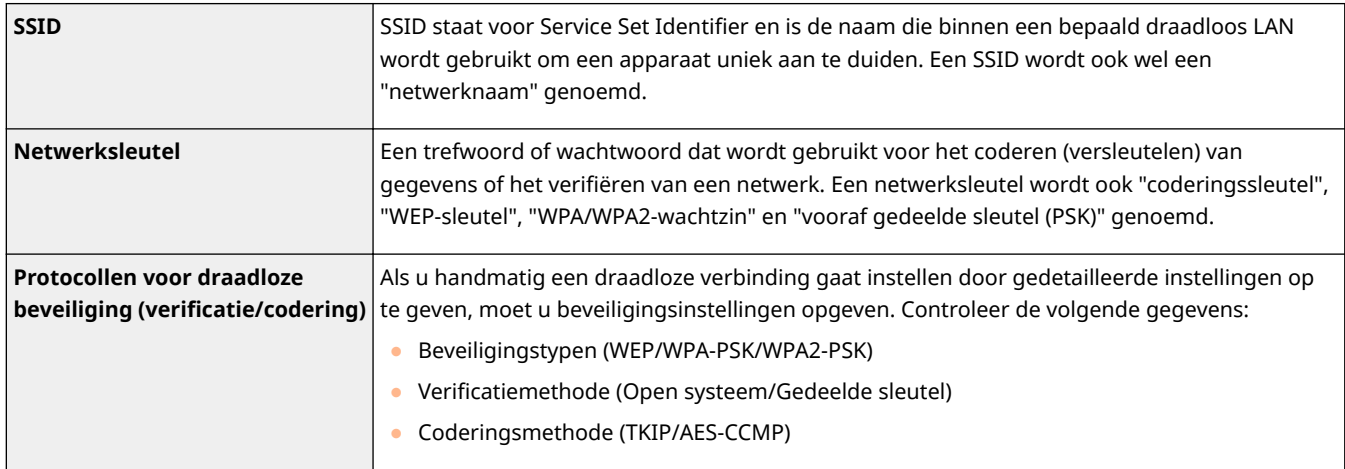

### KOPPELINGEN

**[Verbinding maken met een draadloos LAN\(P. 28\)](#page-33-0)** 

**[De verbinding instellen door een draadloze router te selecteren\(P. 34\)](#page-39-0)** 

**[De verbinding instellen door gedetailleerde instellingen op te geven\(P. 37\)](#page-42-0)** 

## <span id="page-46-0"></span>**IP-adressen instellen**

#### 5108-00W

Als u de machine wilt gebruiken in een netwerk, hebt u een uniek IP-adres nodig. Er zijn twee versies van IP-adressen beschikbaar: IPv4 en IPv6. Configureer het IP-adres afhankelijk van de netwerkomgeving. Als u IPv6-adressen wilt gebruiken, moet u de IPv4-adresinstellingen op de juiste manier configureren.

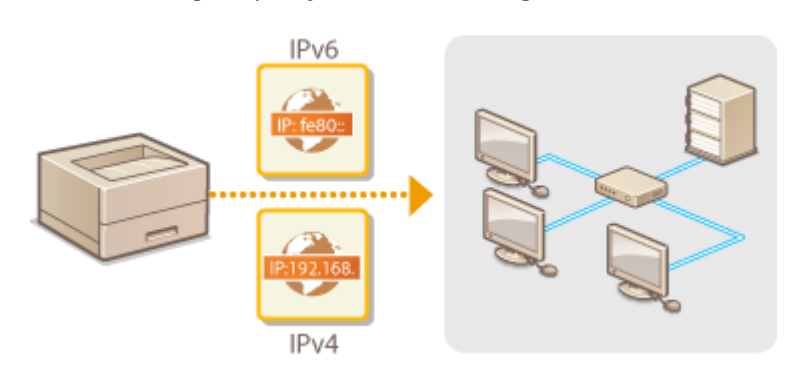

**[IPv4-adres instellen\(P. 42\)](#page-47-0)  [IPv6-adressen instellen\(P. 45\)](#page-50-0)** 

## <span id="page-47-0"></span>**IPv4-adres instellen**

5108-00X

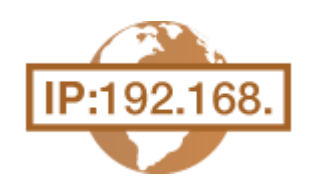

 Het IPv4-adres van het apparaat kan automatisch worden toegewezen via een speciaal protocol zoals DHCP of het kan handmatig worden ingevoerd. Als u het apparaat verbindt met een bekabeld LAN, zorg er dan voor dat de stekker van de LAN-kabel stevig in de aansluiting zit ( **[Verbinding maken met een bekabeld](#page-32-0) [LAN\(P. 27\)](#page-32-0)** ). U kunt de netwerkverbinding indien nodig testen.

**IPv4-adres instellen(P. 42) ODe netwerkverbinding testen(P. 44)** 

## IPv4-adres instellen

**1** Selecteer <Menu> in het scherm Start. **OHet scherm Start(P. 109)** 

- **2 Selecteer <Voorkeuren> <Netwerk>.**
- Als het aanmeldingsscherm verschijnt, voert u de juiste combinatie van ID en pincode in. **[Aanmelden bij](#page-131-0) [het apparaat\(P. 126\)](#page-131-0)**
- **3 Selecteer <TCP/IP-instellingen> <IPv4-instellingen> <Instellingen IP-adres>.**

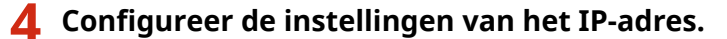

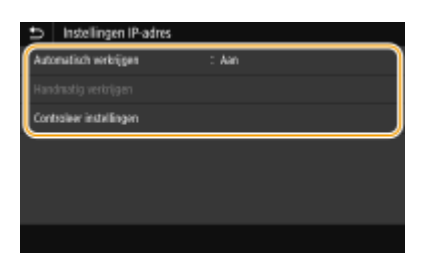

#### **<Automatisch verkrijgen>**

Selecteer deze optie als u automatisch een IP-adres wilt toewijzen via een DHCP-protocol. Wanneer <Aan> wordt weergegeven, is automatische adressering ingeschakeld.

#### **<Handmatig verkrijgen>**

Selecteer deze optie om de instellingen van het IP-adres te configureren door handmatig een IP-adres in te voeren. U kunt deze optie alleen selecteren als handmatig verkrijgen is ingesteld op <Uit>.

#### **<Controleer instellingen>**

Selecteer deze optie om de huidige instellingen van het IP-adres weer te geven.

### **Automatisch een IP-adres toewijzen**

- **1** Selecteer <Automatisch verkrijgen>.
- **2** Selecteer het protocol.

#### **Model aanraakscherm**

● Selecteer <Aan> in <Automatisch verkrijgen>, en selecteer <Selecteer protocol> ▶ <DHCP>.

#### **Model zwart-wit LCD**

● Selecteer <Selecteer protocol> ▶ <DHCP>.

## **OPMERKING:**

#### **Als u niet met DHCP/BOOTP/RARP een IP-adres wilt toewijzen**

- Selecteer <Uit>. Als u <DHCP> selecteert wanneer deze diensten niet beschikbaar zijn, zal het apparaat tijd en communicatiemiddelen verspillen met het op het netwerk zoeken naar deze diensten.
- **3** Controleer of <Auto IP> is ingesteld op <Aan>.
	- Als <Uit> is geselecteerd, verandert u dit in <Aan>.
- **4** Selecteer <Toepassen>.

## **OPMERKING:**

● IP-adressen die worden toegewezen via DHCP vervangen het adres dat is verkregen via Auto IP.

#### **Handmatig een IP-adres invoeren**

**1** Configureer een instelling om automatisch ontvangen uit te schakelen.

#### **Model aanraakscherm**

● Selecteer <Automatisch verkrijgen>, en selecteer <Uit> in <Automatisch verkrijgen>  $\blacktriangleright$  <Toepassen>  $\blacktriangleright$  <OK>.

#### ■ Model zwart-wit LCD

- Selecteer <Automatisch verkrijgen>, en stel zowel <Selecteer protocol> als <Auto IP> in op <Uit>.
- **2** Selecteer <Handmatig verkrijgen>.
- **3** Geef het IP-adres, het subnetmasker en het gateway-adres (of de standaardgateway) op.

#### **Model aanraakscherm**

● Voer <IP-adres>, <Subnetmasker> , en <Gatewayadres> in, en selecteer <Toepassen>.

#### ■ Model zwart-wit LCD

- Voer met behulp van de numerieke toetsen deze waarden in ieder scherm in en druk op **ox**.
- **5 Voor het Model aanraakscherm selecteert u <OK>.**
- **6** Start het apparaat opnieuw op. **O** Start het apparaat opnieuw op.(P. 105)

## **OPMERKING**

### <span id="page-49-0"></span>**Controleren of de instellingen juist zijn**

● Controleer of het scherm van de UI op afstand kan worden weergegeven met uw computer ( **[De UI op](#page-289-0) [afstand starten\(P. 284\)](#page-289-0)** ). Als er geen computer beschikbaar is, kunt u de verbinding controleren met behulp van het bedieningspaneel ( **De netwerkverbinding testen(P. 44)** ).

**Als u het IP-adres hebt gewijzigd na de installatie van het printerstuurprogramma**

● U moet een nieuwe poort toevoegen. **[Printerpoorten configureren\(P. 55\)](#page-60-0)** 

## De netwerkverbinding testen

**109)** Selecteer <Menu> in het scherm Start. **OHet scherm Start(P. 109)** 

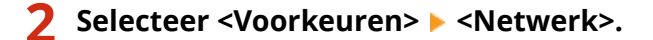

- Als het aanmeldingsscherm verschijnt, voert u de juiste combinatie van ID en pincode in. **[Aanmelden bij](#page-131-0) [het apparaat\(P. 126\)](#page-131-0)**
- **3 Selecteer <TCP/IP-instellingen> <IPv4-instellingen> <PING-opdracht>.**
- **4 Voer het IPv4-adres in van een ander toestel in het netwerk en druk op <Toepassen> ( ).**
	- ➠Als een werkende verbinding tot stand is gebracht, verschijnt het scherm <Respons ontvangen van de host.>.

### KOPPELINGEN

**[IPv6-adressen instellen\(P. 45\)](#page-50-0)  [Netwerkinstellingen weergeven\(P. 48\)](#page-53-0)  [WINS configureren\(P. 72\)](#page-77-0)** 

## <span id="page-50-0"></span>**IPv6-adressen instellen**

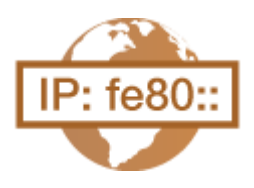

 De IPv6-adressen van het apparaat kunnen worden geconfigureerd via de externe UI. Voordat u IPv6-adressen instelt, moet u de instellingen voor het IPv4-adres controleren ( **[IPv4-instellingen weergeven\(P. 48\)](#page-53-0)** ). U moet de juiste IPv4 instellingen opgeven om te kunnen werken met IPv6-adressen. Het apparaat kan de onderstaande IPv6-adressen gebruiken:

5108-00Y

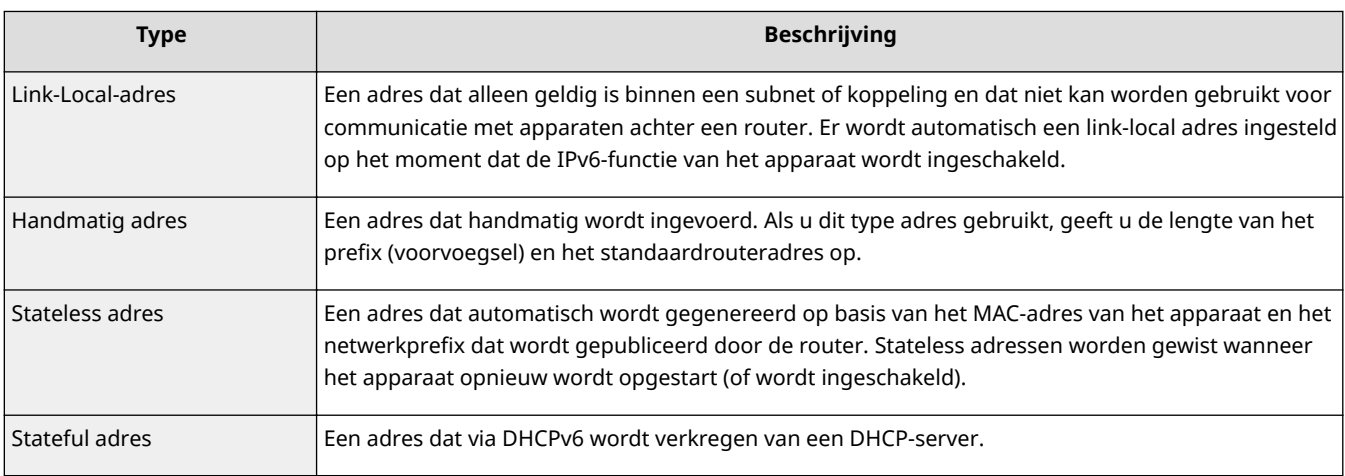

## **OPMERKING**

- Voor meer informatie over de basishandelingen die moeten worden verricht wanneer u het apparaat instelt via de externe UI, raadpleegt u **Menuopties instellen via de UI op afstand(P. 293)**.
- **1 Start de externe UI en meld u in de systeembeheerdersmodus aan. [De UI op](#page-289-0) [afstand starten\(P. 284\)](#page-289-0)**
- **2 Klik op [Instellingen/registratie] op de portaalpagina. [Scherm van externe](#page-290-0) [UI\(P. 285\)](#page-290-0)**
- **3 Selecteer [Netwerkinstellingen] [IPv6-instellingen].**
- **4 Klik op [Bewerken].**
- **5 Schakel het selectievakje [Gebruik IPv6] in en configureer de vereiste instellingen.**

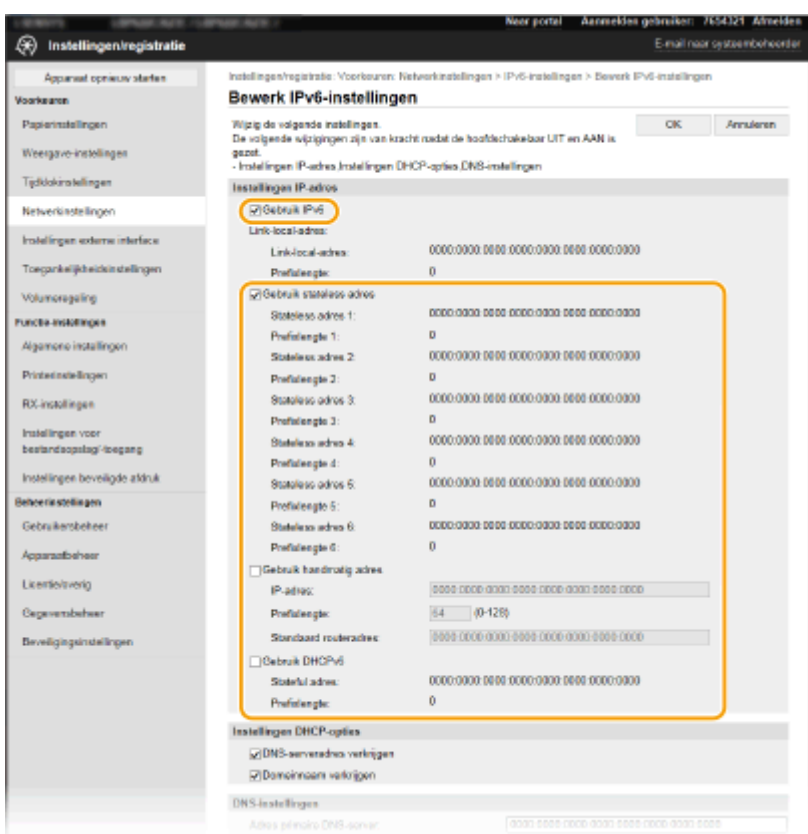

#### **[Gebruik IPv6]**

Schakel dit selectievakje in om IPv6 te activeren op het apparaat. Als u IPv6 niet gebruikt, schakelt u het selectievakje uit.

#### **[Stateless adres 1]**

Schakel dit selectievakje in als u een stateless adres gebruikt. Als u geen stateless adres gebruikt, schakelt u het selectievakje uit.

#### **[Gebruik handmatig adres]**

Wanneer u handmatig een IPv6-adres wilt invoeren, schakelt u dit selectievakje in en gebruikt u de daarvoor bestemde vakken om het IP-adres, de prefixlengte en het standaardrouteradres in te voeren.

#### **[IP-adres]**

Voer hier een IPv6-adres in. U kunt geen adressen invoeren die beginnen met "ff" (multicast-adressen).

#### **>Prefixlengte@**

Voer een waarde in voor het aantal bits dat beschikbaar is voor het netwerkadres.

#### **[Standaard routeradres]**

Geef indien nodig het IPv6-adres van de standaardrouter op. U kunt geen adressen invoeren die beginnen met "ff" (multicast-adressen).

#### **[Gebruik DHCPv6]**

Schakel dit selectievakje in als u een stateful adres gebruikt. Als u DHCPv6 niet gebruikt, schakelt u het selectievakje uit.

**6 Klik op [OK].**

### **7 Start het apparaat opnieuw op. [Start het apparaat opnieuw op.\(P. 105\)](#page-110-0)**

## **OPMERKING**

### **Controleren of de instellingen juist zijn**

● Controleer of het scherm Externe UI kan worden weergegeven op uw computer door het IPv6-adres van het apparaat te gebruiken. **[De UI op afstand starten\(P. 284\)](#page-289-0)** 

#### **Instellingen selecteren vanaf het bedieningspaneel**

● De IPv6-instellingen zijn ook bereikbaar via <Menu> op het scherm Start. **[<IPv4-instellingen>/<IPv6-instellingen>/<DNS-instellingen> \(Model aanraakscherm\)\(P. 330\)](#page-335-0)  [<IPv4-instellingen>/<IPv6-instellingen> \(Model zwart-wit LCD\)\(P. 334\)](#page-339-0)** 

#### **Als u het IP-adres hebt gewijzigd na de installatie van het printerstuurprogramma**

● U moet een nieuwe poort toevoegen. **[Printerpoorten configureren\(P. 55\)](#page-60-0)** 

#### KOPPELINGEN

**[IPv4-adres instellen\(P. 42\)](#page-47-0)  [Netwerkinstellingen weergeven\(P. 48\)](#page-53-0)** 

## <span id="page-53-0"></span>**Netwerkinstellingen weergeven**

5108-010

**IPv4-instellingen weergeven(P. 48) OIPv6-instellingen weergeven(P. 48) CHet MAC-adres weergeven voor Bedraad LAN(P. 48) CHet MAC-adres en informatie weergeven voor Draadloos LAN(P. 49)** 

## **OPMERKING**

- Het IP-adres is niet goed geconfigureerd als dit wordt weergegeven als "0.0.0.0".
- Als u het apparaat aansluit op een switching hub of bridge, kan er sprake zijn van een verbindingsfout, zelfs wanneer het IP-adres goed is geconfigureerd. Dit probleem kunt u oplossen door een bepaald vertragingsinterval in te stellen waarna het apparaat mag gaan communiceren. **[Een wachttijd instellen](#page-70-0) [voor verbinding met een netwerk\(P. 65\)](#page-70-0)**
- U kunt een lijst afdrukken met de huidige netwerkinstellingen. **[Lijst gebruikersgegevens/Gegevenslijst](#page-482-0) [systeembeheer\(P. 477\)](#page-482-0)**

## IPv4-instellingen weergeven

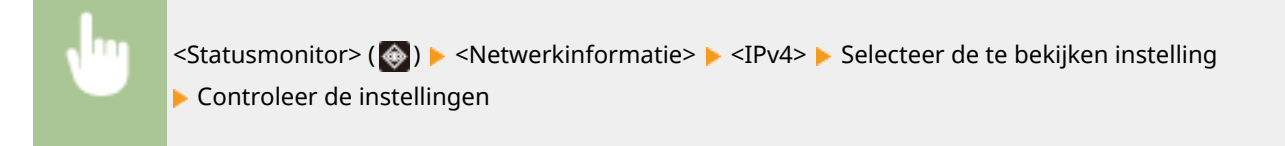

## IPv6-instellingen weergeven

<Statusmonitor> ( $\bigcirc$ ) > <Netwerkinformatie> > <IPv6> > Selecteer de te bekijken instelling Controleer de instellingen

## Het MAC-adres weergeven voor Bedraad LAN

**1 Selecteer <Menu> in het scherm Start. [Het scherm Start\(P. 109\)](#page-114-0)** 

**2 Selecteer <Voorkeuren> <Netwerk>.**

- Als het aanmeldingsscherm verschijnt, voert u de juiste combinatie van ID en pincode in. **C[Aanmelden bij](#page-131-0) [het apparaat\(P. 126\)](#page-131-0)**
- **3 Selecteer <Instellingen Ethernet-stuurprogramma>.**

<span id="page-54-0"></span>➠Het MAC-adres wordt weergegeven.

## Het MAC-adres en informatie weergeven voor Draadloos LAN

**1 Selecteer <Menu> in het scherm Start. [Het scherm Start\(P. 109\)](#page-114-0)** 

### **2 Selecteer <Voorkeuren> <Netwerk>.**

- Als het aanmeldingsscherm verschijnt, voert u de juiste combinatie van ID en pincode in. **[Aanmelden bij](#page-131-0) [het apparaat\(P. 126\)](#page-131-0)**
- **3 Selecteer <Instellingen draadloos LAN>.**
- **4 Lees het bericht dat wordt weergegeven en selecteer <OK>.**
- **5 Selecteer <Verbindingsinfo> / <Gegevens draadloos LAN>.**

**6 Selecteer de instelling die u wilt weergeven.**

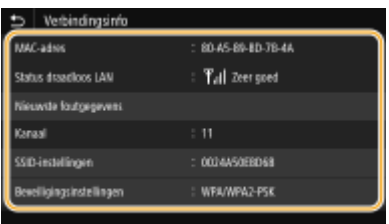

## **OPMERKING:**

**Beveiligingsinformatie bekijken**

● Om informatie over WEP en WPA/WPA2-PSK te bekijken, hanteert u de volgende procedure.

#### **Model aanraakscherm**

Selecteer <Beveiligingsinstellingen>.

#### **Model zwart-wit LCD**

<Beveiligingsinstellingen> > Selecteer het weergegeven beveiligingsprotocol > Selecteer de te bekijken instelling

#### **Het scherm <Statusmonitor> bekijken**

● <Status draadloos LAN> en <Nieuwste foutgegevens> kunt u bekijken in <Statusmonitor> (◆).

#### **Model aanraakscherm**

<Statusmonitor> > <Netwerkinformatie> > <Type netwerkverbinding> > Selecteer de te bekijken instelling

#### **Model zwart-wit LCD**

<Netwerkinformatie> ▶ <Netwerkverbindingsmethode> ▶ <Verbindingsinformatie> ▶ Selecteer de te bekijken instelling

#### KOPPELINGEN

**[Verbinding maken met een draadloos LAN\(P. 28\)](#page-33-0)  [IPv4-adres instellen\(P. 42\)](#page-47-0)  [IPv6-adressen instellen\(P. 45\)](#page-50-0)  ODNS configureren(P. 66)** 

# **Configuratie-instellingen voor communicatie met een computer**

#### 5108-011

Specificeer het protocol en de poort als u het apparaat via het netwerk vanaf een computer gebruikt. Ga het apparaat pas configureren voor afdrukken vanaf een computer nadat u de basisinstelprocedures hebt uitgevoerd. Voor meer informatie raadpleegt u de handleidingen voor de relevante stuurprogramma´s op de website voor de handleidingen.

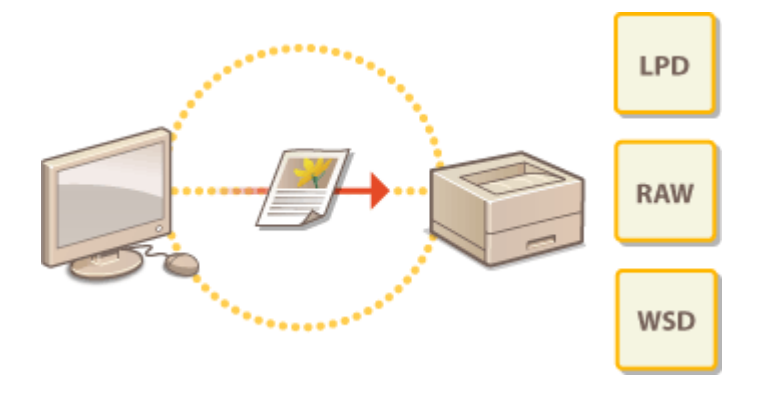

**[Afdrukprotocollen en WSD-functies configureren\(P. 52\)](#page-57-0)  [Printerpoorten configureren\(P. 55\)](#page-60-0)  DEen printserver instellen(P. 58)** 

## **OPMERKING**

- De hier uitgelegde protocollen zijn regels die moeten worden gevolgd voor het uitwisselen van documentgegevens tussen een computer en het apparaat. U kunt een protocol selecteren op basis van het doel van de bedoelde taken of de netwerkomgeving.
- Poorten zijn gateways om data uit te wisselen tussen netwerkapparaten. Als er een communicatiefout optreedt in de netwerkverbinding, wordt dit vaak veroorzaakt door onjuiste poortinstellingen.

## <span id="page-57-0"></span>**Afdrukprotocollen en WSD-functies configureren**

5108-012

Configureer de protocollen die worden gebruikt voor het afdrukken van documenten vanaf een netwerkcomputer.

## **OPMERKING**

- Voor meer informatie over de basishandelingen die moeten worden verricht wanneer u het apparaat instelt via de externe UI, raadpleegt u **[Menuopties instellen via de UI op afstand\(P. 293\)](#page-298-0)** .
- **1 Start de externe UI en meld u in de systeembeheerdersmodus aan. [De UI op](#page-289-0) [afstand starten\(P. 284\)](#page-289-0)**
- **2 Klik op [Instellingen/registratie] op de portaalpagina. [Scherm van externe](#page-290-0) [UI\(P. 285\)](#page-290-0)**
- **3 Klik op [Netwerkinstellingen].**
- **4 Configureer afdrukprotocollen.**

### **LPD of RAW configureren**

- **1** Selecteer [LPD-instellingen] of [RAW-instellingen] [Bewerken].
- **2** Configureer de instellingen.

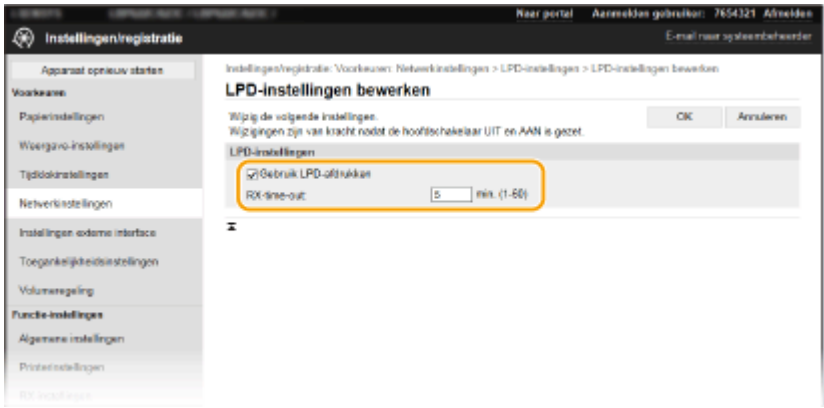

#### **[Gebruik LPD-afdrukken]**

Schakel dit selectievakje in om af te drukken via LPD. Als u niet afdrukt via LPD, schakelt u het selectievakje uit.

#### **[Gebruik RAW-afdrukken]**

Schakel dit selectievakje in om af te drukken via RAW. Als u RAW niet gebruikt om af te drukken, schakelt u het selectievakje uit.

#### **[RX-time-out]**

Stel een waarde in als de herstart-wachttijd voor gegevensontvangst. Als de gegevensontvangst niet binnen de ingestelde tijd wordt hervat, wordt het afdrukken geannuleerd.

**3** Klik op [OK].

### **WSD configureren**

- **1** Selecteer [WSD-instellingen] [Bewerken].
- **2** Configureer de instellingen.

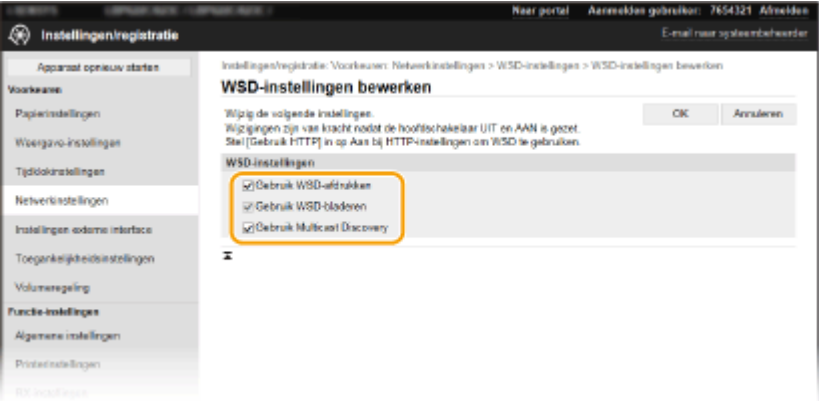

#### **[Gebruik WSD-afdrukken]**

Schakel dit selectievakje in om af te drukken via WSD. Als u niet afdrukt via WSD, schakelt u het selectievakje uit.

#### **[Gebruik WSD-bladeren]**

Schakel dit selectievakje in om via WSD informatie over het apparaat op te halen van een computer. Dit selectievakje wordt automatisch ingeschakeld wanneer u het selectievakje [Gebruik WSD-afdrukken] inschakelt.

#### **[Gebruik Multicast Discovery]**

Schakel dit selectievakje in als het apparaat moet reageren op multicast-discovery-opdrachten. Als het selectievakje is uitgeschakeld, blijft de slaapstand van het apparaat actief, zelfs als er multicast-discoveryberichten worden verstuurd in het netwerk.

**3** Klik op [OK].

## **Start het apparaat opnieuw op. Ostart het apparaat opnieuw op.(P. 105)**

## **OPMFRKING**

#### **Instellingen selecteren vanaf het bedieningspaneel**

- De instellingen voor LPD, RAW en WSD zijn ook bereikbaar via <Menu> in het scherm Start.
	- **[<LPD-instellingen>\(P. 337\)](#page-342-0)  [<RAW-instellingen>\(P. 337\)](#page-342-0)  [<WSD-instellingen>\(P. 338\)](#page-343-0)**

#### **WSD-netwerkapparaten configureren**

● De WSD-netwerkapparaten kunnen worden toegevoegd vanuit de printermap. Open de printermap ( **[De](#page-529-0) [printermap weergeven\(P. 524\)](#page-529-0)** ) , klik op [Een apparaat toevoegen] of [Een printer toevoegen] en volg de aanwijzingen op het scherm. Voor meer informatie over het installeren van het stuurprogramma voor het WSD-netwerk, raadpleegt u de handleidingen voor de relevante stuurprogramma´s op de website voor de handleidingen.

## **Het poortnummer veranderen**

● Hetzelfde poortnummer dat is gebruikt voor het apparaat en een computer moet worden gebruikt voor het afdrukprotocol. **[Printerpoorten configureren\(P. 55\)](#page-60-0)** 

**[Poortnummers wijzigen\(P. 249\)](#page-254-0)** 

### KOPPELINGEN

**[Printerpoorten configureren\(P. 55\)](#page-60-0)** 

## <span id="page-60-0"></span>**Printerpoorten configureren**

#### 5108-013

Er kunnen afdrukfouten optreden wanneer het IP-adres van de machine is gewijzigd of wanneer er een printer is toegevoegd via de printermap van Windows. Deze fouten zijn meestal het gevolg van onjuiste printerpoortinstellingen. Zo kan er een onjuist poortnummer of type poort zijn opgegeven. In dergelijke situaties mislukt het afdrukken omdat de documentgegevens niet aankomen op de machine. U kunt dit type probleem oplossen door de printerpoortinstellingen te configureren op de computer.

## *RELANGRIJK*

- Om de onderstaande procedure uit te voeren, moet u zich bij de computer aanmelden met een beheerdersaccount.
	- **1 Open de printermap. [De printermap weergeven\(P. 524\)](#page-529-0)**
- **2 Klik met de rechtermuisknop op het pictogram van het stuurprogramma voor dit apparaat en klik op [Eigenschappen van printer] of [Eigenschappen].**
- **3 Klik op het tabblad [Poorten] en configureer de vereiste instellingen.**

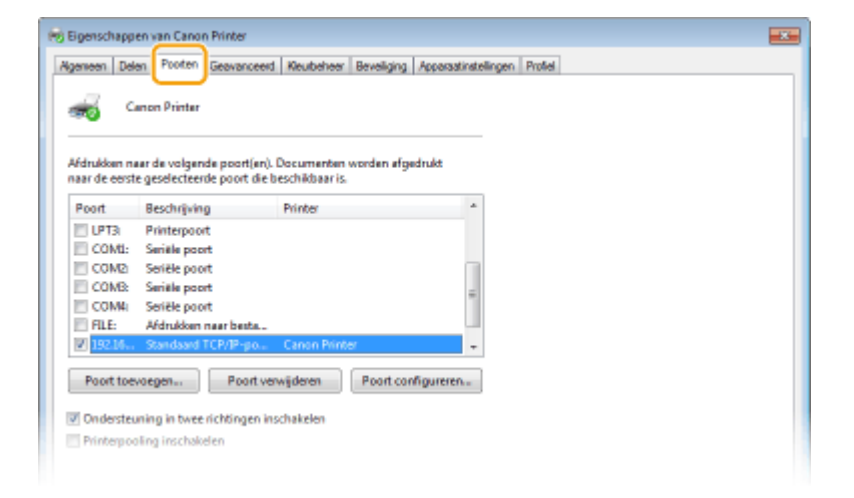

#### **Een poort toevoegen**

Als u het IP-adres van het apparaat hebt veranderd of als u een verkeerde poort hebt geselecteerd bij het installeren van stuurprogramma's, voeg dan een nieuwe poort toe.

- **1** Klik op [Poort toevoegen].
- **2** Selecteer [Standard TCP/IP Port] in [Beschikbare poorttypen] en klik op [Nieuwe poort].
- **3** Klik op [Volgende].
- **4** Voer het IP-adres of de DNS-naam van het apparaat in en klik op [Volgende].
	- De [Poortnaam] wordt automatisch ingevoerd. Indien nodig, kunt u deze veranderen.

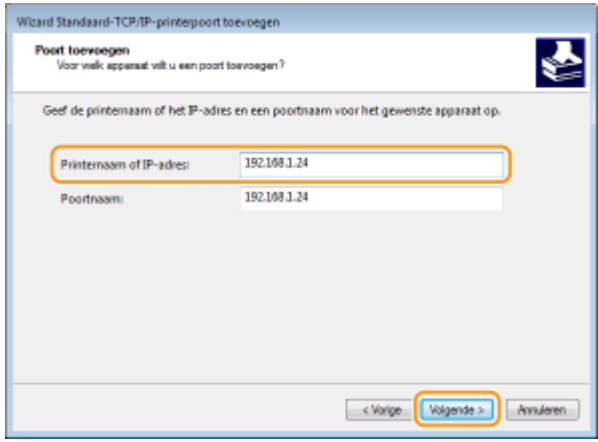

## **OPMERKING:**

● Als het volgende scherm verschijnt, volg dan de aanwijzingen op het scherm.

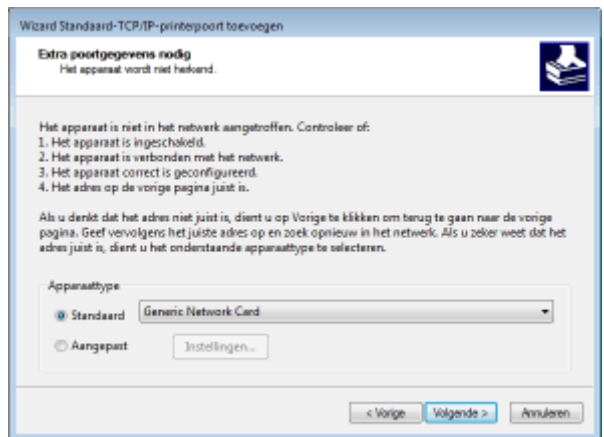

\*Als u het [Apparaattype] selecteert, selecteer dan [Canon Network Printing Device with P9100] onder [Standaard].

- **5** Klik op [Voltooien].
- **6** Klik op [Sluiten].

#### **Het type poort of het poortnummer wijzigen**

Als het afdrukprotocol (LPD of RAW) aan de apparaatzijde is veranderd (**O[Afdrukprotocollen en WSD](#page-57-0)[functies configureren\(P. 52\)](#page-57-0)** ) of het poortnummer is veranderd ( **[Poortnummers wijzigen\(P. 249\)](#page-254-0)** ), moeten de bijbehorende instellingen op de computer ook worden geconfigureerd. Deze handeling is niet nodig voor WSD poorten.

- **1** Klik op [Poort configureren].
- **2** Onder [Protocol] selecteert u [Raw] of [LPR].
	- Als u [Raw] hebt geselecteerd, verander dan het [Poortnummer].
	- Als u [LPR] hebt geselecteerd, voer dan 'lp' in [Wachtrijnaam] in.
- **3** Klik op [OK].

**4 Klik op [Sluiten].**

## KOPPELINGEN

## **DEen printserver instellen(P. 58)**

## <span id="page-63-0"></span>**Een printserver instellen**

#### 5108-014

Het installeren van een printserver (afdrukserver) betekent dat u de computer kunt ontlasten die u gebruikt om af te drukken. Ook kunt u met behulp van de printserver de stuurprogramma's op iedere computer installeren via het netwerk, zodat u niet zo veel werk hebt om de stuurprogramma´s per computer te installeren met behulp van de meegeleverde CD-ROM/DVD-ROM. Als u een computer in het netwerk wilt instellen als een printserver, moet u de instellingen voor het delen van de printer configureren.

## *RELANGRIJK*

- Om de onderstaande procedure uit te voeren, moet u zich bij de computer aanmelden met een beheerdersaccount.
- Afhankelijk van het besturingssysteem en de bitarchitectuur (32-bits of 64-bits) van de printserver en de clientcomputers, is het misschien niet mogelijk stuurprogramma's via het netwerk te installeren.
- Overleg met uw netwerkbeheerder als u een printserver wilt implementeren in een domeinomgeving.

## **OPMERKING**

#### **Afdeling ID beheer uitvoeren met een afdrukserver**

- 'Canon Driver Information Assist Service' moet zijn toegevoegd tijdens de installatie van het printerstuurprogramma. Voor meer informatie raadpleegt u de handleidingen voor de relevante stuurprogramma´s op de website voor de handleidingen.
	- **1 Open de printermap. [De printermap weergeven\(P. 524\)](#page-529-0)**
- **2 Klik met de rechtermuisknop op het pictogram van het printerstuurprogramma voor dit apparaat en klik op [Eigenschappen van printer] of [Eigenschappen].**
- **3 Klik op het tabblad [Delen], selecteer [Deze printer delen], en voer de share-naam van de machine in.**

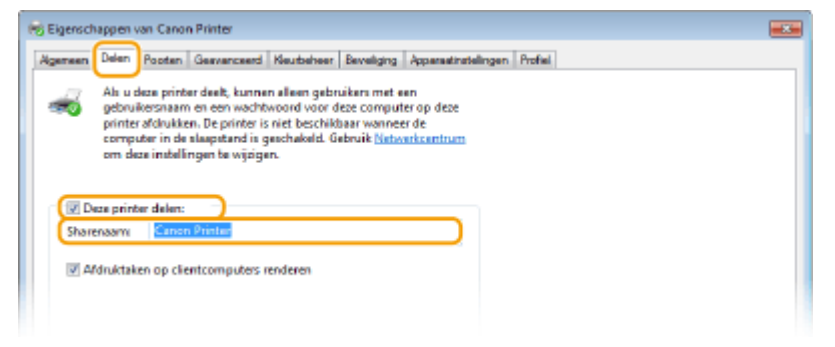

## **OPMERKING:**

- Klik op de knop [Opties voor delen wijzigen] indien deze wordt weergegeven.
- **4 Installeer eventueel aanvullende stuurprogramma's.**

- Deze bewerking is noodzakelijk als u de stuurprogramma's via de printserver wilt installeren op computers met een andere bitarchitectuur.
- **1** Klik op [Extra stuurprogramma's].
- **2** Schakel het selectievakje in van de bitarchitectuur van andere computers en klik op [OK].

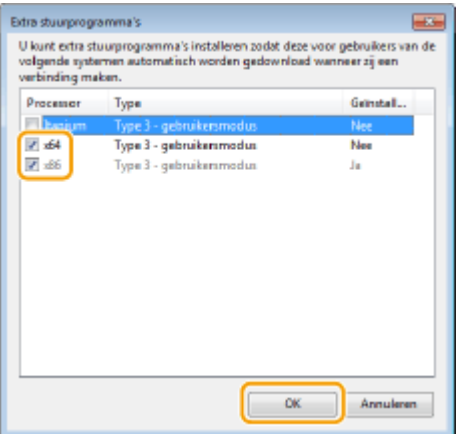

● Selecteer extra stuurprogramma's uit de volgende opties in overeenstemming met het besturingssysteem van de afdrukserver.

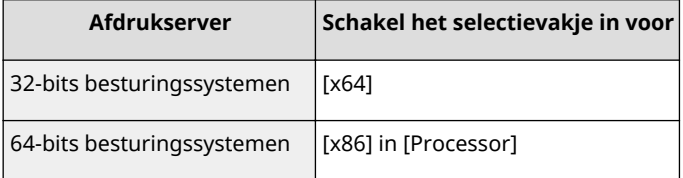

## **OPMERKING:**

- Als u niet weet of uw Windows besturingssysteem een een 32-bits of 64-bits versie is, raadpleegt u **[De bitarchitectuur controleren\(P. 527\)](#page-532-0)** .
- **3** Plaats de meegeleverde CD-ROM/DVD-ROM in het cd-rom-station van uw computer, klik op [Bladeren] om de map met de stuurprogramma's op te geven en klik op [OK].
	- Als de afdrukserver wordt uitgevoerd als een 32-bits besturingssysteem, selecteert u de mappen [UFRII] | [dutch] | [x64] | [Stuurprogramma] op de meegeleverde CD-ROM/DVD-ROM.
	- Als de afdrukserver wordt uitgevoerd als een 64-bits besturingssysteem, selecteert u de mappen [UFRII] | [dutch] | [32BIT] | [Stuurprogramma] op de meegeleverde CD-ROM/DVD-ROM.
- **4** Volg de instructies op het scherm om extra stuurprogramma's te installeren.

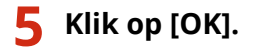

■ De stuurprogramma's via de printserver op een computer installeren

**1 Zoek de gedeelde printer op de printserver. [Printers weergeven die worden](#page-530-0) [gedeeld op de printserver\(P. 525\)](#page-530-0)** 

- **2 Dubbelklik op de gedeelde printer.**
- **3 Volg de instructies op het scherm om de stuurprogramma's te installeren.**

KOPPELINGEN

**[Afdrukken vanaf een computer\(P. 170\)](#page-175-0)** 

## **De machine configureren voor uw netwerkomgeving**

5108-015

De configuratie van een netwerk varieert naargelang de functie van het netwerk. Het apparaat is ontworpen voor compatibiliteit met zo veel mogelijk netwerkconfiguraties en ondersteunt om die reden verschillende technologieën. Overleg met de netwerkbeheerder en kies voor een configuratie die aansluit bij uw netwerkomgeving.

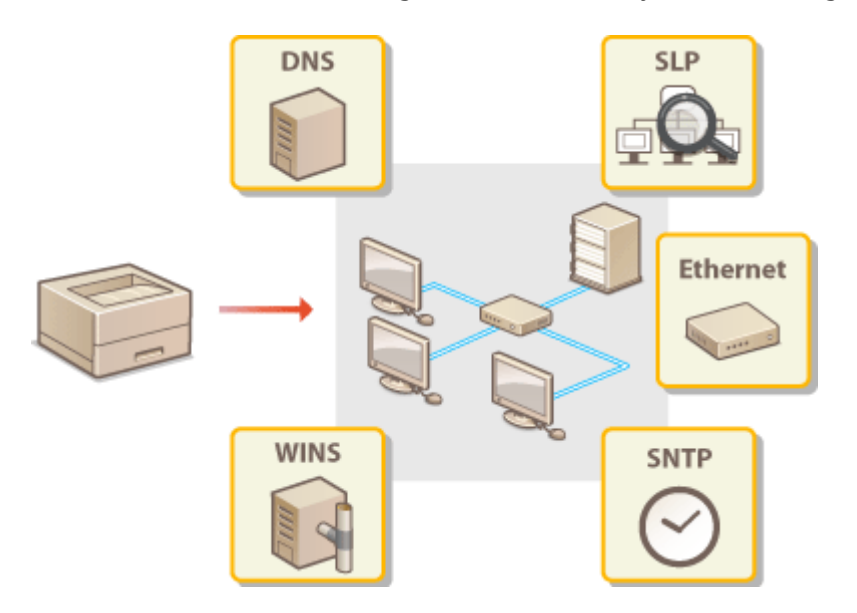

- **[Ethernet-instellingen configureren\(P. 62\)](#page-67-0)**
- **[De maximale verzendeenheid wijzigen\(P. 64\)](#page-69-0)**
- **[Een wachttijd instellen voor verbinding met een netwerk\(P. 65\)](#page-70-0)**
- **[DNS configureren\(P. 66\)](#page-71-0)**
- **OSMB configureren(P. 70)**
- **[WINS configureren\(P. 72\)](#page-77-0)**
- **[De machine bewaken en bedienen met SNMP\(P. 74\)](#page-79-0)**
- **[Andere netwerkinstellingen\(P. 78\)](#page-83-0)**

## <span id="page-67-0"></span>**Ethernet-instellingen configureren**

#### 5108-016

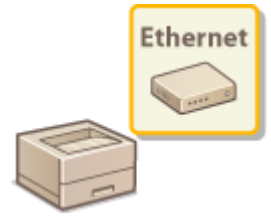

 Ethernet is een standaard voor het uitwisselen van gegevens in een lokaal netwerk (LAN). U kunt de communicatiemodus en het type Ethernet instellen. Over het algemeen is het zo dat u het apparaat kunt gebruiken zonder dat u de standaardinstellingen hoeft te wijzigen ( **[<Instellingen Ethernet-stuurprogramma>\(P. 342\)](#page-347-0)** ), maar u kunt de instellingen wijzigen om deze beter af te stemmen op uw netwerkomgeving.

**1** Selecteer <Menu> in het scherm Start. **DHet scherm Start(P. 109)** 

## **2 Selecteer <Voorkeuren> <Netwerk>.**

- Als het aanmeldingsscherm verschijnt, voert u de juiste combinatie van ID en pincode in. **[Aanmelden bij](#page-131-0) [het apparaat\(P. 126\)](#page-131-0)**
- **3 Selecteer <Instellingen Ethernet-stuurprogramma>.**

### **4 Geef aan of u de Ethernet-instellingen automatisch of handmatig wilt configureren.**

● Als automatisch detecteren is ingeschakeld, detecteert het apparaat automatisch de Ethernet communicatiemodus en het type dat kan worden gebruikt en stelt het in.

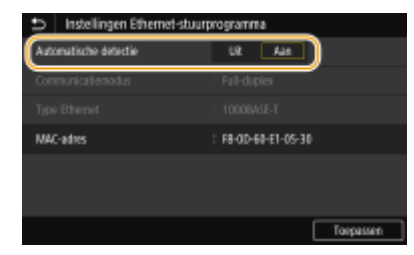

### **Ethernet-instellingen automatisch configureren**

#### **Model aanraakscherm**

Selecteer <Aan> in <Automatische detectie>.

#### **Model zwart-wit LCD**

Selecteer <Automatische detectie> > <Aan>.

#### **Ethernet-instellingen handmatig configureren**

- **1** Configureer een instelling om automatisch detecteren uit te schakelen. **Model aanraakscherm**
	- Selecteer <Uit> in <Automatische detectie>.

#### **Model zwart-wit LCD**

- Selecteer <Automatische detectie> ▶ <Uit>.
- **2** <Communicatiemodus> selecteer de communicatiemodus.

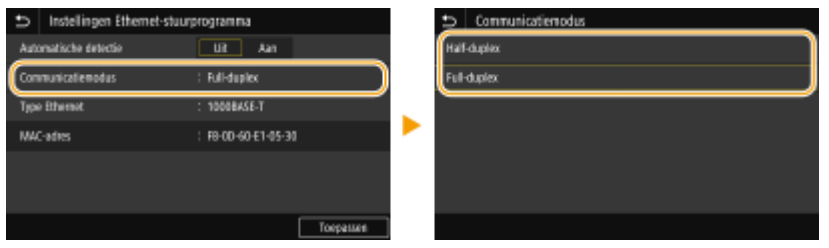

#### **<Half-duplex>**

In deze modus worden er afwisselend gegevens verzonden en ontvangen. Selecteer deze modus als het apparaat is aangesloten op een netwerkapparaat dat half duplex gebruikt.

#### **<Full-duplex>**

In deze modus worden gegevens tegelijkertijd verzonden en ontvangen. Deze instelling kunt u voor de meeste omgevingen gebruiken.

- **3** <Type Ethernet> selecteer het type Ethernet.
- **4** Selecteer <Toepassen>.
- **5 Voor het Model aanraakscherm selecteert u <OK>.**

**6** Start het apparaat opnieuw op. **O** Start het apparaat opnieuw op.(P. 105)

#### KOPPELINGEN

**[De maximale verzendeenheid wijzigen\(P. 64\)](#page-69-0)  [Een wachttijd instellen voor verbinding met een netwerk\(P. 65\)](#page-70-0)** 

## <span id="page-69-0"></span>**De maximale verzendeenheid wijzigen**

#### 5108-017

In de meeste Ethernet-netwerken is 1500 bytes de maximale grootte van een gegevenspakket dat kan worden verzonden. Een pakket is het blok met gegevens waarin de oorspronkelijke gegevens worden opgedeeld voordat ze worden verzonden. De maximale verzendeenheid (MTU) kan per netwerk verschillen. Wijzig de instellingen van het apparaat indien nodig. Neem voor meer informatie contact op met de netwerkbeheerder.

- **109)** Selecteer <Menu> in het scherm Start. **OHet scherm Start(P. 109)**
- **2 Selecteer <Voorkeuren> <Netwerk>.**
- Als het aanmeldingsscherm verschijnt, voert u de juiste combinatie van ID en pincode in. **●[Aanmelden bij](#page-131-0) [het apparaat\(P. 126\)](#page-131-0)**

**3 Selecteer <TCP/IP-instellingen> <MTU-grootte>.**

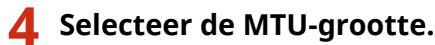

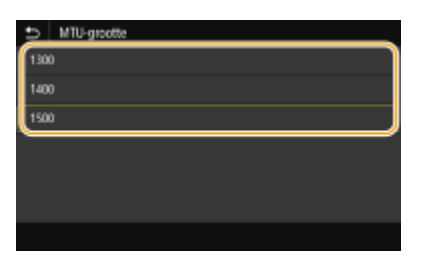

**5 Voor het Model aanraakscherm selecteert u <OK>.**

**6** Start het apparaat opnieuw op. **O** Start het apparaat opnieuw op.(P. 105)

### KOPPELINGEN

**[Ethernet-instellingen configureren\(P. 62\)](#page-67-0)** 

**[Een wachttijd instellen voor verbinding met een netwerk\(P. 65\)](#page-70-0)** 

# <span id="page-70-0"></span>**Een wachttijd instellen voor verbinding met een netwerk**

5108-018

Als in een netwerk redundante connectiviteit wordt aangeboden door de aanwezigheid van verschillende switching hubs of bridges, moet er een mechanisme zijn om te voorkomen dat pakketten in een oneindige lus terechtkomen. Een efficiënte oplossing is dus om voor elke switch-poort een bepaalde rol te definiëren. Dan is het echter nog steeds mogelijk dat de communicatie gedurende enkele tienden van een seconde wordt onderbroken nadat u de manier hebt gewijzigd waarop netwerkapparaten met elkaar zijn verbonden of wanneer u een nieuw apparaat toevoegt. Als dit type probleem optreedt, stelt u een wachttijd in voor verbinding met het netwerk.

- **1** Selecteer <Menu> in het scherm Start. **O**Het scherm Start(P. 109)
- **2 Selecteer <Voorkeuren> <Netwerk>.**
- Als het aanmeldingsscherm verschijnt, voert u de juiste combinatie van ID en pincode in. **C[Aanmelden bij](#page-131-0) [het apparaat\(P. 126\)](#page-131-0)**
- **3 Selecteer <Wachttijd verb. bij opstarten> / <Wachttijd voor verbinding bij opstart>.**
- **4 Voer de vereiste wachttijd tot het starten van communicatie met het netwerk in en druk op <Toepassen> ( ).**

#### KOPPELINGEN

**[Ethernet-instellingen configureren\(P. 62\)](#page-67-0)  [De maximale verzendeenheid wijzigen\(P. 64\)](#page-69-0)** 

## <span id="page-71-0"></span>**DNS configureren**

#### 5108-019

DNS (Domain Name System) is een service voor naamomzetting waarmee de naam van een host (of domein) wordt gekoppeld aan een IP-adres. Configureer de benodigde instellingen voor DNS, mDNS of DHCP. De procedures voor het configureren van DNS zijn verschillend voor IPv4 en IPv6.

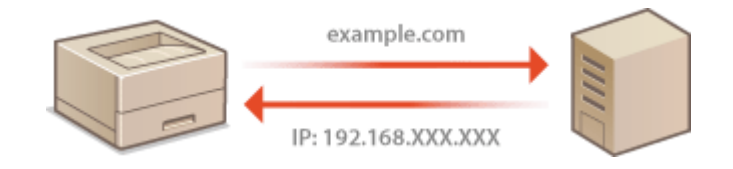

## **OPMERKING**

- Voor meer informatie over de basishandelingen die moeten worden verricht wanneer u het apparaat instelt via de externe UI, raadpleegt u **O**Menuopties instellen via de UI op afstand(P. 293).
- **1 Start de externe UI en meld u in de systeembeheerdersmodus aan. [De UI op](#page-289-0) [afstand starten\(P. 284\)](#page-289-0)**
- **2 Klik op [Instellingen/registratie] op de portaalpagina. [Scherm van externe](#page-290-0) [UI\(P. 285\)](#page-290-0)**
- **3 Klik op [Netwerkinstellingen].**
- **4 Configureer de DNS-instellingen.**

## **IPv4 DNS configureren**

- **1** Selecteer [IPv4-instellingen] [Bewerken].
- **2** Configureer de DNS-instellingen van IPv4.
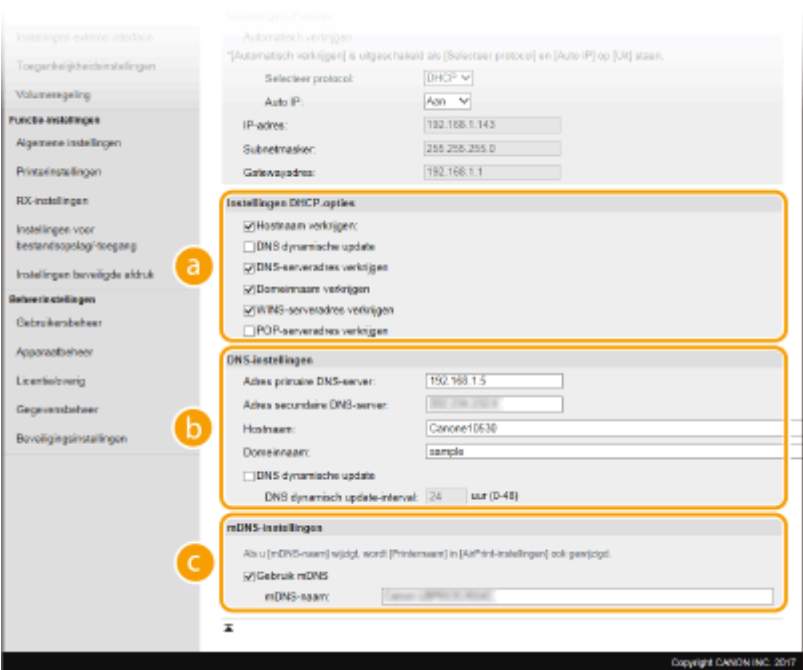

## **[Instellingen DHCP-opties]**

### **[Hostnaam verkrijgen]**

Schakel dit selectievakje in om Optie 12 in te schakelen en de hostnaam te verkrijgen van de DHCPserver.

### **[DNS dynamische update]**

Schakel dit selectievakje in om Optie 81 in te schakelen en de DNS-records dynamisch bij te werken via de DHCP-server.

### **[DNS-serveradres verkrijgen]**

Schakel dit selectievakje in als u Optie 6 wilt inschakelen en een DNS-server wilt ophalen van de DHCP-server.

### **[Domeinnaam verkrijgen]**

Schakel dit selectievakje in als u Optie 15 wilt inschakelen en de domeinnaam wilt ophalen van de DHCP-server.

### **[WINS-serveradres verkrijgen]**

Schakel dit selectievakje in als u Optie 44 wilt inschakelen en een WINS-serveradres wilt ophalen van de DHCP-server.

### **[POP-serveradres verkrijgen]**

Schakel dit selectievakje in als u Optie 70 wilt inschakelen en een POP3-serveradres wilt ophalen van de DHCP-server.

## **[DNS-instellingen]**

### **[Adres primaire DNS-server]**

Voer het IP-adres van een DNS-server in.

### **[Adres secundaire DNS-server]**

Voer het IP-adres van een secundaire DNS-server in, indien beschikbaar.

### **[Hostnaam]**

Typ hier alfanumerieke tekens voor de hostnaam van het apparaat dat u wilt registreren op de DNS-server.

### **[Domeinnaam]**

Typ hier alfanumerieke tekens voor de naam van het domein waarvan de machine deel uitmaakt, zoals 'voorbeeld.com'.

### **[DNS dynamische update]**

Schakel dit selectievakje in als u de DNS-records dynamisch wilt bijwerken wanneer het IP-adres van het apparaat verandert. Wanneer u een interval wilt instellen tussen updates, voert u de tijd in uren in het vak [DNS dynamisch update-interval] in.

## **[mDNS-instellingen]**

### **[Gebruik mDNS]**

mDNS (multicast DNS) wordt ondersteund door Bonjour en is een protocol voor het koppelen van een hostnaam aan een IP-adres zonder DNS te gebruiken. Schakel dit selectievakje in om mDNS in te schakelen en voer de mDNS-naam in het vak [mDNS-naam] in.

**3** Klik op [OK].

## **IPv6 DNS configureren**

- **1** Selecteer [IPv6-instellingen] [Bewerken].
- **2** Configureer de DNS-instellingen van IPv6.
	- Het selectievakje [Gebruik IPv6] moet zijn ingeschakeld om de instellingen te configureren. **[IPv6](#page-50-0) [adressen instellen\(P. 45\)](#page-50-0)**

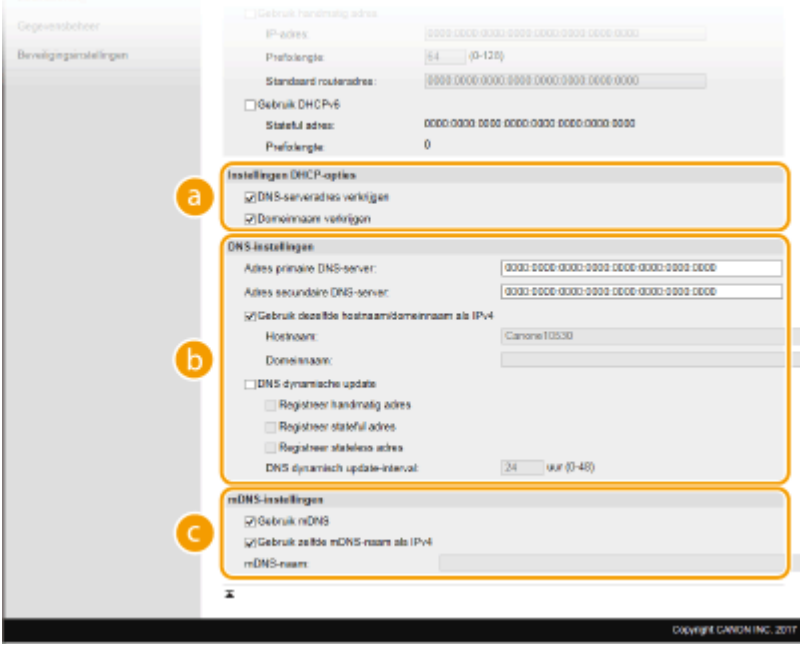

### **[Instellingen DHCP-opties]**

### **[DNS-serveradres verkrijgen]**

Schakel dit selectievakje in als u Optie 23 wilt inschakelen en een DNS-serveradres wilt ophalen van de DHCP-server.

### **[Domeinnaam verkrijgen]**

Schakel dit selectievakje in als u Optie 24 wilt inschakelen en de domeinnaam wilt ophalen van de DHCP-server.

### **[DNS-instellingen]**

### **[Adres primaire DNS-server]**

Voer het IP-adres van een DNS-server in. U kunt geen adressen invoeren die beginnen met "ff" (multicast-adressen).

### **[Adres secundaire DNS-server]**

Voer het IP-adres van een secundaire DNS-server in, indien beschikbaar. U kunt geen adressen invoeren die beginnen met "ff" (multicast-adressen).

### **[Gebruik dezelfde hostnaam/domeinnaam als IPv4]**

Schakel het selectievakje in als u de host- en domeinnamen van IPv4 wilt gebruiken.

### **[Hostnaam]**

Typ hier alfanumerieke tekens voor de hostnaam van het apparaat dat u wilt registreren op de DNS-server.

### **[Domeinnaam]**

Typ hier alfanumerieke tekens voor de naam van het domein waarvan de machine deel uitmaakt, zoals 'voorbeeld.com'.

### **[DNS dynamische update]**

Schakel dit selectievakje in als u de DNS-records dynamisch wilt bijwerken, wanneer het IP-adres van het apparaat verandert. Als u één of meer adrestypen wilt opgeven die u wilt registreren op de DNS-server, schakelt u het selectievakje [Registreer handmatig adres], [Registreer stateful adres] of [Registreer stateless adres] in. Als u een interval wilt instellen tussen updates, typt u het aantal uren in het tekstvak [DNS dynamisch update-interval].

### **[mDNS-instellingen]**

### **[Gebruik mDNS]**

mDNS (multicast DNS) wordt ondersteund door Bonjour en is een protocol voor het koppelen van een hostnaam aan een IP-adres zonder DNS te gebruiken. Schakel het selectievakje in als u mDNS wilt gebruiken.

### **[Gebruik zelfde mDNS-naam als IPv4]**

Schakel het selectievakje in als u dezelfde mDNS-naam wilt gebruiken als in IPv4. Als u een andere naam wilt instellen, schakelt u het selectievakje uit en typt u de mDNS-naam in het vak [mDNSnaam].

**3** Klik op [OK].

**Start het apparaat opnieuw op. Ostart het apparaat opnieuw op.(P. 105)** 

# **OPMERKING**

## **Instellingen selecteren vanaf het bedieningspaneel**

● De DNS-instellingen zijn ook bereikbaar via <Menu> op het scherm Start. **[<IPv4-instellingen>/<IPv6-instellingen>/<DNS-instellingen> \(Model aanraakscherm\)\(P. 330\)](#page-335-0)  [<IPv4-instellingen>/<IPv6-instellingen> \(Model zwart-wit LCD\)\(P. 334\)](#page-339-0)** 

### KOPPELINGEN

**[IPv4-adres instellen\(P. 42\)](#page-47-0)  [IPv6-adressen instellen\(P. 45\)](#page-50-0)  [Netwerkinstellingen weergeven\(P. 48\)](#page-53-0)** 

# <span id="page-75-0"></span>**SMB configureren**

**SMB** 

 SMB (Server Message Block) is een protocol voor het delen van bronnen, zoals bestanden en printers, bij meerdere apparaten in een netwerk. U hebt het nodig op het apparaat als een gedeelde printer op een SMB netwerk te configureren. Afhankelijk van het netwerk, moet u de NetBIOS-naam en een werkgroepnaam instellen.

5108-01A

## **NetBIOS-naam**

In een Windows-netwerk dat NetBIOS gebruikt, worden NetBIOS-namen gebruikt voor het identificeren van netwerkcomputers, maar ook voor bestandsdeling en andere netwerkservices. De meeste computers gebruiken de computernaam als de NetBIOS-naam.

## **Werkgroepnaam**

Een werkgroepnaam is een naam om meerdere computers te groeperen, zodat deze in een Windows-netwerk de beschikking krijgen over eenvoudige netwerkfuncties, zoals bestandsdeling. Geef de werkgroepnaam op om aan te geven van welke groep de machine deel uitmaakt.

# **OPMERKING**

- Voor meer informatie over de basishandelingen die moeten worden verricht wanneer u het apparaat instelt via de externe UI, raadpleegt u **OMenuopties instellen via de UI op afstand(P. 293)**.
- **1 Start de externe UI en meld u in de systeembeheerdersmodus aan. [De UI op](#page-289-0) [afstand starten\(P. 284\)](#page-289-0)**
- **2 Klik op [Instellingen/registratie] op de portaalpagina. [Scherm van externe](#page-290-0) [UI\(P. 285\)](#page-290-0)**
- **3 Selecteer [Netwerkinstellingen] [SMB-instellingen].**
- **4 Klik op [Bewerken].**
- **5 Geef de vereiste instellingen op.**

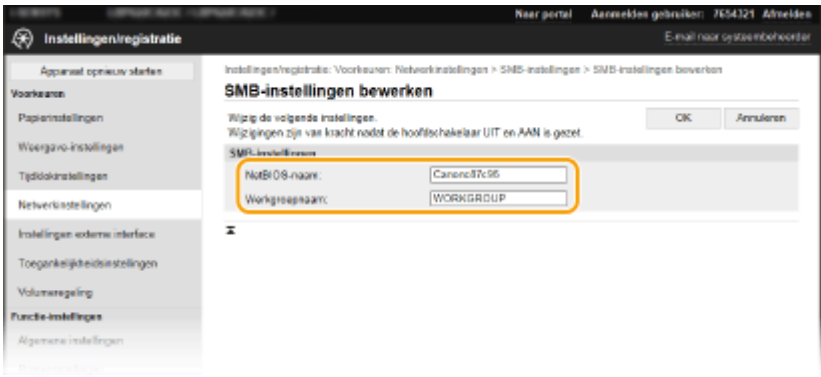

### **[NetBIOS-naam]**

Gebruik alfanumerieke tekens voor de NetBIOS-naam van het apparaat.

### **[Werkgroepnaam]**

Gebruik alfanumerieke tekens voor de naam van de werkgroep waarvan het apparaat deel uitmaakt.

# **BELANGRIJK:**

● NetBIOS-namen of werkgroepnamen die beginnen met een sterretje (\* ) kunnen niet worden geregistreerd op een WINS-server.

**6 Klik op [OK].**

**7** Start het apparaat opnieuw op. **O** Start het apparaat opnieuw op.(P. 105)

## KOPPELINGEN

**[WINS configureren\(P. 72\)](#page-77-0)** 

# <span id="page-77-0"></span>**WINS configureren**

5108-01C

WINS (Windows Internet Name Service) is een service voor naamomzetting waarmee een NetBIOS-naam (de naam van een computer of printer in een SMB-netwerk) wordt gekoppeld aan een IP-adres. U moet de WINS-server opgeven om WINS in te schakelen.

# **BELANGRIJK**

- Als u instellingen voor de WINS-server wilt opgeven, moeten de NetBIOS-naam en de werkgroepnaam zijn ingesteld. **[SMB configureren\(P. 70\)](#page-75-0)**
- Deze functie is niet beschikbaar in een IPv6-netwerk.

# **OPMERKING**

- Voor meer informatie over de basishandelingen die moeten worden verricht wanneer u het apparaat instelt via de externe UI, raadpleegt u **[Menuopties instellen via de UI op afstand\(P. 293\)](#page-298-0)** .
- **1 Start de externe UI en meld u in de systeembeheerdersmodus aan. [De UI op](#page-289-0) [afstand starten\(P. 284\)](#page-289-0)**
- **2 Klik op [Instellingen/registratie] op de portaalpagina. [Scherm van externe](#page-290-0) [UI\(P. 285\)](#page-290-0)**
- **3 Selecteer [Netwerkinstellingen] [WINS-instellingen].**

**4 Klik op [Bewerken].**

**5 Schakel het selectievakje [WINS-resolutie] in en geef de benodigde instellingen op.**

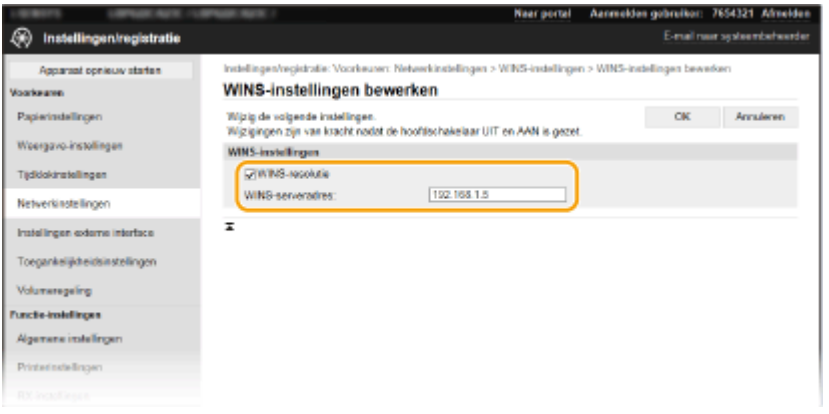

### **[WINS-resolutie]**

Schakel dit selectievakje in als u WINS wilt gebruiken voor naamomzetting. Als u WINS niet gebruikt, schakelt u het selectievakje uit.

### **[WINS-serveradres]**

Voer het IP-adres van de WINS-server in.

# **BELANGRIJK:**

● Als het IP-adres van de WINS-server wordt verkregen van een DHCP-server, heeft het verkregen IP-adres prioriteit boven het IP-adres dat is ingevoerd in het vak [WINS-serveradres].

**6 Klik op [OK].**

**7** Start het apparaat opnieuw op. **O** Start het apparaat opnieuw op.(P. 105)

# **OPMERKING**

# **Instellingen selecteren vanaf het bedieningspaneel**

● De WINS-instellingen zijn ook bereikbaar via <Menu> op het scherm Start. **[<WINS-instellingen>\(P. 337\)](#page-342-0)** 

## KOPPELINGEN

**[IPv4-adres instellen\(P. 42\)](#page-47-0)** 

# <span id="page-79-0"></span>**De machine bewaken en bedienen met SNMP**

5108-01E

SNMP (Simple Network Management Protocol) is een protocol voor het bewaken en aansturen van communicatieapparaten in een netwerk dat werkt met MIB (Management Information Base). De machine ondersteunt SNMPv1, en SNMPv3 met extra beveiliging. U kunt de status van de machine controleren vanaf een computer wanneer u documenten afdrukt of de UI op afstand gebruikt. U kunt SNMPv1 of SNMPv3 inschakelen, of beide versies tegelijk. Geef voor elke versie de instellingen op die aansluiten bij de inrichting en functie van uw netwerkomgeving.

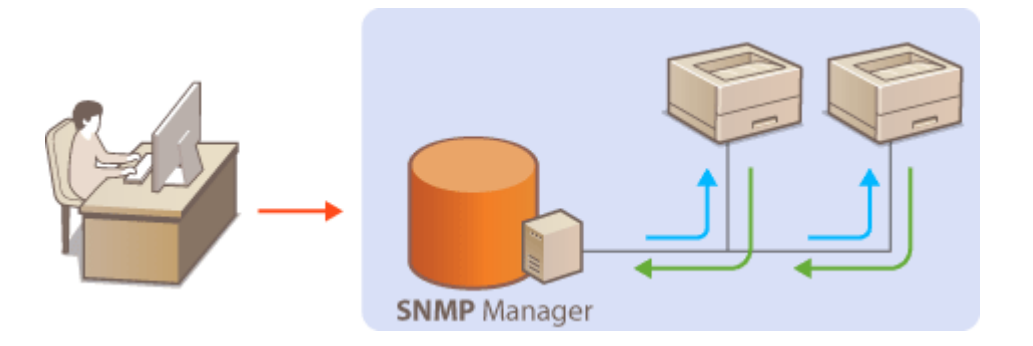

### **SNMPv1**

SNMPv1 maakt gebruik van informatie genaamd "community" om het bereik van SNMP-communicatie te definiëren. Aangezien deze informatie als ongecodeerde tekst beschikbaar is in het netwerk, betekent dit dat het netwerk kwetsbaar is voor aanvallen. Als een goede netwerkbeveiliging essentieel is, schakelt u SNMPv1 uit en gebruikt u SNMPv3.

## **SNMPv3**

Met SNMPv3 kunt u netwerkapparatuur beheren in een sterk beveiligde omgeving. U moet TLS inschakelen voor de UI op afstand voordat u SNMPv3 gaat configureren ( **[De sleutel en certificaat voor TLS](#page-257-0) [configureren\(P. 252\)](#page-257-0)** ).

# **OPMERKING**

- Het apparaat biedt geen ondersteuning voor de functie van SNMP voor het versturen van trap-meldingen.
- Om het poortnummer van SNMP te wijzigen, raadpleegt u **[Poortnummers wijzigen\(P. 249\)](#page-254-0)** .
- Als er SNMP-beheersoftware is geïnstalleerd op een computer in het netwerk, kunt u het apparaat extern vanaf die computer configureren, bewaken en bedienen. Raadpleeg voor meer informatie de handleiding of Help van de beheersoftware.
- Voor meer informatie over de basishandelingen die moeten worden verricht wanneer u het apparaat instelt via de externe UI, raadpleegt u **Menuopties instellen via de UI op afstand(P. 293)**.
- **1 Start de externe UI en meld u in de systeembeheerdersmodus aan. [De UI op](#page-289-0) [afstand starten\(P. 284\)](#page-289-0)**
- **2 Klik op [Instellingen/registratie] op de portaalpagina. [Scherm van externe](#page-290-0) [UI\(P. 285\)](#page-290-0)**
- **3 Selecteer [Netwerkinstellingen] [SNMP-instellingen].**

# **4 Klik op [Bewerken].**

# **5 Geef instellingen voor SNMPv1 op.**

● Als u de SNMPv1-instellingen niet hoeft te wijzigen, gaat u verder met de volgende stap.

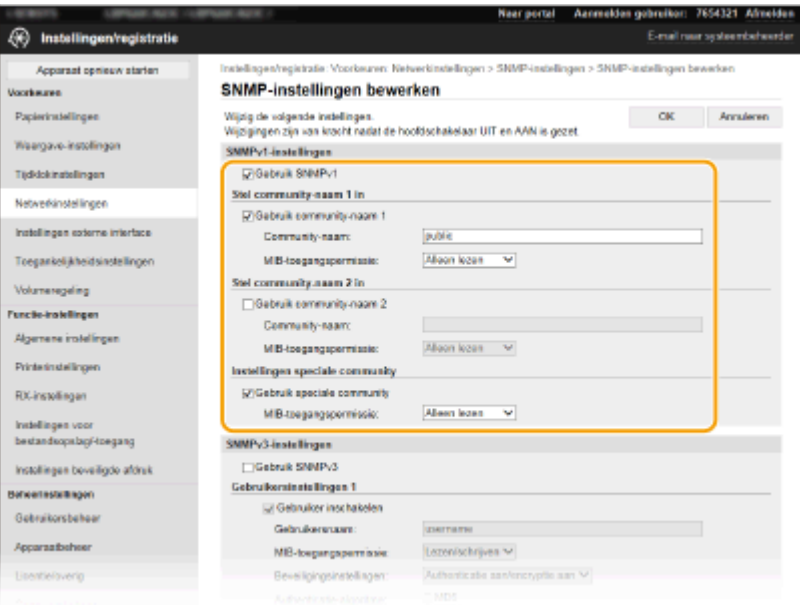

### **[Gebruik SNMPv1]**

Schakel dit selectievakje in om SNMPv1 in te schakelen. De overige instellingen voor SNMPv1 kunt u alleen opgeven als dit selectievakje is ingeschakeld.

### **[Gebruik community-naam 1]/[Gebruik community-naam 2]**

Schakel het selectievakje in om een Community-naam op te geven. Als u geen Community-naam hoeft op te geven, schakelt u het selectievakje uit.

### **[Community-naam]**

Gebruik alfanumerieke tekens voor de naam van de community.

### **[MIB-toegangspermissie]**

Selecteer voor elke community [Lezen/schrijven] of [Alleen lezen] om de toegangsrechten voor MIB-objecten te bepalen.

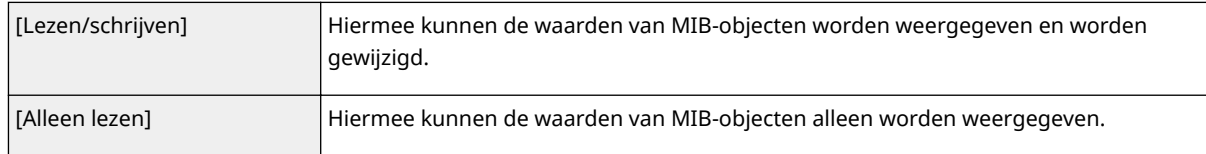

### **[Gebruik speciale community]**

De speciale community is een vooraf-gedefinieerde community die uitsluitend is bedoeld voor beheerders die met Canon-software werken, zoals iW Management Console. Schakel het selectievakje in als u de speciale community wilt gebruiken en specificeer [MIB-toegangspermissie]. Als u de speciale community niet wilt gebruiken, schakelt u het selectievakje uit.

# **6 Geef instellingen voor SNMPv3 op.**

● Als u de SNMPv3-instellingen niet hoeft te wijzigen, gaat u verder met de volgende stap.

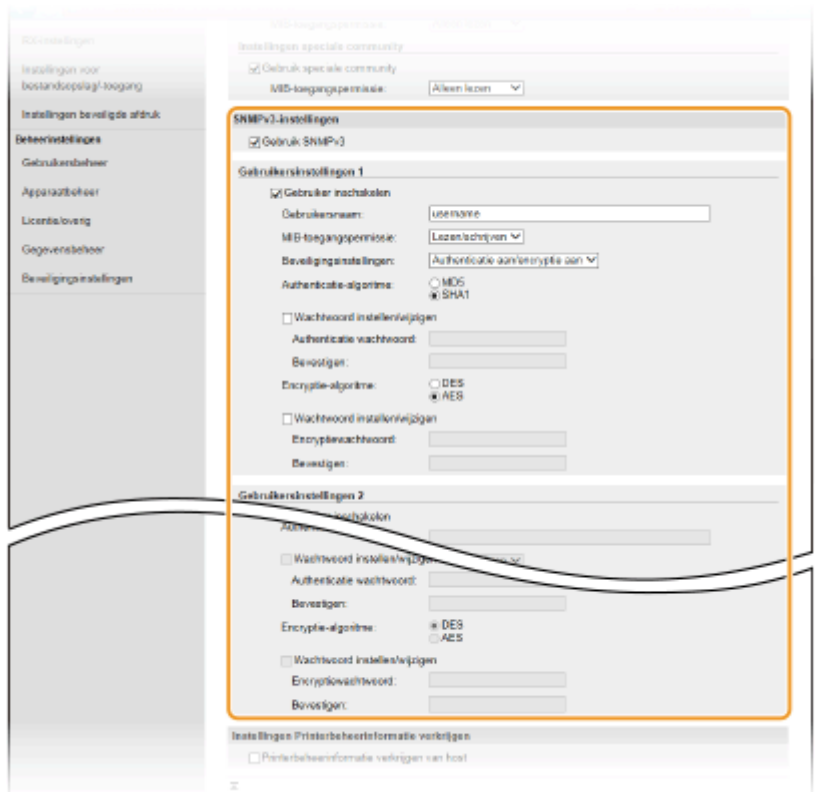

### **[Gebruik SNMPv3]**

Schakel dit selectievakje in om SNMPv3 in te schakelen. De overige instellingen voor SNMPv3 kunt u alleen opgeven als dit selectievakje is ingeschakeld.

### **[Gebruiker inschakelen]**

Schakel dit selectievakje in om [Gebruikersinstellingen 1]/[Gebruikersinstellingen 2]/[Gebruikersinstellingen 3] in te schakelen. Schakel een selectievakje uit om de desbetreffende gebruikersinstellingen uit te schakelen.

### **[Gebruikersnaam]**

Gebruik alfanumerieke tekens voor de gebruikersnaam.

### **[MIB-toegangspermissie]**

Selecteer [Lezen/schrijven] of [Alleen lezen] om de toegangsrechten voor MIB-objecten te bepalen.

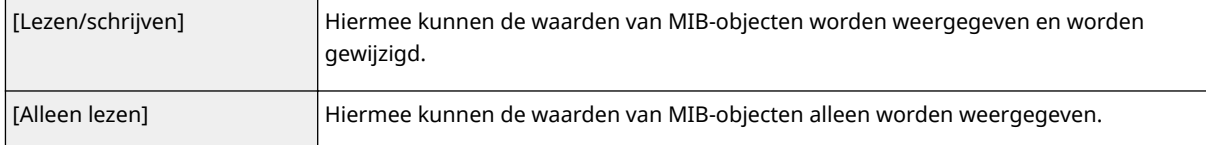

### **[Beveiligingsinstellingen]**

Selecteer [Authenticatie aan/encryptie aan], [Authenticatie aan/encryptie uit] of [Authenticatie uit/encryptie uit] om de gewenste combinatie van verificatie- en coderingsinstellingen te kiezen.

### **[Authenticatie-algoritme**

**]**Als u [Authenticatie aan/encryptie aan] of [Authenticatie aan/encryptie uit] hebt geselecteerd in [Beveiligingsinstellingen], selecteer dan het juiste verificatie-algoritme voor de netwerkomgeving.

### **[Encryptie-algoritme]**

Als u [Authenticatie aan/encryptie aan] in [Beveiligingsinstellingen] hebt geselecteerd, selecteer dan het juiste encryptie-algoritme voor de netwerkomgeving.

### **[Wachtwoord instellen/wijzigen]**

Als u het wachtwoord wilt instellen of wijzigen, schakelt u het selectievakje in en voert u alfanumerieke tekens in voor het wachtwoord in het tekstvak [Authenticatiewachtwoord] of [Encryptiewachtwoord]. Voer het wachtwoord ter bevestiging in in het tekstvak [Bevestigen]. U kunt afzonderlijke wachtwoorden instellen voor authenticatie en voor versleutelingsalgoritmen.

# **7 Geef instellingen op voor het verkrijgen van informatie voor het beheren van printers.**

● Met SNMP kunt u gegevens voor het beheren van printers, zoals afdrukprotocollen en printerpoorten, controleren en periodiek opvragen bij een computer in het netwerk.

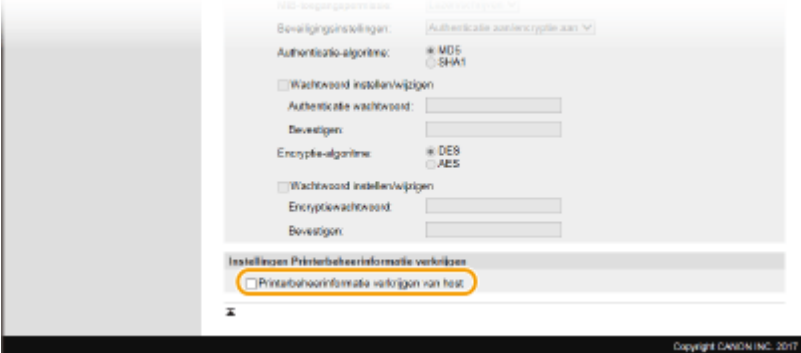

### **[Printerbeheerinformatie verkrijgen van host]**

Schakel het selectievakje in om via SNMP de gegevens voor printerbeheer van het apparaat te bewaken. Als u geen printerbeheerinformatie wilt bewaken, schakelt u het selectievakje uit.

# **8 Klik op [OK].**

**9** Start het apparaat opnieuw op. **O** Start het apparaat opnieuw op.(P. 105)

# **OPMFRKING**

## **SNMPv1 uitschakelen**

● Als SNMPv1 niet is ingeschakeld, zijn enkele functies van het apparaat niet beschikbaar, zoals het opvragen van gegevens van het apparaat via het printerstuurprogramma.

### **Het bedieningspaneel gebruiken**

● U kunt de SNMP-instellingen in- of uitschakelen vanuit <Menu>. **○<SNMP-instellingen>(P. 339)** 

### **Zowel SNMPv1 als SNMPv3 inschakelen**

● Als beide versies van SNMP zijn ingeschakeld, is het raadzaam de MIB-toegangsmachtigingen in SNMPv1 in te stellen op [Alleen lezen]. U kunt de toegangsmachtigingen voor MIB afzonderlijk instellen voor SNMPv1 en SNMPv3 (en voor elke gebruiker in SNMPv3). Als u [Lezen/schrijven] (volledige toegang) selecteert in SNMPv1, heeft dit gevolgen voor de beveiligingsfuncties van SNMPv3 omdat de meeste instellingen van het apparaat kunnen worden gewijzigd met SNMPv1.

## KOPPELINGEN

### **[De sleutel en certificaat voor TLS configureren\(P. 252\)](#page-257-0)**

# **Andere netwerkinstellingen**

5108-01F

Configureer de volgende items, al naargelang uw netwerkomgeving.

**OSNTP configureren(P. 78) CHet apparaat beheren vanuit de Apparaatbeheersystemen(P. 79)** 

# SNTP configureren

Met SNTP (Simple Network Time Protocol) kunt u de systeemklok synchroniseren met de tijdserver in het netwerk. Als u SNTP gebruikt, controleert het systeem de tijdserver in gespecificeerde intervallen, zodat de correcte tijd altijd wordt gehandhaafd. De tijd wordt aangepast op basis van UTC (Coordinated Universal Time). Het is dus belangrijk om de juiste tijdzone op te geven voordat u SNTP gaat configureren ( **[De datum en tijd instellen\(P. 22\)](#page-27-0)** ). SNTPinstellingen kunt u opgeven via de externe UI.

# **OPMERKING**

- De SNTP van het apparaat ondersteunt zowel NTP- (versie 3) als SNTP-servers (versies 3 en 4).
- Voor meer informatie over de basishandelingen die moeten worden verricht wanneer u het apparaat instelt via de externe UI, raadpleegt u **O**Menuopties instellen via de UI op afstand(P. 293).
- **1 Start de externe UI en meld u in de systeembeheerdersmodus aan. [De UI op](#page-289-0) [afstand starten\(P. 284\)](#page-289-0)**
- **2 Klik op [Instellingen/registratie] op de portaalpagina. [Scherm van externe](#page-290-0) [UI\(P. 285\)](#page-290-0)**

**3 Selecteer [Netwerkinstellingen] [SNTP-instellingen].**

- **4 Klik op [Bewerken].**
- **5 Schakel het selectievakje [Gebruik SNTP] in en geef de benodigde instellingen op.**

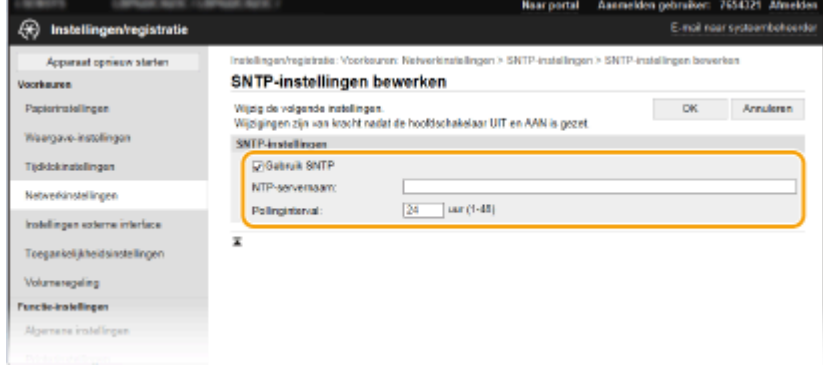

**[Gebruik SNTP]**

<span id="page-84-0"></span>Schakel het selectievakje in als u SNTP wilt gebruiken voor synchronisatie. Als u SNTP niet wilt gebruiken, schakelt u het selectievakje uit.

### **[NTP-servernaam]**

Voer het IP-adres van de NTP of de SNTP-server in. Als DNS beschikbaar is in het netwerk, kunt u een hostnaam (of FQDN) invoeren die bestaat uit alfanumerieke tekens. (Voorbeeld: ntp.example.com).

### **[Pollinginterval]**

Geef het interval op tussen opeenvolgende synchronisaties.

**6 Klik op [OK].**

# *Start het apparaat opnieuw op.* **Ostart het apparaat opnieuw op.(P. 105)**

# **OPMERKING**

### **Communicatie met de NTP-/SNTP-server testen**

● U kunt de status van de communicatie bij de geregistreerde server zien door op [Instellingen/registratie] ▶ [Netwerkinstellingen] [Controleer NTP-server] in [SNTP-instellingen] te klikken. Als een goede verbinding tot stand is gebracht, wordt het resultaat weergegeven, zoals dat hieronder wordt getoond. NB Deze bedieningshandeling past de systeemklok niet aan.

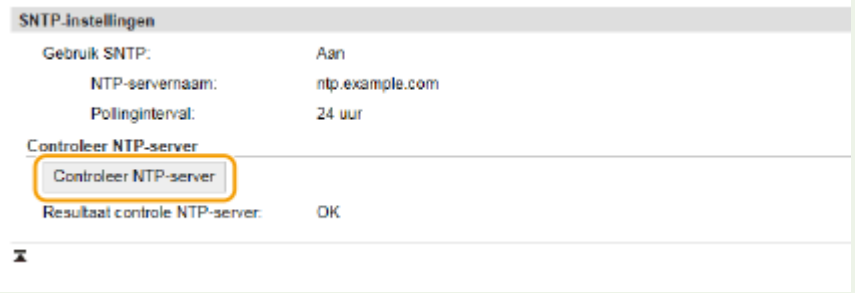

# Het apparaat beheren vanuit de Apparaatbeheersystemen

U kunt allerlei gegevens van netwerkapparatuur verzamelen en beheren door software voor apparaatbeheer, zoals iW Management Console\* , te integreren in het netwerk. Informatie zoals apparaatinstellingen en foutenlogboeken wordt opgehaald en gedistribueerd via de servercomputer. Als het apparaat is verbonden met een dergelijk netwerk, gebruikt iW Management Console protocollen zoals SLP (Service Location Protocol) om het apparaat te zoeken in het netwerk en er informatie over te verzamelen, waaronder de status van de stroomvoorziening. SLP-instellingen kunt u opgeven via de UI op afstand. Dit gedeelte beschrijft ook hoe u communicatie-instellingen tussen het apparaat en plug-ins voor iW Management Console configureert.

\*Neem voor meer informatie over iW Management Console contact op met de officiële Canon-dealer ter plaatse.

# **OPMERKING**

## **iW Management Console-plug-ins gebruiken**

● U moet de speciale poortinstelling en de SNMP-instellingen inschakelen. Voor SNMP-instellingen stelt u [MIB-toegangspermissie] in op [Lezen/schrijven] voor zowel SNMPv1 als SNMPv3. **[<Gebruik speciale poort>/<Instellingen speciale poort>\(P. 341\)](#page-346-0)  [De machine bewaken en bedienen met SNMP\(P. 74\)](#page-79-0)** 

## **Bewerkingen via de Externe UI**

● Voor meer informatie over de basishandelingen die moeten worden verricht wanneer u het apparaat instelt via de externe UI, raadpleegt u **OMenuopties instellen via de UI op afstand(P. 293)**.

■ SLP-communicatie met software voor apparaatbeheer configureren

**1 Start de externe UI en meld u in de systeembeheerdersmodus aan. [De UI op](#page-289-0) [afstand starten\(P. 284\)](#page-289-0)** 

- **2 Klik op [Instellingen/registratie] op de portaalpagina. [Scherm van externe](#page-290-0) [UI\(P. 285\)](#page-290-0)**
- **3 Klik op [Netwerkinstellingen].**
- **4 Geef de SLP-instellingen op.**

## **Instellingen voor Multicast Discovery opgeven**

- **1** Selecteer [Instellingen Multicast Discovery] Flewerken].
- **2** Schakel het selectievakje [Reageren op Discovery] in en geef de benodigde instellingen op.

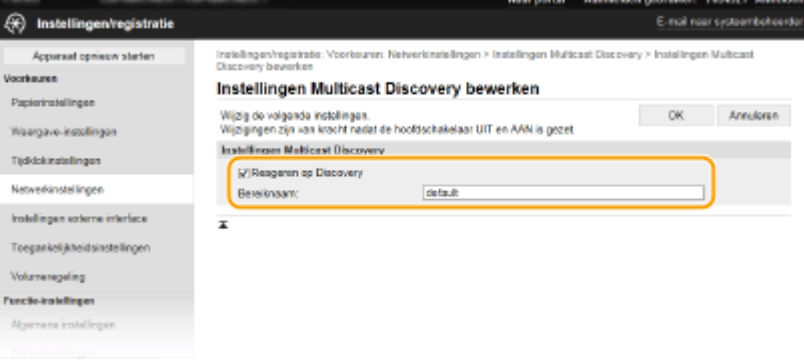

### **[Reageren op Discovery]**

Schakel het selectievakje in als het apparaat moet reageren op pakketten voor Multicast Discovery van software voor apparaatbeheer en u bewaking door software voor apparaatbeheer wilt inschakelen.

# **OPMERKING:**

● Als u het poortnummer wilt wijzigen voor Multicast Discovery, raadpleegt u **[Poortnummers](#page-254-0) [wijzigen\(P. 249\)](#page-254-0)** .

### **[Bereiknaam]**

Als u het apparaat wilt toevoegen aan een bepaald bereik, typt u hier tekens voor de naam van het bereik.

**3** Klik op [OK].

# **Software voor toestelbeheer informeren over de status van de stroomvoorziening van het apparaat**

- **1** Selecteer [Meldingsinstellingen sluimermodus] [Bewerken].
- **2** Schakel het selectievakje [Melden] in en geef de benodigde instellingen op.

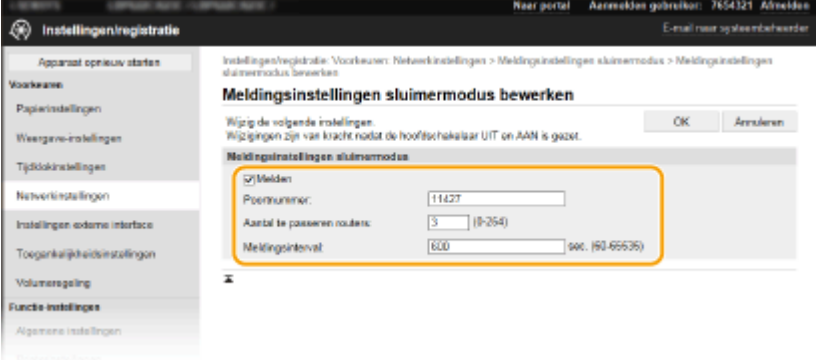

### **[Melden]**

Schakel het selectievakje in als u Software voor apparaatbeheer wilt informeren over de status van de stroomvoorziening van het apparaat. Als [Melden] is geselecteerd, wordt er niet onnodig gecommuniceerd tijdens de slaapstand en wordt het totale stroomverbruik teruggebracht.

### **[Poortnummer]**

Kies deze optie om het poortnummer voor deze functie te wijzigen voor uw netwerkomgeving.

### **[Aantal te passeren routers]**

Geef aan hoeveel routers de pakketten met meldingen kunnen passeren.

### **[Meldingsinterval]**

Geef aan hoe vaak het apparaat informatie over de status van de stroomvoorziening moet verstrekken aan de software voor apparaatbeheer.

**3** Klik op [OK].

# **5 Start het apparaat opnieuw op. [Start het apparaat opnieuw op.\(P. 105\)](#page-110-0)**

# ■Instellingen configureren voor communicatie tussen het apparaat en plug-ins

U kunt de instellingen opgeven om communicatie tussen het apparaat en iW Management Console plug-ins in te schakelen. Met behulp van plug-ins kunt u de apparaatinstellingen van de iW Management Console beheren.

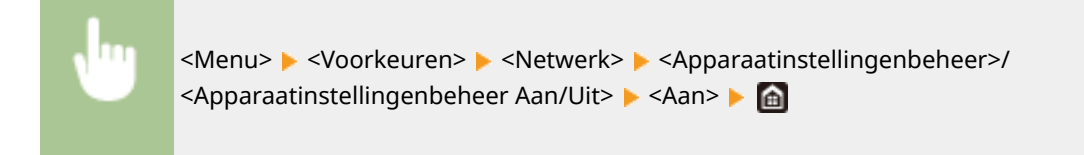

# **Stuurprogramma´s installeren**

Installeer de verschillende stuurprogramma's en bijbehorende software op uw computer.

# **1 Realiseer de vereiste voorbereiding voordat u verder gaat met de installatie.**

- Installeer vooraf de optionele apparaten op de hoofdeenheid. **[Als optie verkrijgbare apparatuur\(P. 514\)](#page-519-0)**
- Als het apparaat een CD-ROM/DVD-ROM heeft, plaatst u de CD-ROM/DVD-ROM in het station op de computer.
- U kunt stuurprogramma's en software die u gaat gebruiken, ophalen van de Canon website (https:// global.canon).

# **OPMERKING:**

- Als er nieuwe versies van stuurprogramma´s en software beschikbaar komen, worden ze op de Canon website geplaatst. U kunt ze naar behoefte ophalen nadat u hun systeemvereisten hebt gecontroleerd.
- Afhankelijk van het apparaat of omgevingscondities zijn sommige functies misschien niet beschikbaar.
- Sommige besturingssystemen ondersteunen bepaalde stuurprogramma's niet. Voor meer informatie over de ondersteuningsstatus van het laatste besturingssysteem, raadpleegt u de Canon website.

# **2 Ga verder met de installatie.**

● Voor meer informatie over de installatieprocedure, raadpleegt u de handleidingen voor de stuurprogramma's en software die u gaat gebruiken.

# *RELANGRIJK*

- Installatie van stuurprogramma's is onmogelijk als het verzenden en ontvangen van het IP-adres niet is toegestaan in [Firewallinstellingen]. Voor meer informatie raadpleegt u **D[IP-adressen opgeven voor](#page-248-0) [firewallinstellingen\(P. 243\)](#page-248-0)** .
- Als verzenden en ontvangen van het IP-adres van de computer waarop stuurprogramma's zijn geïnstalleerd, wordt uitgeschakeld door de [Firewallinstellingen], is het niet langer mogelijk om met die printer af te drukken.

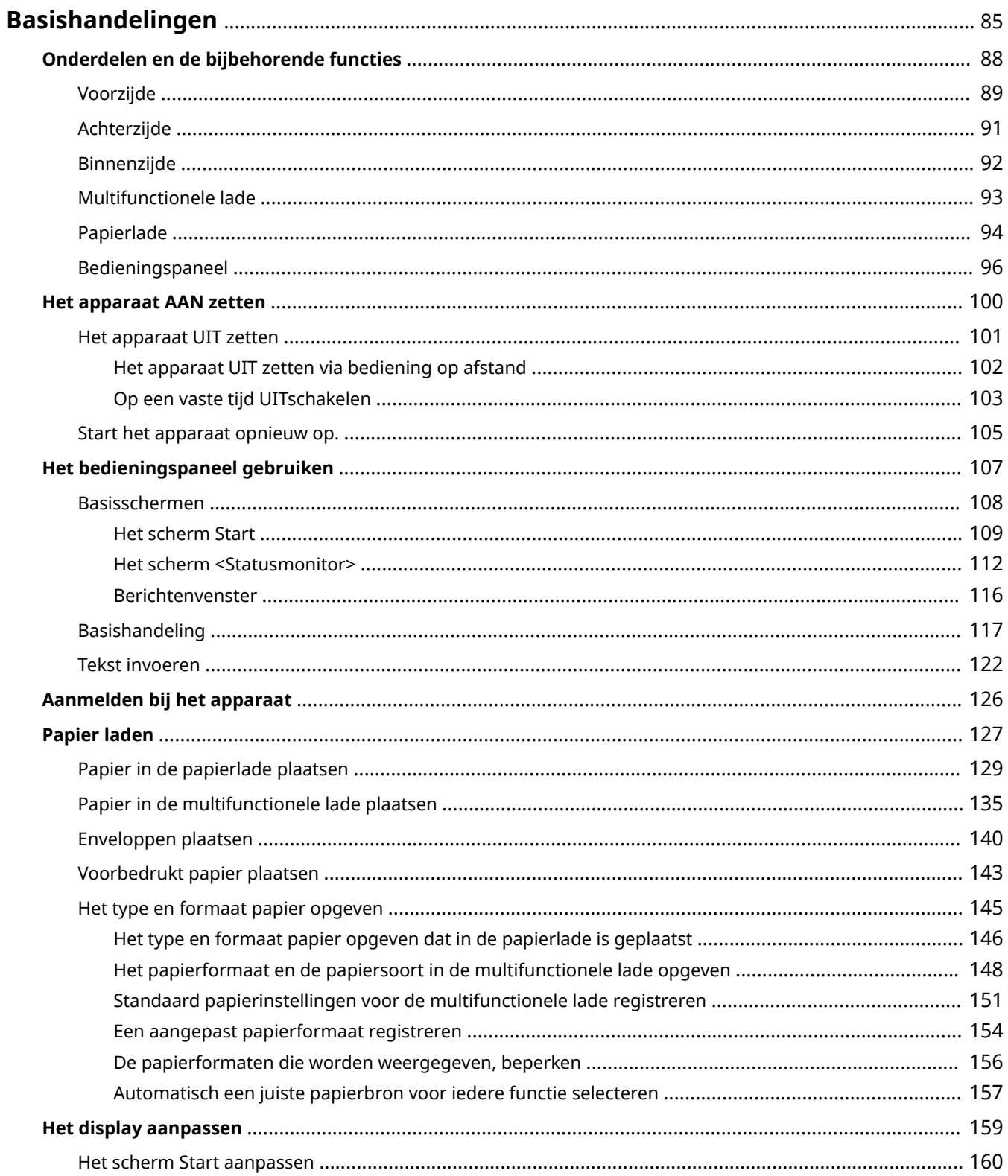

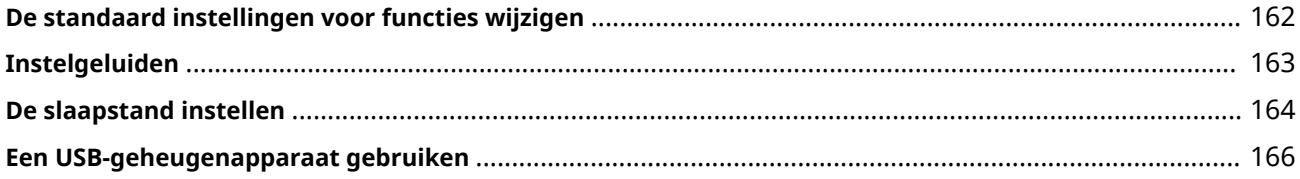

5108-01J

<span id="page-90-0"></span>In dit hoofdstuk worden de basishandelingen beschreven, zoals het gebruiken van het bedieningspaneel of het plaatsen van het papier. Het gaat hier om handelingen die vaak worden uitgevoerd om de functies van het apparaat te gebruiken.

# ■ Onderdelen en de bijbehorende functies

In dit gedeelte wordt aandacht besteed aan de externe en interne onderdelen van het apparaat en hun functie. Daarnaast wordt uitgelegd hoe u de toetsen op het bedieningspaneel en het display gebruikt. **[Onderdelen en de](#page-93-0) [bijbehorende functies\(P. 88\)](#page-93-0)** 

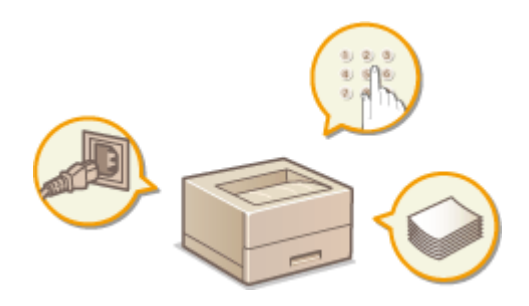

# ■ Het apparaat AAN zetten

In dit gedeelte wordt uitgelegd hoe u AAN en UIT zet. **[Het apparaat AAN zetten\(P. 100\)](#page-105-0)** 

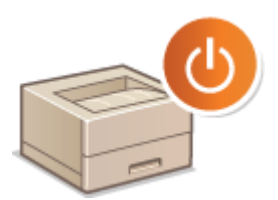

# ■ Het bedieningspaneel gebruiken

Dit gedeelte beschrijft hoe u het scherm gebruikt voor taken zoals het selecteren van items en het aanpassen van instellingen. Het beschrijft ook hoe u letters en cijfers invoert. **DHet bedieningspaneel gebruiken(P. 107)** 

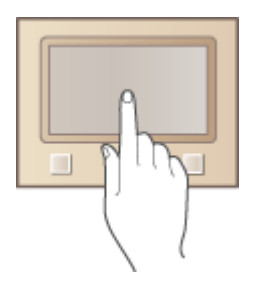

# ■Aanmelden bij het apparaat

Dit gedeelte beschrijft hoe u kunt inloggen wanneer een inlogscherm wordt weergegeven. **[Aanmelden bij het](#page-131-0) [apparaat\(P. 126\)](#page-131-0)** 

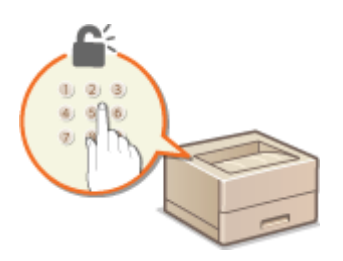

# ■Papier laden

Dit gedeelte beschrijft hoe u het papier in de papierlade en de multifunctionele lade plaatst. **OPapier laden(P. 127)** 

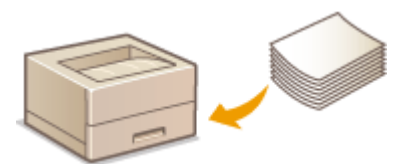

# ■ Het display aanpassen

Dit gedeelte beschrijft hoe u items opnieuw indeelt om het in het display weergegeven schermen makkelijker te kunnen gebruiken. **OHet display aanpassen(P. 159)** 

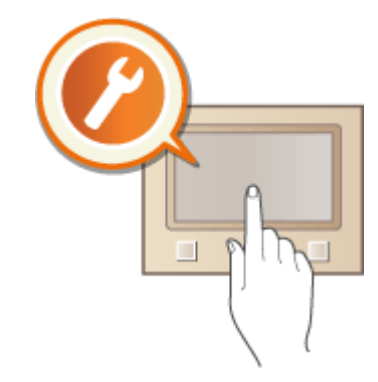

# ■ De standaard instellingen voor functies wijzigen

Dit gedeelte beschrijft hoe u de instelling verandert die aanvankelijk wordt weergegeven wanneer een functie wordt geselecteerd. **[De standaard instellingen voor functies wijzigen\(P. 162\)](#page-167-0)** 

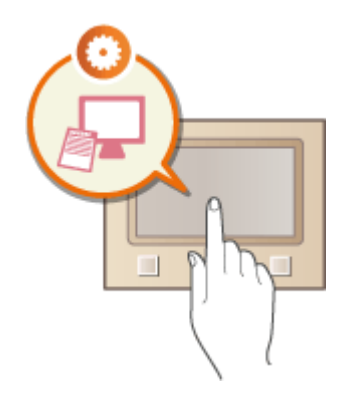

# ■Instelgeluiden

In dit gedeelte wordt uitgelegd hoe u het volume van de verschillende systeemgeluiden kunt aanpassen, bijvoorbeeld van het geluid dat u hoort als er een fout is opgetreden. **DInstelgeluiden(P. 163)** 

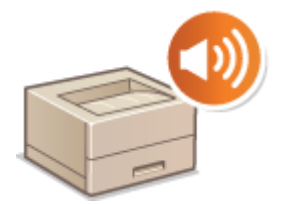

# ■ De slaapstand instellen

In dit gedeelte wordt beschreven hoe u de slaapstand instelt. **[De slaapstand instellen\(P. 164\)](#page-169-0)** 

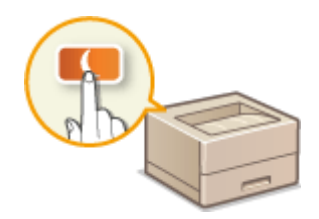

# ■ Een USB-geheugenapparaat gebruiken

Dit gedeelte beschrijft zaken rond de beschikbare USB-geheugenapparaten, onder andere hoe u deze plaatst / verwijdert. **[Een USB-geheugenapparaat gebruiken\(P. 166\)](#page-171-0)** 

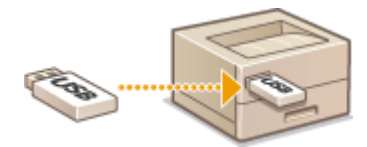

# <span id="page-93-0"></span>**Onderdelen en de bijbehorende functies**

### 5108-01K

In dit gedeelte worden de onderdelen van het apparaat beschreven (buitenzijde, voorzijde, achterzijde en binnenzijde), evenals de functie die ze hebben. Naast de onderdelen van het apparaat die nodig zijn voor het uitvoeren van basishandelingen zoals het laden van papier en het vervangen van tonercartridges, wordt hier ook aandacht besteed aan de toetsen op het bedieningspaneel en het display. Lees dit gedeelte door om bekend te raken met de belangrijkste functies van het apparaat.

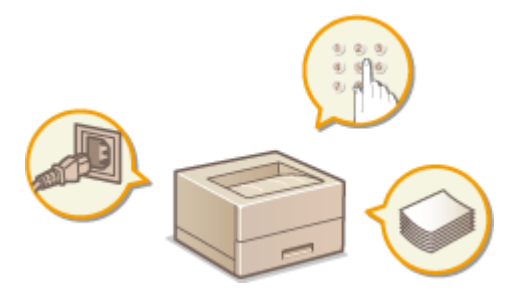

**[Voorzijde\(P. 89\)](#page-94-0)  [Achterzijde\(P. 91\)](#page-96-0)  [Binnenzijde\(P. 92\)](#page-97-0)  [Multifunctionele lade\(P. 93\)](#page-98-0)  [Papierlade\(P. 94\)](#page-99-0)  [Bedieningspaneel\(P. 96\)](#page-101-0)** 

# <span id="page-94-0"></span>**Voorzijde**

5108-01L

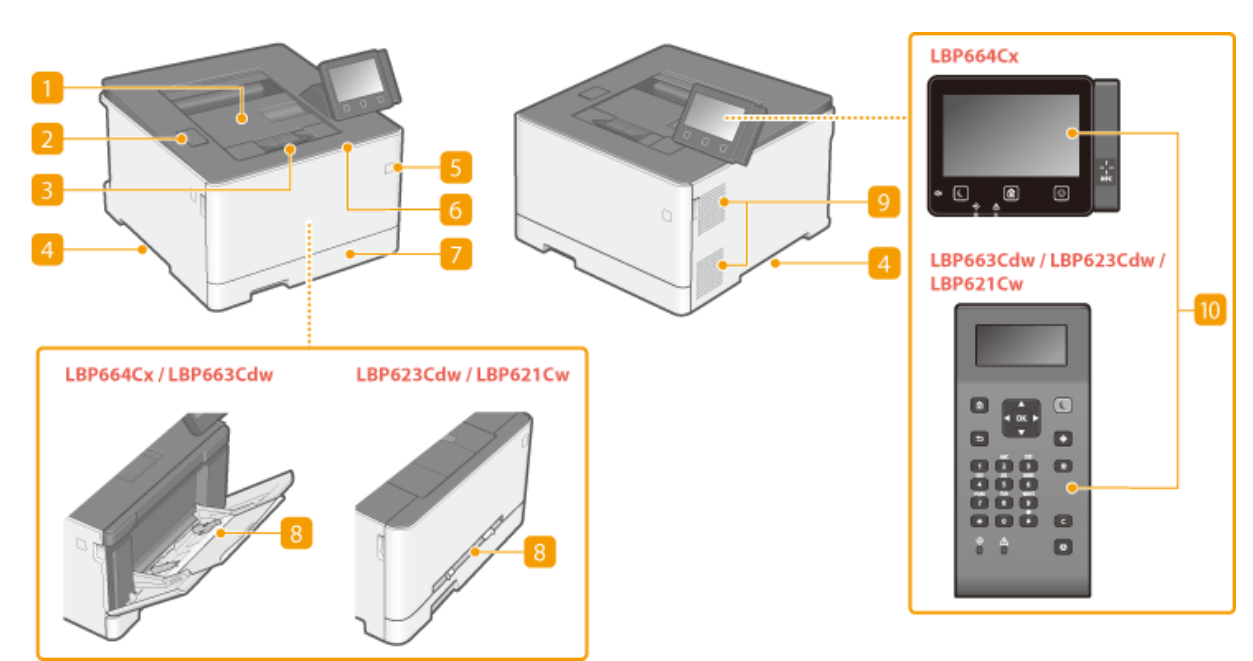

# **Uitvoerlade**

Afdrukken worden uitgevoerd via de uitvoerlade.

# **D** USB-poort (voor aansluiting van USB-toestellen)

U kunt op deze poort een door derden geproduceerd USB-geheugenapparaat of USB-toetsenbord aansluiten. Wanneer u een USB-geheugenapparaat aansluit, kunt u gegevens uit het geheugenapparaat afdrukken.

**[Afdrukken vanaf een USB-geheugenapparaat \(afdrukken via geheugenmedia\)\(P. 183\)](#page-188-0)** 

# **B** Papierstopper

Open de papierstopper als u het nodig vindt om te verhoeden dat het papier uit de uitvoerlade valt.

# *A* Handgrepen

Pak het apparaat vast bij deze handgrepen als u het gaat verplaatsen. **[De machine verplaatsen\(P. 468\)](#page-473-0)** 

# **Hoofdschakelaar**

Hiermee schakelt u de machine in of uit. Als u de machine opnieuw wilt opstarten, zet u de machine uit, wacht u minimaal 10 seconden en zet u de machine weer aan.

# **Klep aan de voorzijde**

Open de klep aan de voorzijde als u een tonercartridge wilt vervangen. **[Procedure voor het vervangen van de tonercartridge\(P. 463\)](#page-468-0)** 

# **Papierlade**

Gebruik de papierlade voor het laden van de papiersoort die u het meest gebruikt. **[Papier in de](#page-134-0) [papierlade plaatsen\(P. 129\)](#page-134-0)** 

# **B** Multifunctionele lade / sleuf voor handmatige invoer

Plaats het papier in de multifunctionele lade wanneer u tijdelijk een andere papiersoort wilt gebruiken dan het papier dat in de papierlade is geplaatst. **[Papier in de multifunctionele lade plaatsen\(P. 135\)](#page-140-0)** 

# **OPMERKING:**

● In de Gebruikershandleiding wordt 'Sleuf voor handmatige invoer', als het niet hoeft te worden onderscheiden van 'Multifunctionele lade' aangeduid met 'Multifunctionele lade'.

# **Ventilatieopeningen**

Warme lucht wordt door deze openingen afgevoerd om de binnenzijde van de machine af te koelen. Een goede ventilatie is niet mogelijk als u voorwerpen voor de ventilatieopeningen plaatst.

# **Bedieningspaneel**

Het bedieningspaneel bevat toetsen zoals de toets Start en de toets Stop, een display en statuslampjes. U kunt hier alle bewerkingen uitvoeren en instellingen opgeven. **[Bedieningspaneel\(P. 96\)](#page-101-0)  [Basisschermen\(P. 108\)](#page-113-0)** 

# <span id="page-96-0"></span>**Achterzijde**

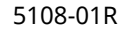

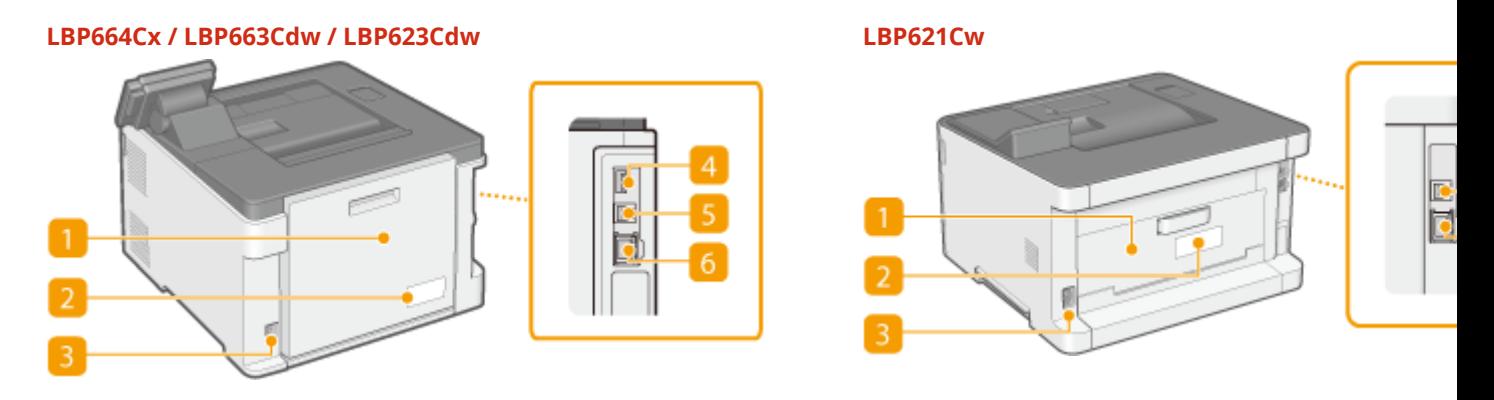

# **Klep aan de achterzijde**

Open de achterklep wanneer u papierstoringen oplost. Zie voor meer informatie "Problemen oplossen (FAQ)" op de website voor handleidingen.

# **P** Etiket stroomverbruik

Dit etiket vermeldt onder andere het serienummer. Dit nummer hebt u nodig als u vragen of problemen hebt. Zie voor meer informatie "Problemen oplossen (FAQ)" op de website voor handleidingen.

# **R** Netstroomaansluiting

Hier sluit u het netsnoer aan.

# **USB-poort (voor aansluiting van USB-toestellen) (LBP664Cx)**

Sluit op deze poort apparaten zoals een USB-toetsenbord van een andere fabrikant aan.

# **USB-poort (voor aansluiting van computer)**

Hier kunt u een USB-kabel aansluiten om de machine te verbinden met een computer.

# **LAN-poort**

Hier kunt u een LAN-kabel aansluiten om de machine te verbinden met een bekabeld LAN-router, enzovoort. **[Verbinding maken met een bekabeld LAN\(P. 27\)](#page-32-0)** 

# <span id="page-97-0"></span>**Binnenzijde**

5108-01S

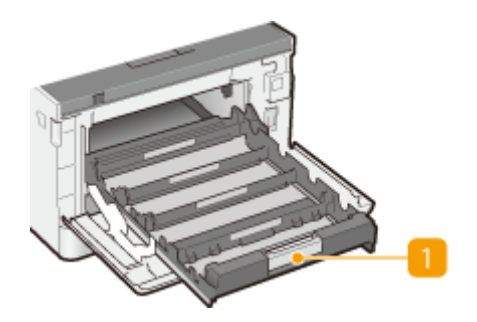

# **Lade met tonercartridges**

Hier installeert u de tonercartridges. Plaats de gele (Y), magenta (M), cyaan (C) en zwarte (K) tonercartridges in de sleuven in de lade, waarbij u achteraan begint. **[Procedure voor het vervangen van de](#page-468-0) [tonercartridge\(P. 463\)](#page-468-0)** 

## KOPPELINGEN

**ODe tonercassette vervangen(P. 461)** 

# <span id="page-98-0"></span>**Multifunctionele lade**

5108-01U

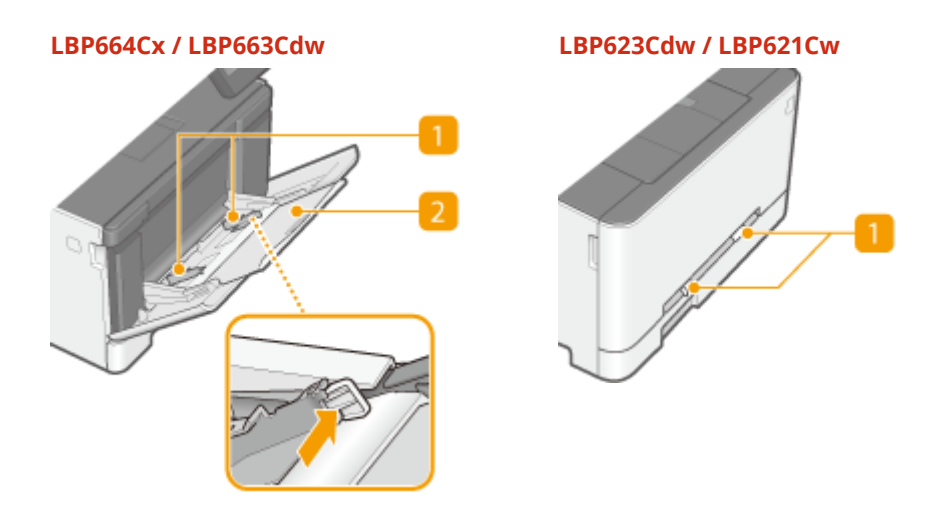

# *Papiergeleiders*

Stel de papiergeleiders exact af op de breedte van het geladen papier, zodat het papier mooi recht in de machine wordt gevoerd.

# **OPMERKING:**

## **Voor LBP664Cx / LBP663Cdw**

● Druk op de ontgrendelingspal die in de afbeelding met pijlen wordt aangegeven, om de geleiders te ontgrendelen, zodat u deze kunt verschuiven.

# **Papierlade**

Trek de papierlade uit als u papier gaat plaatsen.

## KOPPELINGEN

**[Papier in de multifunctionele lade plaatsen\(P. 135\)](#page-140-0)** 

# <span id="page-99-0"></span>**Papierlade**

### **LBP664Cx / LBP663Cdw**

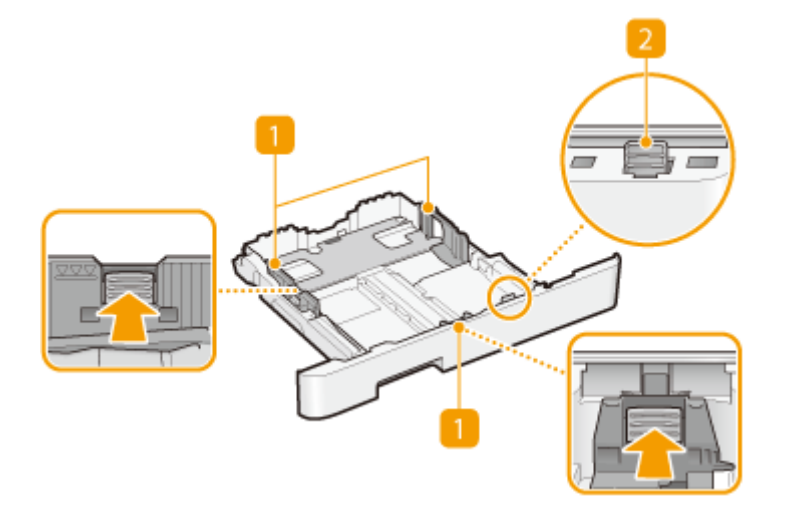

### **LBP623Cdw / LBP621Cw**

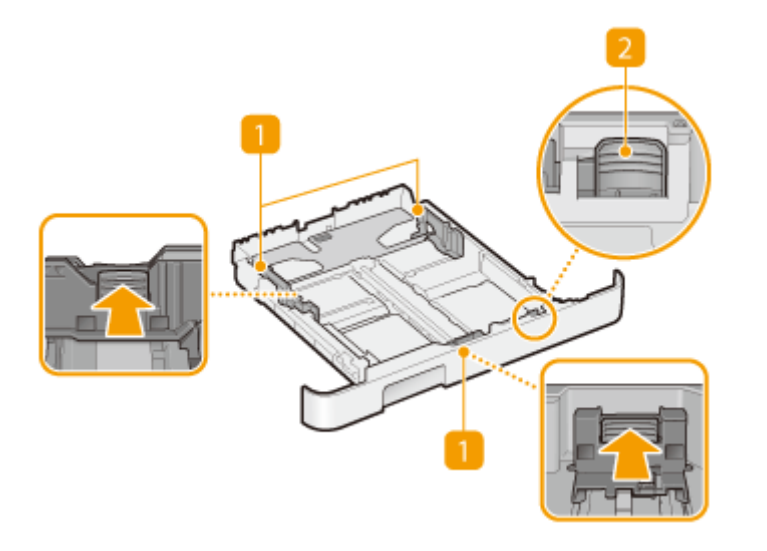

# **Papiergeleiders**

Stel de papiergeleiders exact af op de grootte van het geladen papier, zodat het papier mooi recht in het apparaat wordt gevoerd. Druk op de ontgrendelingspallen die in de afbeeldingen met pijlen worden aangegeven om de geleiders te ontgrendelen, zodat u deze kunt verschuiven.

# **Ontgrendelingspal (voor het uitschuiven van de papierlade)**

Als u papier van het formaat Legal gaat plaatsen, moet u de papierlade uitschuiven. Druk deze pal in om de papierlade te ontgrendelen en uit te schuiven.

# **OPMERKING**

5108-01W

# **Legal papier plaatsen**

● Als u de papierlade naar binnen steekt met het extra deel uitgeschoven, ligt de voorkant van de papierlade niet vlak de voorkant van het apparaat.

## KOPPELINGEN

**[Papier in de papierlade plaatsen\(P. 129\)](#page-134-0)** 

# <span id="page-101-0"></span>**Bedieningspaneel**

**Bedieningspaneel van Model aanraakscherm(P. 96) [Bedieningspaneel van Model zwart-wit LCD\(P. 97\)](#page-102-0)** 

# Bedieningspaneel van Model aanraakscherm

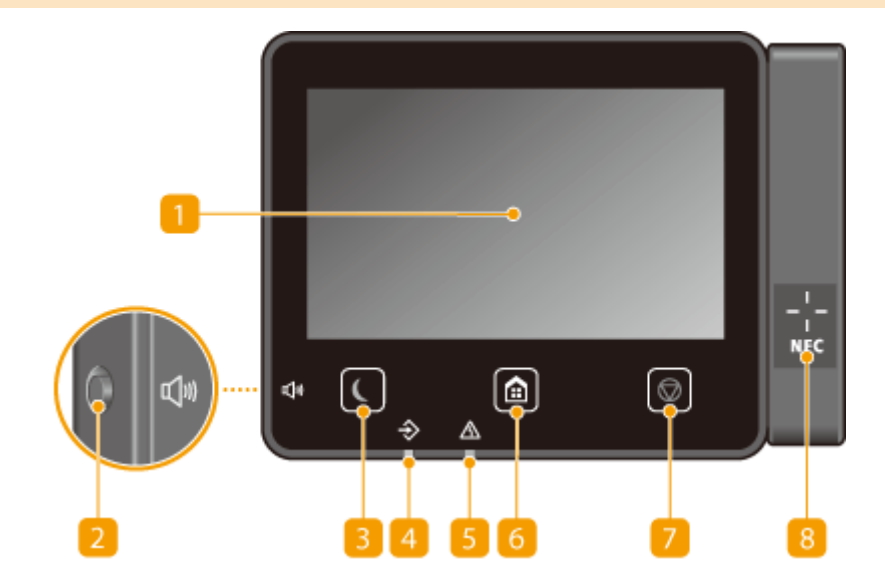

# **OPMERKING**

● De hoek van het bedieningspaneel kan worden ingesteld. Kies een hoek waaronder u het paneel het beste kunt bekijken. **[De hoek instellen\(P. 97\)](#page-102-0)** 

# **Display**

Hierop wordt de voortgang van het apparaat en foutstatussen weergegeven. De display is een aanraakscherm, zodat u instellingen kunt opgeven door het scherm direct aan te raken. **[Basisschermen\(P. 108\)](#page-113-0)  [Basishandeling\(P. 117\)](#page-122-0)** 

# **Toets Geluidsvolume**

Hiermee kunt u het volume aanpassen. **DInstelgeluiden(P. 163)** 

# **B** Toets Energiebesparing

Druk hierop om de machine in de sluimerstand te plaatsen. De toets brandt groen wanneer de sluimerstand actief is. Druk nogmaals op de toets om de slaapstand te verlaten. **[De slaapstand instellen\(P. 164\)](#page-169-0)** 

# **Data-lampje**

Dit lampje knippert tijdens bewerkingen zoals het verzenden van gegevens of afdrukken. Het lampje brandt continu als er documenten wachten op verwerking.

5108-01X

# <span id="page-102-0"></span>**F**outen-lampje

Dit lampje knippert of brandt als er sprake is van een fout, zoals een papierstoring.

## **Toets Start**

Druk hierop zodat het scherm Start wordt weergegeven, dat toegang geeft tot het instellingenmenu en functies, zoals Geheugenmedia afdrukken en Beveiligde afdruk. **OHet scherm Start(P. 109) OHet scherm Start aanpassen(P. 160)** 

# **T** Toets Stop

Druk op deze toets om het afdrukken en andere bewerkingen te annuleren.

# **B** NFC (Near Field Communication) (Contactloze communicatiemethode)

### **Merkteken**

U kunt ook functies gebruiken, zoals afdrukken, door met een mobiel apparaat waarop Canon PRINT Business is geïnstalleerd, over dit merkteken te bewegen. **[Verbinden met mobiele apparaten\(P. 203\)](#page-208-0)** 

## **De hoek instellen**

Als u het scherm van het bedieningspaneel slecht kunt zien, moet u de hoek van het paneel veranderen.

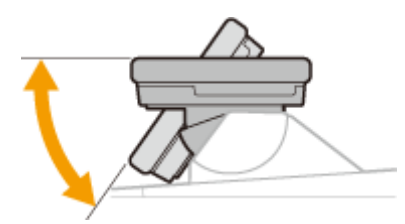

# Bedieningspaneel van Model zwart-wit LCD

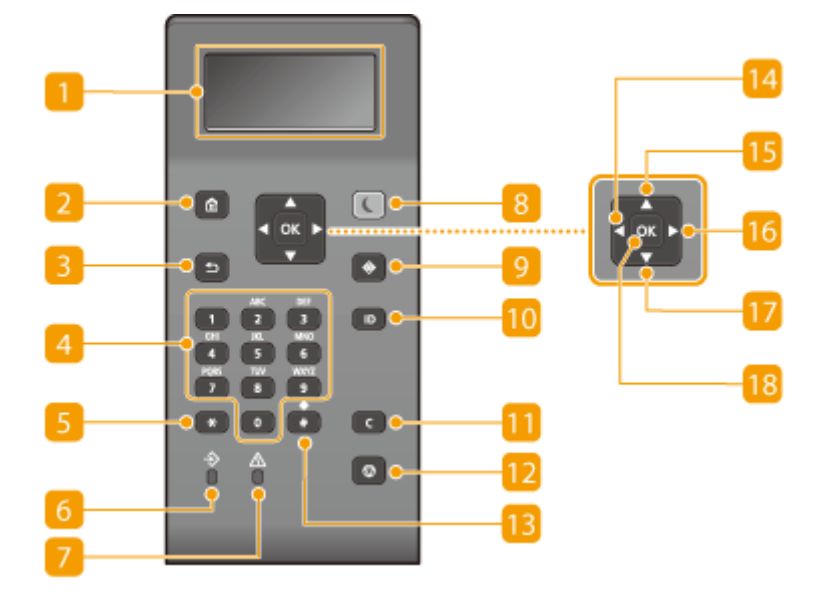

# **Display**

U kunt de bedienings- en foutstatus van dit apparaat bekijken, maar ook de hoeveelheid resterende toner in cartridges, en andere condities. **[Basisschermen\(P. 108\)](#page-113-0)** 

## **Toets Start**

Druk hierop zodat het scherm Start wordt weergegeven, dat toegang geeft tot het instellingenmenu en functies, zoals Geheugenmedia afdrukken en Beveiligde afdruk. **[Het scherm Start\(P. 109\)](#page-114-0)** 

## **R** Toets Terug

Druk op deze toets om terug te keren naar het vorige scherm. Als u deze toets bijvoorbeeld indrukt tijdens het opgeven van instellingen, worden de instellingen niet opgeslagen en keert u terug naar het vorige scherm.

# **Numerieke toetsen (toetsen [0]-[9])**

Druk hierop om cijfers en tekst in te voeren. **[Tekst invoeren op het Model zwart-wit LCD\(P. 123\)](#page-128-0)** 

## **[\*]-toets**

Druk op deze toets om te schakelen tussen het type tekst dat wordt ingevoerd.

## **6** Data lampje

Dit lampje knippert tijdens bewerkingen zoals het verzenden van gegevens of afdrukken. Het lampje brandt continu als er documenten wachten op verwerking.

## **Fout lampje**

Dit lampje knippert of brandt als er sprake is van een fout, zoals een papierstoring.

# **8** Toets Energiebesparing

Druk hierop om de machine in de slaapmodus te plaatsen. De toets licht groen op wanneer de slaapmodus actief is. Druk nogmaals op de toets om de slaapmodus te verlaten. **[De slaapstand instellen\(P. 164\)](#page-169-0)** 

## **P** Toets Statusmonitor

Druk hierop als u de afdrukstatus, de gebruiksgeschiedenis, of de netwerkinstellingen (zoals het IP-adres van het apparaat) wilt bekijken. Met deze toets kunt u ook de status van het apparaat controleren, zoals de hoeveelheid papier en hoeveel toner die nog in de tonercartridges zit, en zien of er fouten zijn opgetreden. **CHet scherm <Statusmonitor> van Model zwart-wit LCD(P. 113)** 

### **[ID]-toets**

Druk hierop nadat u een ID en pincode hebt ingevoerd om u aan te melden wanneer Afdeling-ID beheer is ingeschakeld.Als u de machine niet meer nodig hebt, drukt u nogmaals op deze toets om u af te melden. **O [Aanmelden bij het apparaat\(P. 126\)](#page-131-0)** 

### **Toets Wissen**

Druk hierop om de ingevoerde cijfers en tekst te wissen.

## **Toets Stop**

Druk op deze toets om het afdrukken en andere bewerkingen te annuleren.

## **[#]-toets**

Druk op deze toets om symbolen in te voeren, zoals "@" of "/".

# **[ ]-toets**

Druk tijdens het opgeven van instellingen op deze toets om terug te keren naar het vorige scherm. Druk tijdens het invoeren van getallen op deze toets om de cursor naar links te verplaatsen.

# **[ ]-toets**

Druk tijdens het opgeven van instellingen op deze toets om het item boven het geselecteerde item te kiezen. Tijdens het wijzigen van instellingen kunt u met deze toets de waarde verhogen.

# **[ ]-toets**

Druk tijdens het opgeven van instellingen op deze toets om naar het volgende scherm te gaan. Druk tijdens het invoeren van getallen op deze toets om de cursor naar links te verplaatsen.

# **[ ]-toets**

Druk tijdens het opgeven van instellingen op deze toets om het item onder het geselecteerde item te kiezen. Druk tijdens het wijzigen van de waarde voor een instelling op deze toets om de waarde te verlagen.

# **[ ]-toets**

Druk hierop om de gekozen instellingen of opgegeven gegevens te bevestigen.

### KOPPELINGEN

**[Basishandeling\(P. 117\)](#page-122-0)** 

# <span id="page-105-0"></span>**Het apparaat AAN zetten**

Dit gedeelte beschrijft hoe u het apparaat AAN zet.

**1 Controleer of de stekker goed in het stopcontact zit.**

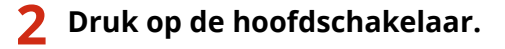

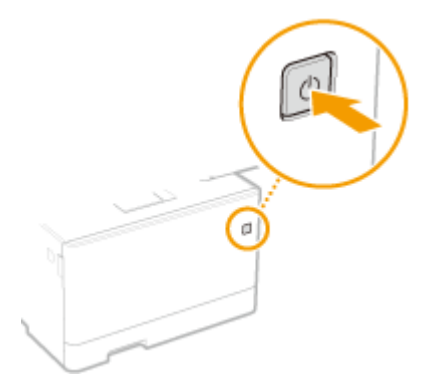

➠Het Start-scherm verschijnt. **[Bedieningspaneel\(P. 96\)](#page-101-0)** 

# **OPMERKING**

● U kunt kiezen welk scherm verschijnt nadat het apparaat AAN is gezet. **[<Standaardscherm na opstart/](#page-318-0) [herstel>\(P. 313\)](#page-318-0)** 

## KOPPELINGEN

**OHet apparaat UIT zetten(P. 101) OStart het apparaat opnieuw op.(P. 105)**  5108-01Y

# <span id="page-106-0"></span>**Het apparaat UIT zetten**

Dit gedeelte beschrijft hoe u het apparaat UIT zet.

5108-020

**1 Druk op de hoofdschakelaar.**

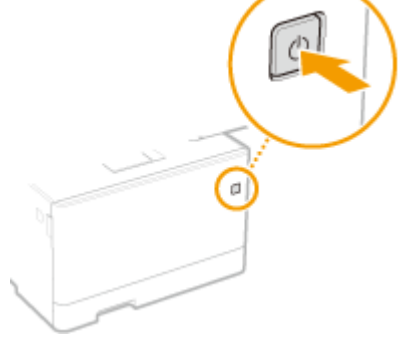

# **OPMERKING**

- Het kan een tijdje duren voordat het apparaat geheel is uitgeschakeld. Wacht tot het display is gedoofd en trek dan pas de stekker eruit.
- Om het apparaat opnieuw te starten, wacht u minimaal 10 seconden nadat het is uitgezet.
- U kunt het apparaat ook UIT zetten vanaf een computer. **[Het apparaat UIT zetten via bediening op](#page-107-0) [afstand\(P. 102\)](#page-107-0)**
- U kunt voor iedere dag van de week de tijd opgeven, en een instelling configureren om het apparaat automatisch UIT te zetten. **[Op een vaste tijd UITschakelen\(P. 103\)](#page-108-0)**

# <span id="page-107-0"></span>**Het apparaat UIT zetten via bediening op afstand**

5108-021

U kunt het apparaat UIT zetten vanaf een computer in hetzelfde netwerk, zonder dat u naar de locatie hoeft te gaan waar het apparaat is geïnstalleerd.

- **1 Start de externe UI en meld u in de Systeembeheerder-modus aan. [De UI op](#page-289-0) [afstand starten\(P. 284\)](#page-289-0)**
- **2 Klik op [Instellingen/registratie] op de portaalpagina. [Scherm van externe](#page-290-0) [UI\(P. 285\)](#page-290-0)**
- **3 Selecteer [Apparaatbeheer] [Extern afsluiten].**
- **4 Controleer bij [Apparaatstatus] of er geen functies worden verwerkt, en klik op [Uitvoeren].**
- **5 Klik op [OK].**

# **OPMFRKING**

**Het apparaat opnieuw starten via bediening op afstand**

● U kunt het apparaat opnieuw starten door op [Apparaat opnieuw starten] op het scherm [Instellingen/ registratie] van de externe UI te klikken. **[Start het apparaat opnieuw op.\(P. 105\)](#page-110-0)**
Basishandelingen

# **Op een vaste tijd UITschakelen**

#### 5108-022

U kunt een instelling realiseren dat het apparaat iedere dag van de week op een bepaalde tijd automatisch UIT gaat. Hiermee kunt u nutteloos stroomverbruik vermijden dat kan optreden als u nalaat het apparaat UIT te schakelen. Standaard is deze functie niet actief.

# **OPMERKING**

- Voor meer informatie over de basishandelingen om het apparaat in te stellen via de externe UI, raadpleegt u **[Menuopties instellen via de UI op afstand\(P. 293\)](#page-298-0)** .
	- **1 Start de externe UI en meld u in de systeembeheerdersmodus aan. [De UI op](#page-289-0) [afstand starten\(P. 284\)](#page-289-0)**
- **2 Klik op [Instellingen/registratie] op de portaalpagina. [Scherm van externe](#page-290-0) [UI\(P. 285\)](#page-290-0)**
- **3 Selecteer [Tijdklokinstellingen] [Bewerken].**
- **4 Activeer het selectievakje voor [Wekelijkse automatische uitschakeltimer instellen] en stel de tijd in voor het UITschakelen van het apparaat.**

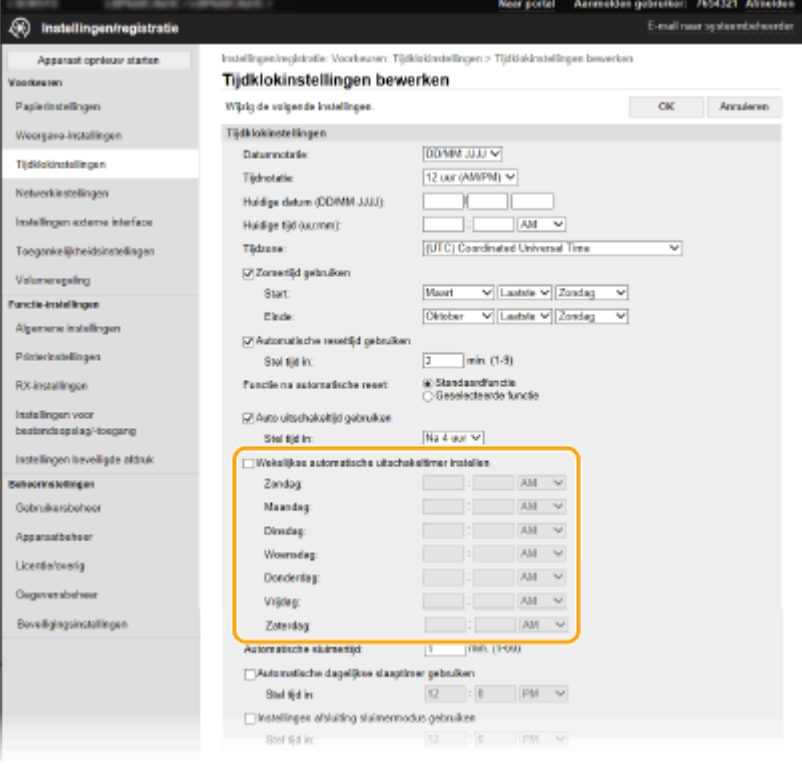

### **[Wekelijkse automatische uitschakeltimer instellen]**

Via het activeren van dit selectievakje kunt u de tijd instellen waarop het apparaat iedere dag van de week UIT gaat.

### **[Zondag] tot [Zaterdag]**

Voer de tijd in waarop het apparaat UIT moet gaan. Als u op een bepaalde weekdag het vakje leeg laat, is de functie voor die dag niet actief.

**5 Klik op [OK].**

# **OPMERKING**

**Als het apparaat op de opgegeven tijd niet automatisch UIT gaat\***

- Wanneer het Data-lampje brandt of knippert
- Als het menuscherm of scherm Controleer tellerstand verschijnen
- Als instellingendata wordt geïmporteerd / geëxporteerd
- Als de firmware wordt geactualiseerd

\*Als het apparaat op de opgegeven tijd niet automatisch UIT kan worden gezet, wordt in de volgende 10 minuten elke minuut een nieuwe poging verricht. Als zelfs na tien herhalingspogingen het apparaat op de opgegeven tijd niet UIT kan worden gezet, is de functie voor het automatisch uitschakelen niet meer effectief voor die dag.

# **Start het apparaat opnieuw op.**

5108-023

Als er bepaalde instellingen zijn aangepast, moet u de veranderingen misschien effectief maken door het apparaat opnieuw te starten. Dit gedeelte beschrijft hoe u het apparaat opnieuw start.

**CHet apparaat opnieuw starten via een handeling op het apparaat(P. 105) CHet apparaat opnieuw starten via bediening op afstand(P. 105)** 

# Het apparaat opnieuw starten via een handeling op het apparaat

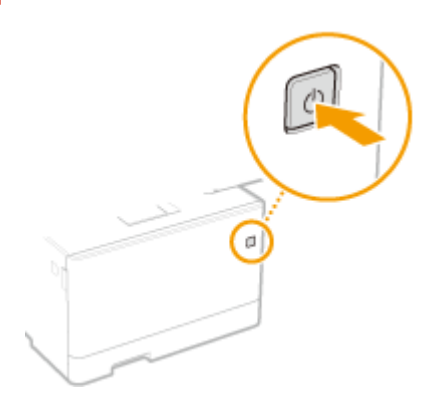

**1 Druk op de hoofdschakelaar.**

# **OPMERKING:**

- Het kan een tijdje duren voordat het apparaat geheel is uitgeschakeld.
- ➠Als het apparaat uitschakelt, gaan ook het scherm of de energiebesparingstoets van het bedieningspaneel uit.

# **2 Wacht na het uitschakelen minimaal 10 seconden, en druk dan nogmaals op de hoofdschakelaar.**

➠Het apparaat start.

# Het apparaat opnieuw starten via bediening op afstand

- **1 Start de externe UI en meld u in de systeembeheerdersmodus aan. [De UI op](#page-289-0) [afstand starten\(P. 284\)](#page-289-0)**
- **2 Klik op [Instellingen/registratie] op de portaalpagina. [Scherm van externe](#page-290-0) [UI\(P. 285\)](#page-290-0)**
- **3 Klik op [Apparaat opnieuw starten] in het menu aan de linkerkant van het scherm.**

### Basishandelingen

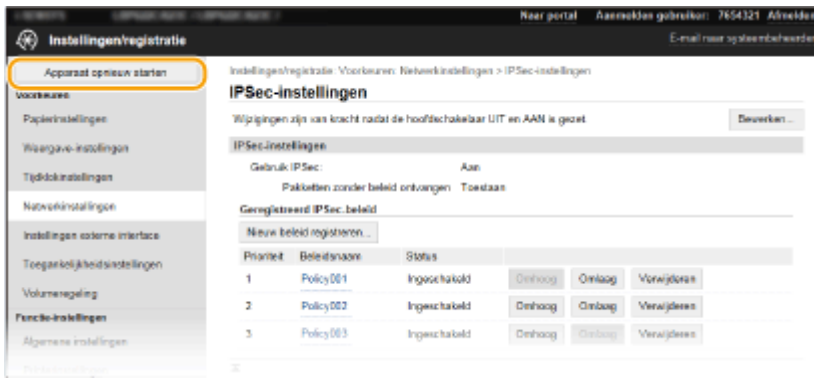

**4 Controleer bij [Apparaatstatus] of er geen functies worden verwerkt, en klik op [Uitvoeren].**

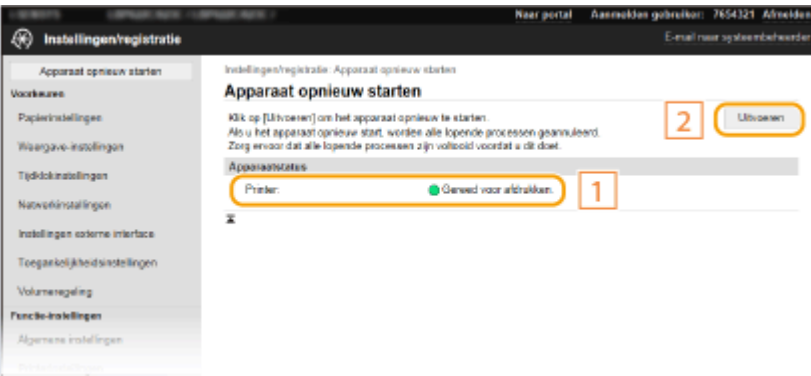

# **5 Klik op [OK].**

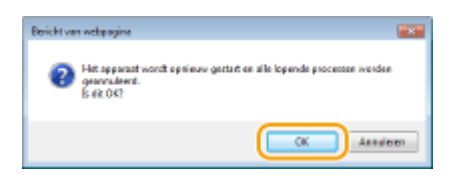

➠Het proces van opnieuw starten begint. Communicatie blijft ontkoppeld tot het apparaat opnieuw is gestart.

# **Het bedieningspaneel gebruiken**

#### 5108-024

U kunt het display en de toetsen van het bedieningspaneel gebruiken om apparaatinstellingen te configureren of functies te activeren. Dit gedeelte beschrijft het basisgebruik van het display en de toetsen.

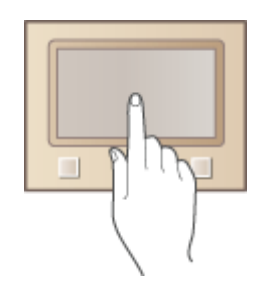

**[Basisschermen\(P. 108\)](#page-113-0)  [Basishandeling\(P. 117\)](#page-122-0)  OTekst invoeren(P. 122)** 

# **TIPS**

- Als u de lichte en donkere delen van het display wilt omkeren: **○<Omwisselen schermkleuren>(P. 348)**
- Als u de helderheid van het display wilt instellen: **●<Helderheid>(P. 348)**
- Als u de contrast van het display wilt instellen: **D<Contrast>(P. 349)**

### KOPPELINGEN

**[Bedieningspaneel\(P. 96\)](#page-101-0)** 

# <span id="page-113-0"></span>**Basisschermen**

### 5108-025

Het scherm Start of het instellingenscherm wordt op het display weergegeven, zodat u kunt beginnen met functies zoals Geheugenmediaafdrukken of Beveiligde afdruk. Met de display kunt u ook informatie controleren, zoals foutmeldingen en de bedieningsstatus van het apparaat. Om het Model aanraakscherm te bedienen, raakt u het gewoon aan.

## **OHet scherm Start(P. 109) OHet scherm <Statusmonitor>(P. 112) [Berichtenvenster\(P. 116\)](#page-121-0)**

# **OPMERKING**

● U kunt het scherm Start aanpassen door veelgebruikte knoppen op handige plekken te zetten, zodat u de betreffende functies makkelijk kunt kiezen. **DHet display aanpassen(P. 159)** 

### **Kennis over de bediening**

● Op sommige knoppen kunt u met behulp van de knop <?> de functiebeschrijvingen zien of lezen hoe u ze gebruikt.

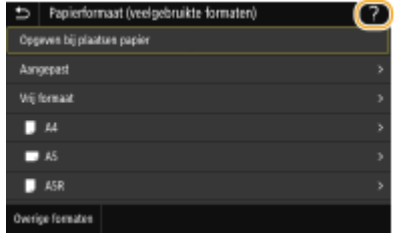

# <span id="page-114-0"></span>**Het scherm Start**

5108-026

Het scherm Start wordt weergegeven wanneer u het apparaat inschakelt door op het bedieningspaneel op **fel** te drukken. Via dit scherm kunt u instellingen opgeven en functies registreren.

**OHet scherm Start van Model aanraakscherm(P. 109) OHet scherm Start van Model zwart-wit LCD(P. 111)** 

# Het scherm Start van Model aanraakscherm

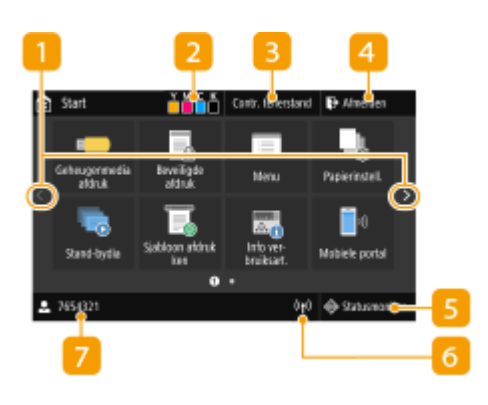

### **Example 20 Equipment Concernation**

Kies hiermee een andere pagina in het Home-scherm. U kunt ook zijdelings strijken om van pagina te wisselen.

### **Resterende hoeveelheid toner in de cartridges**

Geeft in stappen aan hoeveel toner er nog in de cartridges zit.

### **<Contr. tellerstand>**

Geeft de totalen voor zwart-witafdrukken en kleurenafdrukken afzonderlijk weer. **[Aantal afdrukken](#page-480-0) [weergeven\(P. 475\)](#page-480-0)** 

#### **<Afmelden>**

Met deze knop kunt u uitloggen bij het apparaat.

#### **<Statusmonitor>**

Druk hierop om de afdrukstatus te zien, om de gebruiksgeschiedenis te zien of om de netwerkinstellingen zoals het IP-adres van het apparaat te bekijken. Met deze toets kunt u ook de status van het apparaat controleren, zoals de resterende hoeveelheid papier en de resterende inhoud van de tonercartridges, en kijken of er fouten zijn opgetreden. **C[Het scherm](#page-117-0) [<Statusmonitor>\(P. 112\)](#page-117-0)** 

## **Wi-Fi pictogram**

Verschijnt als het apparaat is verbonden met een draadloos LAN.

#### **Gebruikersnaam/ID**

De naam of ID van de ingelogde gebruiker wordt weergegeven.

# $\overline{8}$ 9  $10$ 11 2.765432 13

#### **<Geheugenmedia afdruk>**

Druk bestanden af die op een USB-geheugenapparaat zijn opgeslagen. **[Afdrukken vanaf een USB](#page-188-0)[geheugenapparaat \(afdrukken via geheugenmedia\)](#page-188-0) [\(P. 183\)](#page-188-0)** 

### **9** <Beveiligde afdruk>

Met behulp van deze functie drukt u een beveiligd document af. **[Een met pincode beveiligd document](#page-183-0) [afdrukken \(Beveiligde afdruk\)\(P. 178\)](#page-183-0)** 

### **10** <Menu>

<Functie-instellingen>, <Voorkeuren>, en vele andere instellingen van het apparaat zijn toegankelijk met deze knop. **[Overzicht van menuopties\(P. 311\)](#page-316-0)** 

### **<Papierinstell.>**

Met deze knop kunt u het formaat en type papier opgeven dat is geladen in de papierlade en multifunctionele invoer. **[Het type en formaat papier opgeven\(P. 145\)](#page-150-0)** 

### **Knop Application Library (Toepassingenbibliotheek)**

U kunt deze knoppen gebruiken om functies gemakkelijk te gebruiken via één-toetsbediening. Voor meer informatie raadpleegt u de handleidingen voor de Application Library (Toepassingenbibliotheek) op de website met handleidingen.

### **<Mobiele portal>**

Breng hiermee een verbinding met een mobiel toestel tot stand. **[Verbinden met mobiele apparaten\(P. 203\)](#page-208-0)** 

## **<Instellingen startscherm>**

Hiermee kunt u de knoppen op het scherm Start in een andere volgorde weergeven. **C[Het scherm Start](#page-165-0) [aanpassen\(P. 160\)](#page-165-0)** 

### *<b>B* <Update firmware>

Hiermee kunt u de firmware actualiseren via het internet. **[De Firmware updaten\(P. 305\)](#page-310-0)** 

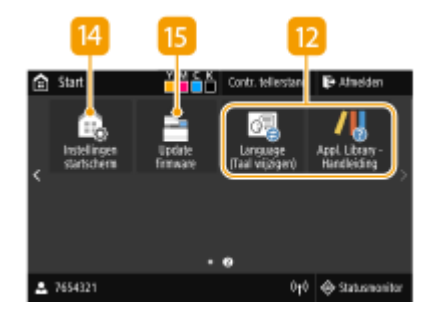

# <span id="page-116-0"></span>Het scherm Start van Model zwart-wit LCD

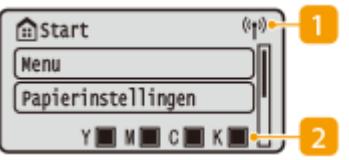

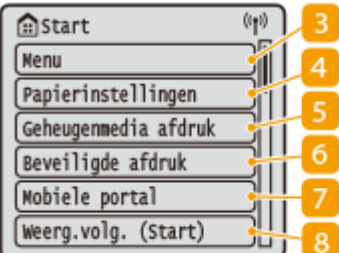

#### **Wi-Fi pictogram**

Verschijnt als het apparaat is verbonden met een draadloos LAN.

#### **Resterende hoeveelheid toner in de cartridges**

Hiermee wordt de resterende hoeveelheid toner in cartridges in stappen aangegeven. Dit is verborgen als het Home-scherm actief is.

#### **<Menu>**

<Functie-instellingen>, <Voorkeuren>, en vele andere instellingen van het apparaat zijn toegankelijk met deze knop. **[Overzicht van menuopties\(P. 311\)](#page-316-0)** 

#### **<Papierinstellingen>**

Met deze knop kunt u het formaat en type papier opgeven dat is geladen in de papierlade en multifunctionele invoer. **O[Het type en formaat papier](#page-150-0) [opgeven\(P. 145\)](#page-150-0)** 

#### **<Geheugenmedia afdruk>**

Druk bestanden af die op een USB-geheugenapparaat zijn opgeslagen. **[Afdrukken vanaf een USB](#page-188-0)[geheugenapparaat \(afdrukken via geheugenmedia\)](#page-188-0) [\(P. 183\)](#page-188-0)** 

#### **<Beveiligde afdruk>**

Met behulp van deze functie drukt u een beveiligd document af. **[Een met pincode beveiligd document](#page-183-0) [afdrukken \(Beveiligde afdruk\)\(P. 178\)](#page-183-0)** 

#### **<Mobiele portal>**

Breng hiermee een verbinding met een mobiel toestel tot stand. **[Verbinden met mobiele apparaten\(P. 203\)](#page-208-0)** 

#### **<Weerg.volg. (Start)>**

Hiermee kunt u de knoppen op het scherm Start in een andere volgorde weergeven. **C[Het scherm Start](#page-165-0) [aanpassen\(P. 160\)](#page-165-0)** 

#### KOPPELINGEN

**OHet scherm Start aanpassen(P. 160)** 

# <span id="page-117-0"></span>**Het scherm <Statusmonitor>**

5108-027

Wanneer u op <Statusmonitor> ( $\bigcirc$ ) drukt, wordt er een scherm weergegeven waarin u de voortgang kunt controleren van documenten, en ook de status van het apparaat en informatie over netwerkinstellingen.

**Het scherm <Statusmonitor> van Model aanraakscherm(P. 112) CHet scherm <Statusmonitor> van Model zwart-wit LCD(P. 113)** 

# Het scherm <Statusmonitor> van Model aanraakscherm

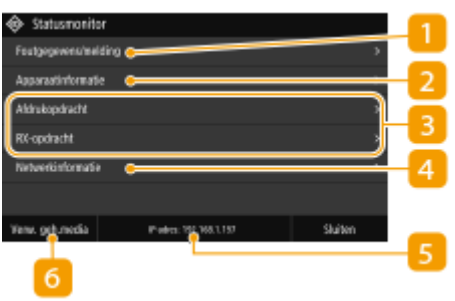

## **<Foutgegevens/melding>**

Toont de details van fouten die zijn opgetreden. . Zie voor meer informatie "Problemen oplossen (FAQ)" op de website voor handleidingen.

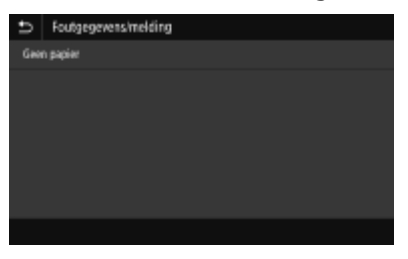

# **<Apparaatinformatie>**

Geeft de status van het apparaat weer.

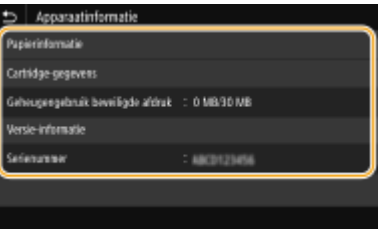

#### **<Papierinformatie>**

Druk hierop om informatie weer te geven over de verschillende papierbronnen.

#### **<Cartridge-gegevens>**

Hiermee wordt de resterende hoeveelheid toner in de tonercartridges aangegeven. Andere interne onderdelen kunnen opraken of versleten raken voordat de toner opraakt.

#### **<Geheugengebruik beveiligde afdruk>**

Hiermee kunt u controleren hoeveel geheugen er wordt gebruikt voor het opslaan van beveiligde documenten. **[Een met pincode beveiligd document afdrukken \(Beveiligde afdruk\)\(P. 178\)](#page-183-0)** 

#### **<Versie-informatie>**

Toont informatie over de firmware-versie.

#### <span id="page-118-0"></span>**<Serienummer>**

Geeft het serienummer van het apparaat weer.

## **Status en logboeken van afgedrukte en ontvangen documenten**

Hiermee geeft u de huidige status van het geselecteerde item weer. Hieronder ziet u het scherm <Afdrukopdracht> als voorbeeld.

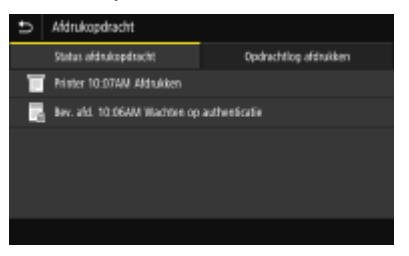

## **<Netwerkinformatie>**

Geeft de netwerkinstellingen zoals het IP-adres van het apparaat weer en de status zoals de staat van de draadloze LAN-communicatie. **ONetwerkinstellingen weergeven(P. 48)** 

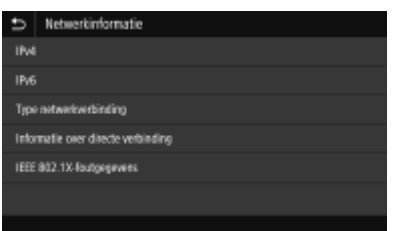

## **IF** IP-adres

Geeft het IPv4-adres van het apparaat weer.

# **OPMERKING:**

● U kunt opgeven of het IP-adres op het scherm <Statusmonitor> moet worden weergegeven, door <IPadres weergeven> in te stellen. **[<IP-adres weergeven>\(P. 317\)](#page-322-0)** 

## **<Verw. geh.media>**

Hiermee kunt u een USB-geheugenapparaat veilig verwijderen. Dit wordt uitsluitend weergegeven als een USB-geheugenapparaat op het apparaat is aangesloten. **[Het USB-geheugenapparaat](#page-171-0) [verwijderen\(P. 166\)](#page-171-0)** 

## Het scherm <Statusmonitor> van Model zwart-wit LCD

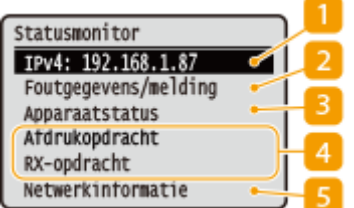

## **IP-adres**

Geeft het IPv4-adres van het apparaat weer.

# **OPMERKING:**

● U kunt opgeven of het IP-adres op het scherm <Statusmonitor> moet worden weergegeven, door <IPadres weergeven> in te stellen. **[<IP-adres weergeven>\(P. 317\)](#page-322-0)** 

## **<Foutgegevens/melding>**

Toont de details van fouten die zijn opgetreden. . Zie voor meer informatie "Problemen oplossen (FAQ)" op de website voor handleidingen.

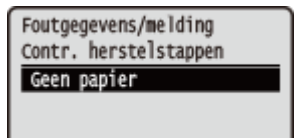

## **<Apparaatstatus>**

Geeft de status van het apparaat weer.

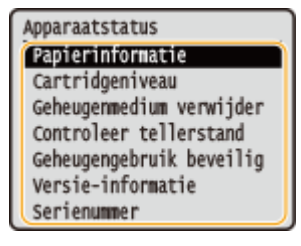

#### **<Papierinformatie>**

Druk hierop om informatie weer te geven over de verschillende papierbronnen.

#### **<Cartridgeniveau>**

Hiermee wordt de resterende hoeveelheid toner in de tonercartridges aangegeven. Andere interne onderdelen kunnen opraken of versleten raken voordat de toner opraakt.

#### **<Geheugenmedium verwijderen>**

Hiermee kunt u een USB-geheugenapparaat veilig verwijderen. Dit wordt uitsluitend weergegeven als een USB-geheugenapparaat op het apparaat is aangesloten. **[Het USB-geheugenapparaat](#page-171-0) [verwijderen\(P. 166\)](#page-171-0)** 

#### **<Controleer tellerstand>**

Kies deze optie om de afzonderlijke totalen voor zwart-witafdrukken en kleurenafdrukken weer te geven. **[Aantal afdrukken weergeven\(P. 475\)](#page-480-0)** 

#### **<Geheugengebruik beveiligde afdruk>**

Hiermee kunt u controleren hoeveel geheugen er wordt gebruikt voor het opslaan van beveiligde documenten. **[Een met pincode beveiligd document afdrukken \(Beveiligde afdruk\)\(P. 178\)](#page-183-0)** 

#### **<Versie-informatie>**

Toont informatie over de firmware-versie.

#### **<Serienummer>**

Geeft het serienummer van het apparaat weer.

## **Status en logboeken van afgedrukte en ontvangen documenten**

Hiermee geeft u de huidige status van het geselecteerde item weer. Hieronder ziet u het scherm <Status afdrukopdracht> als voorbeeld.

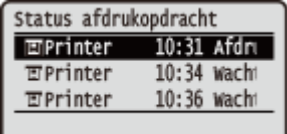

# **<Netwerkinformatie>**

Geeft de netwerkinstellingen zoals het IP-adres van het apparaat weer en de status zoals de staat van de draadloze LAN-communicatie. **[Netwerkinstellingen weergeven\(P. 48\)](#page-53-0)** 

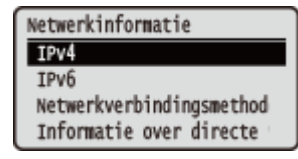

# <span id="page-121-0"></span>**Berichtenvenster**

#### 5108-028

Berichten worden op het scherm weergegeven, bijvoorbeeld als het papier op is of de tonercartridges opraken. Zie voor meer informatie "Problemen oplossen (FAQ)" op de website voor handleidingen.

#### **Model aanraakscherm**

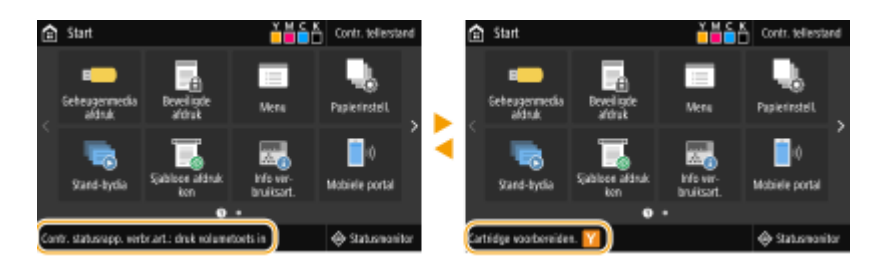

#### **Model zwart-wit LCD**

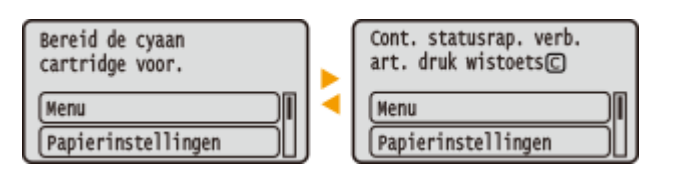

## **Als er een fout optreedt**

In sommige gevallen worden, wanneer er een fout optreedt, instructies weergegeven over hoe u moet reageren. Volg de aanwijzingen op het scherm voor het oplossen van het probleem. Het scherm dat wordt weergegeven wanneer er zich een papierstoring voordoet, wordt hieronder getoond als voorbeeld.

#### **Model aanraakscherm**

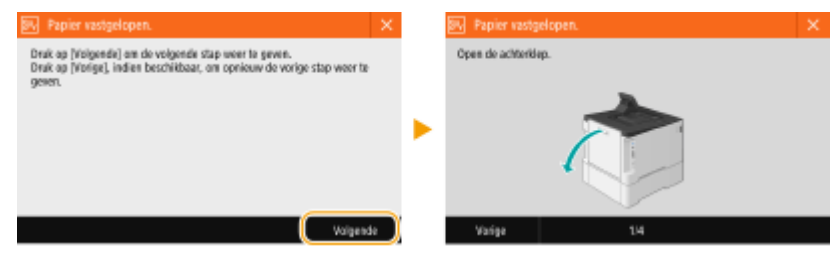

#### **Model zwart-wit LCD**

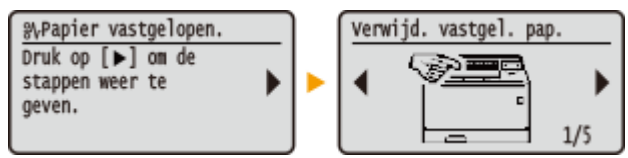

# <span id="page-122-0"></span>**Basishandeling**

**Basishandeling van Model aanraakscherm(P. 117) [Basishandelingen van Model zwart-wit LCD\(P. 119\)](#page-124-0)** 

# Basishandeling van Model aanraakscherm

Het display is een aanraakscherm: u bedient het door het aan te raken.

# **BELANGRIJK**

### **Vermijd de volgende handelingen.**

- Hierdoor kunnen zich storingen voordoen of kan het display beschadigd raken.
	- Hard drukken
	- Drukken met puntige voorwerpen (vingernagel, balpen, potlood enzovoort)
	- Aanraken met vochtige/vuile handen
	- Het display gebruiken terwijl er een voorwerp op staat

# **OPMERKING**

● U kunt het aanraakdisplay pas gebruiken nadat u de de beschermende film van het display hebt verwijderd.

### **Tikken**

Raak het scherm zachtjes even aan. Deze handeling dient om items te selecteren of te bevestigen.

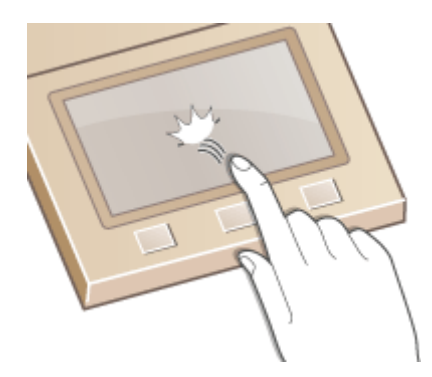

#### **Vegen**

Veeg met de vinger over de display. Welk effect het vegen over het scherm heeft, hangt af van het scherm. Bijvoorbeeld, met vegen in het scherm Start verplaatst u een pagina in de richting van het vegen.

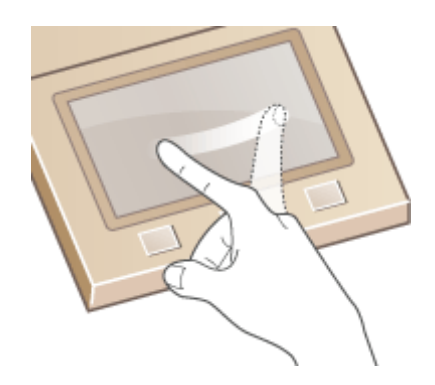

## ■ Items selecteren

Tik op een itemnaam of knop om een selectie te maken.

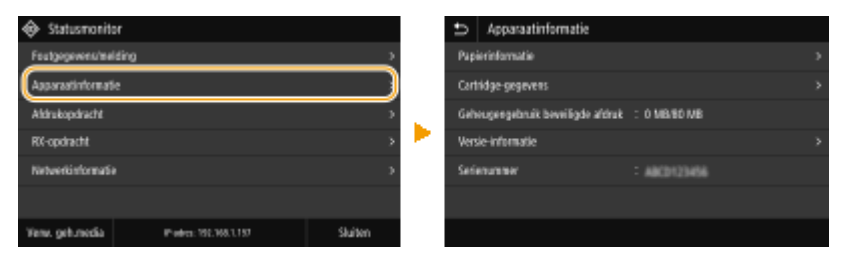

# **OPMERKING**

## **Als u een item per ongeluk aanraakt**

● Schuif uw vinger weg en laat los om de selectie te annuleren.

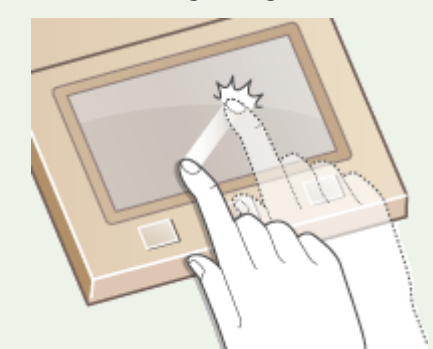

### **Teruggaan naar het vorige scherm**

● Tik op 5 om terug te gaan naar het vorige scherm.

## ■ Door het scherm bladeren

De schuifbalk verschijnt op het scherm wanneer er nog informatie is die niet wordt weergegeven. Wordt de bladerbalk weergegeven, dan kunt u bladeren door in de gewenste richting te vegen. NB. De schuifbalk wordt alleen weergegeven zolang u het scherm aanraakt.

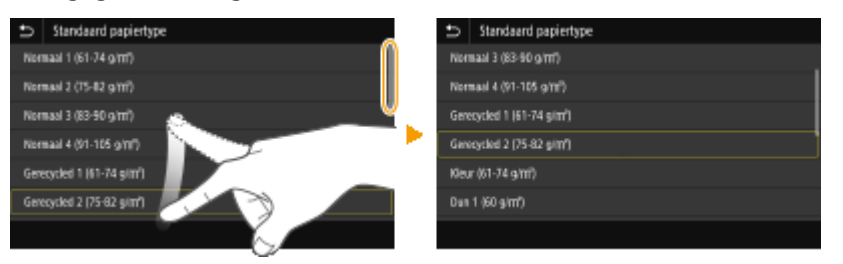

## <span id="page-124-0"></span>■ De instellwaarde wijzigen

Tik op <+> / <-> en u kunt de instelling van de schaal aanpassen. U kunt ook een instelling aanpassen door de schuifbalk naar links of naar rechts te vegen.

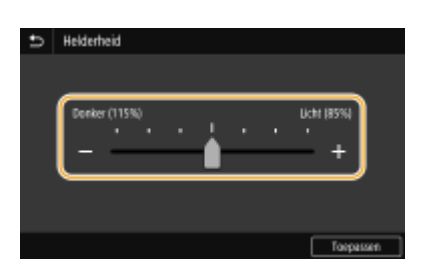

# **TIPS**

- U kunt verschillende instellingen wijzigen voor het display, zoals de weergavetaal: **[<Weergave](#page-318-0)[instellingen>\(P. 313\)](#page-318-0)**
- Om het scherm te wijzigen dat automatisch wordt weergegeven wanneer het apparaat een bepaalde tijd inactief is, raadpleegt u: **[<Functie na automatische reset>\(P. 322\)](#page-327-0)**
- ●U kunt verschillende instellingen voor de bedienbaarheid realiseren, zoals de helderheid van het scherm:  **[<Toegankelijkheid>\(P. 348\)](#page-353-0)**

# Basishandelingen van Model zwart-wit LCD

Gebruik de onderstaande toetsen om instellingen op te geven en waarden aan te passen.

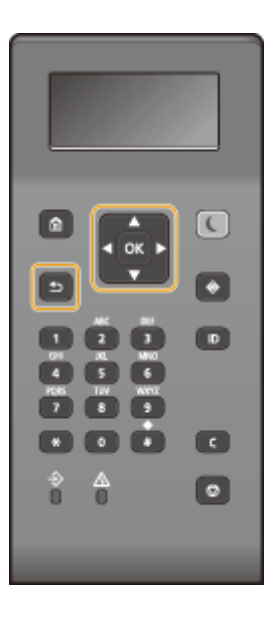

## **De toetsen ▲/▼**

### **Door het scherm bladeren**

Aan de rechterkant van het scherm ziet u een schuifbalk als niet alle informatie op één scherm past. Als de schuifbalk wordt weergegeven, gebruikt u  $\blacktriangle$  /  $\nabla$  om omhoog en omlaag te bladeren. De tekst- en achtergrondkleuren van een item worden omgekeerd wanneer u deze toetsen selecteert.

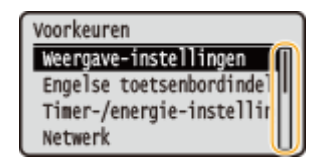

## **De waarde van instellingen wijzigen**

Gebruik  $\triangle$ / $\blacktriangledown$  om waarden in te voeren. Als een pictogram zoals hieronder in de linkerbovenhoek van het scherm wordt weergegeven, kunt u waarden rechtstreeks met de numerieke toetsen invoeren. O[Tekst](#page-127-0) **[invoeren\(P. 122\)](#page-127-0)** 

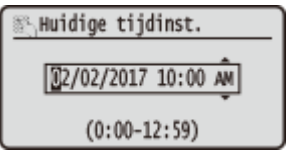

# **OPMERKING:**

● Tussen haakjes ( ) weergegeven waarden onder het invoervak duiden het waardebereik aan.

## De toetsen  $\blacktriangleleft$ / $\blacktriangleright$

### **Volgende of vorige scherm weergeven**

Druk op  $\triangleright$  om naar het volgende scherm te gaan. Druk op  $\blacktriangleleft$  om terug te gaan naar het vorige scherm.

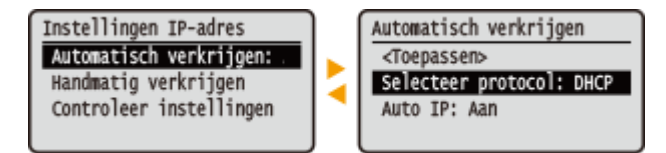

# **OPMERKING:**

● U kunt ook naar het volgende scherm gaan door op ox te drukken. Met <a> keert u terug naar het vorige scherm.

## **De waarde van instellingen wijzigen**

Met behulp van  $\blacktriangleleft$  /  $\blacktriangleright$  stelt u de schuifbalk-schaal in.

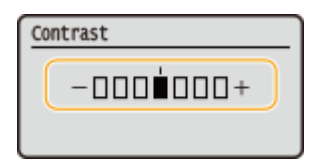

### **De cursor verplaatsen**

Met behulp van  $\blacktriangleleft$ / kunt u tekst en waarden invoeren. **Tekst invoeren(P. 122)** 

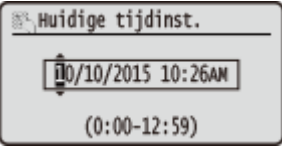

## **gebruiken**

Druk op ox om een instelling toe te passen.

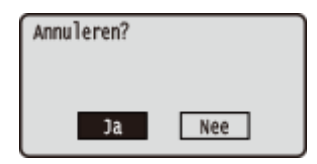

## **Met behulp van de numerieke toetsen**

Voer met de numerieke toetsen tekst en waarden in. **[Tekst invoeren\(P. 122\)](#page-127-0)** 

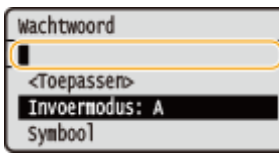

# **TIPS**

- U kunt verschillende instellingen wijzigen voor het display, zoals de weergavetaal: **[<Weergave](#page-318-0)[instellingen>\(P. 313\)](#page-318-0)**
- Om het scherm te wijzigen dat automatisch wordt weergegeven wanneer het apparaat een bepaalde tijd inactief is, raadpleegt u: **[<Functie na automatische reset>\(P. 322\)](#page-327-0)**
- U kunt verschillende instellingen wijzigen voor de toegang, zoals de bladersnelheid: **[<Toegankelijkheid>\(P. 348\)](#page-353-0)**

# <span id="page-127-0"></span>**Tekst invoeren**

5108-02A

**Tekst invoeren op het Model aanraakscherm(P. 122) [Tekst invoeren op het Model zwart-wit LCD\(P. 123\)](#page-128-0)  [Tekens invoeren met een USB-toetsenbord\(P. 125\)](#page-130-0)** 

# Tekst invoeren op het Model aanraakscherm

Als u tekst of een getal invoert, gebruik dan het scherm-toetsenbord. De numerieke toetsen worden op het scherm weergegeven om uitsluitend cijfers in te voeren.

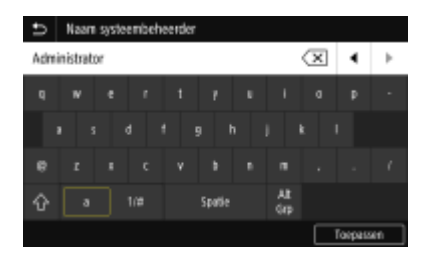

### **Een ander type teken kiezen**

Tik op <a> of <1/#> om tijdens het invoeren om te schakelen naar een ander tekentype.

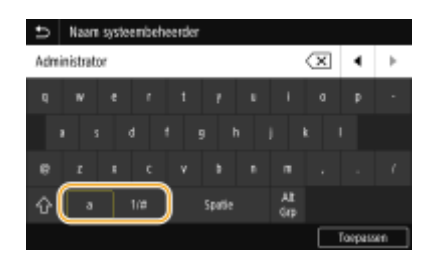

# **OPMERKING**

• Om hoofdletters in te voeren, tikt u op  $\left| \leftarrow \right|$ .

#### **Tekst wissen**

Telkens als u op  $\left\langle \right. \right\rangle$  drukt, wordt er één teken gewist. U kunt achtereenvolgende tekens wissen door  $\sqrt{\mathsf{x}}$  langer ingedrukt te houden.

### **De cursor verplaatsen (een spatie invoeren)**

Tik op  $\Box$  of  $\Box$  om de cursor te verplaatsen. Als u een spatie wilt invoeren, verplaatst u de cursor naar het einde van de tekst en tikt u op  $\mathbf{F}$ .

#### **Als de numerieke toetsen worden weergegeven**

Als van u wordt verwacht dat u uitsluitend een numerieke waarde invoert, worden numerieke toetsen op het scherm weergegeven. Met behulp van de numerieke toetsen kunt u de numerieke waarde invoeren.

<span id="page-128-0"></span>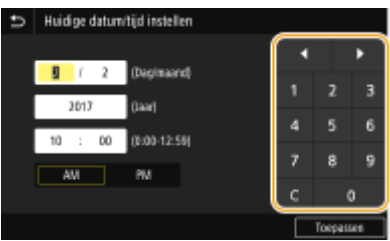

# **OPMERKING**

### **Waardebereik**

● De tussen haakjes ( ) weergegeven waarden onder het invoervak duiden het waardebereik aan.

**Als andere knoppen dan de numerieke toetsen worden weergegeven**

● Als <+> / <-> of ■ / ■ worden weergegeven, kunt u met behulp van de knoppen de numerieke waarde verhogen of verlagen, of de cursor verplaatsen.

# Tekst invoeren op het Model zwart-wit LCD

Voer met de numerieke toetsen tekst en waarden in.

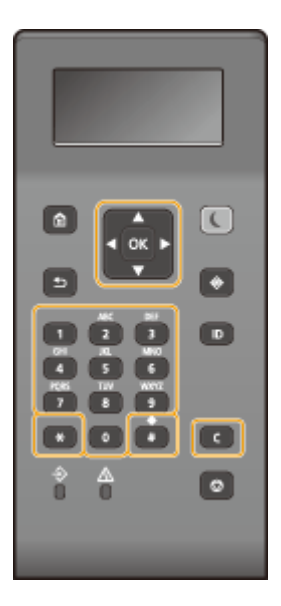

### **Een ander type tekst kiezen**

Druk op  $\ast$  om te schakelen tussen het in te voeren type tekst.

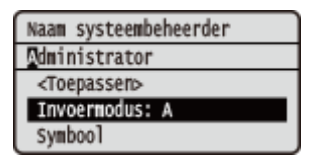

# **OPMERKING**

● U kunt ook <Invoermodus> selecteren en op ok drukken om het type tekst te wijzigen.

## **Typen tekst die u kunt invoeren**

Hieronder wordt vermeld welke tekst u kunt invoeren.

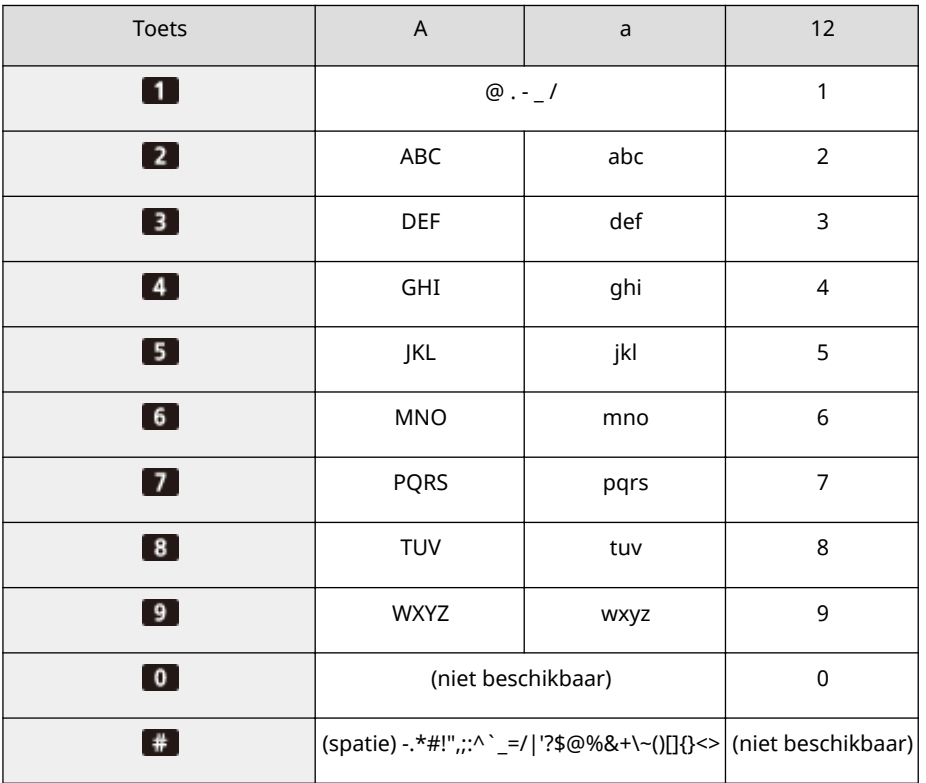

# **OPMERKING**

• Druk op  $\#$  of selecteer <Symbool> en druk op  $\alpha$  als het type ingevoerde tekst <A> of <a> is, om symbolen op het scherm weer te geven die u kunt invoeren. Selecteer het symbool dat u wilt invoeren met behulp van  $\triangle$ / $\nabla$ / $\blacktriangleleft$ / $\blacktriangleright$  en druk dan op **ox**.

### **Tekst wissen**

Telkens als u op C drukt, wordt er één teken gewist. U kunt alle ingevoerde tekst wissen door C langer ingedrukt te houden.

### **De cursor verplaatsen (een spatie invoeren)**

Druk op < of > om de cursor te verplaatsen. Als u een spatie wilt invoeren, verplaatst u de cursor naar het einde van de tekst en drukt u op .

### **Voorbeeld van het invoeren van tekst en cijfers**

**Voorbeeld:** "Canon-1"

- **1** Druk herhaaldelijk op  $\overline{A}$  totdat <A> is geselecteerd.
- **2** Druk herhaaldelijk op **2** totdat de letter "C" is geselecteerd.
- **3** Druk herhaaldelijk op  $\rightarrow$  tot <a> is geselecteerd.
- **4** Druk herhaaldelijk op 2 totdat de letter "a" is geselecteerd.
- **5** Druk herhaaldelijk op 6 totdat de letter "n" is geselecteerd.
- **6** Druk herhaaldelijk op **6** totdat de letter "o" is geselecteerd.

#### Basishandelingen

- <span id="page-130-0"></span>**7** Druk herhaaldelijk op 6 totdat de letter "n" is geselecteerd.
- **8** Druk herhaaldelijk op **totdat het symbool "-" is geselecteerd.**
- **9** Druk herhaaldelijk op  $\overline{\mathbf{H}}$  totdat <12> is geselecteerd.
- **10** Druk op 1.
- **11** Selecteer <Toepassen> en druk op ok.

## Tekens invoeren met een USB-toetsenbord

U kunt een toetsenbord op de USB-poort voor USB-apparaten op de **[Voorzijde\(P. 89\)](#page-94-0)** of **[Achterzijde\(P. 91\)](#page-96-0)**  aansluiten, en tekst met het toetsenbord invoeren. Ook wanneer het toetsenbord is aangesloten, kunt u tekst invoeren vanaf het bedieningspaneel.

# **OPMERKING**

- Sommige toetsen op het USB-toetsenbord, zoals de toetsen [Backspace], [Home] en [End] kunnen niet worden gebruikt. Wanneer u op toetsen drukt die niet kunnen worden gebruikt, wordt er niets ingevoerd en verandert er niets.
- U kunt tekst wissen door op de [Delete]-toets te drukken.
- Met een druk op de toets [RETURN/ENTER] voltooit u de tekstinvoer op dezelfde manier als wanneer u <Toepassen> selecteert.
- U kunt het type toetsenbord-lay-out opgeven (US-lay-out of UK-lay-out). **[<Engelse](#page-323-0) [toetsenbordindeling>\(P. 318\)](#page-323-0)**
- U kunt te allen tijde het toetsenbord loskoppelen van het apparaat. U hoeft niet iets speciaal te doen voor het loskoppelen.
- Afhankelijk van de schermtaal, zult u misschien sommige tekens niet goed kunnen invoeren.
- Afhankelijk van het type zal het USB-toetsenbord misschien niet goed werken.

# **Aanmelden bij het apparaat**

5108-02C

Als Afdelings-ID-beheer is ingeschakeld of als Systeembeheerders-ID's zijn geactiveerd, kunt u het apparaat pas gebruiken wanneer u hebt ingelogd. Wanneer het aanmeldingsscherm wordt weergegeven, volg dan onderstaande procedure en voer de Afdelings-ID en pincode in.

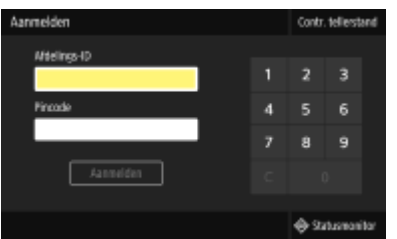

# **1 Voer het ID in.**

- **1** Selecteer <Afdelings-ID> of <Systeembeheerder-ID>.
- **2** Voer het ID in.
	- Als er geen pincode is geregistreerd, gaat u verder met stap 3.

# **2 Voer de pincode in.**

- **1** Selecteer <Pincode>.
- **2** Voer de pincode in.

# **3 Druk op <Aanmelden> ( ).**

- ➠Het inlogscherm verandert in het scherm Start.
	- Als u klaar bent, druk dan op <Afmelden> ( ID ) om het aanmeldingsscherm weer te geven.

## KOPPELINGEN

**[Afdeling-ID beheer configureren\(P. 232\)](#page-237-0)  [De systeembeheerders-ID en pincode instellen\(P. 230\)](#page-235-0)** 

# **Papier laden**

U kunt papier in de papierlade of de multifunctionele lade plaatsen. Gebruik de papierlade voor het laden van de papiersoort die u meestal gebruikt. De papierlade is handig wanneer u grote hoeveelheden papier gebruikt. Gebruik de multifunctionele invoer wanneer u tijdelijk een formaat of type papier wilt gebruiken dat niet in de papierlade is geplaatst. Raadpleeg **[Geschikt papier\(P. 501\)](#page-506-0)** voor beschikbare papiersoorten en -formaten.

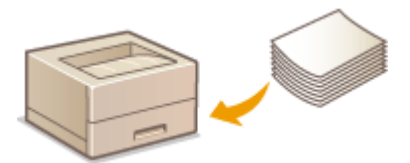

#### **Papier**

**Richtlijnen voor papier(P. 127) C**Het door het apparaat bedrukte papier bewaren(P. 128)

#### **Papier laden**

**[Papier in de papierlade plaatsen\(P. 129\)](#page-134-0)  [Papier in de multifunctionele lade plaatsen\(P. 135\)](#page-140-0)  [Enveloppen plaatsen\(P. 140\)](#page-145-0)  [Voorbedrukt papier plaatsen\(P. 143\)](#page-148-0)** 

**De instellingen voor het geladen papier configureren**

**OHet type en formaat papier opgeven(P. 145)** 

# Richtlijnen voor papier

# *RELANGRIJK*

### **De volgende papiersoorten mag u niet gebruiken:**

- Er kan een papier- of afdrukstoring optreden.
	- Gekreukeld of gevouwen papier
	- Gekruld of opgerold papier
	- Gescheurd papier
	- Vochtig papier
	- Zeer dun papier
	- Dun, grof papier
	- Papier dat is afgedrukt met een thermal-transferprinter
	- Achterzijde van papier dat is afgedrukt met een thermal-transferprinter
	- Papier met een grove structuur
	- Glanzend papier

### **Opmerkingen over het gebruik van papier**

● Gebruik uitsluitend papier dat geheel geacclimatiseerd is aan de omgeving waarin het apparaat is geïnstalleerd. Gebruik van papier dat is opgeslagen bij een andere temperatuur of vochtigheidsgraad kan leiden tot papierstoringen of slechte afdrukkwaliteit.

## <span id="page-133-0"></span>**Behandeling en opslag van papier**

- U wordt geadviseerd het papier na het uitpakken zo snel mogelijk te gebruiken. Papier dat nog niet wordt gebruikt, moet weer in de originele verpakking worden gedaan en op een platte ondergrond worden bewaard.
- Bewaar het papier in de originele verpakking om het te beschermen tegen vocht of droogte.
- Bewaar het papier niet op een manier waardoor het kan krullen of vouwen.
- Bewaar het papier niet verticaal en plaatst niet te veel papier op elkaar.
- Bewaar het papier niet in direct zonlicht, op een plaats die onderhevig is aan hoge vochtigheid of droogte of op een plaats met grote verschillen in temperatuur of luchtvochtigheid.

# **OPMERKING**

### **Als u gaat afdrukken op papier dat vochtig is geworden**

● Er kan stoom vrijkomen in het uitvoergedeelte van het apparaat of er kunnen zich waterdruppels vormen in het uitvoergedeelte. Dit is normaal. Het vocht in het papier verdampt op het moment dat er warmte wordt gegeneerd tijdens het fixeren van de toner (dit gebeurt meestal als de omgevingstemperatuur laag is).

# Het door het apparaat bedrukte papier bewaren

Neem de volgende voorzorgsmaatregelen als u het door het apparaat bedrukte papier verwerkt / bewaart.

### ■ Het opgeslagen papier bewaren

- Bewaar het op een vlakke ondergrond.
- Bewaar het niet samen met artikelen met PVC (polyvinylchloride) heldere folders. De toner kan smelten waardoor het papier aan de PVC artikelen gaat plakken.
- Zorg ervoor dat het papier niet gaat kreuken of krullen. Toner kan loslaten.
- Om het voor langere tijd te bewaren (twee jaar of langer), moet u het in mappen of dergelijke bewaren.
- Als het papier langere tijd wordt bewaard, kunnen de kleuren verlopen waardoor het lijkt of het drukwerk een kleurverandering heeft ondergaan.
- Bewaar het niet op locaties met hoge temperatuur.

## ◼Waarschuwingen voor het gebruik van lijm

- Gebruik altijd niet-oplosbare lijm.
- Voordat u de lijm aanbrengt, moet u deze testen op een overbodig vel papier.
- Voordat u papiervellen met lijm over elkaar legt, moet u eerst controleren dat de lijm geheel is opgedroogd.

### **KOPPELINGEN**

#### **[Een aangepast papierformaat registreren\(P. 154\)](#page-159-0)**

# <span id="page-134-0"></span>**Papier in de papierlade plaatsen**

5108-02F

Laad het papier dat u normaliter in de papierlade gebruikt. Als u wilt afdrukken op papier dat niet in de papierlade is geplaatst, laad het dan in de multifunctionele lade. **[Papier in de multifunctionele lade plaatsen\(P. 135\)](#page-140-0)** 

**Papier van gangbaar formaat plaatsen(P. 129) [Papier van aangepast formaat plaatsen\(P. 131\)](#page-136-0)** 

# **BELANGRIJK**

● Voor A5-formaat papier, raadpleegt u **[Papier van aangepast formaat plaatsen\(P. 131\)](#page-136-0)** en laadt u het in liggende afdrukrichting. Als u het in staande afdrukrichting laadt, volg dan de stappen in **Papier van gangbaar formaat plaatsen(P. 129)** .

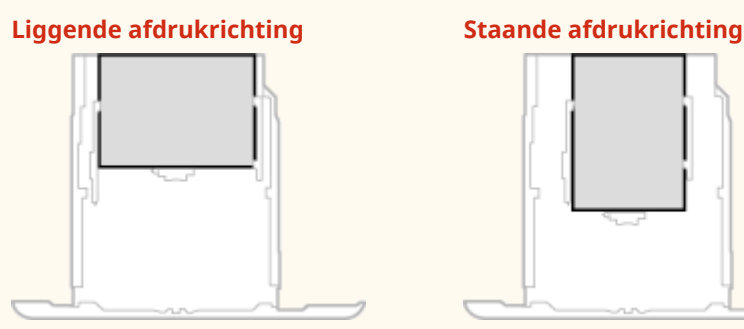

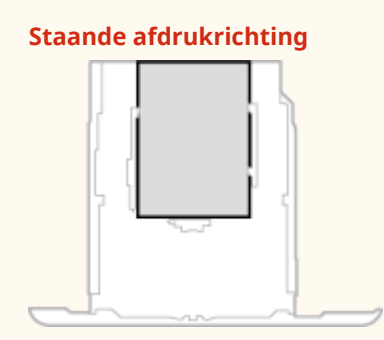

# **OPMERKING**

● Volg de onderstaande procedure als u papier plaatst in de optionele cassette feeding module.

# Papier van gangbaar formaat plaatsen

Om papier te plaatsen waarvan het formaat te vinden is in de papierformaatmarkeringen in de papierlade, volgt u de volgende procedure. Voor papier waarvan het formaat niet is aangegeven in de papierformaatmarkeringen, raadpleegt u **[Papier van aangepast formaat plaatsen\(P. 131\)](#page-136-0)** .

## **1 Trek de papierlade naar buiten zo ver als het gaat, en verwijder hem door hem aan de andere zijde op te tillen.**

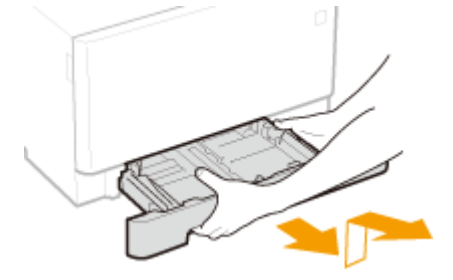

**2 Verstel de positie van de papiergeleiders zo dat ze overeenkomen met het papierformaat dat u wilt gebruiken.**

#### Basishandelingen

● Terwijl u de ontgrendelingspal ingedrukt houdt, beweegt u de papiergeleider om de opstaande rand gelijk te stellen met de markering voor het gewenste papierformaat.

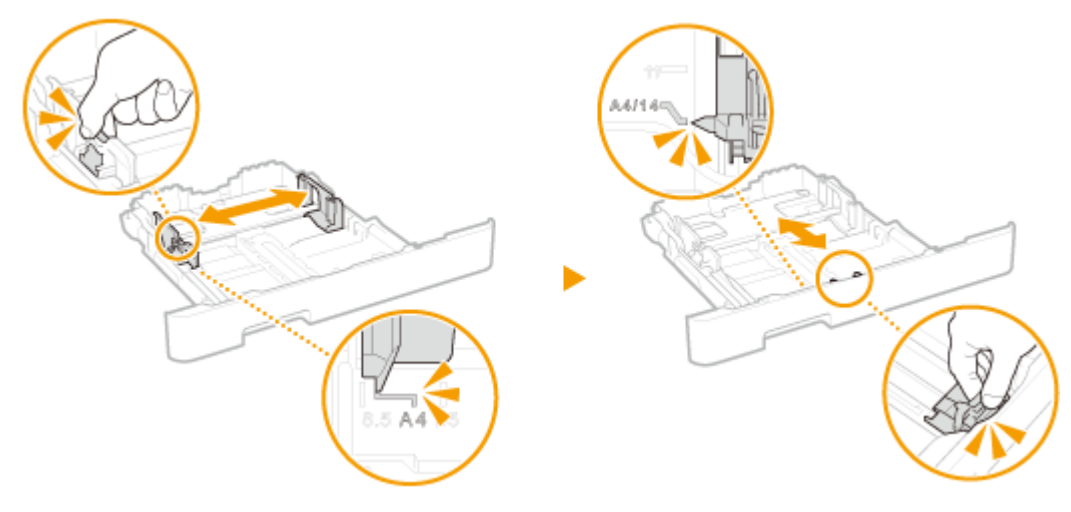

# **OPMERKING:**

### **Legal papier plaatsen**

● Druk op de ontgrendelingspal en schuif de papierlade uit.

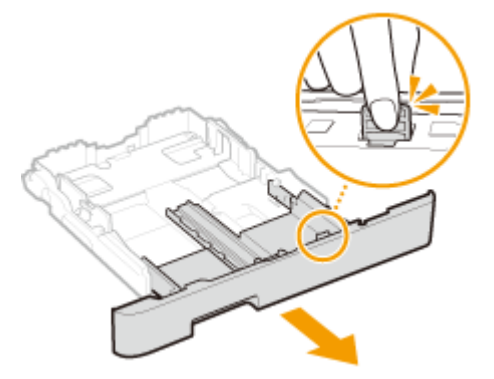

- **3 Plaats het papier zo dat de rand van de papierstapel de papiergeleider aan de voorzijde van de papierlade raakt.**
- Plaats het papier met de afdrukzijde naar boven.
- Waaier de papierstapel uit en tik met de onderkant op een vlak oppervlak om de vellen papier mooi gelijk te leggen.

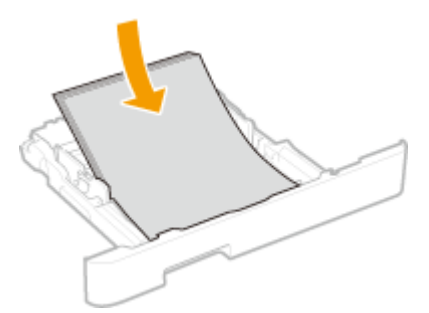

## **BELANGRIJK: Stapel het papier niet hoger dan de markering voor het maximale aantal vellen**

● Zorg ervoor dat de stapel papier niet hoger is dan de markering voor het maximale aantal vellen ( a ). Als u te veel papier plaatst, kan dit papierstoringen veroorzaken.

<span id="page-136-0"></span>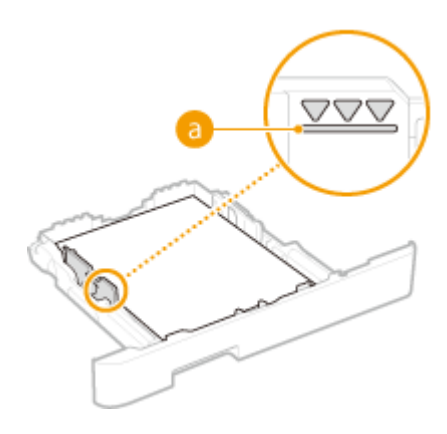

# **OPMERKING:**

● Wanneer wordt afgedrukt op papier met een logo, raadpleeg dan **[Voorbedrukt papier](#page-148-0) [plaatsen\(P. 143\)](#page-148-0)** .

## **4 Schuif de papierlade in de machine.**

● Als u de papierlade plaatst met <Melden om papierinst. te controleren> ingesteld op <Aan>, verschijnt een bevestigingsscherm. **[<Melden om papierinst. te controleren>\(P. 443\)](#page-448-0)** 

# **OPMERKING:**

### **Legal papier plaatsen**

● Als u de papierlade naar binnen steekt met het extra deel uitgeschoven, ligt de voorkant van de papierlade niet vlak de voorkant van het apparaat.

## **» Ga verder met [Het type en formaat papier opgeven dat in de papierlade is](#page-151-0) [geplaatst\(P. 146\)](#page-151-0)  BELANGRIJK:**

**Wanneer u papier van een ander formaat of soort gaat gebruiken**

● De standaardinstellingen voor papierformaat en papiersoort zijn respectievelijk <A4> en <Normaal 2>. Als u papier van een ander formaat of type in de machine plaatst, moet u de instellingen dus aanpassen. Als u dat niet doet, kan er niet goed worden afgedrukt.

### **Afdrukken op de achterzijde van bedrukt papier (handmatig dubbelzijdig afdrukken)**

- U kunt afdrukken op de achterzijde van bedrukt papier. Strijk het bedrukte papier glad en leg het in de papierlade of de multifunctionele lade ( **[Papier in de multifunctionele lade plaatsen\(P. 135\)](#page-140-0)** ), met de te bedrukken zijde naar boven (de reeds bedrukte zijde naar beneden).
	- Als u de multifunctionele invoer gebruikt, plaats dan steeds één vel papier tegelijk.
	- U kunt alleen papier gebruiken dat met dit apparaat is bedrukt.
	- U kunt niet afdrukken op de zijde die eerder is bedrukt.
	- Als de afdrukken vaag zijn, zet u de bedoelde papierbron op <Aan> in <Handm. achterk. afdr. (alleen 2 zijdig)>. **[<Handm. achterk. afdr. \(alleen 2-zijdig\)>\(P. 356\)](#page-361-0)**
	- Als u papier van A5-formaat gebruikt, werkt dubbelzijdig afdrukken mogelijk niet goed.

# Papier van aangepast formaat plaatsen

Voor het plaatsen van papier met aangepast formaat of ander papier waarvan het formaat niet is aangegeven in de papierformaatmarkeringen in de papierlade volgt u de volgende procedure.

**1 Trek de papierlade naar buiten zo ver als het gaat, en verwijder hem door hem aan de andere zijde op te tillen.**

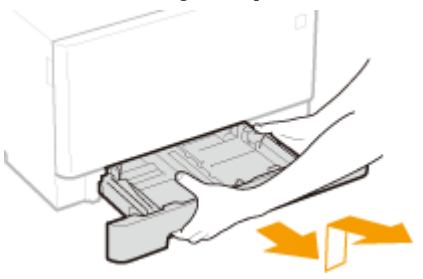

# **2 Schuif de papiergeleiders naar de zijkanten van de papierlade.**

● Druk op de ontgrendelingspal om de papiergeleiders naar de zijkanten van de papierlade te schuiven.

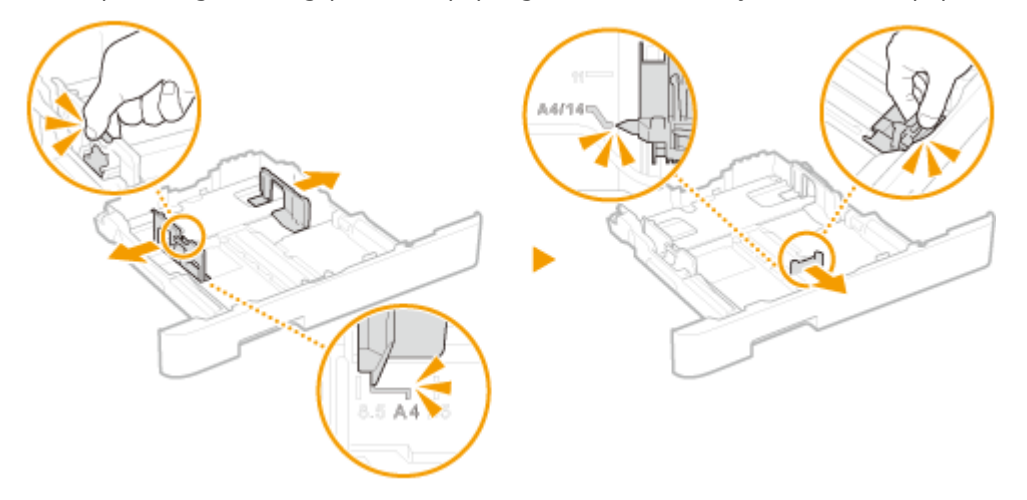

# **OPMERKING:**

**Wanneer u papier plaatst dat langer is dan het A4-formaat**

● Druk op de ontgrendelingspal en schuif de papierlade uit.

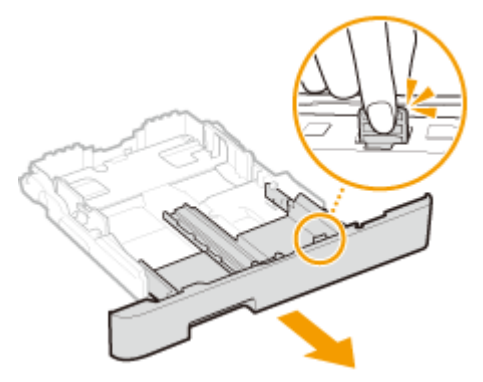

# **3 Leg het papier zo dat de rand van de papierstapel net de achterzijde van de papierlade raakt.**

- Plaats het papier met de afdrukzijde naar boven.
- Waaier de papierstapel uit en tik met de onderkant op een vlak oppervlak om de vellen papier mooi gelijk te leggen.

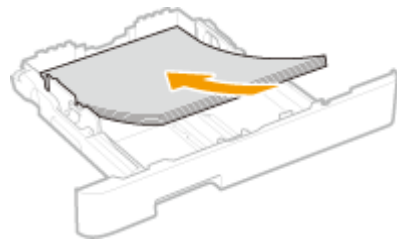

# **BELANGRIJK:**

**Stapel het papier niet hoger dan de markering voor het maximale aantal vellen**

● Zorg ervoor dat de stapel papier niet hoger is dan de markering voor het maximale aantal vellen ( a ). Als u te veel papier plaatst, kan dit papierstoringen veroorzaken.

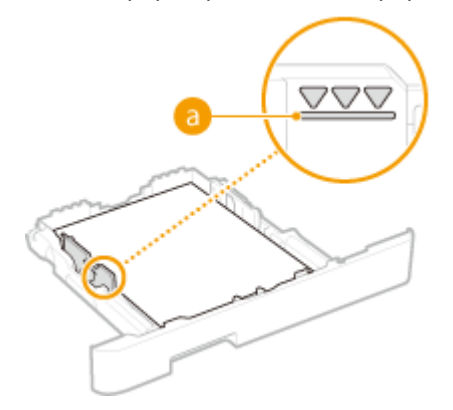

# **OPMERKING:**

● Zie **[Voorbedrukt papier plaatsen\(P. 143\)](#page-148-0)** als u enveloppen gaat laden of papier met een logo.

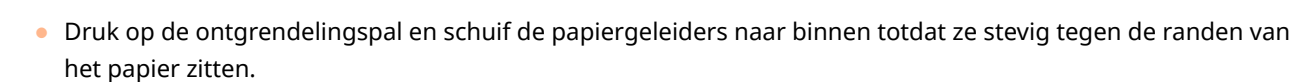

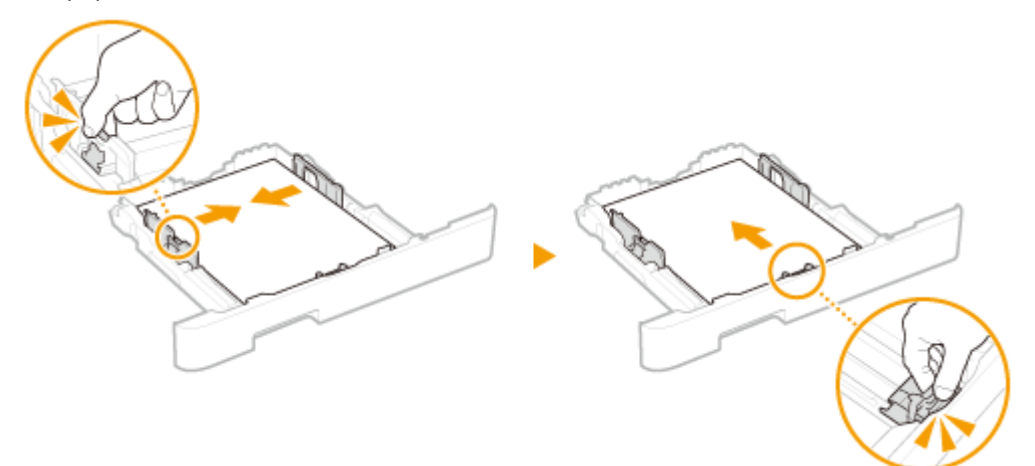

# **BELANGRIJK:**

**Schuif de papiergeleiders stevig tegen de randen van het papier**

**4 Schuif de papiergeleiders tegen de randen van het papier.**

● Als de papiergeleiders te los of te strak zitten, kan het papier verkeerd worden ingevoerd of kunnen er papierstoringen ontstaan.

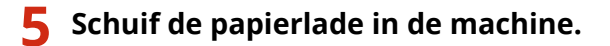

● Als u de papierlade plaatst met <Melden om papierinst. te controleren> ingesteld op <Aan>, verschijnt een bevestigingsscherm. **O**<Melden om papierinst. te controleren>(P. 443)

# **OPMERKING:**

**Wanneer u papier plaatst dat langer is dan het A4-formaat**

● Als u de papierlade naar binnen steekt met het extra deel uitgeschoven, ligt de voorkant van de papierlade niet vlak de voorkant van het apparaat.

## **» Ga verder met [Het type en formaat papier opgeven dat in de papierlade is](#page-151-0) [geplaatst\(P. 146\)](#page-151-0)  BELANGRIJK:**

### **Wanneer u papier van een ander formaat of soort gaat gebruiken**

● De standaardinstellingen voor papierformaat en papiersoort zijn respectievelijk <A4> en <Normaal 2>. Als u papier van een ander formaat of type in de machine plaatst, moet u de instellingen dus aanpassen. Als u dat niet doet, kan er niet goed worden afgedrukt.

**Afdrukken op de achterzijde van bedrukt papier (handmatig dubbelzijdig afdrukken)**

- U kunt afdrukken op de achterzijde van bedrukt papier. Strijk het bedrukte papier glad en leg het in de papierlade of de multifunctionele lade ( **[Papier in de multifunctionele lade plaatsen\(P. 135\)](#page-140-0)** ), met de te bedrukken zijde naar boven (de reeds bedrukte zijde naar beneden).
	- Als u de multifunctionele invoer gebruikt, plaats dan steeds één vel papier tegelijk.
	- U kunt alleen papier gebruiken dat met dit apparaat is bedrukt.
	- U kunt niet afdrukken op de zijde die eerder is bedrukt.
	- Als de afdrukken vaag zijn, zet u de bedoelde papierbron op <Aan> in <Handm. achterk. afdr. (alleen 2 zijdig)>. **[<Handm. achterk. afdr. \(alleen 2-zijdig\)>\(P. 356\)](#page-361-0)**
	- Als u papier van A5-formaat gebruikt, werkt dubbelzijdig afdrukken mogelijk niet goed.

### **KOPPELINGEN**

**[Geschikt papier\(P. 501\)](#page-506-0)** 

Basishandelingen

# <span id="page-140-0"></span>**Papier in de multifunctionele lade plaatsen**

5108-02H

Als u wilt afdrukken op papier dat niet in de papierlade is geplaatst, laad het dan in de multifunctionele lade. Laad het papier dat u normaliter in de papierlade gebruikt. <sup>Op</sup>apier in de papierlade plaatsen(P. 129)

**Voor LBP664Cx / LBP663Cdw(P. 135) [Voor LBP623Cdw / LBP621Cw\(P. 137\)](#page-142-0)** 

# Voor LBP664Cx / LBP663Cdw

# **BELANGRIJK**

## **Zorg ervoor dat u de papierlade plaatst**

● Het apparaat drukt alleen af als de papierlade is geplaatst, zelfs als er papier is geladen in de sleuf voor multifunctionele invoer. Er verschijnt een foutbericht als u probeert af te drukken zonder papierlade.

# **OPMERKING**

## **Papier van A5 formaat plaatsen**

● Bij het instellen van het papierformaat, moet u goed op de actuele afdrukrichting van het papier letten. ● **[Het papierformaat en de papiersoort in de multifunctionele lade opgeven\(P. 148\)](#page-153-0)** 

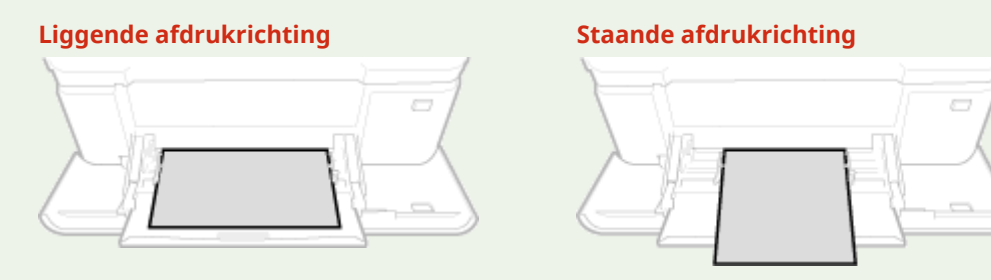

# **1 Open de klep.**

● Pak de klep aan beide zijden vast om deze te openen.

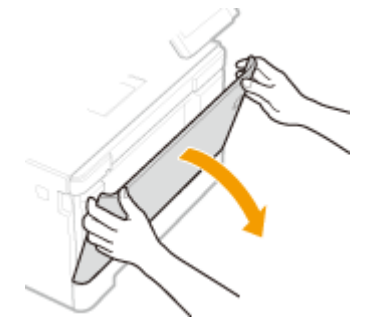

**2 Trek de papierlade eruit.**

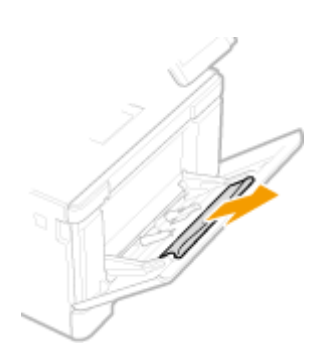

# **3 Schuif de papiergeleiders naar de zijkanten van de papierlade.**

● Druk op de ontgrendelingspal om de papiergeleiders naar de zijkanten van de papierlade te schuiven.

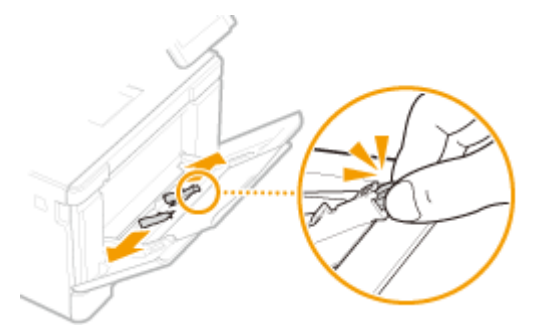

# **4 Plaats het papier in de multifunctionele lade tot het papier stopt.**

- Plaats het papier met de afdrukzijde naar boven.
- Waaier de papierstapel uit en tik met de onderkant op een vlak oppervlak om de vellen papier mooi gelijk te leggen.

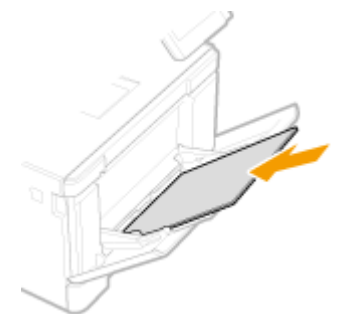

# **BELANGRIJK:**

**Stapel het papier niet hoger dan de markering voor het maximale aantal vellen**

● Zorg ervoor dat de stapel papier niet hoger is dan de markering voor het maximale aantal vellen ( a ). Als u te veel papier plaatst, kan dit papierstoringen veroorzaken.

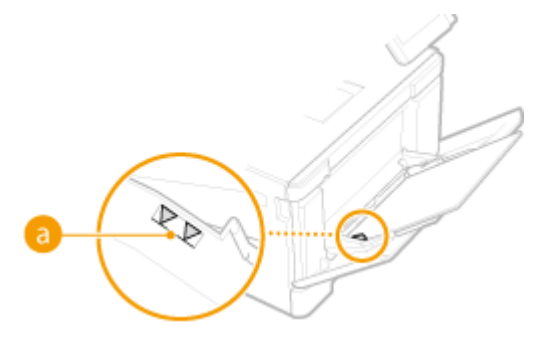

# **OPMERKING:**

<span id="page-142-0"></span>● Zie **[Enveloppen plaatsen\(P. 140\)](#page-145-0)** of **[Voorbedrukt papier plaatsen\(P. 143\)](#page-148-0)** als u enveloppen gaat laden of papier met een logo.

## **5 Schuif de papiergeleiders tegen de randen van het papier.**

● Schuif de papiergeleiders naar binnen totdat ze stevig tegen de randen van het papier zitten.

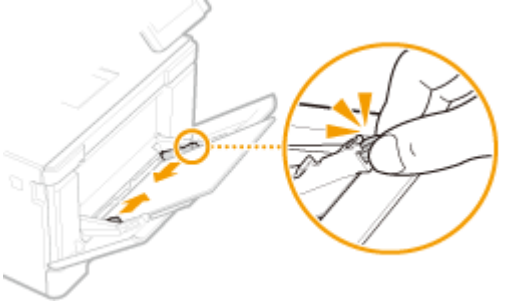

## **BELANGRIJK:**

**Schuif de papiergeleiders stevig tegen de randen van het papier**

● Als de papiergeleiders te los of te strak zitten, kan het papier verkeerd worden ingevoerd of kunnen er papierstoringen ontstaan.

## **» Ga verder met [Het papierformaat en de papiersoort in de multifunctionele lade](#page-153-0) [opgeven\(P. 148\)](#page-153-0)**

### **Afdrukken op de achterzijde van bedrukt papier (handmatig dubbelzijdig afdrukken)**

- U kunt afdrukken op de achterzijde van bedrukt papier. Strijk het bedrukte papier glad en leg het in de papierlade ( **[Papier in de papierlade plaatsen\(P. 129\)](#page-134-0)** ) of de multifunctionele lade, met de te bedrukken zijde naar boven (de reeds bedrukte zijde naar beneden).
	- Als u de multifunctionele invoer gebruikt, plaats dan steeds één vel papier tegelijk.
	- U kunt alleen papier gebruiken dat met dit apparaat is bedrukt.
	- U kunt niet afdrukken op de zijde die eerder is bedrukt.
	- Als de afdrukken vaag zijn, zet u de bedoelde papierbron op <Aan> in <Handm. achterk. afdr. (alleen 2 zijdig)>. **[<Handm. achterk. afdr. \(alleen 2-zijdig\)>\(P. 356\)](#page-361-0)**
	- Als u papier van A5-formaat gebruikt, werkt dubbelzijdig afdrukken mogelijk niet goed.

# Voor LBP623Cdw / LBP621Cw

# **BELANGRIJK**

### **Zorg ervoor dat u de papierlade plaatst**

● Het apparaat drukt alleen af als de papierlade is geplaatst, zelfs als er papier is geladen in de sleuf voor handmatige invoer. Er verschijnt een foutbericht als u probeert af te drukken zonder papierlade.

### **Plaats maar één vel papier tegelijk**

● U kunt steeds maar één vel papier laden.

# **OPMERKING**

## **Papier van A5 formaat plaatsen**

● Bij het instellen van het papierformaat, moet u goed op de actuele afdrukrichting van het papier letten. ● **[Het papierformaat en de papiersoort in de multifunctionele lade opgeven\(P. 148\)](#page-153-0)** 

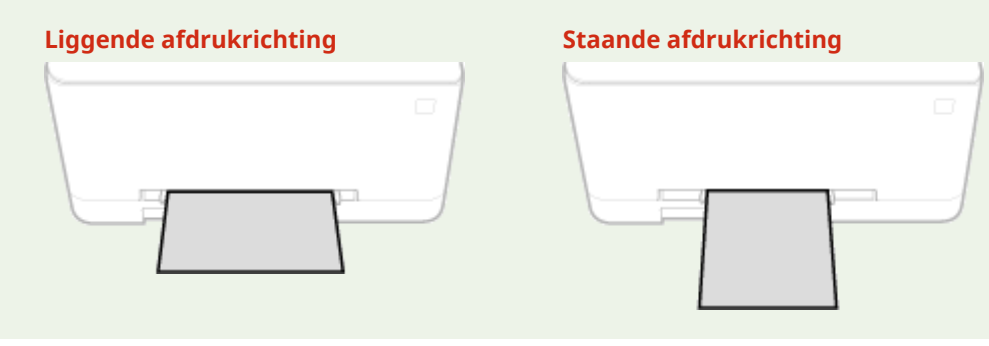

- **1 Schuif de papiergeleiders naar de zijkanten van de papierlade.**
- Schuif de papiergeleiders naar de zijkanten van de papierlade.

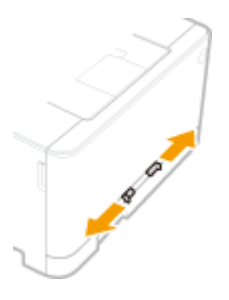

## **2 Plaats het papier en schuif de papiergeleiders tegen de breedte van het papier.**

- Plaats het papier met de afdrukzijde naar boven.
- Duw het papier 10 mm tot 20 mm in de sleuf voor handmatige invoer en schuif de geleiders vervolgens naar binnen totdat ze stevig tegen de randen van het papier zitten.

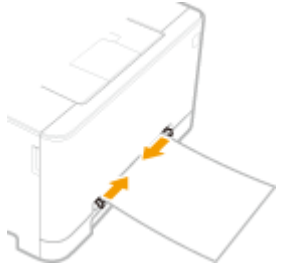

## **BELANGRIJK:**

**Schuif de papiergeleiders stevig tegen de randen van het papier**

● Als de papiergeleiders te los of te strak zitten, kan het papier verkeerd worden ingevoerd of kunnen er papierstoringen ontstaan.

## **3 Plaats het papier langzaam in de sleuf voor handmatige invoer totdat het de achterzijde van de sleuf raakt.**

● Als het de achterzijde van de sleuf heeft bereikt, wordt het papier iets in het apparaat getrokken.
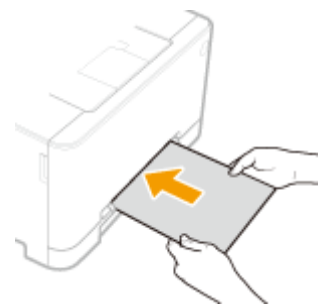

### **BELANGRIJK:**

● Om te garanderen dat het papier haaks wordt geladen, moet u het met beide handen vasthouden tot de innamehandeling is voltooid.

## **OPMERKING:**

● Zie **[Enveloppen plaatsen\(P. 140\)](#page-145-0)** of **[Voorbedrukt papier plaatsen\(P. 143\)](#page-148-0)** als u enveloppen gaat laden of papier met een logo.

### **» Ga verder met [Het papierformaat en de papiersoort in de multifunctionele lade](#page-153-0) [opgeven\(P. 148\)](#page-153-0)**

#### **Afdrukken op de achterzijde van bedrukt papier (handmatig dubbelzijdig afdrukken)**

- U kunt afdrukken op de achterzijde van bedrukt papier. Strijk het bedrukte papier glad en leg het in de papierlade ( **[Papier in de papierlade plaatsen\(P. 129\)](#page-134-0)** ) of de sleuf voor handmatige invoer (met de eerder bedrukte zijde naar beneden).
	- U kunt alleen papier gebruiken dat met dit apparaat is bedrukt.
	- U kunt niet afdrukken op de zijde die eerder is bedrukt.
	- Als de afdrukken vaag zijn, zet u de bedoelde papierbron op <Aan> in <Handm. achterk. afdr. (alleen 2 zijdig)>. **[<Handm. achterk. afdr. \(alleen 2-zijdig\)>\(P. 356\)](#page-361-0)**
	- Als u papier van A5-formaat gebruikt, werkt dubbelzijdig afdrukken mogelijk niet goed.

#### KOPPELINGEN

**[Geschikt papier\(P. 501\)](#page-506-0)** 

## <span id="page-145-0"></span>**Enveloppen plaatsen**

5108-02J

Strijk de enveloppen glad voordat u ze gaat laden. Let ook op de invoerrichting van de enveloppen en welke kant naar boven wijst.

**Voordat u enveloppen gaat laden(P. 140) [In de papierlade\(P. 141\)](#page-146-0)  OIn de multifunctionele invoer(P. 141)** 

## **OPMERKING**

● In dit gedeelte wordt uitgelegd hoe u enveloppen in de gewenste richting laadt. Daarnaast worden de stappen besproken die u moet uitvoeren voordat u enveloppen gaat laden. Raadpleeg **[Papier in de](#page-134-0) [papierlade plaatsen\(P. 129\)](#page-134-0)** of **[Papier in de multifunctionele lade plaatsen\(P. 135\)](#page-140-0)** voor een beschrijving van de algemene procedure voor het laden van enveloppen in de papierlade of de multifunctionele invoer.

## Voordat u enveloppen gaat laden

Volg de onderstaande procedure om de enveloppen voor te bereiden voor afdrukken.

## **OPMERKING**

● In het geval van de LBP623Cdw / LBP621Cw kunt u maar één envelop tegelijk laden in de sleuf voor handmatige invoer. Voer stappen 1 - 3 uit de onderstaande procedure uit om de envelop voor te bereiden.

**1 Sluit de flap van de enveloppen.**

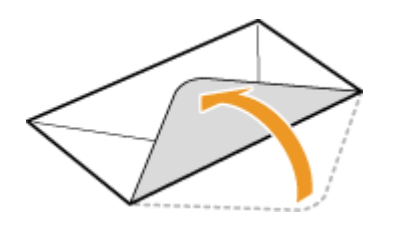

**2 Strijk de enveloppen glad om alle resterende lucht eruit te persen en de randen plat te drukken.**

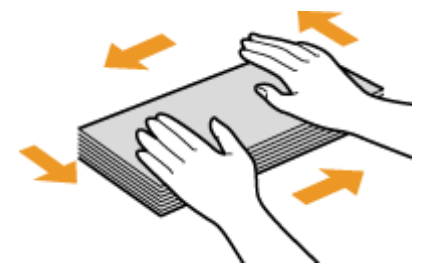

**3 Maak de enveloppen aan de hoeken los en strijk oneffenheden weg.**

<span id="page-146-0"></span>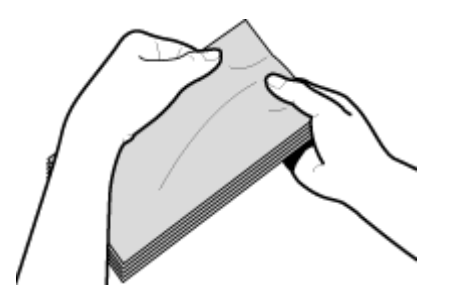

**4 Maak van de enveloppen een rechte stapel door ze met de zijkanten op een vlakke ondergrond te stoten.**

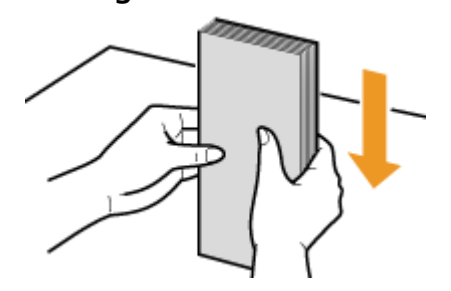

## In de papierlade

Laad enveloppen van het formaat Monarch, COM10, DL of ISO-C5 met de lange kant aan weerszijden en met de kant zonder lijm (de voorzijde) naar boven. U kunt niet afdrukken op de achterzijde van enveloppen.

## **OPMERKING**

● Plaats de enveloppen zo dat de rand met de flap aan de linkerkant zit, zoals in de afbeelding.

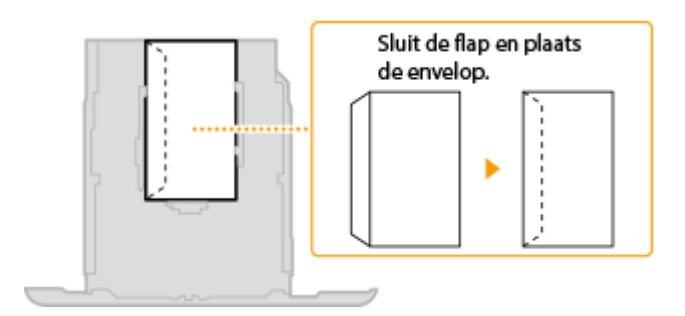

## In de multifunctionele invoer

Laad enveloppen van het formaat Monarch, COM10, DL of ISO-C5 met de korte zijde naar voren en met de kant zonder lijm (de voorzijde) naar boven. U kunt niet afdrukken op de achterzijde van enveloppen.

## **OPMERKING**

● Plaats de enveloppen zo dat de rand met de flap aan de linkerkant zit, zoals in de afbeelding.

#### **LBP664Cx / LBP663Cdw LBP623Cdw / LBP621Cw**

### Basishandelingen

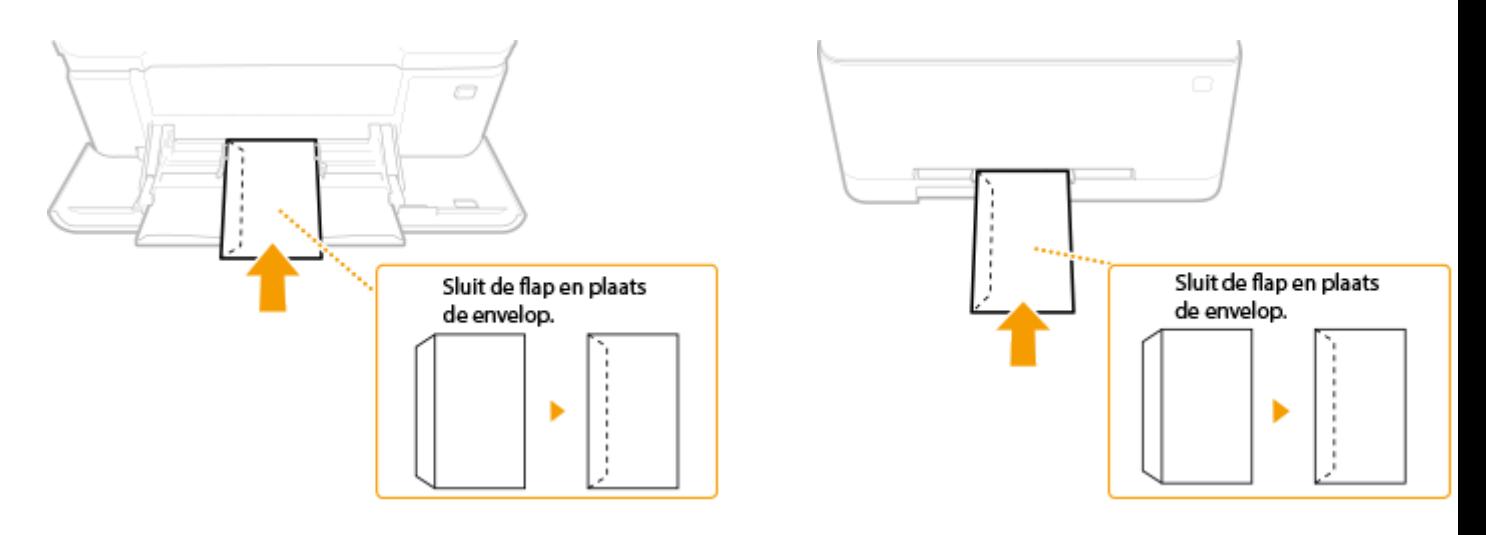

## <span id="page-148-0"></span>**Voorbedrukt papier plaatsen**

#### 5108-02K

Als u papier gebruikt waarop vooraf een logo is afgedrukt, let u bij het plaatsen op de invoerrichting van het papier. Zorg dat het papier goed is geplaatst zodat er op de juiste kant van het papier met een logo wordt afgedrukt.

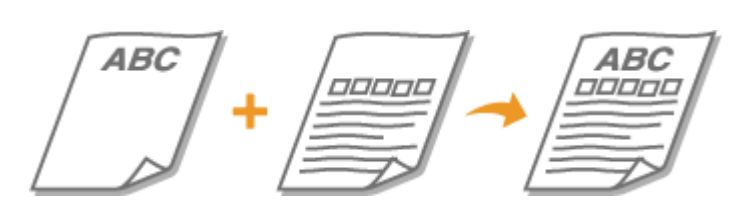

**Enkelzijdig afdrukken op papier met logo's(P. 143) [Dubbelzijdig afdrukken op papier met logo's\(P. 144\)](#page-149-0)** 

## **OPMFRKING**

● In dit gedeelte wordt voornamelijk aandacht besteed aan het op de juiste manier laden van voorbedrukt papier, dus met de juiste afdrukrichting en afdrukzijde. Raadpleeg **[Papier in de papierlade](#page-134-0) [plaatsen\(P. 129\)](#page-134-0)** of **[Papier in de multifunctionele lade plaatsen\(P. 135\)](#page-140-0)** voor een beschrijving van de algemene procedure voor het laden van papier in de papierlade of multifunctionele lade.

## Enkelzijdig afdrukken op papier met logo's

Laad het papier met de kant van het logo (de afdrukzijde) naar boven.

### **Afdrukken op papier met logo's in de afdrukrichting Staand**

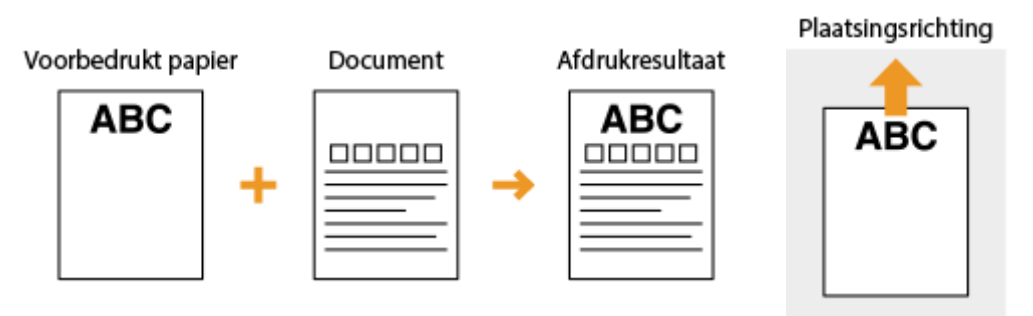

### **Afdrukken op papier met logo's in de afdrukrichting Liggend**

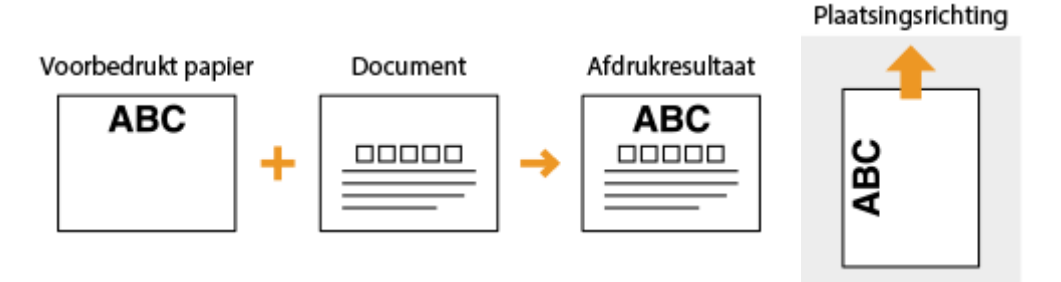

## <span id="page-149-0"></span>Dubbelzijdig afdrukken op papier met logo's

Laad het papier met de voorzijde van het bedrukte papier (de zijde voor de eerste pagina van het document) naar beneden.

### **Afdrukken op papier met logo's in de afdrukrichting Staand**

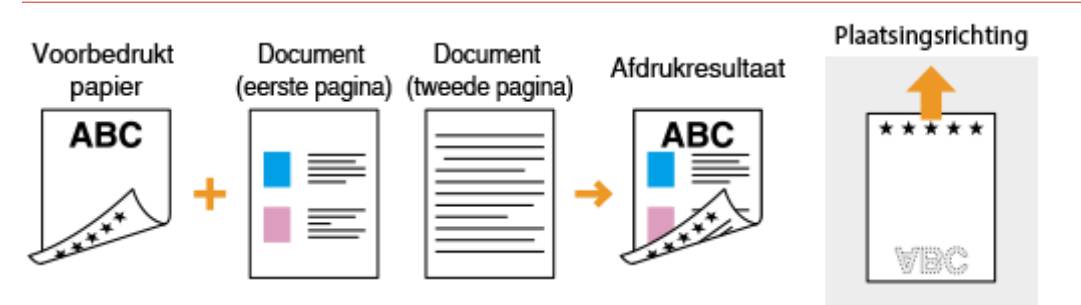

### **Afdrukken op papier met logo's in de afdrukrichting Liggend**

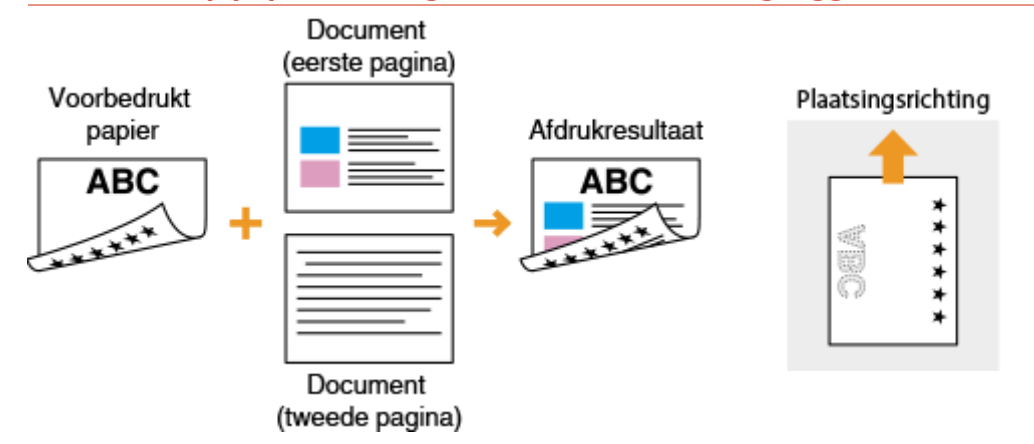

## **OPMERKING**

### **De instelling <Invoermethode papier schakelen>**

● Wanneer u afdrukt op voorbedrukt papier, moet u de afdrukzijde van het geladen papier wijzigen als u enkelzijdig of dubbelzijdig gaat afdrukken. Als <Invoermethode papier schakelen> echter is ingesteld op <Prioriteit afdrukzijde>, kunt u de afdrukzijde die u gebruikt voor het laden van voorbedrukt papier voor dubbelzijdig afdrukken (met de logokant naar beneden) ook gebruiken voor enkelzijdig afdrukken. Deze instelling is vooral handig als u regelmatig zowel enkelzijdig als dubbelzijdig afdrukt. **[<Invoermethode](#page-378-0) [papier schakelen>\(P. 373\)](#page-378-0)** 

## **Het type en formaat papier opgeven**

5108-02L

U moet ervoor zorgen dat de instellingen voor het type en formaat papier overeenkomen met het papier dat is geladen. Vergeet dus niet de papierinstellingen aan te passen wanneer u papier gaat laden dat afwijkt van het eerder gebruikte papier.

**C**Het type en formaat papier opgeven dat in de papierlade is geplaatst(P. 146) **O**Het papierformaat en de papiersoort in de multifunctionele lade opgeven(P. 148) **[Standaard papierinstellingen voor de multifunctionele lade registreren\(P. 151\)](#page-156-0)  [Een aangepast papierformaat registreren\(P. 154\)](#page-159-0)  [De papierformaten die worden weergegeven, beperken\(P. 156\)](#page-161-0)  [Automatisch een juiste papierbron voor iedere functie selecteren\(P. 157\)](#page-162-0)** 

## **BELANGRIJK**

● Als de instellingen onjuist zijn, kan het papier vastlopen of kan er een afdrukfout optreden.

# <span id="page-151-0"></span>**Het type en formaat papier opgeven dat in de papierlade is geplaatst**

5108-02R

**1** Selecteer <Papierinstell.> in het scherm Start. **OHet scherm Start(P. 109)** 

### **2 Selecteer de doel-papierlade.**

● Wanneer de optionele cassette feeding module is geïnstalleerd, wordt zijn papierlade ook weergegeven.

#### **Model aanraakscherm**

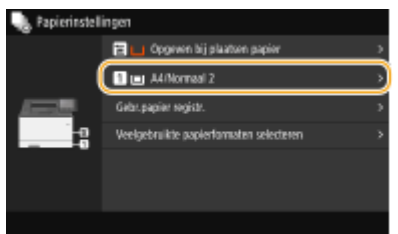

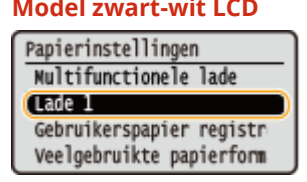

## **3 Selecteer het papierformaat.**

● Als het formaat van het geplaatste papier niet zichtbaar is, selecteert u <Overige formaten>.

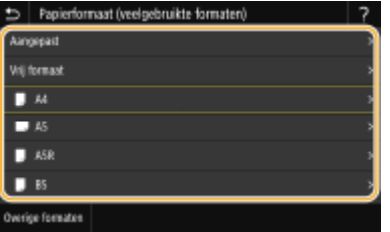

#### **Papier van aangepast formaat plaatsen (Model aanraakscherm)**

- **1** Selecteer <Aangepast>.
- **2** Geef de lengte van de <X>-zijde en <Y>-zijde op.
	- Selecteer <X> of <Y>, en voer de lengte van iedere zijde in met behulp van de numerieke toetsen.

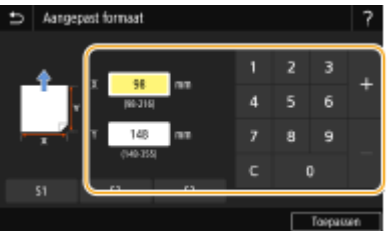

### **OPMERKING:**

● Als u het papierformaat dat u vaak gebruikt, vastlegt onder de knoppen <S1> tot <S3>, kunt u het met één knopdruk oproepen. **[Een aangepast papierformaat registreren\(P. 154\)](#page-159-0)** 

**3** Selecteer <Toepassen>.

## **OPMERKING:**

#### **Papier van A5 formaat plaatsen**

● In de liggende afdrukstand, selecteert u <A5>. In de staande afdrukstand, selecteert u <A5R>.

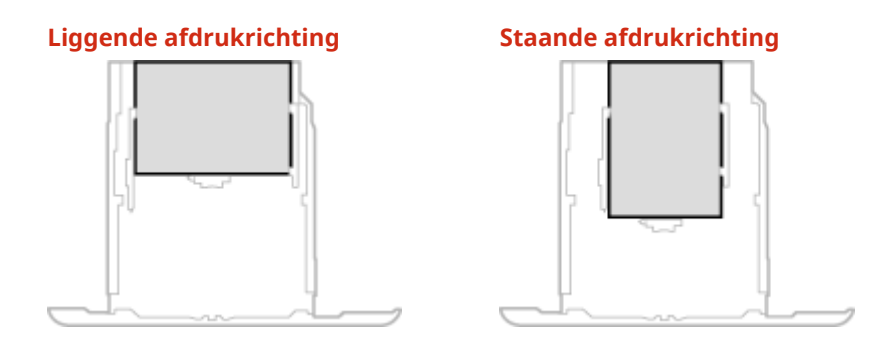

#### **<Vrij formaat>**

● Als u het formaat van het te laden papier vaak moet veranderen, selecteert u <Vrij formaat>. Dit vermindert het het aantal stappen dat iedere keer moet worden verricht om de instellingen te veranderen. Tevens kunt u instellen dat er een foutmelding verschijnt als het in het printerstuurprogramma ingestelde papierformaat verschilt van het formaat van het geladen papier. <sup>O</sup>[<Actie als vrij pprformaat niet](#page-381-0) **[overeenk.>\(P. 376\)](#page-381-0)** 

### **4 Selecteer het papiertype.**

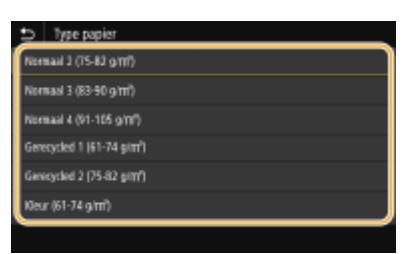

## **OPMERKING:**

**<Vrij>**

- Als u het formaat van het te laden papier vaak moet veranderen, selecteert u <Vrij>. Dit vermindert het aantal stappen dat iedere keer moet worden verricht om de instellingen te veranderen. Let op: bij deze instelling zal het apparaat afdrukken, ook als in het printerstuurprogramma een ander type papier is ingesteld dan er daadwerkelijk in het apparaat is geladen.
- Als het papiertype [Auto] is ingesteld in het printerstuurprogramma, werkt het apparaat net zo als bij het papiertype [Normaal 1].

#### KOPPELINGEN

**[Papier in de papierlade plaatsen\(P. 129\)](#page-134-0)  [De papierformaten die worden weergegeven, beperken\(P. 156\)](#page-161-0)  [Geschikt papier\(P. 501\)](#page-506-0)  [<Melden om papierinst. te controleren>\(P. 443\)](#page-448-0)** 

## <span id="page-153-0"></span>**Het papierformaat en de papiersoort in de multifunctionele lade opgeven**

5108-02S

Het onderstaande scherm wordt weergegeven als er papier is geladen in de multifunctionele lade. Volg de aanwijzingen op het scherm om instellingen op te geven voor het formaat en type papier dat is geladen.

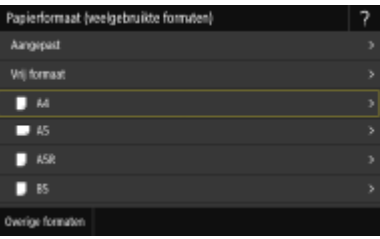

## **OPMERKING**

#### **Als het bovenstaande scherm niet wordt weergegeven als papier wordt geladen**

● Als u altijd hetzelfde papier gebruikt in de multifunctionele lade, kunt u het opgeven van de papierinstellingen overslaan door het formaat en type papier vast te leggen als de standaardinstelling. In dat geval wordt het bovenstaande scherm niet meer weergegeven. Als u het scherm wel wilt weergeven, selecteert u <Opgeven bij plaatsen papier> ( **[Standaard papierinstellingen voor de multifunctionele](#page-156-0) [lade registreren\(P. 151\)](#page-156-0)** ).

### **1 Selecteer het papierformaat.**

● Als het formaat van het geplaatste papier niet zichtbaar is, selecteert u <Overige formaten>.

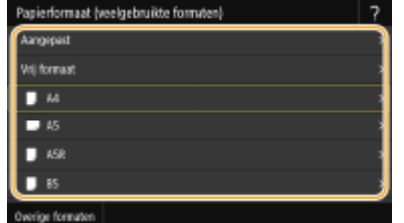

#### **Papier van aangepast formaat plaatsen**

- **1** Selecteer <Aangepast>.
- **2** Geef de lengte van de <X>-zijde en <Y>-zijde op.

#### **Model aanraakscherm**

● Selecteer <X> of <Y>, en voer de lengte van iedere zijde in met behulp van de numerieke toetsen.

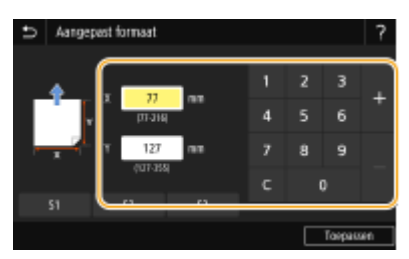

### **OPMERKING:**

● Als u het papierformaat dat u vaak gebruikt, vastlegt onder de knoppen <S1> tot <S3>, kunt u het met één knopdruk oproepen. **[Een aangepast papierformaat registreren\(P. 154\)](#page-159-0)** 

#### **Model zwart-wit LCD**

● Verricht de volgende reeks stappen: <X> voer de papierbreedte in <Y> voer de papierlengte in **D** ok

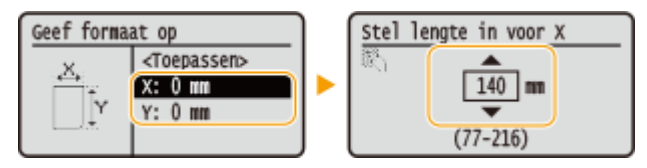

**3** Selecteer <Toepassen>.

### **OPMERKING:**

#### **Papier van A5 formaat plaatsen**

● In de liggende afdrukstand, selecteert u <A5>. In de staande afdrukstand, selecteert u <A5R>. **Voorbeeld voor LBP664Cx / LBP663Cdw:**

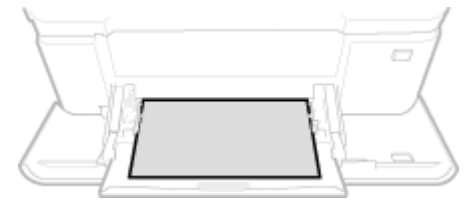

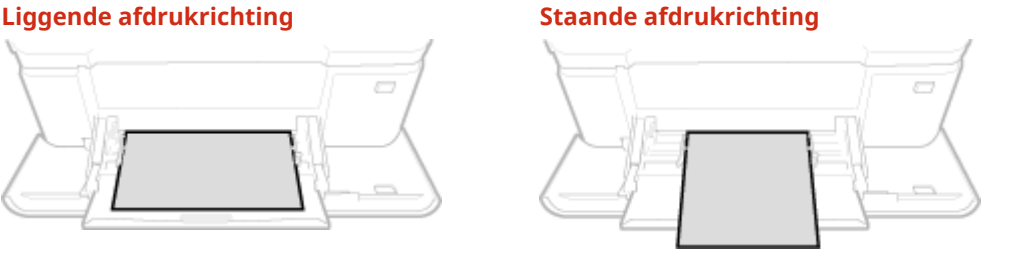

#### **<Vrij formaat>**

● Als u het formaat van het te laden papier vaak moet veranderen, selecteert u <Vrij formaat>. Dit vermindert het het aantal stappen dat iedere keer moet worden verricht om de instellingen te veranderen. Tevens kunt u instellen dat er een foutmelding verschijnt als het in het printerstuurprogramma ingestelde papierformaat verschilt van het formaat van het geladen papier. **O[<Actie als vrij pprformaat niet](#page-381-0) [overeenk.>\(P. 376\)](#page-381-0)** 

### **2 Selecteer het papiertype.**

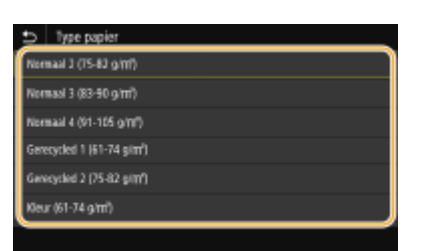

### **OPMERKING:**

#### **<Vrij>**

● Als u het formaat van het te laden papier vaak moet veranderen, selecteert u <Vrij>. Dit vermindert het aantal stappen dat iedere keer moet worden verricht om de instellingen te veranderen. Let op: bij deze instelling zal het apparaat afdrukken, ook als in het printerstuurprogramma een ander type papier is ingesteld dan er daadwerkelijk in het apparaat is geladen.

● Als het papiertype [Auto] is ingesteld in het printerstuurprogramma, werkt het apparaat net zo als bij het papiertype [Normaal 1].

### KOPPELINGEN

**[Papier in de multifunctionele lade plaatsen\(P. 135\)](#page-140-0)  [De papierformaten die worden weergegeven, beperken\(P. 156\)](#page-161-0)  [Geschikt papier\(P. 501\)](#page-506-0)** 

# <span id="page-156-0"></span>**Standaard papierinstellingen voor de multifunctionele lade registreren**

5108-02U

U kunt standaard-papierinstellingen opslaan voor de multifunctionele lade. Hierdoor hoeft u niet steeds instellingen in te voeren wanneer u altijd hetzelfde papier gebruikt in de multifunctionele lade.

## **OPMERKING**

● Als u standaard-papierinstellingen hebt opgegeven, wordt het scherm met papierinstellingen niet meer weergegeven wanneer u papier laadt. U gebruikt dan altijd dezelfde instellingen. Als u papier van een ander formaat of type plaatst zonder de papierinstellingen aan te passen, wordt er mogelijk niet goed afgedrukt. U kunt dit probleem voorkomen door <Opgeven bij plaatsen papier> in stap 3 te selecteren en dan pas het papier te laden.

**1** Selecteer <Papierinstell.> in het scherm Start. **OHet scherm Start(P. 109)** 

### **2 Selecteer de multifunctionele invoer.**

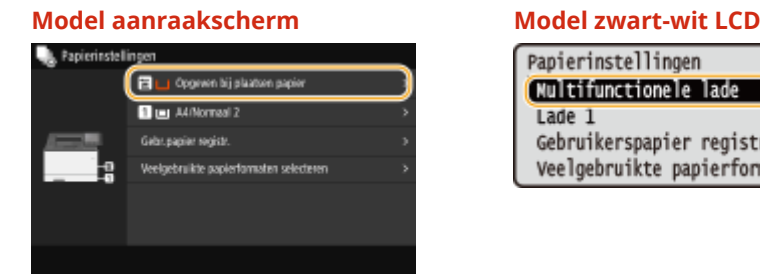

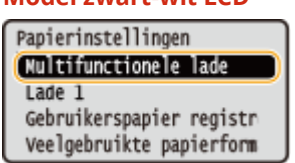

## **3 Selecteer het papierformaat.**

● Als het formaat van het geplaatste papier niet zichtbaar is, selecteert u <Overige formaten>.

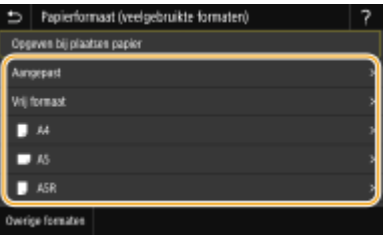

### **Een aangepast papierformaat registreren**

- **1** Selecteer <Aangepast>.
- **2** Geef de lengte van de <X>-zijde en <Y>-zijde op. **Model aanraakscherm**
	- Selecteer <X> of <Y>, en voer de lengte van iedere zijde in met behulp van de numerieke toetsen.

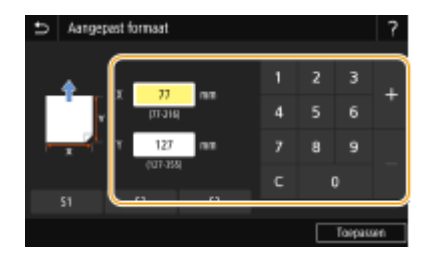

### **OPMERKING:**

● Als u het papierformaat dat u vaak gebruikt, vastlegt onder de knoppen <S1> tot <S3>, kunt u het met één knopdruk oproepen. **[Een aangepast papierformaat registreren\(P. 154\)](#page-159-0)** 

#### **Model zwart-wit LCD**

● Verricht de volgende reeks stappen: <X> voer de papierbreedte in <Y> voer de papierlengte in **P** ok

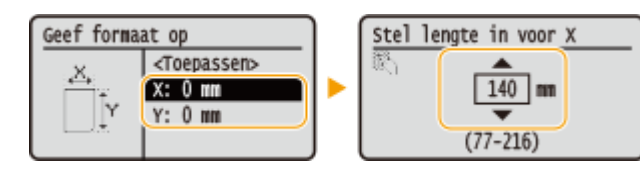

**3** Selecteer <Toepassen>.

## **OPMERKING:**

#### **Papier van A5 formaat plaatsen**

● In de liggende afdrukstand, selecteert u <A5>. In de staande afdrukstand, selecteert u <A5R>. **Voorbeeld voor LBP664Cx / LBP663Cdw:**

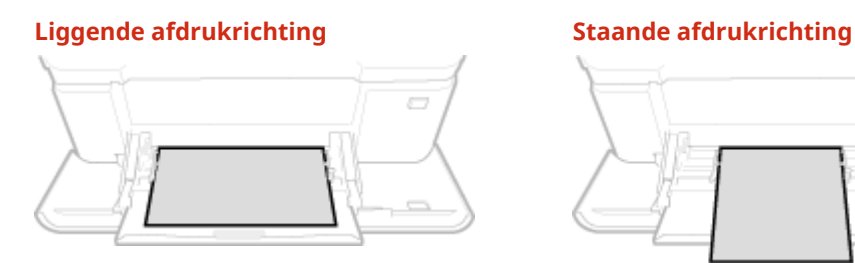

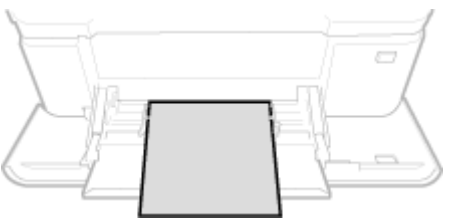

#### **<Vrij formaat>**

● Als u het formaat van het te laden papier vaak moet veranderen, selecteert u <Vrij formaat>. Dit vermindert het het aantal stappen dat iedere keer moet worden verricht om de instellingen te veranderen. Tevens kunt u instellen dat er een foutmelding verschijnt als het in het printerstuurprogramma ingestelde papierformaat verschilt van het formaat van het geladen papier. **O[<Actie als vrij pprformaat niet](#page-381-0) [overeenk.>\(P. 376\)](#page-381-0)** 

#### **4 Selecteer het papiertype.**

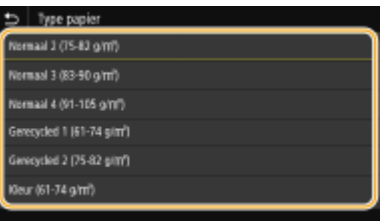

## **OPMERKING:**

#### **<Vrij>**

- Als u het formaat van het te laden papier vaak moet veranderen, selecteert u <Vrij>. Dit vermindert het aantal stappen dat iedere keer moet worden verricht om de instellingen te veranderen. Let op: bij deze instelling zal het apparaat afdrukken, ook als in het printerstuurprogramma een ander type papier is ingesteld dan er daadwerkelijk in het apparaat is geladen.
- Als het papiertype [Auto] is ingesteld in het printerstuurprogramma, werkt het apparaat net zo als bij het papiertype [Normaal 1].

#### KOPPELINGEN

**[Papier in de multifunctionele lade plaatsen\(P. 135\)](#page-140-0)  [De papierformaten die worden weergegeven, beperken\(P. 156\)](#page-161-0)  [Geschikt papier\(P. 501\)](#page-506-0)** 

## <span id="page-159-0"></span>**Een aangepast papierformaat registreren**

5108-02W

U kunt maximaal drie aangepaste papierformaten opslaan die u regelmatig gebruikt.

**1** Selecteer <Papierinstell.> in het scherm Start. **OHet scherm Start(P. 109)** 

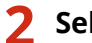

**2 Selecteer <Gebr.papier registr.>.**

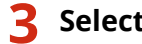

#### **3 Selecteer het registratienummer.**

● Als u op het Model zwart-wit LCD het geregistreerde nummer hebt geselecteerd, selecteer dan vervolgens <Bewerken>.

### **OPMERKING:**

#### **Een instelling verwijderen**

● Selecteer eerst het geregistreerde nummer, en dan <Verwijderen> ▶ <Ja>.

**4 Geef de lengte van de <X>-zijde en <Y>-zijde op.**

#### **Model aanraakscherm**

● Selecteer <X> of <Y>, en voer de lengte van iedere zijde in met behulp van de numerieke toetsen.

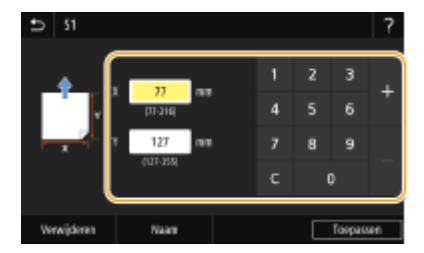

#### ■ Model zwart-wit LCD

● Verricht de volgende reeks stappen: <X> voer de papierbreedte in <Y> voer de papierlengte

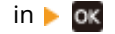

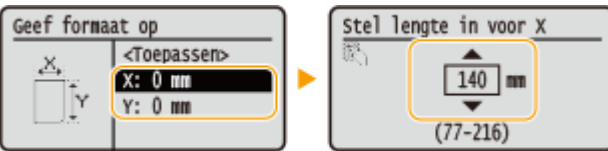

## **OPMERKING:**

**De weergavetaal van een registratienummer wijzigen (Model aanraakscherm)**

● Selecteer <Naam>, voer de schermnaam in, en selecteer dan <Toepassen>.

## **5 Selecteer <Toepassen>.**

**6 Op het Model zwart-wit LCD selecteert u vervolgens het papiertype.**

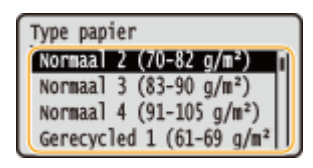

### **OPMERKING:**

**<Vrij>**

- Als u het formaat van het te laden papier vaak moet veranderen, selecteert u <Vrij>. Dit vermindert het aantal stappen dat iedere keer moet worden verricht om de instellingen te veranderen. Let op: bij deze instelling zal het apparaat afdrukken, ook als in het printerstuurprogramma een ander type papier is ingesteld dan er daadwerkelijk in het apparaat is geladen.
- Als het papiertype [Auto] is ingesteld in het printerstuurprogramma, werkt het apparaat net zo als bij het papiertype [Normaal 1].

### **Instellen op het geregistreerde papierformaat**

#### **Model aanraakscherm**

De papierformaten die u met de bovenstaande procedure registreert, kunnen worden opgeroepen als <Aangepast> is geselecteerd in het scherm voor het selecteren van het papierformaat van de papierlade of de multifunctionele invoer.

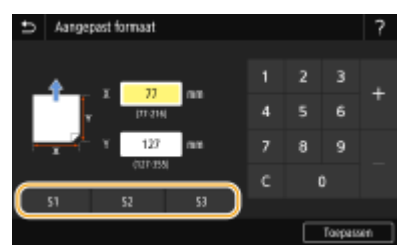

#### ■ Model zwart-wit LCD

De papierformaten die u met de bovenstaande procedure registreert, worden weergegeven in het scherm voor het selecteren van het papierformaat van de papierlade of de multifunctionele invoer.

#### **Voorbeeld voor multifunctionele lade:**

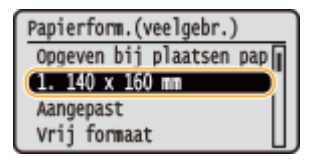

#### **KOPPELINGEN**

**[Papier in de papierlade plaatsen\(P. 129\)](#page-134-0)  [Papier in de multifunctionele lade plaatsen\(P. 135\)](#page-140-0)** 

## <span id="page-161-0"></span>**De papierformaten die worden weergegeven, beperken**

5108-02X

U kunt ervoor zorgen dat alleen papierformaten die u vaak gebruikt, worden getoond in het scherm voor het selecteren van de instelling van het papierformaat.

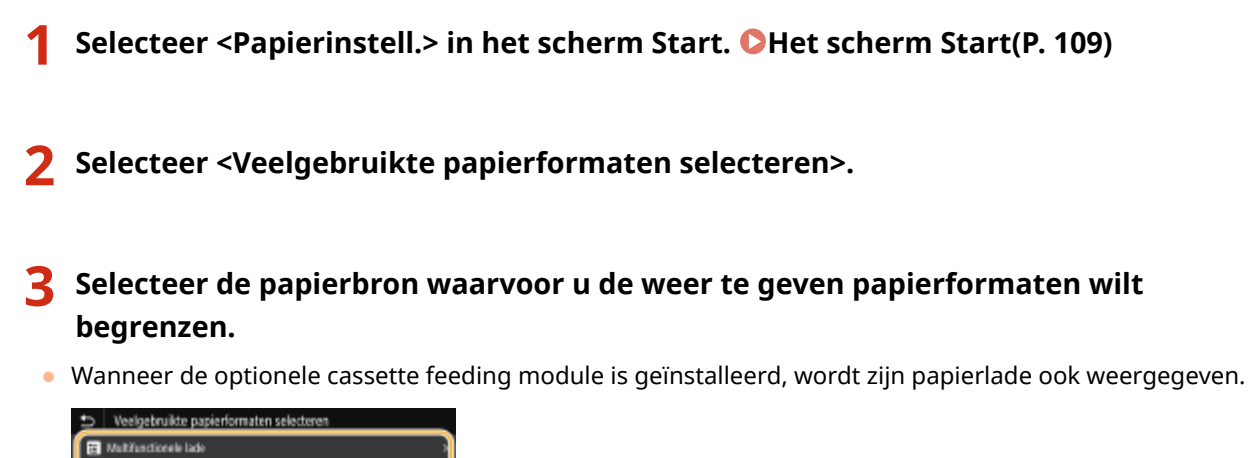

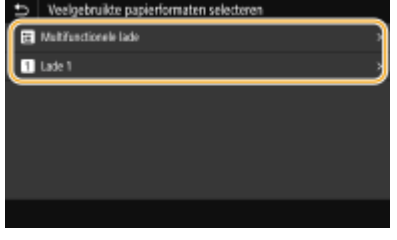

### **4 Schakel de selectievakjes uit voor papierformaten die u niet wilt weergeven.**

● Controleer dat alleen de selectievakjes voor papierformaten die u vaak gebruikt, worden weergegeven.

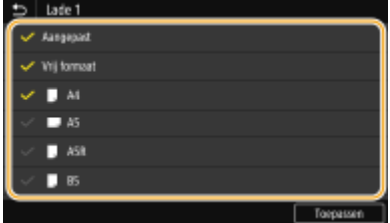

## **OPMERKING:**

● U kunt de papierformaten die niet zijn geselecteerd, zien door <Overige formaten> te selecteren in het selectiescherm voor de instellingen van het papierformaat.

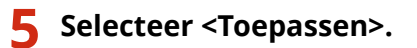

#### **KOPPELINGEN**

**C**Het type en formaat papier opgeven dat in de papierlade is geplaatst(P. 146) **Ohet papierformaat en de papiersoort in de multifunctionele lade opgeven(P. 148) [Standaard papierinstellingen voor de multifunctionele lade registreren\(P. 151\)](#page-156-0)** 

# <span id="page-162-0"></span>**Automatisch een juiste papierbron voor iedere functie selecteren**

5108-02Y

De functie voor het automatisch selecteren van de papierbron voor iedere papierbron in- of uitschakelen. Als deze mogelijkheid is ingesteld op <Aan>, selecteert het apparaat automatisch voor iedere afdruktaak een papierbron waarin het juiste papierformaat is geladen. Bovendien, als het papier in de geselecteerde papierbron opraakt, maakt deze instelling continu afdrukken mogelijk door van de ene papierbron over te stappen naar de andere die met hetzelfde papierformaat is geladen.

- **1 Selecteer <Menu> in het scherm Start. [Het scherm Start\(P. 109\)](#page-114-0)**
- **2 Selecteer <Functie-instellingen> <Algemeen> <Instellingen papierinvoer>.**
- **3 Selecteer <Automatische selectie papierbron> / <Automatische selectie lade Aan/ Uit>.**

### **4 Selecteer de doelfunctie.**

● Als de doelfunctie het afdrukken van rapporten / lijsten is, of afdrukken vanuit geheugenmedia, selecteer dan <Overige>.

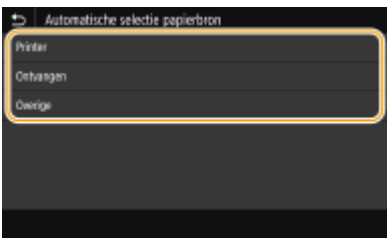

- **5 Voor iedere papierbron waarop u de functie voor het automatisch selecteren van de papierbron wilt toepassen, geeft u <Aan> op.**
- Wanneer de optionele cassette feeding module is geïnstalleerd, wordt zijn papierlade ook weergegeven.

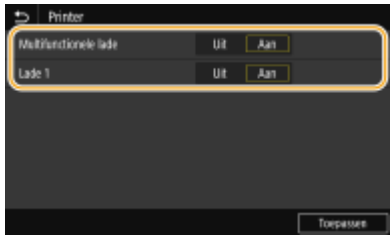

#### **Model aanraakscherm**

Voor iedere bedoelde papierbron, selecteert u <Aan>.

#### **Model zwart-wit LCD**

Selecteer de bedoelde papierbron  $\blacktriangleright$  <Aan>.

## **OPMERKING:**

● Geef altijd <Aan> op voor ten minste één papierlade. Als u <Uit> opgeeft voor alle laden, dan kunt u de instelprocedure niet afronden.

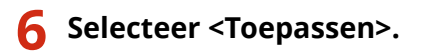

## **Het display aanpassen**

5108-030

Om het scherm Start gebruiksvriendelijker te maken, kunt u het op de gebruiker toesnijden.

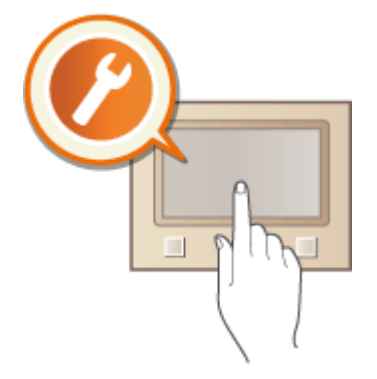

#### **Het scherm Start aanpassen**

U kunt de weergegeven items rangschikken naar eigen voorkeur en het scherm aanpassen opdat u gemakkelijker functies selecteert. **[Het scherm Start aanpassen\(P. 160\)](#page-165-0)** 

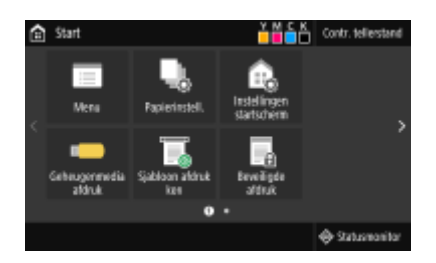

## <span id="page-165-0"></span>**Het scherm Start aanpassen**

5108-031

U kunt het itemscherm veranderen om het gemakkelijker te maken het scherm Start te openen, en het scherm Start aan te passen.

**Knoppen anders rangschikken (Model aanraakscherm)(P. 160) [De weergavevolgorde veranderen \(Model zwart-wit LCD\)\(P. 161\)](#page-166-0)** 

## Knoppen anders rangschikken (Model aanraakscherm)

U kunt het gebruik van de knoppen gemakkelijker maken door de knoppen naar eigen inzicht te rangschikken. U kunt ook een spatie invoegen in plaats van een knop, opdat u het scherm Start gemakkelijker kunt bekijken.

- **1** Selecteer <Instellingen startscherm> in het scherm Start. **OHet scherm Start(P. 109)**
- Als het aanmeldingsscherm verschijnt, voert u de juiste combinatie van ID en pincode in. **[Aanmelden bij](#page-131-0) [het apparaat\(P. 126\)](#page-131-0)**
- **2 Selecteer <Weergavevolgorde instellen>.**

### **3 Selecteer de knop die u wilt verplaatsen.**

● De geselecteerde knop wordt geaccentueerd weergegeven. U kunt de selectie van de knop ongedaan maken door er nogmaals op te tikken.

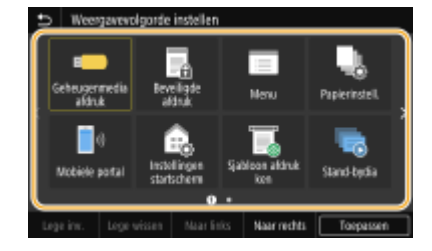

### **4 Selecteer <Naar links> of <Naar rechts>.**

- De knop wordt zo vaak verplaatst als u op het scherm tikt.
- Als u <Naar links> of <Naar rechts> lang aanraakt, blijft de geselecteerde knop bewegen.

#### **Een spatie invoeren**

- Als <Lege inv.> is geselecteerd, wordt er links van de geselecteerde knop een spatie ingevoegd.
- Als de knop aan het einde is geselecteerd, wordt een spatie ingevoegd, ook als <Naar rechts> is geselecteerd.

## **OPMERKING:**

**Een spatie verwijderen**

● Selecteer de spatie die u wilt verwijderen, en selecteer <Lege wissen>.

## **5 Selecteer <Toepassen>.**

## <span id="page-166-0"></span>De weergavevolgorde veranderen (Model zwart-wit LCD)

Om de knoppen gebruiksvriendelijker te maken, kunt u de weergavevolgorde van het item vrij veranderen.

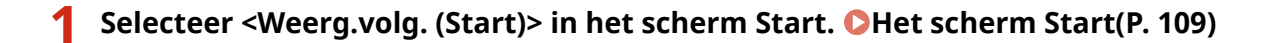

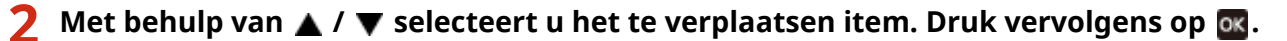

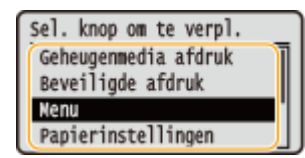

**3** Met behulp van  $\triangle$ / $\nabla$  gaat u naar de doel-positie. Druk nu op  $\alpha$ .

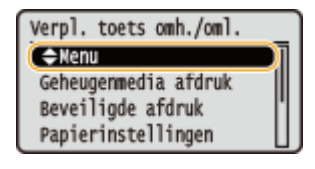

**4** Als de knoppen naar wens zijn gerangschikt, drukt u op **D**.

#### KOPPELINGEN

**[Basishandeling\(P. 117\)](#page-122-0)** 

## **De standaard instellingen voor functies wijzigen**

#### 5108-032

De standaardinstellingen zijn de instellingen die worden weergegeven wanneer u het apparaat inschakelt. Als u deze standaardinstellingen afstemt op de bewerkingen die u regelmatig uitvoert, kunt u tijd besparen doordat u niet steeds dezelfde instellingen hoeft op te geven als u een handeling verricht.

### ■ Geheugenmedia afdruk

Raadpleeg **O**[<Toegangsinstellingen opgesl. bestanden>\(P. 427\)](#page-432-0) voor informatie over veranderbare instelitems.

<Menu> <Functie-instellingen> > <Bestanden gebruiken> > <Instellingen geheugenmedia> ▶ <Toegangsinstellingen opgesl. bestanden> ▶ <Standaardinstellingen wijzigen (Geheugenmedia afdruk)> Selecteer de instelling ▶ Verander de standaardwaarde van het geselecteerde item ▶ <Toepassen>

## **OPMERKING**

● Als u op ieder instelscherm <Initialiseren> selecteert, kunt u het apparaat terugzetten op de standaardwaarden.

#### KOPPELINGEN

**[Afdrukken vanaf een USB-geheugenapparaat \(afdrukken via geheugenmedia\)\(P. 183\)](#page-188-0)** 

## **Instelgeluiden**

5108-033

De machine produceert in verschillende situaties geluidssignalen, bijvoorbeeld om aan te geven dat er papier is vastgelopen. U kunt het volume van deze geluiden afzonderlijk instellen.

### **1 Open het scherm <Volume-instellingen>.**

### **Model aanraakscherm**

Druk op  $\bigcirc$  ( $\Box$ ).

#### **Model zwart-wit LCD**

Selecteer <Menu> <Voorkeuren> <Volume-instellingen>.

### **2 Selecteer een instelling.**

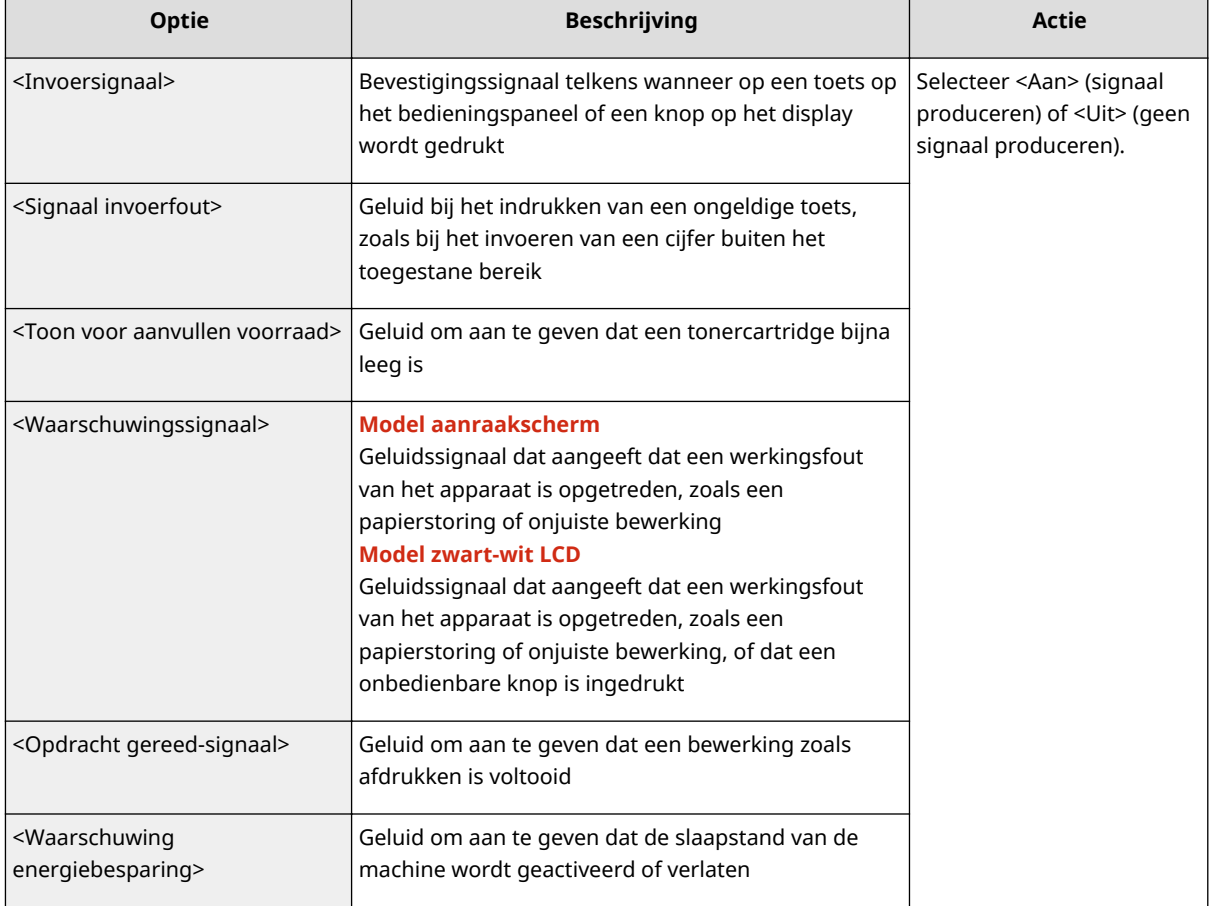

## **De slaapstand instellen**

5108-034

In de slaapstand wordt het stroomverbruik verlaagd door de stroomtoevoer naar het bedieningspaneel te onderbreken. Als er gedurende bepaalde tijd geen bewerkingen worden uitgevoerd op de machine, zoals tijdens de lunchpauze, kunt u energie besparen door op @ op het bedieningspaneel te drukken.

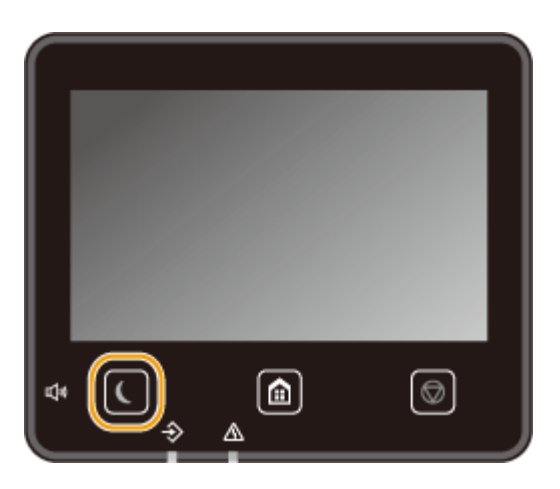

## **OPMERKING**

#### **Wanneer de slaapmodus is ingeschakeld**

● Het lampje ● brandt groen als de slaapstand actief is.

#### **Situaties waarin de slaapstand niet wordt geactiveerd**

- Wanneer het apparaat bezig is
- Wanneer het Data-lampje brandt of knippert
- Wanneer het apparaat een bewerking uitvoert zoals aanpassen of reinigen
- In het geval van een papierstoring
- Wanneer het menuscherm wordt weergegeven
- Wanneer er een foutbericht wordt weergegeven op het scherm (er zijn enkele uitzonderingen: bij bepaalde foutberichten wordt de slaapstand wel geactiveerd).
- Als het SSID/netwerksleutel-scherm voor Directe verbinding wordt weergegeven
- Als instellingen worden geïmporteerd of geëxporteerd

#### **De automatische sluimertijd instellen**

De automatische sluimertijd is een functie die het apparaat automatisch in de slaapstand plaatst als gedurende een opgegeven tijd niet actief is. We adviseren u de standaard fabrieksinstellingen ( **[<Timer-/energie](#page-324-0)[instellingen>\(P. 319\)](#page-324-0)** ) te gebruiken om het stroomverbruik te verminderen. Volg de onderstaande procedure om de periode van inactiviteit te wijzigen waarna het apparaat automatisch in de slaapstand wordt geplaatst.

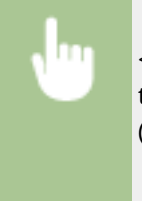

<Menu> > <Voorkeuren> > <Timer-/energie-instellingen> > <Automatische sluimertijd> > Stel de tijd in die verstrijkt voordat het apparaat automatisch overgaat naar de slaapstand <Toepassen>  $($ ok $)$   $\blacktriangleright$   $\textcircled{\scriptsize{\textsf{m}}}$ 

#### **De slaapstandinstelling veranderen voor de opgegeven tijd**

U kunt instellen dat het apparaat op een opgegeven tijd naar de slaapstand gaat. U kunt ook instellen dat het apparaat de slaapstand op een opgegeven tijd verlaat.

#### **Model aanraakscherm**

<Menu> <Voorkeuren> <Timer-/energie-instellingen> > Selecteer <Autom. dagelijkse slaaptimer> of <Instell. afsluiting sluimermodus> > Selecteer <Aan> in <Deze functie instellen>, en voer de tijd in  $\blacktriangleright$  <Toepassen> $\blacktriangleright$  a

#### **Model zwart-wit LCD**

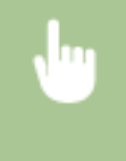

<Menu> <Voorkeuren> <Timer-/energie-instellingen> <Selecteer <Automatische dagelijkse slaaptimer> of <Instellingen afsluiting sluimermodus> ▶ <Aan> ▶ Voer de tijd in ▶ ok ▶ d

#### **De slaapstand verlaten**

U kunt  $\Box$  of een andere toets op het bedieningspaneel indrukken om de slaapstand te verlaten.

## **OPMERKING**

● Voor het Model aanraakscherm kunt u ook op het display tikken om de slaapstand te verlaten.

## **Een USB-geheugenapparaat gebruiken**

Als u een USB-geheugen gebruikt, moet u het in de USB-poort van het apparaat steken.

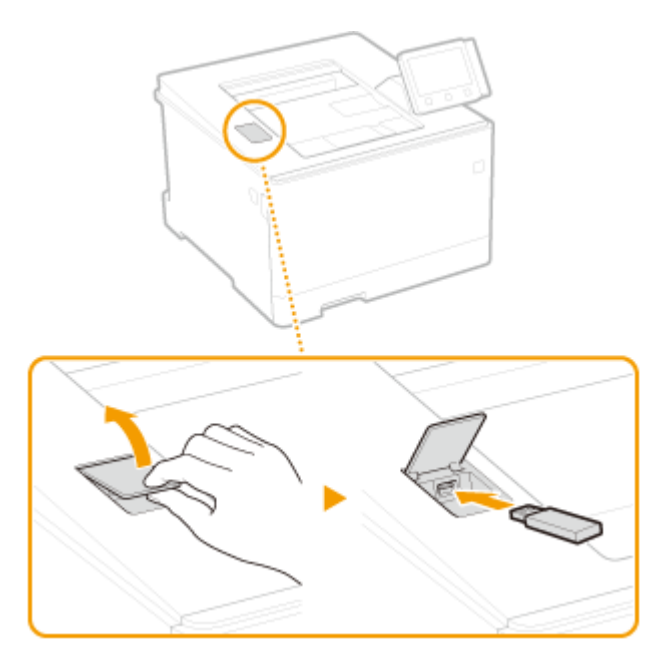

## **BELANGRIJK**

#### **Voordat u een USB-geheugen gebruikt**

● De ondersteunde formaten van USB-geheugenapparaat zijn FAT16 en FAT32.

#### **De volgende apparaten en gebruiken worden niet ondersteund.**

- USB-geheugenapparaten met daarop beveiligingsfuncties geïnstalleerd
- USB-geheugenapparaten die niet aan de USB normen voldoen
- Geheugenkaartlezers aangesloten via USB
- USB-geheugenapparaten die worden gebruikt met verlengsnoeren
- USB-geheugenapparaten die via een USB-hub worden gebruikt

#### **Met USB-geheugenapparaten omgaan**

- Garandeer dat het USB-geheugenapparaat in de juiste richting wijst voordat u het insteekt. Als u het in een verkeerde stand probeert in te steken, kunnen het geheugenapparaat en het apparaat beschadigd raken.
- Verwijder het USB-geheugenapparaat niet terwijl er gegevens worden geïmporteerd of geëxporteerd. Voorkom eveneens schudden of schokken van het USB-apparaat. U mag het apparaat niet uitschakelen als er een bewerking wordt uitgevoerd.
- U kunt gegevens mogelijk niet correct opslaan in bepaalde USB-geheugenapparaten.

### ■ Het USB-geheugenapparaat verwijderen

## **BELANGRIJK**

#### Basishandelingen

● Gebruik altijd de volgende procedure bij het verwijderen van USB-geheugenapparaten. Het gebruik van andere methoden om USB-geheugenapparaten te verwijderen, kan leiden tot schade aan het toestel en het apparaat.

#### **Model aanraakscherm**

- **1** Selecteer <Statusmonitor>.
- **2** Selecteer <Verw. geh.media>.
	- ➠Wacht totdat de melding <Het geheugenmedium kan veilig worden verwijderd.> wordt weergegeven.
- **3** Verwijder het USB-geheugenapparaat.

#### **Model zwart-wit LCD**

- 1 Druk op  $\bigotimes$ .
- **2** Selecteer <Apparaatstatus>.
- **3** Selecteer <Geheugenmedium verwijderen>.
	- ➠Wacht totdat de melding <Het geheugenmedium kan veilig worden verwijderd.> wordt weergegeven.
- **4** Verwijder het USB-geheugenapparaat.

#### KOPPELINGEN

**[Afdrukken vanaf een USB-geheugenapparaat \(afdrukken via geheugenmedia\)\(P. 183\)](#page-188-0)** 

# Afdrukken

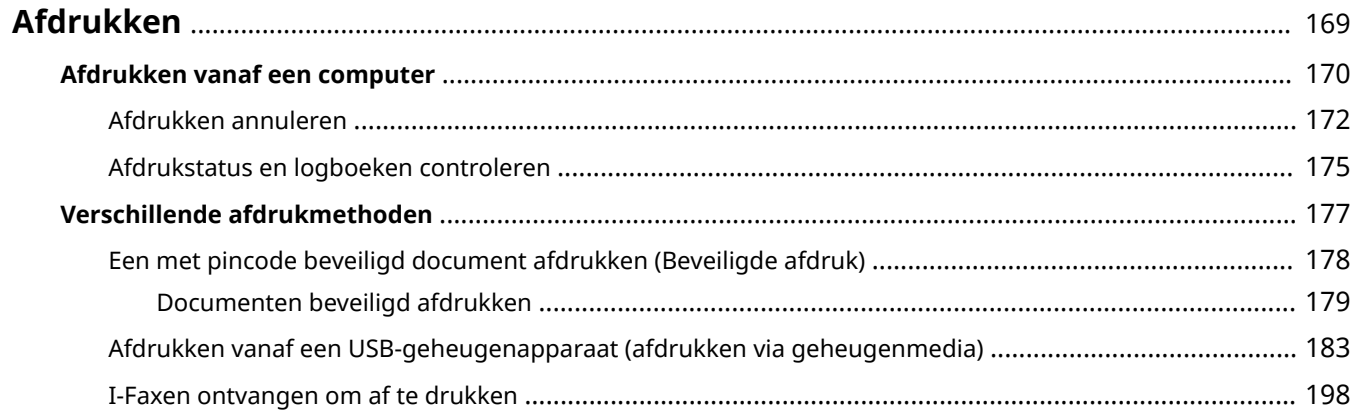

## <span id="page-174-0"></span>**Afdrukken**

#### 5108-036

Er zijn tal van manieren om het apparaat als printer te gebruiken. U kunt documenten op uw computer afdrukken met behulp van het printerstuurprogramma, of afbeeldingsbestanden afdrukken vanaf een USB-geheugenapparaat. Maak afhankelijk van uw wensen volledig gebruik van de afdrukfuncties.

### ■ Afdrukken vanaf een computer

Een document dat u op uw computer hebt gemaakt, kunt u afdrukken via het printerstuurprogramma.

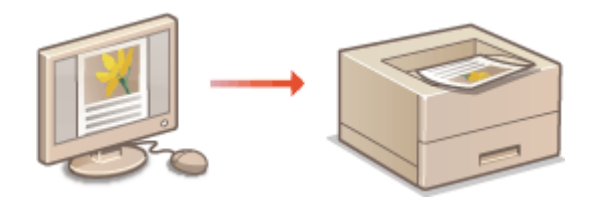

**[Afdrukken vanaf een computer\(P. 170\)](#page-175-0)** 

### ■ Handige functies bij het afdrukken

U kunt een pincode toewijzen aan de afdrukdata om de veiligheid te vergroten of bestanden uit een USBgeheugenapparaat rechtstreeks afdrukken.

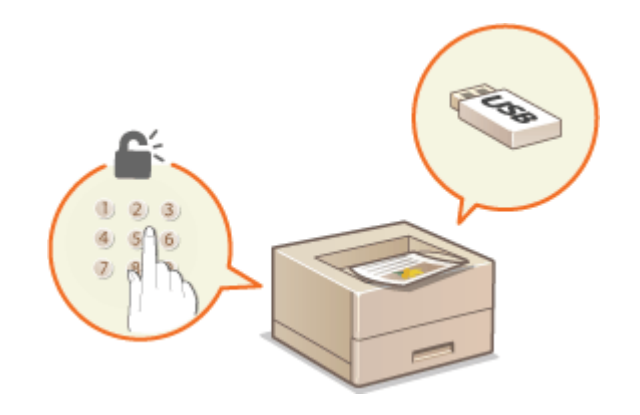

**[Verschillende afdrukmethoden\(P. 177\)](#page-182-0)** 

#### **Afdrukken vanaf mobiele apparaten**

● Door mobiele apparaten zoals smartphones of tablets op dit apparaat aan te sluiten kunt u snel en gemakkelijk foto's en webpagina's afdrukken. Het apparaat is ook geschikt voor Google Cloudprinter™. **[Aan mobiele apparaten koppelen\(P. 202\)](#page-207-0)  [Google Cloudprinter gebruiken\(P. 222\)](#page-227-0)** 

## <span id="page-175-0"></span>**Afdrukken vanaf een computer**

#### 5108-037

Documenten die u met een programma op uw computer hebt gemaakt, kunt u afdrukken via het printerstuurprogramma. Het printerstuurprogramma heeft een aantal handige instellingen, zoals vergroten / verkleinen en dubbelzijdig afdrukken, waarmee u uw documenten op verschillende manieren kunt afdrukken. U kunt de afdrukfunctie van de machine pas gebruiken nadat u enkele procedures hebt doorlopen, zoals het installeren van het printerstuurprogramma op uw computer. Voor meer informatie raadpleegt u de handleidingen voor de betreffende stuurprogramma´s op de website met handleidingen.

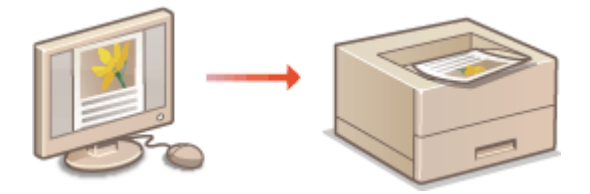

**Help-informatie van het printerstuurprogramma(P. 170) ODe optionele items gebruiken(P. 170) Basisbewerkingen met de printer(P. 170)** 

## Help-informatie van het printerstuurprogramma

Wanneer u op [Help] klikt in het scherm van het printerstuurprogramma, verschijnt het Help-scherm. In dit scherm ziet u de gedetailleerde beschrijvingen die niet in de Gebruikershandleiding staan.

## De optionele items gebruiken

Als na de installatie van het printerstuurprogramma de optionele cassette feeding module aan het apparaat wordt bevestigd, voert u de volgende bewerking uit in het printerstuurprogramma.

## **BELANGRIJK**

● Om de onderstaande procedure uit te voeren, moet u zich bij de computer aanmelden met een beheerdersaccount.

Open de printermap ( **[De printermap weergeven\(P. 524\)](#page-529-0)** ) Klik met de rechtermuisknop op het pictogram van het printerstuurprogramma voor dit apparaat [Eigenschappen van printer] of [Eigenschappen] Tabblad [Apparaatinstellingen] [Papierbron] Selecteer de cassette feeding module van [Invoereenheid met 1 cassette] in [Optionele lade/cassette]  $\triangleright$  [OK]  $\triangleright$  [OK]

## Basisbewerkingen met de printer

In dit gedeelte wordt beschreven hoe u een document op uw computer afdrukt via het printerstuurprogramma.

## **OPMERKING**

**Papierinstellingen op het apparaat**

- Normaal gesproken moet u, voordat u gaat afdrukken, het formaat en het type papier opgeven dat is geladen in iedere papierbron.
	- **1 Open een document in een programma en geef het dialoogvenster Afdrukken weer.**

**2 Selecteer het printerstuurprogramma voor dit apparaat en klik op [Voorkeursinstellingen] of [Eigenschappen].**

**3 Geef de afdrukinstellingen op en klik op [OK].**

● Kies het tabblad volgens de instellingen.

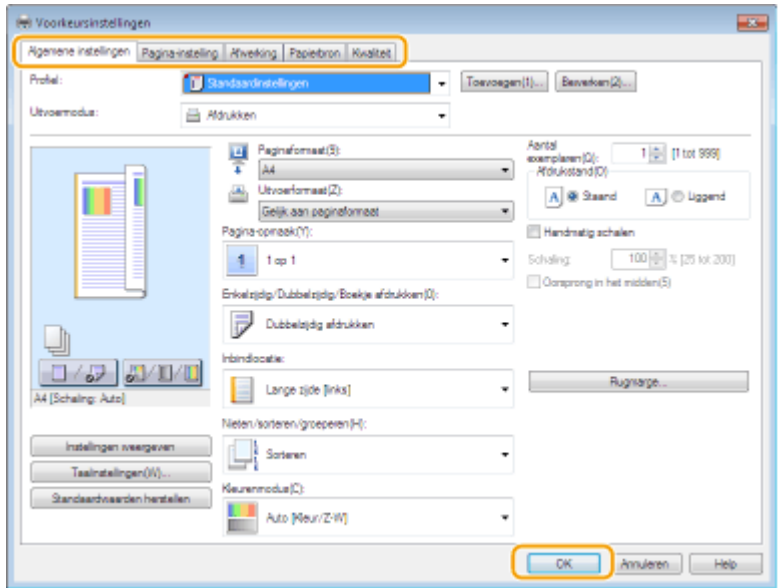

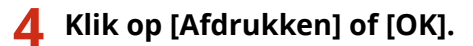

➠Het afdrukken wordt gestart.

● Raadpleeg, als u het afdrukken wilt annuleren, **[Afdrukken annuleren\(P. 172\)](#page-177-0)** .

#### KOPPELINGEN

**[Afdrukstatus en logboeken controleren\(P. 175\)](#page-180-0)  CAls u afdrukt vanuit de app Windows Store(P. 530)** 

## <span id="page-177-0"></span>**Afdrukken annuleren**

5108-038

U kunt het afdrukken annuleren vanaf uw computer of vanaf het bedieningspaneel van de machine.

#### **Vanaf een computer(P. 172) [Vanaf het bedieningspaneel\(P. 173\)](#page-178-0)**

## Vanaf een computer

U annuleert het afdrukken vanaf het pictogram van de printer dat wordt weergegeven in het systeemvak van het bureaublad.

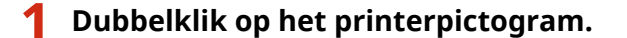

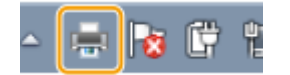

### **OPMERKING:**

#### **Wanneer het printerpictogram niet wordt weergegeven**

● Open de printermap ( **[De printermap weergeven\(P. 524\)](#page-529-0)** ), klik met de rechter muisknop op het pictogram van het printerstuurprogramma voor dit apparaat en klik op [Afdruktaken weergeven] (of dubbelklik op het pictogram van het printerstuurprogramma voor dit apparaat).

**2** Selecteer het document dat u wilt annuleren en klik op [Document] [Annuleren].

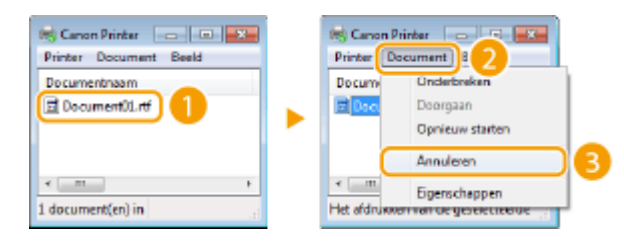

## **3 Klik op [Ja].**

➠Het afdrukken van het geselecteerde document wordt geannuleerd.

## **OPMERKING**

● Het is mogelijk dat er nog enkele pagina's worden uitgevoerd nadat u het afdrukken hebt geannuleerd.

## **TIPS**

#### **Annuleren vanuit de externe UI**

● U kunt het afdrukken annuleren vanuit de pagina [Opdrachtstatus] van de externe UI: **[De huidige status](#page-292-0) [van afdruktaken controleren\(P. 287\)](#page-292-0)** 

#### <span id="page-178-0"></span>**Annuleren vanuit een programma**

● In sommige programma's verschijnt het onderstaande scherm. U kunt het afdrukken annuleren door te klikken op [Annuleren].

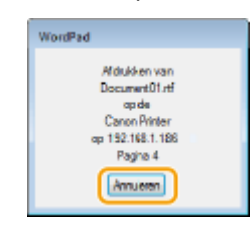

## Vanaf het bedieningspaneel

Annuleer het afdrukken met  $\bigcirc$  of <Statusmonitor> ( $\bigcirc$ ).

### ■Druk op **◎** om te annuleren

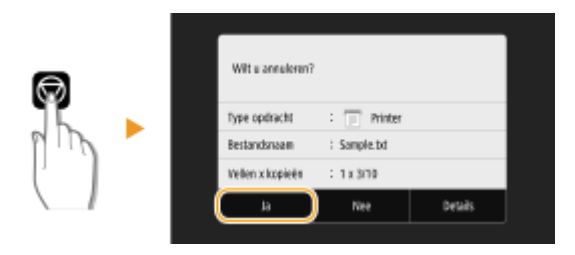

#### Als op het scherm een lijst met documenten verschijnt wanneer u op **a** hebt gedrukt

Selecteer het document dat u wilt annuleren, en selecteer <Annuleren> > </a> </a></a>.

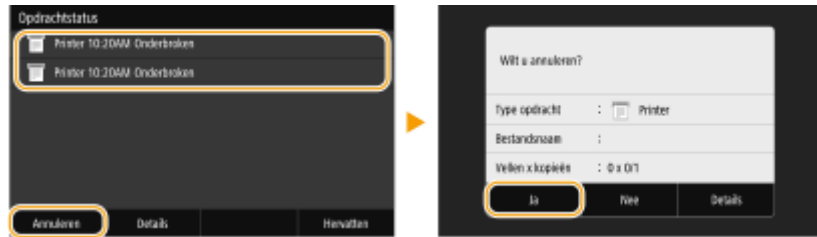

#### ■Kijk wat de status van de afdruktaak is, voordat u annuleert

#### **Model aanraakscherm**

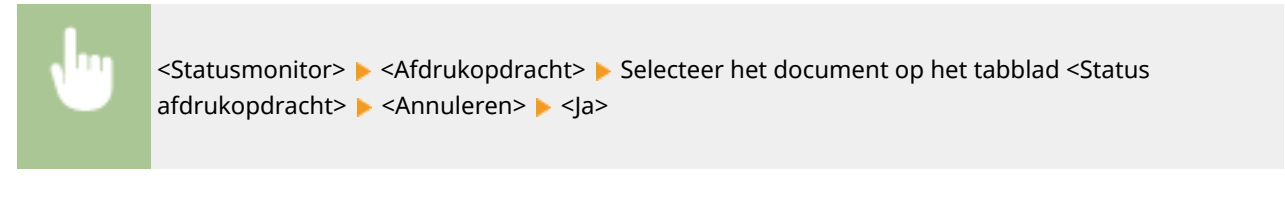

### **Model zwart-wit LCD**

<>>
Afdrukopdracht> > <Opdrachtstatus> > Selecteer het document > <Annuleren> </a>

Afdrukken

## **OPMERKING**

● Het is mogelijk dat er nog enkele pagina's worden uitgevoerd nadat u het afdrukken hebt geannuleerd.

### KOPPELINGEN

**[Basisbewerkingen met de printer\(P. 170\)](#page-175-0)** 

**[Afdrukstatus en logboeken controleren\(P. 175\)](#page-180-0)**
## <span id="page-180-0"></span>**Afdrukstatus en logboeken controleren**

5108-039

U kunt de actuele afdrukstatus en de logboeken voor afgedrukte documenten controleren.

## **BELANGRIJK**

● Wanneer <Weergave opdrachtlog> is ingesteld op <Uit>, kunt u de afdruklogboeken niet inzien. © **[<Weergave opdrachtlog>\(P. 442\)](#page-447-0)** 

#### **Handig in de volgende situaties**

- Als het erg lang duurt voordat uw documenten worden afgedrukt, kunt u de wachtrij bekijken met de documenten die nog niet zijn afgedrukt.
- Als u de afdrukken niet kunt vinden die nu toch echt klaar hadden moeten zijn, kunt u controleren of er een fout is opgetreden.

**1 Druk op <Statusmonitor> ( ).**

**2 Selecteer <Afdrukopdracht>.**

**3 Controleer de afdrukstatus en logboeken.**

## **De afdrukstatus controleren**

**1** Tabblad <Status afdrukopdracht>/<Opdrachtstatus> Selecteer het document waarvoor u de status wilt controleren.

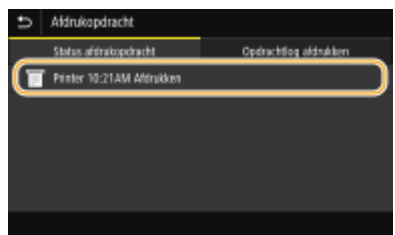

➠Geeft de gedetailleerde informatie over het document weer.

### **De afdruklogboeken controleren**

- 1 Tabblad <Opdrachtlog afdrukken>/<Opdrachtlog> > Selecteer het document waarvan u het logboek wilt controleren.
	- <OK> geeft aan dat een document zonder problemen is afgedrukt, en <Fout> betekent dat een document niet is afgedrukt omdat de bewerking is geannuleerd of omdat er een fout is opgetreden.

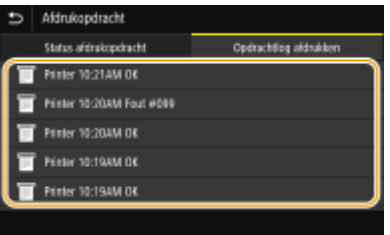

➠Geeft de gedetailleerde informatie over het document weer.

● De weergegeven documentnaam of gebruikersnaam komt mogelijk niet overeen met de werkelijke document- of gebruikersnaam.

## **OPMERKING:**

**Als er een driecijferig nummer wordt weergegeven bij <Fout>**

● Dit getal staat voor een foutcode. Zie voor meer informatie "Problemen oplossen (FAQ)" op de website voor handleidingen.

#### KOPPELINGEN

**[Basisbewerkingen met de printer\(P. 170\)](#page-175-0)  [Afdrukken annuleren\(P. 172\)](#page-177-0)** 

## **Verschillende afdrukmethoden**

#### 5108-03A

Dit gedeelte beschrijft hoe u een document afdrukt door een pincode toe te voegen, hoe u een bestand afdrukt dat is opgeslagen op een USB-geheugenapparaat, zonder gebruik te maken van een printerstuurprogramma, en hoe u Ifaxen ontvangt en afdrukt.

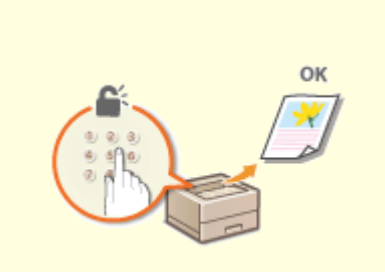

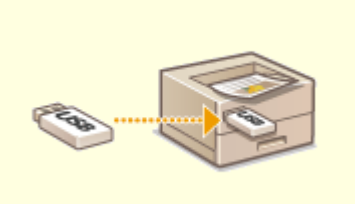

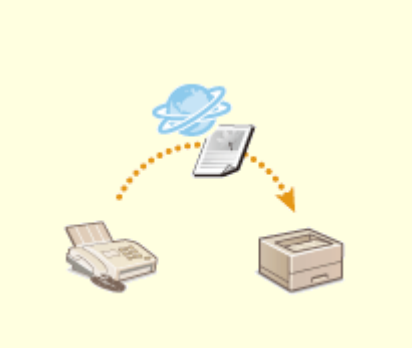

**[I-Faxen ontvangen om af te](#page-203-0) [drukken\(P. 198\)](#page-203-0)** 

**[Een met pincode beveiligd](#page-183-0) [document afdrukken \(Beveiligde](#page-183-0) [afdruk\)\(P. 178\)](#page-183-0)** 

**[Afdrukken vanaf een USB](#page-188-0)[geheugenapparaat \(afdrukken via](#page-188-0) [geheugenmedia\)\(P. 183\)](#page-188-0)** 

# <span id="page-183-0"></span>**Een met pincode beveiligd document afdrukken (Beveiligde afdruk)**

#### 5108-03C

Als u gaat afdrukken vanaf een computer, kunt u een pincode instellen voor een document. Het document blijft dan in het geheugen van de machine staan en wordt pas afgedrukt nadat op het bedieningspaneel van de machine de juiste pincode is ingevoerd. Deze functie wordt Beveiligd afdrukken genoemd en het document dat u beveiligt met een pincode wordt een beveiligd document genoemd. Gebruik deze functie om te voorkomen dat vertrouwelijke documenten onbeheerd bij de machine blijven liggen.

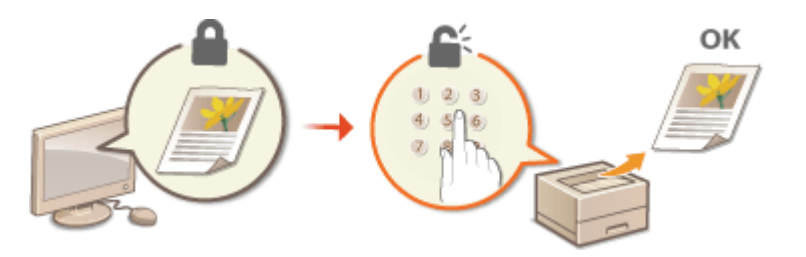

**[Documenten beveiligd afdrukken\(P. 179\)](#page-184-0)** 

## <span id="page-184-0"></span>**Documenten beveiligd afdrukken**

5108-03E

In dit gedeelte wordt uitgelegd hoe u een document vanuit een programma kunt afdrukken als een beveiligd document. Er wordt eerst beschreven hoe u een beveiligd document naar de machine stuurt en daarna kunt u lezen hoe u het beveiligde document kunt afdrukken.

#### **Een beveiligd document van een computer naar de machine sturen(P. 179) [Beveiligde documenten afdrukken\(P. 180\)](#page-185-0)  [De periode instellen waarna beveiligde documenten worden verwijderd\(P. 180\)](#page-185-0)**

Een beveiligd document van een computer naar de machine sturen

- **1 Open een document in een programma en geef het dialoogvenster Afdrukken weer.**
- **2 Selecteer het printerstuurprogramma voor dit apparaat en klik op [Voorkeursinstellingen] of [Eigenschappen].**
- **3 Selecteer [Beveiligd afdrukken] in [Uitvoermodus].**

➠Het uitklapscherm [Informatie] verschijnt. Controleer het bericht en klik op [Ja] of [Nee].

### **4 Geef de afdrukinstellingen op en klik op [OK].**

● Kies het tabblad volgens de instellingen.

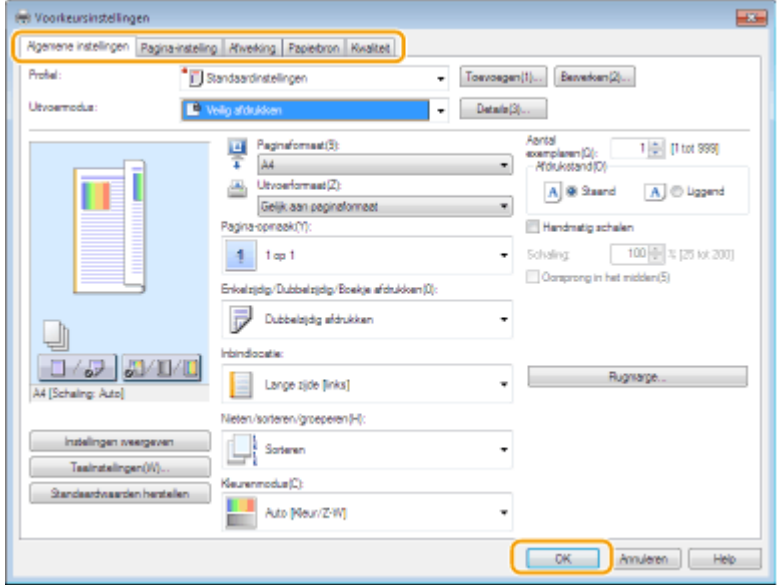

## **5 Klik op [Afdrukken] of [OK].**

➠Nadat het beveiligde document naar het apparaat is verzonden, blijft het document in het geheugen wachten om te worden afgedrukt.

## <span id="page-185-0"></span>Beveiligde documenten afdrukken

Drukt beveiligde documenten af die naar het apparaat zijn verzonden. Als een geldige periode ( **De periode instellen waarna beveiligde documenten worden verwijderd(P. 180)** ) is verstreken, wordt het beveiligde document verwijderd uit het geheugen van het apparaat en kunt u het niet meer afdrukken.

## **OPMERKING**

- Als beveiligde documenten niet worden afgedrukt, nemen ze geheugenruimte in beslag en bestaat de kans dat gewone (onbeveiligde) documenten niet kunnen worden afgedrukt. Zorg er daarom voordat u beveiligde documenten zo snel mogelijk afdrukt.
- U kunt controleren hoeveel geheugen er wordt gebruikt voor beveiligde documenten. <Statusmonitor> ( $\bigcirc$ ) > <Apparaatinformatie> / <Apparaatstatus> > <Geheugengebruik beveiligde afdruk>

## **1 Selecteer <Beveiligde afdruk> in het scherm Start. [Het scherm Start\(P. 109\)](#page-114-0)**

### **2 Selecteer het beveiligde document dat u wilt afdrukken.**

● Op het Model aanraakscherm schakelt u het selectievakje voor het af te drukken beveiligde document in, en selecteert u <Start>. U kunt meerdere documenten die dezelfde pincode hebben, selecteren.

## **OPMERKING:**

#### **Als een scherm voor het selecteren van een gebruiker wordt weergegeven**

● Als er beveiligde documenten van twee of meer gebruikers in het geheugen staan, wordt eerst het scherm voor het selecteren van een gebruiker weergegeven en dan het scherm voor het selecteren van een bestand. Selecteer uw gebruikersnaam.

#### **Een beveiligd document verwijderen**

● Op het Model aanraakscherm kunt u meerdere documenten gezamenlijk verwijderen. Schakel het selectievakje voor het te verwijderen beveiligde document in, en selecteer <Verwijderen>.

### **3 Voer de pincode in en druk op <Toepassen> ( ).**

- Als u op het Model aanraakscherm meerdere documenten met verschillende pincodes selecteert bij stap 2, verschijnt een bericht. Selecteer <Sluiten>, en selecteer de beveiligde documenten nogmaals in stap 2.
	- ➠Het afdrukken wordt gestart.
		- Als u het afdrukken wilt annuleren, selecteert u <Annuleren> ▶ <la>.

## De periode instellen waarna beveiligde documenten worden verwijderd

U kunt de geldige periode wijzigen vanaf het moment dat beveiligde documentgegevens naar het apparaat zijn verzonden tot het moment dat ze zijn verwijderd.

## ◼Voor het Model aanraakscherm

**1 Selecteer <Menu> in het scherm Start. [Het scherm Start\(P. 109\)](#page-114-0)** 

**2 Selecteer <Functie-instellingen>.**

## **3 Selecteer <Beveiligde afdruk>.**

● Als het aanmeldingsscherm verschijnt, voert u de juiste combinatie van ID en pincode in. **●[Aanmelden bij](#page-131-0) [het apparaat\(P. 126\)](#page-131-0)** 

**4 Selecteer <Wistijd beveiligde afdruk>.**

## **OPMERKING:**

**Als <Wistijd beveiligde afdruk> niet kan worden geselecteerd**

● Stel <Beveiligde afdruk gebruiken> in op <Aan>.

**De functie Beveiligde afdruk uitschakelen**

- Stel <Beveiligde afdruk gebruiken> in op <Uit>, en start het apparaat dan opnieuw op.
- **5 Geef op hoe lang beveiligde documenten in het geheugen van het apparaat moeten blijven, en selecteer <Toepassen>.**
	- Het beveiligde document wordt uit het geheugen van de machine verwijderd, tenzij het wordt afgedrukt voordat de hier opgegeven tijd is verstreken.

**6 Selecteer <Toepassen>.**

**7 Selecteer <OK>.**

**8 Start de machine opnieuw op. [Start het apparaat opnieuw op.\(P. 105\)](#page-110-0)** 

### ■ Voor het Model zwart-wit LCD

**1** Selecteer <Menu> in het scherm Start. **O**Het scherm Start(P. 109)

- **2 Selecteer <Functie-instellingen>.**
- **3 Selecteer <Beveiligde afdruk>.**

● Als het aanmeldingsscherm verschijnt, voert u de juiste combinatie van ID en pincode in. **[Aanmelden bij](#page-131-0) [het apparaat\(P. 126\)](#page-131-0)** 

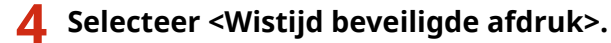

## **OPMERKING:**

**Als <Wistijd beveiligde afdruk> niet kan worden geselecteerd**

● Stel <Beveiligde afdruk gebruiken> in op <Aan>, start het apparaat opnieuw, en start de instelprocedure opnieuw.

**De functie Beveiligde afdruk uitschakelen**

- Stel <Beveiligde afdruk gebruiken> in op <Uit>, en start het apparaat dan opnieuw op.
- **5 Geef aan hoe lang beveiligde documenten in het geheugen van het apparaat moeten blijven staan.**
	- Het beveiligde document wordt uit het geheugen van de machine verwijderd, tenzij het wordt afgedrukt voordat de hier opgegeven tijd is verstreken.

**6** Druk op ox.

### KOPPELINGEN

**[Afdrukstatus en logboeken controleren\(P. 175\)](#page-180-0)  [Afdrukken vanaf een computer beperken\(P. 277\)](#page-282-0)** 

# <span id="page-188-0"></span>**Afdrukken vanaf een USB-geheugenapparaat (afdrukken via geheugenmedia)**

5108-03F

U kunt bestande rechtstreeks afdrukken door een USB-geheugenapparaat op het apparaat aan te sluiten. Met behulp van deze functie kunt u afdrukken zonder gebruik te maken van een computer. Voor meer informatie over de beschikbare USB-geheugenapparaten en hoe u het USB-geheugenapparaat plaatst / verwijdert, raadpleegt u **[Een](#page-171-0) [USB-geheugenapparaat gebruiken\(P. 166\)](#page-171-0)** .

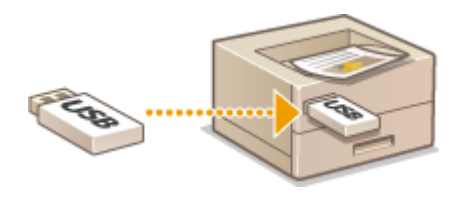

**Een bestand afdrukken van een USB-geheugenapparaat in het Model aanraakscherm(P. 183) [Een bestand afdrukken van een USB-geheugenapparaat in het Model zwart-wit LCD\(P. 191\)](#page-196-0)** 

## **BELANGRIJK**

● U moet <Gebruik afdrukfunctie> instellen op <Aan>. **[<Instellingen geheugenmedia>\(P. 436\)](#page-441-0)** 

Een bestand afdrukken van een USB-geheugenapparaat in het Model aanraakscherm

**1** Selecteer <Geheugenmedia afdruk> in het scherm Start. **O**Het scherm Start(P. 109)

**2 Schakel het selectievakje in voor het bestand dat u wilt afdrukken.**

● U kunt meerdere bestanden selecteren.

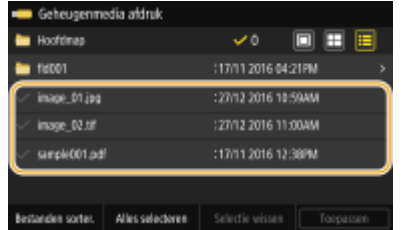

- $\bullet$  Als u de selectie van een bestand ongedaan wilt maken, selecteert u het desbetreffende bestand ( $\bullet$ ) nogmaals.
- Als u een map selecteert, verschijnt de inhoud. Om terug te keren naar de map in het hogere niveau, selecteert  $\mathbf{u}$   $\mathbf{b}$ .

## **OPMERKING:**

- Mappen en bestanden die in een lager niveau dan het vijfde mapniveau liggen, worden niet weergegeven.
- Als u naar een andere map gaat, worden de eerdere bestandsselecties gewist.

### **Alle bestanden selecteren**

- **1** Selecteer <Alles selecteren>.
	- Als u alle selecties wilt opheffen, selecteert u <Selectie wissen>.
- **2** Bij gemengde bestandstypen selecteert u <JPEG/TIFF-bestanden> of <PDF-bestanden>.

#### **De methode van bestandsweergave veranderen**

U kunt de methode van bestandsweergave selecteren bij 'Voorbeeld' / 'Miniatuur' / 'Details'.

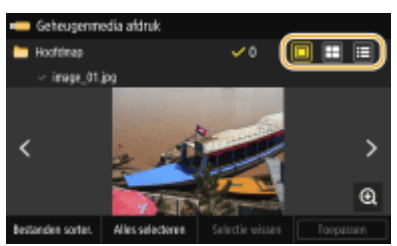

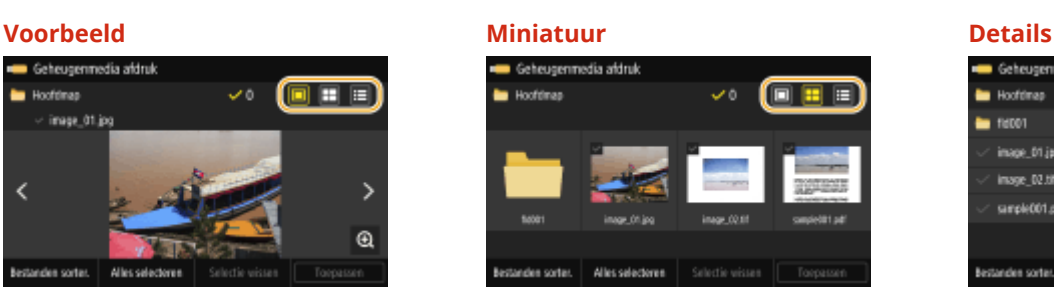

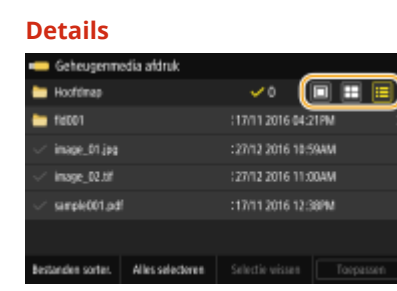

## **OPMERKING:**

● U kunt de methode van bestandsweergave opgeven voor het weergeven van het scherm <Geheugenmedia afdruk>. **©<Standaard weergave-instellingen>(P. 434)** 

#### **De sorteervolgorde van bestanden wijzigen**

U kunt de sorteervolgorde wijzigen van de bestanden op een USB-geheugenapparaat.

### **OPMERKING:**

- U kunt een instelling voor het sorteren, zoals <Naam (oplopend)> of <Datum/tijd (oplopend)> opgeven als de standaardinstelling voor de sorteervolgorde van bestanden. **[<Standaardinstellingen](#page-440-0) [bestandssortering>\(P. 435\)](#page-440-0)**
- **1** Selecteer <Bestanden sorter.>.
- **2** Selecteer de criteria voor het sorteren van bestanden.

#### **OPMERKING:**

- Wanneer u <Datum/tijd (oplopend)> of <Datum/tijd (aflopend)> selecteert, worden bestanden gesorteerd op basis van de datum en tijd van wijziging van de bestanden.
- **3 Selecteer <Toepassen>.**

### **4 Geef de gewenste afdrukinstellingen op.**

● U kunt <Reset> selecteren om alle standaard afdrukinstellingen te herstellen.

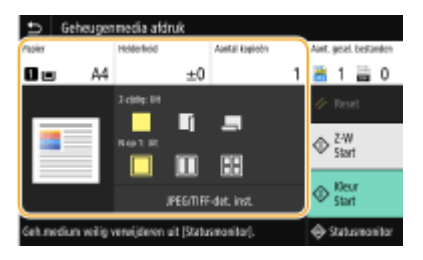

### **<Papier>**

Selecteer welke papierbron het papier bevat dat u wilt gebruiken voor het afdrukken.

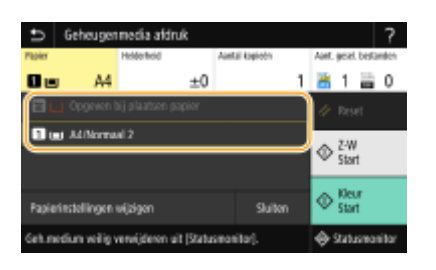

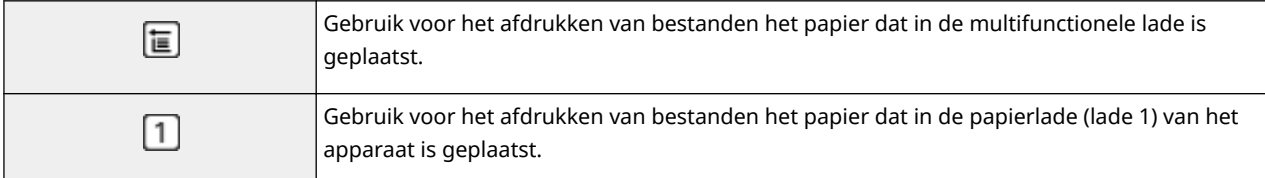

## **OPMERKING:**

- Wanneer de optionele cassette feeding module is geïnstalleerd, wordt zijn papierlade ook weergegeven.
- Als u andere afdrukinstellingen wilt opgeven, selecteert u <Sluiten>.

#### **<Helderheid>**

U kunt de helderheid van afdrukken aanpassen.

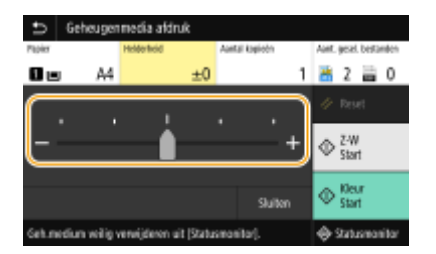

## **OPMERKING:**

● Als u andere afdrukinstellingen wilt opgeven, selecteert u <Sluiten>.

### **<Aantal kopieën>**

Voer het aantal kopieën in.

## **OPMERKING:**

● Als u andere afdrukinstellingen wilt opgeven, selecteert u <Sluiten>.

### **<2-zijdig afdrukken>**

U kunt enkelzijdig afdrukken of dubbelzijdig afdrukken selecteren.

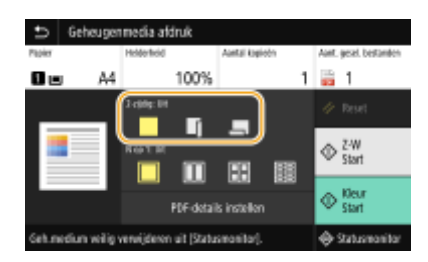

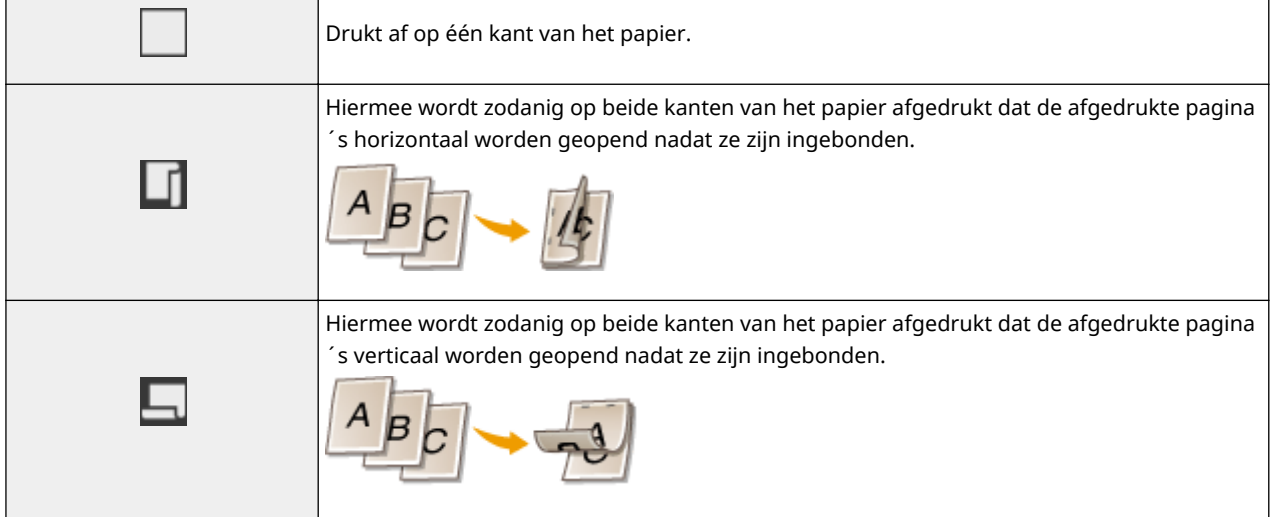

## **OPMERKING:**

● <2-zijdig afdrukken> is eventueel niet voor alle formaten of soorten papier beschikbaar. **[Geschikt](#page-506-0) [papier\(P. 501\)](#page-506-0)** 

#### **<N op 1>**

● <N op 1> is niet beschikbaar voor het afdrukken van TIFF-bestanden.

U kunt een 'N on 1' patroon selecteren om meerdere pagina´s met beelddata op één kant van een vel papier af te drukken.

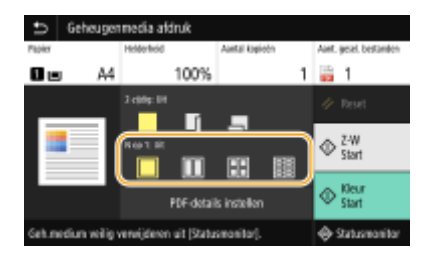

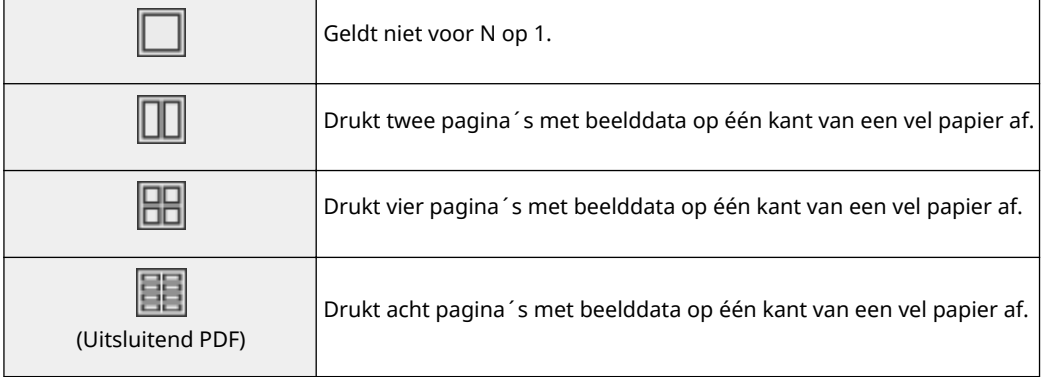

## **OPMERKING:**

● Voor een PDF-bestand kunt u 9 of 16 pagina's beelddata aan één kant van een vel papier afdrukken, met behulp van <N op 1> onder <PDF-details instellen>.

### **<JPEG/TIFF-det. inst.>**

U kunt de afdrukinstellingen voor JPEG- en TIFF-afbeeldingen wijzigen.

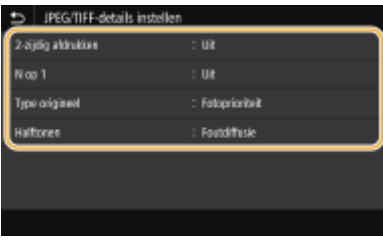

#### **<2-zijdig afdrukken>**

U kunt dubbelzijdige afdrukken maken. Selecteer de inbindpositie.

#### **<N op 1>** (Uitsluitend JPEG-bestanden)

Drukt data voor meerdere pagina's met beelddata op dezelfde kant van een vel papier. U kunt het aantal pagina's opgeven dat op één kant van een vel papier moet worden afgedrukt. Bijvoorbeeld: om vier pagina's op één kant van een vel papier af te drukken, selecteert u <4 op 1>.

#### **<Type origineel>**

U kunt het type van het origineel selecteren, afhankelijk van de afbeelding die u gaat afdrukken.

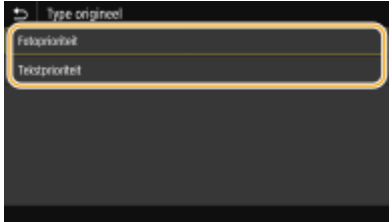

#### **<Fotoprioriteit>**

Kies deze optie om prioriteit te geven aan het mooi afdrukken van foto's.

#### **<Tekstprioriteit>**

Kies deze optie om prioriteit te geven aan het scherp afdrukken van tekst.

#### **<Halftonen>**

U kunt de afdrukmethode selecteren voor het reproduceren van halftonen (het tussenliggende bereik tussen de lichtere en donkere gebieden van een afbeelding) voor optimale beeldkwaliteit.

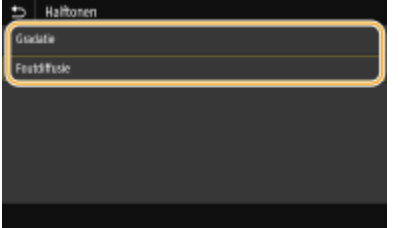

#### **<Gradatie>**

Kies deze optie om beelden met een fijne gradatie, zoals beelden van een digitale camera, met een vloeiende afwerking af te drukken.

#### **<Foutdiffusie>**

Deze modus is geschikt voor het afdrukken van gegevens met tekst en dunne lijnen en de kromme lijnen van CAD-gegevens, enz.

## **OPMERKING:**

● De stabiliteit van de structuur en gefixeerde toner kan zijn verminderd als <Foutdiffusie> wordt gebruikt.

#### **<PDF-details instellen>**

U kunt de afdrukinstellingen voor PDF-bestanden wijzigen.

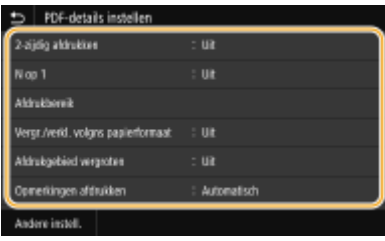

#### **<2-zijdig afdrukken>**

U kunt dubbelzijdige afdrukken maken. Selecteer de inbindpositie.

#### **<N op 1>**

Drukt data voor meerdere pagina's met beelddata op dezelfde kant van een vel papier. U kunt het aantal pagina's opgeven dat op één kant van een vel papier moet worden afgedrukt. Bijvoorbeeld: om vier pagina's op één kant van een vel papier af te drukken, selecteert u <4 op 1>.

#### **<Afdrukbereik>**

Geef de pagina's op die u wilt afdrukken.

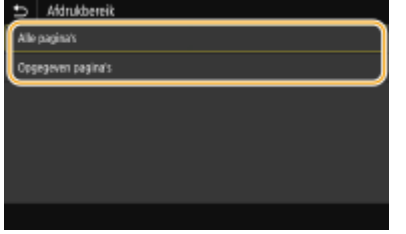

**<Alle pagina's>**

Drukt alle pagina's af.

#### **<Opgegeven pagina's>**

Geef het paginabereik op dat u wilt afdrukken. Voer in <Startpagina> en <Eindpagina> de betreffende paginanummers in, en selecteer <Toepassen>.

#### **BELANGRIJK:**

● Als het opgegeven paginabereik niet overeenkomt met de pagina´s van het PDF-bestand, wordt er niets afgedrukt.

#### **<Vergr./verkl. volgns papierformaat>**

Geef op of de grootte van de afdruk wordt aangepast aan het afdrukbereik van het papier. Let op: vergroten of verkleinen heeft geen invloed op de lengte/breedte-verhouding van het origineel.

#### **<Afdrukgebied vergroten>**

Geef op of u het afdrukbereik wilt vergroten tot het papierformaat.

### **OPMERKING:**

● Als u <Aan> instelt, wordt een deel van de afdrukgegevens in randgedeeltes misschien niet afgedrukt, of wordt het papier misschien gedeeltelijk vuil, afhankelijk van het document.

#### **<Opmerkingen afdrukken>**

Met deze instelling kunt u opgeven of aantekeningen in het PDF-bestand moeten worden afgedrukt.

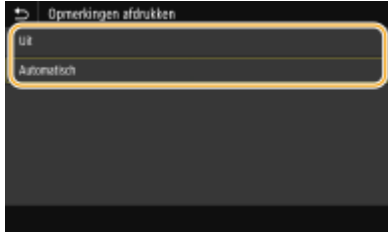

#### **<Uit>**

Geen aantekeningen afdrukken.

#### **<Automatisch>**

Drukt alleen deze aantekeningen af die volgens opgaaf in het PDF-bestand moeten worden afgedrukt.

#### **<Wachtwoord om doc. te openen>**

U kunt een door een wachtwoord beveiligd PDF-bestand afdrukken door het juiste wachtwoord in te voeren. Voer het wachtwoord in, en selecteer <Toepassen>.

#### **<Andere instell.>**

#### **<Halftonen>**

U kunt de afdrukmethode selecteren voor het reproduceren van halftonen (het tussenliggende bereik tussen de lichtere en donkere gebieden van een afbeelding) voor optimale beeldkwaliteit. U kunt deze instelling realiseren voor alle afbeeldingtypen binnen een document. Raadpleeg C[<Halftonen>\(P. 416\)](#page-421-0) voor de beschrijving van de instelling.

#### **<Puur zwarte tekst>**

U kunt zwarte tekst afdrukken waarvan de kleurinformatie 'R=G=B=0%,' 'C=M=Y=100%,' of 'C=M=Y=0% / K=100%' is, met uitsluitend K (zwart) toner. Raadpleeg **[<Puur zwarte tekst>\(P. 412\)](#page-417-0)** voor de beschrijving van de instelling.

#### **<Zwarte overdruk>**

Geef de afdrukmethode op als zwarte tekst overlapt met een kleurige achtergrond of kleurige afbeelding. Raadpleeg **[<Zwarte overdruk>\(P. 412\)](#page-417-0)** voor de beschrijving van de instelling.

#### <RGB-bronprofiel>

Geef het bronprofiel op voor kleurafstemming voor het afdrukken van RGB-gegevens, voor de monitor die u gebruikt. Raadpleeg **O<RGB-bronprofiel>(P. 413)** voor de beschrijving van de instelling.

#### <CMYK-simulatieprofiel>

Met deze instelling kunt u het simulatiedoel opgeven voor het afdrukken van de CMYK-gegevens (Cyan Magenta Yellow black). Het apparaat converteert CMYK-gegevens naar het apparaatafhankelijk CMYKkleurmodel gebaseerd op deze simulatie. Raadpleeg **O<CMYK-simulatieprofiel>(P. 413)** voor de beschrijving van de instelling.

#### **\*rijswaardenprofiel gebruiken>**

Geef op of u grijs-data wilt omzetten naar CMYK-data (cyan, magenta, yellow, en black) met behulp van het grijswaardenprofiel van het apparaat. Raadpleeg **O<Grijswaardenprofiel gebruiken>(P. 414)** voor de beschrijving van de instelling.

#### **Uitvoerprofiel!**

Selecteer het juiste profiel voor afdrukdata. u kunt deze optie opgeven voor ieder afbeeldingstype in een document. Raadpleeg **[Uitvoerprofiel!\(P. 415\)](#page-420-0)** voor de beschrijving van de instelling.

#### **<Afstemmethode>**

Selecteerhet element dat voorrang moet krijgen bij een kleurinstelling in <RGB-bronprofiel>. Raadpleeg **O [<Afstemmethode>\(P. 416\)](#page-421-0)** voor de beschrijving van de instelling.

#### **<Samengestelde overdruk>**

Opgeven of CMYK-data kan worden overdrukt, met opgegeven overdruk, als composiet-uitvoer. Raadpleeg **[<Samengestelde overdruk>\(P. 418\)](#page-423-0)** voor de beschrijving van de instelling.

#### **<Grijswaardeconversie>**

Geef op op welke manier kleurendata in zwart/wit moet worden afgedrukt. Zie **[<Grijswaardeconversie>\(P. 418\)](#page-423-0)** voor de beschrijving van de instelling.

#### **<Afdrukkwaliteit>**

#### **<Densiteit>**

Stel de voor het afdrukken gebruikte tonerdichtheid in. Raadpleeg **[<Densiteit>\(P. 378\)](#page-383-0)** voor de beschrijving van de instelling.

#### **<Tonerbesparing>**

Als u <Aan> selecteert, vindt het afdrukken plaats in de spaarstand. Selecteer <Aan> als u de layout of andere prestatiekenmerken wilt controleren voordat u verdergaat met het definitief afdrukken van een grote afdruktaak. Raadpleeg **[<Tonerbesparing>\(P. 379\)](#page-384-0)** voor de beschrijving van de instelling.

#### **<Gradatie>**

Geef de verwerkingsmethode voor het reproduceren van gradatie op. <Hoog 2> geeft een fijnere gradatie dan <Hoog 1>. Raadpleeg **[<Gradatie>\(P. 379\)](#page-384-0)** voor de beschrijving van de instelling.

#### **<Fijnaanpassing densiteit>**

Als dunne lijnen of kleine tekst vervaagt, verhoog dan de dichtheid voor een duidelijker afdruk. Raadpleeg **[<Fijnaanpassing densiteit>\(P. 380\)](#page-385-0)** voor de beschrijving van de instelling.

#### **<Resolutie>**

Geef de resolutie op voor het verwerken van afdrukgegevens. Raadpleeg **[<Resolutie>\(P. 380\)](#page-385-0)** voor de beschrijving van de instelling.

#### **<Speciale gladmaakmodus>**

Geef de modus op om gegevens af te drukken met een vloeiende afwerking. Als u niet tevreden bent over de afdrukresultaten van <Modus 1> (de standaardinstelling), probeert u een andere modus. Raadpleeg **[<Speciale gladmaakmodus>\(P. 380\)](#page-385-0)** voor de beschrijving van de instelling.

#### **<Tonervolumecorrectie>**

Als het tonervolume voor tekst of lijnen groter is dan de grenswaarde van het apparaat, maakt u een correctie zodat het tonervolume de grenswaarde niet overschrijdt. Raadpleeg **[<Tonervolumecorrectie>\(P. 381\)](#page-386-0)** voor de beschrijving van de instelling.

#### **<Lijnverwerking>**

Geef de verwerkingsmethode op voor het reproduceren van lijnen. Raadpleeg **[<Lijnverwerking>\(P. 382\)](#page-387-0)** voor de beschrijving van de instelling.

#### **<Breedteaanpassing>**

Configureereen instelling voor het vet afdrukken van tekst of dunne lijnen. Raadpleeg **O [<Breedteaanpassing>\(P. 382\)](#page-387-0)** voor de beschrijving van de instelling.

#### **<Geavanceerd gladmaken>**

Configureer de vloei-instellingen voor het afdrukken van grafische afbeeldingen (bijvoorbeeld afbeeldingen die zijn gemaakt met behulp van toepassingen ), of tekst met een vloeiende afwerking. <Niveau 2> geeft een sterker vloei-effect dan <Niveau 1>. U kunt deze instelling afzonderlijk opgeven voor tekst en grafische afbeeldingen. Zie **[<Geavanceerd gladmaken>\(P. 383\)](#page-388-0)** voor de beschrijving van de instelling.

#### **<Vloeiender gradaties>**

<span id="page-196-0"></span>Configureer de vloei-instellingen voor het afdrukken van gradatie (kleurdichtheid) van grafische afbeeldingen (bijvoorbeeld afbeeldingen die zijn gemaakt met behulp van toepassingen), of bitmapafbeeldingen met een vloeiende afwerking. <Niveau 2> geeft een sterker vloei-effect dan <Niveau 1>. U kunt deze instelling afzonderlijk opgeven voor grafische afbeeldingen en afbeeldingen. Zie **[<Vloeiender](#page-389-0) [gradaties>\(P. 384\)](#page-389-0)** voor de beschrijving van de instelling.

## **5 Selecteer <Start>.**

- ➠<Z-W> selecteren start afdrukken in zwart-wit. <Kleur> selecteren start afdrukken in kleur.
	- Als u het afdrukken wilt annuleren, selecteert u <Annuleren> ▶ <la>.

## **TIPS**

● Als u altijd dezelfde afdrukinstellingen wilt gebruiken: **[Geheugenmedia afdruk\(P. 162\)](#page-167-0)** 

## Een bestand afdrukken van een USB-geheugenapparaat in het Model zwartwit LCD

**1 Selecteer <Geheugenmedia afdruk> in het scherm Start. [Het scherm Start\(P. 109\)](#page-114-0)** 

**2 Selecteer <Bestand selecteren en afdrukken>.**

## **OPMERKING:**

#### **<Indexafdruk>**

● U kunt miniaturen afdrukken van de JPEG afbeeldingsbestanden die zijn opgeslagen op een USBgeheugenapparaat. Als u de afbeeldingen wilt afdrukken als miniaturen, selecteert u <Indexafdruk> in het scherm en gaat u verder met de volgende stap.

#### **<Bestanden sorteren>**

- U kunt de sorteervolgorde van bestanden veranderen tijdens het selecteren van een af te drukken bestand.
- Voor informatie over hoe u iedere keer bestanden weergeeft op basis van dezelfde criteria, raadpleegt u **[<Standaardinstellingen bestandssortering>\(P. 435\)](#page-440-0)** .

## **Selecteer het bestand dat u wilt afdrukken en druk op**  $\alpha$ **.**

● U kunt meerdere bestanden selecteren.

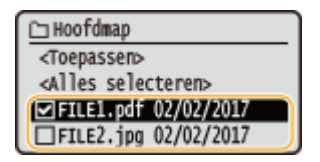

- $\bullet$  Als u de selectie van een bestand ongedaan wilt maken, selecteert u het desbetreffende bestand ( $\bullet$ ) nogmaals, en drukt u op ok.
- Als u een map selecteert, verschijnt de inhoud. Om terug te keren naar de map in het hogere niveau, selecteert u $\blacksquare$ .

## **OPMERKING:**

- Mappen en bestanden die lager liggen dan het derde directoryniveau worden niet weergegeven.
- Als u naar een andere map gaat, worden de eerdere bestandsselecties gewist.

### **Alle bestanden selecteren**

- **1** Selecteer <Alles selecteren>.
	- Als u alle selecties wilt opheffen, selecteert u <Alles wissen>.
- **2** Bij gemengde bestandstypen selecteert u <JPEG/TIFF> of <PDF>.

## **4 Selecteer <Toepassen>.**

## **5 Geef de gewenste afdrukinstellingen op.**

● Selecteer de menuoptie die u wilt instellen.

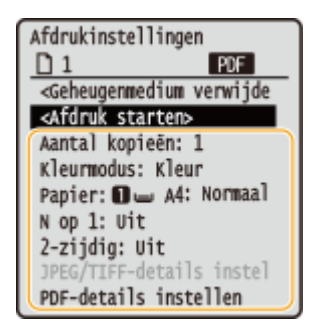

#### **<Aantal kopieën>**

Geef het aantal afdrukken op . Voer met de numerieke toetsen een aantal in, en druk op ok.

#### **<Kleurmodus>**

Selecteer of u gegevens in zwart-wit of in kleur wilt afdrukken.

#### **<Papier>**

Selecteer welke papierbron het papier bevat dat u wilt gebruiken voor het afdrukken.

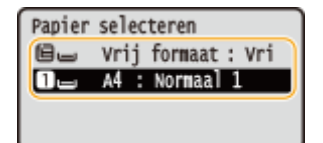

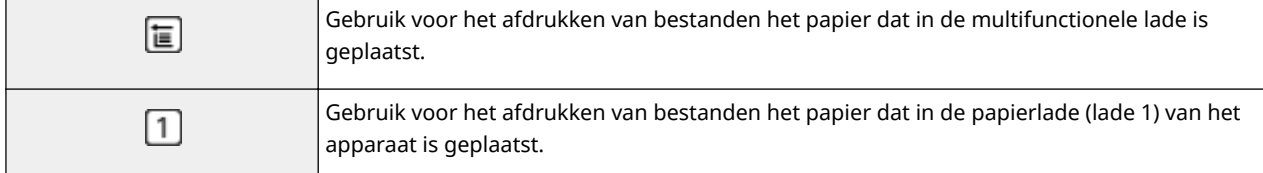

## **OPMERKING:**

● Wanneer de optionele cassette feeding module is geïnstalleerd, wordt zijn papierlade ook weergegeven.

#### **<N op 1>**

● <N op 1> is niet beschikbaar voor het afdrukken van TIFF-bestanden.

Drukt data voor meerdere pagina's met beelddata op dezelfde kant van een vel papier. U kunt het aantal pagina's opgeven dat op één kant van een vel papier moet worden afgedrukt. Bijvoorbeeld: om vier pagina's op één kant van een vel papier af te drukken, selecteert u <4 op 1>.

## **<2-zijdig>**

U kunt dubbelzijdige afdrukken maken. Selecteer de inbindpositie.

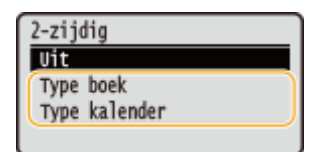

#### **<Type boek>**

Hiermee wordt zodanig op beide kanten van het papier afgedrukt dat de afgedrukte pagina´s horizontaal worden geopend nadat ze zijn ingebonden.

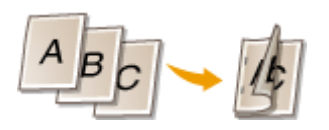

#### **<Type kalender>**

Hiermee wordt zodanig op beide kanten van het papier afgedrukt dat de afgedrukte pagina´s verticaal worden geopend nadat ze zijn ingebonden.

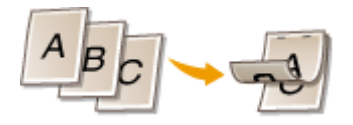

## **OPMERKING:**

● <2-zijdig> is eventueel niet voor alle formaten of soorten papier beschikbaar. **[Geschikt papier\(P. 501\)](#page-506-0)** 

#### **<JPEG/TIFF-details instellen>**

U kunt de afdrukinstellingen voor JPEG- en TIFF-afbeeldingen wijzigen.

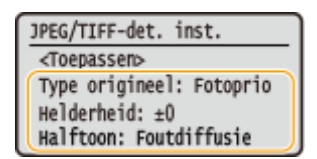

#### **<Type origineel>**

U kunt het type van het origineel selecteren, afhankelijk van de afbeelding die u gaat afdrukken.

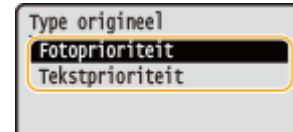

#### **<Fotoprioriteit>** Kies deze optie om prioriteit te geven aan het mooi afdrukken van foto's. **<Tekstprioriteit>** Kies deze optie om prioriteit te geven aan het scherp afdrukken van tekst.

#### **<Helderheid>**

U kunt de helderheid van afbeeldingen aanpassen. Na aanpassing drukt u op ox.

## **OPMERKING:**

● U kunt de <Helderheid> van TIFF-bestanden uitsluitend aanpassen als deze via JPEG zijn gecomprimeerd.

#### **<Halftonen>**

U kunt de afdrukmethode selecteren voor het reproduceren van halftonen (het tussenliggende bereik tussen de lichtere en donkere gebieden van een afbeelding) voor optimale beeldkwaliteit.

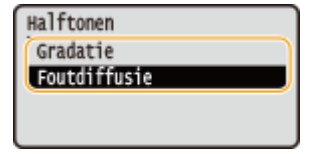

#### **<Gradatie>**

Kies deze optie om beelden met een fijne gradatie, zoals beelden van een digitale camera, met een vloeiende afwerking af te drukken.

#### **<Foutdiffusie>**

Deze modus is geschikt voor het afdrukken van gegevens met tekst en dunne lijnen en de kromme lijnen van CAD-gegevens, enz.

## **OPMERKING:**

● De stabiliteit van de structuur en gefixeerde toner kan zijn verminderd als <Foutdiffusie> wordt gebruikt.

### **<PDF-details instellen>**

U kunt de afdrukinstellingen voor PDF-bestanden wijzigen.

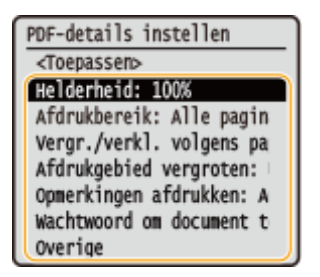

#### **<Helderheid>**

U kunt de helderheid van afbeeldingen aanpassen. Na aanpassing drukt u op ok.

#### **<Afdrukbereik>**

Geef de pagina's op die u wilt afdrukken.

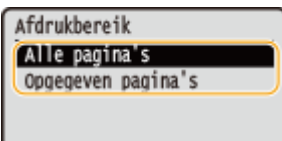

## **<Alle pagina's>**

Drukt alle pagina's af.

#### **<Opgegeven pagina's>**

Geef het paginabereik op dat u wilt afdrukken. Voer in <Eerste pagina> en <Laatste pagina> de betreffende paginanummers in met behulp van de numerieke toetsen, en selecteer <Toepassen>.

## **BELANGRIJK:**

● Als het opgegeven paginabereik niet overeenkomt met de pagina´s van het PDF-bestand, wordt er niets afgedrukt.

#### **<Vergroten/verkleinen vlgns papierformaat>**

Geef op of de grootte van de afdruk wordt aangepast aan het afdrukbereik van het papier. Let op: vergroten of verkleinen heeft geen invloed op de lengte/breedte-verhouding van het origineel.

#### **<Afdrukgebied vergroten>**

Geef op of u het afdrukbereik wilt vergroten tot het papierformaat.

## **OPMERKING:**

● Als u <Aan> instelt, wordt een deel van de afdrukgegevens in randgedeeltes misschien niet afgedrukt, of wordt het papier misschien gedeeltelijk vuil, afhankelijk van het document.

#### **<Opmerkingen afdrukken>**

Met deze instelling kunt u opgeven of aantekeningen in het PDF-bestand moeten worden afgedrukt.

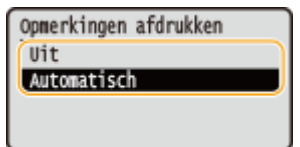

#### **<Uit>**

Geen aantekeningen afdrukken.

#### **<Automatisch>**

Drukt alleen deze aantekeningen af die volgens opgaaf in het PDF-bestand moeten worden afgedrukt.

#### **<Wachtwoord om document te openen>**

U kunt een door een wachtwoord beveiligd PDF-bestand afdrukken door het juiste wachtwoord in te voeren. Voer het wachtwoord in, en selecteer <Toepassen>.

#### **<Overige>**

#### **<Halftonen>**

U kunt de afdrukmethode selecteren voor het reproduceren van halftonen (het tussenliggende bereik tussen de lichtere en donkere gebieden van een afbeelding) voor optimale beeldkwaliteit. U kunt deze instelling realiseren voor alle afbeeldingtypen binnen een document. Raadpleeg C[<Halftonen>\(P. 416\)](#page-421-0) voor de beschrijving van de instelling.

**<Puur zwarte tekst>**

U kunt zwarte tekst afdrukken waarvan de kleurinformatie 'R=G=B=0%,' 'C=M=Y=100%,' of 'C=M=Y=0% / K=100%' is, met uitsluitend K (zwart) toner. Raadpleeg **[<Puur zwarte tekst>\(P. 412\)](#page-417-0)** voor de beschrijving van de instelling.

#### **<Zwarte overdruk>**

Geef de afdrukmethode op als zwarte tekst overlapt met een kleurige achtergrond of kleurige afbeelding. Raadpleeg **[<Zwarte overdruk>\(P. 412\)](#page-417-0)** voor de beschrijving van de instelling.

#### **5\*B-bronprofiel!**

Geef het bronprofiel op voor kleurafstemming voor het afdrukken van RGB-gegevens, voor de monitor die u gebruikt. Raadpleeg **[5\\*B-bronprofiel!\(P. 413\)](#page-418-0)** voor de beschrijving van de instelling.

#### <CMYK-simulatieprofiel>

Met deze instelling kunt u het simulatiedoel opgeven voor het afdrukken van de CMYK-gegevens (Cyan Magenta Yellow black). Het apparaat converteert CMYK-gegevens naar het apparaatafhankelijk CMYKkleurmodel gebaseerd op deze simulatie. Raadpleeg **O<CMYK-simulatieprofiel>(P. 413)** voor de beschrijving van de instelling.

#### **\*rijswaardenprofiel gebruiken>**

Geef op of u grijs-data wilt omzetten naar CMYK-data (cyan, magenta, yellow, en black) met behulp van het grijswaardenprofiel van het apparaat. Raadpleeg **O<Grijswaardenprofiel gebruiken>(P. 414)** voor de beschrijving van de instelling.

#### **Uitvoerprofiel!**

Selecteer het juiste profiel voor afdrukdata. u kunt deze optie opgeven voor ieder afbeeldingstype in een document. Raadpleeg **O<Uitvoerprofiel>(P. 415)** voor de beschrijving van de instelling.

#### **<Afstemmethode>**

Selecteerhet element dat voorrang moet krijgen bij een kleurinstelling in <RGB-bronprofiel>. Raadpleeg **O [<Afstemmethode>\(P. 416\)](#page-421-0)** voor de beschrijving van de instelling.

#### **<Samengestelde overdruk>**

Opgeven of CMYK-data kan worden overdrukt, met opgegeven overdruk, als composiet-uitvoer. Raadpleeg **[<Samengestelde overdruk>\(P. 418\)](#page-423-0)** voor de beschrijving van de instelling.

#### **<Grijswaardeconversie>**

Geef op op welke manier kleurendata in zwart/wit moet worden afgedrukt. Zie **[<Grijswaardeconversie>\(P. 418\)](#page-423-0)** voor de beschrijving van de instelling.

#### **<Afdrukkwaliteit>**

#### **<Densiteit>**

Stel de voor het afdrukken gebruikte tonerdichtheid in. Raadpleeg **[<Densiteit>\(P. 378\)](#page-383-0)** voor de beschrijving van de instelling.

#### **<Tonervolumecorrectie>**

Als het tonervolume voor tekst of lijnen groter is dan de grenswaarde van het apparaat, maakt u een correctie zodat het tonervolume de grenswaarde niet overschrijdt. Raadpleeg **[<Tonervolumecorrectie>\(P. 381\)](#page-386-0)** voor de beschrijving van de instelling.

#### **<Tonerbesparing>**

Als u <Aan> selecteert, vindt het afdrukken plaats in de spaarstand. Selecteer <Aan> als u de layout of andere prestatiekenmerken wilt controleren voordat u verdergaat met het definitief afdrukken van een grote afdruktaak. Raadpleeg **[<Tonerbesparing>\(P. 379\)](#page-384-0)** voor de beschrijving van de instelling.

#### **<Gradatie>**

Geef de verwerkingsmethode voor het reproduceren van gradatie op. <Hoog 2> geeft een fijnere gradatie dan <Hoog 1>. Raadpleeg **[<Gradatie>\(P. 379\)](#page-384-0)** voor de beschrijving van de instelling.

#### **<Fijnaanpassing densiteit>**

Als dunne lijnen of kleine tekst vervaagt, verhoog dan de dichtheid voor een duidelijker afdruk. Raadpleeg **O**[<Fijnaanpassing densiteit>\(P. 380\)](#page-385-0) voor de beschrijving van de instelling.

#### **<Resolutie>**

Geef de resolutie op voor het verwerken van afdrukgegevens. Raadpleeg **[<Resolutie>\(P. 380\)](#page-385-0)** voor de beschrijving van de instelling.

#### **<Speciale gladmaakmodus>**

Geef de modus op om gegevens af te drukken met een vloeiende afwerking. Als u niet tevreden bent over de afdrukresultaten van <Modus 1> (de standaardinstelling), probeert u een andere modus. Raadpleeg **[<Speciale gladmaakmodus>\(P. 380\)](#page-385-0)** voor de beschrijving van de instelling.

#### **<Lijnverwerking>**

Geefde verwerkingsmethode op voor het reproduceren van lijnen. Raadpleeg O **[<Lijnverwerking>\(P. 382\)](#page-387-0)** voor de beschrijving van de instelling.

#### **<Breedteaanpassing>**

Configureer een instelling voor het vet afdrukken van tekst of dunne lijnen. Raadpleeg **[<Breedteaanpassing>\(P. 382\)](#page-387-0)** voor de beschrijving van de instelling.

#### **<Geavanceerd gladmaken>**

Configureer de vloei-instellingen voor het afdrukken van grafische afbeeldingen (bijvoorbeeld afbeeldingen die zijn gemaakt met behulp van toepassingen ), of tekst met een vloeiende afwerking. <Niveau 2> geeft een sterker vloei-effect dan <Niveau 1>. U kunt deze instelling afzonderlijk opgeven voor tekst en grafische afbeeldingen. Zie **[<Geavanceerd gladmaken>\(P. 383\)](#page-388-0)** voor de beschrijving van de instelling.

#### **<Vloeiender gradaties>**

Configureer de vloei-instellingen voor het afdrukken van gradatie (kleurdichtheid) van grafische afbeeldingen (bijvoorbeeld afbeeldingen die zijn gemaakt met behulp van toepassingen), of bitmapafbeeldingen met een vloeiende afwerking. <Niveau 2> geeft een sterker vloei-effect dan <Niveau 1>. U kunt deze instelling afzonderlijk opgeven voor grafische afbeeldingen en afbeeldingen. Zie **[<Vloeiender](#page-389-0) [gradaties>\(P. 384\)](#page-389-0)** voor de beschrijving van de instelling.

### **6 Selecteer <Afdruk starten>.**

➠Het afdrukken wordt gestart.

● Als u het afdrukken wilt annuleren, selecteert u <Annuleren> ▶ <la>.

## **TIPS**

● Als u altijd dezelfde afdrukinstellingen wilt gebruiken: **[Geheugenmedia afdruk\(P. 162\)](#page-167-0)** 

#### KOPPELINGEN

**[<Bestanden gebruiken>\(P. 427\)](#page-432-0)** 

## <span id="page-203-0"></span>**I-Faxen ontvangen om af te drukken**

#### 5108-03H

Internet Fax (I-Fax) is een functie die een bestand zoals TIFF-afbeeldingsbestanden aan een e-mail toevoegt en verzendt. Dit apparaat kan I-Faxen ontvangen en afdrukken. I-Faxes kunnen op de opgegeven intervallen automatisch worden ontvangen, en ook handmatig worden ontvangen.

#### **De instellingen voor het ontvangen van I-Faxen configureren(P. 198) [I-Faxen handmatig ontvangen\(P. 200\)](#page-205-0)**

## De instellingen voor het ontvangen van I-Faxen configureren

Configureer de ontvangstinstelling voor I-Faxes vanaf een computer, en de afdrukinstellingen vanaf het bedieningspaneel van dit apparaat.

## **OPMFRKING**

● Voor meer informatie over de basishandelingen die moeten worden verricht wanneer u het apparaat instelt via de externe UI, raadpleegt u **[Menuopties instellen via de UI op afstand\(P. 293\)](#page-298-0)** .

Vanaf een computer

- **1 Start de externe UI en meld u in de systeembeheerdersmodus aan. [De UI op](#page-289-0) [afstand starten\(P. 284\)](#page-289-0)**
- **2 Klik op [Instellingen/registratie] op de portaalpagina. [Scherm van externe](#page-290-0) [UI\(P. 285\)](#page-290-0)**
- **3 Selecteer [Netwerkinstellingen] [E-mail-/I-faxinstellingen].**
- **4 Klik op [Bewerken].**
- **5 Geef de vereiste instellingen op.**

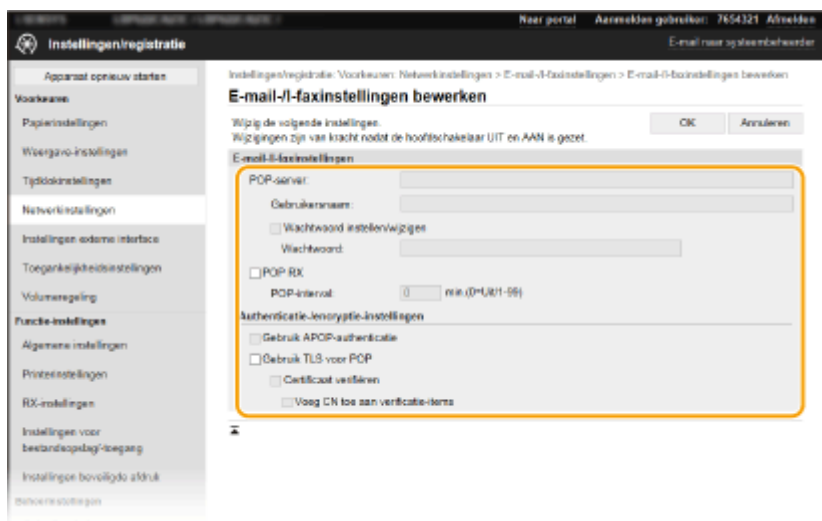

#### **[POP-server]**

Voer met alfanumerieke tekens de naam van de POP3-server of het IP-adres in voor het ontvangen van I-Faxen in.

#### **[Gebruikersnaam]**

Voer met alfanumerieke tekens de gebruikersnaam in voor het opgegeven e-mail-account.

#### **[Wachtwoord instellen/wijzigen]**

Als u het wachtwoord wilt instellen of veranderen, schakelt u het selectievakje in en typt u alfanumerieke tekens in [Wachtwoord].

#### **[POP RX]**

Schakel het selectievakje in als u I-Faxen wilt ontvangen.

#### **[POP-interval]**

Hiermee stelt u de interval (in minuten) in voor automatische verbinding met de POP3-server. Als er I-Faxdocumenten op de server staan, worden die automatisch ontvangen en afgedrukt.

## **OPMERKING:**

#### **Automatische ontvangst uitschakelen**

● Stel [POP-interval] in op [0]. Als [0] is ingesteld, ontvangt u I-Faxen handmatig. **[I-Faxen handmatig](#page-205-0) [ontvangen\(P. 200\)](#page-205-0)** 

#### **[Gebruik APOP-authenticatie]**

Schakel het selectievakje in om het wachtwoord tijdens het verificatieproces te coderen met APOP.

#### **[Gebruik TLS voor POP]**

Schakel het selectievakje in om de communicatie met de POP3-server met behulp van TLS te versleutelen. Schakel desgewenst het selectievakje voor [Certificaat verifiëren] of [Voeg CN toe aan verificatie-items] in.

## **6 Klik op [OK].**

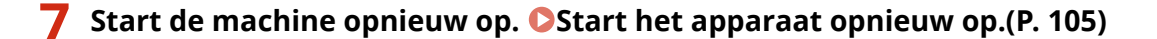

## Vanaf het bedieningspaneel

**8 Geef de gewenste afdrukinstellingen op.**

 **De instelling voor dubbelzijdig afdrukken opgeven [<Afdrukken op beide zijden>\(P. 425\)](#page-430-0)** 

#### <span id="page-205-0"></span> **Het papierformaat opgeven [<RX-afdrukformaat>\(P. 426\)](#page-431-0)**

## **BELANGRIJK**

● Afhankelijk van het netwerk dat u gebruikt, moet u mogelijk de instelling van de POP3-poort veranderen [\(](#page-254-0)  **[Poortnummers wijzigen\(P. 249\)](#page-254-0)** ). Neem voor meer informatie contact op met uw internetprovider of de netwerkbeheerder.

## I-Faxen handmatig ontvangen

Als de ontvangstinstelling voor I-Fax volledig is geconfigureerd vanaf de POP3 server, kunt u I-Faxen handmatig ontvangen en ze afdrukken. Als u automatisch verbinding met de server wilt maken voordat u I-Faxen ontvangt, of als het apparaat zodanig is geconfigureerd dat het niet automatisch I-Faxen ontvangt, kunt u I-Faxen als volgt handmatig ontvangen.

**1 Druk op <Statusmonitor> ( ).**

- **2 Selecteer <RX-opdracht>.**
- **3 Selecteer <Control. I-fax RX>.**

➠Maak verbinding met de POP3-server. Als er een document op de server staat, begint het afdrukken.

## **TIPS**

- Een ontvangen document aan beide zijden van het papier afdrukken: **[<Afdrukken op beide](#page-430-0) [zijden>\(P. 425\)](#page-430-0)**
- Blijven afdrukken als de toner bijna op is: **[<Door. m afdr. bij lege cart.>/<Doorgaan met afdrukken bij](#page-430-0) [lege cart.>\(P. 425\)](#page-430-0)**

# Aan mobiele apparaten koppelen

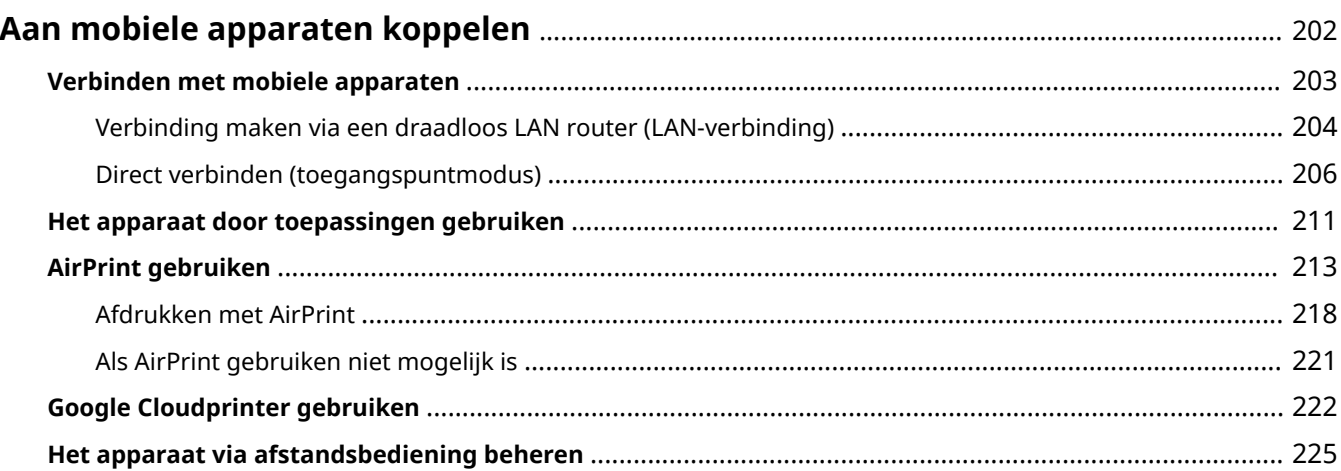

# <span id="page-207-0"></span>**Aan mobiele apparaten koppelen**

#### 5108-03J

Door het apparaat te koppelen aan een mobiel toestel, zoals een smartphone of tablet, kunt u gemakkelijk een juiste toepassing gebruiken voor het afdrukken of een andere bewerking. Tevens kunt u met behulp van een mobiel toestel gebruiken het apparaat op afstand bedienen om de afdrukstatus te bevestigen en de instellingen van het apparaat te wijzigen.

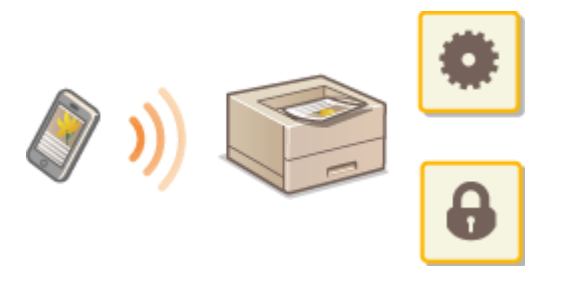

**[Verbinden met mobiele apparaten\(P. 203\)](#page-208-0)  [Direct verbinden \(toegangspuntmodus\)\(P. 206\)](#page-211-0)  OHet apparaat door toepassingen gebruiken(P. 211) [AirPrint gebruiken\(P. 213\)](#page-218-0)  [Google Cloudprinter gebruiken\(P. 222\)](#page-227-0)  O**Het apparaat via afstandsbediening beheren(P. 225)

## **BELANGRIJK**

● Afhankelijk van het mobiele apparaat werkt het apparaat mogelijk niet goed.

## **OPMERKING**

● Als [IPP-poort beperken (poortnummer: 631)] of [mDNS-poort beperken (poortnummer: 5353)] is ingeschakeld in beveiligingsprincipe ( **[Beveiligingsprincipes\(P. 296\)](#page-301-0)** ), kunt u noch Mopria® noch AirPrint gebruiken.

## <span id="page-208-0"></span>**Verbinden met mobiele apparaten**

#### 5108-03K

Er zijn twee manieren om een mobiel apparaat te verbinden met het apparaat: via draadloos LAN router, en draadloos en rechtstreeks met het apparaat communiceren. Selecteer de verbindingsmethode die het beste bij uw communicatie-omgeving en apparaten past. Realiseer communicatie met mobiele apparaten van <Mobiele portal> ( **[Het scherm Start\(P. 109\)](#page-114-0)** ).

### ■ Verbinding maken via een draadloos LAN Router

Net als wanneer een computer met het apparaat wordt verbonden, verbindt u een mobiel toestel met het apparaat via een draadloos LAN-router. **[Verbinding maken via een draadloos LAN router \(LAN-verbinding\)\(P. 204\)](#page-209-0)** 

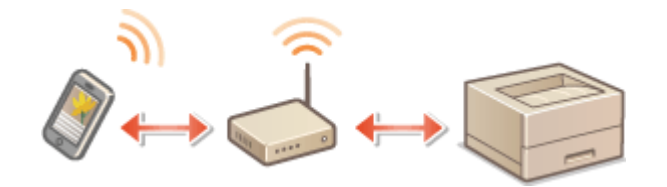

### ■Direct verbinden

Verbind een mobiel toestel rechtstreeks draadloos met het apparaat zonder draadloos LAN. Zelfs waar geen draadloos LAN-omgevingaanwezig is, kunt u het apparaat en een mobiel toestel rechtstreeks draadloos met elkaar verbinden. O **[Direct verbinden \(toegangspuntmodus\)\(P. 206\)](#page-211-0)** 

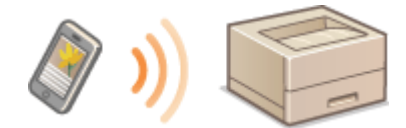

# <span id="page-209-0"></span>**Verbinding maken via een draadloos LAN router (LANverbinding)**

5108-03L

Als een draadloos LAN router is verbonden met het netwerk waarop ook het apparaat is verbonden, kunt u communicatie met het mobiele toestel via de draadloos LAN router op dezelfde manier realiseren voor een computer. Raadpleeg voor meer informatie over hoe u een mobiel toestel aansluit op de LAN router, de handleidingen van uw netwerkapparatuur of neem contact op met de fabrikant. Verbind het apparaat met een router via het bedraad of draadloos LAN. **[De netwerkomgeving instellen\(P. 24\)](#page-29-0)** 

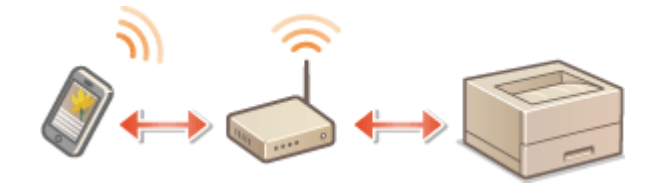

**Verbinding maken via een draadloos LAN Router (Model aanraakscherm)(P. 204) [Verbinding maken via een draadloos LAN Router \(Model zwart-wit LCD\)\(P. 205\)](#page-210-0)** 

## **OPMERKING**

- Om de onderstaande procedures te realiseren, gebruikt u het IPv4 adres. **DIPv4-adres instellen(P. 42)**
- Selecteer <LAN-verbinding> en ga verder met de procedure, als het scherm Directe verbinding verschijnt nadat <Mobiele portal> is geselecteerd in de onderstaande procedure.
- Voor informatie over besturingssystemen die compatibel zijn met Canon PRINT Business, de gedetailleerde instelprocedure en de bedieningsprocedure, raadpleegt u de toepassingen-help of de Canon website (https://global.canon/gomp/).

## Verbinding maken via een draadloos LAN Router (Model aanraakscherm)

## ■ Handmatig verbinden

- **100 Selecteer <Mobiele portal> in het scherm Start. <b>O**Het scherm Start(P. 109)
- **2 Verbinding vanaf het mobiele toestel met het IP-adres dat verschijnt op het scherm.**

## ■ Verbinden met behulp van een QR-code

**1** Selecteer <Mobiele portal> in het scherm Start. **OHet scherm Start(P. 109)** 

**2 Selecteer <QR-code>.**

<span id="page-210-0"></span>**3** Start Canon PRINT Business op het mobiele toestel. **O** [Het apparaat door](#page-216-0) **[toepassingen gebruiken\(P. 211\)](#page-216-0)** 

**4 Lees de QR-code op het scherm met behulp van het mobiele toestel.**

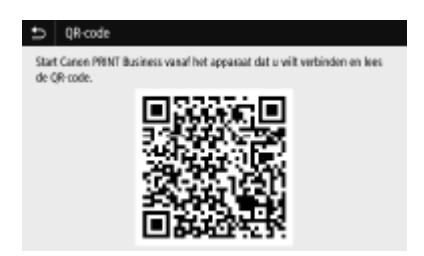

## ■ Verbinden met behulp van de NFC (Android)

Voordat u het NFC gebruikt, controleert u of <Gebruik NFC> is ingesteld op <Aan>. **[<Gebruik NFC>\(P. 442\)](#page-447-0)** 

- **1** Start Canon PRINT Business op het mobiele toestel. **O**Het apparaat door **[toepassingen gebruiken\(P. 211\)](#page-216-0)**
- **2 Schakel de NFC-instellingen van het mobiele toestel in.**
- **3 Verplaats het mobiele toestel dichter bij het NFC-merkteken van het apparaat. [Bedieningspaneel\(P. 96\)](#page-101-0)**

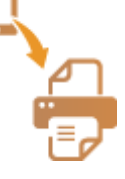

Verbinding maken via een draadloos LAN Router (Model zwart-wit LCD)

- **1** Selecteer <Mobiele portal> in het scherm Start. **O**Het scherm Start(P. 109)
- **2 Selecteer <Apparaatnaam/IP-adres weergeven>.**
- **3 Verbinding vanaf het mobiele toestel met het IP-adres dat verschijnt op het scherm.**

## <span id="page-211-0"></span>**Direct verbinden (toegangspuntmodus)**

5108-03R

Zelfs in een omgeving zonder draadloos LAN router kunt u met behulp van de 'Toegangspuntmodus', die rechtstreeks een draadloze verbinding tot stand kan brengen tussen het apparaat en uw mobiele toestel, verbinding maken tussen het aanwezige mobiele toestel en het apparaat, zonder moeilijke instellingen.

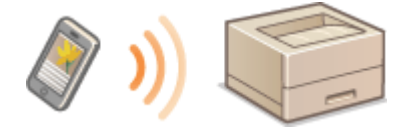

**Voorbereiden voor directe verbinding (Toegangspuntmodus)(P. 206) [Direct verbinden \(Model aanraakscherm\)\(P. 207\)](#page-212-0)  [Direct verbinden \(Model zwart-wit LCD\)\(P. 209\)](#page-214-0)** 

## Voorbereiden voor directe verbinding (Toegangspuntmodus)

Realiseer in onderstaande volgorde een verbinding met behulp van de toegangspuntmodus.

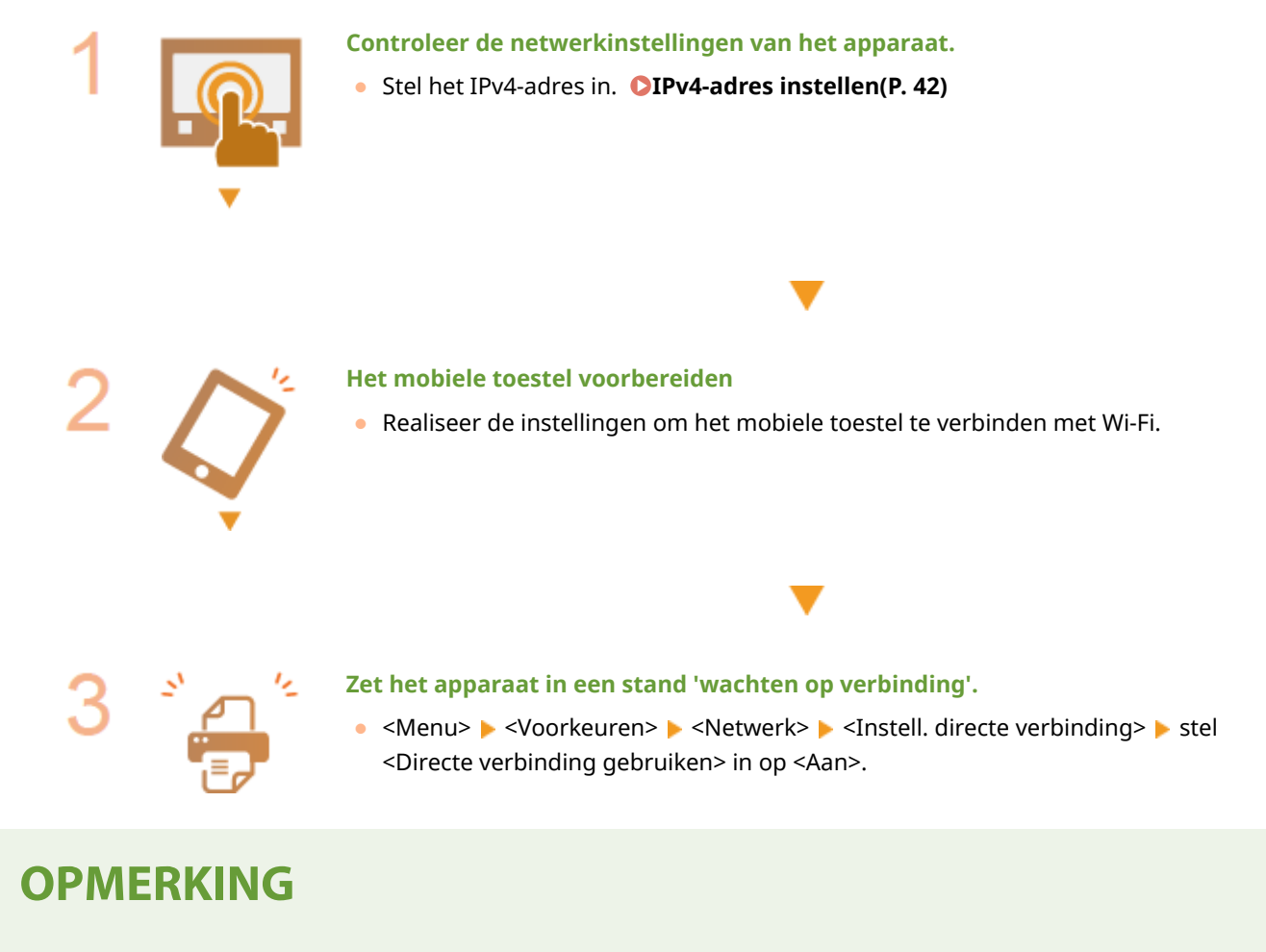

### **De waarde voor de tijd tot aan automatische afsluiting opgeven**

● U kunt opgeven hoe lang het duurt voordat de verbinding automatisch wordt verbroken, als de directe verbinding is ingeschakeld. **O[<Beëindiging directe verbind.>/<Tijd tot beëindiging directe](#page-333-0) [verbinding>\(P. 328\)](#page-333-0)** 

### <span id="page-212-0"></span>**Meerdere mobiele apparaten tegelijkertijd aansluiten**

● SSID en netwerksleutel van het apparaat willekeurig configureren. **●[<Instellingen](#page-333-0) [Toegangspuntmodus>\(P. 328\)](#page-333-0)** 

#### **Canon PRINT Business**

● Voor informatie over besturingssystemen die compatibel zijn met Canon PRINT Business, de gedetailleerde instelprocedure en de bedieningsprocedure, raadpleegt u de toepassingen-help of de Canon website (https://global.canon/gomp/).

## Direct verbinden (Model aanraakscherm)

## **BELANGRIJK**

● Het kan even duren voordat een verbinding van het apparaat en het mobiele toestel is gerealiseerd.

## ■ Handmatig verbinden

- **1** Selecteer <Mobiele portal> in het scherm Start. **O**Het scherm Start(P. 109)
- Als reeds enig mobiel toestel is verbonden, gaat u naar stap 3.
- **2 Selecteer <Verbinden>.**
- **3 Configureer de Wi-Fi instellingen vanaf het mobiele toestel met behulp van de SSIDen netwerksleutel-informatie die op het scherm verschijnt.**
- **4 Als de doelbewerking is voltooid, selecteert u <Verbind. verbreken>.**

## ■ Verbinden met behulp van een QR-code

- **1** Selecteer <Mobiele portal> in het scherm Start. **OHet scherm Start(P. 109)**
- Als reeds enig mobiel toestel is verbonden, gaat u naar stap 3.
- **2 Selecteer <Verbinden>.**
- **3 Selecteer <QR-code>.**
- **4** Start Canon PRINT Business op het mobiele toestel. **O** [Het apparaat door](#page-216-0) **[toepassingen gebruiken\(P. 211\)](#page-216-0)**

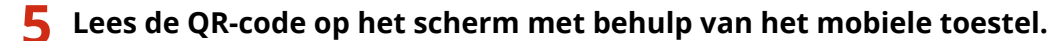

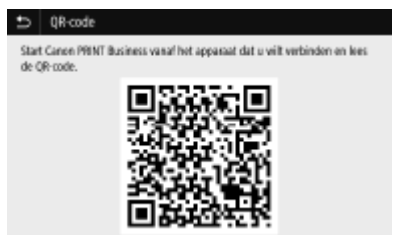

**6 Als de doelbewerking is voltooid, selecteert u <Verbind. verbreken>.**

### ■ Verbinden met behulp van de NFC (Android)

Voordat u het NFC gebruikt, controleert u of <Gebruik NFC> is ingesteld op <Aan>. **[<Gebruik NFC>\(P. 442\)](#page-447-0)** 

**1 Selecteer <Mobiele portal> in het scherm Start. [Het scherm Start\(P. 109\)](#page-114-0)** 

- Als reeds enig mobiel toestel is verbonden, gaat u naar stap 3.
- **2 Selecteer <Verbinden>.**
- **3** Start Canon PRINT Business op het mobiele toestel. **O** [Het apparaat door](#page-216-0) **[toepassingen gebruiken\(P. 211\)](#page-216-0)**
- **4 Schakel de NFC-instellingen van het mobiele toestel in.**
- **5 Verplaats het mobiele toestel dichter bij het NFC-merkteken van het apparaat. [Bedieningspaneel\(P. 96\)](#page-101-0)**

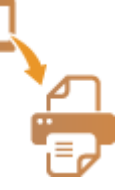

**6 Als de doelbewerking is voltooid, selecteert u <Verbind. verbreken>.**

## **TIPS**

- Selecteer <Verbindingsinfo> op het scherm <Directe verbinding> om het mobiele toestel te controleren.
- Als <Ingeschk. als SSID/ntwksltel Spcfd> is ingesteld op <Aan>, hoeft de selectieprocedure voor <Verbinden> niet te worden verricht. **O**<Ingeschk. als SSID/ntwksltel Spcfd> \*2(P. 329)

## <span id="page-214-0"></span>**BELANGRIJK**

- Bij een Directe verbinding zult u afhankelijk van uw mobiele toestel misschien geen verbinding met Internet kunnen krijgen.
- Als een draadloze verbinding vanaf het mobiele toestel niet binnen 5 minuten tot stand wordt gebracht terwijl de SSID en de netwerksleutel worden weergegeven, wordt de wachttijd voor de verbinding beëindigd.
- Als tijdens communicatie via Directe verbinding de status zonder dataoverdracht tussen het mobiel toestel en het apparaat voortduurt, kan de communicatie stoppen.
- Spaarstand of sluimermodus reduceren bij een Directe verbinding.
- Als het apparaat wordt gebruikt met een draadloos LAN, moet u het apparaat met het draadloos LAN verbonden houden met behulp van een directe verbinding. Als het apparaat niet is verbonden met het draadloos LAN of de verbindingsprocedure momenteel niet is voltooid, kan de procedure voor directe verbinding niet beginnen. Als de verbinding tussen het apparaat en het draadloos LAN tijdens communicatie via directe verbinding verloren gaat, kan de communicatie stoppen.
- Als u de gewenste bewerking voltooit, moet u beslist de verbinding tussen het apparaat en het mobiel toestel beëindigen. Als ze verbonden blijven, reduceren spaarstand of sluimermodus.
- Als u de directe verbinding gebruikt, moet u niet het IP-adres handmatig instellen op het mobiele apparaat. Wanneer u dat doet, zal een goede communicatie misschien niet mogelijk zijn, na gebruik van de directe verbinding.

## Direct verbinden (Model zwart-wit LCD)

## **BELANGRIJK**

● Het kan even duren voordat een verbinding van het apparaat en het mobiele toestel is gerealiseerd.

**1** Selecteer <Mobiele portal> in het scherm Start. **OHet scherm Start(P. 109)** 

- Als reeds enig mobiel toestel is verbonden, drukt u op **ox**, en gaat u naar stap 3.
- **2 Selecteer <Verbinden>.**
- **3 Selecteer <SSID/Netwerksleutel weergeven>.**
- **4 Configureer de Wi-Fi instellingen vanaf het mobiele toestel met behulp van de SSIDen netwerksleutel-informatie die op het scherm verschijnt.**
- **5** Als de doelbewerking is voltooid, drukt u op **R**, en selecteert u <Verbinding **verbreken> <Ja>.**

## **TIPS**

- Selecteer <Verbindingsinformatie> op het scherm onder de directe verbinding om het verbonden mobiele toestel te controleren.
- Als <Ingeschk. als SSID/ntwksltel Spcfd> is ingesteld op <Aan>, hoeft de selectieprocedure voor <Verbinden> niet te worden verricht. **D<Ingeschk. als SSID/ntwksltel Spcfd> \*2(P. 329)**

## **BELANGRIJK**

- Bij een Directe verbinding zult u afhankelijk van uw mobiele toestel misschien geen verbinding met Internet kunnen krijgen.
- Als een draadloze verbinding vanaf het mobiele toestel niet binnen 5 minuten tot stand wordt gebracht terwijl de SSID en de netwerksleutel worden weergegeven, wordt de wachttijd voor de verbinding beëindigd.
- Als tijdens communicatie via Directe verbinding de status zonder dataoverdracht tussen het mobiel toestel en het apparaat voortduurt, kan de communicatie stoppen.
- Spaarstand of sluimermodus reduceren bij een Directe verbinding.
- Als het apparaat wordt gebruikt met een draadloos LAN, moet u het apparaat met het draadloos LAN verbonden houden met behulp van een directe verbinding. Als het apparaat niet is verbonden met het draadloos LAN of de verbindingsprocedure momenteel niet is voltooid, kan de procedure voor directe verbinding niet beginnen. Als de verbinding tussen het apparaat en het draadloos LAN tijdens communicatie via directe verbinding verloren gaat, kan de communicatie stoppen.
- Als u de gewenste bewerking voltooit, moet u beslist de verbinding tussen het apparaat en het mobiel toestel beëindigen. Als ze verbonden blijven, reduceren spaarstand of sluimermodus.
- Als u de directe verbinding gebruikt, moet u niet het IP-adres handmatig instellen op het mobiele apparaat. Wanneer u dat doet zal een goede communicatie misschien niet mogelijk zijn, na gebruik van de directe verbinding.
# **Het apparaat door toepassingen gebruiken**

#### 5108-03S

Afdrukken en andere bewerkingen realiseren vanaf het mobiele toestel dat is verbonden met het apparaat, met behulp van toepassingen. Verschillende toepassingen inclusief toepassingen die exclusief voor Canon zijn, worden ondersteund. Gebruik ze correct in overeenstemming met het apparaat, de toepassing, en de situatie.

# ■ Canon PRINT Business gebruiken

Deze toepassing wordt gebruikt voor het afdrukken en andere bewerkingen vanaf de mobiele toestellen die geschikt zijn voor iOS / Android. Bij het afdrukken hoeven geen bewerkingen op het apparaat te worden verricht. Voor meer informatie over ondersteunde besturingssystemen, gedetailleerde instelmethoden, en bewerkingen raadpleegt u de Help van de toepassing of de Canon website (https://global.canon/gomp/).

# **REI ANGRIJK**

● U kunt Canon PRINT Business gratis downloaden, maar er zijn kosten verbonden aan de internet-verbinding.

# ■ Afdrukken met Canon Print Service

U kunt gemakkelijk afdrukken vanaf het toepassingenmenu dat het Android afdruk-subsysteem ondersteunt. Voor meer informatie over ondersteunde besturingssystemen en gedetailleerde instelmethoden en procedures raadpleegt u de helpinformatie of de Canon website (https://global.canon).

# ■ Afdrukken met behulp van Mopria®

Het apparaat ondersteunt ook Mopria®. Met behulp van Mopria® kunt u afdrukken vanaf mobiele toestellen die Android ondersteunen met behulp van algemene handelingen en instellingen, ook als merken en modellen verschillen. Als u bijvoorbeeld printers gebruikt die Mopria® ondersteunen, die zijn gemaakt door verschillende fabrikanten, of een printer die Mopria® ondersteunt, die zich op een locatie bevindt die u bezoekt, kunt u afdrukken zonder exclusief voor ieder merk of model een applicatie te installeren. Voor meer informatie over ondersteunende modellen of werkomgevingen raadpleegt u http://www.mopria.org.

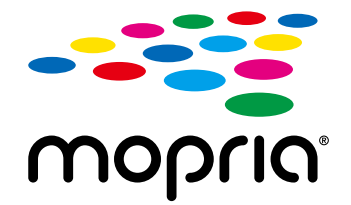

# **Mopria® instellingen bevestigen**

Log met beheerdersrechten in op de externe UI ( **[De UI op afstand starten\(P. 284\)](#page-289-0)** )

- **Example 1** [Instellingen/registratie] **[Metwerkinstellingen] [Mopria-instellingen] [Bewerken]**
- $\triangleright$  Controleer of het selectievakie [Mopria gebruiken] is geselecteerd  $\triangleright$  [OK]

# ■ Afdrukken met Google Cloudprinter

U kunt toepassingen en diensten gebruiken die Google Cloudprinter gebruiken om af te drukken vanaf een computer of mobiel toestel zonder een printerstuurprogramma te gebruiken. **[Google Cloudprinter gebruiken\(P. 222\)](#page-227-0)** 

# **AirPrint gebruiken**

5108-03U

Dit gedeelte beschrijft de instellingen die nodig zijn om AirPrint te gebruiken en de te verrichten procedures bij gebruik van Apple toestellen.

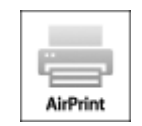

#### **AirPrint-instellingen**

**AirPrint-instellingen configureren(P. 213) OHet scherm voor AirPrint weergeven(P. 216)** 

### **Functies van AirPrint**

**[Afdrukken met AirPrint\(P. 218\)](#page-223-0)** 

#### **Problemen oplossen**

**[Als AirPrint gebruiken niet mogelijk is\(P. 221\)](#page-226-0)** 

# AirPrint-instellingen configureren

U kunt gegevens registreren die worden gebruikt voor het identificeren van de machine, zoals de naam van de machine en de installatielocatie. U kunt ook het afdrukken via AirPrint uitschakelen op de machine. U gebruikt de UI op afstand om deze instellingen te wijzigen.

# **OPMERKING**

● Voor meer informatie over de basishandelingen die moeten worden verricht wanneer u het apparaat instelt via de externe UI, raadpleegt u **OMenuopties instellen via de UI op afstand(P. 293)**.

**1 Start de externe UI en meld u in de systeembeheerdersmodus aan. [De UI op](#page-289-0) [afstand starten\(P. 284\)](#page-289-0)** 

**2 Klik op [Instellingen/registratie] op de portaalpagina. [Scherm van externe](#page-290-0) [UI\(P. 285\)](#page-290-0)** 

● Als u een mobiel apparaat gebruikt, zoals een iPad, iPhone of iPod touch, moet u 'klikken' hieronder lezen als 'tikken'.

**3 Selecteer [Netwerkinstellingen] [AirPrint-instellingen].**

**4 Klik op [Bewerken].**

# **5 Geef de vereiste instellingen op.**

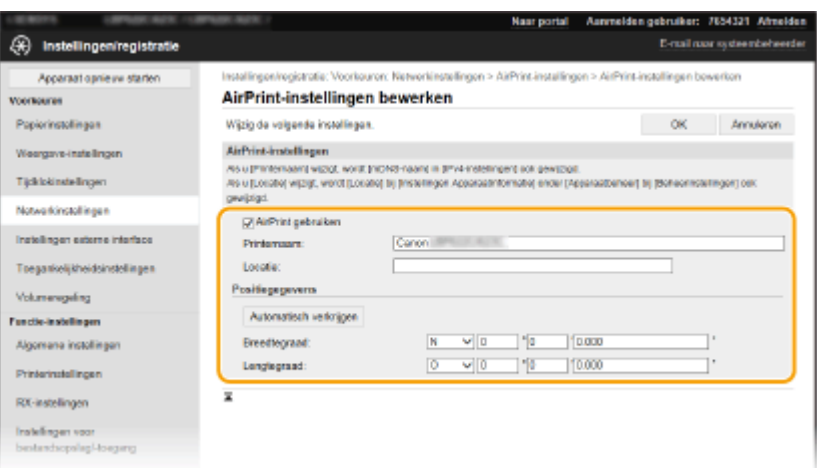

#### **[AirPrint gebruiken]**

Schakel dit selectievakje in als u wilt afdrukken met AirPrint. Schakel het selectievakje uit als u AirPrint wilt uitschakelen.

#### **[Printernaam]**

Voer de naam van het apparaat in. Als een mDNS-naam reeds is geregistreerd in [mDNS-instellingen] [\(](#page-71-0)  **[DNS configureren\(P. 66\)](#page-71-0)** ), verschijnt de geregistreerde naam.

#### **[Locatie]**

Voer de locatie van het apparaat in. Als een locatie reeds is geregistreerd in [Instellingen Apparaatinformatie] ([Apparaatbeheer] in [Beheerinstellingen] (Instellingen/registratie)), verschijnt de geregistreerde naam.

#### **[Breedtegraad]**

Voer de breedtegraad in van de locatie waar het apparaat is geïnstalleerd.

#### **[Lengtegraad]**

Voer de lengtegraad in van de locatie waar het apparaat is geïnstalleerd.

# **6 Klik op [OK].**

# **BELANGRIJK**

# **Als u [AirPrint gebruiken] selecteert, wordt de ontvangstinstellingen in <Netwerk>**

**ingesteld op <Aan>.**

- Gebruik HTTP
- Instellingen IPP-afdrukken
- IPv4 Gebruik mDNS
- IPv6 Gebruik mDNS

# **OPMFRKING**

● Als u [Printernaam] wijzigt, die u eerder hebt opgegeven, zult u misschien niet meer kunnen afdrukken vanaf de Mac die u tot dan voor het afdrukken hebt kunnen gebruiken. Dit verschijnsel doet zich voor omdat <mDNS-naam> ( **[DNS configureren\(P. 66\)](#page-71-0)** ) van IPv4 ook automatisch wordt gewijzigd. U moet in dit geval het apparaat weer aan de Mac toevoegen.

<span id="page-220-0"></span>● Als u de printernaam invoert, kunt u meerdere printers die compatibel zijn met AirPrint gemakkelijker identificeren.

# ■Instelling van beschikbare functies in AirPrint wijzigen

Als u ongebruikte functies in AirPrint wilt uitschakelen of als u de communicatie wilt versleutelen, configureert u de desbetreffende instelling met behulp van het bedieningspaneel.

### **Afdrukinstellingen veranderen**

Bij het afdrukken met AirPrint wordt gebruikgemaakt van het IPP-protocol.

#### **De functie in-/uitschakelen (Aan/Uit)**

U kunt opgeven of AirPrint gebruikt moet worden voor het afdrukken. De standaard fabrieksinstelling is <Aan>.

#### **Model aanraakscherm**

<Menu> > <Voorkeuren> > <Netwerk> > <TCP/IP-instellingen> > <Instellingen IPPafdrukken> Stel <Gebruik IPP-afdrukken> in op <Uit> of <Aan> Stel <Toepassen> Stel

#### **Model zwart-wit LCD**

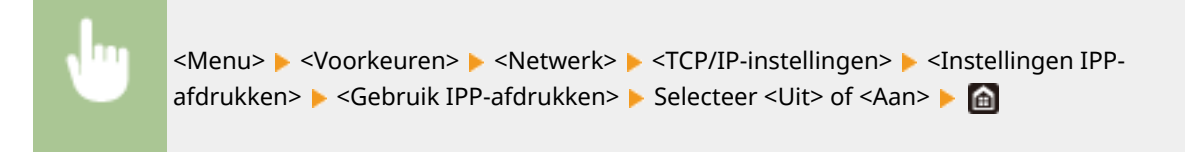

#### **De instelling voor TLS wijzigen**

U kunt opgeven of de communicatie versleuteld moet worden met TLS als u met AirPrint afdrukt. De standaard fabrieksinstelling is <Uit>.

#### **Model aanraakscherm**

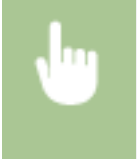

<Menu> <Voorkeuren> > <Netwerk> > <TCP/IP-instellingen> > <Instellingen IPPafdrukken> Stel <IPP-afdrk alln toestn bij TLS> in op <Uit> of <Aan> Stelpassen> Stel

#### **Model zwart-wit LCD**

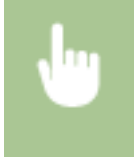

<Menu> <Voorkeuren> <Netwerk> <TCP/IP-instellingen> <Instellingen IPPafdrukken> > <IPP-afdrukkn alln toestaan bij gebr. TLS> > Selecteer <Uit> of <Aan> > <

# <span id="page-221-0"></span>Het scherm voor AirPrint weergeven

U kunt het scherm van AirPrint weergeven en zo niet alleen toegang krijgen tot de verschillende AirPrint-instellingen, maar ook gegevens van verbruiksartikelen bekijken, zoals papier en tonercartridge. Verder kunt u instellingen van beveiligingsfuncties realiseren.

- **1** Selecteer [Systeemvoorkeuren] **[Printers en scanners], en voeg het apparaat toe aan de door u gebruikte Mac.**
- Als het apparaat reeds is toegevoegd, is deze bewerking niet nodig.
- **2 Selecteer dit apparaat uit de lijst van printers in [Printers en scanners].**
- **3 Klik op [Opties en toebehoren].**
- **4 Klik op [Geef webpagina van printer weer].**
- **5 Log in op de UI op afstand.**
- Wilt u de AirPrint-instellingen wijzigen, dan moet u zich als beheerder aanmelden.

### ■ Aan AirPrint toegewijde pagina

Wanneer u zich met beheerdersrechten aanmeldt, verschijnt de pagina met AirPrint-informatie, zoals hieronder weergegeven.

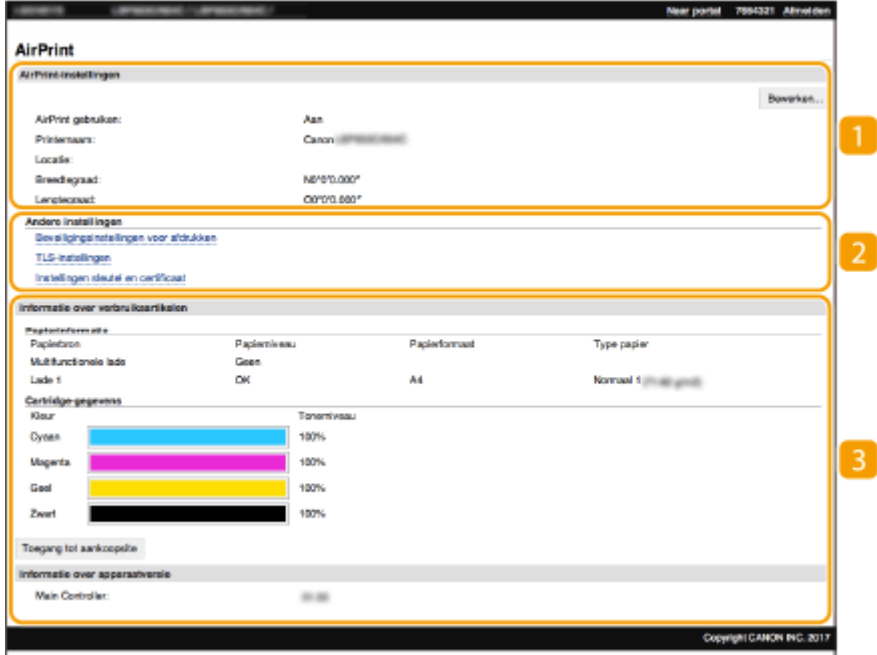

# **[AirPrint-instellingen]**

Hiermee kunt u de waarden controleren die zijn ingevoerd in de AirPrint-instellingen, zoals de naam en locatie van het apparaat. U kunt op [Bewerken] klikken om de instellingen te veranderen.

# **[Andere instellingen]**

### **[Beveiligingsinstellingen voor afdrukken]**

Configureer de beveiligingsinstellingen voor afdrukken met behulp van TLS of authenticatie.

#### **[TLS-instellingen]**

Hiermee kunt u de voor TLS gebruikte sleutel en certificaat veranderen. **[De sleutel en certificaat voor](#page-257-0) [TLS configureren\(P. 252\)](#page-257-0)** 

#### **[Instellingen sleutel en certificaat]**

Hiermee kunt u een sleutel en certificaat genereren, of de afgifte van een certificaat aanvragen. **[De](#page-257-0)** sleutel en certificaat voor TLS configureren(P. 252)

# **[Informatie over verbruiksartikelen]**

Hiermee kunt u de informatie van iedere papierbron en verbruiksartikelen van het apparaat en de toestelversie controleren.

# Handelsmerken

Apple, Bonjour, iPad, iPhone, iPod touch, Mac, macOS, OS X , en Safari zijn handelsmerken van Apple Inc., gedeponeerd in de VS en andere landen. AirPrint en het AirPrint-logo zijn handelsmerken van Apple Inc.

# <span id="page-223-0"></span>**Afdrukken met AirPrint**

5108-03W

U kunt afdrukken vanaf een iPad, iPhone, iPod touch, of Mac zonder dat u het printerstuurprogramma hoeft te gebruiken.

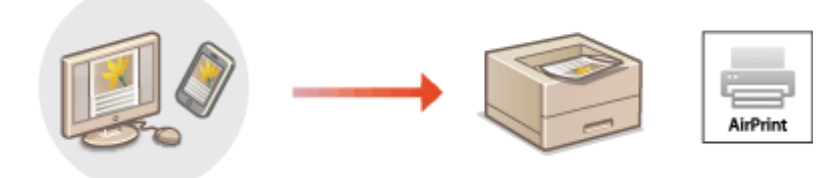

**Afdrukken vanaf een iPad, iPhone of iPod touch(P. 218) [Afdrukken vanaf een Mac\(P. 219\)](#page-224-0)** 

### **Systeemvereisten**

Voor het afdrukken met AirPrint is één van de volgende Apple toestellen vereist.

- iPad (alle modellen)
- iPhone (3GS of hoger)
- iPod touch (derde generatie of hoger)
- Mac (Mac OS X 10.7 of later)\*

\*OS X v10.9 of later met een USB-verbinding

### **Netwerkomgeving**

Eén van de volgende omgevingen is vereist.

- Een omgeving waar een Apple toestel en het apparaat verbinding hebben met hetzelfde LAN
- Een omgeving waar een Apple toestel en het apparaat een directe verbinding hebben
- Een omgeving waar een Mac via USB met het apparaat is verbonden

# **BELANGRIJK**

● Om te kunnen afdrukken, moet u <Gebruik IPP-afdrukken> instellen op <Aan>. **[Instelling van](#page-220-0) [beschikbare functies in AirPrint wijzigen\(P. 215\)](#page-220-0)** 

# Afdrukken vanaf een iPad, iPhone of iPod touch

- **1 Controleer dat het apparaat is ingeschakeld, en is verbonden met het Apple toestel.**
- Zie **[De netwerkomgeving instellen\(P. 24\)](#page-29-0)** , als u wilt weten hoe u dit kunt nagaan.
- Voor informatie over de Directe verbinding raadpleegt u **[Direct verbinden \(toegangspuntmodus\)](#page-211-0) [\(P. 206\)](#page-211-0)** .
- <span id="page-224-0"></span>**2** Tik in het programma op het Apple-apparaat op  $\uparrow \uparrow$  om de menuopties weer te **geven.**
- **3 Tik op [Druk af].**

# **4 Selecteer dit apparaat bij [Printer].**

● De printers in het netwerk worden hier weergegeven. Selecteer dit apparaat.

# **BELANGRIJK:**

● Het scherm voor het selecteren van dit apparaat in [Printer] wordt niet weergegeven in programma's die geen ondersteuning bieden voor AirPrint. U kunt dan ook niet draadloos afdrukken vanuit deze programma's.

# **5 Geef de gewenste afdrukinstellingen op.**

# **OPMERKING:**

● De beschikbare instellingen en papierformaten verschillen afhankelijk van de applicatie die u gebruikt.

# **6 Tik op [Druk af].**

➠Het afdrukken wordt gestart.

# **OPMERKING:**

### **De afdrukstatus controleren**

● Druk tijdens het afdrukken twee keer op de Home-knop van het Apple-toestel ▶ tik op [Druk af].

# Afdrukken vanaf een Mac

- **1 Zorg ervoor dat de machine is ingeschakeld en verbinding heeft met de Mac.**
- Zie **[De netwerkomgeving instellen\(P. 24\)](#page-29-0)** , als u wilt weten hoe u dit kunt nagaan.
- **2 Voeg het apparaat aan de Mac toe vanuit [Systeemvoorkeuren] [Printers en**] **scanners].**
- Als het apparaat reeds is toegevoegd, is deze bewerking niet nodig.
- **3 Open een document in een programma en geef het dialoogvenster Afdrukken weer.**
- De manier waarop u het afdrukvenster weergeeft, kan per programma verschillen. Raadpleeg voor meer informatie de gebruikshandleiding of de Help van het programma dat u gebruikt.
- **4 Selecteer het apparaat in het afdrukken-dialoogvenster.**

● De printers die verbinding hebben met de Mac, worden weergegeven. Selecteer dit apparaat in deze stap.

# **5 Geef de gewenste afdrukinstellingen op.**

# **OPMERKING:**

● De beschikbare instellingen en papierformaten verschillen afhankelijk van de applicatie die u gebruikt.

# **6 Klik op [Druk af].**

➠Het afdrukken wordt gestart.

# <span id="page-226-0"></span>**Als AirPrint gebruiken niet mogelijk is**

5108-03X

Als AirPrint gebruiken niet mogelijk is, probeer dan een van de volgende oplossingen.

- Controleer dat het apparaat is ingeschakeld. Als het apparaat is ingeschakeld, schakel het dan eerst uit, wacht ten minste 10 seconden en zet het vervolgens weer aan en kijk of het probleem is verholpen.
- Controleer of er geen foutberichten worden weergegeven op de machine.
- Controleer dat Apple-toestellen en het apparaat met dezelfde LAN zijn verbonden. Als u het apparaat inschakelt, kan het enkele minuten duren voordat het apparaat klaar is voor draadloze communicatie.
- Zorg ervoor dat Bonjour is ingeschakeld op het Apple toestel.
- Als de functie Beheer afdelings-id is ingeschakeld, moet de machine zo zijn geconfigureerd dat uitvoering van taken vanaf een computer ook mogelijk is wanneer er geen afdelings-id en wachtwoord worden ingevoerd. **[Taken](#page-241-0) [blokkeren indien afdelings-id onbekend\(P. 236\)](#page-241-0)**
- Controleer vóór afdrukken dat er papier in het apparaat is geplaatst en dat er nog voldoende toner in de tonercartridge zit. **OHet scherm voor AirPrint weergeven(P. 216)**

# <span id="page-227-0"></span>**Google Cloudprinter gebruiken**

#### 5108-03Y

Google Cloudprinter is een service waarmee een gebruiker met een Google-account met behulp van toepassingen die compatibel zijn Google Cloudprinter, kan afdrukken vanaf een smartphone, tablet of computer. In tegenstelling tot conventioneel afdrukken vanaf een computer, heeft het geen printerstuurprogramma nodig.

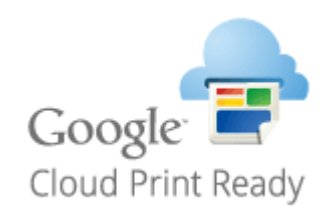

**De instellingen van het apparaat controleren(P. 222) De machine registreren bij Google Cloudprinter(P. 222)** 

# **BELANGRIJK**

- Een omgeving waarin u verbinding kunt maken met het internet is vereist wanneer u het apparaat registreert en wanneer u afdrukt met behulp van Google Cloudprinter. Bovendien is de klant verantwoordelijk voor eventuele kosten ten aanzien van de internetverbinding.
- Google Cloudprinter is mogelijk niet beschikbaar, afhankelijk van uw land of regio.
- Google Cloudprinter ondersteunt niet het afdrukken vanaf een IPv6-adres.

# **OPMERKING**

● Een Google account is vereist om gebruik te maken van Google Cloudprinter. Als u geen Google account hebt, maak er dan één op de Google website.

# De instellingen van het apparaat controleren

Controleer het volgende voordat u via de cloud afdrukt.

● Zorg dat er een IPv4-adres is opgegeven voor het apparaat, en dat het apparaat via het netwerk kan communiceren met computers.

**[Verbinding maken met een bekabeld LAN\(P. 27\)](#page-32-0)  [Verbinding maken met een draadloos LAN\(P. 28\)](#page-33-0)** 

- Controleer of de datum en tijd van het apparaat juist zijn ingesteld. **[De datum en tijd instellen\(P. 22\)](#page-27-0)**
- Als Afdeling ID beheer is ingesteld, controleer dan dat afdrukken vanaf een computer mogelijk is zonder dat u een afdelings-id of pincode hoeft in te voeren. **[Taken blokkeren indien afdelings-id onbekend\(P. 236\)](#page-241-0)**

# De machine registreren bij Google Cloudprinter

Het apparaat registreren bij Google Cloudprinter maakt dat u met behulp van de service overal vandaan kunt afdrukken.

# **OPMERKING**

- Voor meer informatie over de basishandelingen die moeten worden verricht wanneer u het apparaat instelt via de externe UI, raadpleegt u **[Menuopties instellen via de UI op afstand\(P. 293\)](#page-298-0)** .
- **1 Start de externe UI en meld u aan als een beheerder. [De UI op afstand](#page-289-0) [starten\(P. 284\)](#page-289-0)**
- **2 Klik op [Instellingen/registratie] op de portaalpagina. [Scherm van externe](#page-290-0) [UI\(P. 285\)](#page-290-0)**
- **3 Selecteer [Netwerkinstellingen] [Instellingen Google Cloudprinter].**
- **4 Klik op [Bewerken] voor [Basisinstellingen].**
- **5** Schakel het selectievakje [Google Cloudprinter gebruiken] in  $\triangleright$  [OK].
- **6 Klik op [Registreren] in [Registratiestatus].**

# **OPMERKING:**

#### **Het apparaat opnieuw registreren**

● Om het apparaat opnieuw te registreren, moet u de registratie eerst verwijderen en vervolgens een nieuwe verrichten.

**7 Klik op de URL die is weergegeven voor [URL voor registratie].**

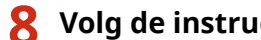

- **8 Volg de instructies op het scherm om het apparaat te registreren.**
	- ➠Afdrukken kan nu worden verricht vanaf toepassingen die Google Cloudprinter ondersteunen, zoals Google Chrome™.

# **OPMERKING:**

● Voor informatie over de laatste toepassingen die Google Cloudprinter ondersteunen, kijkt u op de startpagina van Google Cloudprinter.

# **OPMERKING**

### **Instellingen realiseren op het bedieningspaneel**

● U kunt ook de functie Cloud Print in- of uitschakelen vanuit <Menu> in het scherm Start. **[<Instellingen](#page-350-0) [Google Cloudprinter>\(P. 345\)](#page-350-0)** 

# **Registreren vanaf een mobiel toestel of vanuit Google Chrome**

- U kunt het apparaat registreren vanaf een mobiel toestel of vanuit Google Chrome. Het display van het apparaat geeft het volgende bevestigingsscherm weer voordat de registratie is voltooid. Druk op <Ja> om de registratie te voltooien.
- Zie voor informatie over registratiemethoden de handleiding van het toestel of de website van Google Cloudprinter.

# **Het apparaat via afstandsbediening beheren**

#### 5108-040

U kunt de Externe UI gebruiken vanaf een webbrowser die op uw smartphone of tablet is geïnstalleerd. Vanaf uw mobiele toestel kunt u de status van het apparaat bevestigen, en instellingen van het apparaat opgeven. Let op: het externe UI-scherm wordt voor sommige apparaten en omgevingen misschien niet goed weergegeven.

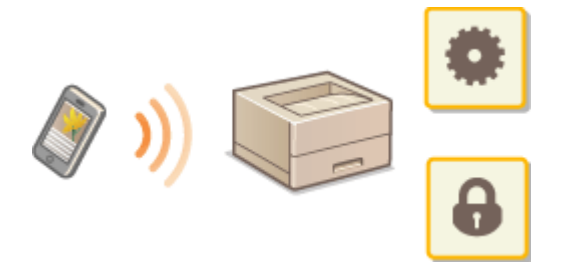

# De externe UI vanaf mobiele toestellen starten

Voer het IP adres van het apparaat in de op de webbrowser en start zo de externe UI. Bevestig vooraf het IP-adres dat op het apparaat is ingesteld ( **[Netwerkinstellingen weergeven\(P. 48\)](#page-53-0)** ). Als het u niet bekend is, vraag het dan aan de netwerkbeheerder.

- **1 Start de webbrowser op het mobiele toestel.**
- **2 Typ 'http://<het IP-adres van het apparaat>/' in de invoerkolom voor het adres.**
- Als u een IPv6-adres wilt gebruiken, typt u dit adres tussen haakjes. **Voorbeeld**: http://[fe80:2e9e:fcff:fe4e:dbce]/

# **OPMERKING:**

● Er zijn enkele items die niet worden weergegeven in de 'Smartphone-versie' van de externe UI. Raadpleeg de 'PC-versie' als u alle items wilt bevestigen.

### KOPPELINGEN

**[Het apparaat vanaf een computer beheren \(externe UI\)\(P. 283\)](#page-288-0)** 

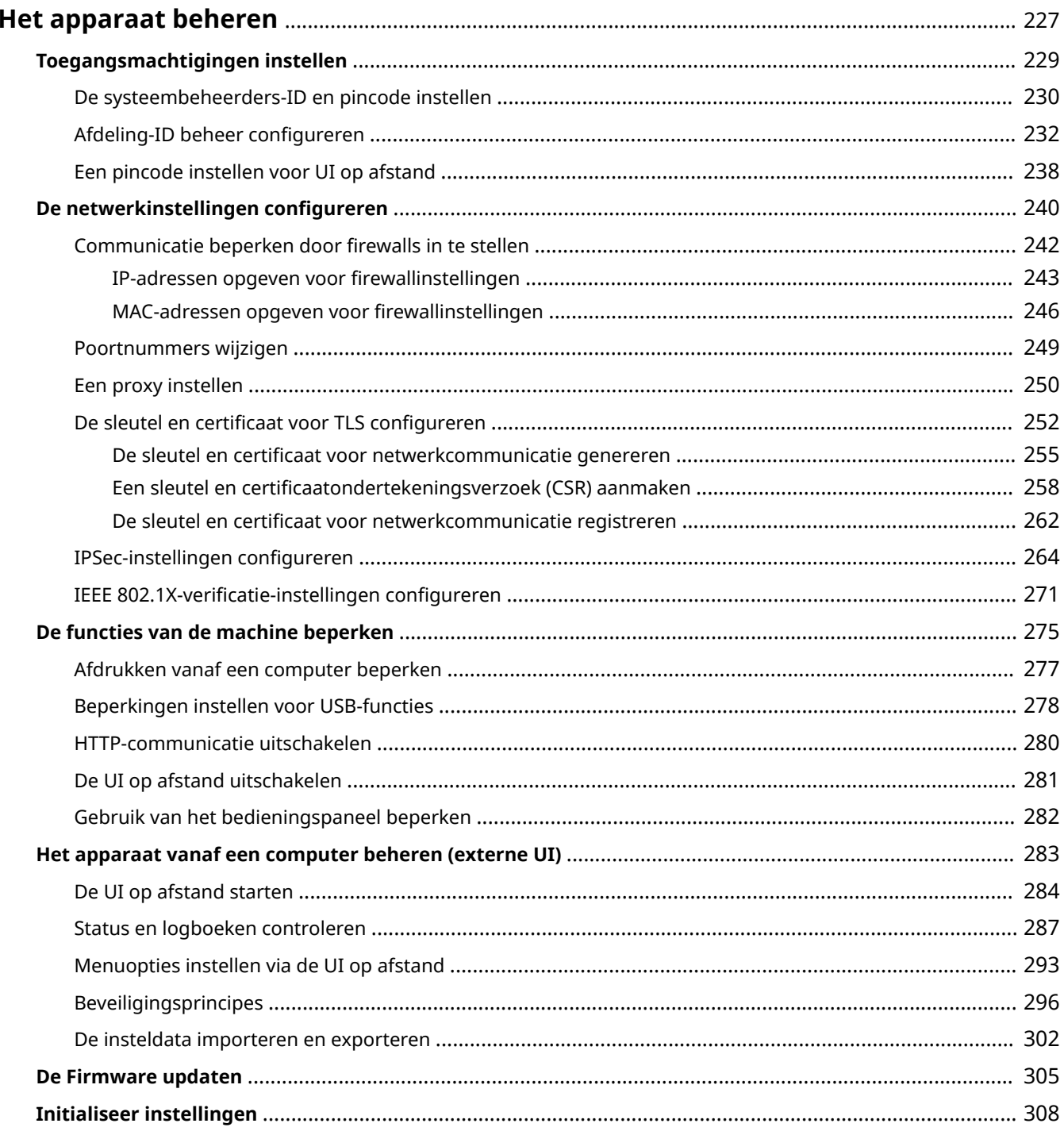

### 5108-041

<span id="page-232-0"></span>Om de verschillende risico's bij het gebruik van dit apparaat (bijvoorbeeld lekken van persoonlijke informatie of onbevoegd gebruik door derden) te verminderen, zijn constante en effectieve veiligheidsmaatregelen vereist. Een beheerder moet belangrijke instellingen beheren (zoals toegang tot veiligheidsinstellingen) om te garanderen dat het apparaat veilig wordt gebruikt.

# ■ Het basisbeheersysteem configureren

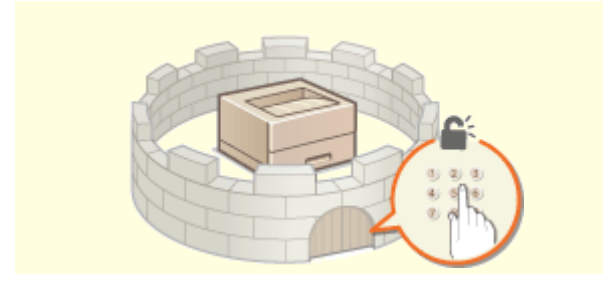

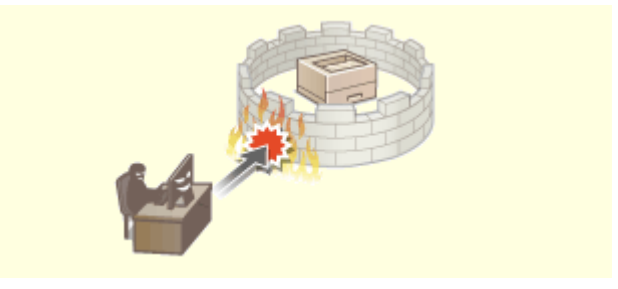

**[Toegangsmachtigingen instellen\(P. 229\)](#page-234-0) [De netwerkinstellingen configureren\(P. 240\)](#page-245-0)** 

# ■Inspelen op risico's als gevolg van slordigheid of onjuist gebruik

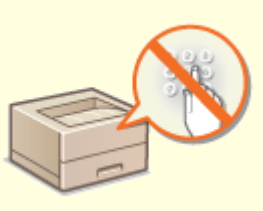

**[De functies van de machine beperken\(P. 275\)](#page-280-0)** 

# ■ Effectief beheer garanderen

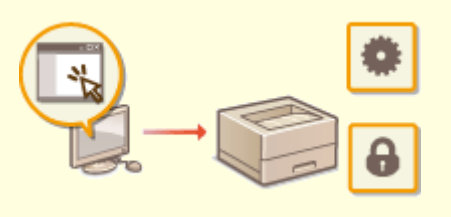

**[Het apparaat vanaf een computer beheren \(externe UI\)\(P. 283\)](#page-288-0)** 

# ■ De systeemconfiguratie en -instellingen beheren

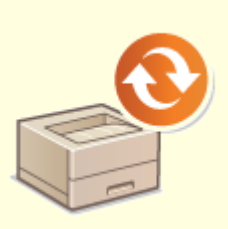

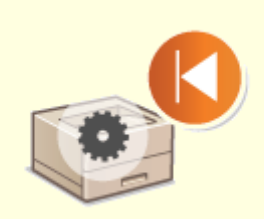

**ODE Firmware updaten(P. 305) CInitialiseer instellingen(P. 308)** 

# <span id="page-234-0"></span>**Toegangsmachtigingen instellen**

#### 5108-042

Beveilig het apparaat tegen toegang door onbevoegden door alleen gebruikers met toegangsrechten toe te staan het apparaat te gebruiken. Toegangsrechten worden apart ingesteld voor systeembeheerders, algemene gebruikers en de UI op afstand. Wanneer toegangsrechten zijn ingesteld, moet de gebruiker een ID en pincode invoeren als hij of zij wil afdrukken of instellingen wil wijzigen.

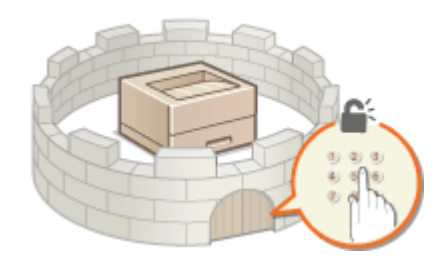

Maak een account met volledige toegangsrechten genaamd 'ID systeembeheerder' voor een systeembeheerder. Met behulp van een account genaamd 'Afdelings-ID' kunt u algemene gebruikers beheren. Met behulp van een afdelings-ID kunt u een pincode instellen voor het gebruik van dit apparaat, maar ook volgen hoeveel pagina's onder een bepaald iedere afdelings-ID zijn afgedrukt. Als u een toegangspincode voor de externe UI instelt, kunt u het gebruik van de externe UI beperken.

### **Systeembeheerder-ID**

ID systeembeheerder is een account met maximale toegangsmachtigingen. Als er een systeembeheerder-ID is ingesteld, moet u zich aanmelden met de referenties van deze ID om toegang te krijgen tot <Netwerk> en <Beheerinstellingen>. We adviseren u het 'ID systeembeheerder' in te stellen en te registreren. Anders kan iedereen de apparaatinstellingen beheren. Er kan maar één systeembeheerder-ID worden geregistreerd. **[De](#page-235-0) [systeembeheerders-ID en pincode instellen\(P. 230\)](#page-235-0)** 

### **Afdelings-id (Afdelings-ID beheer)**

U kunt toegangsmachtigingen opgeven voor een gebruiker (of groep gebruikers) door een Afdeling ID te registreren. U kunt meerdere Afdeling ID's registreren. Als een gebruiker probeert het apparaat te gebruiken terwijl Afdeling ID's zijn ingeschakeld, verschijnt er een aanmeldingsscherm en moet de gebruiker zijn of haar Afdeling ID met bijbehorende pincode invoeren om toegang te krijgen tot het apparaat. U kunt per Afdeling ID allerlei informatie samenstellen, zoals het aantal pagina's dat is afgedrukt. **[Afdeling-ID beheer](#page-237-0) [configureren\(P. 232\)](#page-237-0)** 

### **Pincode UI op afstand (Toegangspincode externe UI)**

Er is een pincode voor het gebruik van de externe UI. Alleen gebruikers die de pincode weten, hebben toegang tot de externe UI. **DEen pincode instellen voor UI op afstand(P. 238)** 

# <span id="page-235-0"></span>**De systeembeheerders-ID en pincode instellen**

#### 5108-043

Stel het account voor de systeembeheerder 'ID systeembeheerder' in. U kunt ook een pincode instellen bij de ID systeembeheerder. Als de 'ID systeembeheerder' is opgegeven, hebt u bijvoorbeeld uitsluitend beheerdersrechtentoegang tot <Netwerk> en <Beheerinstellingen> als de ID systeembeheerder en bijbehorende pincode juist zijn ingevoerd. De instellingen van de ID systeembeheerder zijn essentieel voor de beveiliging van het apparaat en het is dus belangrijk dat alleen beheerders de ID systeembeheerder en pincode weten.

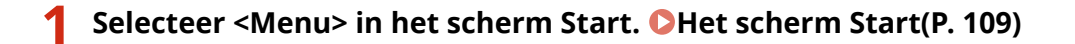

**2 Selecteer <Beheerinstellingen>.**

# **OPMERKING:**

#### **Als de Systeembeheerder-ID al is ingesteld**

- Als het aanmeldingsscherm verschijnt, voert u de juiste combinatie van ID en pincode in. **[Aanmelden bij](#page-131-0) [het apparaat\(P. 126\)](#page-131-0)**
- **3 Selecteer <Gebruikersbeheer> <Instellingen Systeembeheerderinformatie>.**

**4 Selecteer <Systeembeheerder-ID en pincode>.**

# **5 Geef de systeembeheerders-id en pincode op.**

- Geef de <Systeembeheerder-ID> <Pincode systeembeheerder> op.
- Voer in ieder item het nummer in, en druk op <Toepassen> $($ ok).
- Als het scherm Bevestigen wordt weergegeven, voert u de pincode nogmaals in om deze te bevestigen.

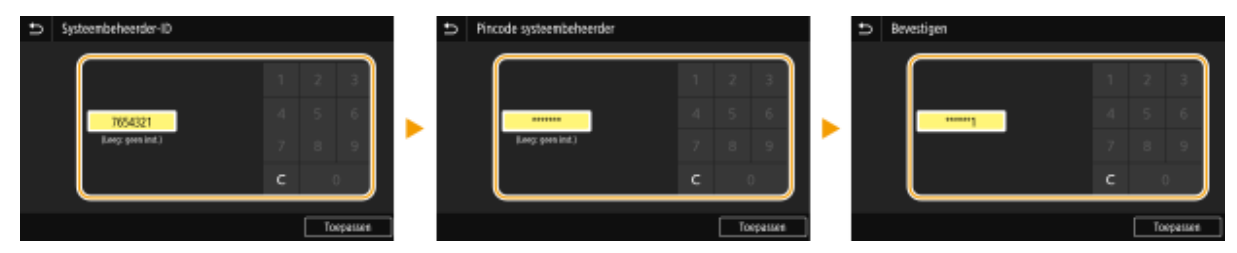

# **OPMERKING:**

- U kunt geen ID of pincode registreren die alleen uit nullen bestaat, zoals '00' of '0000000'.
- U kunt de instellingen van Systeembeheerder-ID en pincode annuleren door de informatie die hebt ingevoerd in C te annuleren en op <Toepassen> (ox) te drukken terwijl de velden leeg zijn.

### **Naam van systeembeheerder instellen**

- **1** Selecteer <Naam systeembeheerder>.
- **2** Voer de naam van de systeembeheerder in en selecteer <Toepassen>.
	- Voor het invoeren van tekst raadpleegt u **[Tekst invoeren\(P. 122\)](#page-127-0)** .

# **BELANGRIJK**

● Vergeet uw pincode niet. Weet u uw pincode niet meer, neem dan contact op met de plaatselijke officiële Canon-dealer of de Canon-help-lijn.

# **OPMFRKING**

### **Instellingen configureren via de UI op afstand**

- Start de externe UI en meld u in de systeembeheerdersmodus aan. Klik op [Instellingen/registratie] ▶ [Gebruikersbeheer] [Systeembeheerderinformatie] [Bewerken] en geef de gewenste instellingen op.
- Via de UI op afstand kunt u verschillende gegevens opslaan, zoals contactgegevens, opmerkingen van de beheerder, de installatielocatie van het apparaat en de instellingen die u kunt opslaan via het bedieningspaneel. De opgeslagen gegevens kunt u bekijken op de pagina [Apparaatinformatie] van de UI op afstand. **[Gegevens van systeembeheerder controleren\(P. 290\)](#page-295-0)**

# **Aanmelden bij het apparaat**

- Als u toegang wilt nemen tot items waarvoor beheerdersrechten zijn vereist (zoals <Netwerk> en <Beheerinstellingen>) terwijl het Systeembeheerders-ID is opgegeven, wordt het aanmeldingsscherm weergegeven. **[Aanmelden bij het apparaat\(P. 126\)](#page-131-0)**
- U moet ook de Systeembeheerder-ID en de pincode opgeven als u wilt inloggen met de UI op afstand in de stand Systeembeheerder. **[De UI op afstand starten\(P. 284\)](#page-289-0)**

### KOPPELINGEN

**[Toegangsmachtigingen instellen\(P. 229\)](#page-234-0)  [Afdeling-ID beheer configureren\(P. 232\)](#page-237-0)** 

# <span id="page-237-0"></span>**Afdeling-ID beheer configureren**

#### 5108-044

U kunt de toegang tot het apparaat beheren door meerdere ID's te gebruiken voor meerdere gebruikers of groepen. Als een gebruiker probeert het apparaat te gebruiken terwijl Afdeling ID beheer is ingeschakeld, verschijnt er een aanmeldingsscherm en moet de gebruiker zijn of haar Afdeling ID met bijbehorende pincode invoeren om toegang te krijgen tot het apparaat. Als Afdeling ID beheer is ingeschakeld, wordt per Afdeling ID informatie bijgehouden over het gebruik van functies, zoals afdrukken. U kunt Afdeling ID beheer configureren door Afdeling ID's in te stellen en vervolgens de functie Afdeling ID beheer in te schakelen. Er zijn extra instellingen nodig als u Afdeling ID beheer wilt inschakelen voor bewerkingen vanaf een computer.

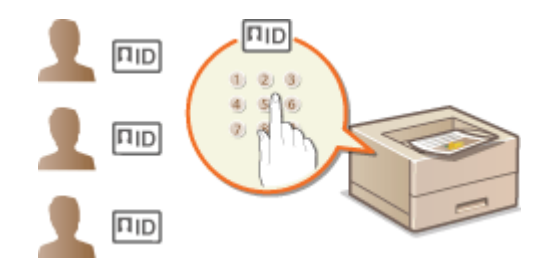

**Afdelings-id's en pincodes registreren en bewerken(P. 232) [Afdeling-ID beheer inschakelen\(P. 234\)](#page-239-0)  [Afdelings-ID-beheer instellen voor taken vanaf een computer\(P. 235\)](#page-240-0)  [Taken blokkeren indien afdelings-id onbekend\(P. 236\)](#page-241-0)** 

# **OPMERKING**

● Voor meer informatie over de basishandelingen die moeten worden verricht wanneer u het apparaat instelt via de externe UI, raadpleegt u **O**Menuopties instellen via de UI op afstand(P. 293).

# Afdelings-id's en pincodes registreren en bewerken

U kunt een Afdelings-ID registreren en hieraan een pincode toewijzen. Registreer alle Afdelings-ID's die moeten worden beheerd.

- **1 Start de externe UI en meld u in de systeembeheerdersmodus aan. [De UI op](#page-289-0) [afstand starten\(P. 284\)](#page-289-0)**
- **2 Klik op [Instellingen/registratie] op de portaalpagina. [Scherm van externe](#page-290-0) [UI\(P. 285\)](#page-290-0)**
- **3 Selecteer [Gebruikersbeheer] [Afdelings-ID beheer].**
- **4 Registreer of bewerk Afdelings-ID's.**

### **Een afdelings-id registreren**

**1** Klik op [Nieuwe afdeling registreren].

### **2** Geef de vereiste instellingen op.

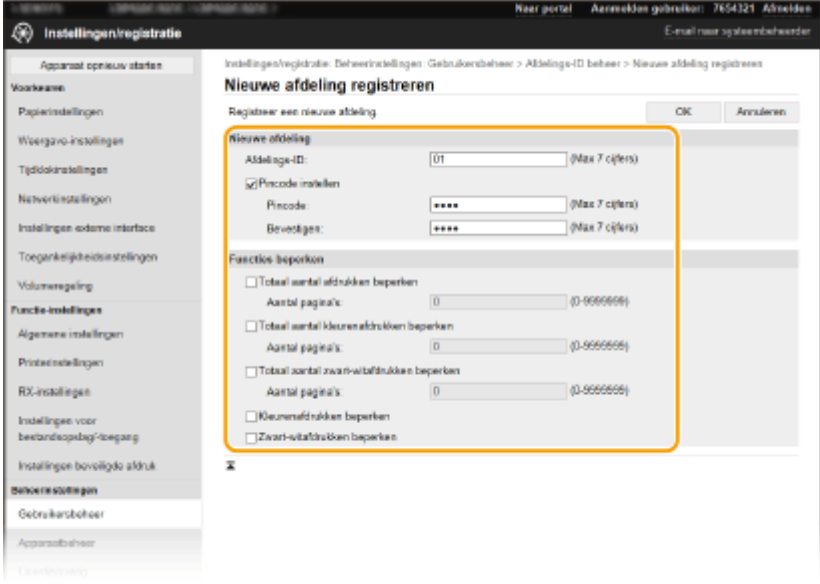

#### **[Afdelings-ID]**

Voer de te registreren afdelings-ID in.

#### **[Pincode instellen]**

Als u een pincode wilt instellen, schakelt u het selectievakje in en voert u hetzelfde nummer in beide tekstvakken in: [Pincode] en [Bevestigen].

#### **[Functies beperken]**

U kunt een beperking instellen voor het aantal af te drukken pagina's en de functies die voor afdelingen beschikbaar zijn. Om het aantal af te drukken pagina's te beperken, schakelt u het selectievakje in voor het doeltype, en voert u het aantal pagina's in [Aantal pagina's] in. Schakel het selectievakje in voor de doelfuncties om functies te beperken.

**3** Klik op [OK].

### **De instellingen van een opgeslagen afdelings-id bewerken**

- **1** Klik op de overeenkomstige tekstkoppeling onder [Afdelings-ID] om bewerkingen uit te voeren.
- **2** Wijzig de instellingen en klik op [OK].

### **OPMERKING:**

#### **Een Afdelings-ID wissen**

● Klik op [Verwijderen] bij de afdelings-ID die u wilt verwijderen ▶ klik op [OK].

# **OPMERKING**

### **[Paginatotaal afdelings-ID]**

- U kunt het totaalaantal pagina's controleren voor taken die zijn verricht, per datum en per Afdelings-ID.
- Als u de aantallen op nul wilt zetten, klikt u op de overeenkomstige tekstkoppeling onder [Afdelings-ID] en klikt u op [Wis teller] [OK]. Als u de aantallen van alle Afdeling ID's op nul wilt zetten, klikt u op [Alle tellers wissen]  $\blacktriangleright$  [OK].

<span id="page-239-0"></span>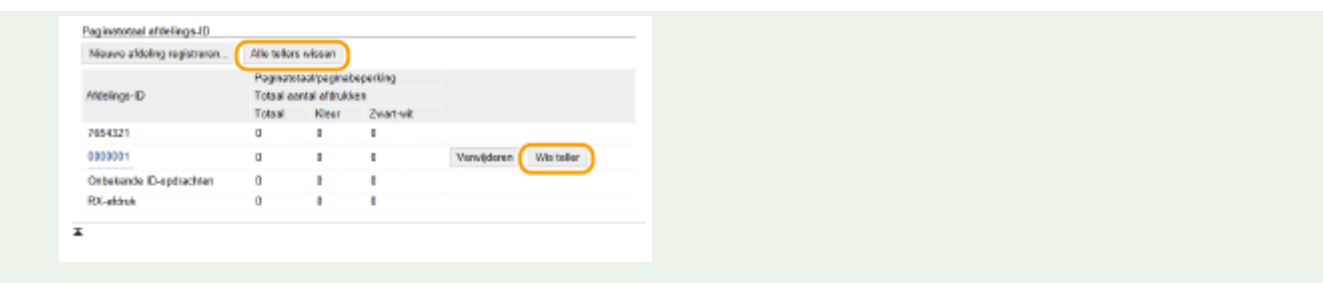

# Afdeling-ID beheer inschakelen

Nadat u het gewenste aantal afdelings-id's hebt geregistreerd, kunt u Afdeling-ID beheer inschakelen.

- **1 Start de externe UI en meld u in de systeembeheerdersmodus aan. [De UI op](#page-289-0) [afstand starten\(P. 284\)](#page-289-0)**
- **2 Klik op [Instellingen/registratie] op de portaalpagina. [Scherm van externe](#page-290-0) [UI\(P. 285\)](#page-290-0)**
- **3 Selecteer [Gebruikersbeheer] [Afdelings-ID beheer].**

**4 Klik op [Bewerken].**

**5 Schakel het selectievakje [Afdelings-ID beheer] in.**

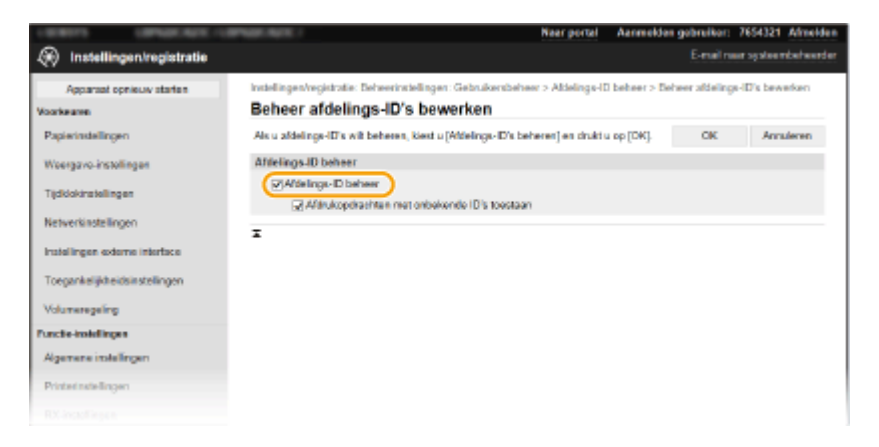

### **[Afdelings-ID beheer]**

Schakel het selectievakje in om Afdeling ID beheer te activeren. Als u Afdeling ID beheer niet wilt gebruiken, schakelt u het selectievakje uit.

# **OPMERKING:**

● Voor informatie over [Afdrukopdrachten met onbekende ID's toestaan], raadpleegt u C[Taken blokkeren](#page-241-0) **[indien afdelings-id onbekend\(P. 236\)](#page-241-0)** .

**6 Klik op [OK].**

# <span id="page-240-0"></span>**OPMERKING**

### **Het bedieningspaneel gebruiken**

● Instellingen voor Beheer afdelings-id zijn ook bereikbaar via <Menu> in het scherm Start. **[<Afdelings-ID](#page-444-0) [beheer>\(P. 439\)](#page-444-0)** 

### **Aanmelden bij het apparaat**

● Als u de machine wilt gebruiken terwijl Afdeling-ID beheer is ingeschakeld, verschijnt het aanmeldingsscherm. **[Aanmelden bij het apparaat\(P. 126\)](#page-131-0)** 

# Afdelings-ID-beheer instellen voor taken vanaf een computer

Als u Afdelings-ID beheer wilt inschakelen voor afdrukken vanaf een computer, moet u de Afdelings-ID en de pincode opgeven met behulp van het stuurprogramma dat vooraf op iedere computer is geïnstalleerd.

# **BELANGRIJK**

- Om de onderstaande procedure uit te voeren, moet u zich bij de computer aanmelden met een beheerdersaccount.
	- **1 Open de printermap. [De printermap weergeven\(P. 524\)](#page-529-0)**
- **2 Klik met de rechtermuisknop op het pictogram van het stuurprogramma voor dit apparaat en klik op [Eigenschappen van printer] of [Eigenschappen].**
- **3 Klik op het tabblad [Apparaatinstellingen].**
- **4 Selecteer [Beheer afdelings-id] onder [Gebruikersbeheer].**
- **5 Klik op [Instellingen] aan de rechterkant.**
- **6 Geef de instellingen op en klik op [OK].**

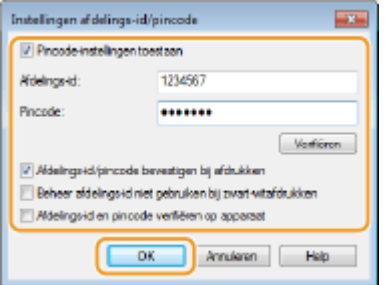

#### **[Pincode instellen toestaan]**

Schakel het selectievakje voor het gebruik van een pincode in.

### **[Afdelings-id]**

<span id="page-241-0"></span>Voer het nummer van de Afdelings-ID in.

#### **[Pincode]**

Voer, naar noodzaak, de pincode in die bij de afdelings-ID behoort.

#### [Verifiëren]

Klik hierop om te controleren of de juiste id en pincode zijn ingevoerd. Deze functie is niet beschikbaar als het apparaat en de computer via een USB- of een WSD-poort (Web Services on Devices) met elkaar zijn verbonden.

#### **[Afdelings-id/pincode bevestigen bij afdrukken]**

Steeds wanneer u afdrukt of faxt vanaf een computer, moet u het selectievakje voor het weergeven van het uitklapscherm [Afdelings-id/pincode bevestigen] inschakelen.

#### **[Beheer afdelings-id niet gebruiken bij afdrukken in zwart-wit]**

Schakel het selectievakje in om zwart-wit-afdrukgegevens als een taak met onbekend ID te verzenden.

#### [Afdelings-id en pincode verifieren op apparaat]

Schakel het selectievakje in als de aansluiting tussen het apparaat en de computer via een USB- of een WSDpoort tot stand is gebracht.

**7 Klik op [OK].**

# **OPMFRKING**

### **Aanmelden bij het apparaat**

● Als u vanaf een computer een taak wilt verzenden terwijl Afdelings-ID beheer is ingeschakeld, verschijnt het volgende scherm (tenzij het selectievakje [Afdelings-id/pincode bevestigen bij afdrukken] leeg is):

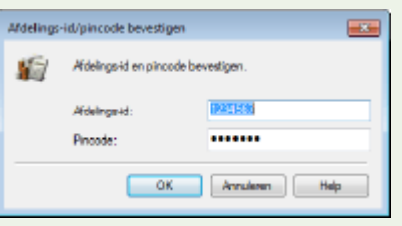

# Taken blokkeren indien afdelings-id onbekend

'Afdrukken vanaf een computer' is standaard zodanig geconfigureerd dat de gebruiker taken kan verrichten zonder een ID en pincode in te voeren, zelfs wanneer Afdelings-ID-beheer is ingeschakeld. Als u wilt instellen dat functies uitsluitend kunnen worden verricht na het invoeren van een ID en pincode, verricht dan onderstaande procedure.

# **1 Start de externe UI en meld u in de systeembeheerdersmodus aan. [De UI op](#page-289-0) [afstand starten\(P. 284\)](#page-289-0)**

- **2 Klik op [Instellingen/registratie] op de portaalpagina. [Scherm van externe](#page-290-0) [UI\(P. 285\)](#page-290-0)**
- **3 Selecteer [Gebruikersbeheer] [Afdelings-ID beheer].**
- **4 Klik op [Bewerken].**

**5 Schakel, naar noodzaak, de keuzevakjes uit.**

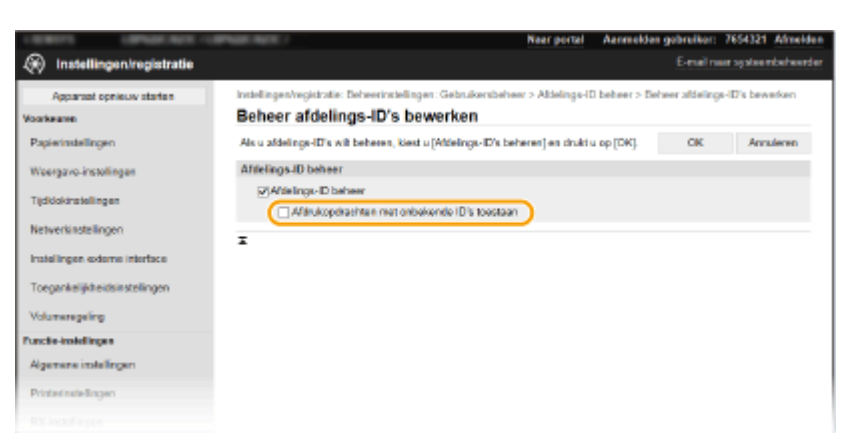

#### **[Afdrukopdrachten met onbekende ID's toestaan]**

Als u een taak wilt verzenden vanaf een computer terwijl Afdeling-ID-beheer is ingeschakeld, moet u de juiste ID en pincode invoeren ( **[Afdelings-ID-beheer instellen voor taken vanaf een computer\(P. 235\)](#page-240-0)** ). Maar als het selectievakje voor deze instelling is ingeschakeld, kunnen taken ook worden verricht u zonder dat de ID en pincode zijn ingevoerd. Schakel het selectievakje uit als u wilt dat een ID en pincode moeten worden ingevoerd alvorens een taak kan worden verricht.

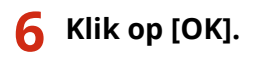

### KOPPELINGEN

**[Toegangsmachtigingen instellen\(P. 229\)](#page-234-0)  [De systeembeheerders-ID en pincode instellen\(P. 230\)](#page-235-0)** 

# <span id="page-243-0"></span>**Een pincode instellen voor UI op afstand**

U kunt een pincode instellen voor toegang tot de UI op afstand. Alle gebruikers gebruiken een gewone pincode.

# **OPMERKING**

- Wanneer Afdelings-ID beheer is ingeschakeld, is deze instelling niet vereist. **[Afdeling-ID beheer](#page-237-0) [configureren\(P. 232\)](#page-237-0)**
- Voor meer informatie over de basishandelingen die moeten worden verricht wanneer u het apparaat instelt via de externe UI, raadpleegt u **[Menuopties instellen via de UI op afstand\(P. 293\)](#page-298-0)** .
- **1 Start de externe UI en meld u in de systeembeheerdersmodus aan. [De UI op](#page-289-0) [afstand starten\(P. 284\)](#page-289-0)**
- **2 Klik op [Instellingen/registratie] op de portaalpagina. [Scherm van externe](#page-290-0) [UI\(P. 285\)](#page-290-0)**
- **3 Selecteer [Licentie/overig] [Instellingen externe UI].**
- **4 Klik op [Bewerken].**
- **5 Schakel het selectievakje [Toegangspincode externe UI gebruiken] in en stel de pincode in.**

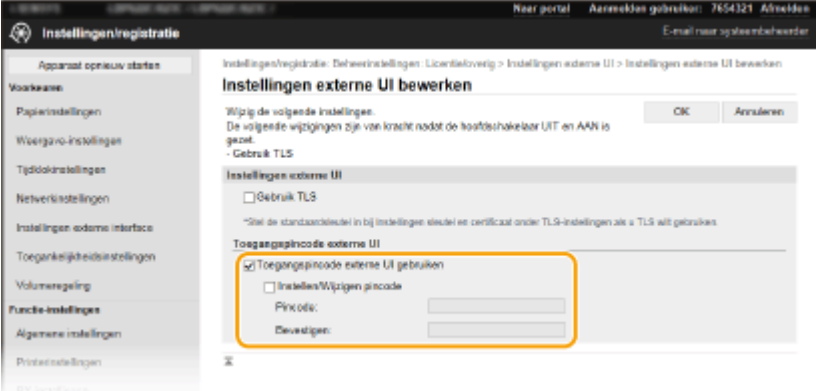

#### **[Toegangspincode externe UI gebruiken]**

Als u het selectievakje inschakelt, moet u voor toegang tot de UI op afstand een pincode invoeren.

#### **[Instellen/Wijzigen pincode]**

Als u een pincode wilt instellen of veranderen, schakelt u het selectievakje in en voert u hetzelfde nummer in beide tekstvakken [Pincode] en [Bevestigen] in.

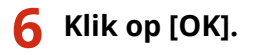

# **OPMERKING**

# **Het bedieningspaneel gebruiken**

● U kunt de pincode-instellingen voor toegang tot de UI op afstand ook bereiken via <Menu> in het scherm Start. **O**<Instellingen externe UI>(P. 445)

### **Als <Beheerinstellingen> zijn geïnitialiseerd**

● De pincode voor toegang tot de UI op afstand wordt ook geïnitialiseerd. Reset de pincode na een initialisatie. **[<Menu initialiseren>\(P. 448\)](#page-453-0)** 

### KOPPELINGEN

**[Toegangsmachtigingen instellen\(P. 229\)](#page-234-0)  [De systeembeheerders-ID en pincode instellen\(P. 230\)](#page-235-0)** 

# <span id="page-245-0"></span>**De netwerkinstellingen configureren**

#### 5108-046

Bevoegde gebruikers kunnen worden benadeeld door aanvallen van kwaadwillende personen, bijvoorbeeld door sniffing, spoofing en het manipuleren van gegevens die over een netwerk worden verzonden. Om uw belangrijke en kostbare gegevens te beschermen tegen deze aanvallen, ondersteunt de machine de volgende functies ter verbetering van de veiligheid en beveiliging.

### **Firewallinstellingen**

Onbevoegde toegang door derden, maar ook aanvallen en inbreuken op het netwerk, kunnen worden geblokkeerd door de communicatie te beperken tot apparaten met een specifiek IP-adres of MAC-adres. **[Communicatie beperken door firewalls in te stellen\(P. 242\)](#page-247-0)** 

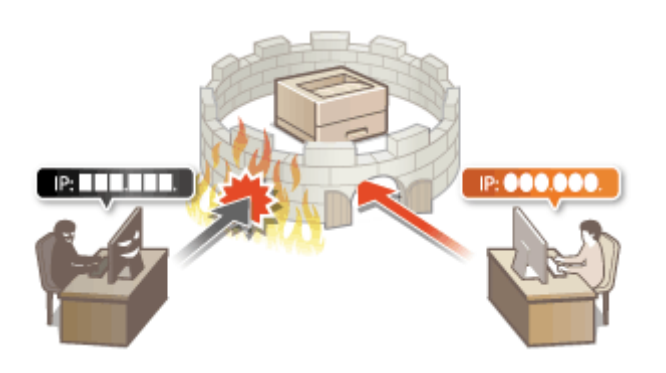

### **Poortnummers wijzigen**

Een protocol dat wordt gebruikt om informatie uit te wisselen met andere apparaten, krijgt poortnummers die vooraf zijn vastgelegd volgens het type protocol. Het poortnummer moet voor alle communicatie-apparaten hetzelfde zijn. Daarom is het belangrijk dat u het verandert in een willekeurige nummer, om hacken van buitenaf te vermijden. **[Poortnummers wijzigen\(P. 249\)](#page-254-0)** 

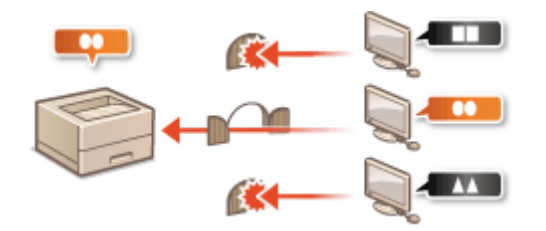

### **Proxy-instellingen**

Als de clientapparaten zijn verbonden met een extern netwerk, vindt communicatie plaats door de proxyserver. Als de proxyserver wordt gebruikt, kunt u veiliger door websites browsen. Daarom kan men er vanuit gaan dat de veiligheid is verbeterd. **[Een proxy instellen\(P. 250\)](#page-255-0)** 

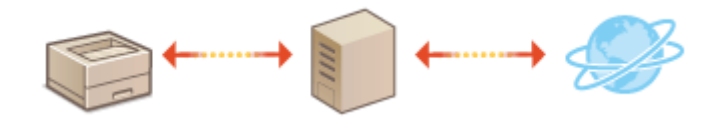

### **Communicatie met TLS-versleuteling**

TLS is een protocol voor het coderen (versleutelen) van gegevens die over een netwerk worden verstuurd en wordt vaak gebruikt voor communicatie via een webbrowser of een e-mailprogramma. TLS maakt beveiligde netwerkcommunicatie mogelijk wanneer u het apparaat vanaf een computer via de externe UI benadert. **[De](#page-257-0) [sleutel en certificaat voor TLS configureren\(P. 252\)](#page-257-0)** 

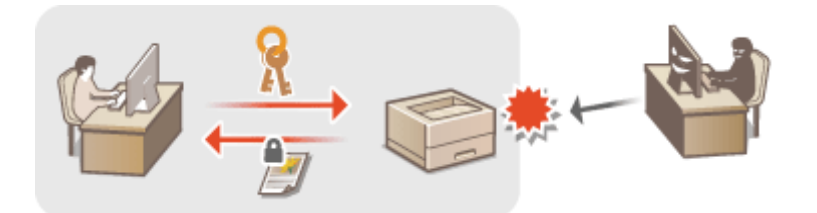

### **IPSec-communicatie**

Terwijl TLS alleen de gegevens codeert die in een bepaald programma worden gebruikt, zoals een webbrowser of een e-mailprogramma, worden met IPSec alle IP-pakketten (of payloads daarvan) gecodeerd. Dit betekent dat met IPSec een flexibelere beveiliging kan worden gerealiseerd dan met TLS. **[IPSec-instellingen](#page-269-0) [configureren\(P. 264\)](#page-269-0)** 

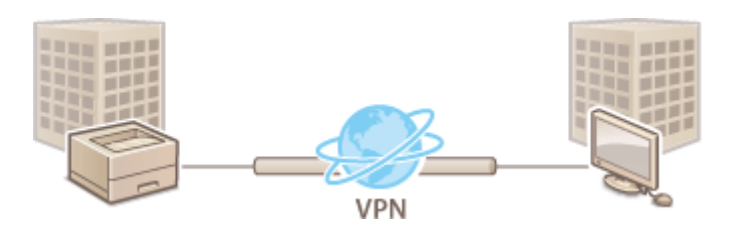

### **Verificatie met IEEE 802.1X**

IEEE 802.1X is een norm en tegelijkertijd een mechanisme voor het blokkeren van onbevoegde toegang tot het netwerk door het centraal beheren van gegevens voor gebruikersverificatie. Als een apparaat probeert verbinding te maken met het 802.1X-netwerk, moeten de gebruikersgegevens worden geverifieerd om er zeker van te zijn dat de verbinding tot stand wordt gebracht door een bevoegde gebruiker. Hiertoe worden verificatiegegevens verzonden naar en gecontroleerd door een zogenaamde RADIUS-server, die op basis van het verificatieresultaat communicatie met het netwerk toestaat of weigert. Als de verificatie mislukt, wordt de externe toegang tot het netwerk geblokkeerd door een LAN-switch (of een toegangspunt). Het apparaat kan als een clientapparaat worden aangesloten op een 802.1X-netwerk. **[IEEE 02.1X-verificatie-instellingen](#page-276-0) [configureren\(P. 271\)](#page-276-0)** 

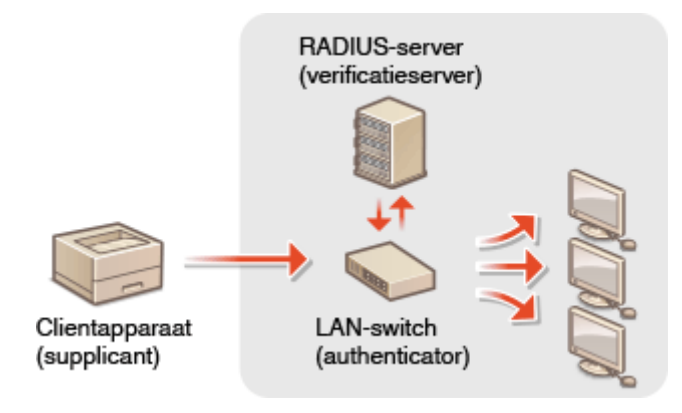

# <span id="page-247-0"></span>**Communicatie beperken door firewalls in te stellen**

5108-047

Zonder goede beveiliging kunnen onbevoegden toegang krijgen tot computers en andere communicatieapparaten die op een netwerk zijn aangesloten. Om deze ongewenste toegang te voorkomen, kunt u instellingen opgeven voor het filteren van gegevenspakketten. Op deze manier wordt de communicatie beperkt tot apparaten met bepaalde IPadressen of MAC-adressen.

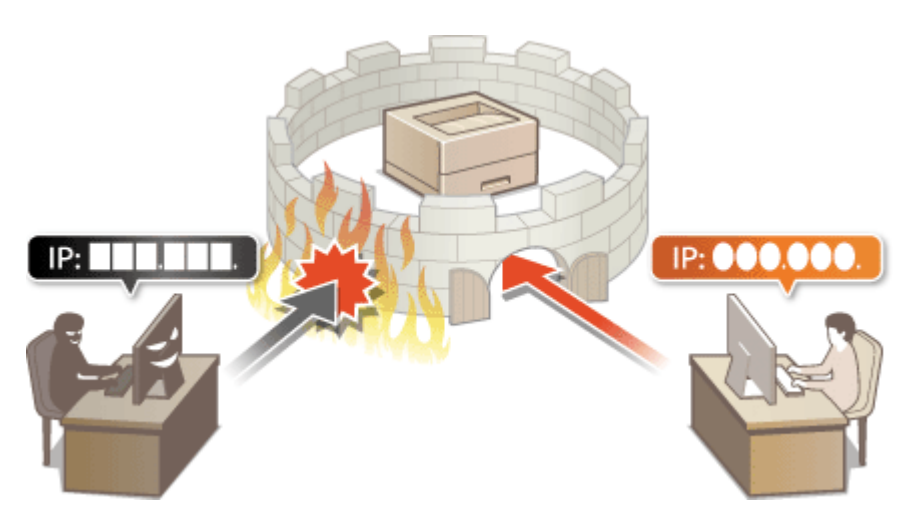

**[IP-adressen opgeven voor firewallinstellingen\(P. 243\)](#page-248-0)  [MAC-adressen opgeven voor firewallinstellingen\(P. 246\)](#page-251-0)** 

# <span id="page-248-0"></span>**IP-adressen opgeven voor firewallinstellingen**

#### 5108-048

U kunt de communicatie beperken tot alleen apparaten met bepaalde IP-adressen, of apparaten met specifieke IPadressen blokkeren maar andere communicatie toestaan. U kunt een afzonderlijk IP-adres opgeven of een bereik van IP-adressen.

# **OPMERKING**

- Voor meer informatie over de basishandelingen die moeten worden verricht wanneer u het apparaat instelt via de externe UI, raadpleegt u **[Menuopties instellen via de UI op afstand\(P. 293\)](#page-298-0)** .
- **1 Start de externe UI en meld u in de systeembeheerdersmodus aan. [De UI op](#page-289-0) [afstand starten\(P. 284\)](#page-289-0)**
- **2 Klik op [Instellingen/registratie] op de portaalpagina. [Scherm van externe](#page-290-0) [UI\(P. 285\)](#page-290-0)**
- **3 Selecteer [Netwerkinstellingen] [Firewallinstellingen].**
- **Klik op [Bewerken] voor het beoogde IP-adresfilter.**
- Selecteer het filter dat past bij het beoogde IP-adres. Om van het apparaat naar een computer verzonden data te beperken, selecteert u [Uitfilter]. Om van een computer ontvangen data te beperken, selecteert u [Infilter].

# **5 Geef de instellingen voor pakketfiltering op.**

Selecteer het standaardbeleid om de communicatie van andere apparaten met het apparaat toe te staan of te weigeren en geef vervolgens IP-adressen op voor uitzonderingen.

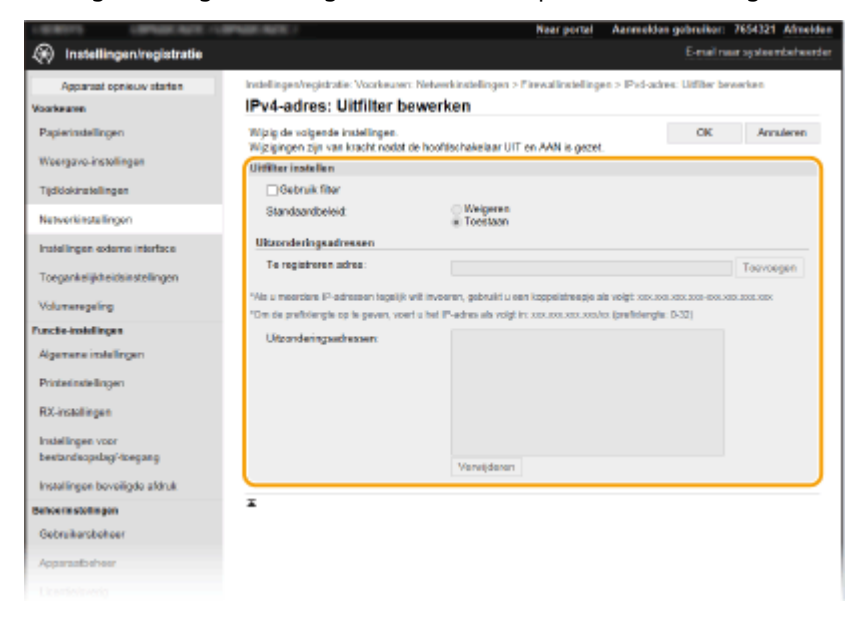

**1** Schakel het selectievakje [Gebruik filter] in en selecteer het keuzerondje [Weigeren] of [Toestaan] voor het [Standaardbeleid].

### [**Gebruik filter**]

Schakel het selectievakje in als u de communicatie wilt beperken. Schakel het selectievakje uit als u de beperking wilt opheffen.

#### [**Standaardbeleid**]

Selecteer de voorwaarde voor het toestaan of weigeren van de communicatie van andere toestellen met het apparaat.

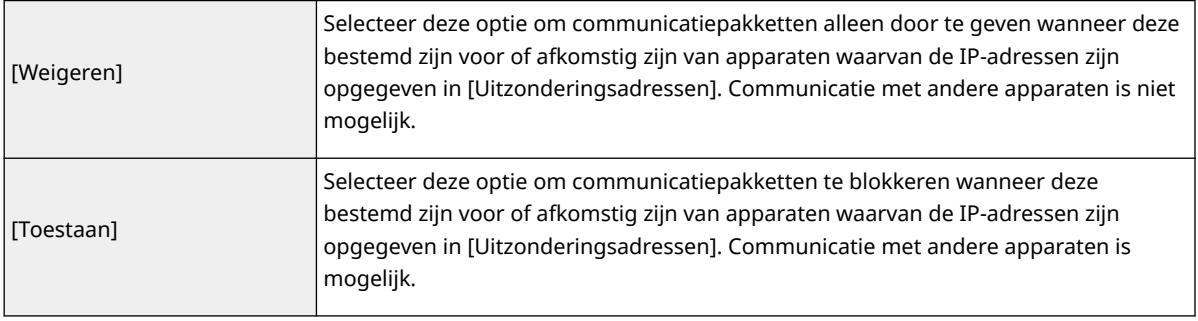

- **2** Geef de adresuitzonderingen op.
	- Typ het IP-adres (of het bereik van IP-adressen) in het vak [Te registreren adres] en klik op [Toevoegen].

# **BELANGRIJK:**

#### **Controleer op invoerfouten**

● Als u IP-adressen verkeerd invoert, kunt u het apparaat mogelijk niet bereiken vanuit de UI op afstand. Om dat op te lossen, moet u <IPv4-adresfilter> of <IPv6-adresfilter> instellen op <Uit>. **O**<IPv4-adresfilter>(P. 343)

**O**<IPv6-adresfilter>(P. 344)

# **OPMERKING:**

### **Invoernotatie voor IP-adressen**

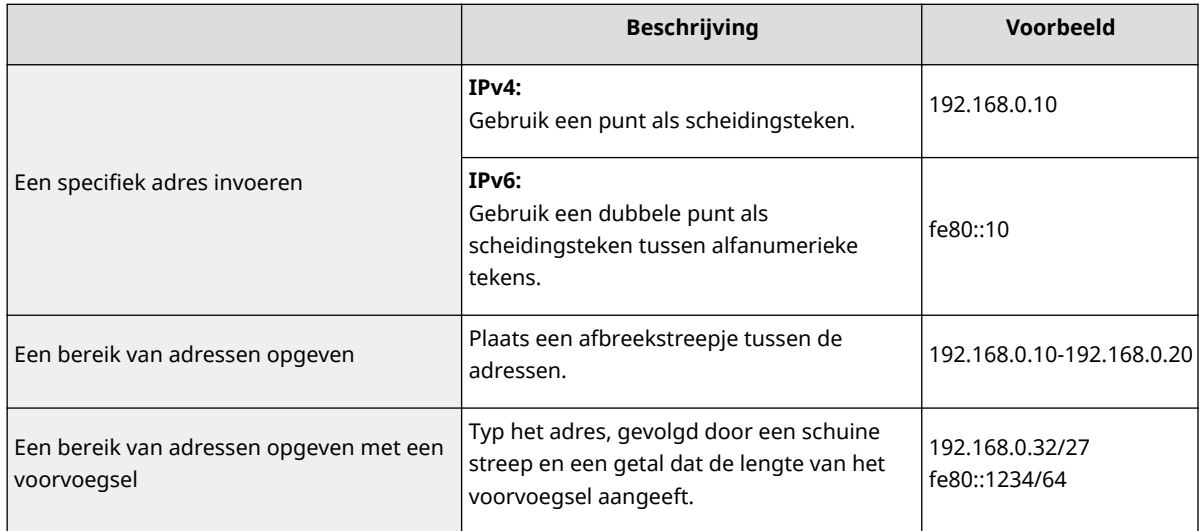

### **Als [Weigeren] is geselecteerd voor een uitgaand filter**

● Uitgaande multicast- en broadcast-pakketten kunnen niet worden gefilterd.

### **Een IP-adres verwijderen uit de uitzonderingen**

● Selecteer een IP-adres en klik op [Verwijderen].

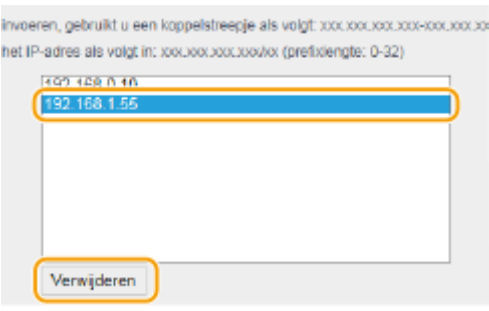

**3** Klik op [OK].

**6 Start de machine opnieuw op. [Start het apparaat opnieuw op.\(P. 105\)](#page-110-0)** 

# **OPMERKING**

### **Het bedieningspaneel gebruiken**

● U kunt ook het filteren van IP-adressen in- of uitschakelen vanuit <Menu> in het scherm Start. **O**<IPv4-adresfilter>(P. 343) **O**<IPv6-adresfilter>(P. 344)

#### KOPPELINGEN

**[MAC-adressen opgeven voor firewallinstellingen\(P. 246\)](#page-251-0)** 

# <span id="page-251-0"></span>**MAC-adressen opgeven voor firewallinstellingen**

5108-049

U kunt de communicatie beperken tot alleen apparaten met bepaalde MAC-adressen of apparaten met specifieke MAC-adressen blokkeren maar andere communicatie toestaan.

# **BELANGRIJK**

Deze functie is niet beschikbaar wanneer het apparaat is verbonden met een draadloos LAN.

# **OPMERKING**

- Voor meer informatie over de basishandelingen die moeten worden verricht wanneer u het apparaat instelt via de externe UI, raadpleegt u **Menuopties instellen via de UI op afstand(P. 293)**.
- **1 Start de externe UI en meld u in de systeembeheerdersmodus aan. [De UI op](#page-289-0) [afstand starten\(P. 284\)](#page-289-0)**
- **2 Klik op [Instellingen/registratie] op de portaalpagina. [Scherm van externe](#page-290-0) [UI\(P. 285\)](#page-290-0)**
- **3 Selecteer [Netwerkinstellingen] [Firewallinstellingen].**
- **4 Klik op [Bewerken] voor het beoogde 0AC-adresfilter.**
- Om van het apparaat naar een computer verzonden data te beperken, selecteert u [Uitfilter]. Om van een computer ontvangen data te beperken, selecteert u [Infilter].
- **5 Geef de instellingen voor pakketfiltering op.**
- Selecteer de voorwaarde (het standaardbeleid) om de communicatie van andere apparaten met het apparaat toe te staan of te weigeren en geef vervolgens MAC-adressen op voor uitzonderingen.
#### Het apparaat beheren

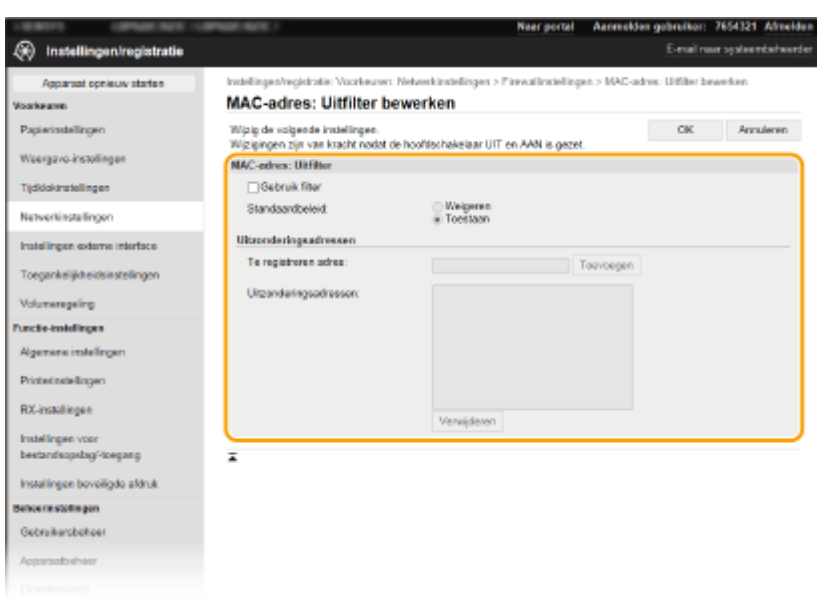

**1** Schakel het selectievakje [Gebruik filter] in en selecteer het keuzerondje [Weigeren] of [Toestaan] voor het [Standaardbeleid].

#### [Gebruik filter]

Schakel het selectievakje in als u de communicatie wilt beperken. Schakel het selectievakje uit als u de beperking wilt opheffen.

#### **[Standaardbeleid]**

Selecteer de voorwaarde om de communicatie van andere apparaten met het apparaat toe te staan of te weigeren.

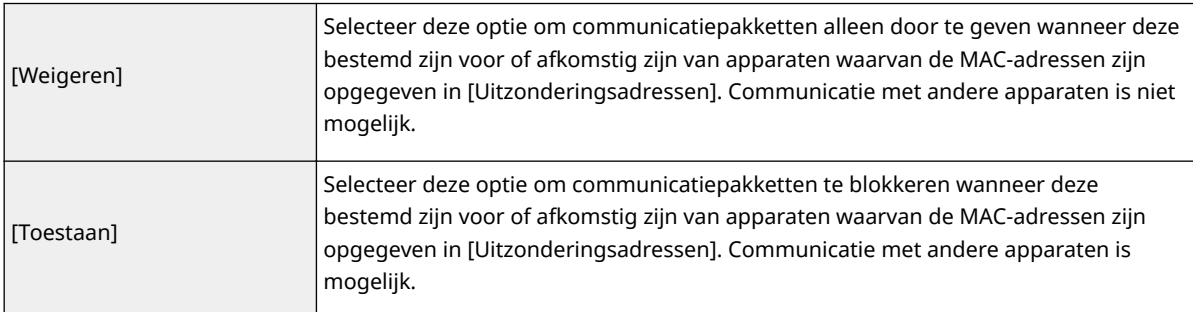

#### **2** Geef de adresuitzonderingen op.

- Typ het MAC-adres in het vak [Te registreren adres] en klik op [Toevoegen].
- U hoeft geen afbreekstreepjes of dubbelepunten te gebruiken in het adres.

### **BELANGRIJK:**

#### **Controleer op invoerfouten**

● Als u MAC-adressen verkeerd invoert, kunt u het apparaat mogelijk niet bereiken vanuit de UI op afstand. Om dat op te lossen, moet u <MAC-adresfilter> instelln op <Uit>. **O<MAC**adresfilter>(P. 344)

## **OPMERKING:**

#### **Als [Weigeren] is geselecteerd voor een uitgaand filter**

● Uitgaande multicast- en broadcast-pakketten kunnen niet worden gefilterd.

#### **Een MAC-adres verwijderen uit de uitzonderingen**

● Selecteer een MAC-adres en klik op [Verwijderen].

#### Het apparaat beheren

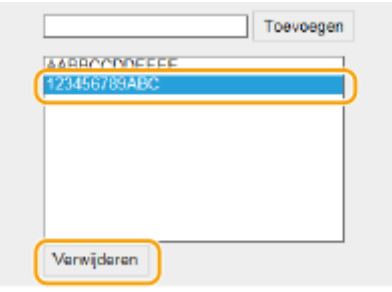

**3** Klik op [OK].

**6 Start de machine opnieuw op. [Start het apparaat opnieuw op.\(P. 105\)](#page-110-0)** 

## **OPMERKING**

#### **Het bedieningspaneel gebruiken**

● U kunt ook het filteren van MAC-adressen in- of uitschakelen vanuit <Menu> in het scherm Start. <sup>●</sup><MACadresfilter>(P. 344)

#### KOPPELINGEN

**[IP-adressen opgeven voor firewallinstellingen\(P. 243\)](#page-248-0)** 

## <span id="page-254-0"></span>**Poortnummers wijzigen**

#### 5108-04A

Poorten vormen het eindpunt van het communicatietraject tussen apparaten. Belangrijke protocollen maken meestal gebruik van vaste poortnummers. Een nadeel hiervan is dat apparaten met deze poortnummers kwetsbaar zijn voor aanvallen, iedereen weet de poortnummers namelijk. De netwerkbeheerder kan de beveiliging verder verbeteren door andere poortnummers te gebruiken. Als u een poortnummer hebt gewijzigd, moet u het nieuwe nummer doorgeven aan de communicerende apparaten, zoals computers en servers. Configureer de instellingen voor poortnummers afhankelijk van de netwerkomgeving.

## **OPMERKING**

- Als u het poortnummer voor de proxyserver wilt wijzigen, raadpleegt u **DEen proxy instellen(P. 250)**.
	- **100 Selecteer <Menu> in het scherm Start. <b>OHet scherm Start(P. 109)**
	- **2 Selecteer <Voorkeuren> <Netwerk>.**
	- Als het aanmeldingsscherm verschijnt, voert u de juiste combinatie van ID en pincode in. **[Aanmelden bij](#page-131-0) [het apparaat\(P. 126\)](#page-131-0)**
- **3 Selecteer <TCP/IP-instellingen> <Instellingen poortnummer>.**

**4 Selecteer het protocol waarvoor u het poortnummer wilt veranderen.**

## **OPMERKING:**

#### **Meer informatie over protocollen**

- <LPD>/<RAW>/<WSD Multicast Discovery> **[Afdrukprotocollen en WSD-functies configureren\(P. 52\)](#page-57-0)**
- <HTTP> **[HTTP-communicatie uitschakelen\(P. 280\)](#page-285-0)**
- <POP3> **[I-Faxen ontvangen om af te drukken\(P. 198\)](#page-203-0)**
- <SNMP> **[De machine bewaken en bedienen met SNMP\(P. 74\)](#page-79-0)**
- <Multicast Discovery> **[Het apparaat beheren vanuit de Apparaatbeheersystemen\(P. 79\)](#page-84-0)**
- **5 Voer het poortnummer in, en druk op <Toepassen>.**

**6 Voor het Model aanraakscherm selecteert u <OK>.**

**7 Start de machine opnieuw op. [Start het apparaat opnieuw op.\(P. 105\)](#page-110-0)** 

#### KOPPELINGEN

**[Printerpoorten configureren\(P. 55\)](#page-60-0)** 

# <span id="page-255-0"></span>**Een proxy instellen**

#### 5108-04C

Een proxy (of HTTP-proxyserver) verwijst naar een computer of software die HTTP-communicatie uitvoert voor andere apparaten, met name bij communicatie met bronnen buiten het netwerk, zoals bij het browsen op websites. De clientapparaten maken via de proxyserver verbinding met het externe netwerk en communiceren niet rechtstreeks met de externe bronnen. Het instellen van een proxy maakt het niet alleen mogelijk het gegevensverkeer tussen interne en externe netwerken te beheren, maar blokkeert ook onbevoegde toegang en integreert de aanwezige antivirusbescherming voor een nog betere beveiliging. Wanneer u Google Cloudprinter gebruikt om af te drukken via internet, kunt u de beveiliging verbeteren door een proxy in te stellen. Als u een proxy instelt, moet u beschikken over de benodigde gegevens, zoals het IP-adres, het poortnummer, en een gebruikersnaam en wachtwoord voor verificatie.

## **OPMERKING**

- Voor meer informatie over de basishandelingen die moeten worden verricht wanneer u het apparaat instelt via de externe UI, raadpleegt u **OMenuopties instellen via de UI op afstand(P. 293)**.
- **1 Start de externe UI en meld u in de systeembeheerdersmodus aan. [De UI op](#page-289-0) [afstand starten\(P. 284\)](#page-289-0)**
- **2 Klik op [Instellingen/registratie] op de portaalpagina. [Scherm van externe](#page-290-0) [UI\(P. 285\)](#page-290-0)**
- **3 Selecteer [Netwerkinstellingen] [Proxy-instellingen].**
- **4 Klik op [Bewerken].**
- **5 Schakel het selectievakje [Gebruik proxy] in en geef de benodigde instellingen op.**

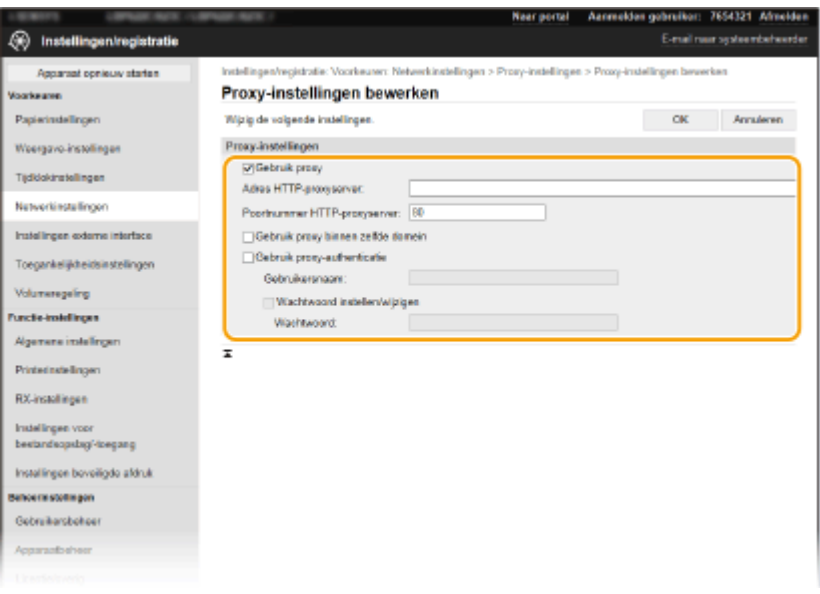

**[Gebruik proxy]**

Schakel het selectievakje in om de opgegeven proxyserver te gebruiken voor communicatie met een HTTPserver.

#### **[Adres HTTP-proxyserver]**

Voer het adres van de proxyserver in. Geef het IP-adres op of de hostnaam, afhankelijk van de omgeving.

#### **[Poortnummer HTTP-proxyserver]**

Het poortnummer naar noodzaak wijzigen.

#### **[Gebruik proxy binnen zelfde domein]**

Schakel het selectievakje in als u ook de opgegeven proxyserver wilt gebruiken voor communicatie met toestellen in hetzelfde domein.

#### **[Gebruik proxy-authenticatie]**

Als de proxy-server verificatie moet uitvoeren, schakelt u het selectievakje in en typt u alfanumerieke tekens voor de gebruikersnaam in het vak [Gebruikersnaam].

#### **[Wachtwoord instellen/wijzigen]**

Als u het wachtwoord voor proxy-verificatie wilt instellen of wijzigen, schakelt u het selectievakje in en typt u alfanumerieke tekens voor het nieuwe wachtwoord in het vak [Wachtwoord].

## **6 Klik op [OK].**

#### KOPPELINGEN

**[Google Cloudprinter gebruiken\(P. 222\)](#page-227-0)** 

# <span id="page-257-0"></span>**De sleutel en certificaat voor TLS configureren**

#### 5108-04E

Met TLS (Transport Layer Security) kunt u de communicatie versleutelen die plaatsvindt tussen het apparaat en een webbrowser op de computer. TLS is een techniek voor het versleutelen van gegevens die via het netwerk worden verzonden of ontvangen. TLS moet zijn ingeschakeld wanneer u de UI op afstand gebruikt voor het opgeven van instellingen voor IPSec (Methode gedeelde sleutel), IEEE 02.1X-verificatie (TTLS/PEAP) of SNMPv3. Als u communicatie met TLS-versleuteling wilt gebruiken voor de externe UI, moet u een 'sleutel en certificaat' (servercertificaat) opgeven die u wilt gebruiken voordat u TLS inschakelt. Genereer of installeer de sleutel en certificaat voor TLS voordat u TLS inschakelt ( **[Beheerfuncties\(P. 509\)](#page-514-0)** ).

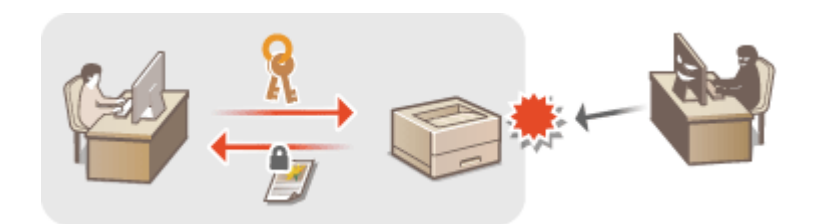

## **OPMFRKING**

- Voor meer informatie over de basishandelingen die moeten worden verricht wanneer u het apparaat instelt via de externe UI, raadpleegt u **[Menuopties instellen via de UI op afstand\(P. 293\)](#page-298-0)** .
- **1 Start de externe UI en meld u in de systeembeheerdersmodus aan. [De UI op](#page-289-0) [afstand starten\(P. 284\)](#page-289-0)**
- **2 Klik op [Instellingen/registratie] op de portaalpagina. [Scherm van externe](#page-290-0) [UI\(P. 285\)](#page-290-0)**

**3 Selecteer [Netwerkinstellingen] [TLS-instellingen].**

- **4 Klik op [Sleutel en certificaat].**
- **5 Klik rechts naast sleutel en certificaat die u wilt gebruiken, op [Registreer standaardsleutel].**

### **OPMERKING:**

#### **Details bekijken van een certificaat**

• U kunt de details van het certificaat controleren of het certificaat verifiëren door op de gewenste tekstkoppeling onder [Sleutelnaam] te klikken of op het pictogram van het certificaat.

## **6 Klik op [Bewerken].**

**7 Configureer gedetailleerde TLS-instellingen.**

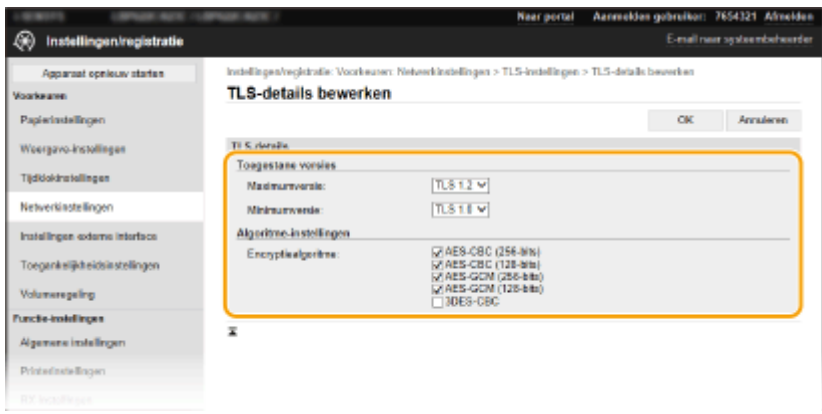

#### **[Toegestane versies]**

Geef de [Maximumversie] en [Minimumversie] van TLS op.

#### **[Algoritme-instellingen]**

Schakel het selectievakje voor het encryptiealgoritme dat voor TLS moet worden gebruikt.

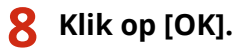

### **9** Selecteer [Licentie/overig] I [Instellingen externe UI].

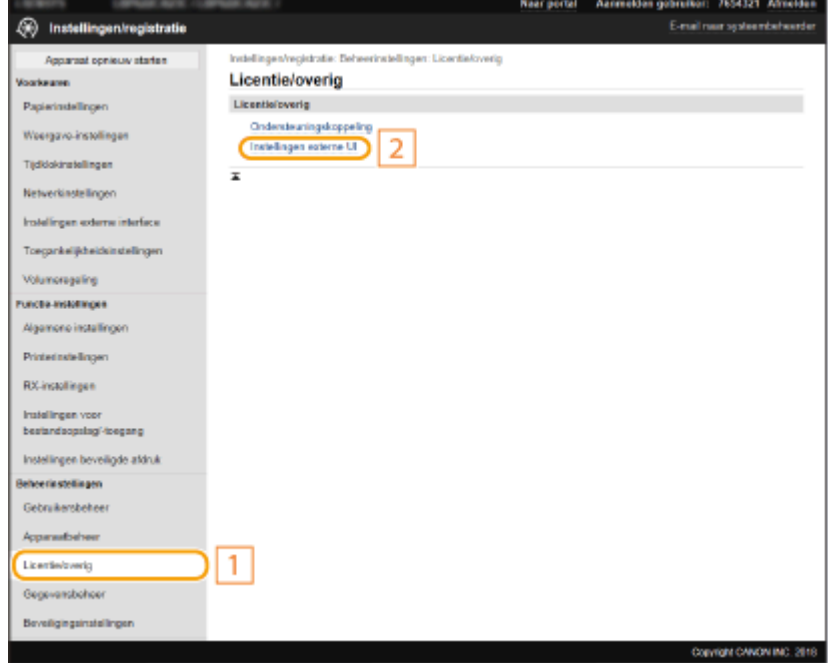

## **10 Klik op [Bewerken].**

**11 Schakel het selectievakje [Gebruik TLS] in en klik op [OK].**

**12 Start de machine opnieuw op. [Start het apparaat opnieuw op.\(P. 105\)](#page-110-0)** 

## **OPMERKING**

#### **Het bedieningspaneel gebruiken**

● U kunt communicatie met TLS-versleuteling ook in- of uitschakelen vanuit <Menu> in het scherm Start. ● **[<Externe UI>/<Externe UI gebruiken>\(P. 445\)](#page-450-0)** 

#### **De UI op afstand starten terwijl TLS is ingeschakeld**

● Als u probeert de externe UI te starten terwijl TLS is ingeschakeld, kan er een waarschuwing worden weergegeven met betrekking tot het beveiligingscertificaat. Controleer in dat geval of de juiste URL is ingevoerd in het adresveld, en ga dan verder om het scherm van de externe UI weer te geven. **[De UI op](#page-289-0) [afstand starten\(P. 284\)](#page-289-0)** 

#### **TLS gebruiken om I-Faxontvangst te versleutelen**

● Als de POP3-server ondersteuning biedt voor TLS, kunt u TLS inschakelen voor communicatie met de POP3 server ( **[De instellingen voor het ontvangen van I-Faxen configureren\(P. 198\)](#page-203-0)** ). Neem voor meer informatie over de POP3-server contact op met uw internetprovider of netwerkbeheerder.

#### KOPPELINGEN

**[De sleutel en certificaat voor netwerkcommunicatie genereren\(P. 255\)](#page-260-0)** 

- **Een sleutel en certificaatondertekeningsverzoek (CSR) aanmaken(P. 258)**
- **[De sleutel en certificaat voor netwerkcommunicatie registreren\(P. 262\)](#page-267-0)**

**[IPSec-instellingen configureren\(P. 264\)](#page-269-0)** 

- **[IEEE 02.1X-verificatie-instellingen](#page-276-0) configureren(P. 271)**
- **[De machine bewaken en bedienen met SNMP\(P. 74\)](#page-79-0)**

# <span id="page-260-0"></span>**De sleutel en certificaat voor netwerkcommunicatie**

## **genereren**

5108-04F

U kunt een sleutel en certificaat genereren met het apparaat als dit nodig is voor gecodeerde communicatie via Transport Layer Security (TLS). U kunt TLS gebruiken voor toegang tot het apparaat via de externe UI. Zelfondertekende certificaten worden gebruikt bij de sleutel en certificaat die zijn gegenereerd in 'Netwerkcommunicatie'.

# **OPMERKING**

- Als u een servercertificaat wilt gebruiken dat een CA-handtekening heeft, kunt u CSR genereren samen met een sleutel in plaats van een certificaat. **Deen sleutel en certificaatondertekeningsverzoek (CSR) [aanmaken\(P. 258\)](#page-263-0)**
- Voor meer informatie over de basishandelingen die moeten worden verricht wanneer u het apparaat instelt via de externe UI, raadpleegt u **[Menuopties instellen via de UI op afstand\(P. 293\)](#page-298-0)** .
	- **1 Start de externe UI en meld u in de systeembeheerdersmodus aan. [De UI op](#page-289-0) [afstand starten\(P. 284\)](#page-289-0)**
- **2 Klik op [Instellingen/registratie] op de portaalpagina. [Scherm van externe](#page-290-0) [UI\(P. 285\)](#page-290-0)**
- **3** Selecteer [Apparaatbeheer] **[Instellingen sleutel en certificaat].**
- **4 Klik op [Sleutel aanmaken].**

## **OPMERKING:**

#### **Een geregistreerde sleutel en certificaat verwijderen**

- Klik op [Verwijderen] bij de sleutel en certificaat die u wilt verwijderen ▶ klik op [OK].
- U kunt een sleutel en certificaat niet wissen als het op dat moment in gebruik is, bijvoorbeeld wanneer '[TLS]' of '[IEEE 802.1X]' wordt weergegeven onder [Sleutelgebruik]. In dat geval kunt u sleutel en certificaat pas wissen wanneer u de functie hebt uitgeschakeld of sleutel en certificaat hebt vervangen.
- **5 Selecteer [Netwerkcommunicatie] en klik op [OK].**
- **6 Geef instellingen op voor de sleutel en het certificaat.**

#### Het apparaat beheren

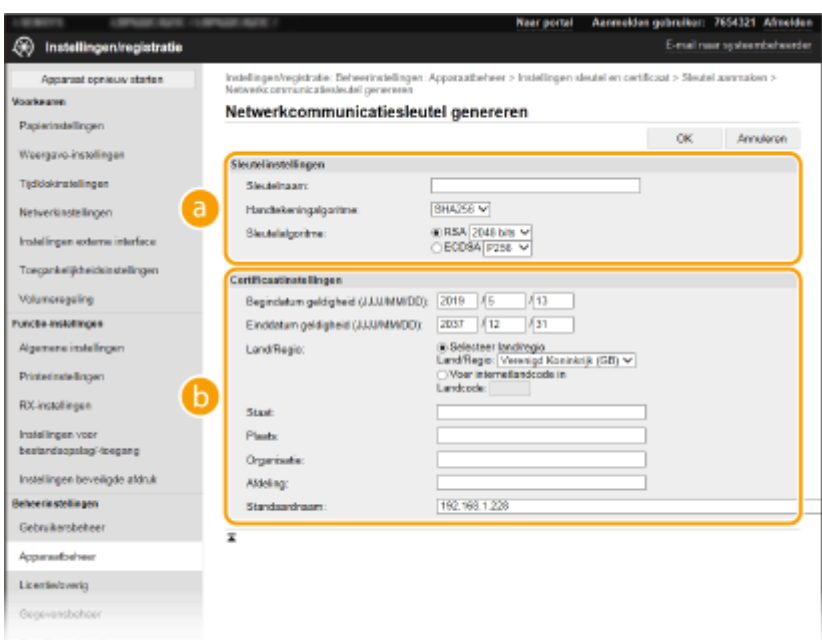

#### **[Sleutelinstellingen]**

#### **[Sleutelnaam]**

Gebruik alfanumerieke tekens voor de naam van de sleutel. Kies een naam die u eenvoudig kunt terugvinden in lijsten.

#### **[Handtekeningalgoritme]**

Selecteer het algoritme voor de handtekening in de vervolgkeuzelijst.

#### **[Sleutelalgoritme]**

Selecteer het sleutelgenereeralgoritme uit [RSA] of [ECDSA], en selecteer dan de sleutellengte in de vervolgkeuzelijst. In alle gevallen: hoe groter het getal voor de sleutellengte is, hoe hoger het veiligheidsniveau wordt. Maar de communicatie verloopt langzamer.

## **OPMERKING:**

● Als [SHA384] of [SHA512] is geselecteerd in [Handtekeningalgoritme], kan [512 bits] niet als sleutellengte worden geselecteerd als [RSA] is geselecteerd in [Sleutelalgoritme].

#### **Certificaatinstellingen**

#### **[Begindatum geldigheid (JJJJ/MM/DD)]**

Voer de begindatum voor de geldigheids-begindaum van het certificaat in, in de volgorde: jaar, maand, dag.

#### **[Einddatum geldigheid (JJJJ/MM/DD)]**

Voer de begindatum voor de geldigheids-einddaum van het certificaat in, in de volgorde: jaar, maand, dag. U kunt hier geen datum opgeven die voorafgaat aan [Begindatum geldigheid (JJJJ/MM/DD)].

#### **[Land/Regio]**

Selecteer het keuzerondje [Selecteer land/regio] en selecteer uw land/regio in de vervolgkeuzelijst. U kunt ook het keuzerondje [Voer internetlandcode in] selecteren en een landcode invoeren, zoals NL voor Nederland.

#### **[Staat]/[Plaats]**

Gebruik alfanumerieke tekens voor de locatie.

#### **[Organisatie]/[Afdeling]**

Gebruik alfanumerieke tekens voor de naam van de organisatie.

#### **[Standaardnaam]**

Gebruik alfanumerieke tekens voor de algemene naam (Common Name) van het certificaat. 'Common Name' wordt vaak afgekort tot 'CN'.

## **7 Klik op [OK].**

- Het genereren van sleutel en certificaat kan enige tijd duren.
- Als sleutel en certificaat zijn gegenereerd, worden ze automatisch opgeslagen op het apparaat.

#### KOPPELINGEN

**[De sleutel en certificaat voor netwerkcommunicatie registreren\(P. 262\)](#page-267-0)  [De sleutel en certificaat voor TLS configureren\(P. 252\)](#page-257-0)  [IPSec-instellingen configureren\(P. 264\)](#page-269-0)** 

# <span id="page-263-0"></span>**Een sleutel en certificaatondertekeningsverzoek (CSR) aanmaken**

5108-04H

Op het apparaat gegenereerde certificaten hebben geen CA-handtekening, een communicatiefout kan het gevolg zijn, afhankelijk van de apparaten waarmee het communiceert. Voordat de certificeringsinstantie het certificaat met CAhandtekening kan afgeven, moet u CSR-gegevens (Certificate Signing Request) verkrijgen die de beheerder van de externe UI kan genereren. Als het certificaat is verstrekt, registreer het dan in de sleutel met de gegenereerde CSR.

**Een sleutel en CSR aanmaken(P. 258) [Een certificaat bij een sleutel registreren\(P. 260\)](#page-265-0)** 

## **OPMERKING**

● Voor meer informatie over de basishandelingen die moeten worden verricht wanneer u het apparaat instelt via de externe UI, raadpleegt u **[Menuopties instellen via de UI op afstand\(P. 293\)](#page-298-0)** .

## Een sleutel en CSR aanmaken

- **1 Start de externe UI en meld u in de systeembeheerdersmodus aan. [De UI op](#page-289-0) [afstand starten\(P. 284\)](#page-289-0)**
- **2 Klik op [Apparaatbeheer] op de portaalpagina. [Scherm van externe UI\(P. 285\)](#page-290-0)**
- **Selecteer [Apparaatbeheer] [Instellingen sleutel en certificaat].**

**4 Klik op [Sleutel aanmaken].**

## **OPMERKING:**

**Een geregistreerde sleutel en certificaat verwijderen**

- Klik op [Verwijderen] bij de sleutel en certificaat die u wilt verwijderen ▶ klik op [OK].
- U kunt een sleutel en certificaat niet wissen als het op dat moment in gebruik is, bijvoorbeeld wanneer '[TLS]' of '[IEEE 802.1X]' wordt weergegeven onder [Sleutelgebruik]. In dat geval kunt u sleutel en certificaat pas wissen wanneer u de functie hebt uitgeschakeld of sleutel en certificaat hebt vervangen.
- **Selecteer [Sleutel en certificaatondertekeningsverzoek (CSR)] en klik op [OK].**

**6 Geef instellingen op voor de sleutel en CSR.**

#### Het apparaat beheren

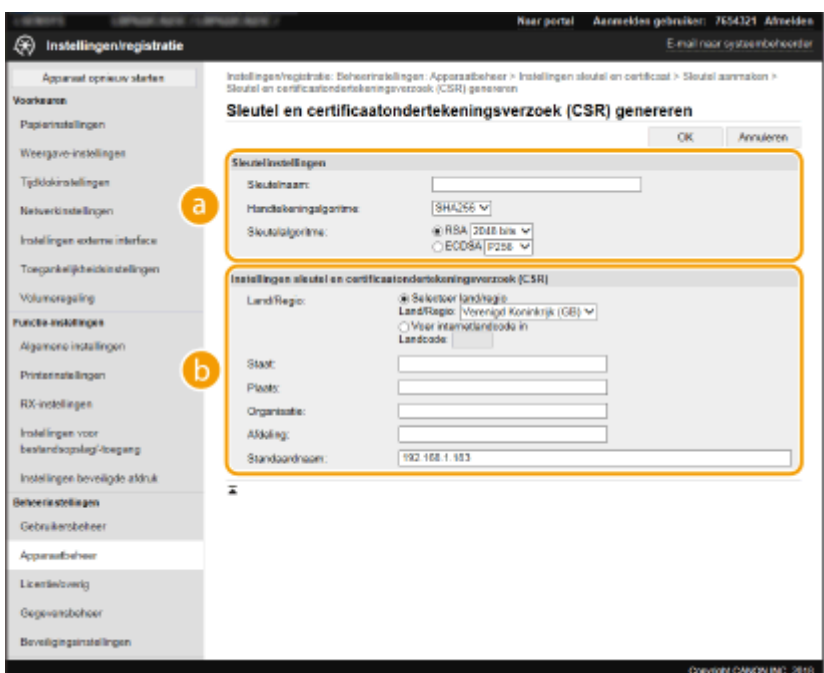

#### **[Sleutelinstellingen]**

#### **[Sleutelnaam]**

Gebruik alfanumerieke tekens voor de naam van de sleutel. Kies een naam die u eenvoudig kunt terugvinden in lijsten.

#### **[Handtekeningalgoritme]**

Selecteer het algoritme voor de handtekening in de vervolgkeuzelijst.

#### **[Sleutelalgoritme]**

Selecteer het sleutelgenereeralgoritme uit [RSA] of [ECDSA], en selecteer dan de sleutellengte in de vervolgkeuzelijst. In alle gevallen: hoe groter het getal voor de sleutellengte is, hoe langzamer de communicatie verloopt. Maar hoe hoger het veiligheidsniveau wordt.

## **OPMERKING:**

● Als [SHA384] of [SHA512] is geselecteerd in [Handtekeningalgoritme], kan [512 bits] niet als sleutellengte worden geselecteerd als [RSA] is geselecteerd in [Sleutelalgoritme].

#### **[6]** [Instellingen sleutel en certificaatondertekeningsverzoek (CSR)]

#### **[Land/Regio]**

Selecteer het keuzerondje [Selecteer land/regio] en selecteer uw land/regio in de vervolgkeuzelijst. U kunt ook het keuzerondje [Voer internetlandcode in] selecteren en een landcode invoeren, zoals NL voor Nederland.

#### **[Staat]/[Plaats]**

Gebruik alfanumerieke tekens voor de locatie.

#### **[Organisatie]/[Afdeling]**

Gebruik alfanumerieke tekens voor de naam van de organisatie.

#### **[Standaardnaam]**

Gebruik alfanumerieke tekens voor de algemene naam (Common Name) van het certificaat. 'Common Name' wordt vaak afgekort tot 'CN'.

## **7 Klik op [OK].**

● Het genereren van sleutel en CSR kan enige tijd duren.

## <span id="page-265-0"></span>**8 Klik op [Opslaan in bestand].**

- Er wordt een dialoogvenster voor het opslaan van het bestand weergegeven. Kies waar u het bestand wilt opslaan en klik op [Opslaan].
	- ➠Het CSR-bestand wordt opgeslagen op de computer.
- **9 Hecht het opgeslagen bestand aan en leg de applicatie voor aan de certificeringsinstantie (CA).**

## Een certificaat bij een sleutel registreren

U kunt het sleutelpaar dat is gegenereerd door het Certificate Signing Request (CSR) pas gebruiken als de certificeringsinstantie op basis van de CSR het certificaat heeft verstrekt, en dit certificaat in de sleutel is geregistreerd. Zodra de certificeringsinstantie het certificaat heeft verstrekt, registreert u het met behulp van onderstaande procedure.

- **1 Start de externe UI en meld u in de systeembeheerdersmodus aan. [De UI op](#page-289-0) [afstand starten\(P. 284\)](#page-289-0)**
- **2 Klik op [Instellingen/registratie] op de portaalpagina. [Scherm van externe](#page-290-0) [UI\(P. 285\)](#page-290-0)**
- **3** Selecteer [Apparaatbeheer] **[Instellingen sleutel en certificaat].**
- **4 Klik op [Sleutelnaam] of [Certificaat] die vereist zijn om het certificaat te registreren.**

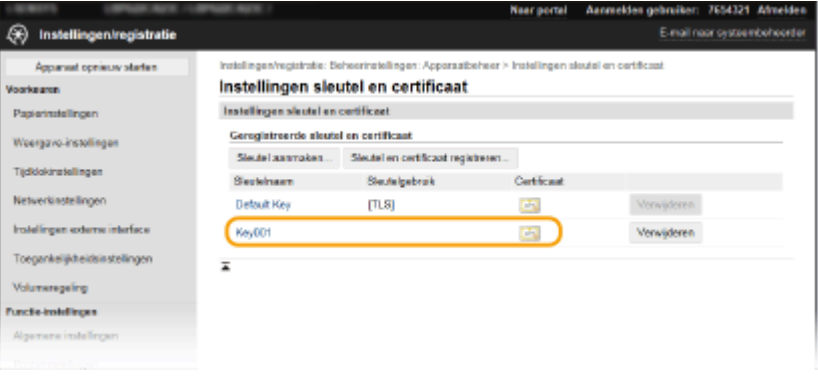

**5 Klik op [Registreer certificaat].** 

**6 Klik op [Bladeren], geef het bestand voor het certificaatondertekeningsverzoek op en klik op [Registreren].**

KOPPELINGEN

**[De sleutel en certificaat voor TLS configureren\(P. 252\)](#page-257-0)** 

#### Het apparaat beheren

**[De sleutel en certificaat voor netwerkcommunicatie genereren\(P. 255\)](#page-260-0)  [De sleutel en certificaat voor netwerkcommunicatie registreren\(P. 262\)](#page-267-0)  [IPSec-instellingen configureren\(P. 264\)](#page-269-0)** 

# <span id="page-267-0"></span>**De sleutel en certificaat voor netwerkcommunicatie registreren**

5108-04J

U kunt sleutel en certificaat verkrijgen, en het CA-certificaat van een certificeringsinstantie (CA) voor gebruik met het apparaat. Installeer en registreer de verkregen sleutel en certificaat en het certificaatbestand in dit apparaat met behulp van de externe UI. Controleer eerst sleutel en certificaat, en CA-certificaatcondities die vereist zijn voor het apparaat ( **[Beheerfuncties\(P. 509\)](#page-514-0)** ).

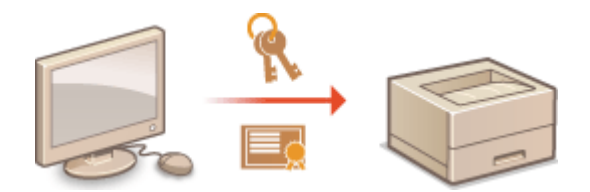

# **OPMERKING**

- Voor meer informatie over de basishandelingen die moeten worden verricht wanneer u het apparaat instelt via de externe UI, raadpleegt u **[Menuopties instellen via de UI op afstand\(P. 293\)](#page-298-0)** .
- **1 Start de externe UI en meld u in de systeembeheerdersmodus aan. [De UI op](#page-289-0) [afstand starten\(P. 284\)](#page-289-0)**
- **2 Klik op [Instellingen/registratie] op de portaalpagina. [Scherm van externe](#page-290-0) [UI\(P. 285\)](#page-290-0)**
- **3** Selecteer [Apparaatbeheer] I [Instellingen sleutel en certificaat] of [Instellingen CAcertificaatl.
- Klik op [Instellingen sleutel en certificaat] voor het installeren van sleutel en certificaat, of [Instellingen CAcertificaat] voor het installeren van een CA-certificaat.
- **4 Klik op [Sleutel en certificaat registreren] of [Registreer CA-certificaat].**

## **OPMERKING:**

#### **Een geregistreerde sleutel en certificaat of CA-certificaat verwijderen**

- Klik op [Verwijderen] naast sleutel en certificaat of het CA-certificaat die u wilt verwijderen en klik vervolgens op [OK]. De vooraf geïnstalleerde CA-certificaten kunt u niet verwijderen.
- U kunt een sleutel en certificaat niet wissen als het op dat moment in gebruik is, bijvoorbeeld wanneer '[TLS]' of '[IEEE 802.1X]' wordt weergegeven onder [Sleutelgebruik]. In dat geval kunt u sleutel en certificaat pas wissen wanneer u de functie hebt uitgeschakeld of sleutel en certificaat hebt vervangen.

#### **De vooraf geïnstalleerde CA-certificaten uit- of inschakelen**

● Klik op [Uitschakelen] naast het vooraf geïnstalleerde CA-certificaat dat u wilt uitschakelen. Als u het certificaat weer wilt inschakelen, klikt u nogmaals op [Inschakelen] naast het certificaat.

## **5 Klik op [Installeren].**

## **OPMERKING:**

**Het bestand voor sleutel en certificaat, of het CA-certificaat verwijderen**

• Klik op [Verwijderen] rechts van het bestand dat u wilt wissen  $\blacktriangleright$  klik op [OK].

## **6 Klik op [Bladeren], selecteer het bestand dat u wilt installeren en klik op [Start installatie].**

➠Het bestand voor sleutel en certificaat, of het CA-certificaatbestand is vanaf een computer geïnstalleerd op het apparaat.

### **7 Registreer de sleutel en certificaat of het CA-certificaat.**

### **Een sleutel en certificaat registreren**

- **1** Klik op [Registreren] rechts naast het bestand van de sleutel en certificaat dat u wilt registreren.
- **2** Voer de naam van de sleutel en het wachtwoord in.

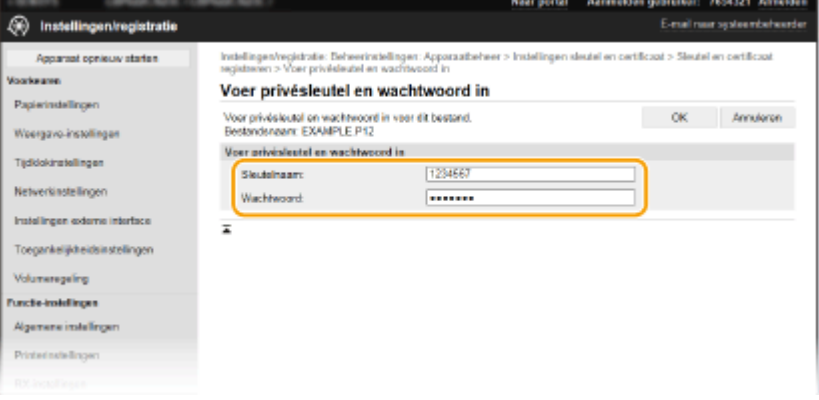

#### **[Sleutelnaam]**

Gebruik alfanumerieke tekens voor de naam van de sleutel die u wilt registreren.

#### **[Wachtwoord]**

Gebruik alfanumerieke tekens voor het wachtwoord van de privésleutel die is ingesteld voor het bestand dat u wilt opslaan.

**3** Klik op [OK].

#### **Een CA-certificaat registreren**

Klik op [Registreren] naast het CA-certificaatbestand dat u wilt registreren.

#### KOPPELINGEN

**[De sleutel en certificaat voor netwerkcommunicatie genereren\(P. 255\)](#page-260-0)** 

**[De sleutel en certificaat voor TLS configureren\(P. 252\)](#page-257-0)** 

**[IPSec-instellingen configureren\(P. 264\)](#page-269-0)** 

**[IEEE 02.1X-verificatie-instellingen](#page-276-0) configureren(P. 271)** 

# <span id="page-269-0"></span>**IPSec-instellingen configureren**

#### 5108-04K

Internet Protocol Security (IPSec of IPsec) bestaat uit een verzameling protocollen voor het coderen van gegevens die worden getransporteerd over een netwerk, inclusief internet-netwerken. Terwijl TLS alleen de gegevens codeert die in een bepaald programma worden gebruikt, zoals een webbrowser of een e-mailprogramma, worden met IPSec complete IP-pakketten of de payloads daarvan gecodeerd, waardoor met IPSec een flexibelere beveiliging kan worden gerealiseerd. De IPSec van het apparaat werkt in de transportmodus, waarin de payloads van IP-pakketten worden gecodeerd. Met deze functie kan het apparaat direct worden verbonden met een computer die zich in hetzelfde VPN (Virtual Private Network) bevindt. Controleer de systeemvereisten ( **[Beheerfuncties\(P. 509\)](#page-514-0)** ) en stel de juiste configuratie in op de computer voordat u het apparaat gaat configureren.

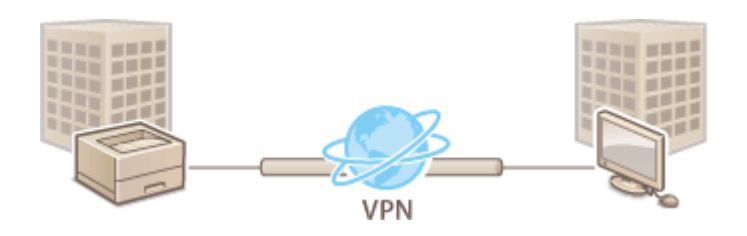

## **OPMERKING**

#### **IPSec gebruiken met een IP-adresfilter**

● Instellingen voor IP-adresfilters worden toegepast vóór de beleidsinstellingen van IPSec. **[IP-adressen](#page-248-0) [opgeven voor firewallinstellingen\(P. 243\)](#page-248-0)** 

## IPSec-instellingen configureren

U kunt IPSec pas gebruiken voor gecodeerde communicatie als u beleidsinstellingen voor beveiliging hebt geregistreerd. Een dergelijke beleidsinstelling bestaat uit de hieronder beschreven groepen met instellingen. Als u klaar bent met de instellingen, geeft u de volgorde aan waarin u de beleidsinstellingen wilt toepassen.

#### **Selector**

De beleidsinstelling Selector definieert voorwaarden waaraan IP-pakketten moeten voldoen om met IPSeccommunicatie te worden uitgewisseld. Voorbeelden van voorwaarden zijn IP-adressen en poortnummers van de machine en van de apparaten waarmee wordt gecommuniceerd.

#### **IKE**

De beleidsinstelling IKE configureert de IKEv1 die wordt gebruikt voor het protocol voor het uitwisselen van sleutels. De instructies verschillen naargelang de geselecteerde verificatiemethode.

#### **[Methode gedeelde sleutel]**

Deze authenticatiemethode gebruikt een gemeenschappelijk sleutelwoord, genaamd Gedeelde sleutel, voor communicatie tussen het apparaat en andere apparaten. Geef deze verificatiemethode pas op nadat u TLS hebt ingeschakeld voor de externe UI ( **[De sleutel en certificaat voor TLS configureren\(P. 252\)](#page-257-0)** ).

#### **[Methode digitale handtekening]**

Het apparaat en de andere apparaten verifiëren elkaar door elkaars digitale handtekening te controleren. U moet sleutel en certificaat vooraf genereren of installeren ( **[De sleutel en certificaat voor](#page-267-0) [netwerkcommunicatie registreren\(P. 262\)](#page-267-0)** ).

#### **AH/ESP**

Geef de instellingen op voor AH/ESP, die tijdens IPSec-communicatie worden toegevoegd aan pakketten. AH en ESP kunnen tegelijkertijd worden gebruikt. U kunt ook aangeven of u PFS wilt inschakelen voor een nog betere beveiliging.

## **OPMERKING**

- Voor meer informatie over de basishandelingen die moeten worden verricht wanneer u het apparaat instelt via de externe UI, raadpleegt u **[Menuopties instellen via de UI op afstand\(P. 293\)](#page-298-0)** .
- **1 Start de externe UI en meld u in de systeembeheerdersmodus aan. [De UI op](#page-289-0) [afstand starten\(P. 284\)](#page-289-0)**
- **2 Klik op [Instellingen/registratie] op de portaalpagina. [Scherm van externe](#page-290-0) [UI\(P. 285\)](#page-290-0)**
- **3 Selecteer [Netwerkinstellingen] [IPSec-instellingen].**
- **4 Klik op [Bewerken].**
- **5 Schakel het selectievakje [Gebruik IPSec] in en klik op [OK].**
- Als het apparaat alleen pakketten mag ontvangen die voldoen aan een van de beleidsinstellingen die u hieronder definieert, schakelt u het selectievakje [Pakketten zonder beleid ontvangen] uit.
- **6 Klik op [Nieuw beleid registreren].**

## **7 Geef de beleidsinstellingen op.**

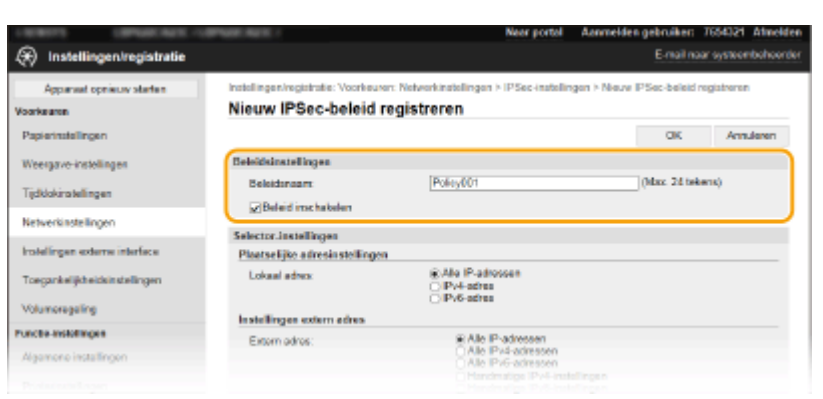

- **1** Typ in het vak [Beleidsnaam] alfanumerieke tekens als naam voor de set met beleidsinstellingen.
- **2** Schakel het selectievakje [Beleid inschakelen] in.
- **8 Geef de instellingen voor Selector op.**

#### Het apparaat beheren

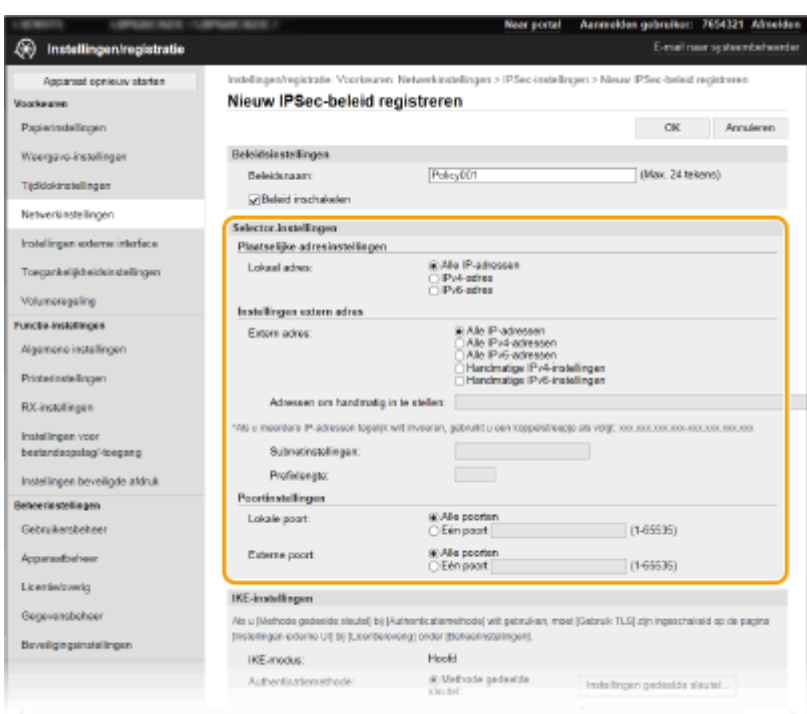

#### **[Lokaal adres]**

Selecteer het keuzerondje voor het type IP-adres van het apparaat waarop u het beleid wilt toepassen.

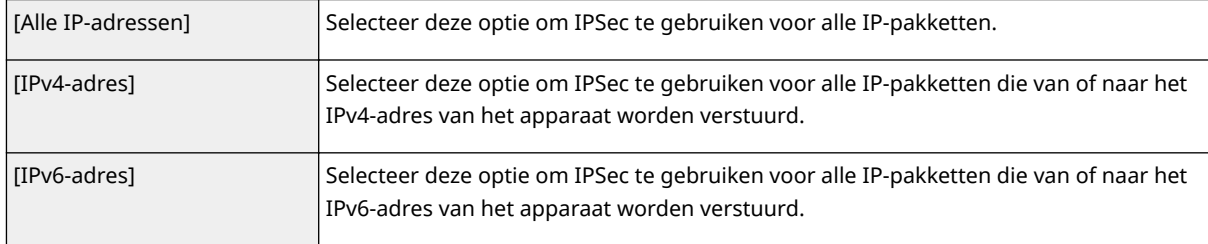

#### **[Extern adres]**

Selecteer het keuzerondje voor het type IP-adres van de andere apparaten waarop u het beleid wilt toepassen.

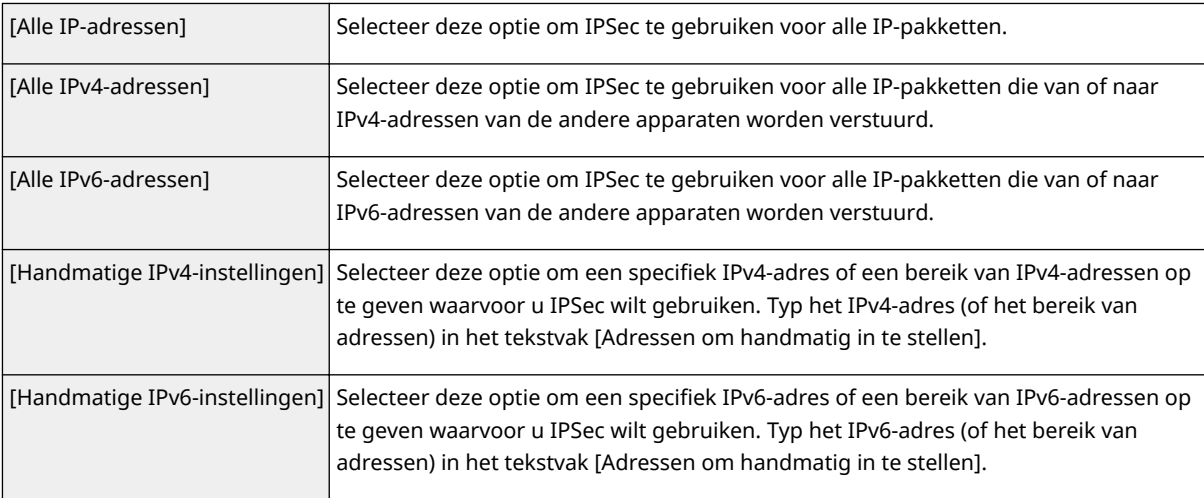

#### **[Adressen om handmatig in te stellen]**

Als [Handmatige IPv4-instellingen] of [Handmatige IPv6-instellingen] is geselecteerd bij [Extern adres], typt u het IP-adres waarop het beleid moet worden toegepast. U kunt ook een bereik van adressen opgeven door een afbreekstreepje te typen tussen de adressen.

## **OPMERKING:**

**IP-adressen invoeren**

#### Het apparaat beheren

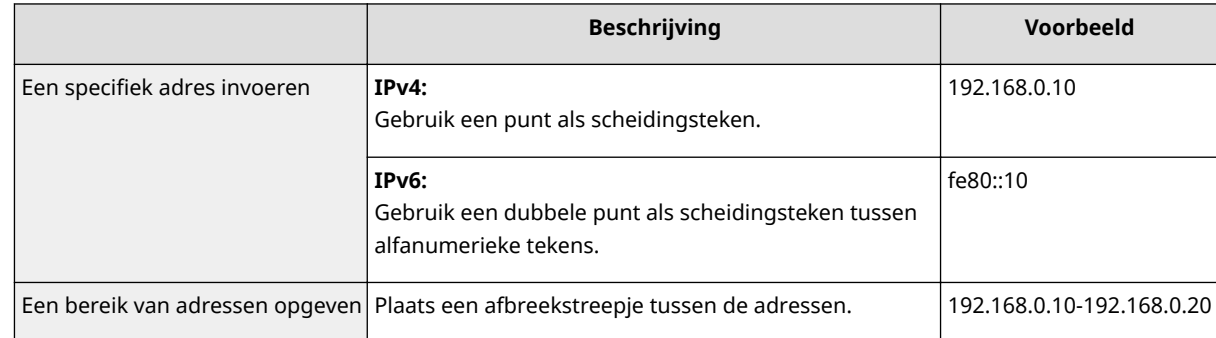

#### **[Subnetinstellingen]**

Als u het IPv4-adres handmatig invoert, kunt u een bereik opgeven door het subnetmasker te gebruiken. Voer het subnetmasker in en gebruik punten om getallen te scheiden (bijvoorbeeld:"255.255.255.240").

#### **>Prefixlengte@**

Door het bereik van IPv6-adressen handmatig op te geven, kunt u ook het bereik opgeven met behulp van prefixes. Voer een bereik in tussen 0 en 128 als de prefix-lengte.

#### **[Lokale poort]/[Externe poort]**

Als u voor elk protocol afzonderlijke beleidsinstellingen wilt opgeven, bijvoorbeeld voor HTTP en WSD, klikt u op het keuzerondje [Eén poort], en voert u het poortnummer van het protocol in als daarvoor IPSec moet worden gebruikt.

### **BELANGRIJK:**

**IPSec wordt niet toegepast op de volgende pakketten**

- Loopback-, multicast- en broadcast-pakketten
- IKE-pakketten (via UDP op poort 500)
- Pakketten voor 'neighbor solicitation' en 'neighbor advertisement' van ICMPv6

### **9 Geef de IKE-instellingen op.**

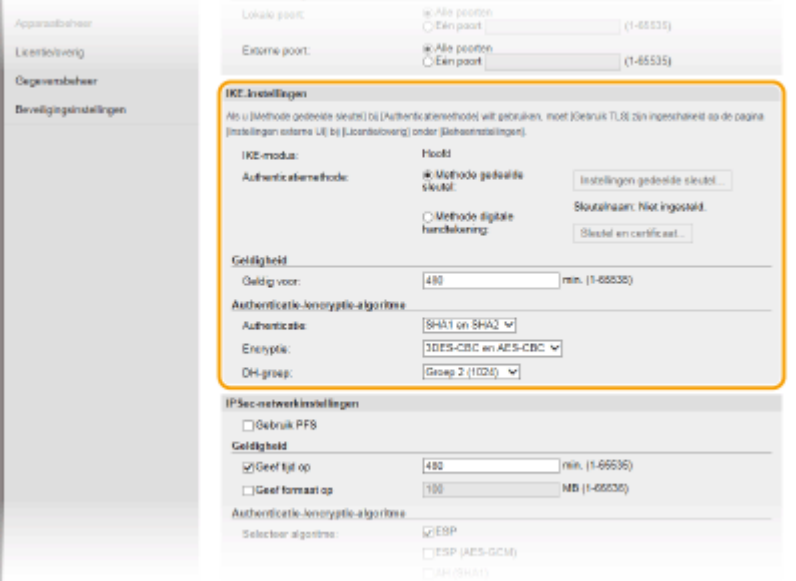

#### **[IKE-modus]**

Hier ziet u de modus die wordt gebruikt voor het protocol voor het uitwisselen van sleutels. Het apparaat ondersteunt de hoofdmodus, niet de agressieve modus.

#### **[Authenticatiemethode]**

Selecteer [Methode gedeelde sleutel] of [Methode digitale handtekening] als methode voor het verifiëren van het apparaat. U moet eerst TLS inschakelen voor de externe UI. Pas daarna selecteert u [Methode gedeelde sleutel].Genereer of installeer sleutel en certificaat voordat [Methode digitale handtekening] selecteert. **O [De sleutel en certificaat voor TLS configureren\(P. 252\)](#page-257-0)** 

#### **[Geldig voor]**

Geef aan hoe lang een sessie duurt voor IKE SA (ISAKMP SA). Geef de tijd op in minuten.

#### **[Authenticatie]/[Encryptie]/[DH-groep]**

Selecteer een algoritme in de vervolgkeuzelijst. Alle algoritmen worden gebruikt bij het uitwisselen van de sleutels.

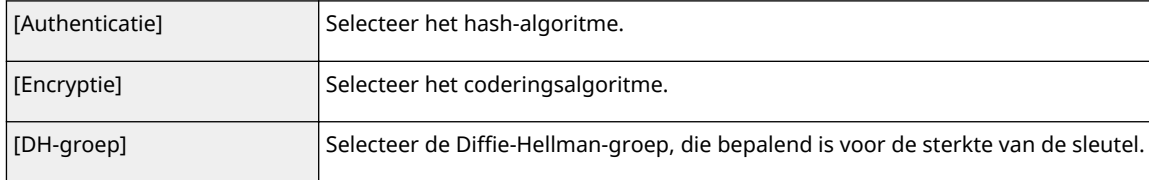

#### **E** Een apparaat verifiëren met behulp van een vooraf gedeelde sleutel

- **1** Selecteer het keuzerondje [Methode gedeelde sleutel] bij [Authenticatiemethode] en klik op [Instellingen gedeelde sleutel].
- **2** Typ alfanumerieke tekens voor de gedeelde sleutel en klik op [OK].
- **3** Geef instellingen op voor [Geldig voor] en [Authenticatie]/[Encryptie]/[DH-groep].

#### **Een apparaat verifiëren met behulp van digitale ondertekening**

- **1** Selecteer het keuzerondje [Methode digitale handtekening] bij [Authenticatiemethode] en klik op [Sleutel en certificaat].
- **2** Klik rechts naast sleutel en certificaat die u wilt gebruiken, op [Registreer standaardsleutel].

#### **OPMERKING:**

**Details bekijken van een certificaat**

- U kunt de details van het certificaat controleren of het certificaat verifiren door op de gewenste tekstkoppeling onder [Sleutelnaam] te klikken of op het pictogram van het certificaat.
- **3** Geef instellingen op voor [Geldig voor] en [Authenticatie]/[Encryptie]/[DH-groep].

### **10 Geef de IPSec-instellingen op.**

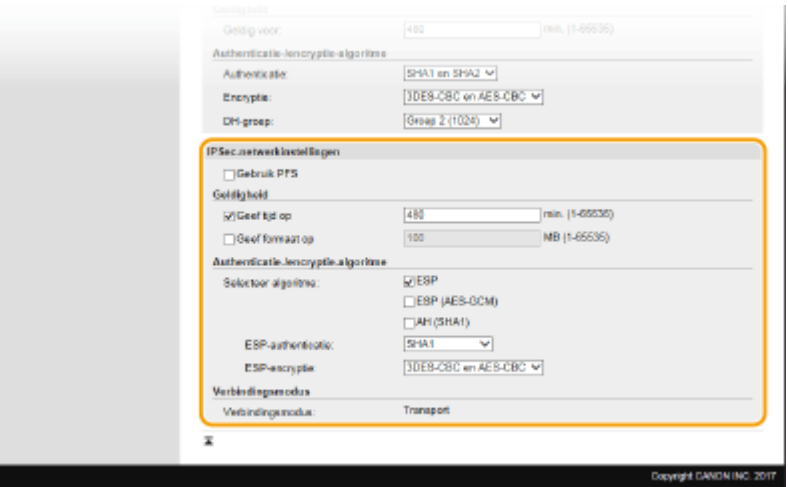

#### **[Gebruik PFS]**

Schakel dit selectievakje in om PFS (Perfect Forward Secrecy) in te schakelen voor sleutels van IPSec-sessies. Als u PFS inschakelt, wordt de beveiliging verbeterd maar wordt de communicatie ook extra belast. Zorg ervoor dat PFS ook is ingeschakeld voor de andere apparaten.

#### **[Geef tijd op]/[Geef formaat op]**

Geef hier de voorwaarden op voor het beëindigen van een sessie voor IPSec SA. IPSec SA wordt gebruikt als een communicatietunnel. Schakel beide selectievakjes in of één van de twee, naargelang de voorwaarden die u wilt instellen. Als u beide selectievakjes inschakelt, wordt de IPSec SA-sessie beëindigd als aan één van de beide voorwaarden wordt voldaan.

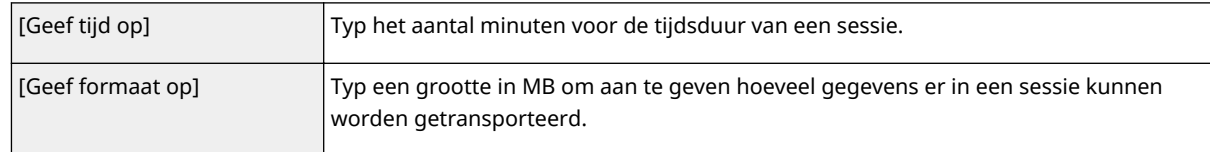

#### **[Selecteer algoritme]**

Schakel het selectievakje [ESP], [ESP (AES-GCM)] en/of [AH (SHA1)] in, afhankelijk van de gebruikte IPSecheader en algoritme. AES-GCM is een algoritme voor zowel verificatie als codering. Als [ESP] is geselecteerd, moet u ook algoritmen voor verificatie en codering selecteren in de vervolgkeuzelijsten [ESP-authenticatie] en [ESP-encryptie].

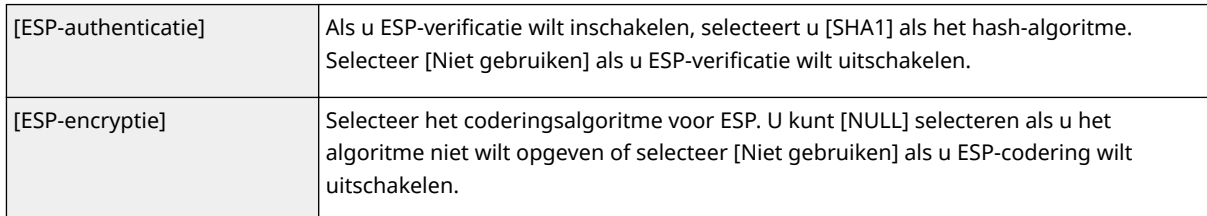

#### **[Verbindingsmodus]**

Hier wordt de verbindingsmodus van IPSec weergegeven. Het apparaat biedt ondersteuning voor de transportmodus, waarin de payloads van IP-pakketten worden gecodeerd. De tunnelmodus is niet beschikbaar. In deze modus worden complete IP-pakketten (headers en payloads) ingekapseld.

## **11 Klik op [OK].**

● Als u nog een beveiligingsbeleid wilt registreren, gaat u terug naar stap 6.

## **12 Bepaal de volgorde van de beleidsinstellingen onder [Geregistreerd IPSec-beleid].**

● De bovenste set met beleidsinstellingen (ook wel beleidslijnen genoemd) wordt als eerst toegepast, dan de volgende in de lijst, enzovoort. Klik op [Omhoog] of [Omlaag] om een instelling één positie omhoog of omlaag te verplaatsen.

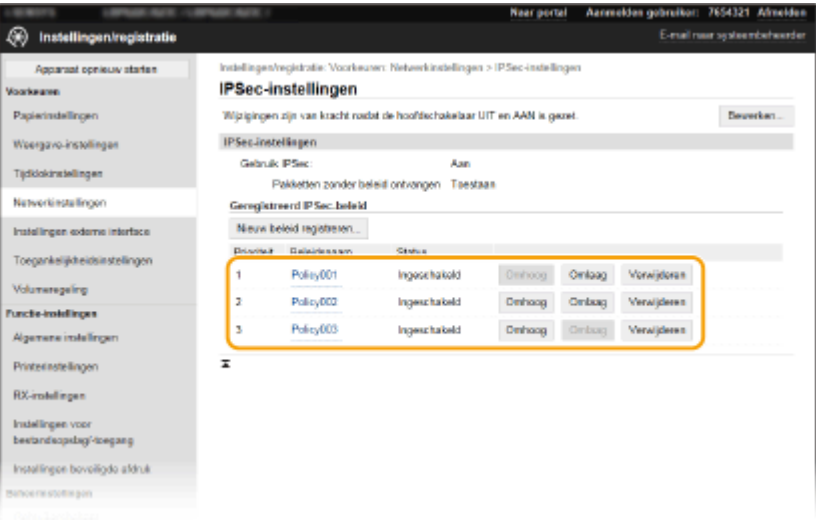

## **OPMERKING:**

#### **Een beleid bewerken**

● Klik op de bijbehorende tekstkoppeling onder [Beleidsnaam] voor het bewerkingsscherm.

#### **Een beleid verwijderen**

● Klik op [Verwijderen] bij de beleidsnaam die u wilt verwijderen ▶ klik op [OK].

## **13** Start de machine opnieuw op. **O** Start het apparaat opnieuw op.(P. 105)

## **OPMERKING**

### **Het bedieningspaneel gebruiken**

● U kunt ook IPSec-communicatie inschakelen of uitschakelen vanuit <Menu> in het scherm Start. **[<Gebruik](#page-343-0) [IPSec>\(P. 338\)](#page-343-0)** 

#### KOPPELINGEN

**[De sleutel en certificaat voor TLS configureren\(P. 252\)](#page-257-0)  [IPSec-beleidslijst\(P. 477\)](#page-482-0)** 

# <span id="page-276-0"></span>**IEEE 02.1X-verificatie-instellingen configureren**

5108-04L

De machine kan als een clientapparaat worden aangesloten op een 802.1X-netwerk. Een doorsnee 802.1X-netwerk bestaat uit een RADIUS-server (verificatieserver), een LAN-switch (authenticator) en clientapparaten met verificatiesoftware (supplicants). Als een apparaat probeert verbinding te maken met het 802.1X-netwerk, moeten de gebruikersgegevens worden geverifieerd om er zeker van te zijn dat de verbinding tot stand wordt gebracht door een bevoegde gebruiker. Hiertoe worden verificatiegegevens verzonden naar en gecontroleerd door een zogenaamde RADIUS-server, die op basis van het verificatieresultaat communicatie met het netwerk toestaat of weigert. Als de verificatie mislukt, wordt de externe toegang tot het netwerk geblokkeerd door een LAN-switch (of een toegangspunt).

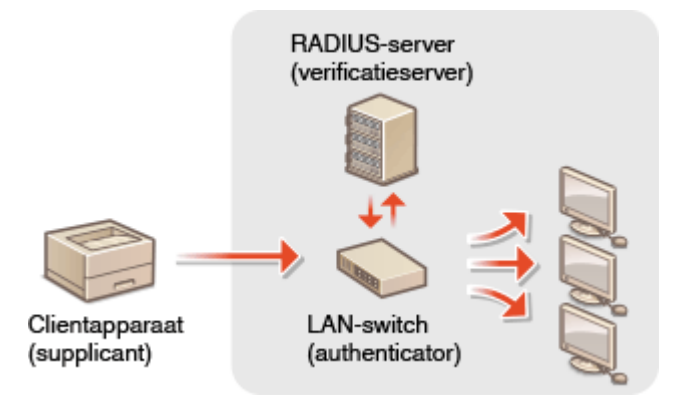

### **IEEE 02.1X-verificatiemethode**

Selecteer een verificatiemethode uit de onderstaande opties. Installeer of registreer indien nodig sleutel en certificaat of CA-certificaat voordat u verificatie met IEEE 802.1X gaat configureren ( **[De sleutel en certificaat](#page-267-0) [voor netwerkcommunicatie registreren\(P. 262\)](#page-267-0)** ).

#### **TLS**

De machine en de verificatieserver verifiëren elkaar door de wederzijdse certificaten te controleren. Een sleutel en certificaat uitgegeven door een certificeringsinstantie (CA) is vereist voor de clientverificatie (voor het verifiëren van het apparaat). In het geval van de serververificatie kan een CA-certificaat worden gebruikt dat is geïnstalleerd via de externe UI, samen met een CA-certificaat dat vooraf op het apparaat is geïnstalleerd.

#### **TTLS**

Bij deze verificatiemethode wordt de clientverificatie uitgevoerd met een gebruikersnaam en wachtwoord. De serververificatie wordt uitgevoerd met een CA-certificaat. U kunt MS-CHAPv2 of PAP selecteren als het interne protocol. TTLS kan gelijktijdig met PEAP worden gebruikt. Schakel eerst TLS voor de UI op afstand in en configureer daarna deze verificatiemethode ( **[De sleutel en certificaat voor TLS](#page-257-0) [configureren\(P. 252\)](#page-257-0)** ).

#### **PEAP**

De vereiste instellingen zijn bijna gelijk aan die van TTLS. MSCHAPv2 wordt gebruikt als het interne protocol. Schakel eerst TLS voor de externe UI in en configureer dan deze verificatiemethode ( **[De sleutel en](#page-257-0) [certificaat voor TLS configureren\(P. 252\)](#page-257-0)** ).

## **OPMERKING**

● Voor meer informatie over de basishandelingen die moeten worden verricht wanneer u het apparaat instelt via de externe UI, raadpleegt u **OMenuopties instellen via de UI op afstand(P. 293)**.

- **1 Start de externe UI en meld u in de systeembeheerdersmodus aan. [De UI op](#page-289-0) [afstand starten\(P. 284\)](#page-289-0)**
- **2 Klik op [Instellingen/registratie] op de portaalpagina. [Scherm van externe](#page-290-0) [UI\(P. 285\)](#page-290-0)**
- **3 Selecteer [Netwerkinstellingen] [IEEE 802.1X-instellingen].**

### **4 Klik op [Bewerken].**

**5 Schakel het selectievakje [Gebruik IEEE 802.1X] in, en typ de aanmeldingsnaam in het vak [Inlognaam].**

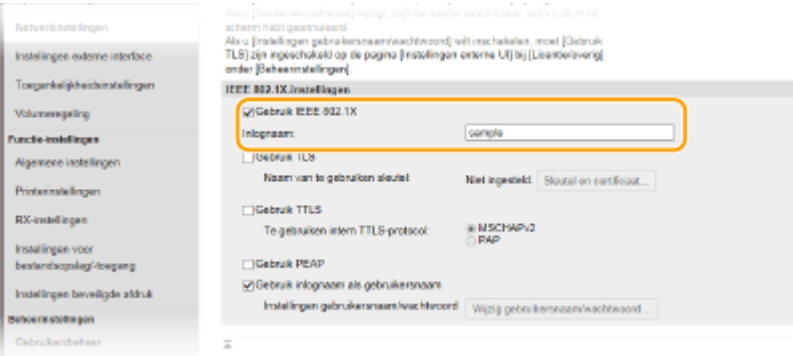

#### **[Gebruik IEEE 802.1X]**

Schakel dit selectievakje in om verificatie met IEEE 802.1X mogelijk te maken.

#### **[Inlognaam]**

Typ alfanumerieke tekens als de naam (EAP-identiteit) die wordt gebruikt voor het identificeren van de gebruiker.

#### **6 Configureer de vereiste instellingen volgens de opgegeven verificatiemethode.**

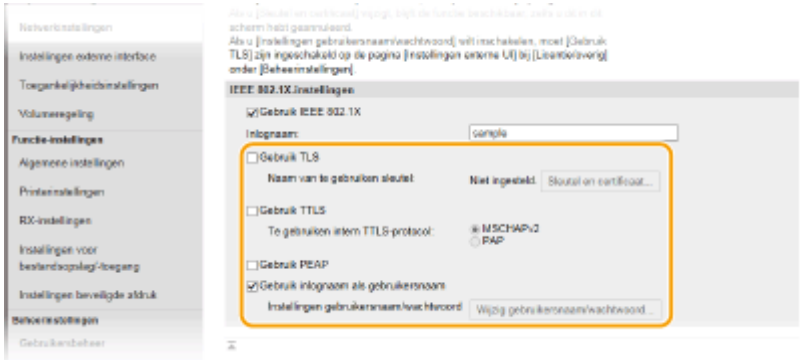

### **TLS instellen**

- **1** Schakel het selectievakje [Gebruik TLS] in en klik op [Sleutel en certificaat].
	- U kunt geen TLS gebruiken in combinatie met TTLS of PEAP.
- **2** Klik op [Registreer standaardsleutel] rechts naast sleutel en certificaat die u wilt gebruiken voor de clientverificatie.

## **OPMERKING:**

**Details bekijken van een certificaat**

● U kunt de details van het certificaat controleren of het certificaat verifiëren door op de gewenste tekstkoppeling onder [Sleutelnaam] te klikken of op het pictogram van het certificaat.

#### **TTLS/PEAP instellen**

**1** Schakel het selectievakje [Gebruik TTLS] of [Gebruik PEAP] in.

### **OPMERKING:**

#### **Intern protocol voor TTLS**

● U kunt MSCHAPv2 of PAP selecteren.

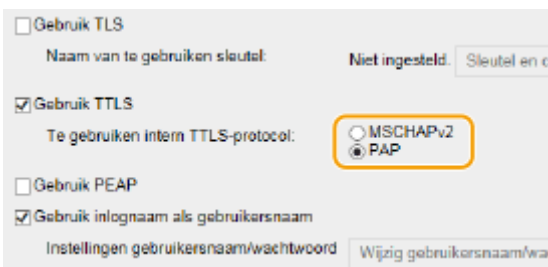

- **2** Klik op [Wijzig gebruikersnaam/wachtwoord].
	- Als u een andere gebruikersnaam wilt opgeven dan de aanmeldingsnaam, schakelt u het selectievakje [Gebruik inlognaam als gebruikersnaam] uit. Schakel het selectievakje in als u de aanmeldingsnaam wilt gebruiken als de gebruikersnaam.

#### **3** Stel gebruikersnaam / wachtwoord in.

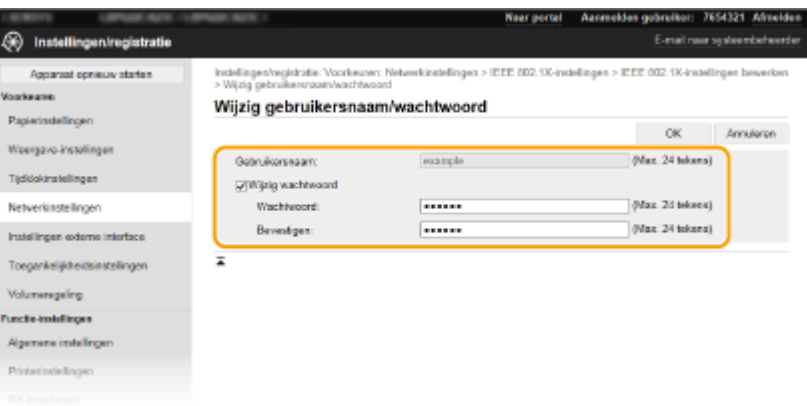

#### **[Gebruikersnaam]**

Gebruik alfanumerieke tekens voor de gebruikersnaam.

#### **[Wijzig wachtwoord]**

Als u het wachtwoord wilt instellen of wijzigen, schakelt u het selectievakje in en typt u tekens voor het nieuwe wachtwoord in de vakken [Wachtwoord] en [Bevestigen].

**4** Klik op [OK].

## **7 Klik op [OK].**

### **8 Start de machine opnieuw op. [Start het apparaat opnieuw op.\(P. 105\)](#page-110-0)**

## **OPMERKING**

### **Het bedieningspaneel gebruiken**

● U kunt ook IEEE 802.1X authenticatie inschakelen of uitschakelen vanuit <Menu> in het scherm Start. **[<Gebruik IEEE 802.1X>/<IEEE 802.1X-instellingen>\(P. 343\)](#page-348-0)** 

#### KOPPELINGEN

**[De sleutel en certificaat voor TLS configureren\(P. 252\)](#page-257-0)** 

# **De functies van de machine beperken**

#### 5108-04R

De kans bestaat dat sommige functies van de machine bijna nooit worden gebruikt of aanleiding geven voor misbruik. Uit veiligheidsoverwegingen kunt u de functionaliteit van de machine beperken door deze functies geheel of gedeeltelijk uit te schakelen.

#### **Afdrukken vanaf een computer beperken**

U kunt 'afdrukken vanaf computer' uitsluitend beperken om documenten te beveiligen, zodat er geen afdruktaken kunnen worden verricht zolang de pincode niet is ingevoerd aan de apparaatkant. **[Afdrukken](#page-282-0) [vanaf een computer beperken\(P. 277\)](#page-282-0)** 

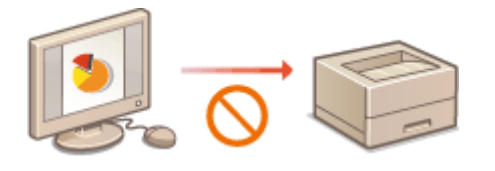

#### **Beperkingen instellen voor USB-functies**

De USB-verbinding maakt een gemakkelijke verbinding met randapparatuur mogelijk, maar het kan een veiligheidsrisico vormen zoals een informatielek. U kunt een USB-verbinding met een computer beperken, of opslaan op een USB-geheugenapparaat. **[Beperkingen instellen voor USB-functies\(P. 278\)](#page-283-0)** 

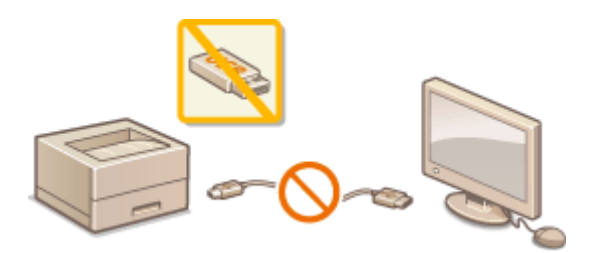

#### **HTTP-communicatie uitschakelen**

Als u geen bewerkingen verricht via het netwerk (bijvoorbeeld, wanneer u het apparaat gebruikt via USBverbinding), kunt u HTTP-communicatie uitschakelen om hacken via de HTTP-poort te verhinderen. **[HTTP](#page-285-0)[communicatie uitschakelen\(P. 280\)](#page-285-0)** 

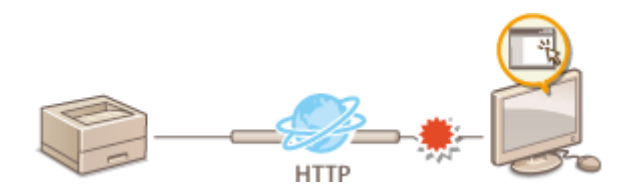

#### **Extern beheer uitschakelen**

Als u de externe UI niet gebruikt, kunt u functies uitschakelen om onbevoegde externe bewerkingen via de externe UI te verhinderen. **DDe UI op afstand uitschakelen(P. 281)** 

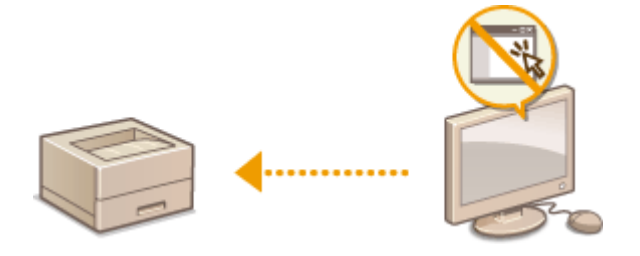

### **Gebruik van het bedieningspaneel beperken**

Als het apparaat van het Model zwart-wit LCD is, kunt u de apparaatinstellingen beschermen tegen onbedoelde veranderingen door het gebruik van de toetsen op het bedieningspaneel te beperken. **[Gebruik van het](#page-287-0) [bedieningspaneel beperken\(P. 282\)](#page-287-0)** 

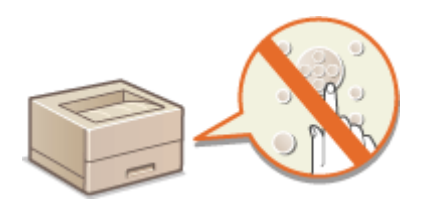

# <span id="page-282-0"></span>**Afdrukken vanaf een computer beperken**

5108-04S

U kunt informatielekken drastisch reduceren door het aantal vanaf een computer afdrukbare documenten te beperken tot de 'Beveiligd afdrukken' documenten ( **[Een met pincode beveiligd document afdrukken \(Beveiligde](#page-183-0) [afdruk\)\(P. 178\)](#page-183-0)** ).

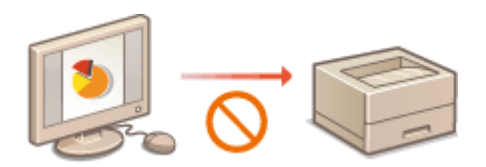

#### **Model aanraakscherm**

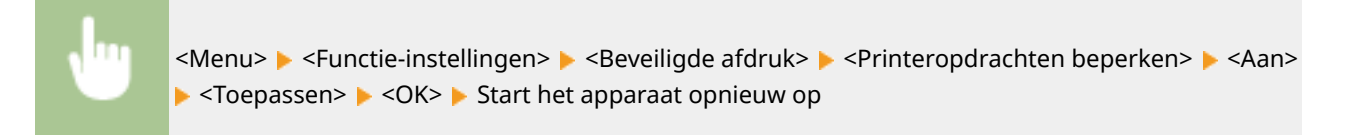

#### **Model zwart-wit LCD**

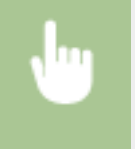

<Menu> > <Functie-instellingen> > <Beveiligde afdruk> > <Printeropdrachten beperken>  $\blacktriangleright$  <Aan>  $\blacktriangleright$  Start het apparaat opnieuw op

# <span id="page-283-0"></span>**Beperkingen instellen voor USB-functies**

5108-04U

USB is een handige manier om randapparatuur aan te sluiten en gegevens op te slaan of te verplaatsen. Bij een onjuist beheer kan USB echter ook een bron van informatielekkage zijn. Wees voorzichtig wanneer u USBgeheugenapparaten gebruikt. Dit gedeelte beschrijft hoe u de verbinding via de USB-poort van het apparaat kunt beperken en hoe u het gebruik van USB-geheugenapparaten kunt uitsluiten.

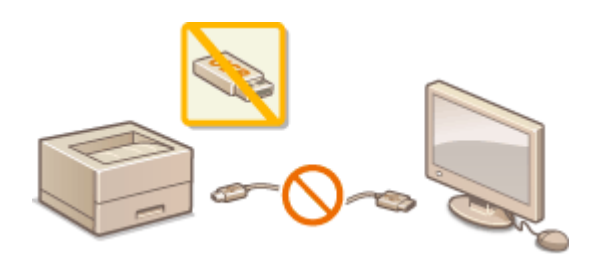

**Beperkingen instellen voor de USB-verbinding met een computer(P. 278) Beperkingen instellen voor het afdrukken via USB(P. 278)** 

## Beperkingen instellen voor de USB-verbinding met een computer

U kunt de USB-poort voor de aansluiting van een computer aan de achterzijde van het apparaat uitschakelen. Als deze poort is uitgeschakeld, kan het apparaat niet via USB communiceren met een computer. Deze instelling heeft geen invloed op de USB-poort aan de voorzijde, die alleen bedoeld is voor het aansluiten van USB-geheugenapparaten.

#### **Model aanraakscherm**

<Menu> > <Voorkeuren> > <Externe interface> > <USB-instellingen> > Selecteer <Uit> in <Gebruik als USB-apparaat> > <Toepassen> > <OK> > Start het apparaat opnieuw op

#### **Model zwart-wit LCD**

<Menu> > <Voorkeuren> > <Externe interface> > <USB-instellingen> > <Gebruik als USBapparaat>  $\blacktriangleright$  <Uit>  $\blacktriangleright$  Start het apparaat opnieuw op

## Beperkingen instellen voor het afdrukken via USB

U kunt het afdrukken van gegevens vanaf een USB-geheugenapparaat uitschakelen. De gegevens op het USBgeheugenapparaat kunnen niet worden afgedrukt.

#### **Model aanraakscherm**

<Menu> > <Functie-instellingen> > <Bestanden gebruiken> > <Instellingen geheugenmedia> Selecteer <Uit> in <Gebruik afdrukfunctie> Summenter Selection Start het apparaat opnieuw op

### **Model zwart-wit LCD**

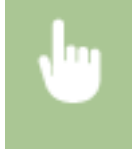

<Menu> > <Functie-instellingen> > <Bestanden gebruiken> > <Instellingen geheugenmedia> > <Gebruik afdrukfunctie> <Uit> Start het apparaat opnieuw op

#### KOPPELINGEN

**[Afdrukken vanaf een USB-geheugenapparaat \(afdrukken via geheugenmedia\)\(P. 183\)](#page-188-0)** 

# <span id="page-285-0"></span>**HTTP-communicatie uitschakelen**

#### 5108-04W

HTTP wordt gebruikt voor communicatie via het netwerk, bijvoorbeeld wanneer u het apparaat bedient via de UI op afstand. Als u een USB-verbinding gebruikt of HTTP om een andere reden niet nodig hebt, kunt u het protocol uitschakelen om aanvallen van kwaadwillende gebruikers via de ongebruikte HTTP-poort te voorkomen.

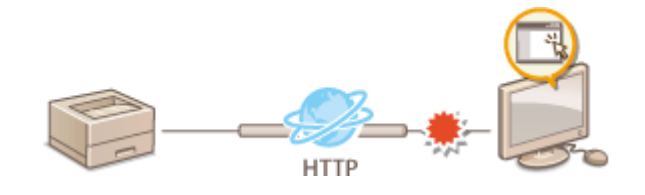

## **BELANGRIJK**

● Als u HTTP uitschakelt, zijn bepaalde netwerkfuncties niet meer beschikbaar, zoals de UI op afstand, afdrukken via WSD en afdrukken met Google Cloudprinter.

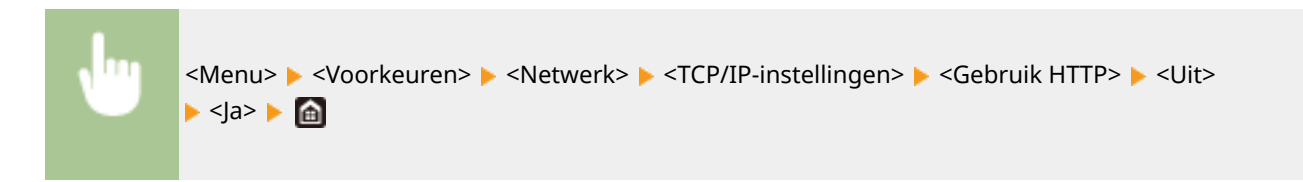

#### KOPPELINGEN

- **CHet apparaat vanaf een computer beheren (externe UI)(P. 283)**
- **[Poortnummers wijzigen\(P. 249\)](#page-254-0)**
- **[Afdrukprotocollen en WSD-functies configureren\(P. 52\)](#page-57-0)**
- **[Google Cloudprinter gebruiken\(P. 222\)](#page-227-0)**

# <span id="page-286-0"></span>**De UI op afstand uitschakelen**

#### 5108-04X

De UI op afstand is handig omdat u dan instellingen voor de machine kunt opgeven via een webbrowser op een computer. U kunt de UI op afstand alleen gebruiken als de machine via het netwerk is verbonden met een computer. Als de machine via USB met een computer is verbonden, of als u de UI op afstand niet nodig hebt, kunt u de interface uitschakelen om het risico te verkleinen dat de machine door kwaadwillende gebruikers op afstand wordt bediend via het netwerk.

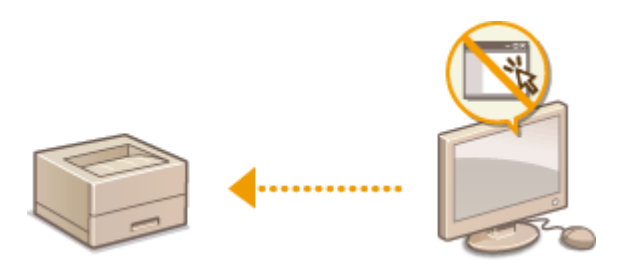

#### **Model aanraakscherm**

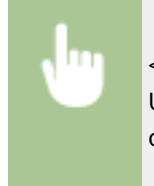

<Menu> > <Beheerinstellingen> > <Licentie/overig> > <Instellingen externe UI> > <Externe UI> Selecteer <Uit> in <Externe UI gebruiken> ▶ <Toepassen> ▶ <OK> ▶ Start het apparaat opnieuw op

#### **Model zwart-wit LCD**

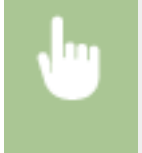

<Menu> > <Beheerinstellingen> > <Instellingen externe UI/update firmware> > <Instellingen externe UI> <Externe UI gebruiken> <Uit> Start het apparaat opnieuw op

#### KOPPELINGEN

**[Het apparaat vanaf een computer beheren \(externe UI\)\(P. 283\)](#page-288-0)  OHTTP-communicatie uitschakelen(P. 280)** 

# <span id="page-287-0"></span>**Gebruik van het bedieningspaneel beperken**

5108-04Y

Als het apparaat van het Model zwart-wit LCD is, kunt u de apparaatinstellingen beschermen tegen onbedoelde veranderingen door het gebruik van de toetsen op het bedieningspaneel te beperken.

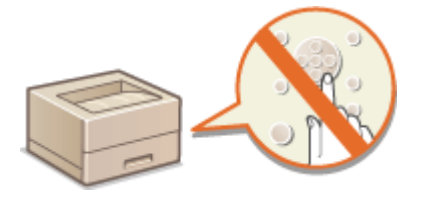

## **OPMERKING**

- Voor meer informatie over de basishandelingen die moeten worden verricht wanneer u het apparaat instelt via de externe UI, raadpleegt u **Menuopties instellen via de UI op afstand(P. 293)**.
- **1 Start de externe UI en meld u in de Systeembeheerder-modus aan. [De UI op](#page-289-0) [afstand starten\(P. 284\)](#page-289-0)**
- **2 Klik op [Instellingen/registratie] op de portaalpagina. [Scherm van externe](#page-290-0) [UI\(P. 285\)](#page-290-0)**
- **3** Selecteer [Apparaatbeheer] ▶ [Instellingen toetsslot].
- **4 Klik op [Bewerken].**
- **5** Schakel het selectievakje [Toetsslot inschakelen] in **[OK]**.

## **OPMFRKING**

- Ook als de functie toetsblokkering is ingeschakeld, kunt u de volgende toetsen gebruiken.
	- Toets Start
	- Toets Terug
	- Toets Energiebesparing
	- Toets Stop
# **Het apparaat vanaf een computer beheren (externe UI)**

5108-050

Als u een webbrowser gebruikt om het apparaat op afstand te bedienen, kunt u de documenten die wachten om te worden afgedrukt, of de status van het apparaat controleren. U kunt ook verschillende instellingen realiseren. U hoeft uw bureau dus niet te verlaten om systeembeheertaken uit te voeren. Voor meer informatie over de systeemvereisten voor de externe UI, raadpleegt u **[Besturingssystemen\(P. 511\)](#page-516-0)** .

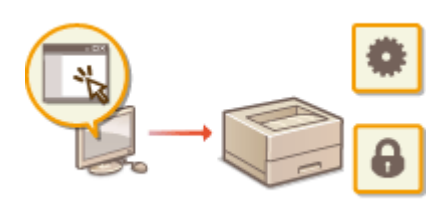

#### **Functies van de externe UI**

**OStatus en logboeken controleren(P. 287) [Menuopties instellen via de UI op afstand\(P. 293\)](#page-298-0)  [Beveiligingsprincipes\(P. 296\)](#page-301-0)  [De insteldata importeren en exporteren\(P. 302\)](#page-307-0)** 

**Basisbeginselen van de externe UI**

**ODe UI op afstand starten(P. 284)** 

# <span id="page-289-0"></span>**De UI op afstand starten**

#### 5108-051

Om het apparaat op afstand te bedienen, moet u het IP-adres van het apparaat in een webbrowser invoeren en de UI op afstand opstarten. Controleer vooraf het IP-adres dat op het apparaat is ingesteld ( **[Netwerkinstellingen](#page-53-0) [weergeven\(P. 48\)](#page-53-0)** ). Als u vragen hebt, neemt u contact op met de netwerkbeheerder.

## **1 Start de webbrowser.**

## **2 Typ 'http://<het IP-adres van de machine>/' in het adresveld en druk op [ENTER].**

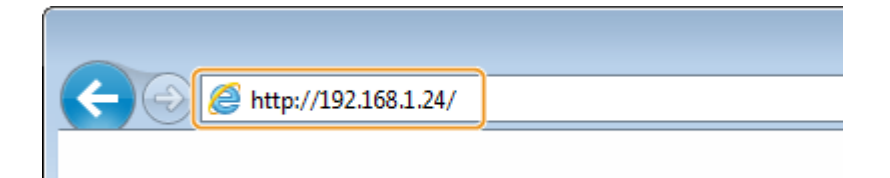

● Als u een IPv6-adres wilt gebruiken, typt u dit adres tussen haakjes (voorbeeld: http:// [fe80::2e9e:fcff:fe4e:dbce]/).

## **OPMERKING:**

#### **Als er een veiligheidswaarschuwing wordt weergegeven**

●Er kan een waarschuwing worden weergegeven als de communicatie van de externe UI is versleuteld ( ○ **[De sleutel en certificaat voor TLS configureren\(P. 252\)](#page-257-0)** ). Als de certificaatinstellingen of TLS-instellingen geen fouten bevatten, kunt u verder bladeren op de website.

# **3 Log in op UI op afstand.**

#### **Wanneer Afdelings-id beheer is uitgeschakeld**

Selecteer [Systeembeheerder-modus] of [Algemene gebruikersmodus] en voer een waarde in [Toegangspincode externe UI] naar noodzaak.

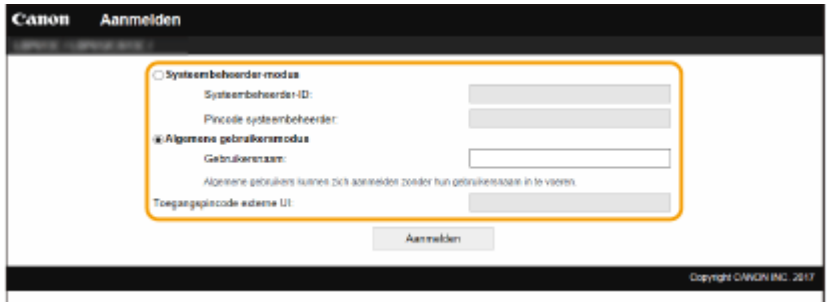

#### **[Systeembeheerder-modus]**

U kunt alle bewerkingen en instellingen van de externe UI verrichten. Typ het juiste ID in bij [Systeembeheerder-ID] en een pincode bij [Pincode systeembeheerder]. **[De systeembeheerders-ID en](#page-235-0) [pincode instellen\(P. 230\)](#page-235-0)** 

#### **[Algemene gebruikersmodus]**

U kunt de status van documenten of van de machine controleren. Daarnaast kunt u enkele instellingen aanpassen. Als u wilt controleren of een bepaald document van u zich in de afdrukwachtrij bevindt, of het afdrukken van een document van u in de afdrukwachtrij wilt annuleren, voert u de gebruikersnaam van het document in in [Gebruikersnaam]. De gebruikersnaam wordt automatisch ingesteld om documenten af te drukken op basis van informatie zoals de naam van uw computer of de inlognaam van uw computer.

#### <span id="page-290-0"></span>**[Toegangspincode externe UI]**

Als [Toegangspincode externe UI] is ingesteld, voer dan de pincode in. **[Een pincode instellen voor UI op](#page-243-0) [afstand\(P. 238\)](#page-243-0)** 

#### **Wanneer Afdelings-id beheer is ingeschakeld**

Voer het juiste ID in bij [Afdelings-ID] en pincode bij [Pincode]. **[Afdeling-ID beheer configureren\(P. 232\)](#page-237-0)** 

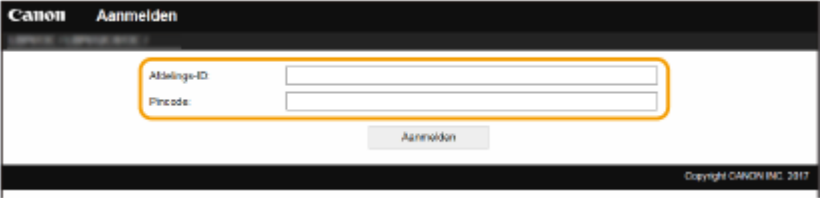

## **4 Klik op [Aanmelden].**

➠De portaalpagina (hoofdpagina) wordt weergegeven. **Scherm van externe UI(P. 285)** 

## Scherm van externe UI

Als u inlogt op de externe UI, verschijnt de volgende portalpagina. Dit gedeelte beschrijft de items die op de portalpagina worden weergegeven en de basisbewerkingen.

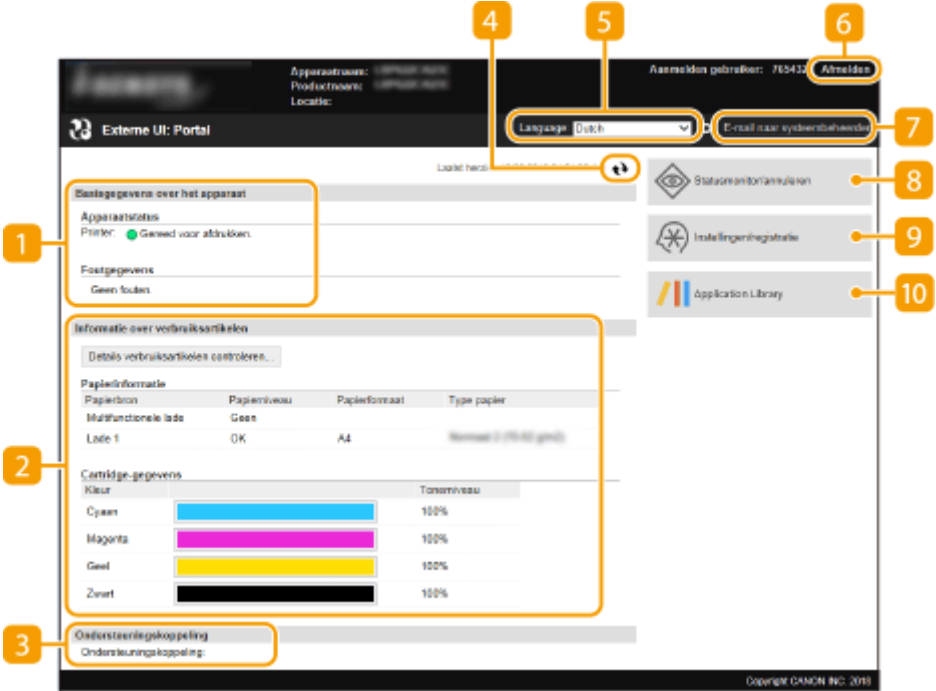

#### **[Basisgegevens over het apparaat]**

Hier ziet u de huidige status van de machine en foutgegevens. Als er een fout is opgetreden, wordt er een koppeling weergegeven naar de pagina Foutgegevens.

#### **[Informatie over verbruiksartikelen]**

Hier ziet u informatie over het papier en de resterende hoeveelheid toner in de tonercartridges.

## **[Ondersteuningskoppeling]**

Hier ziet u de koppeling voor ondersteuning die is opgegeven bij [Ondersteuningskoppeling] onder [Licentie/ overig].

## **Pictogram Vernieuwen**

Hiermee vernieuwt u de weergegeven pagina.

## **[Language]**

Hiermee selecteert u de taal voor de schermen van de externe UI.

## **[Afmelden]**

Hiermee meldt u zich af bij de UI op afstand. UI staat trouwens voor User Interface, ofwel gebruikersinterface in het Nederlands. De aanmeldingspagina wordt vervolgens weergegeven.

## **[E-mail naar systeembeheerder]**

Hiermee opent u een venster waarmee u een e-mail kunt opstellen voor de systeembeheerder die is opgegeven bij [Systeembeheerderinformatie] onder [Gebruikersbeheer].

## **[Statusmonitor/annuleren]**

Geeft de pagina [Statusmonitor/annuleren] weer. Voor alle wachtende documenten kunt u de status / geschiedenis controleren of de verwerking annuleren.

## **[Instellingen/registratie]**

Geeft de pagina [Instellingen/registratie] weer. Wanneer u zich hebt aangemeld in de Systeembeheerdermodus, kunt u de instel-items wijzigen en de geregistreerde data opslaan / laden. **[Menuopties instellen](#page-298-0) [via de UI op afstand\(P. 293\)](#page-298-0)** 

## **[Application Library] (Toepassingenbibliotheek)**

Geeft de instelpagina voor de Application Library (Toepassingenbibliotheek) weer.

# <span id="page-292-0"></span>**Status en logboeken controleren**

5108-052

- **De huidige status van afdruktaken controleren(P. 287)**
- **[De huidige status van ontvangen documenten controleren\(P. 288\)](#page-293-0)**
- **[Taakgeschiedenis controleren\(P. 288\)](#page-293-0)**
- **[Foutgegevens controleren\(P. 288\)](#page-293-0)**
- **[Verbruiksartikelen controleren\(P. 289\)](#page-294-0)**
- **[Apparaatspecificaties controleren\(P. 289\)](#page-294-0)**
- **[Gegevens van systeembeheerder controleren\(P. 290\)](#page-295-0)**
- **[Totaal aantal afdrukken controleren\(P. 290\)](#page-295-0)**
- **[Geschiedenis van tonercartridges bekijken\(P. 291\)](#page-296-0)**
- **[De gebruiksstatus van het apparaat controleren\(P. 291\)](#page-296-0)**

# **OPMERKING**

● Een bestandsnaam van een document wordt misschien niet volledig weergegeven. De afgedrukte toepassingsnaam kan aan de bestandsnaam worden toegevoegd.

# De huidige status van afdruktaken controleren

U kunt een lijst weergeven met de documenten die worden afgedrukt of die wachten om te worden afgedrukt.

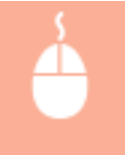

Log in op de externe UI (O[De UI op afstand starten\(P. 284\)](#page-289-0) ) > [Statusmonitor/annuleren] [Opdrachtstatus] in [Afdrukken]

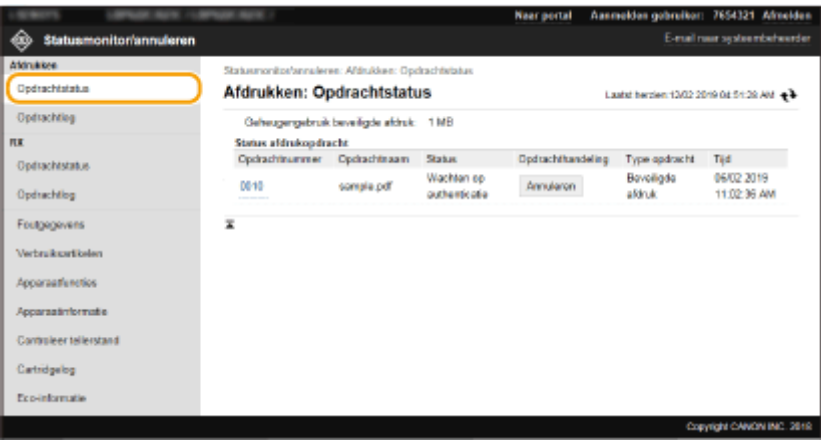

● U kunt een afdruktaak verwijderen door op [Annuleren] te klikken.

# **OPMERKING**

- Ongeacht de instelling van Afdeling-ID beheer, bevat de lijst alle afdruktaken die worden afgedrukt en die wachten op afdrukken.
- Als u een gebruikersnaam hebt ingevoerd tijdens het inloggen in de Algemene Gebruikersstand, wordt uw gebruikersnaam alleen weergegeven op de documenten die u hebt afgedrukt.

<span id="page-293-0"></span>● Klik op [Opdrachtnummer] op de gepauzeerde documenten en de beveiligde documenten om gedetailleerde informatie weer te geven. U kunt de gebruikersnaam en de paginatelling van het afgedrukte document controleren.

# De huidige status van ontvangen documenten controleren

Hiermee kunt u de logboeken van ontvangen I-faxdocumenten controleren.

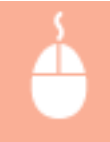

Log in op de externe UI ( **ODe UI op afstand starten(P. 284)** ) | [Statusmonitor/ annuleren] [Opdrachtstatus] in [RX]

# Taakgeschiedenis controleren

De opdrachtlogboeken voor het afdrukken of ontvangen (RX) verschijnen.

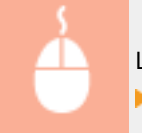

Log in op de externe UI (O[De UI op afstand starten\(P. 284\)](#page-289-0) ) > [Statusmonitor/annuleren] [Opdrachtlog]

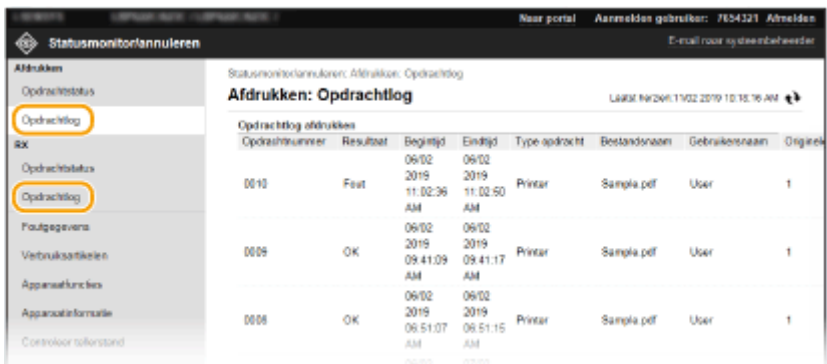

# Foutgegevens controleren

Als er een fout optreedt, kunt u deze pagina weergeven door op de portaalpagina (de hoofdpagina) op het bericht te klikken onder [Foutgegevens]. **[Scherm van externe UI\(P. 285\)](#page-290-0)** 

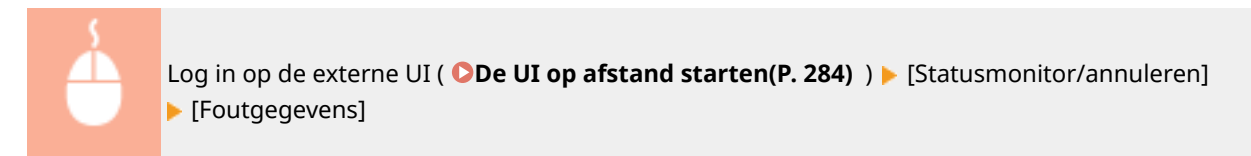

<span id="page-294-0"></span>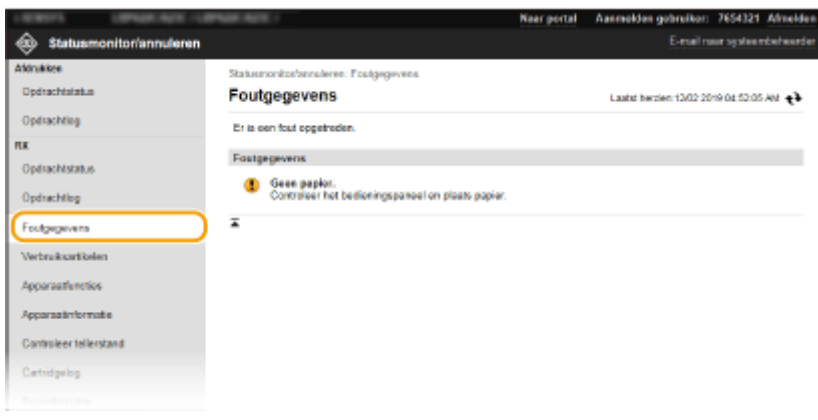

# Verbruiksartikelen controleren

Het papierformaat en de papiersoort voor de papierbron, het modelnummer van de tonercartridge, enz. worden weergeven. U kunt deze pagina ook weergeven door op [Details verbruiksartikelen controleren] in de portalpagina (hoofdpagina) te klikken ( **[Scherm van externe UI\(P. 285\)](#page-290-0)** ).

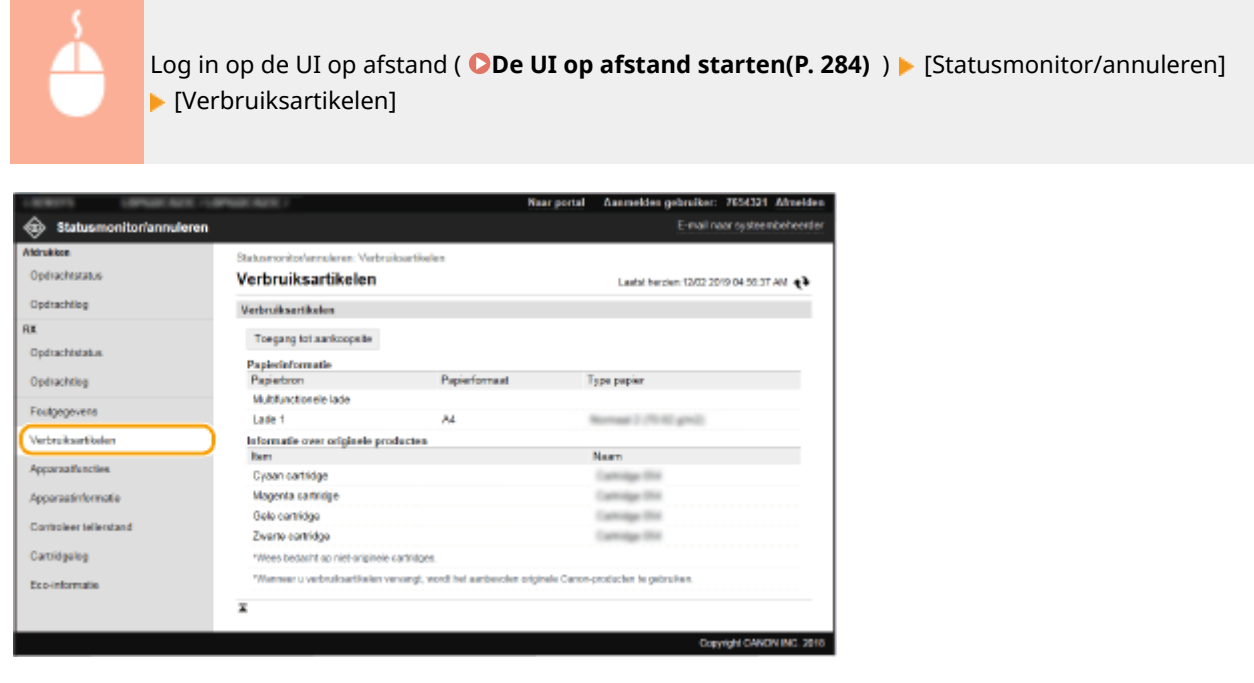

# Apparaatspecificaties controleren

De maximale afdruksnelheid en de apparaatfuncties verschijnen.

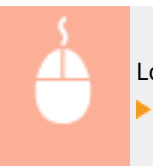

Log in op de externe UI ( **DDe UI op afstand starten(P. 284)** ) **Exatusmonitor/annuleren]** [Apparaatfuncties]

<span id="page-295-0"></span>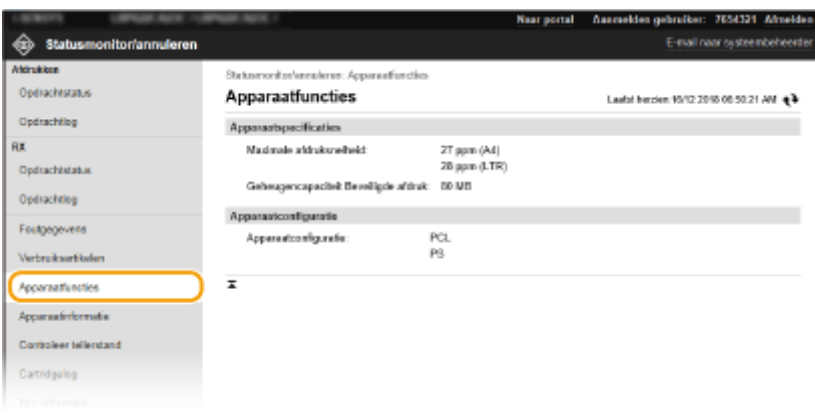

# Gegevens van systeembeheerder controleren

U kunt informatie over het apparaat en de systeembeheerder weergeven. De hier weergegeven apparaatnaam en andere systeembeheerderinformatie corresponderen met de instelling in [Systeembeheerderinformatie] op de pagina [Gebruikersbeheer] of in [Instellingen Apparaatinformatie] op de pagina [Apparaatbeheer].

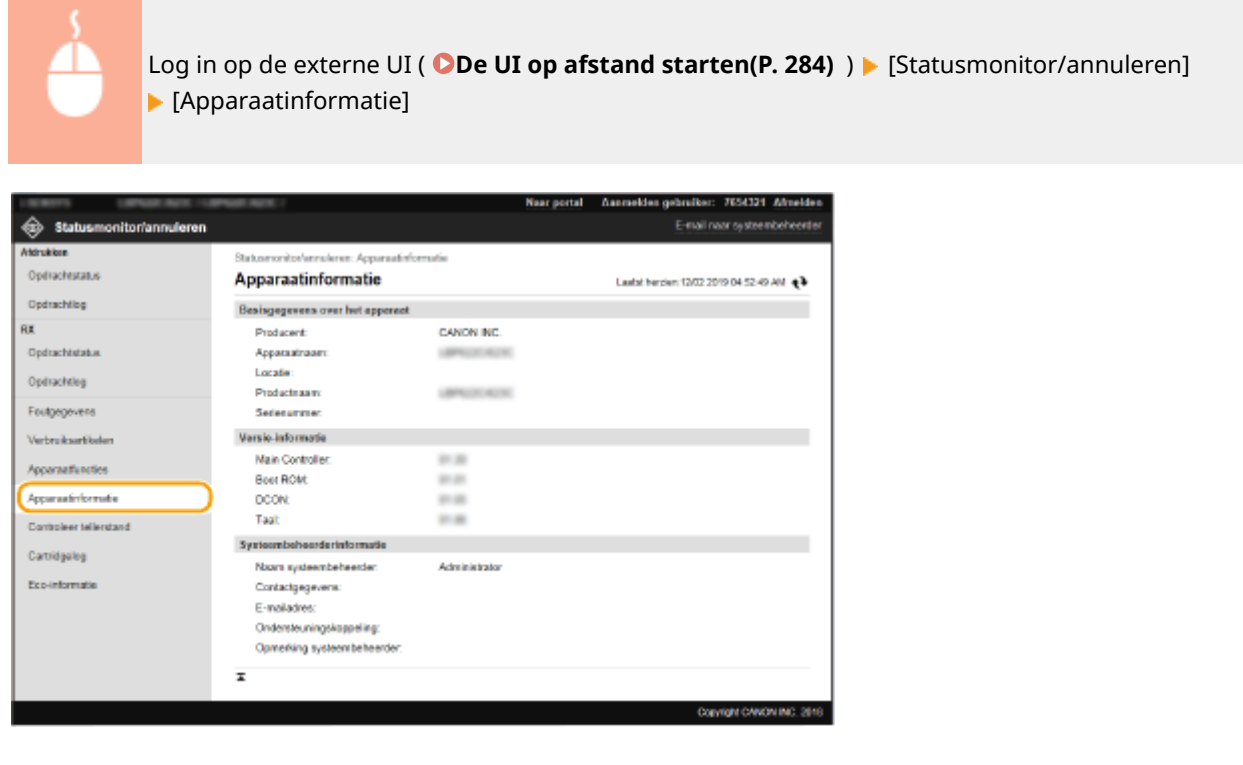

# Totaal aantal afdrukken controleren

Geef het totaal aantal bladzijden weer dat is afgedrukt.

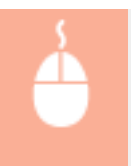

Log in op de externe UI ( **DDe UI op afstand starten(P. 284)** ) **Exatusmonitor/annuleren]** [Controleer tellerstand]

<span id="page-296-0"></span>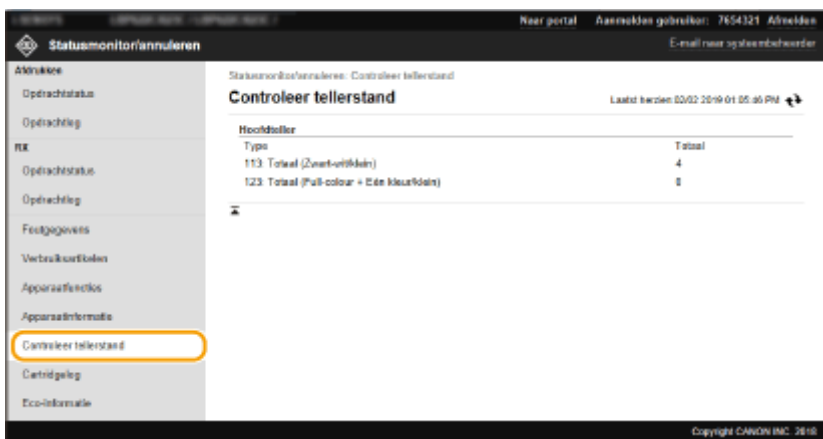

# Geschiedenis van tonercartridges bekijken

U kunt de gebruikslogboeken van tonercartridges, en andere logboeken controleren. Het display kan voor iedere kleur uit de tonercartridge worden veranderd.

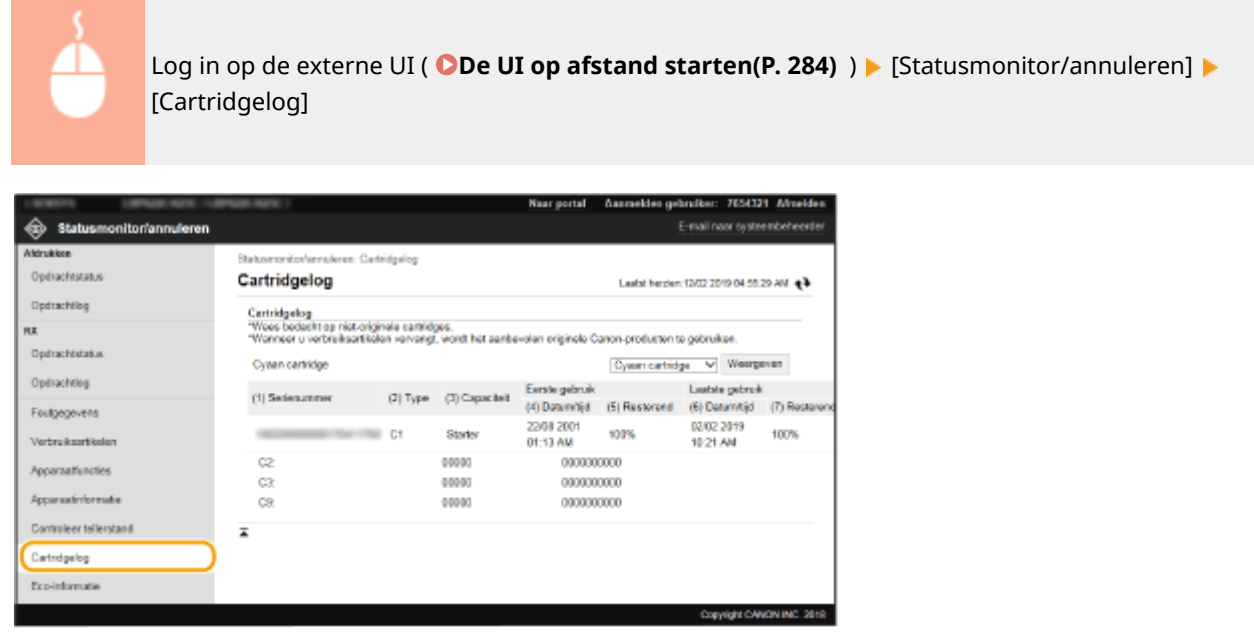

# De gebruiksstatus van het apparaat controleren

Het maandelijkse afdruktotaal en het maandelijkse stroomverbruik worden weergegeven. U kunt het scherm Eco Information oproepen en de instellingen veranderen om papier te besparen en het stroomverbruik te verminderen.

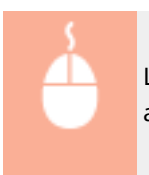

Log in op de externe UI ( **ODe UI op afstand starten(P. 284)** ) | [Statusmonitor/ annuleren] [Eco-informatie]

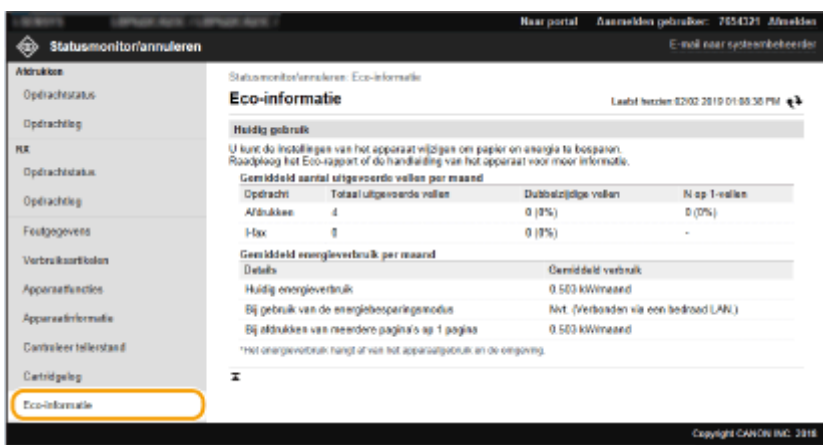

#### KOPPELINGEN

**OScherm van externe UI(P. 285)** 

# <span id="page-298-0"></span>**Menuopties instellen via de UI op afstand**

#### 5108-053

U kunt verschillende instellingen van de machine wijzigen met de externe UI. De meeste instellingen kunnen ook via het bedieningspaneel van de machine worden gewijzigd, maar sommige instellingen kunt u alleen wijzigen via de externe UI. Dit gedeelte beschrijft de basisprocedure voor het veranderen van de instelling van het apparaat met behulp van de externe UI.

# **OPMERKING**

- Sommige instellingen kunnen uitsluitend worden gewijzigd als u zich aanmeldt in de Systeembeheerdermodus.
- Sommige instellingen kunnen bewerkingen vereisen die verschillen van de hier beschreven procedure.

**1 Start de externe UI. [De UI op afstand starten\(P. 284\)](#page-289-0)** 

- **2 Klik op [Instellingen/registratie] op de portaalpagina. [Scherm van externe](#page-290-0) [UI\(P. 285\)](#page-290-0)**
- **3 Klik op de instelling die u wilt configureren in het menu aan de linkerkant van het scherm.**

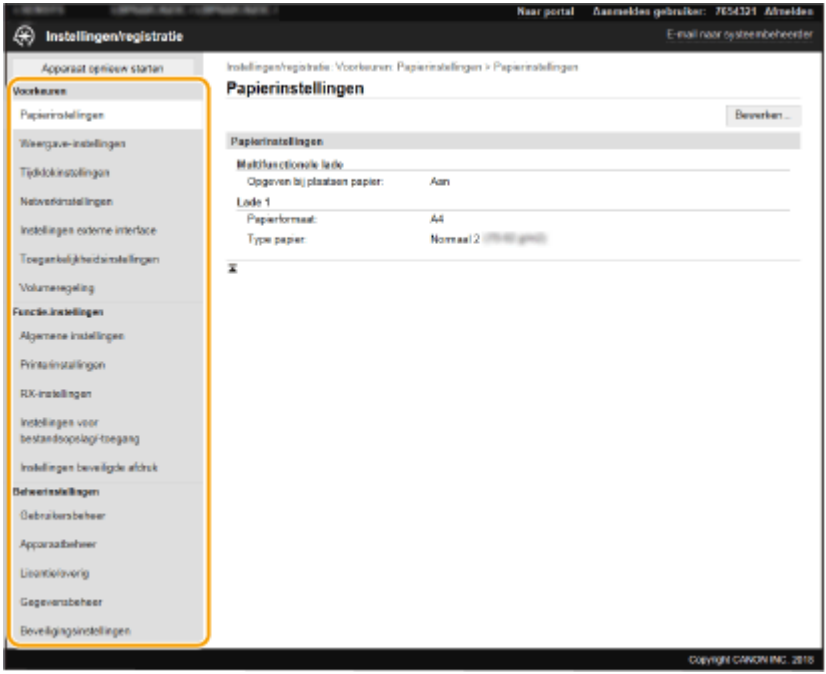

**4 Klik, naar noodzaak, op de link om de gewenste pagina weer te geven.**

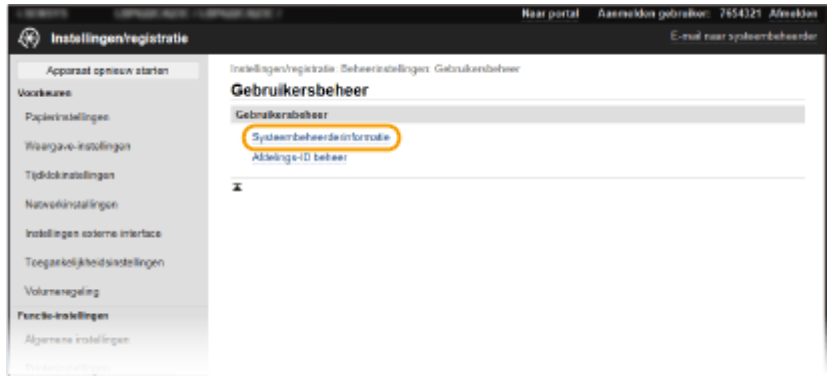

# **Klik op [Bewerken].**

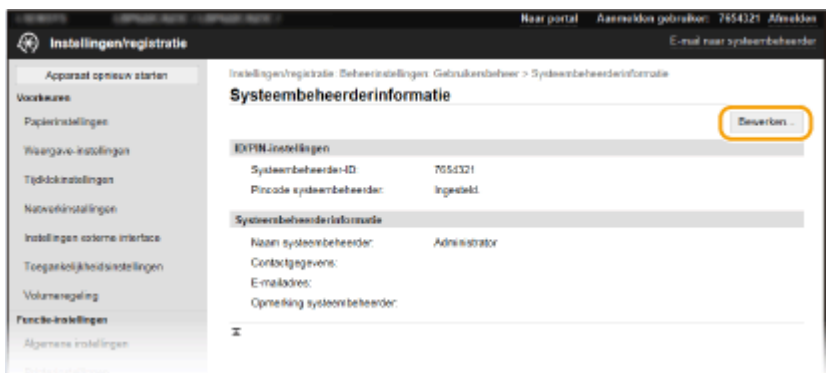

# **Geef de vereiste instellingen op.**

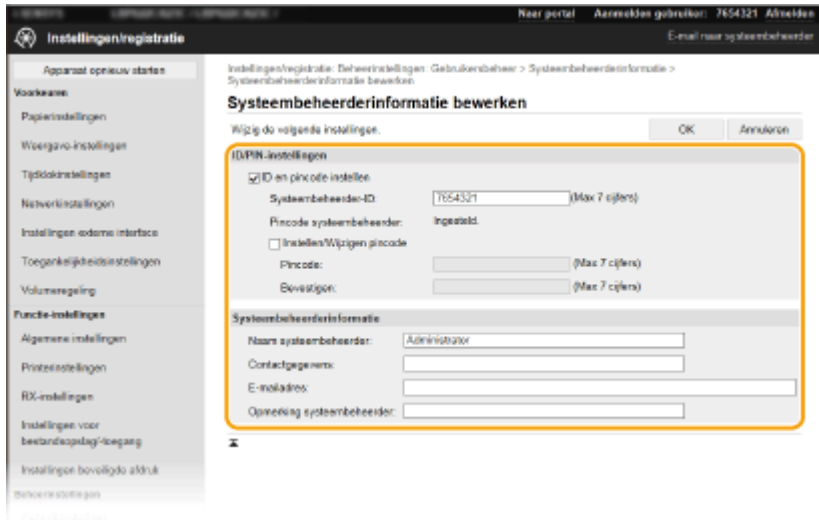

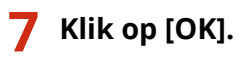

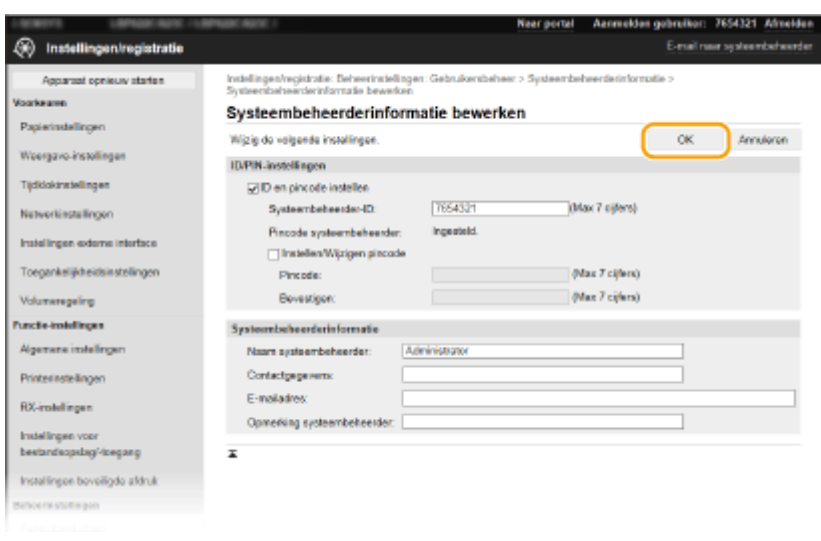

**8 Start, naar noodzaak, de machine opnieuw op. [Start het apparaat opnieuw op.](#page-110-0) [\(P. 105\)](#page-110-0)** 

# **OPMERKING:**

● Voor informatie of u het apparaat opnieuw moet opstarten, raadpleegt u het bericht op het bewerkingsscherm.

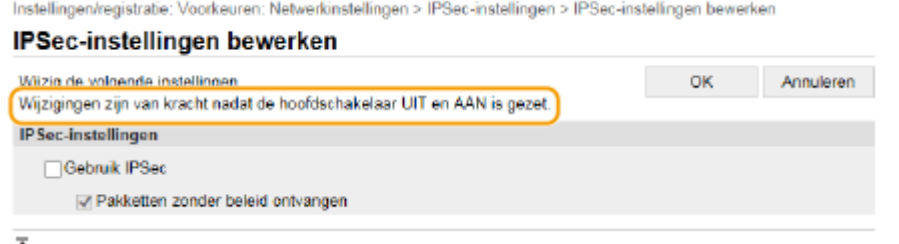

# <span id="page-301-0"></span>**Beveiligingsprincipes**

#### 5108-054

Organisaties hebben meestal beveiligingsprincipes met definitie van basisinformatie-beveiligingsdoelen en normen, volgens welke informatie-apparatuur zoals computers en printers moeten werken. Eventuele voor uw bedrijf geldende beveiligingsprincipes moeten ook op dit apparaat worden toegepast.

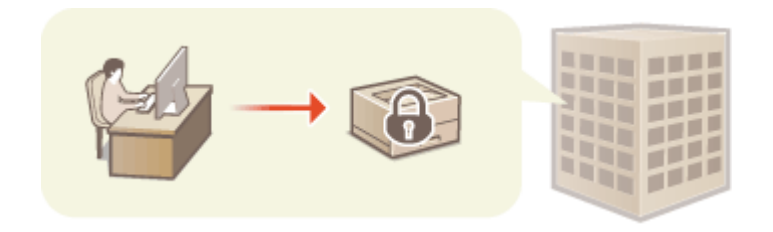

**De beveiligingsprincipes bekijken(P. 296) Items van de beveiligingsprincipes(P. 296) C**Het beveiligingsprincipe op het apparaat toepassen(P. 301)

# De beveiligingsprincipes bekijken

U kunt de in het apparaat ingestelde beveiligingsprincipes bekijken met behulp van de Externe UI.

- **1 Start de UI op afstand. [De UI op afstand starten\(P. 284\)](#page-289-0)**
- **2 Klik op [Instellingen/registratie] op de portaalpagina. [Scherm van externe](#page-290-0) [UI\(P. 285\)](#page-290-0)**
- **3 Klik op [Beveiligingsinstellingen] [Beveiligingsbeleid bevestigen].**

# Items van de beveiligingsprincipes

De externe UI toont de volgende items. De items voor functies die niet op dit apparaat beschikbaar zijn, worden ook weergegeven, maar hebben geen invloed op het functioneren van het apparaat.

## ■**[Interface]**

#### **[Beleid voor draadloze verbindingen]**

Verhindert onbevoegde toegang door draadloze verbindingen te verbieden.

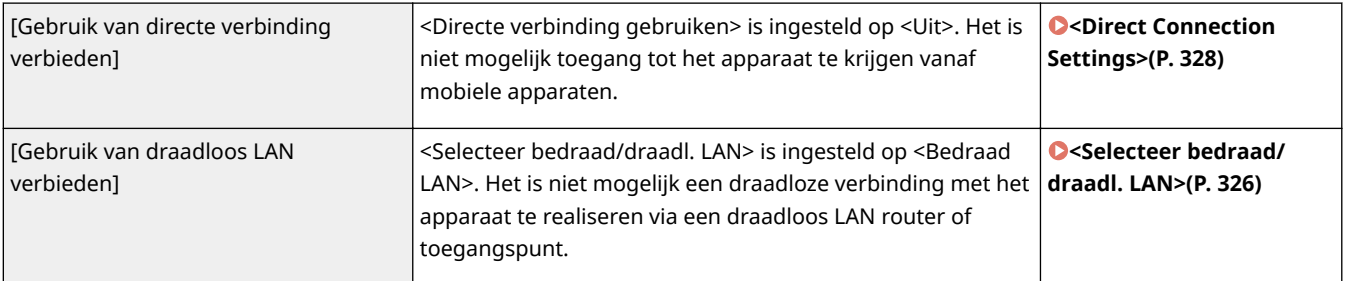

#### **[USB-beleid]**

Verhindert onbevoegde toegang en inbreuk op gegevens door een USB-verbinding te verbieden.

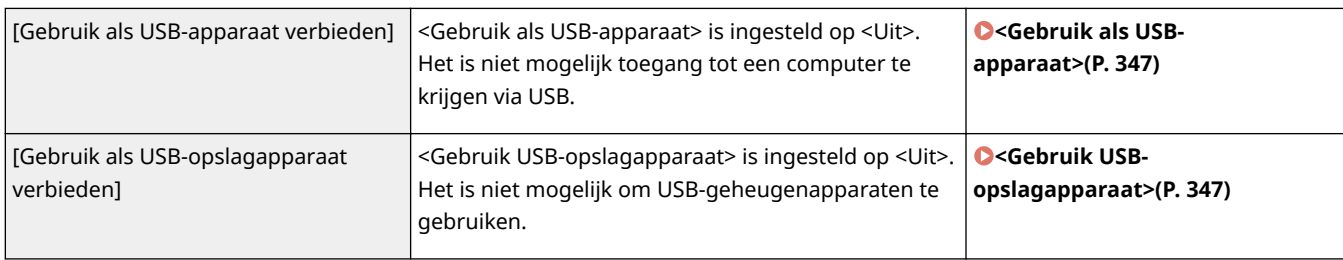

## ■[Netwerk]

#### **[Communicatiebeleid]**

Vergroot de beveiliging van de communicatie door verplichte verificatie van handtekeningen en certificaten.

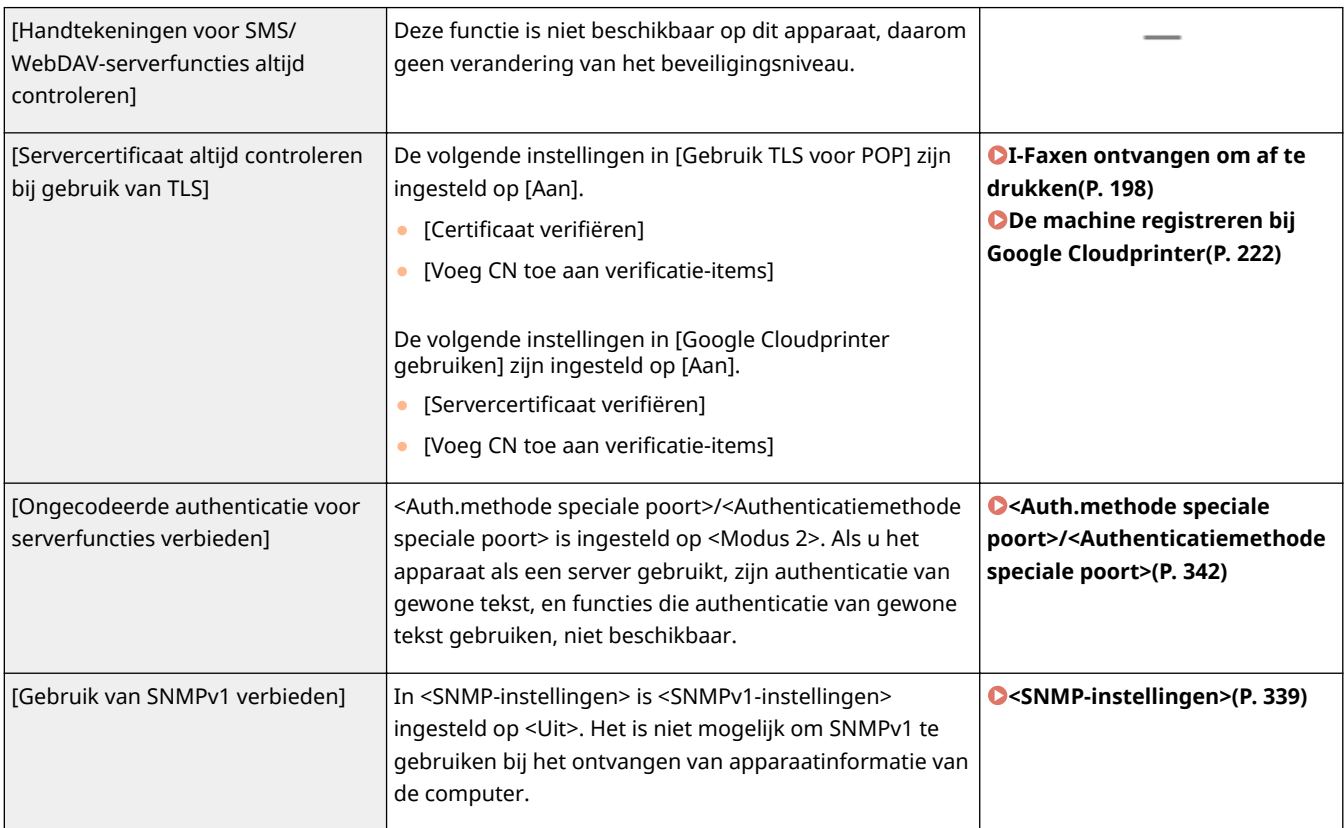

# **OPMERKING**

- Deze instelling geldt niet voor communicatie met IEEE 802.1X netwerken, zelfs als [Servercertificaat altijd controleren bij gebruik van TLS] is ingesteld op [Aan].
- Als [Ongecodeerde authenticatie voor serverfuncties verbieden] is ingesteld op [Aan] en het apparaatbeheer of de stuurprogrammaversie oud is, is verbinding met het apparaat misschien en niet mogelijk. Zorg ervoor dat u de laatste versies hebt.

#### **[Beleid voor poortgebruik]**

Verhinder externe inbreuk door ongebruikte poorten te sluiten.

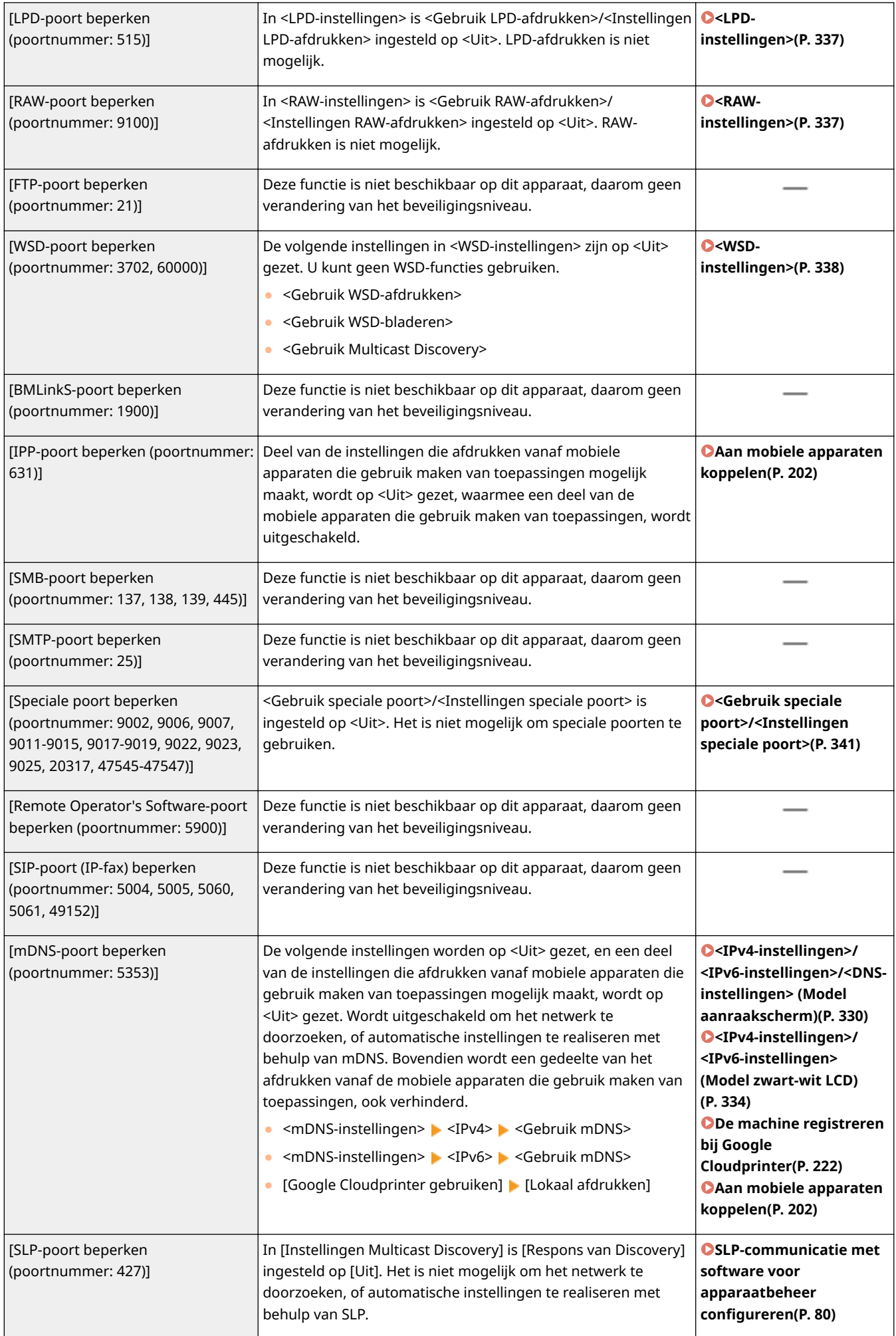

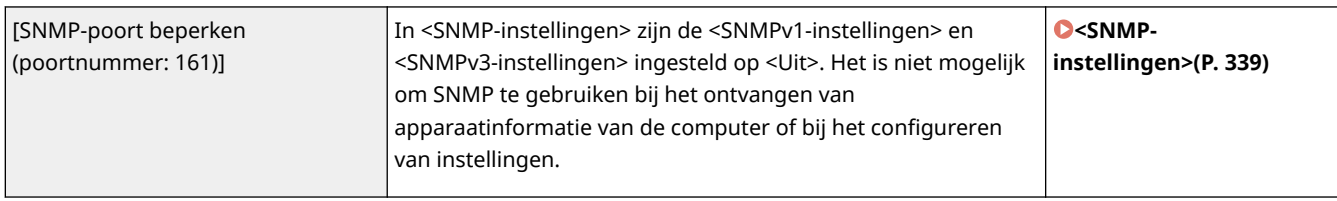

## ■[Authenticatie]

#### **[Authenticatiebeleid]**

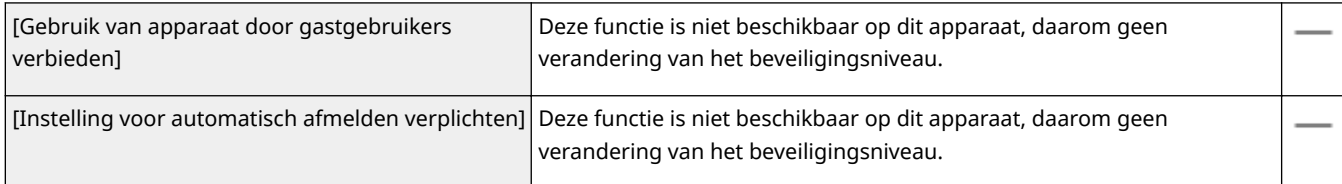

#### **[Wachtwoordbeleid]**

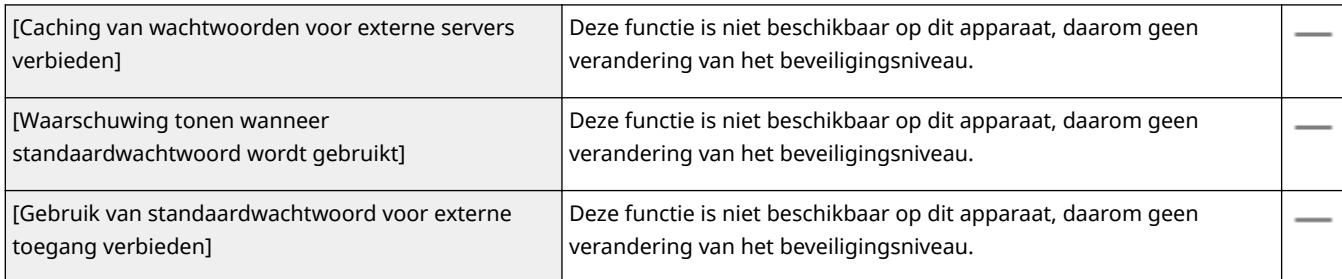

#### **[Beleid voor wachtwoordinstellingen]**

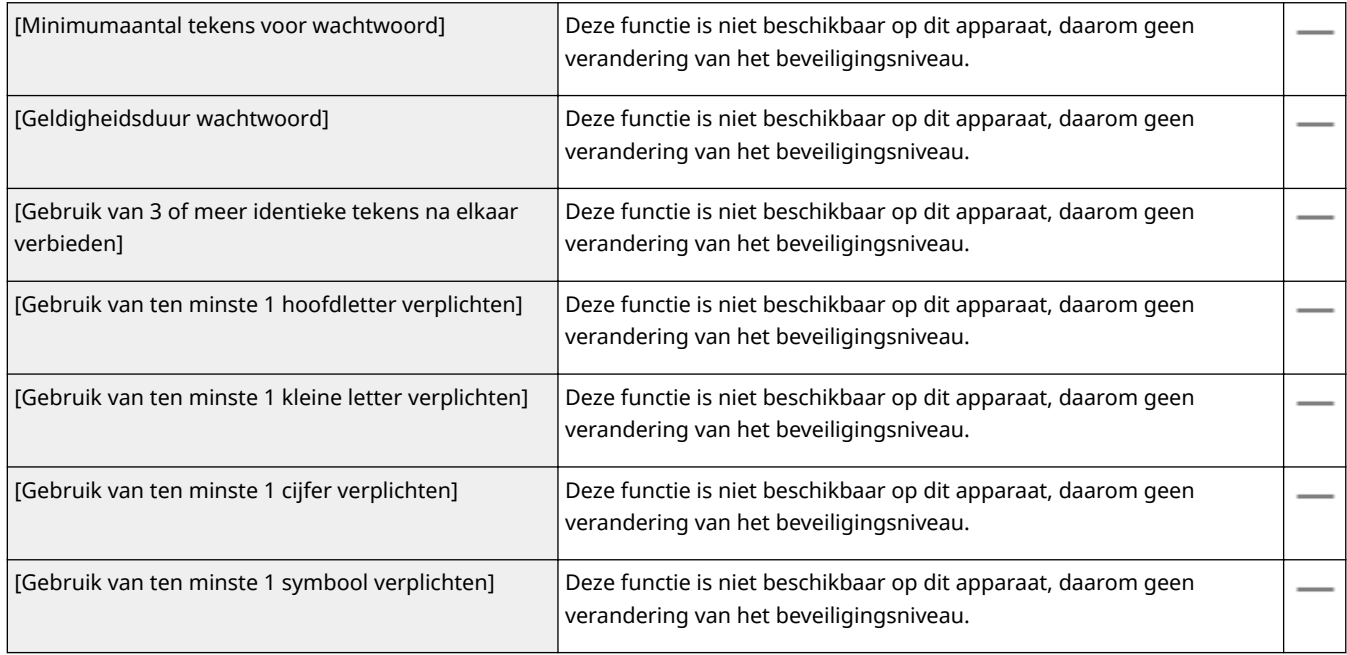

#### **[Blokkeringsbeleid]**

Gebruikers die verschillende malen achter elkaar mislukte inlogpogingen hebben ondernemen, moet u blokkeren door het inloggen te verhinderen.

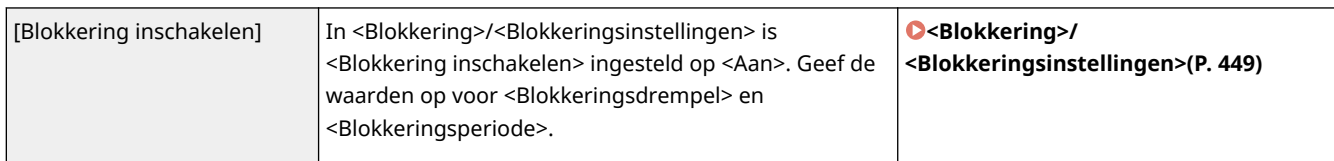

# ■ [Sleutel/certificaat]

Bescherm belangrijke gegevens door het gebruik van zwakke encryptie te verhinderen, of door gecodeerde wachtwoorden en sleutels in een toegewezen hardwarecomponent op te slaan.

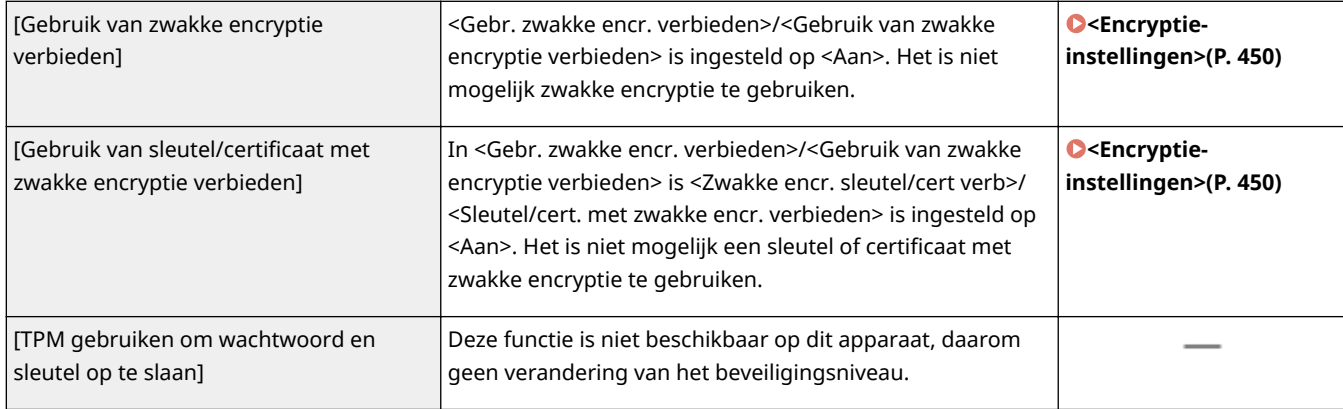

# ■[Log]

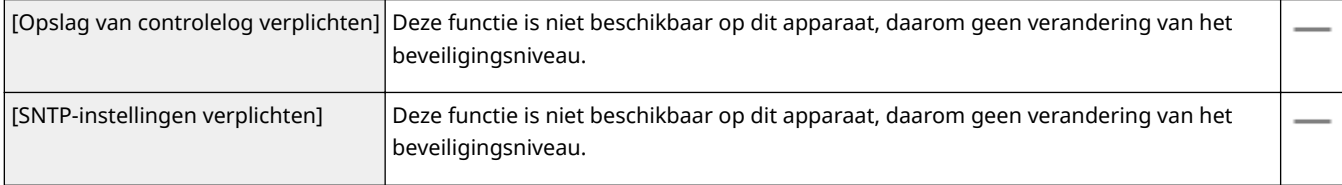

# ■[Opdracht]

#### **[Afdrukbeleid]**

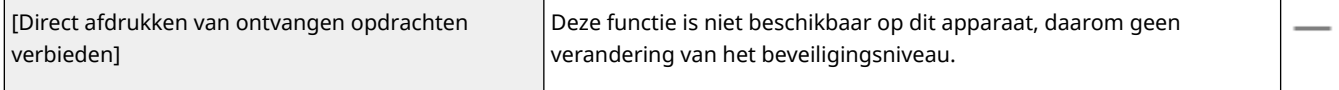

#### **[Beleid voor verzenden/ontvangen]**

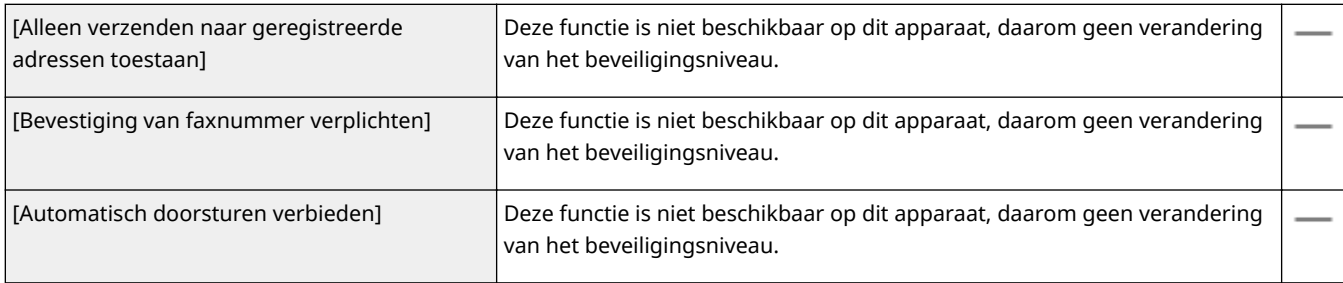

# <span id="page-306-0"></span>■[Opslag]

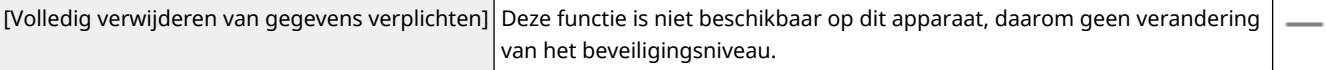

# Het beveiligingsprincipe op het apparaat toepassen

U kunt het op de imageRUNNER ADVANCE serie bewerkte beveiligingsprincipe importeren, of het met behulp van software voor apparaatbeheer toepassen op dit apparaat. Bovendien kunt u het beveiligingsprincipe exporteren zoals toegepast op dit apparaat, om het op andere apparaten toe te passen\* . **[De insteldata importeren en](#page-307-0) [exporteren\(P. 302\)](#page-307-0)** 

\*Uitsluitend Canon toestellen die compatibel zijn met de instellingen van het beveiligingsprincipe

# **OPMERKING**

- De instellingen van het beveiligingsprincipe kunnen uitsluitend worden geïmporteerd als het hiervoor bestemde wachtwoord op het exporterende apparaat overeenkomt met die van het importerende apparaat, of als er voor het importerende apparaat geen wachtwoord is ingesteld. Als er voor het importerende apparaat geen wachtwoord is ingesteld, wordt het voor het exporterende apparaat geconfigureerde wachtwoord ingesteld voor het importerende apparaat.
- U kunt het beveiligingsprincipe voor dit apparaat instellen of veranderen.

# <span id="page-307-0"></span>**De insteldata importeren en exporteren**

#### 5108-055

Data van apparaatinstellingen kan op de computer worden opgeslagen (exporteren). Omgekeerd kan ook. Data die is opgeslagen op uw computer kan worden overgebracht naar het apparaat (importeren). Data die vanaf dit apparaat is geëxporteerd, kan worden geïmporteerd in een ander apparaat van hetzelfde model. U kunt dus gemakkelijk een groot aantal instellingen naar meerdere apparaten kopiëren. U kunt uitsluitend exporteren en importeren als u zich aanmeldt in de Systeembeheerder-modus.

#### **De insteldata exporteren(P. 302) [De insteldata importeren\(P. 303\)](#page-308-0)**

# **BELANGRIJK**

#### **Schakel het apparaat niet uit tijdens een import- of exportbewerking.**

● Een dergelijke bewerking kan enkele minuten duren. Als u het apparaat uitschakelt tijdens de bewerking, kan dit beschadiging van gegevens of van het apparaat tot gevolg hebben.

#### **Bedien het apparaat niet tijdens een import-/exportbewerking**

● Ga pas gegevens importeren / exporteren nadat u hebt gecontroleerd of er geen bewerkingen worden uitgevoerd, zoals het afdrukken van documenten.

# **OPMFRKING**

- Voor de instellingen die niet kunnen worden geïmporteerd / geëxporteerd, raadpleegt u **[Overzicht van](#page-316-0) [menuopties\(P. 311\)](#page-316-0)** .
- U kunt met het het bedieningspaneel van het apparaat ook import-/exportinstellingen via een USBgeheugenapparaat opslaan of oproepen. **[<Importeren/exporteren>\(P. 447\)](#page-452-0)**
- Voor meer informatie over de basishandelingen die moeten worden verricht wanneer u het apparaat instelt via de externe UI, raadpleegt u **[Menuopties instellen via de UI op afstand\(P. 293\)](#page-298-0)** .

# De insteldata exporteren

U kunt apparaatinstellingen exporteren en deze opslaan op een computer. We adviseren u regelmatig reservekopieën te maken van belangrijke instellingen.

- **1 Start de externe UI en meld u in de systeembeheerdersmodus aan. [De UI op](#page-289-0) [afstand starten\(P. 284\)](#page-289-0)**
- **2 Klik op [Instellingen/registratie] op de portaalpagina. [Scherm van externe](#page-290-0) [UI\(P. 285\)](#page-290-0)**
- **3 Selecteer [Gegevensbeheer] [Exporteren].**
- **4 Selecteer de instellingen die u wilt exporteren en geef het encryptiewachtwoord op.**

<span id="page-308-0"></span>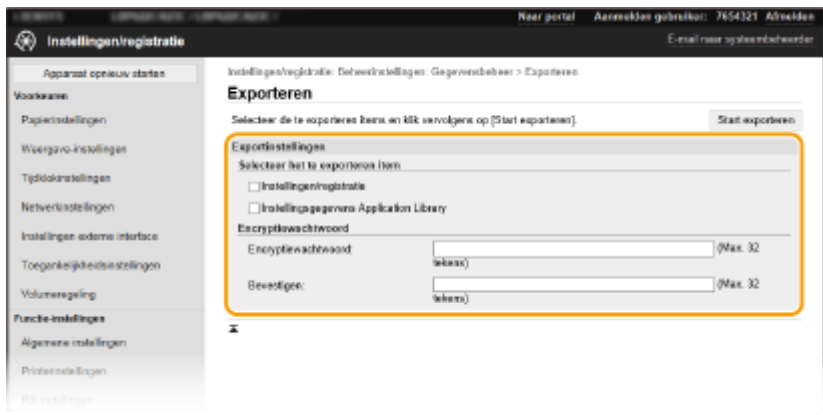

#### **[Instellingen/registratie]**

Schakel het selectievakje in om gegevens van apparaatinstellingen te exporteren.

#### **[Instellingsgegevens Application Library]**

Activeer het selectievakje om de instellingsgegevens Application Library (Toepassingenbibliotheek) te exporteren.

#### **[Encryptiewachtwoord]**

Voer een wachtwoord voor versleuteling van de exportdata in met behulp van alfanumerieke tekens. Voer hetzelfde wachtwoord in in [Bevestigen]. Voor het exporteren van gegevens moet u een wachtwoord voor versleuteling instellen.

## **OPMERKING:**

- Het Model zwart-wit LCD geeft [Instellingen/registratie]/[Instellingsgegevens Application Library] niet weer. De verschillende apparaatinstellingen zijn geëxporteerd.
- Het wachtwoord is vereist bij het importeren van geëxporteerde gegevens. **De insteldata importeren(P. 303)**

## **5 Klik op [Start exporteren].**

## **6 Volg de aanwijzingen op het scherm om de locatie op te geven voor de geëxporteerde data.**

➠De instellingen worden opgeslagen.

## De insteldata importeren

Laad (importeer) data die is geëxporteerd uit het apparaat. U kunt ook apparaatinstellingsdata importeren van een ander apparaat, als dat van hetzelfde model is als het uwe.

## **1 Start de externe UI en meld u in de systeembeheerdersmodus aan. [De UI op](#page-289-0) [afstand starten\(P. 284\)](#page-289-0)**

- **2 Klik op [Instellingen/registratie] op de portaalpagina. [Scherm van externe](#page-290-0) [UI\(P. 285\)](#page-290-0)**
- **3 Selecteer [Gegevensbeheer] [Importeren].**

**4 Geef het bestand op, voer het wachtwoord in en selecteer de te importeren instellingen.**

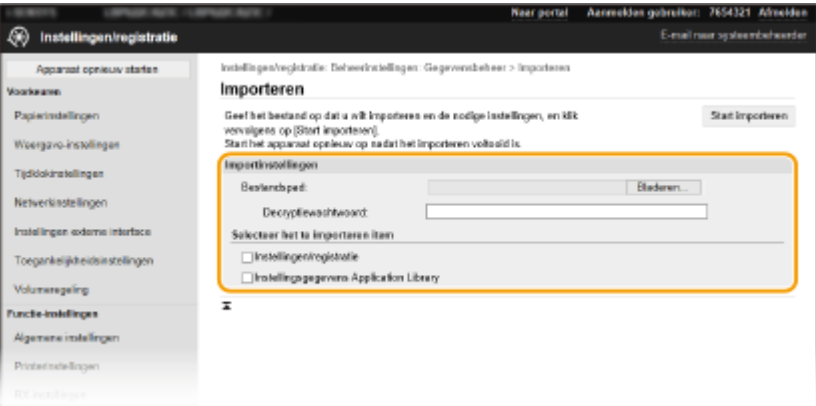

#### **[Bestandspad]**

Klik op [Bladeren] en selecteer het bestand. U kunt uitsluitend informatiebestanden met instellingen van het apparaat (\*.dcm) importeren.

#### **[Decryptiewachtwoord]**

Voer het wachtwoord in dat is ingesteld toen de instellingen werden geëxporteerd.

#### **[Instellingen/registratie]**

Schakel het selectievakje in om gegevens van apparaatinstellingen te importeren.

#### **[Instellingsgegevens Application Library]**

Activeer het selectievakje om de instellingsgegevens Application Library (Toepassingenbibliotheek) te importeren.

## **OPMERKING:**

● Het Model zwart-wit LCD geeft [Instellingen/registratie]/[Instellingsgegevens Application Library] niet weer. De verschillende apparaatinstellingen zijn geïmporteerd.

## **5 Klik op [Start importeren].**

## **6 Klik op [OK].**

➠De geselecteerde instelgegevens worden in het apparaat geladen.

# **7 Klik op [OK].**

➠Als het selectievakje [Instellingen/registratie] is ingeschakeld in stap 4, start het apparaat automatisch opnieuw op.

# **De Firmware updaten**

#### 5108-056

Voor het bijwerken van de firmware selecteert u de updatemethode die past bij de installatievereisten van het apparaat. Er zijn twee manieren om de firmware bij te werken. De eerste manier is door de meeste recente versie van de firmware via het apparaat van internet te downloaden en de update uit te voeren als uw apparaat niet de laatste versie heeft. De andere manier is door de meeste recente versie van de firmware via de computer van internet te downloaden en de update uit te voeren als uw apparaat niet de laatste versie heeft. In een omgeving waarin geen verbinding met internet kan worden gemaakt via een draadloos LAN, maakt u verbinding via een bekabeld LAN of USB en voert u de update uit vanaf de computer.

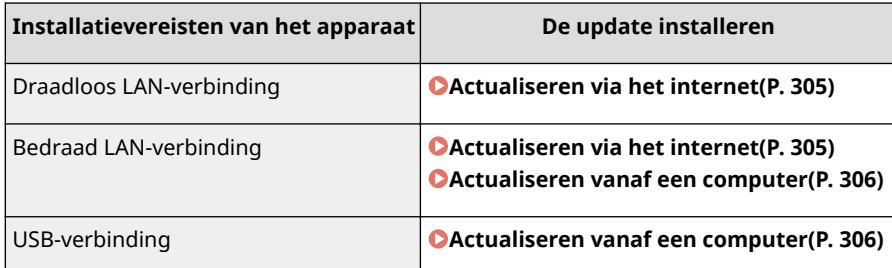

# **BELANGRIJK**

● Als uw apparaat met het IPv6-protocol werkt, kan het apparaat de firmware niet bijwerken. Maak opnieuw verbinding via USB en voer de update vanaf de computer uit.

# **OPMFRKING**

#### **De firmwareversie controleren**

● U kunt de firmwareversie controleren vanaf het bedieningspaneel van het apparaat. Na het actualiseren van de firmware moet u controleren of het actualiseren correct was uitgevoerd. **[De firmwareversie](#page-312-0) [controleren\(P. 307\)](#page-312-0)** 

# Actualiseren via het internet

U kunt via het apparaat verbinding maken met de Canonserver om de firmware volledig bij te werken.

## ■ Model aanraakscherm

#### **1** Selecteer <Update firmware> in het scherm Start. **O**Het scherm Start(P. 109)

➠Er wordt gecontroleerd of er nieuwere firmware aanwezig is.

## **OPMERKING:**

- Als de melding <Dit is de nieuwste firmwareversie. > verschijnt, hoeft u de firmware niet te actualiseren.
- **2 Als er een licentiescherm verschijnt, selecteert u <Accept>.**

<span id="page-311-0"></span>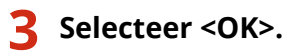

➠Als de firmware is geactualiseerd, start het apparaat automatisch opnieuw op.

## **BELANGRIJK:**

● Zet het apparaat niet UIT wanneer het opnieuw starten plaatsvindt.

## ■ Model zwart-wit LCD

**109)** Selecteer <Menu> in het scherm Start. **OHet scherm Start(P. 109)** 

## **2 Selecteer <Beheerinstellingen>.**

- Als het aanmeldingsscherm verschijnt, voert u de juiste combinatie van ID en pincode in. **●[Aanmelden bij](#page-131-0) [het apparaat\(P. 126\)](#page-131-0)**
- **3 Selecteer <Instellingen externe UI/update firmware! <Update firmware!.**

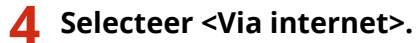

➠Er wordt gecontroleerd of er nieuwere firmware aanwezig is.

## **OPMERKING:**

- Als de melding <Dit is de nieuwste firmwareversie.> verschijnt, hoeft u de firmware niet te actualiseren.
- **5 Bekijk de melding en selecteer <Ja>.**
- Als er een licentiescherm verschijnt, drukt u op **ok**.

## **7 Selecteer <OK>.**

➠Als de firmware is geactualiseerd, start het apparaat automatisch opnieuw op.

## **BELANGRIJK:**

● Zet het apparaat niet UIT wanneer het opnieuw starten plaatsvindt.

## Actualiseren vanaf een computer

Als u de laatste firmwareversie hebt gedownload van de website van Canon, gebruik dan het hulpprogramma 'User Support Tool' (Gebruikershulpmiddel) om de firmware vanaf een computer bij te werken. Voor informatie over het bijwerken van de firmware vanaf een computer raadpleegt u de 'Handleiding User Support Tool (Ondersteuningshulpmiddel voor gebruikers)' die bij de firmware wordt geleverd.

#### <span id="page-312-0"></span>**Het apparaat in de stand 'Wachten op update firmware' zetten**

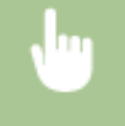

<Menu> > <Beheerinstellingen> > <Licentie/overig>/<Instellingen externe UI/update firmware>  $\blacktriangleright$  <Update firmware>  $\blacktriangleright$  <Via pc>  $\blacktriangleright$  <Ja>

# De firmwareversie controleren

- **1** Selecteer <Menu> in het scherm Start. **OHet scherm Start(P. 109)**
- **2 Selecteer <Beheerinstellingen>.**
- Als het aanmeldingsscherm verschijnt, voert u de juiste combinatie van ID en pincode in. **●[Aanmelden bij](#page-131-0) [het apparaat\(P. 126\)](#page-131-0)**
- **3 Selecteer <Licentie/overig>/<Instellingen externe UI/update firmware! <Update** firmware>.
- **4 Selecteer <Versie-informatie>.**
	- ➠De huidige firmwareversie wordt weergegeven.

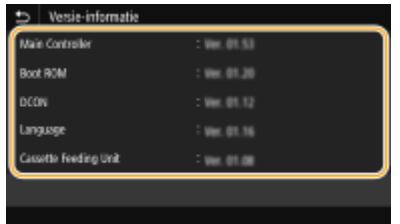

# **Initialiseer instellingen**

5108-057

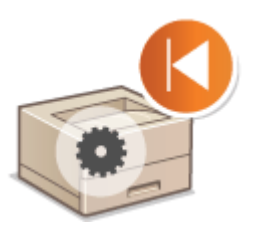

U kunt de volgende instellingen herstellen (initialiseren):

**Menu Initialiseren(P. 308) Sleutel en certificaat initialiseren(P. 308) [Alle gegevens/instellingen initialiseren\(P. 309\)](#page-314-0)** 

# Menu Initialiseren

U kunt de instellingen van het apparaat herstellen ( **[Overzicht van menuopties\(P. 311\)](#page-316-0)** ). Afhankelijk van welke instellingen u selecteert, zult u misschien na het initialiseren het apparaat opnieuw moeten starten.

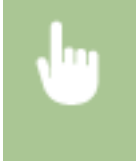

<Menu> > <Beheerinstellingen> > <Gegevensbeheer> > <Menu initialiseren> > Selecteer Het item dat u wilt initialiseren  $\blacktriangleright$  < Ja  $\blacktriangleright$  (Start het apparaat opnieuw op, indien nodig)

# **OPMERKING**

● U kunt de instellingen uitsluitend herstellen voor <Netwerk> in <Voorkeuren>.

#### **Model aanraakscherm**

```
<Menu> <Voorkeuren> > <Netwerk> > <Initialiseer Netwerkinstellingen> > <Ja> > <OK> > Start het
apparaat opnieuw op
```
#### **Model zwart-wit LCD**

```
<Menu> <Voorkeuren> <Netwerk> <Initialiseer Netwerkinstellingen> <Ja> Start het apparaat
opnieuw op
```
## Sleutel en certificaat initialiseren

U kunt de instellingen herstellen van sleutel en certificaat en het CA-certificaat. Let op: als u deze bewerking uitvoert, worden na het initialiseren alle sleutels en certificaten en CA-certificaten die op het apparaat zijn opgeslagen, verwijderd (behalve de vooraf geïnstalleerde sleutels en CA-certificaten).

# **OPMERKING**

● Als het initialiseren is voltooid, kunt u geen functies meer gebruiken waarvoor sleutel en certificaat vereist zijn, zoals communicatie met TLS-versleuteling en communicatie met het protocol IKE in IPSec. Om deze functies te kunnen gebruiken, configureert u de instellingen voor de sleutel en certificaat, en activeert u de functies opnieuw.

<span id="page-314-0"></span>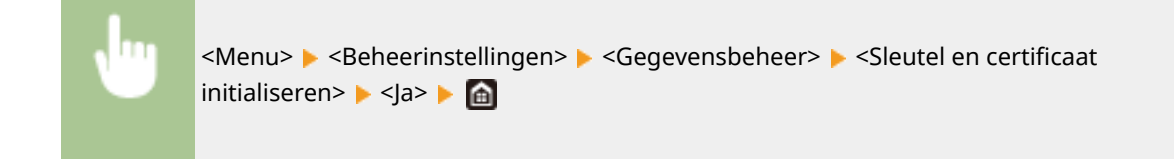

# Alle gegevens/instellingen initialiseren

Dit maakt herstel van alle data en apparaatinstellingen, zoals logboeken, naar de standaard fabriekswaarden mogelijk. Dit verhindert dat gevoelige data weglekt bij het vervangen of afvoeren van het apparaat. Als de initialisatieprocedure is voltooid, start het apparaat automatisch opnieuw op.

# **BELANGRIJK**

- Voorafgaand aan het initialiseren, moet u controleren dat er geen documenten worden verwerkt, of wachten op verwerking. Deze documenten worden verwijderd als de initialisatie is voltooid.
- Om het apparaat na het initialiseren te gebruiken, moet u alle instellingen vanaf het begin initialiseren.

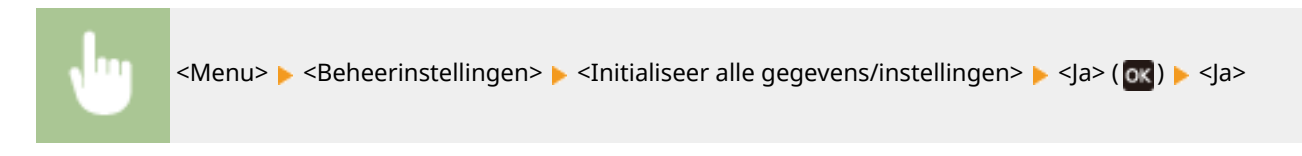

#### KOPPELINGEN

**[De sleutel en certificaat voor TLS configureren\(P. 252\)](#page-257-0)** 

# Overzicht van menuopties

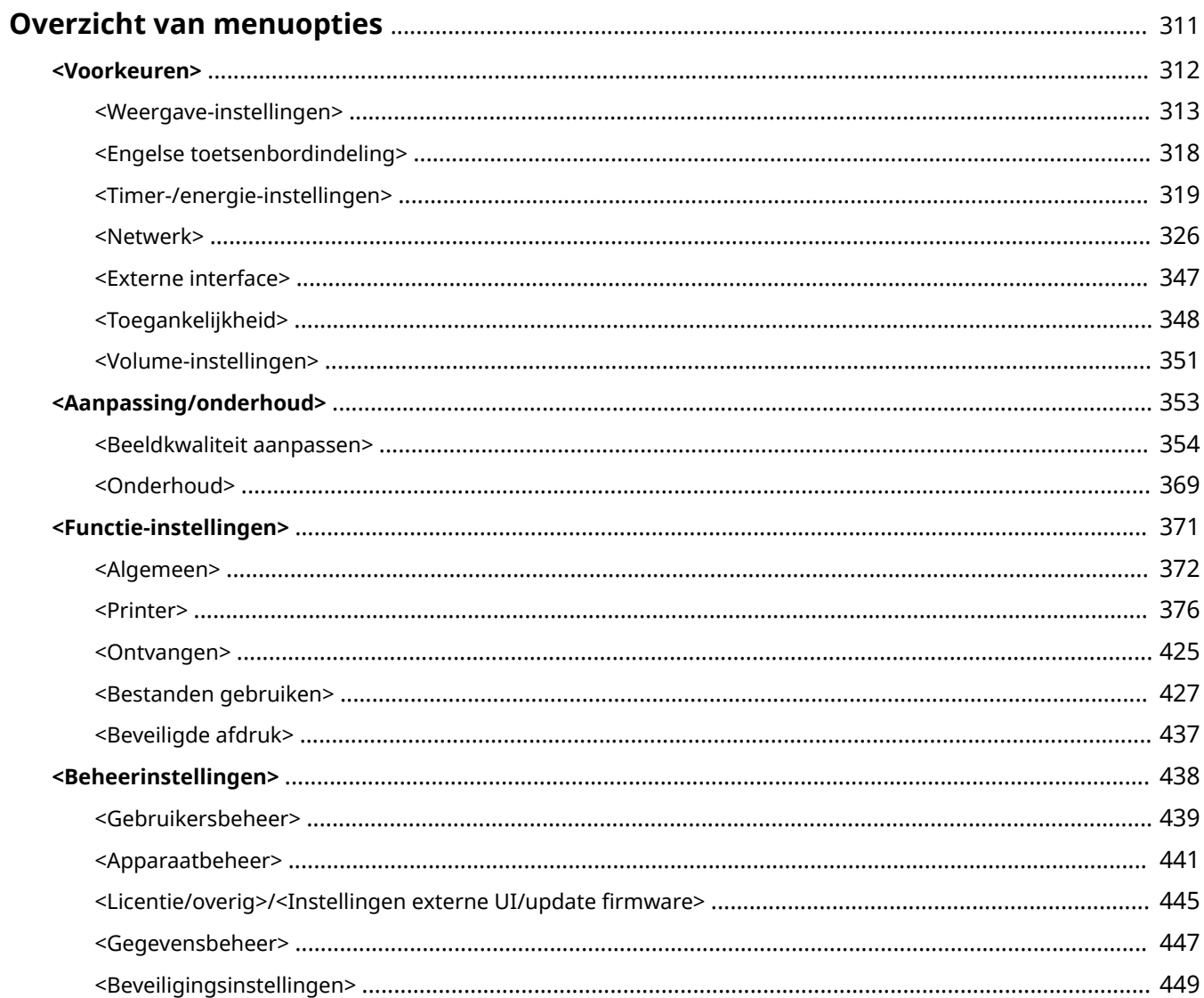

# <span id="page-316-0"></span>**Overzicht van menuopties**

#### 5108-058

U kunt het apparaat aanpassen volgens de omgeving en vereisten, door de in dit hoofdstuk beschreven instellingen te configureren. Om de configuratie te starten, selecteert u <Menu> op het scherm Start ( **[Het scherm Start\(P. 109\)](#page-114-0)** ). Dit gedeelte beschrijft wat ieder item in het instelmenu kan configureren.

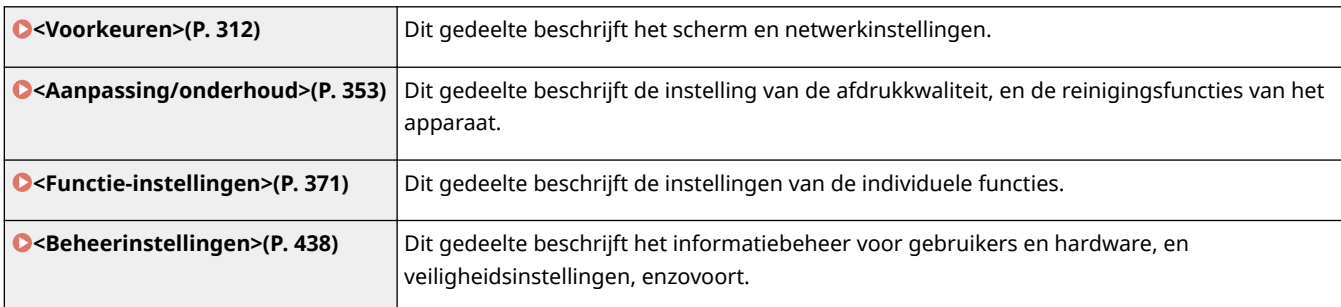

# **TIPS**

● U kunt een lijst afdrukken met alle instellingen om de huidige instellingen te controleren: **[Instellijsten](#page-482-0) [afdrukken\(P. 477\)](#page-482-0)** 

# <span id="page-317-0"></span>**<Voorkeuren>**

# **OPMERKING**

#### **Sterretjes (\* )**

● Instellingen gemarkeerd met een asterix (\* ) worden misschien niet weergegeven, afhankelijk van het model dat u gebruikt, opties, of andere instel-items.

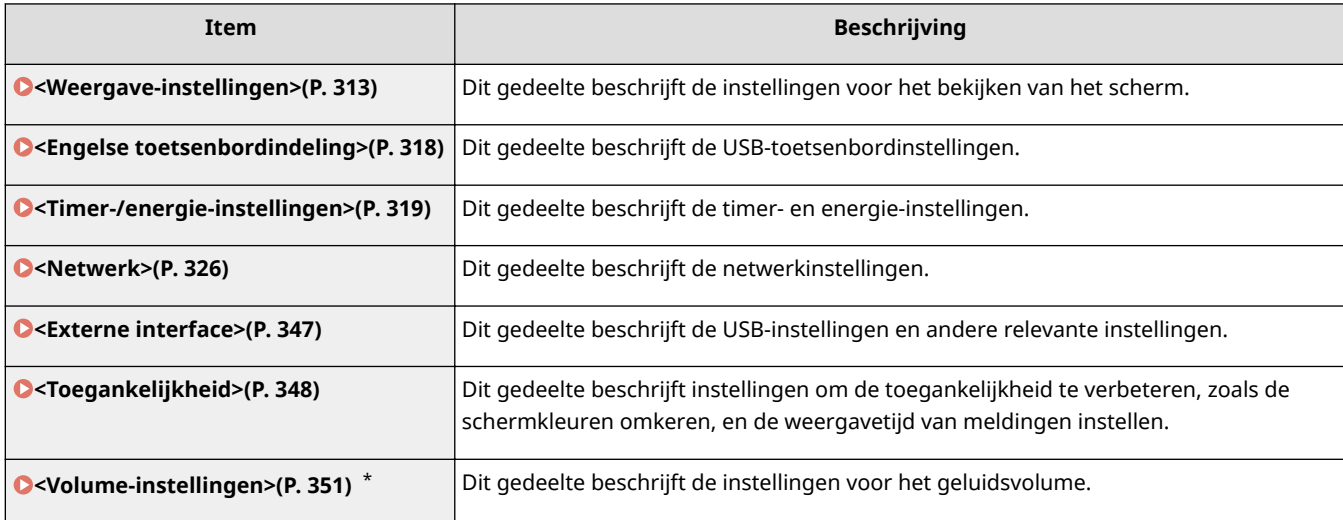

# <span id="page-318-0"></span>**<Weergave-instellingen>**

5108-05A

Alle instellingen voor het bekijken van het scherm verschijnen in een lijst met korte toelichting. Standaardinstellingen worden aangegeven met een dolksymbool  $(1)$ .

- **<Standaardscherm na opstart/herstel>(P. 313)**
- **<Inst. voor knopweergave op startscherm>/<Knopvolgorde op startscherm>(P. 313)**
- **[<Taal>\(P. 314\)](#page-319-0)**
- **[<Taal externe UI>\(P. 314\)](#page-319-0)**
- **[<Invoer millimeter/inch schakelen>\(P. 315\)](#page-320-0)**
- **[<Tijd vr cartr.voorber. tonen>/<Tijd voor melding cartr.voorber. tonen>\(P. 315\)](#page-320-0)**
- **[<Waarschuwingen tonen>\(P. 316\)](#page-321-0)**
- **[<Actie bij waarschuwing>\(P. 317\)](#page-322-0)**
- **[<IP-adres weergeven>\(P. 317\)](#page-322-0)**

# **OPMERKING**

## **Sterretjes (\* )**

- Instellingen die zijn gemarkeerd met "<sup>\*1</sup>" kunnen niet worden geïmporteerd of geëxporteerd.
- Opties die zijn gemarkeerd met "<sup>\*2</sup>" kunnen variëren of zijn mogelijk niet beschikbaar, of hebben afwijkende standaardinstellingen per land of regio.

# <Standaardscherm na opstart/herstel>

De standaardinstelling is dat het scherm Start wordt weergegeven wanneer u de machine inschakelt of nadat er een automatische reset is uitgevoerd. U kunt echter een ander scherm kiezen dat standaard moet worden weergegeven in deze situaties.

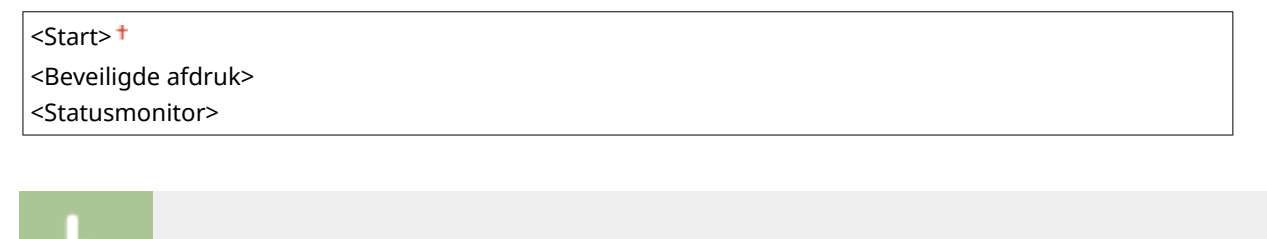

<Menu> > <Voorkeuren> > <Weergave-instellingen> > <Standaardscherm na opstart/ herstel> Selecteer een functie waarvan u het scherm wilt weergeven

# <Inst. voor knopweergave op startscherm>/<Knopvolgorde op startscherm> \*1

Configureer de instellingen voor de knoppen die worden weergegeven in het scherm Start. **[Het scherm Start](#page-165-0) [aanpassen\(P. 160\)](#page-165-0)** 

# <span id="page-319-0"></span><Taal> \*2

Kies deze optie om de taal te selecteren voor het bedieningspaneel, rapporten en lijsten.

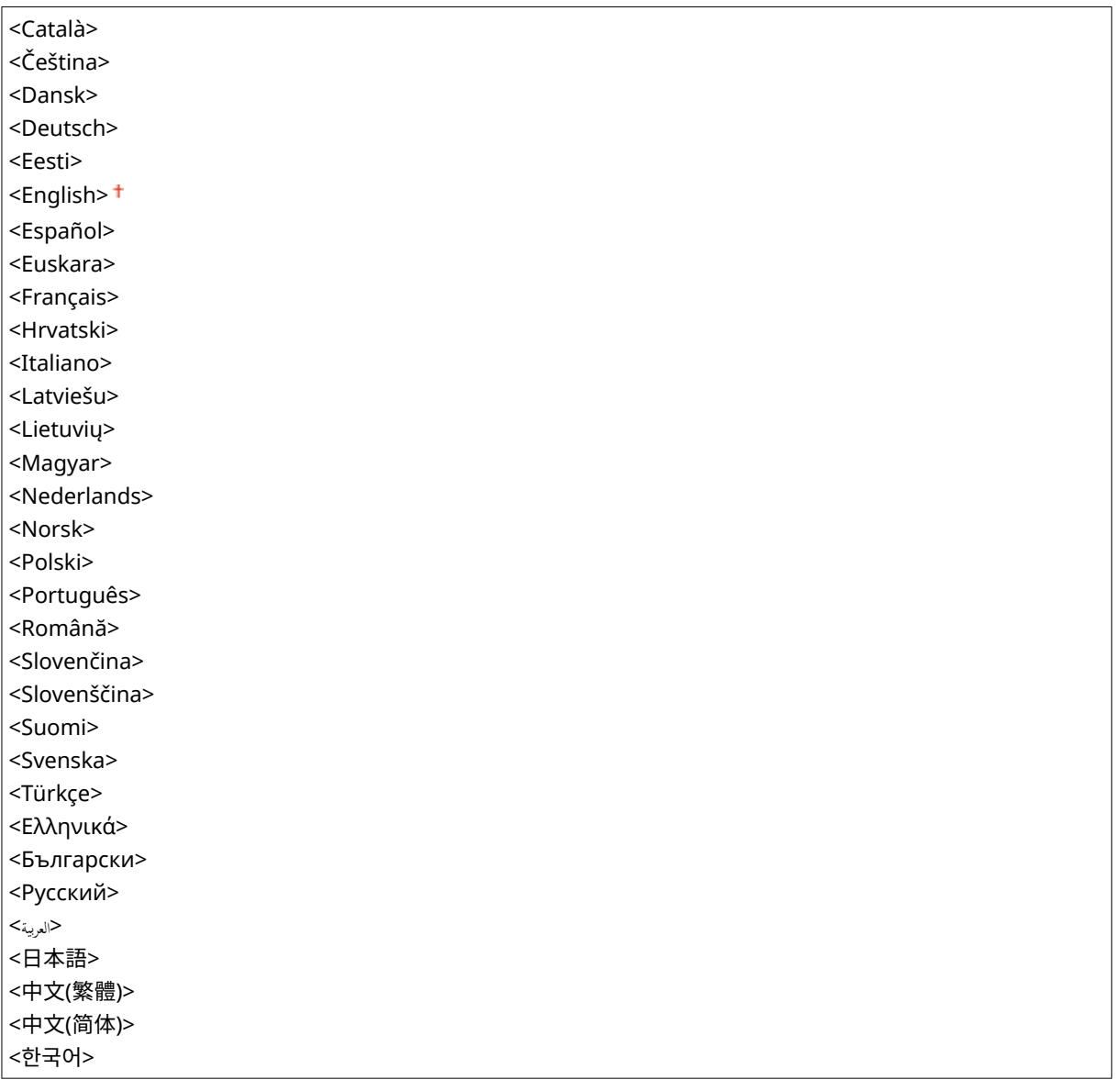

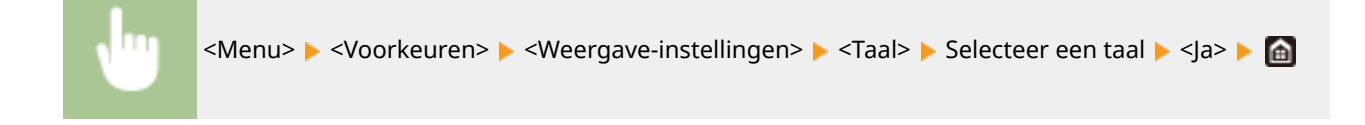

# <Taal externe UI> \*2

Hiermee selecteert u de taal voor de schermen van de UI op afstand.

<English> <Japanese> <French> <Spanish> <German>

<span id="page-320-0"></span>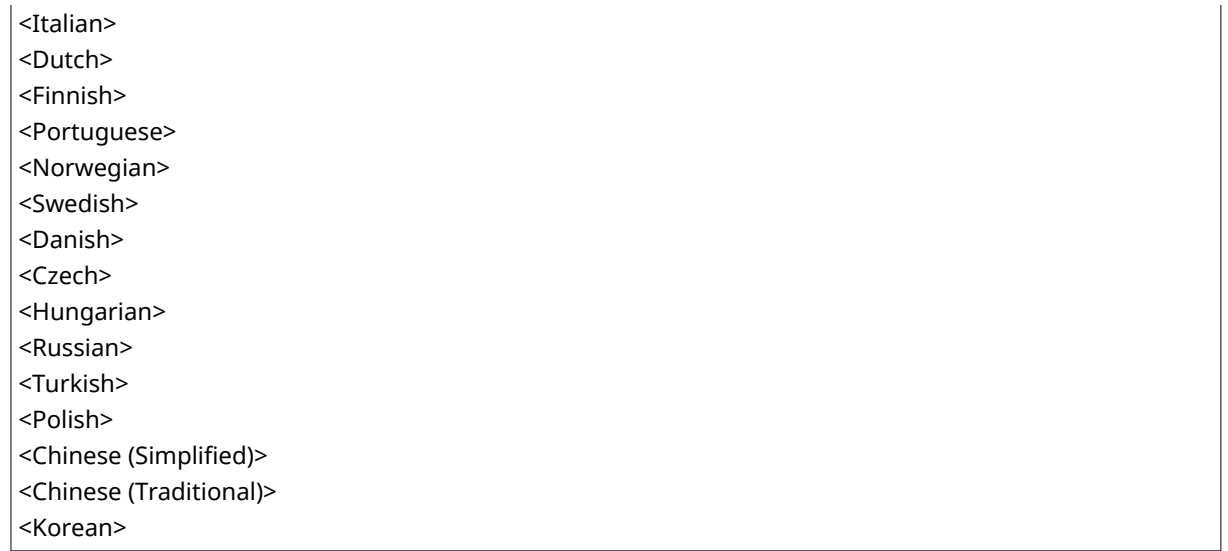

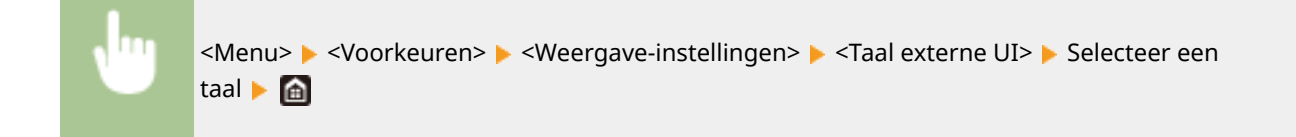

# <Invoer millimeter/inch schakelen>

## Selecteer de maateenheid.

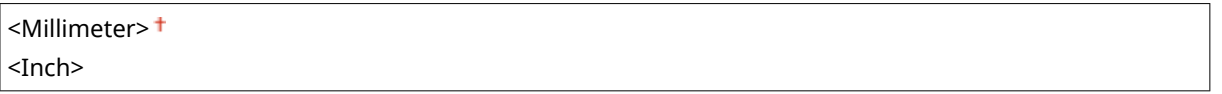

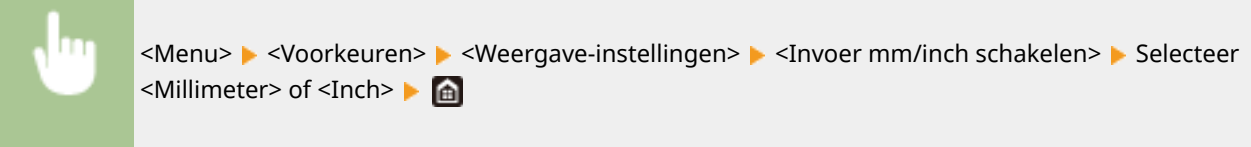

# <Tijd vr cartr.voorber. tonen>/<Tijd voor melding cartr.voorber. tonen>

Stel de display-timer in voor het bericht dat u meldt dat er nog maar weinig toner in de tonercartridges zit.

#### **Model aanraakscherm**

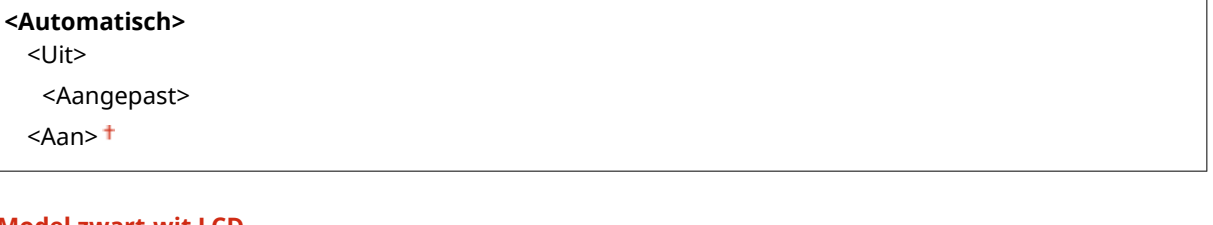

#### **Model zwart-wit LCD**

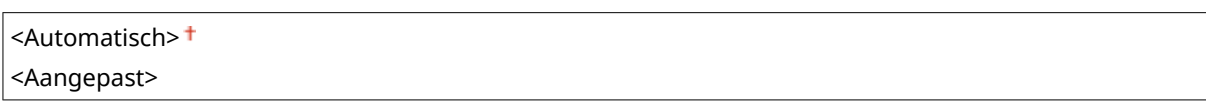

#### <span id="page-321-0"></span>**Model aanraakscherm**

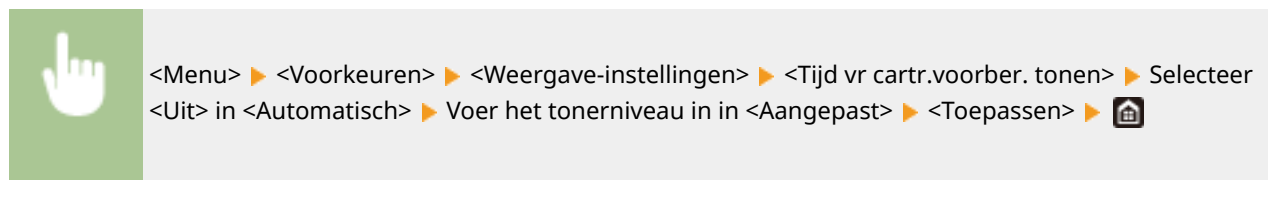

#### **Model zwart-wit LCD**

<Menu> > <Voorkeuren> > <Weergave-instellingen> > <Tijd voor melding cartr.voorber. tonen> > <Aangepast> Voer het tonerniveau in Los

## <Waarschuwingen tonen>

Geef op of er een bericht moet worden weergegeven dat er nog maar weinig toner in de tonercartridge zit.

#### **Model aanraakscherm**

 $<$ Uit $>$ <Aan>

#### **Model zwart-wit LCD**

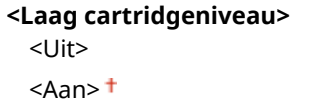

#### **Model aanraakscherm**

<Menu> > <Voorkeuren> > <Weergave-instellingen> > <Waarschuwingen tonen> > Selecteer <Uit> of <Aan> <Toepassen>

#### **Model zwart-wit LCD**

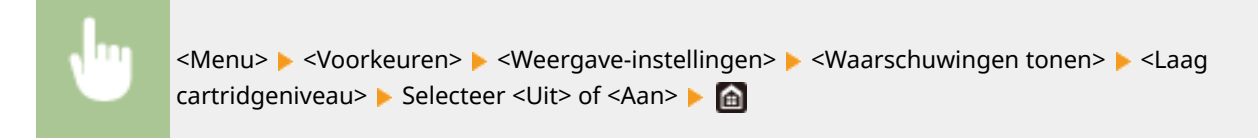

# **OPMERKING**

- Als <Actie bij waarschuwing> is ingesteld op <Afdrukken stoppen>, kunt u dit item niet instellen op <Uit>.
- Als <Door. m afdr. bij lege cart.>/<Doorgaan met afdrukken bij lege cart.> is ingesteld op <Uit>, verschijnt het bericht, ook als u dit item instelt op <Uit>. **[<Door. m afdr. bij lege cart.>/<Doorgaan met afdrukken](#page-430-0) [bij lege cart.>\(P. 425\)](#page-430-0)**

# <span id="page-322-0"></span><Actie bij waarschuwing>

Geef op of het afdrukken moet worden voortgezet als er nog maar weinig toner in de tonercartridges zit.

#### **<Laag cartridgeniveau>**

- <Doorgaan met afdrukken>
- <Afdrukken stoppen>

#### **Model aanraakscherm**

<Menu> <Voorkeuren> <Weergave-instellingen> <Actie bij waarschuwing> <Actie bij waarschuwing> <Actie b cartridgeniveau> Selecteer <Doorgaan met afdrukken> of <Afdrukken stoppen> > <Toepassen> > <Ja> > @

#### **Model zwart-wit LCD**

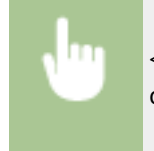

<Menu> > <Voorkeuren> > <Weergave-instellingen> > <Actie bij waarschuwing> > <Laag cartridgeniveau> Selecteer <Doorgaan met afdrukken> of <Afdrukken stoppen> Sok

# **OPMERKING**

● Als u de instelling van dit item van <Doorgaan met afdrukken> verandert in <Afdrukken stoppen>, wordt <Waarschuwingen tonen> ingesteld op <Aan>.

## <IP-adres weergeven>

U kunt opgeven of het IPv4-adres van het apparaat op het scherm <Statusmonitor> moet worden weergegeven. **[Het](#page-117-0) [scherm <Statusmonitor>\(P. 112\)](#page-117-0)** 

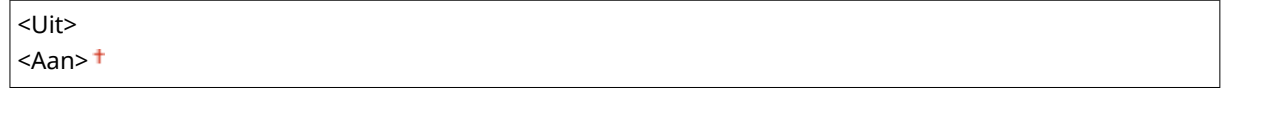

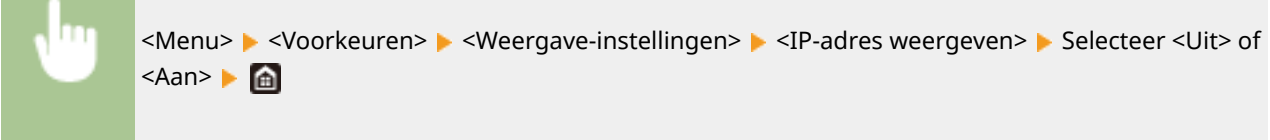

# <span id="page-323-0"></span>**<Engelse toetsenbordindeling>**

#### 5108-05C

Geef de indeling op van een USB-toetsenbord als dat op het apparaat is aangesloten. De standaardinstelling wordt aangegeven met een dolksymbool ( ).

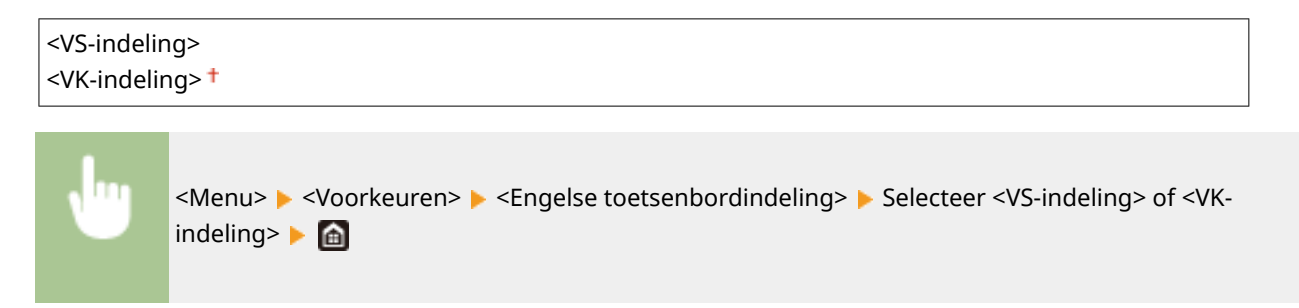
# **<Timer-/energie-instellingen>**

5108-05E

Alle instellingen voor de tijdschakeling en energie verschijnen in een lijst met korte toelichting. Standaardinstellingen worden aangegeven met een dolksymbool  $(1)$ .

- **<Huidige datum/tijd instellen>(P. 319)**
- **[<Instellingen Datum en tijd>\(P. 320\)](#page-325-0)**
- **[<Datumnotatie>\(P. 320\)](#page-325-0)**
- **[<Tijdnotatie>\(P. 321\)](#page-326-0)**
- **[<Automatische resettijd>\(P. 321\)](#page-326-0)**
- **[<Functie na automatische reset>\(P. 322\)](#page-327-0)**
- **[<Automatische uitschakeltijd>\(P. 322\)](#page-327-0)**
- **[<Automatische sluimertijd>\(P. 323\)](#page-328-0)**
- **[<Automatische dagelijkse slaaptimer>\(P. 323\)](#page-328-0)**
- **[<Tijdinst. vr auto grad-aanp.>/<Tijdinstell. autom. gradatie-aanpassing>\(P. 324\)](#page-329-0)**
- **[<Instellingen afsluiting sluimermodus>\(P. 324\)](#page-329-0)**

# **OPMERKING**

#### **Sterretjes (\* )**

- Instellingen die zijn gemarkeerd met "<sup>\*1</sup>" kunnen niet worden geïmporteerd of geëxporteerd.
- Opties die zijn gemarkeerd met '<sup>\*2</sup>' kunnen variëren of zijn mogelijk niet beschikbaar, of hebben afwijkende standaardinstellingen per land of regio.
- Instellingen gemarkeerd met "<sup>\*3</sup>" worden misschien niet weergegeven, afhankelijk van het model dat u gebruikt, opties, of andere instel-items.

## <Huidige datum/tijd instellen> \*1

Stel de huidige datum en tijd in. **[De datum en tijd instellen\(P. 22\)](#page-27-0)** 

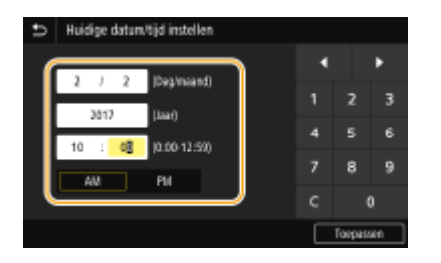

# **BELANGRIJK**

● Selecteer een waarde voor <Tijdzone> voordat u de huidige datum en tijd gaat instellen. Als u de waarde voor <Tijdzone> wijzigt, worden de huidige datum en tijd automatisch aangepast.

# **OPMERKING**

● De huidige datum en tijd kunt u gedurende 1 uur niet aanpassen als de zomertijd is ingegaan.

## <span id="page-325-0"></span><Instellingen Datum en tijd>

Geef de standaard datum en tijd op van de regio waar het apparaat is geïnstalleerd.

#### **<Tijdzone>**

Hiermee stelt u de tijdzone in. Als u de tijdzone wijzigt, worden de waarden bij <Huidige datum/tijd instellen> automatisch aangepast. **[De datum en tijd instellen\(P. 22\)](#page-27-0)** 

<(UTC-12:00) Internationale westelijke datumgrens> tot en met <(UTC) Coordinated Universal Time> tot en met <(UTC+14:00) Kiritimati>

# **OPMERKING**

**UTC**

● Coordinated Universal Time (UTC) is de belangrijkste standaardtijd waarmee de wereld klokken en tijd regelt. Het instellen van een juiste UTC-tijdzone is vereist voor internetcommunicatie.

#### **<Zomertijdinstellingen> \*2**

Hiermee kunt u de zomertijd in- of uitschakelen. Als u de zomertijd inschakelt, geeft u de periode aan voor de zomertijd.

**<Uit>**

**<Aan>** Begin: Maand, Week, Dag Einde: Maand, Week, Dag

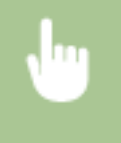

<Menu> > <Voorkeuren> > <Timer-/energie-instellingen> > <Instellingen Datum en tijd> ><Zomertijdinstellingen> > Selecteer <Aan>, en geef de datums op ><Toepassen> > @

## <Datumnotatie> \*2

Selecteer de datumnotatie (volgorde van jaar, maand en dag).

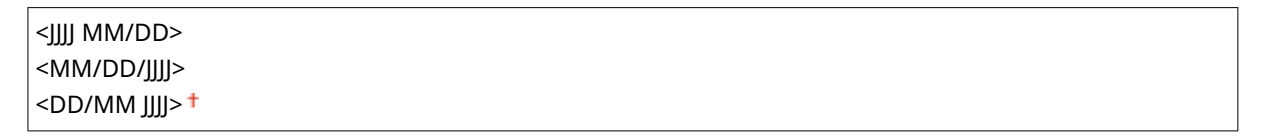

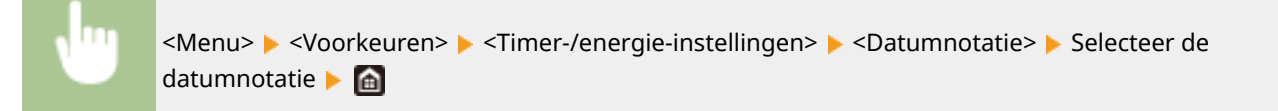

### <span id="page-326-0"></span><Tijdnotatie>

Selecteer de 12- of 24-uurs tijdnotatie.

```
<12 uur (AM/PM)><sup>+</sup>
<24 uur>
```

```
<Menu> > <Voorkeuren> > <Timer-/energie-instellingen> > <Tijdnotatie> > Selecteer de
weergave-instelling b
```
## <Automatische resettijd>

Als er gedurende een bepaalde tijd geen toets wordt ingedrukt op het bedieningspaneel, wordt er een zogenaamde automatische reset uitgevoerd en wordt het standaardscherm weergegeven. Geef het interval op waarop automatisch resetten wordt uitgevoerd. In de volgende situaties wordt er geen automatische reset uitgevoerd:

- Het instellingenmenu wordt weergegeven.
- Het apparaat verwerkt data, bijvoorbeeld bij het afdrukken van documenten.
- Er wordt een foutbericht weergegeven en het lampje Fout knippert. (Er wordt wel een Auto Reset uitgevoerd als de gebruiker door de fout een bepaalde functie niet kan blijven gebruiken.)

#### **Model aanraakscherm**

```
<Deze functie instellen>
  <Uit>
  <Aan><sup>+</sup>
    <Stel tijd in>
       1 tot en met 2<sup>+</sup> tot en met 9 (min.)
```
#### **Model zwart-wit LCD**

```
0 (geen automatische reset)
1 tot en met 2<sup>†</sup> tot en met 9 (min.)
```
#### **Model aanraakscherm**

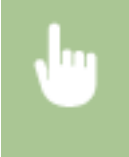

<Menu> > <Voorkeuren> > <Timer-/energie-instellingen> > <Automatische resettijd> > Selecteer <Aan> in <Deze functie instellen> > Voer de tijd in in <Stel tijd in> > <Toepassen> > <a>

#### **Model zwart-wit LCD**

<span id="page-327-0"></span>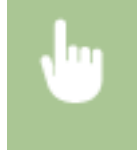

<Menu>  $\triangleright$  <Voorkeuren>  $\triangleright$  <Timer-/energie-instellingen>  $\triangleright$  <Automatische resettijd>  $\triangleright$  Geef de tijd op voor Automatische resettijd ▶ OK ▶ A

# **OPMERKING**

● Het scherm dat wordt weergegeven na een automatische reset kunt u selecteren bij <Functie na automatische reset>.

## <Functie na automatische reset>

Geef aan of na een automatische reset het standaardscherm moet worden weergegeven. Als <Standaardfunctie> is geselecteerd, wordt het hoofdscherm weergegeven van de functie die is geselecteerd bij <Standaardscherm na opstart/herstel> ( **[<Standaardscherm na opstart/herstel>\(P. 313\)](#page-318-0)** ). Als <Geselecteerde functie> is geselecteerd, wordt op het display het hoofdscherm weergegeven van de functie die geselecteerd is.

<Standaardfunctie> <Geselecteerde functie>

> <Menu> > <Voorkeuren> > <Timer-/energie-instellingen> > <Functie na automatische reset> Selecteer <Standaardfunctie> of <Geselecteerde functie>  $\triangleright$

## <Automatische uitschakeltijd>

U kunt een timer instellen om de machine automatisch uit te schakelen zodra een opgegeven periode van inactiviteit is verstreken na activering van de slaapstand.

#### **Model aanraakscherm**

```
<Deze functie instellen>
  <I lit><Aan><sup>+</sup>
    <Stel tijd in>
       1 tot en met 4<sup>+</sup> tot en met 8 (uur)
```
#### **Model zwart-wit LCD**

0 (de machine wordt niet automatisch uitgeschakeld) 1 t/m  $4 + t$  t/m 8 (uur)

#### **Model aanraakscherm**

<span id="page-328-0"></span>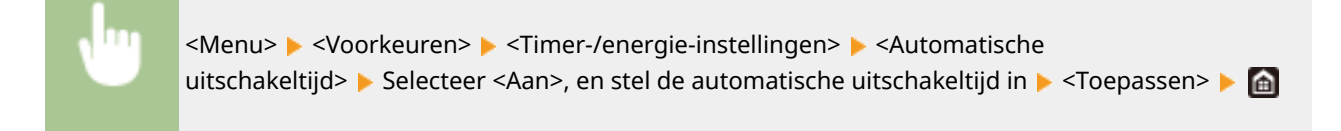

#### **Model zwart-wit LCD**

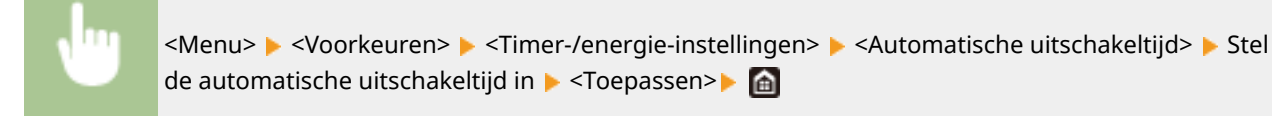

# **BELANGRIJK**

#### **Voordat u <Automatische uitschakeltijd> instelt**

● Wanneer de instelling <Automatische uitschakeltijd> is ingeschakeld, wordt de machine mogelijk automatisch uitgezet zelfs als u deze gebruikt via de externe UI. Er kan een storing optreden, vooral als de machine wordt uitgeschakeld terwijl gegevens worden geïmporteerd. Stel <Automatische uitschakeltijd> vooraf in op <Uit> of <0> wanneer u gegevens importeert met de externe UI.

## **OPMERKING**

● Als items van de [Tijdklokinstellingen] via de UI op afstand worden gewijzigd terwijl de machine in de slaapstand staat, wordt de tijdklok voor de instelling <Automatische uitschakeltijd> opnieuw gestart. De machine wordt automatisch uitgeschakeld zodra een opgegeven periode van inactiviteit is verstreken sinds de tijdklok opnieuw is gestart.

## <Automatische sluimertijd>

Als het apparaat gedurende een bepaalde periode niet is gebruikt of geen gegevens heeft verwerkt, wordt de slaapstand (sluimerstand) geactiveerd om energie te besparen. Geef de periode op waarna de automatische sluimertijd ingaat. De automatische sluimerstand wordt niet geactiveerd als het instellingenmenu wordt weergegeven. Gebruik de standaardinstellingen om zo veel mogelijk stroom te besparen. **[De slaapstand instellen\(P. 164\)](#page-169-0)** 

#### $1<sup>†</sup>$  tot 60 (min.)

## <Automatische dagelijkse slaaptimer>

U kunt ook de tijd opgeven waarop het apparaat automatisch in de sluimermodus moet worden gezet. **[De](#page-169-0) [slaapstand instellen\(P. 164\)](#page-169-0)** 

#### **Model aanraakscherm**

```
<Deze functie instellen>
```
 $<$ Uit $>$ <sup> $+$ </sup>

 $<$ Aan $>$ 

(0:00 tot 12:59 AM/PM)

<span id="page-329-0"></span>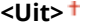

**<Aan>** (0:00 tot 23:59)

## <Tijdinst. vr auto grad-aanp.>/<Tijdinstell. autom. gradatie-aanpassing>

De automatische gradatie-instelling (snelle instelling) kan iedere dag op de opgegeven tijd worden verricht. Stel in deze optie de tijd in waarop de snelle instelling automatisch moet plaatsvinden.

#### **Model aanraakscherm**

**<Deze functie instellen>**  $<$ Uit $>$ <sup> $+$ </sup> <Aan> (0:00 tot 12:59 AM/PM)

#### **Model zwart-wit LCD**

**<Uit> <Aan>** (0:00 tot 23:59)

#### **Model aanraakscherm**

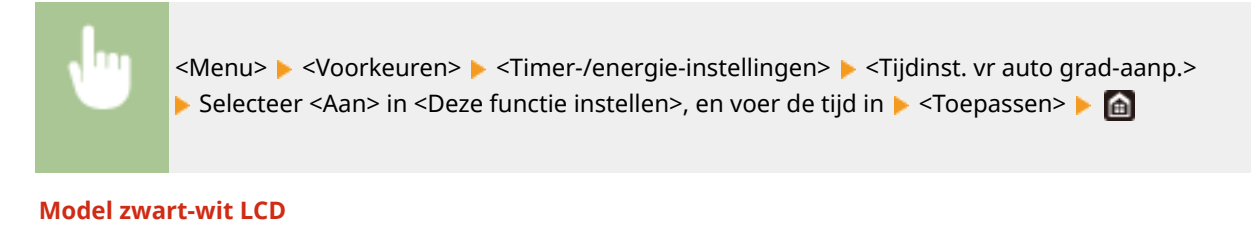

<Menu> > <Voorkeuren> > <Timer-/energie-instellingen> > <Tijdinstell. autom. gradatieaanpassing>  $\triangleright$  <Aan>  $\triangleright$  Voer de tijd in  $\triangleright$  **ox**  $\triangleright$  **e** 

## <Instellingen afsluiting sluimermodus>

Geef de tijd op waarop het apparaat moet 'ontwaken' uit de sluimermodus. **[De slaapstand instellen\(P. 164\)](#page-169-0)** 

#### **Model aanraakscherm**

**<Deze functie instellen>**  $<$ Uit $>$ <sup>+</sup> <Aan> (0:00 tot 12:59 AM/PM)

#### **Model zwart-wit LCD**

#### Overzicht van menuopties

**<Uit>**

**<Aan>** (0:00 tot 23:59)

# **<Netwerk>**

5108-05F

Alle instellingen voor het netwerk verschijnen in een lijst met korte toelichting. Standaardinstellingen worden aangegeven met een dolksymbool  $($   $\dagger$ ).

- **<Selecteer bedraad/draadl. LAN>(P. 326)**
- **<Instellingen draadloos LAN>(P. 326)**
- **[<Direct Connection Settings>\(P. 328\)](#page-333-0)**
- **[<Eenvoudige verbinding via pc> \(P. 330\)](#page-335-0)**
- **[<TCP/IP-instellingen>\(P. 330\)](#page-335-0)**
- **[<SNMP-instellingen>\(P. 339\)](#page-344-0)**
- **[<Gebruik speciale poort>/<Instellingen speciale poort>\(P. 341\)](#page-346-0)**
- **[<Auth.methode speciale poort>/<Authenticatiemethode speciale poort>\(P. 342\)](#page-347-0)**
- **[<Wachttijd verb. bij opstarten>/<Wachttijd voor verbinding bij opstart>\(P. 342\)](#page-347-0)**
- **[<Instellingen Ethernet-stuurprogramma>\(P. 342\)](#page-347-0)**
- **[<Gebruik IEEE 802.1X>/<IEEE 802.1X-instellingen>\(P. 343\)](#page-348-0)**
- **[<Firewallinstellingen>\(P. 343\)](#page-348-0)**
- **[<Instellingen Google Cloudprinter>\(P. 345\)](#page-350-0)**
- **[<Apparaatinstellingenbeheer>/<Apparaatinstellingenbeheer Aan/Uit>\(P. 345\)](#page-350-0)**
- **[<Controleservice>\(P. 345\)](#page-350-0)**
- **[<RMT-SW>\(P. 346\)](#page-351-0)**
- **[<Initialiseer Netwerkinstellingen>\(P. 346\)](#page-351-0)**

# **OPMERKING**

### **Sterretjes (\* )**

- Instellingen die zijn gemarkeerd met '\*1' kunnen niet worden geïmporteerd of geëxporteerd.
- $\bullet$  Instellingen gemarkeerd met  $x^2$ ' worden misschien niet weergegeven, afhankelijk van het model dat u gebruikt, opties, of andere instel-items.

## <Selecteer bedraad/draadl. LAN>

Als u het apparaat omschakelt van draadloos LAN naar bekabeld LAN, moet u de instelling opgeven. Omgekeerd moet u deze instelling niet opgeven wanneer u het apparaat omschakelt van bekabeld LAN naar draadloos LAN. (U kunt omschakelen met behulp van de volgende <Instellingen draadloos LAN>). **[Bedraad LAN of Draadloos LAN](#page-31-0) [selecteren\(P. 26\)](#page-31-0)** 

<Bedraad LAN> <Draadloos LAN>

## <Instellingen draadloos LAN>

Geef instellingen op voor het verbinden van de machine met een draadloos LAN. U kunt ook de huidige instellingen bekijken of de instelling voor energiebesparing in- of uitschakelen.

#### **<SSID-instellingen>**

Selecteer deze instelling om een draadloze verbinding te configureren door handmatig via het bedieningspaneel informatie op te geven zoals een SSID of een netwerksleutel.

#### **<Selecteer toegangspunt>**

Draadloze LAN-routers die toegang hebben tot het apparaat, worden automatisch geladen en u kunt deze dus selecteren in de lijst. U moet handmatig een netwerksleutel invoeren, zoals een WEP-sleutel of een PSK. **[De verbinding instellen door een draadloze router te selecteren\(P. 34\)](#page-39-0)** 

#### **<Handmatig invoeren>**

Selecteer deze optie om een draadloze verbinding te configureren door handmatig een SSID in te voeren. Als u deze methode gebruikt, kunt u gedetailleerde instellingen opgeven voor verificatie en codering. **[De](#page-42-0) [verbinding instellen door gedetailleerde instellingen op te geven\(P. 37\)](#page-42-0)** 

**<Beveiligingsinstellingen>** <Geen> <WEP> <Open systeem> WEP-sleutel: 1 tot en met 4 <Gedeelde sleutel> WEP-sleutel: 1 tot en met 4 <WPA/WPA2-PSK> <Automatisch> <AES-CCMP>

#### **<WPS-drukknopmethode>**

Selecteer deze optie om automatisch een draadloze verbinding te configureren door op de WPS-knop op de draadloze router te drukken. **[De verbinding instellen met behulp van de WPS Drukknop-modus\(P. 30\)](#page-35-0)** 

#### **<WPS-pincodemodus>**

Selecteer deze optie om een draadloze verbinding te configureren door een pincode in te voeren voor een draadloze router met WPS. **[De verbinding instellen met behulp van de WPS-pincodemodus\(P. 32\)](#page-37-0)** 

#### **<Energiebesparingsmodus>**

Geef aan of de slaapstand van de machine moet worden geactiveerd als er bepaalde signalen van de draadloze router worden ontvangen.

<Uit> <Aan>

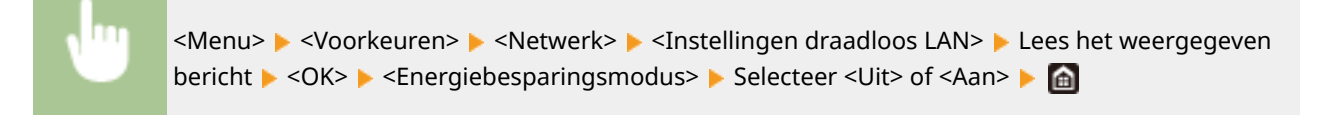

#### **<Verbindingsinfo>/<Gegevens draadloos LAN> \*1**

Selecteer deze optie om de huidige instellingen van het draadloos LAN weer te geven. **[Netwerkinstellingen](#page-53-0) [weergeven\(P. 48\)](#page-53-0)** 

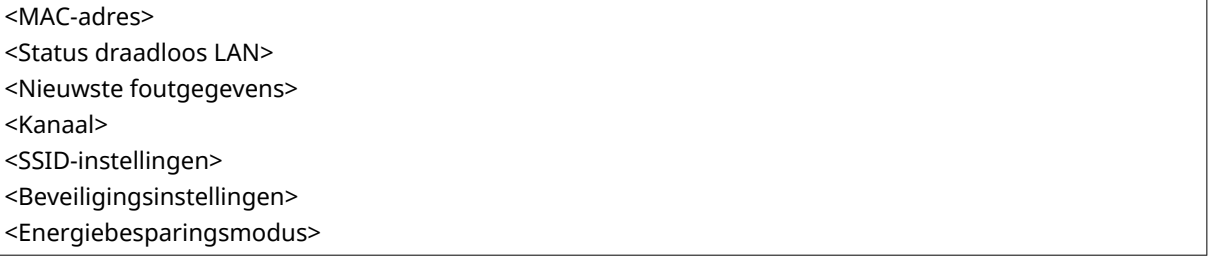

## <span id="page-333-0"></span><Direct Connection Settings>

Stel in of een directe verbinding moet worden gemaakt. Door deze functie in te schakelen, maakt u directe verbinding met het apparaat mogelijk, zelfs in een omgeving zonder toegangspunten of draadloze LAN-router. **[Direct](#page-211-0) [verbinden \(toegangspuntmodus\)\(P. 206\)](#page-211-0)** 

**<Directe verbinding gebruiken>**

 $<$ Uit $>$ <sup>+</sup>

<Aan>

#### **<Beëindiging directe verbind.>/<Tijd tot beëindiging directe verbinding>**

Geef op hoe lang het duurt voordat de verbinding automatisch wordt verbroken, nadat de directe verbinding is ingeschakeld.

#### **Model aanraakscherm**

**<Verbinding automatisch beëindigen>**  $<$ Uit $>$ <sup>+</sup> <Aan> <Tijd tot einde van sessie>  $1<sup>†</sup>$  tot en met 60 (min.)

#### **Model zwart-wit LCD**

0 (Beëindig de sessie niet automatisch)  $\dagger$ 1 tot en met 60 (min.)

#### **Model aanraakscherm**

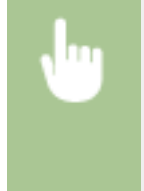

<Menu> <Voorkeuren> > <Netwerk> <Instell. directe verbinding> > <Beëindiging directe verbind.> Selecteer <Aan> in <Verbinding automatisch beëindigen> en voer de tijd in Stoepassen> Stoepassen> Stock> Start het apparaat opnieuw op

#### **Model zwart-wit LCD**

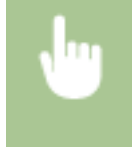

<Menu> > <Voorkeuren> > <Netwerk> > <Instellingen directe verbinding> > <Tijd tot beëindiging directe verbinding> ▶ Voer de tijd in ▶ 0K ▶ @

#### **<Instellingen Toegangspuntmodus>**

Configureer de SSID / netwerksleutel willekeurig. Als u meerdere mobiele apparaten tegelijkertijd op het apparaat wilt aansluiten, moet u zowel SSID als netwerksleutel willekeurig configureren.

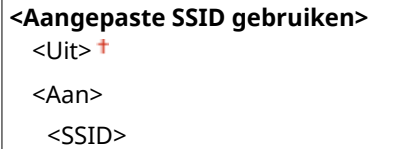

#### Overzicht van menuopties

#### **<Aange. netw.sl. gebr.>**

 $<$ Uit $>$ <sup> $+$ </sup>

<Aan>

<Netwerksleutel>

#### **Model aanraakscherm**

<Menu> > <Voorkeuren> > <Netwerk> > <Instell. directe verbinding> > <Instellingen Toegangspuntmodus> Selecteer <Aan> voor ieder item en selecteer <SSID>/ <Netwerksleutel> Voer de SSID/Netwerksleutel in Verpassen> V <Toepassen> > <Toepassen> > <OK> > Start het apparaat opnieuw op

#### **Model zwart-wit LCD**

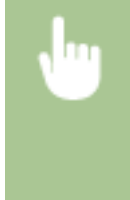

<Menu> <Voorkeuren> <Netwerk> <Instellingen directe verbinding> <Instellingen Toegangspuntmodus> <Aangepaste SSID gebruiken>/<Aangepaste netwerksleutel gebruiken>  $\blacktriangleright$  <Aan>  $\blacktriangleright$  Voer de SSID / netwerksleutel in  $\blacktriangleright$  <Toepassen>  $\blacktriangleright$  a

#### **<Ingeschk. als SSID/ntwksltel Spcfd> \*2**

Geef op of het apparaat moet blijven wachten op de directe verbinding.

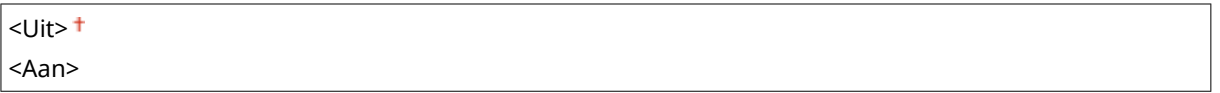

#### **Model aanraakscherm**

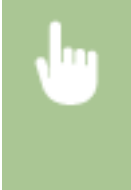

<Menu> <Voorkeuren> <Netwerk> <Instell. directe verbinding> <Ingeschk. als SSID/ ntwksltel Spcfd> > Selecteer <Uit> of <Aan> > <Toepassen> > <OK> > <OK<br/>> Start het apparaat opnieuw op

#### **Model zwart-wit LCD**

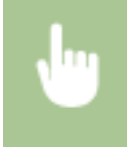

<Menu> <Voorkeuren> <Netwerk> <Instellingen directe verbinding> <Ingeschk. als SSID/ ntwksltel Spcfd> Selecteer <Uit> of <Aan> Start het apparaat opnieuw op

## **OPMERKING**

● Als u dit item instelt op <Aan>, configureer dan eerst een aangepast SSID of netwerksleutel met behulp van <Instellingen Toegangspuntmodus>.

#### **Config. IP-adrs voor directe verb.>**

Voer op het moment van de directe verbinding handmatig het IP-adres van het apparaat in.

#### <span id="page-335-0"></span>192.168.22.1 +

#### **Model aanraakscherm**

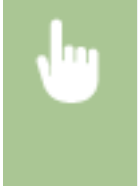

<Menu> > <Voorkeuren> > <Netwerk> > <Instell. directe verbinding> > <Config. IP-adrs voor directe verb.> > Voer een willekeurig IP-adres in > <Toepassen> > <Toepassen> > <OK> > <OK> het apparaat opnieuw op

#### **Model zwart-wit LCD**

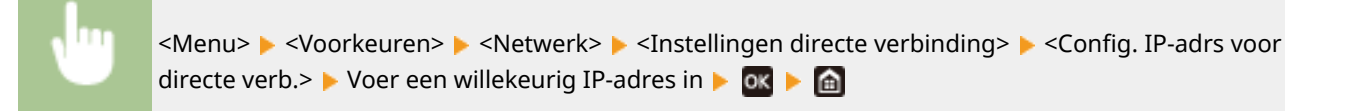

### <Eenvoudige verbinding via pc>

Start de procedure voor Gemakkelijk verbinden via PC (cableless setup mode). U kunt Canon Laser NW Device Setup Utility gebruiken om netwerkinstellingen via een computer te configureren.

<Menu> <Voorkeuren> > <Netwerk> > <Eenvoudige verbinding via pc> > </a> </a> </a> </a> + Het verbindingsproces start

# **OPMERKING**

● Download Canon Laser NW Device Setup Utility van de Canon website (https://global.canon).

### <TCP/IP-instellingen>

Hiermee kunt u instellingen opgeven om de machine te gebruiken in een TCP/IP-netwerk, zoals instellingen voor het IP-adres.

#### **<IPv4-instellingen>/<IPv6-instellingen>/<DNS-instellingen> (Model aanraakscherm)**

#### **<IPv4-instellingen>**

Geef instellingen op om de machine te gebruiken in een IPv4-netwerk.

#### **<Instellingen IP-adres>**

Configureer het IP-adres dat wordt gebruikt voor het identificeren van toestellen, zoals computers en printers, in een TCP/IP-netwerk. **DIPv4-adres instellen(P. 42)** 

**<Automatisch verkrijgen>** <Automatisch verkrijgen> <Uit>  $<$ Aan $>$ <sup>+</sup>

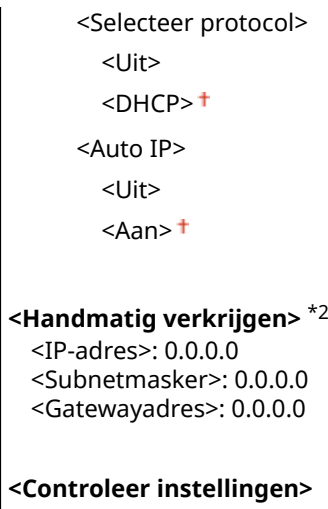

#### **<Instellingen DHCP-opties>**

Selecteer, als DHCP is ingeschakeld, met deze instellingen of u het DNS-serveradres of de domeinnaam wilt ophalen met de optionele functies van DHCP. ODNS configureren(P. 66)

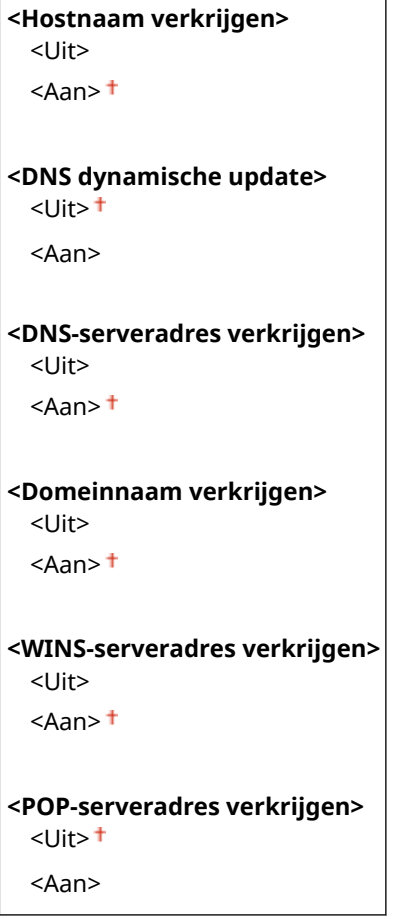

#### **<PING-opdracht>**

Selecteer deze optie om te controleren of de machine via een netwerk is verbonden met een computer. <sup>O</sup> **[De netwerkverbinding testen\(P. 44\)](#page-49-0)** 

#### **<IPv6-instellingen>**

Geef instellingen op om de machine te gebruiken in een IPv6-netwerk. **DIPv6-adressen instellen(P. 45)** 

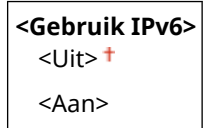

#### **<IPv6-instellingen controleren>**

U kunt het link-localadres controleren dat automatisch is ontvangen.

#### **<Instellingen stateless adres>**

Kies deze instelling om het werken met stateless adressen in of uit te schakelen.

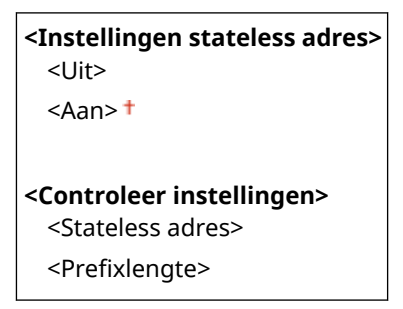

#### **<DHCPv6-instellingen>**

Hiermee kunt u het stateful adres in- of uitschakelen dat wordt verkregen via DHCPv6.

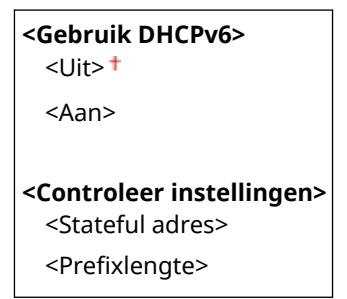

#### **<Instellingen DHCP-opties>**

Selecteer, als DHCP is ingeschakeld, met deze instellingen of u het DNS-serveradres of de domeinnaam wilt ophalen met de optionele functies van DHCP. **ODNS configureren(P. 66)** 

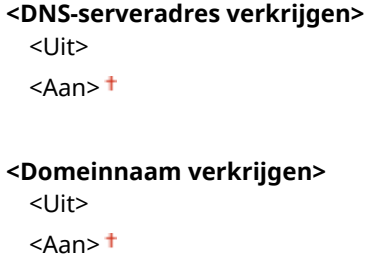

#### **<DNS-instellingen>**

Kies deze optie om instellingen op te geven voor DNS (Domain Name System), een mechanisme voor het omzetten van hostnamen in IP-adressen. **ODNS configureren(P. 66)** 

#### **<Adresinstellingen IPv4-DNS-server>**

Geef het IP-adres van de DNS server in de IPv4 omgeving op.

```
<Primaire DNS-server>: 0.0.0.0
<Secundaire DNS-server>: 0.0.0.0
```
#### **<Instellingen DNS-hostnaam/domeinnaam>**

Geef de hostnaam op van het apparaat dat moet worden geregistreerd in de DNS server, maar ook de naam van het domein waartoe het apparaat behoort.

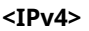

<Hostnaam> <Domeinnaam>

**<IPv6>**

```
<Gebruik IPv4-host/domein>
 <Uit>
    <Hostnaam>
    <Domeinnaam>
 <Aan><sup>+</sup>
```
#### **<Instellingen DNS Dynamic Update>**

Selecteer of de DNS-records dynamisch moeten worden bijgewerkt wanneer het IP-adres van de machine verandert.

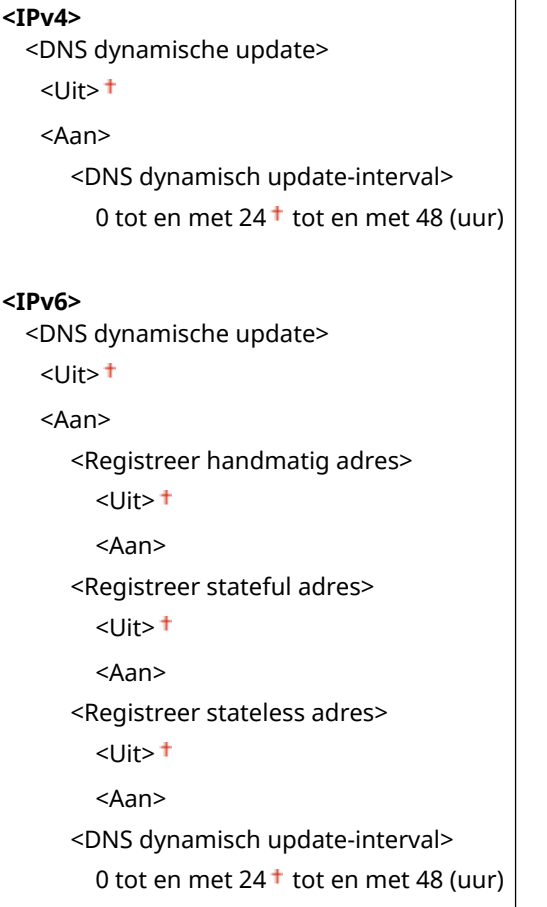

#### **<mDNS-instellingen>**

Hier kunt u instellingen opgeven om DNS-functies te gebruiken zonder DNS-servers.

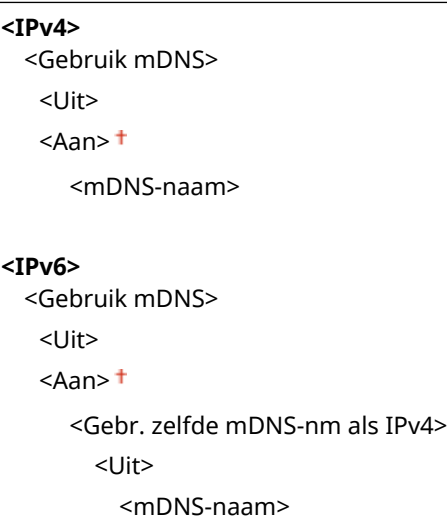

 $<$ Aan $>$ <sup>+</sup>

#### **<IPv4-instellingen>/<IPv6-instellingen> (Model zwart-wit LCD)**

#### **<IPv4-instellingen>**

Geef instellingen op om de machine te gebruiken in een IPv4-netwerk.

#### **<Instellingen IP-adres>**

Configureer het IP-adres dat wordt gebruikt voor het identificeren van toestellen, zoals computers en printers, in een TCP/IP-netwerk. **DIPv4-adres instellen(P. 42)** 

```
<Automatisch verkrijgen>
 <Selecteer protocol>
   <Uit>
   <DHCP><sup>+</sup>
  <Auto IP>
   <Uit>
   <Aan><sup>+</sup>
<Handmatig verkrijgen> *2
 <IP-adres>: 0.0.0.0
  <Subnetmasker>: 0.0.0.0
  <Gatewayadres>: 0.0.0.0
<Controleer inst.>
  <Automatisch verkrijgen>*2
  <Selecteer protocol>*2
 <Auto IP>*2
 <IP-adres>
  <Subnetmasker>
  <Gatewayadres>
```
#### **<PING-opdracht>**

Selecteer deze optie om te controleren of de machine via een netwerk is verbonden met een computer. <sup>O</sup> **[De netwerkverbinding testen\(P. 44\)](#page-49-0)** 

#### **<DNS-instellingen>**

Kies deze optie om instellingen op te geven voor DNS (Domain Name System), een mechanisme voor het omzetten van hostnamen in IP-adressen. **ODNS configureren(P. 66)** 

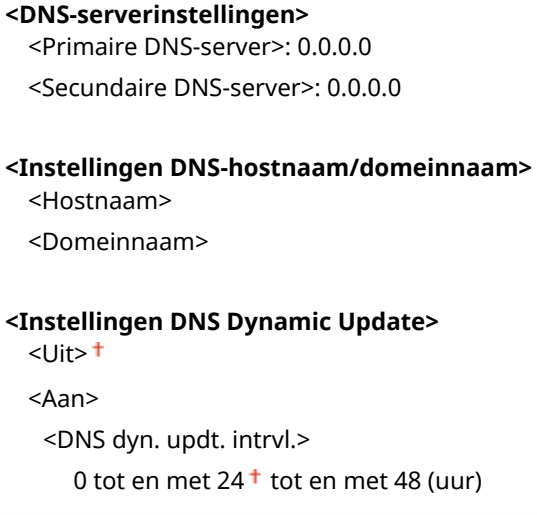

#### **<mDNS-instellingen>**

Hier kunt u instellingen opgeven om [DNS](#page-71-0)-functies te gebruiken zonder DNS-servers. **ODNS [configureren\(P. 66\)](#page-71-0)** 

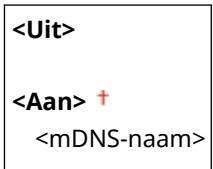

#### **<Instell. DHCP-opties>**

Selecteer, als DHCP is ingeschakeld, met deze instellingen of u het DNS-serveradres of de domeinnaam wilt ophalen met de optionele functies van DHCP. **[DNS configureren\(P. 66\)](#page-71-0)** 

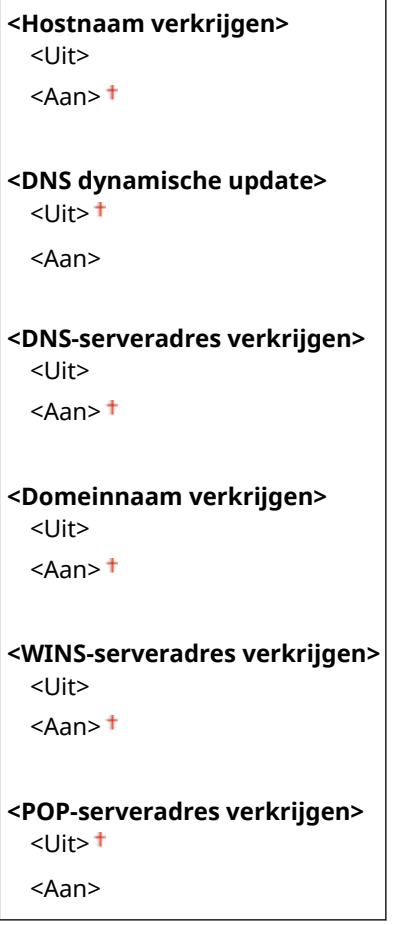

#### **<IPv6-instellingen>**

Geef instellingen op om de machine te gebruiken in een IPv6-netwerk.

#### **<Gebruik IPv6>**

Hiermee kunt u IPv6 in- of uitschakelen op het apparaat. U kunt met deze optie ook de huidige instellingen bekijken. **DIPv6-adressen instellen(P. 45)** 

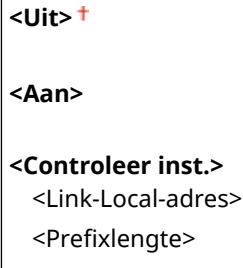

**<Instellingen stateless adres>**

#### Overzicht van menuopties

Kies deze instelling om het werken met stateless adressen in of uit te schakelen. **D[IPv6-adressen](#page-50-0) [instellen\(P. 45\)](#page-50-0)** 

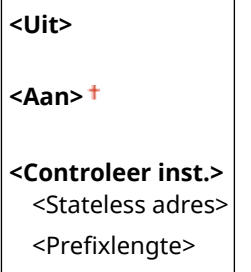

#### **<Gebruik DHCPv6>**

Hiermee kunt u het stateful adres in- of uitschakelen dat wordt verkregen via DHCPv6. **[IPv6-adressen](#page-50-0) [instellen\(P. 45\)](#page-50-0)** 

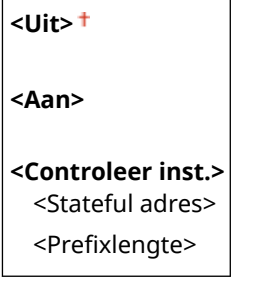

#### **<DNS-instellingen>**

Kies deze optie om instellingen op te geven voor DNS (Domain Name System), een mechanisme voor het omzetten van hostnamen in IP-adressen. **ODNS configureren(P. 66)** 

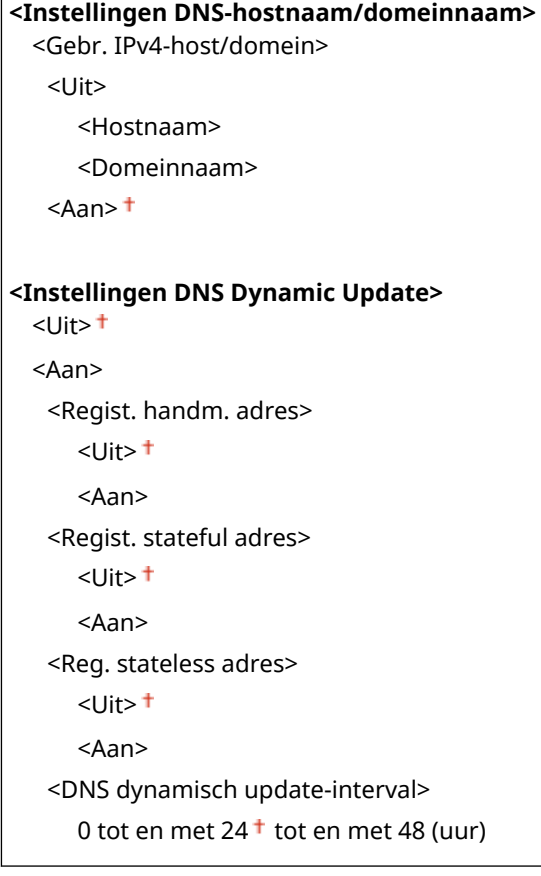

#### **<mDNS-instellingen>**

Hier kunt u instellingen opgeven om [DNS](#page-71-0)-functies te gebruiken zonder DNS-servers. ODNS **[configureren\(P. 66\)](#page-71-0)** 

**<Uit>**

```
<Aan>
  <Gebr IPv4-naam v. mDNS>
   <Ulit>
      <mDNS-naam>
   <Aan><sup>†</sup></sup>
```
#### **<Instell. DHCP-opties>**

Selecteer, als DHCP is ingeschakeld, met deze instellingen of u het DNS-serveradres of de domeinnaam wilt ophalen met de optionele functies van DHCP. ODNS configureren(P. 66)

```
<DNS-serveradres verkrijgen>
 <Uit>
 <Aan><sup>+</sup>
<Domeinnaam verkrijgen>
 <Uit>
  <Aan>
```
#### **<WINS-instellingen>**

Hiermee kunt u instellingen opgeven voor WINS (Windows Internet Name Service), het protocol dat in een netwerkomgeving met zowel NetBIOS als TCP/IP een NetBIOS-naam levert voor de omzetting naar een IPadres. **[WINS configureren\(P. 72\)](#page-77-0)** 

**<WINS-resolutie>**

 $<$ Uit $>$ <sup>+</sup>

<Aan>

<WINS-serveradres>: 0.0.0.0

#### **<LPD-instellingen>**

LPD in- of uitschakelen. LPD is een afdrukprotocol dat op ieder hardwareplatform of in ieder besturingssysteem kan worden gebruikt. U kunt ook de tijdsperiode instellen die verloopt van ontvangst van gegevens totdat het afdrukken wordt geannuleerd, als ontvangst van afdrukgegevens wordt onderbroken. **[Afdrukprotocollen](#page-57-0) [en WSD-functies configureren\(P. 52\)](#page-57-0)** 

**<Gebruik LPD-afdrukken>/<Instellingen LPD-afdrukken>**

```
<Uit>
```
 $<$ Aan $>$ <sup>+</sup>

**<RX-time-out>**

1 tot en met  $5<sup>+</sup>$  tot en met 60 (min.)

#### **<RAW-instellingen>**

RAW in- of uitschakelen. RAW is een Windows-specifiek afdrukprotocol. U kunt ook de tijdsperiode instellen die verloopt van ontvangst van gegevens totdat het afdrukken wordt geannuleerd, als ontvangst van afdrukgegevens wordt onderbroken. **[Afdrukprotocollen en WSD-functies configureren\(P. 52\)](#page-57-0)** 

**<Gebruik RAW-afdrukken>/<Instel. RAW-afdrukken>**

<Uit>

 $<$ Aan $>$ <sup> $+$ </sup>

**<RX-time-out>**

1 tot en met  $5<sup>+</sup>$  tot en met 60 (min.)

#### **<WSD-instellingen>**

Schakel automatisch bladeren en verkrijgen van informatie voor het apparaat in of uit door het WSD-protocol te gebruiken. **[Afdrukprotocollen en WSD-functies configureren\(P. 52\)](#page-57-0)** 

#### **Model aanraakscherm**

**<Gebruik WSD-afdrukken>** <Ulit>  $<$ Aan> $<sup>†</sup>$ </sup> **<Gebruik WSD-bladeren>** <Uit>  $<$ Aan $>$ <sup>+</sup> **<Gebruik Multicast Discovery>** <Uit> <Aan>

#### **Model zwart-wit LCD**

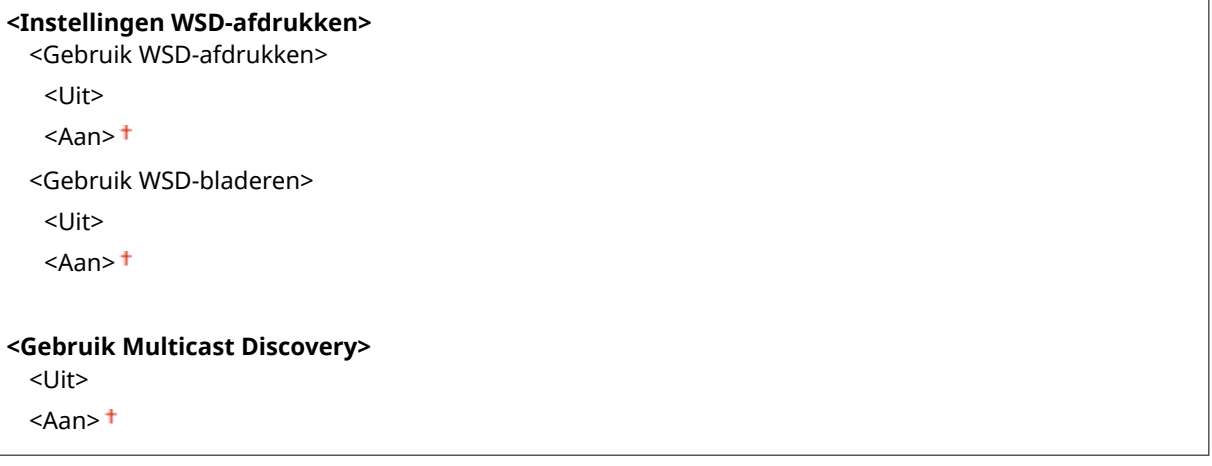

#### **<Gebruik HTTP>**

Hiermee kunt u HTTP in- of uitschakelen. HTTP is een protocol dat vereist is voor communicatie met een computer, bijvoorbeeld wanneer u de UI op afstand gaat gebruiken of gaat afdrukken met WSD of Google Cloudprinter. **[HTTP-communicatie uitschakelen\(P. 280\)](#page-285-0)** 

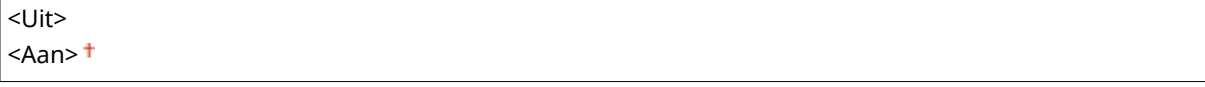

#### **<Gebruik IPSec> \*1**

Kies deze optie om aan te geven of u gecodeerde communicatie wilt gebruiken door een VPN (Virtual Private Network) tot stand te brengen via IPSec. **DIPSec-instellingen configureren(P. 264)** 

 $<$ Uit $>$ <sup>+</sup>

<Aan>

#### **Model aanraakscherm**

<span id="page-344-0"></span>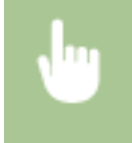

<Menu> > <Voorkeuren> > <Netwerk> > <TCP/IP-instellingen> > <Gebruik IPSec> > Selecteer <Uit> of <Aan>  $\blacktriangleright$  <OK>  $\blacktriangleright$  Start het apparaat opnieuw op

#### **Model zwart-wit LCD**

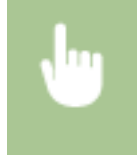

<Menu> > <Voorkeuren> > <Netwerk> > <TCP/IP-instellingen> > <Gebruik IPSec> > Selecteer <Uit> of <Aan> Start het apparaat opnieuw op

#### **<Instellingen poortnummer>**

Kies deze optie om de standaard poortnummers voor protocollen te wijzigen voor uw netwerkomgeving. <sup>O</sup> **[Poortnummers wijzigen\(P. 249\)](#page-254-0)** 

# **<LPD>** 1 t/m 515 t/m 65535 **<RAW>** 1 t/m  $9100 + t/m$  65535 **<WSD Multicast Discovery>** 1 t/m  $3702 + t/m$  65535 **<HTTP>** 1 t/m 80 <sup>t</sup> t/m 65535 **<Multicast Discovery>** 1 t/m 427 t/m 65535 **<POP3>** 1 t/m  $110^+$  t/m 65535 **<SNMP>** 1 t/m 161 t/m 65535

#### **<MTU-grootte>**

Selecteer de maximumgrootte van pakketten die de machine kan verzenden of ontvangen. **[De maximale](#page-69-0) [verzendeenheid wijzigen\(P. 64\)](#page-69-0)** 

 $<$ 1300 $>$  $< 1400$  $<$ 1500 $>$ <sup>+</sup>

### <SNMP-instellingen>

Kies deze optie om de instellingen op te geven voor het bewaken en bedienen van de machine vanaf een computer met SNMP-compatibele software. **[De machine bewaken en bedienen met SNMP\(P. 74\)](#page-79-0)** 

#### **<SNMPv1-instellingen>**

Hiermee kunt u SNMPv1 in- of uitschakelen. Als u SNMPv1 inschakelt, geeft u een communitynaam en toegangsmachtigingen op voor MIB-objecten (Management Information Base).

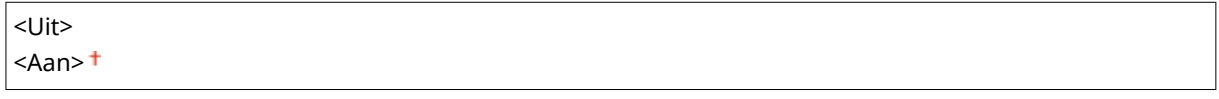

#### **Model aanraakscherm**

<Menu> > <Voorkeuren> > <Netwerk> > <SNMP-instellingen> > Selecteer <Uit> of <Aan> in <SNMPv1-instellingen>  $\blacktriangleright$  <Toepassen>  $\blacktriangleright$  <OK>  $\blacktriangleright$  Start het apparaat opnieuw op

#### **Model zwart-wit LCD**

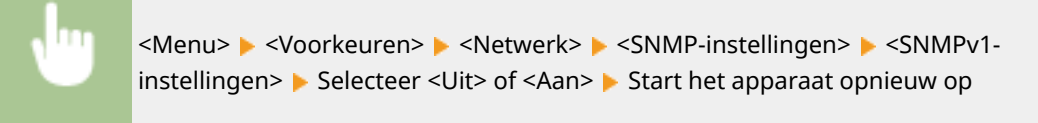

#### **<SNMPv3-instellingen>**

Hiermee kunt u SNMPv3 in- of uitschakelen. Gebruik de UI op afstand om gedetailleerde instellingen op te geven die moeten worden toegepast wanneer SNMPv3 is ingeschakeld.

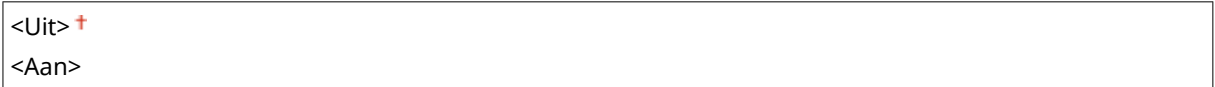

#### **Model aanraakscherm**

<Menu> <Voorkeuren> > <Netwerk> > <SNMP-instellingen> > Selecteer <Uit> of <Aan> in <SNMPv3-instellingen>  $\blacktriangleright$  <Toepassen>  $\blacktriangleright$  <OK>  $\blacktriangleright$  Start het apparaat opnieuw op

#### **Model zwart-wit LCD**

<Menu> ><Voorkeuren> ><Netwerk> ><SNMP-instellingen> ><SNMPv3instellingen> Selecteer <Uit> of <Aan> Start het apparaat opnieuw op

#### **<Printerbeheerinfo verkrijgen van host>**

Selecteer deze optie om het bewaken van printerbeheerinformatie vanaf een netwerkcomputer met SNMPcompatibele software in of uit te schakelen.

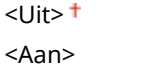

#### **Model aanraakscherm**

<span id="page-346-0"></span>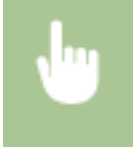

<Menu> <Voorkeuren> <Netwerk> <SNMP-instellingen> Selecteer <Uit> of <Aan> in <Printerbeheerinfo verkrijgen van host> > <Toepassen> > <OK> > Start het apparaat opnieuw op

#### **Model zwart-wit LCD**

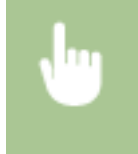

<Menu> <Voorkeuren> > <Netwerk> > <SNMP-instellingen> > <Printerbeheerinfo verkrijgen van host> Selecteer <Uit> of <Aan> Start het apparaat opnieuw op

#### **<MIB hostbr. formatt. als RFC2790>**

Geef op of de geavanceerde specificaties (RFC2790) van het protocol moeten worden bevestigd als de machinestatus moet worden bewaakt door SNMP-compatibele software.

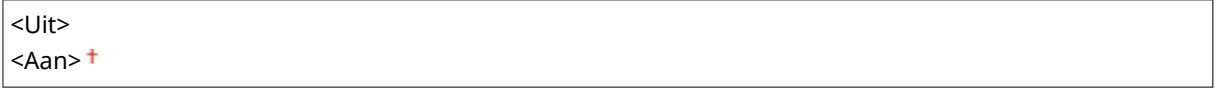

#### **Model aanraakscherm**

<Menu> <Voorkeuren> <Netwerk> <SNMP-instellingen> <Web <br/>Selecteer <Uit> of <Aan> in <MIB hostbr. formatt. als RFC2790> > <Toepassen> > <OK> Start het apparaat opnieuw op

#### **Model zwart-wit LCD**

<Menu> <Voorkeuren> <Netwerk> <SNMP-instellingen> <MIB hostbronnen indelen volgens RFC2790> Selecteer <Uit> of <Aan> Start het apparaat opnieuw op

## <Gebruik speciale poort>/<Instellingen speciale poort>

Hiermee kunt u de speciale poort in- of uitschakelen. De speciale poort wordt gebruikt voor het afdrukken vanaf de computer, en voor het opvragen of opgeven van apparaatinstellingen via het netwerk.

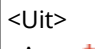

<Aan>

#### **Model aanraakscherm**

<Menu> <Voorkeuren> <Netwerk> <Gebruik speciale poort> > Selecteer <Uit> of <Aan> <OK> Start het apparaat opnieuw op

**Model zwart-wit LCD**

<span id="page-347-0"></span>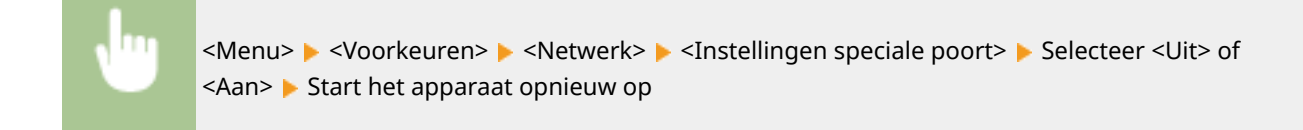

## <Auth.methode speciale poort>/<Authenticatiemethode speciale poort>

Geef op of de authenticatiemethode specifiek tot de beveiligde moet worden begrensd, als u de toegewezen poort gebruikt. Als <Modus 2> is geselecteerd, wordt de authenticatiemethode specifiek begrensd tot de beveiligde.

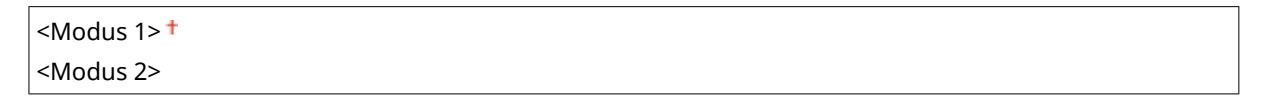

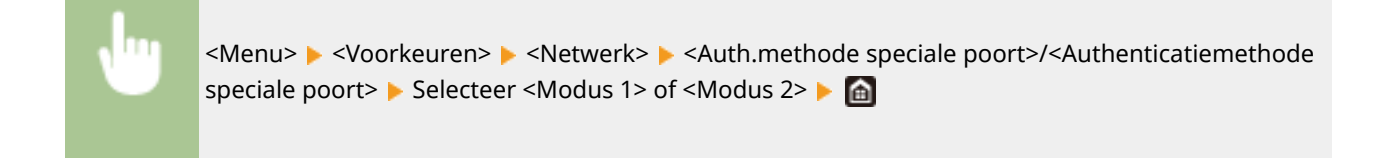

# **BELANGRIJK**

● Als <Modus 2> is geselecteerd, kunt u in sommige gevallen een verbinding realiseren vanuit de apparaatbeheersoftware of stuurprogramma.

## <Wachttijd verb. bij opstarten>/<Wachttijd voor verbinding bij opstart>

Kies deze optie om de wachttijd in te stellen waarna verbinding wordt gemaakt met het netwerk. Selecteer de tijd afhankelijk van de netwerkomgeving. **[Een wachttijd instellen voor verbinding met een netwerk\(P. 65\)](#page-70-0)** 

 $0<sup>†</sup>$  tot en met 300 (sec.)

## <Instellingen Ethernet-stuurprogramma>

Selecteer het type Ethernet (10BASE-T / 100BASE-TX / 1000BASE-T) en de communicatiemodus van Ethernet (halfduplex / full-duplex). U kunt ook het MAC-adres voor het bedraad LAN zien.

#### **<Automatische detectie>**

Geef aan of u de communicatiemodus en het type Ethernet automatisch wilt vaststellen of handmatig wilt selecteren. **[Ethernet-instellingen configureren\(P. 62\)](#page-67-0)** 

**<Uit>** <Communicatiemodus> <Half-duplex> <Full-duplex> <Type Ethernet>  $<$ 10BASE-T $>$ <sup>+</sup> <100BASE-TX>

<1000BASE-T>

#### <span id="page-348-0"></span>**<Aan>**

## **OPMERKING**

● Als <Communicatiemodus> is ingesteld op <Half-duplex>, kunt u <1000BASE-T> niet selecteren.

#### **<MAC-adres>**

Controleerhet MAC-adres van het apparaat. Dit is een nummer dat uniek is voor elk communicatieapparaat. O **[Het MAC-adres weergeven voor Bedraad LAN\(P. 48\)](#page-53-0)** 

## <Gebruik IEEE 802.1X>/<IEEE 802.1X-instellingen> \*1\*2

Hiermee kunt u IEEE 02.1X-verificatie in- of uitschakelen. **[IEEE 02.1X-verificatie-instellingen](#page-276-0) [configureren\(P. 271\)](#page-276-0)** 

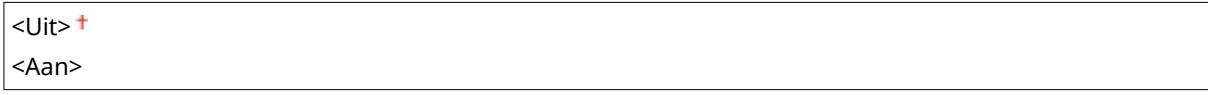

#### **Model aanraakscherm**

<Menu> <Voorkeuren> > <Netwerk> > <Gebruik IEEE 802.1X> > Selecteer <Uit> of <Aan>  $\triangleright$  <OK>  $\triangleright$  Start het apparaat opnieuw op

#### **Model zwart-wit LCD**

<Menu> > <Voorkeuren> > <Netwerk> > <IEEE 802.1X-instellingen> > Selecteer <Uit> of <Aan> > Start het apparaat opnieuw op

### <Firewallinstellingen>

Zonder goede beveiliging kunnen onbevoegden toegang krijgen tot computers en andere communicatieapparaten die op een netwerk zijn aangesloten. Om deze ongewenste toegang te voorkomen, kunt u instellingen opgeven voor het filteren van gegevenspakketten. Op deze manier wordt de communicatie beperkt tot apparaten met bepaalde IPadressen of MAC-adressen.

#### <IPv4-adresfilter>

Selecteer deze optie om instellingen in of uit te schakelen voor het filteren van pakketten die zijn verzonden naar of ontvangen van apparaten met opgegeven IPv4-adressen. **[IP-adressen opgeven voor](#page-248-0) [firewallinstellingen\(P. 243\)](#page-248-0)** 

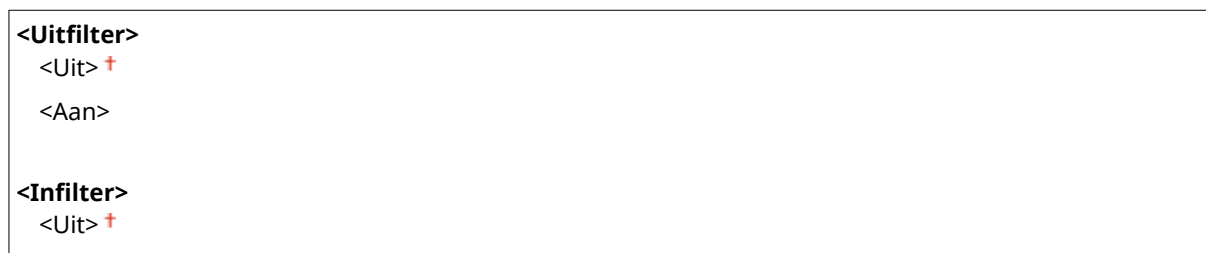

#### <Aan>

#### **Model aanraakscherm**

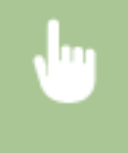

<Menu> > <Voorkeuren> > <Netwerk> > <Firewallinstellingen> > <IPv4-adresfilter> > Selecteer <Uit> of <Aan> in <Uitfilter> of <Infilter>  $\blacktriangleright$  <Toepassen>  $\blacktriangleright$  <OK>  $\blacktriangleright$  Start het apparaat opnieuw op

#### **Model zwart-wit LCD**

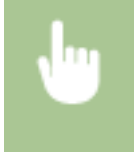

<Menu> > <Voorkeuren> > <Netwerk> > <Firewallinstellingen> > <IPv4-adresfilter> > Selecteer <Uitfilter> of <Infilter> Selecteer <Uit> of <Aan> Start het apparaat opnieuw op

#### <IPv6-adresfilter>

Selecteer deze optie om instellingen in of uit te schakelen voor het filteren van pakketten die zijn verzonden naar of ontvangen van apparaten met opgegeven IPv6-adressen. **[IP-adressen opgeven voor](#page-248-0) [firewallinstellingen\(P. 243\)](#page-248-0)** 

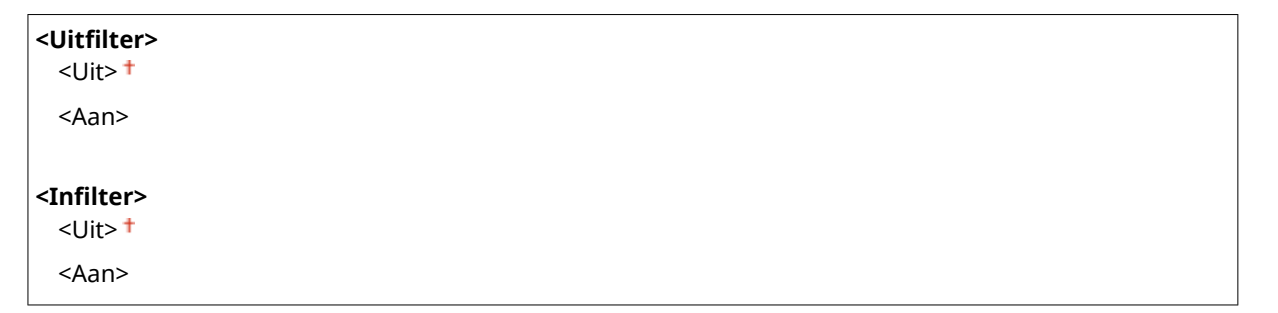

#### **Model aanraakscherm**

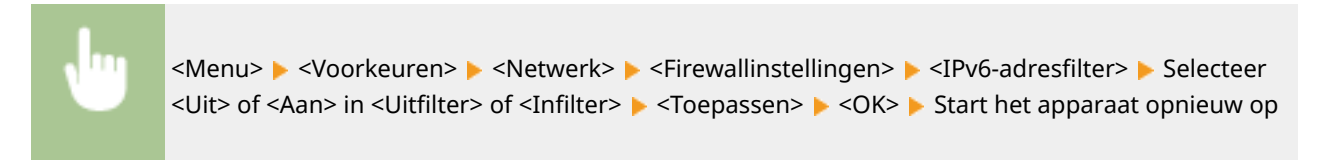

#### **Model zwart-wit LCD**

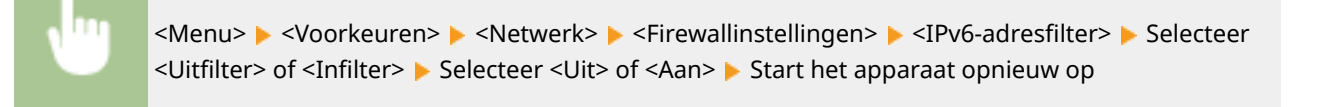

#### <MAC-adresfilter>

Selecteer deze optie om instellingen in of uit te schakelen voor het filteren van pakketten die zijn verzonden naar of ontvangen van apparaten met opgegeven MAC-adressen. **[MAC-adressen opgeven voor](#page-251-0) [firewallinstellingen\(P. 246\)](#page-251-0)** 

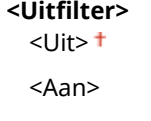

<span id="page-350-0"></span>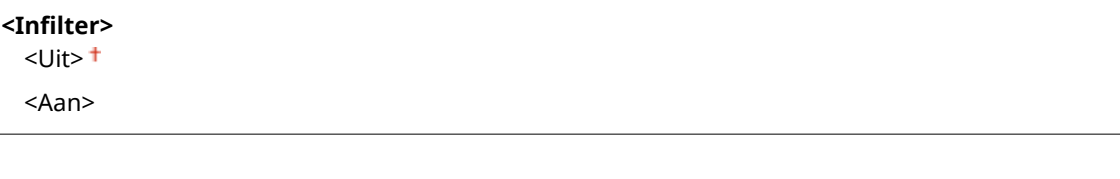

#### **Model aanraakscherm**

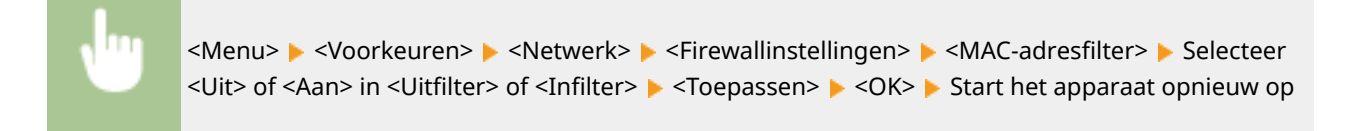

#### **Model zwart-wit LCD**

<Menu> > <Voorkeuren> > <Netwerk> > <Firewallinstellingen> > <MAC-adresfilter> > Selecteer Uitfilter! of Infilter! Selecteer <Uit> of <Aan> Start het apparaat opnieuw op

## <Instellingen Google Cloudprinter>

Hiermee kunt u de functie Google Cloudprinter in- of uitschakelen. **[De machine registreren bij Google](#page-227-0) [Cloudprinter\(P. 222\)](#page-227-0)** 

**<Google Cloudprinter gebruiken>/<Google Cloudprinter inschakelen>**  $<$ Uit $>$ <Aan>

**<Registratiestatus Google Cloudpr.>/<Registratiestatus Google Cloudprinter>** \*1

### <Apparaatinstellingenbeheer>/<Apparaatinstellingenbeheer Aan/Uit>

Geef op of u plug-ins voor iW Management Console wilt gebruiken voor het beheren van de gegevens van het apparaat, zoals instellingen. Neem voor gedetailleerde informatie over iW Management Console contact op met de Canon-dealer bij u in de buurt. **O[Instellingen configureren voor communicatie tussen het apparaat en plug](#page-86-0)[ins\(P. 81\)](#page-86-0)** 

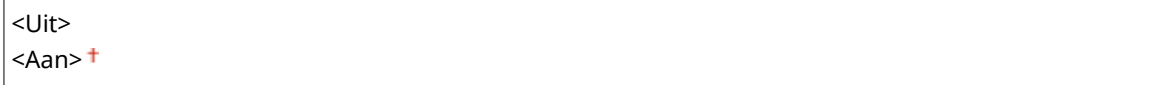

## <Controleservice> \*1\*2

Communicatie inschakelen met een externe bewakingsserver. Dit item maakt het mogelijk dat informatie over het apparaat regelmatig naar de externe bewakingsserver wordt verzonden die met het apparaat is verbonden.

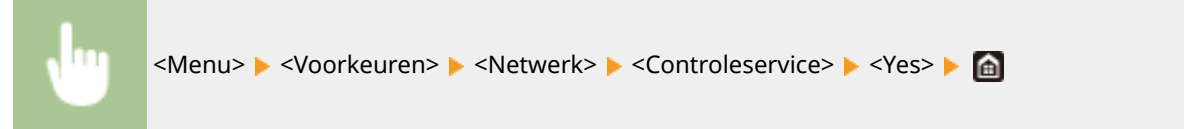

### <span id="page-351-0"></span><RMT-SW>

Laat deze schakelaar ingesteld op <Uit>. Als een servicemonteur het apparaat regelmatig op afstand onderhoudt, wordt u misschien gevraagd de schakelaar op <Aan> te zetten.

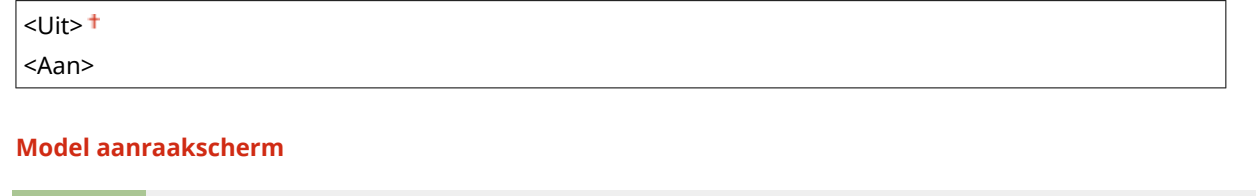

<Menu>  $\triangleright$  <Voorkeuren>  $\triangleright$  <Netwerk>  $\triangleright$  <RMT-SW>  $\triangleright$  Selecteer <Uit> of <Aan>  $\triangleright$  <OK>  $\triangleright$  Start het apparaat opnieuw op

#### **Model zwart-wit LCD**

<Menu>  $\blacktriangleright$  <Voorkeuren>  $\blacktriangleright$  <Netwerk>  $\blacktriangleright$  <RMT-SW>  $\blacktriangleright$  Selecteer <Uit> of <Aan>  $\blacktriangleright$  Start het apparaat opnieuw op

## <Initialiseer Netwerkinstellingen>

Selecteer deze optie om de standaardwaarden van de netwerkinstellingen te herstellen. **[<Menu](#page-453-0) [initialiseren>\(P. 448\)](#page-453-0)** 

# **<Externe interface>**

5108-05H

Alle instellingen voor de USB verschijnen in een lijst met korte toelichting. Standaardinstellingen worden aangegeven met een dolksymbool  $($   $\dagger$ ).

## <USB-instellingen>

Geef op of het gebruik van de USB-poort of een USB-geheugenapparaat moet worden in- of uitgeschakeld.

#### **<Gebruik als USB-apparaat>**

Hiermee kunt u de USB-poort in- of uitschakelen waarmee de machine kan worden verbonden met een computer. **[Beperkingen instellen voor de USB-verbinding met een computer\(P. 278\)](#page-283-0)** 

 $<$ Uit $>$  $<$ Aan $>$ <sup>+</sup>

#### **<Gebruik USB-opslagapparaat>**

Geef op of een USB-geheugenapparaat moet worden gebruikt.

<Uit> <Aan>

#### **Model aanraakscherm**

<Menu> <Voorkeuren> <Externe interface> <VSB-instellingen> <Webcteer <Vit> of <Aan> in <Gebruik USB-opslagapparaat> <Toepassen> < < OK> Start het apparaat opnieuw op

#### **Model zwart-wit LCD**

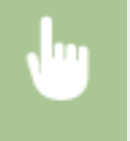

<Menu> <Voorkeuren> > <Externe interface> > <USB-instellingen> > <Gebruik USBopslagapparaat> Selecteer <Uit> of <Aan> Start het apparaat opnieuw op

# **<Toegankelijkheid>**

#### 5108-05J

Alle instellingen voor toegang, zoals de schermkleuren omkeren en weergavetijd van meldingen, verschijnen in een lijst met korte toelichting. Standaardinstellingen worden aangegeven met een dolksymbool  $(1)$ .

**<Omwisselen schermkleuren>(P. 348) <Helderheid>(P. 348) [<Contrast>\(P. 349\)](#page-354-0)  [<Duur berichtweergave>\(P. 349\)](#page-354-0)  [<Schuifsnelheid>\(P. 349\)](#page-354-0)  [<Type cursorverplaats.>\(P. 349\)](#page-354-0)** 

# **OPMFRKING**

#### **Sterretjes (\* )**

● Instellingen gemarkeerd met een asterix (\* ) worden misschien niet weergegeven, afhankelijk van het model dat u gebruikt, opties, of andere instel-items.

## <Omwisselen schermkleuren>

Selecteer <Aan> om de schermkleuren om te wisselen. Selecteer <Aan> als het scherm lastig te lezen is, zelfs nadat u de helderheid hebt aangepast met de optie <Helderheid>.

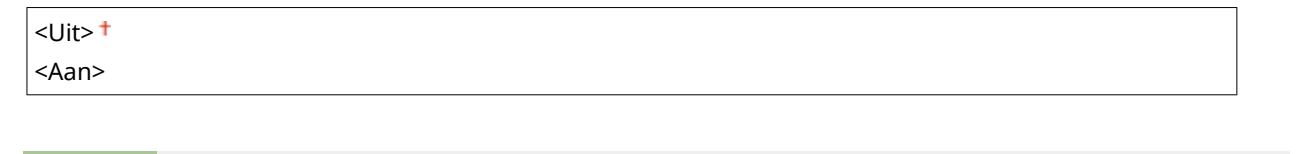

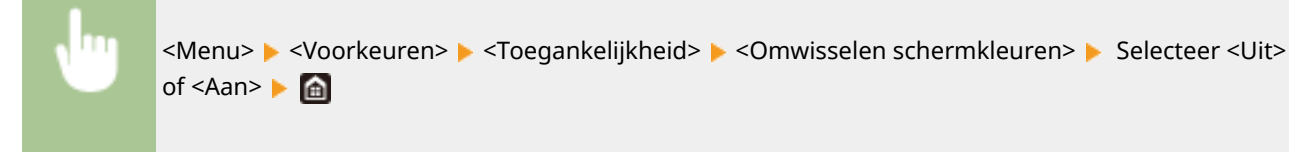

## <Helderheid>

U kunt de helderheid van het scherm aanpassen aan de gebruikslocatie van de machine.

Vijf niveaus

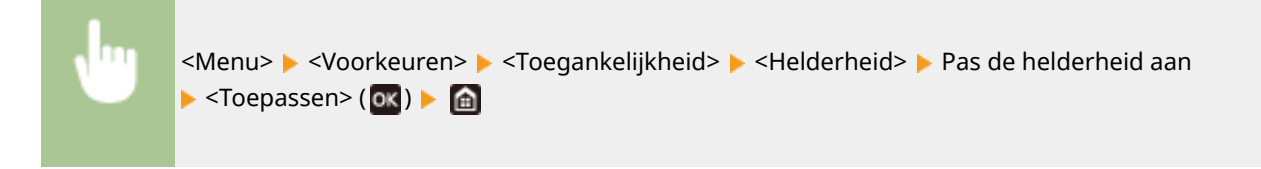

## <span id="page-354-0"></span><Contrast> \*

U kunt het contrast (het verschil tussen lichte en donkere gedeelten) van het scherm aanpassen aan de gebruikslocatie van het apparaat.

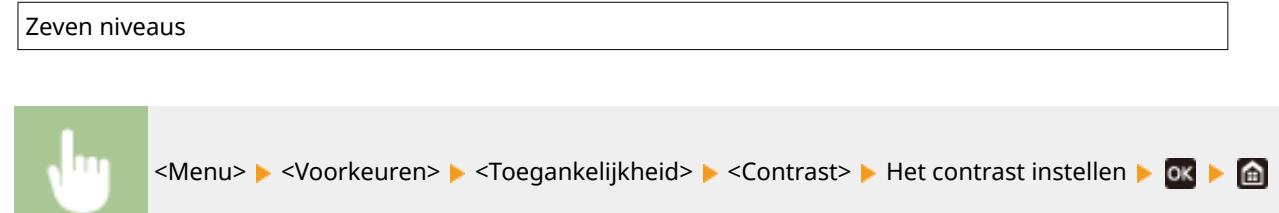

## <Duur berichtweergave>

Als er twee berichten worden weergegeven op het scherm, bepaalt deze optie hoelang elk bericht wordt weergegeven voordat het volgende bericht opnieuw wordt weergegeven.

1 tot en met  $2<sup>†</sup>$  tot en met 5 (sec.)

<Menu> > <Voorkeuren> > <Toegankelijkheid> > <Duur berichtweergave> > Voer een getal in voor het interval  $\blacktriangleright$  <Toepassen> ( $\alpha$ )  $\blacktriangleright$   $\alpha$ 

## <Schuifsnelheid> \*

Selecteer deze optie om de snelheid voor het scrollen (bladeren) op het scherm in te stellen op één van de drie niveaus.

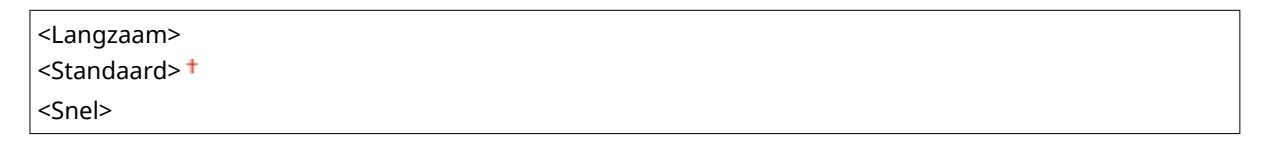

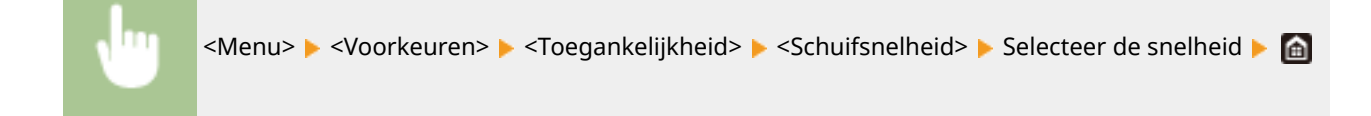

## <Type cursorverplaats.> \*

Met deze optie kunt u instellen hoe de cursor wordt verplaatst nadat u een teken hebt ingevoerd op het scherm. Selecteer <Automatisch> om de cursor na ongeveer één seconde automatisch achter het ingevoerde teken te plaatsen. Als <Handmatig> is geselecteerd, moet de cursor verplaatsen met  $\blacktriangleright$ .

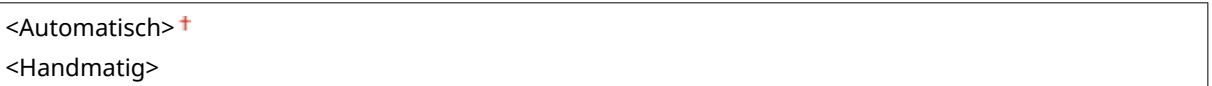

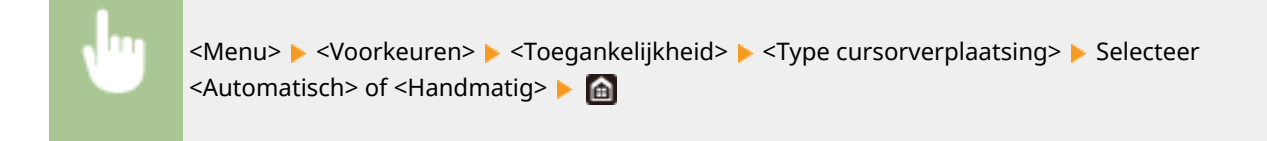

# **<Volume-instellingen>**

#### 5108-05K

Alle instellingen voor het genereren van het bevestigingsgeluid van een ingedrukte toets, het geluid dat aangeeft dat een afdrukproces is voltooid, en andere geluiden verschijnen in een lijst met korte toelichting. Standaardinstellingen worden aangegeven met een dolksymbool  $(1)$ .

**<Invoersignaal>(P. 351)** 

**<Signaal invoerfout>(P. 351)** 

**<Toon voor aanvullen voorraad>(P. 351)** 

**<Waarschuwingssignaal>(P. 351)** 

**[<Opdracht gereed-signaal>\(P. 352\)](#page-357-0)** 

**[<Waarschuwing energiebesparing>\(P. 352\)](#page-357-0)** 

## **OPMERKING**

● Raadpleeg **[Instelgeluiden\(P. 163\)](#page-168-0)** voor informatie over de instelprocedures.

### <Invoersignaal>

Selecteer of een invoertoon wordt gegenereerd als een toets op het bedieningspaneel is ingedrukt.

<Uit> <Aan>

## <Signaal invoerfout>

Selecteer of een invoertoon wordt gegenereerd als een ongeldige toetsbewerking is verricht. Bijvoorbeeld: als een ongeldige numerieke waarde is ingevoerd.

 $<$ Uit $>$ <sup>+</sup>

<Aan>

## <Toon voor aanvullen voorraad>

Selecteer of een geluidssignaal wordt gegenereerd als het einde van de levensduur van de tonercartridge nadert.

 $<$ Uit $>$ <sup>+</sup> <Aan>

## <Waarschuwingssignaal>

Selecteer of er een geluidssignaal moet worden afgespeeld dat aangeeft dat een werkingsfout van het apparaat is opgetreden, zoals een papierstoring of onjuiste bewerking, of dat een onbedienbare knop is ingedrukt.

<Uit>  $<$ Aan $>$ <sup>+</sup>

## <span id="page-357-0"></span><Opdracht gereed-signaal>

Selecteer of een toon wordt gegenereerd als het afdrukken is voltooid.

<Uit>  $<$ Aan> $<sup>†</sup>$ </sup>

## <Waarschuwing energiebesparing>

Selecteer of een geluidssignaal moet worden gegeven als de sluimerstand wordt in- of uitgeschakeld.

 $<$ Uit $>$ <sup>+</sup> <Aan>

# **<Aanpassing/onderhoud>**

#### 5108-05L

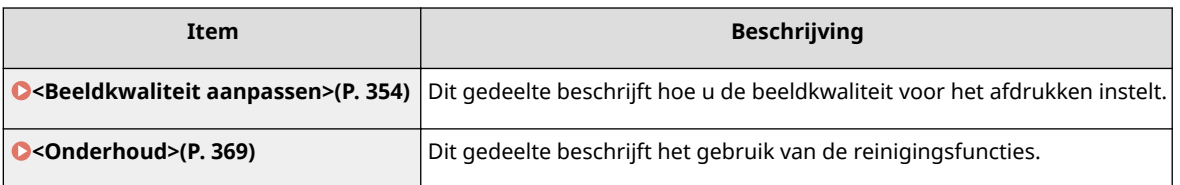

# <span id="page-359-0"></span>**<Beeldkwaliteit aanpassen>**

5108-05R

Alle instellingen voor de beeldkwaliteit verschijnen in een lijst met korte toelichting. Standaardinstellingen worden aangegeven met een dolksymbool  $($   $\dagger$ ).

**<Automatische gradatie-aanpassing>(P. 354)** 

**<Instellingen automatische correctie>(P. 354)** 

**[<Correctie onjuiste afdrukkleur>\(P. 355\)](#page-360-0)** 

**[<Afdrukpositie aanpassen>\(P. 355\)](#page-360-0)** 

**[<Speciale verwerking>\(P. 356\)](#page-361-0)** 

# **OPMFRKING**

### **Sterretjes (\* )**

● Instellingen gemarkeerd met een asterix (\* ) worden misschien niet weergegeven, afhankelijk van het model dat u gebruikt, opties, of andere instel-items.

## <Automatische gradatie-aanpassing>

Kies deze optie om de gradatie, dichtheid en kleur in afdrukken aan te passen. **[Gradatie aanpassen\(P. 471\)](#page-476-0)** 

<Snelle aanpassing>

## <Instellingen automatische correctie>

Configureer de instellingen om automatisch een snelle gradatie-afstelling of correctie van niet overeenkomende kleuren te laten plaatsvinden.

#### **<Periodieke automatische beeldaanpassing>**

Selecteer deze optie als u snel en automatisch de gradatie wilt aanpassen. Als u <Uit> selecteert, vindt geen snelle automatische aanpassing plaats. U kunt deze aanpassing ook handmatig uitvoeren ( **[Snelle](#page-476-0) [aanpassing\(P. 471\)](#page-476-0)** ).

#### $<$ Uit $>$ <sup>+</sup>

<Als apparaat wordt ingeschakeld> <Na afdrukken eerste opdracht>

> <Menu> > <Aanpassing/onderhoud> > <Beeldkwaliteit aanpassen> > <Instellingen automatische correctie> ▶ <Per. auto. beeldaanp.> ▶ Selecteer <Uit> of het insteltijdstip ▶ e

#### **<Correctie onjuiste afdrukkleur>/<Timing voor corr. onjuiste afdrukkleur>**

Selecteer het tijdstip waarop de functie Correctie onjuiste afdrukkleur direct na het inschakelen van het apparaat automatisch wordt toegepast. U kunt deze aanpassing ook handmatig uitvoeren ( **[Onjuiste](#page-477-0) [afdrukkleuren corrigeren\(P. 472\)](#page-477-0)** ).
<Na afdrukken eerste opdracht> <Als apparaat wordt ingeschakeld>

> <Menu> > <Aanpassing/onderhoud> > <Beeldkwaliteit aanpassen> > <Instellingen automatische correctie>  $\blacktriangleright$  <Correctie onjuiste afdrukkleur>/<Timing voor corr. onjuiste afdrukkleur>  $\blacktriangleright$  Selecteer <Na afdrukken eerste opdracht> of <Als apparaat wordt ingeschakeld>

## <Correctie onjuiste afdrukkleur>

Gebruik deze functie als de afbeelding is vervaagd door kleurverschuiving. **[Onjuiste afdrukkleuren](#page-477-0) [corrigeren\(P. 472\)](#page-477-0)** 

## <Afdrukpositie aanpassen>

**r** 

Pas de afdrukpositie aan voor elke papierbron. De afdrukpositie kan worden aangepast binnen een bereik van -5,0 mm tot +5,0 mm, in stappen van 0,1 mm. **[De afdrukpositie aanpassen\(P. 473\)](#page-478-0)** 

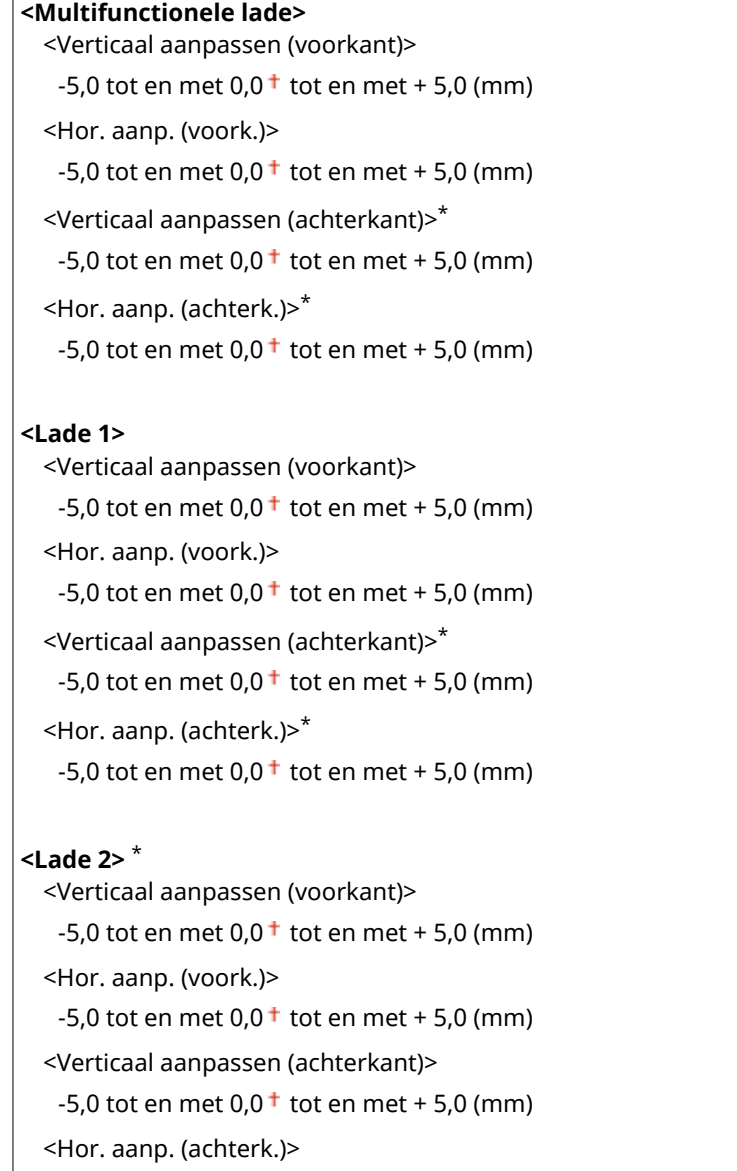

### <Speciale verwerking>

Als de afdrukresultaten op speciale papiersoorten niet naar wens zijn, kunt u de volgende instellingen proberen om de kwaliteit van de afdrukken te verbeteren.

### **<Verwerking van speciaal papier>**

Als u afdrukt op de achterzijde van bedrukt papier, ruw papier of enveloppen, kunt u de afdrukresultaten mogelijk verbeteren door de volgende instellingen aan te passen.

#### **<Handm. achterk. afdr. (alleen 2-zijdig)>**

Als afdrukken op de achterzijde van bedrukt papier te licht zijn, selecteert u <Aan>. U kunt deze optie per papierbron instellen.

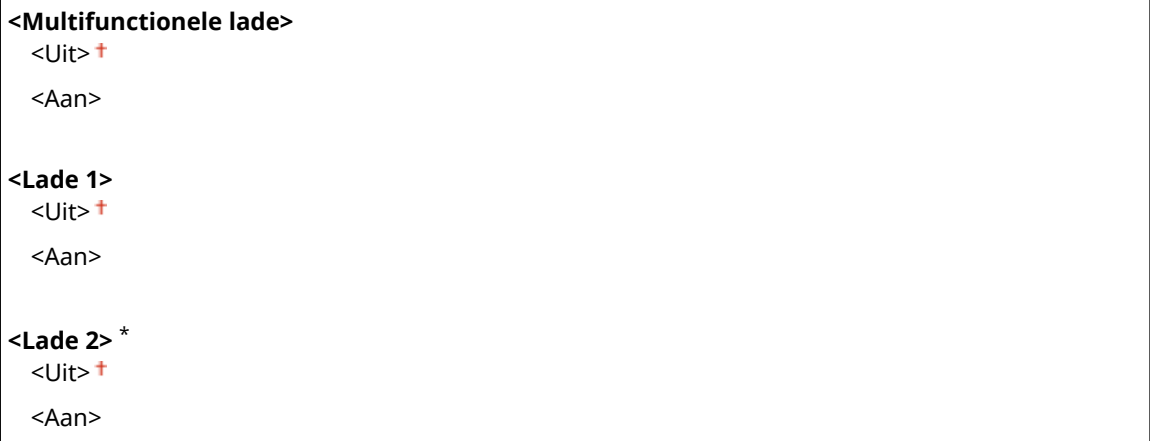

#### **Model aanraakscherm**

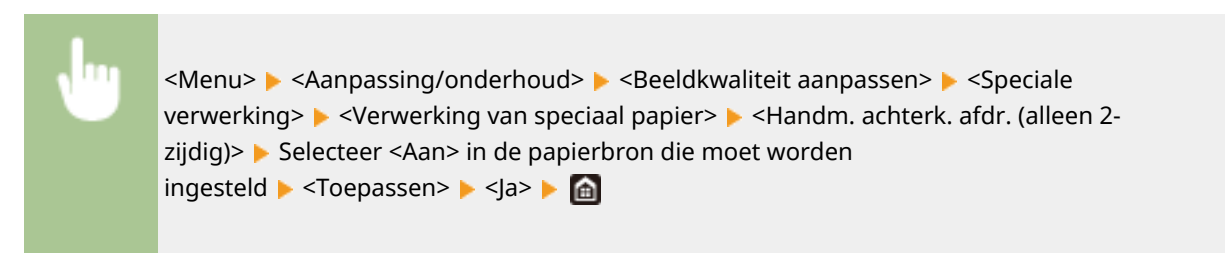

### **Model zwart-wit LCD**

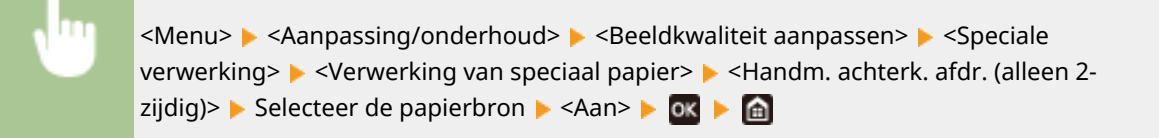

### **OPMERKING:**

● Als u instelt op <Aan>, kan de beeldkwaliteit veranderen of een papierstoring optreden als er een bepaalde tijd verstrijkt na het afdrukken op de voorzijde, of afhankelijk van de vochtigheidsgraad van de omgeving.

#### **<Modus voor ruw papier>**

Als u op ruw papier afdrukt, en vooral als kleurenafbeeldingen te licht zijn, selecteert u <Aan>. U kunt deze optie per papierbron instellen.

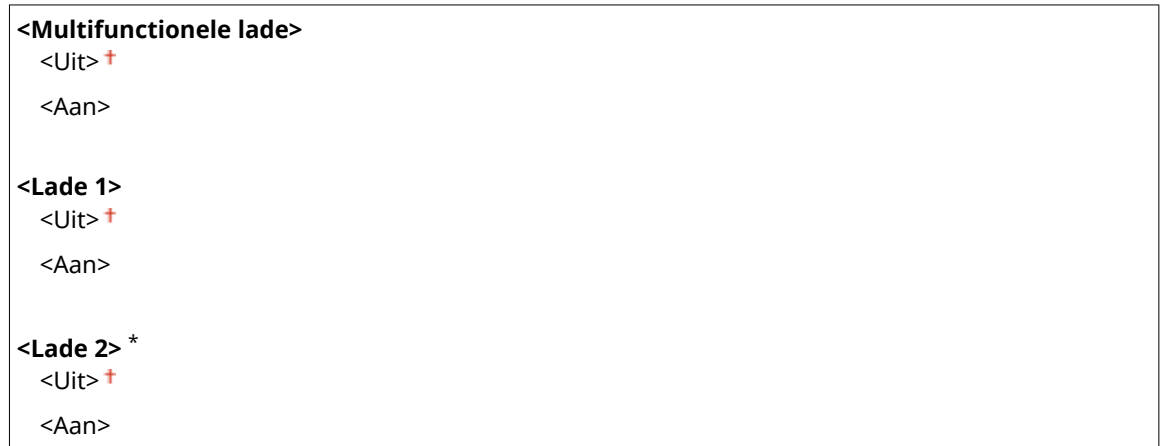

### **Model aanraakscherm**

<Menu> > <Aanpassing/onderhoud> > <Beeldkwaliteit aanpassen> > <Speciale verwerking> > <Verwerking van speciaal papier> > <Modus voor ruw papier> > Selecteer <Aan> in de papierbron die moet worden ingesteld  $\blacktriangleright$  <Toepassen>  $\blacktriangleright$  <  $|a\rangle$  and

#### **Model zwart-wit LCD**

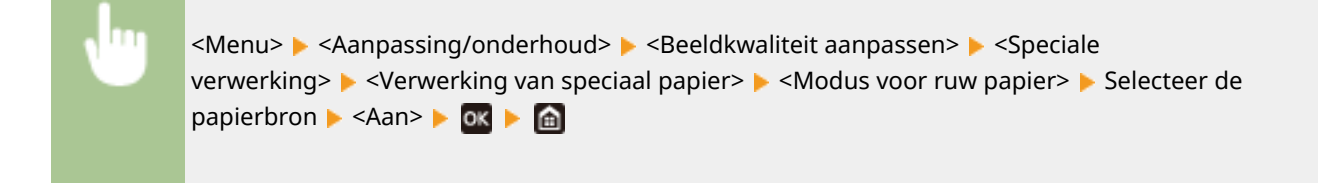

### **OPMERKING:**

● Als u <Aan> selecteert, kan de afdruksnelheid lager zijn, of kan de beeldkwaliteit veranderen.

### **<Preventie sluiten envelopflap!/0odus Plakkende enveloppen verminderen>**

Als de flappen van enveloppen tijdens het afdrukken vast gaan zitten aan de envelop zelf, selecteert u <Aan>.

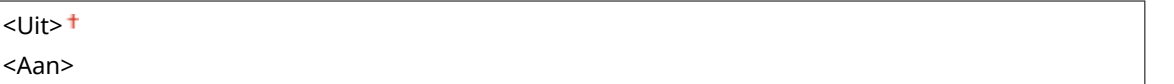

<Menu> Aanpassing/onderhoud> <Beeldkwaliteit aanpassen> <Speciale> verwerking>  $\blacktriangleright$  <Verwerking van speciaal papier>  $\blacktriangleright$  <Preventie sluiten envelopflap>/<Modus Plakkende enveloppen verminderen> ▶ <Aan> ▶ <Ja> ( $\alpha$ x) ▶ △

### **OPMERKING:**

● Als u <Aan> selecteert, wordt de toner misschien niet voldoende bevestigd, hetgeen leidt tot vage afdrukken.

### **<Papierkreukelcorrectie>**

Afdrukken kunnen kreukelen, afhankelijk van het te gebruiken papier. In dat geval kan het instellen van dit item het probleem oplossen. Het verbeterende effect is sterker met <Modus 2> dan met <Modus 1>.

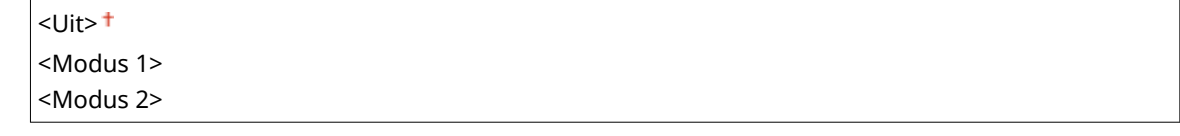

<Menu> Aanpassing/onderhoud> <Beeldkwaliteit aanpassen> <Speciale> verwerking>  $\blacktriangleright$  <Verwerking van speciaal papier>  $\blacktriangleright$  <Papierkreukelcorrectie>  $\blacktriangleright$  Selecteer de  $modus \rightarrow \langle |a \rangle$  ( $\circledcirc x$ )  $\rightarrow$   $\circledcirc$ 

## **OPMERKING:**

**Voor LBP664Cx / LBP663Cdw**

- Deze instelling is geldig voor normaal papier en dun papier.
- Een sterker verbeterend effect instellen kan leiden tot vage afdrukken of lagere afdruksnelheid.

### **Voor LBP623Cdw / LBP621Cw**

- <Modus 1> geldt voor enveloppen, en <Modus 2>, voor enveloppen en dun papier.
- Als <Modus 1> of <Modus 2> is opgegeven, kunnen afbeeldingen onscherp worden afgedrukt.

### **<Papierkrulcorrectie>**

Wanneer het bedrukte papier krult, stelt u dit item in. Het verbeterende effect is sterker met <Modus 2> dan met <Modus 1>. Probeer het eerst met <Modus 1>.

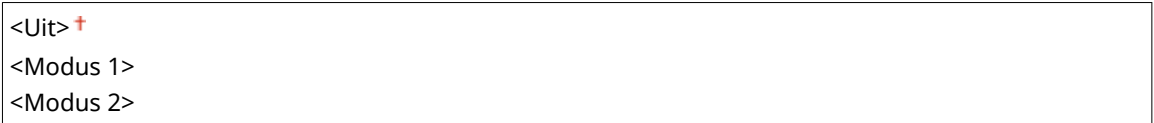

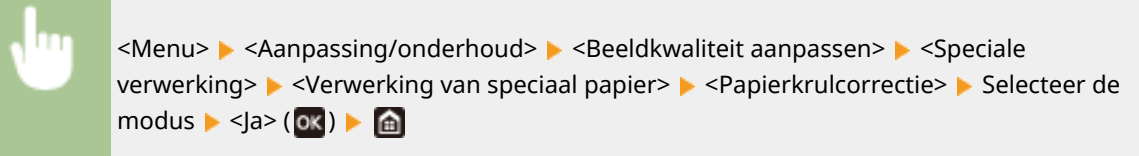

### **OPMERKING:**

● Een sterker verbeterend effect instellen kan leiden tot vage afdrukken of lagere afdruksnelheid.

### **<Plak. papier bij uitv. verm.>/<Modus Plak.uitv. verm.> \***

Bij dubbelzijdig afdrukken in kleur kunnen de vellen papier bij de uitvoer aan elkaar plakken. De instelling <Aan> verlaagt de afdruksnelheid van gemakkelijk aan elkaar plakkende afdrukken, teneinde het plakken tegen te gaan.

### **LBP664Cx / LBP663Cdw**

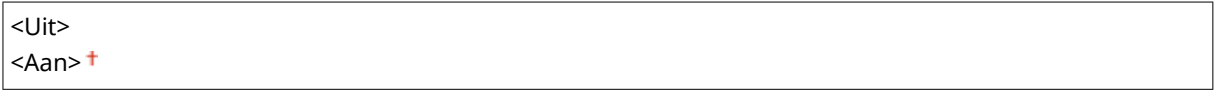

### **LBP623Cdw**

 $<$ Uit $>$ <sup>†</sup> <Aan>

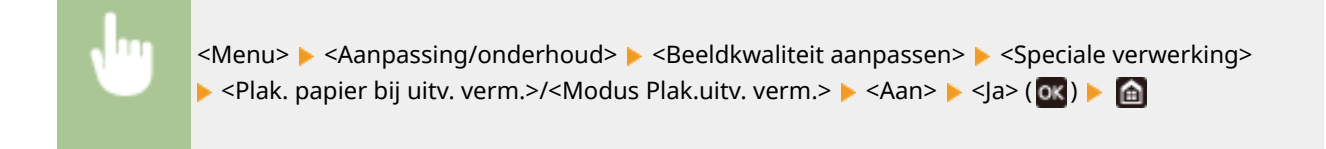

### **<Modus hoge vochtigheid>**

Afdrukdichtheid kan ongelijk zijn als het apparaat wordt gebruikt in een omgeving met hoge vochtigheidsgraad. In dat geval kunt u het probleem mogelijk verhelpen door dit item in te stellen op <Aan>.

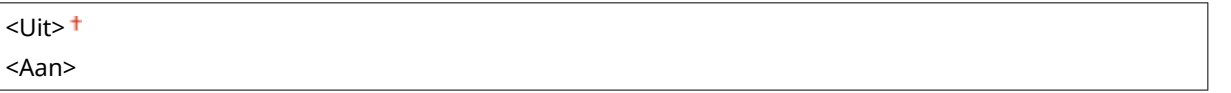

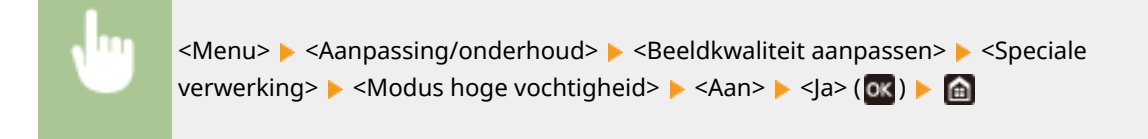

## **OPMERKING**

● Als u instelt op <Aan>, en het apparaat in een omgeving met lage luchtvochtigheid gebruikt, kunnen de afgedrukte afbeeldingen onscherp zijn.

### **<Modus lage vochtigheid>**

Als u het apparaat in een omgeving met lage luchtvochtigheid gebruikt, kunnen de afgedrukte afbeeldingen en tekst onscherp zijn. In dat geval kunt u het probleem mogelijk verhelpen door dit item in te stellen op <Aan>.

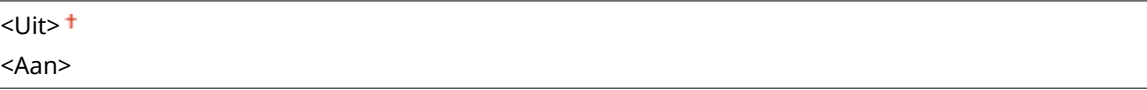

<Menu> > <Aanpassing/onderhoud> > <Beeldkwaliteit aanpassen> > <Speciale verwerking> > <Modus lage vochtigheid> > <Aan> > <Ja> (03) > @

## **OPMERKING**

● Als u de instelling <Aan> kiest, kan de afdrukdichtheid lager of ongelijk zijn als het apparaat wordt gebruikt in een omgeving met hoge vochtigheidsgraad.

### **<Hot offset corrigeren 1> \***

Als de afdruk een 'spookbeeld' vertoont van een afbeelding op dezelfde pagina, wordt het probleem misschien verholpen door dit onderdeel in te stellen op <Aan>.

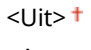

<Aan>

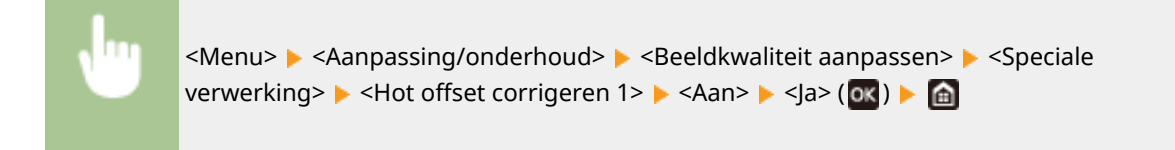

## **OPMERKING**

● Als u <Aan> selecteert, wordt de toner misschien niet voldoende bevestigd, hetgeen leidt tot vage afdrukken.

### **<Hot offset corrigeren 2>**

Als continu afdrukken steeds 'spookbeelden' laat zien, kan het probleem misschien worden opgelost door dit item op <Aan> te zetten.

 $<$ Uit $>$ <sup>+</sup>

<Aan>

<Menu> Aanpassing/onderhoud> A <Beeldkwaliteit aanpassen> A <Speciale verwerking>  $\blacktriangleright$  <Hot offset corrigeren 2>  $\blacktriangleright$  <Aan>  $\blacktriangleright$  <|a> ( $\blacktriangleright$  ( $\widehat{a}$ )  $\blacktriangleright$   $\widehat{a}$ 

## **OPMERKING**

● Als u instelt op <Aan>, kan de afdrukdichtheid ongelijk zijn.

### **<Fix.eenh. regelmatig reinigen>/<Fixeereenheid regelmatig reinigen> \***

Als de fixeereenheid vuil is, kunnen randen van het papier vuil worden. In dat geval kan een andere instelling van dit item het probleem oplossen. Hoe hoger niveau u opgeeft, hoe vaker de gangbare reiniging plaatsvindt.

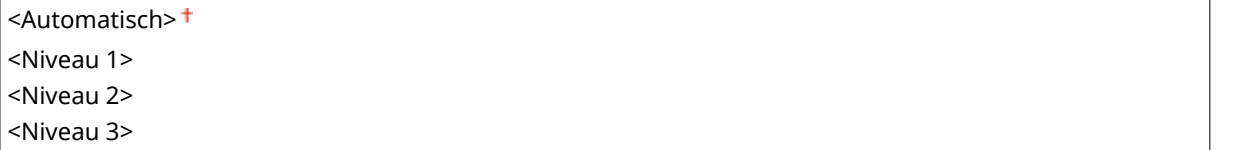

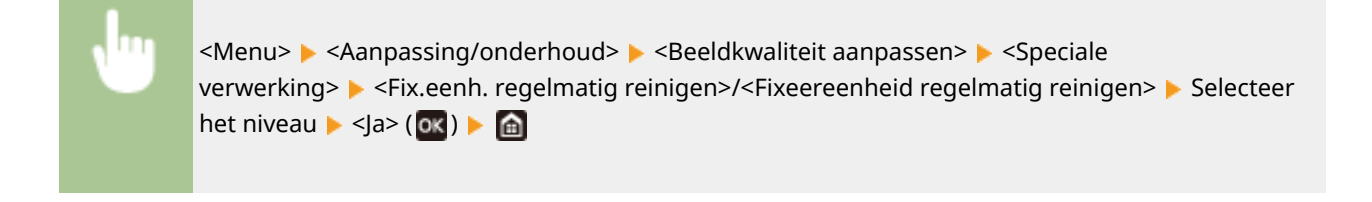

## **OPMERKING**

● Als u een hoger niveau opgeeft, wordt de afdruksnelheid lager.

### **<Fixeereenheid automatisch reinigen> \***

Als de fixeereenheid vuil is, kunnen randen of de achterzijde van het papier vuil worden. U kunt de instellingen configureren voor het automatisch reinigen van de fixeereenheid om vlekken te vermijden. Als <Aan> is opgegeven, wordt iedere keer bij het reinigen een vel papier uitgevoerd. Configureer de instellingen zo, dat de papierinvoer plaatsvindt vanuit de papierbron waarin papier dat geschikt is voor reiniging is geplaatst.

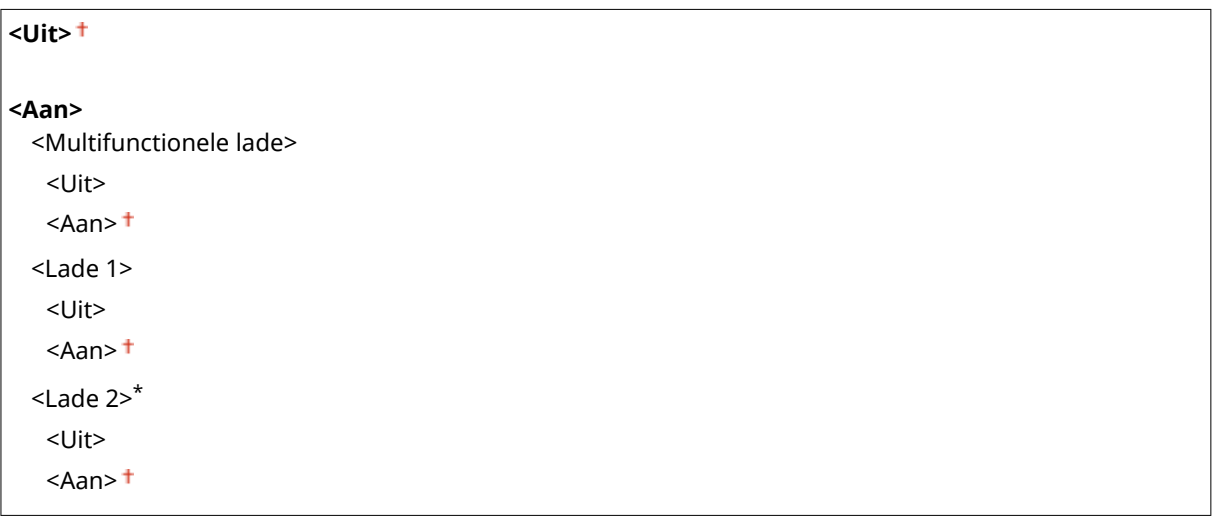

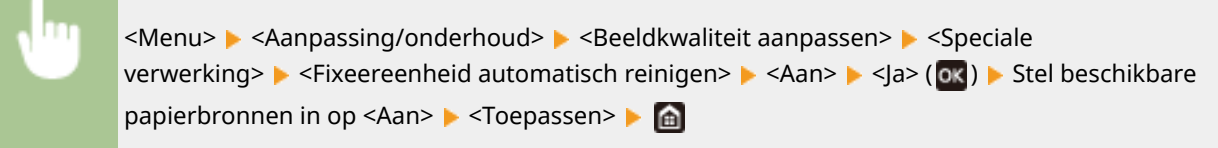

## **OPMERKING**

- U kunt het volgende papier voor reiniging gebruiken.
	- Papierformaten: A4/Letter
	- Papiersoorten: Normaal 1 t/m 3/Gerecycled 1 of 2

### **<Rdc. vocht (1-zijdig->2-z af)>/<Modus Vochtreductie (1->2-zijdig afdr.)> \***

Als u na het enkelzijdig afdrukken overstapt op dubbelzijdig afdrukken, kunnen de afgedrukte afbeeldingen flets zijn ten gevolge van condens. In dat geval kunt u het probleem misschien oplossen door dit item op <Aan> te zetten.

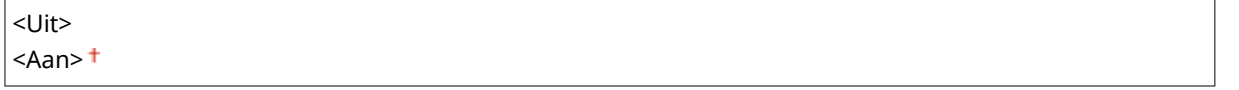

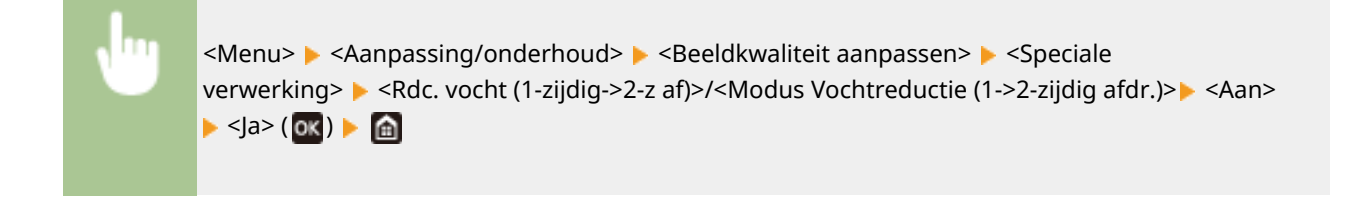

## **OPMERKING**

● Als u instelt op <Aan>, kan de afdruksnelheid lager zijn.

### **<Vochtred. (Opv. 2-z. afdr.)>/<Modus Vochtreductie (2-zijdig afdrukken)> \***

Als de afgedrukte afbeeldingen bij dubbelzijdig afdrukken flets zijn vanwege condensvorming, kunt u het probleem mogelijk oplossen door een andere instelling dan <Uit> te gebruiken.

### **LBP664Cx / LBP663Cdw**

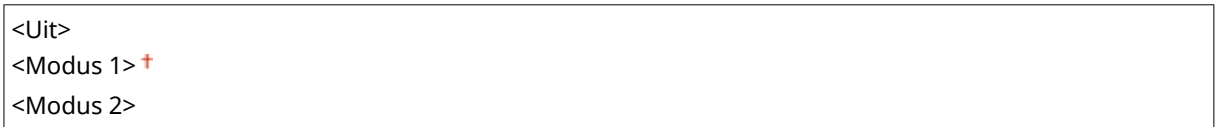

### **LBP623Cdw**

 $<$ Uit $>$ <sup>+</sup> <Aan>

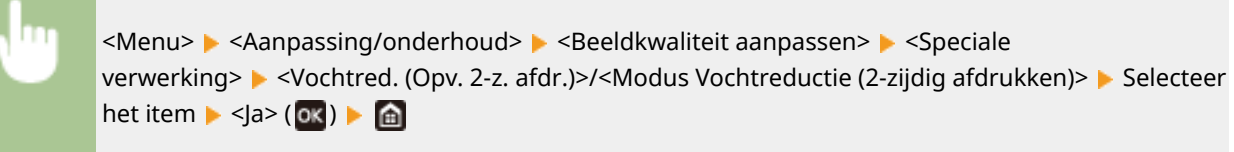

## **OPMERKING**

- Voor LBP664Cx / LBP663Cdw is het verbeterende effect is sterker met <Modus 2> dan met <Modus  $1$
- Bij een andere instelling dan <Uit>, kan de afdruk vaag zijn of kan de afdruksnelheid lager zijn.

### **<Correctie ongelijkmatige glans> \***

Als de voorrand van het papier ongelijkheid in glans vertoont, kan instellen op <Aan> het probleem misschien oplossen.

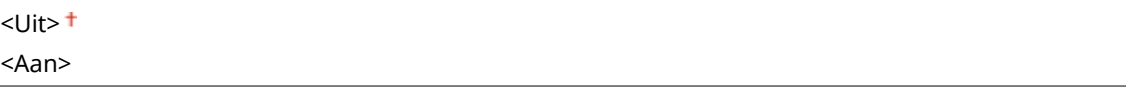

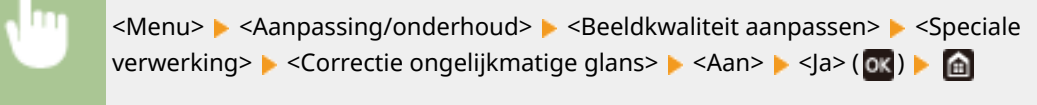

## **OPMERKING**

● Als u <Aan> selecteert, wordt de toner misschien niet voldoende bevestigd, hetgeen leidt tot vage afdrukken.

### **<Leegte op achterkant corr.>/<Leegte op achterkant corr. bij 2-zijdig> \***

Als u dubbelzijdig afdrukt op dun papier, kunnen witte plekken optreden aan de achterzijde van het papier in de voorrand. In dat geval kunt u het probleem oplossen door dit item op <Aan> te zetten.

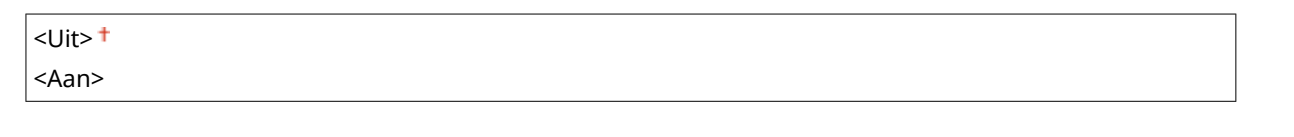

<Menu> Aanpassing/onderhoud> <Beeldkwaliteit aanpassen> <Speciale> verwerking>  $\blacktriangleright$  <Leegte op achterkant corr.>/<Leegte op achterkant corr. bij 2-zijdig>  $\blacktriangleright$  <Aan>  $\blacktriangleright$  <  $\mid a \rangle$  (  $\circ$   $\kappa$  )  $\blacktriangleright$   $\mid a \mid$ 

## **OPMERKING**

● Als u instelt op <Aan>, kan de afdrukkwaliteit veranderen.

### **<Leegte corrigeren> \***

Als afdrukken op dun papier witte plekken in de voorrand van het papier geeft, wordt het probleem misschien opgelost als u dit onderdeel instelt op <Aan>.

 $<$ Uit $>$ <sup>+</sup>

<Aan>

<Menu> Aanpassing/onderhoud> <Beeldkwaliteit aanpassen> <Speciale> verwerking>  $\blacktriangleright$  <Leegte corrigeren>  $\blacktriangleright$  <Aan>  $\blacktriangleright$  <Ja> (ox)  $\blacktriangleright$  (a)

## **OPMERKING**

● Als u instelt op <Aan>, kunnen afdrukken vaag zijn.

### **<Waterdruppelpatroon beperken>/<Druppelpatroon voorkomen>**

Als de afdrukdichtheid zodanig ongelijk is dat de afdruk op een patroon van waterdruppeltjes lijkt, wordt het probleem misschien opgelost als u dit item instelt op <Aan>.

 $<$ Uit $>$ <sup>+</sup>

<Aan>

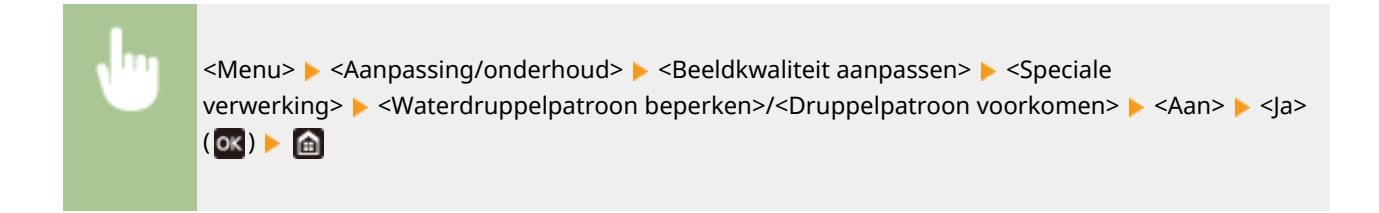

## **OPMERKING**

● Als u instelt op <Aan>, kan de afdrukkwaliteit veranderen.

### **<Fout corr.afb. door papierstf>/<Beschadigde afb. door papierstof corrig.> \***

Bij papier dat veel stof bevat, kan het stof leiden tot een vage of streperige afdruk. In dat geval wordt het probleem misschien opgelost als u dit item instelt op <Aan>.

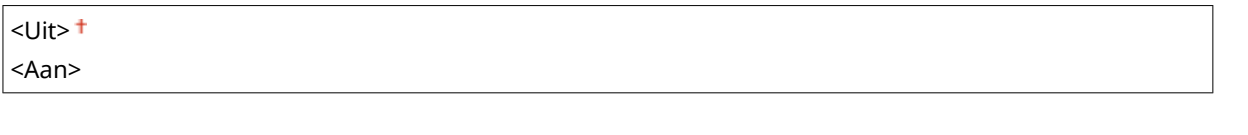

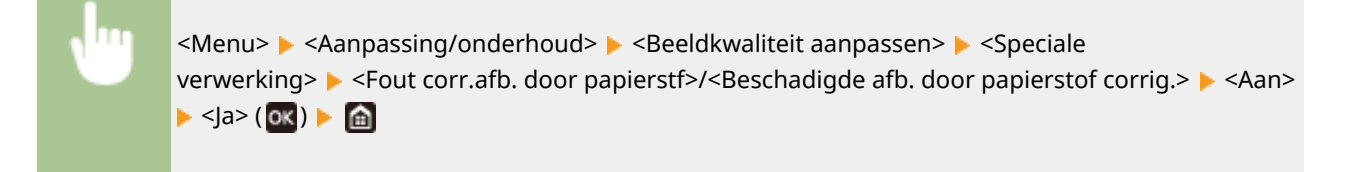

## **OPMERKING**

● Als u instelt op <Aan>, kan de afdruksnelheid lager zijn.

### **<Mistpreventie>**

Als witte gedeelten lichtelijk gekleurd zijn, kan het probleem misschien worden opgelost door dit item op <On> te zetten.

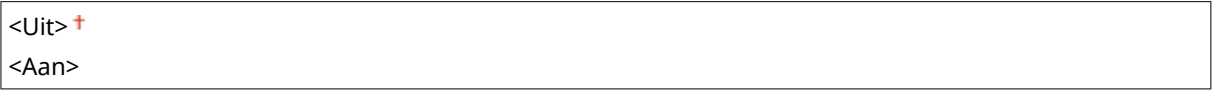

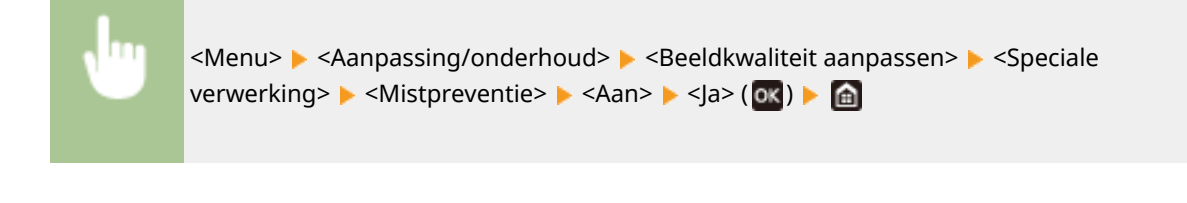

## **OPMERKING**

● Als u instelt op <Aan>, kan de afdrukdichtheid lichter zijn.

### **<Onjuiste kleur corrigeren>/<Correctie onjuiste afdrukkleur> \***

Als kleuren niet overeenstemmen, kan instellen op <Aan> het probleem misschien oplossen.

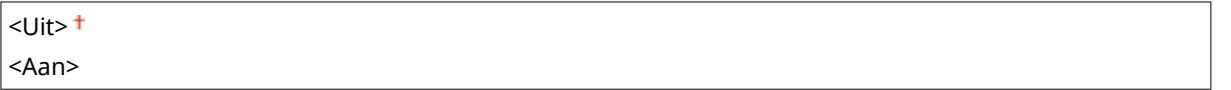

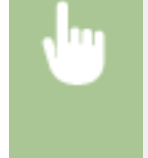

<Menu> Aanpassing/onderhoud> <Beeldkwaliteit aanpassen> <Speciale> verwerking> > <Onjuiste kleur corrigeren>/<Correctie onjuiste afdrukkleur> > <Aan> > <Ja> (OK)  $\blacktriangleright$   $\blacksquare$ 

## **OPMERKING**

● Als u instelt op <Aan>, kan de afdruksnelheid lager zijn.

### **<Modus Drumstrepen verminderen>**

Als er strepen op de afdrukken verschijnen, kan instellen op <Aan> het probleem misschien oplossen.

 $<$ Uit $>$ <sup>+</sup> <Aan>

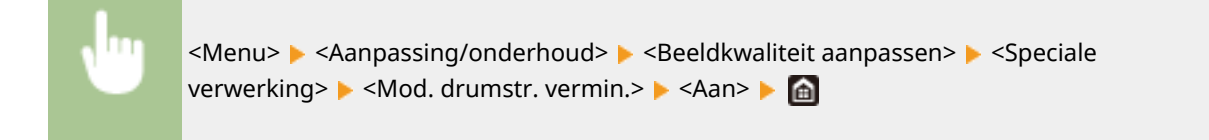

### **<Fixatieverbetering>**

Afhankelijk van het papiertype of de omstandigheden van de omgeving, kan toner loslaten van de afgedrukte pagina. In dat geval kunt u het probleem mogelijk verhelpen door dit item in te stellen.

### **LBP664Cx / LBP663Cdw**

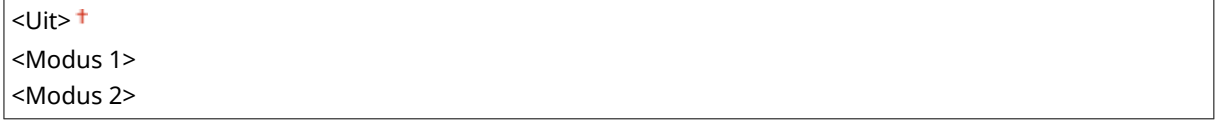

### **LBP623Cdw / LBP621Cw**

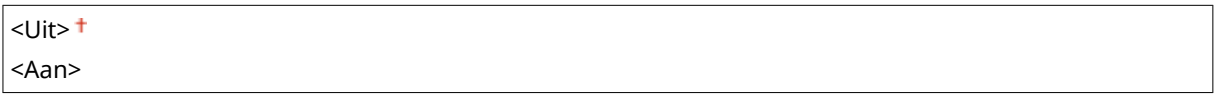

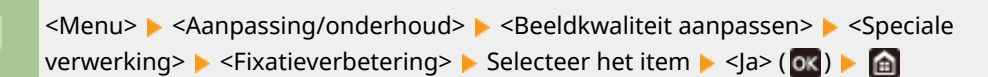

## **OPMERKING**

### **Voor LBP664Cx / LBP663Cdw**

- Het verbeterende effect is sterker met <Modus 2> dan met <Modus 1>. Probeer eerst de instelling met <Modus 1>.
- Een sterker verbeterend effect instellen kan leiden tot gekrulde afdrukken of lagere afdruksnelheid.

### **Voor LBP623Cdw / LBP621Cw**

● Als u <Aan> kiest, kunnen in witte gedeelten zogenaamde spookbeelden verschijnen.

### **<Tonervlekken verminderen 1>/<Tonervlekken verminderen 1> \***

Als er tonervlekken (punten) op het afgedrukte papier verschijnen, wordt het probleem niet opgelost, zelfs niet als u de fixeereenheid reinigt. In dat geval kunt u het probleem oplossen door dit item op <Aan> te zetten.

 $<$ Uit $>$ <sup>+</sup> <Aan>

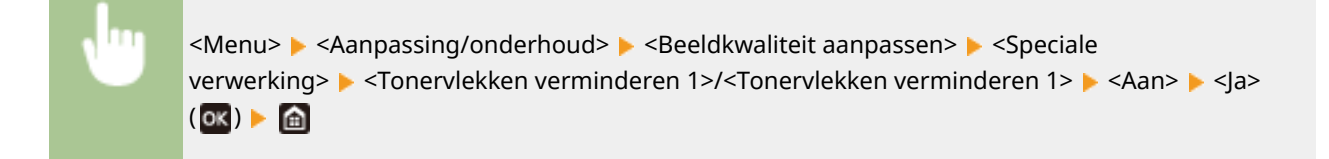

## **OPMERKING**

● Als u instelt op <Aan>, kan de afdruksnelheid lager zijn.

### **<Tonervlekken verminderen 2> \***

Als u het apparaat in een omgeving met hoge luchtvochtigheid gebruikt, kunnen afdrukken vaag of gekruld zijn. In dat geval kunt u het probleem mogelijk verhelpen de instelling van dit item te veranderen.

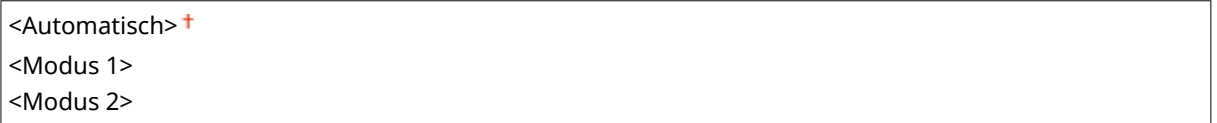

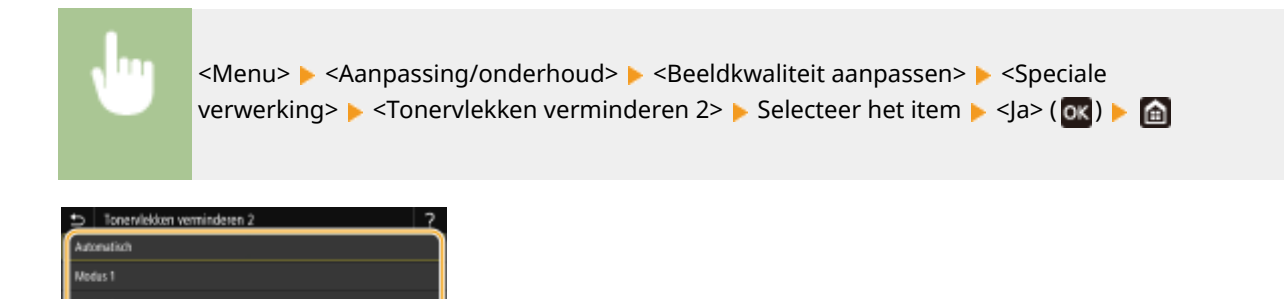

**<Automatisch>**

Stelt automatisch de tonerfixering in.

#### **<Modus 1>**

Als de afdrukken kreukelen, stel dan in op deze mogelijkheid.

#### **<Modus 2>**

Als de afdrukken vaag zijn, stel dan in op deze mogelijkheid.

# **OPMERKING**

- Als u instelt op <Modus 1>, kunnen afdrukken vaag zijn.
- Als u instelt op <Modus 2>, kunnen afdrukken gekruld zijn.

### **<Auto. detectie orig. z-w/kl.>/<Schakelen zwart-wit/kleur>**

Als zwart-wit afdrukgegevens worden gemengd met kleurengegevens, geef dan op of u bij het afdrukken van de gegevens de voorkeur geeft aan de afdruksnelheid of aan een lager tonergebruik van de cyaan, magenta, en gele tonercartridges.

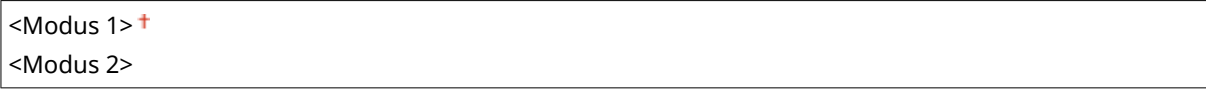

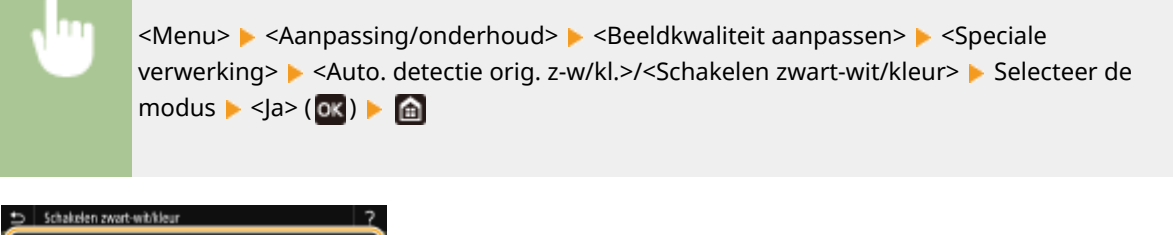

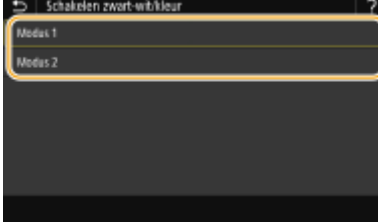

### **<Modus 1>**

Geeft de voorkeur aan de afdruksnelheid tijdens het afdrukken.

**<Modus 2>**

Reduceert bij het afdrukken het tonergebruik van tonercartridges.

### **<Rdc. Vage afd. na verv. cart.>/<Vage afdr. na vervanging cartr. vermind.>**

Onmiddellijk nadat tonercartridges zijn vervangen door nieuwe, kunnen de afdrukken vaag zijn. In dat geval kunt u het probleem mogelijk verhelpen door dit item in te stellen op <Aan>.

 $<$ Uit $>$ <sup>+</sup>

<Aan>

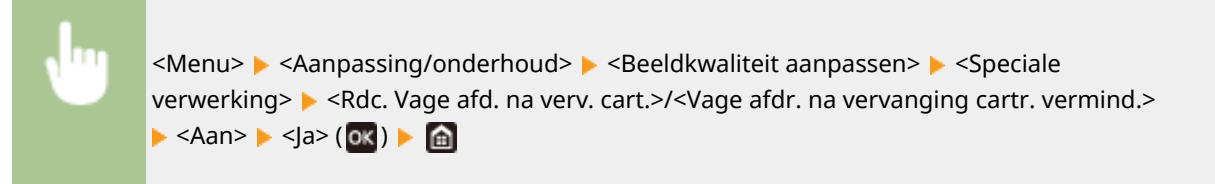

## **OPMERKING**

- Als u instelt op <Aan>, wordt deze instelling van kracht nadat u de tonercartridges hebt vervangen.
- Onmiddellijk na het vervangen van de tonercartridges duurt het even voordat de toner gelijkmatig binnen de cartridge wordt verdeeld.

## **<Onderhoud>**

5108-05S

De reinigingsfuncties worden opgesomd en toegelicht. Standaardinstellingen worden aangegeven met een dolksymbool  $($   $\dagger$ ).

**<Fixeereenheid reinigen (vlekken achterkant papier verminderen)>(P. 369) <Fixeereenheid reinigen>(P. 369) <ITB reinigen>(P. 369) <Vochtverwijdering>(P. 369)** 

## **OPMERKING**

### **Sterretjes (\* )**

● Instellingen gemarkeerd met een asterix (\* ) worden misschien niet weergegeven, afhankelijk van het model dat u gebruikt, opties, of andere instel-items.

## <Fixeereenheid reinigen (vlekken achterkant papier verminderen)> \*

De fixeereenheid reinigen als de rand of achterzijde van de afdruk vlekken vertoont. **[De fixeereenheid](#page-462-0) [reinigen\(P. 457\)](#page-462-0)** 

## <Fixeereenheid reinigen>

Reinig de fixeereenheid nadat een tonercartridge is vervangen of als afdrukken zwarte strepen bevatten. **[De](#page-462-0) [fixeereenheid reinigen\(P. 457\)](#page-462-0)** 

## <ITB reinigen>

Reinig de transfer-band in het apparaat om te voorkomen dat de afdrukkwaliteit afneemt. **[De transportriem \(ITB\)](#page-465-0) [schoonmaken\(P. 460\)](#page-465-0)** 

## <Vochtverwijdering>

Als er snelle temperatuurveranderingen optreden in de omgeving van het apparaat, kan condensatie optreden, wat leidt tot vage of 'doorlopende' afbeeldingen en tekst. Selecteer <Aan> om dauwcondensatie in het apparaat te vermijden. Als u <Aan> selecteert, geef dan op of taken moeten worden beperkt.

### **<Uit>**

**<Aan>**

<Afdrukken toestaan tijdens proces>

<Afdrukken niet toestaan tijdens proces>

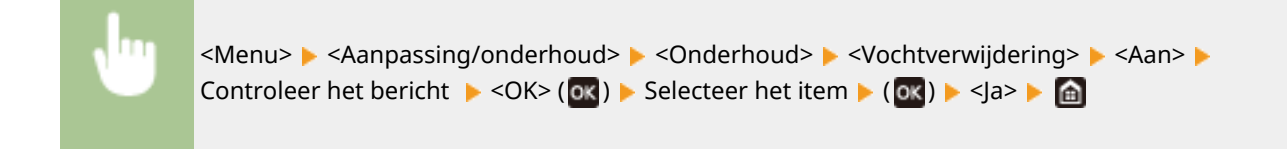

# **BELANGRIJK**

- Als het condens is verwijderd, gaat het afdrukken misschien niet goed, en kan er leeg papier worden 'geproduceerd'.
- Als u instelt op <Aan>, moet u het apparaat AAN laten om het effect van condensverwijdering te behouden.

# **OPMERKING**

● De instelling voor <Automatische uitschakeltijd> is niet beschikbaar als <Vochtverwijdering> is ingesteld op <Aan>.

# **<Functie-instellingen>**

### 5108-05U

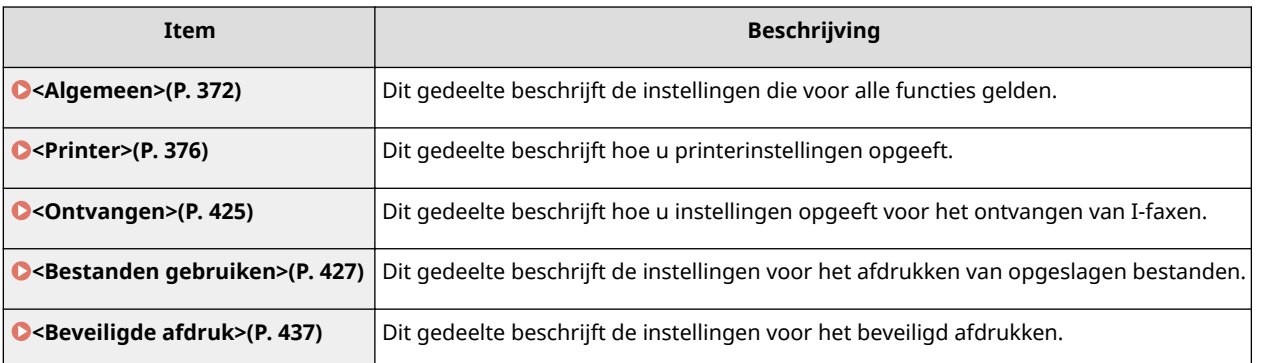

## <span id="page-377-0"></span>**<Algemeen>**

### 5108-05W

Alle items gerelateerd aan voor iedere functie algemene instellingen verschijnen in een lijst met korte toelichting. Standaardinstellingen worden aangegeven met een dolksymbool († ).

**<Instellingen papierinvoer>(P. 372) [<Afdrukinstellingen>\(P. 374\)](#page-379-0)** 

## **OPMFRKING**

### **Sterretjes (\* )**

● Instellingen gemarkeerd met een asterix (\* ) worden misschien niet weergegeven, afhankelijk van het model dat u gebruikt, opties, of andere instel-items.

## <Instellingen papierinvoer>

Configureer de papiertoevoerinstellingen.

### **<Automatische selectie papierbron>/<Automatische selectie lade Aan/Uit>**

Schakel de functie voor de automatische selectie van papierladen voor de papierbronnen in of uit. Als automatische papierladeselectie is ingesteld op <Aan>, betekent dit dat bij het afdrukken van documenten het apparaat automatisch een papierbron selecteert waarin papier van het opgegeven formaat is geplaatst. Als het papier op is, maakt deze instelling doorlopend afdrukken mogelijk doordat wordt overgeschakeld naar een andere papierbron met hetzelfde formaat. **[Automatisch een juiste papierbron voor iedere functie](#page-162-0) [selecteren\(P. 157\)](#page-162-0)** 

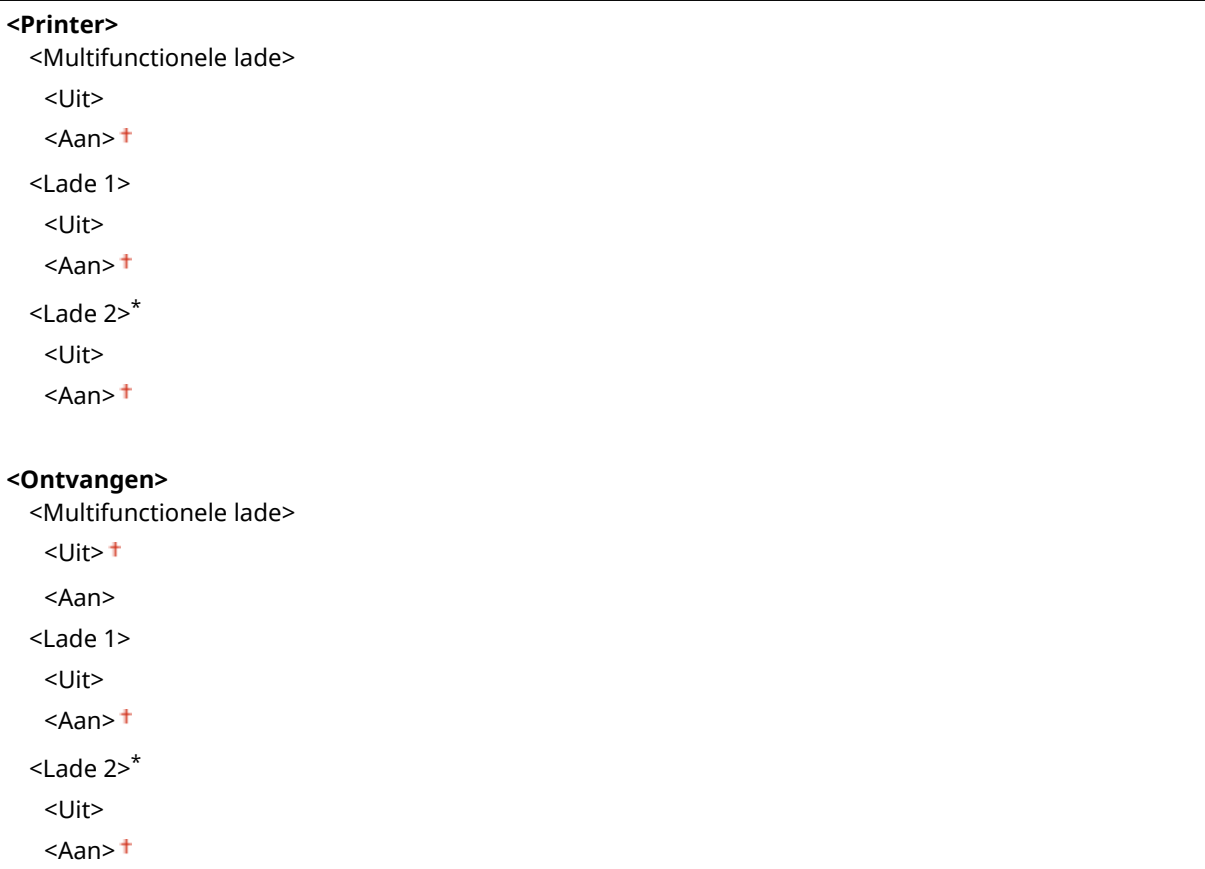

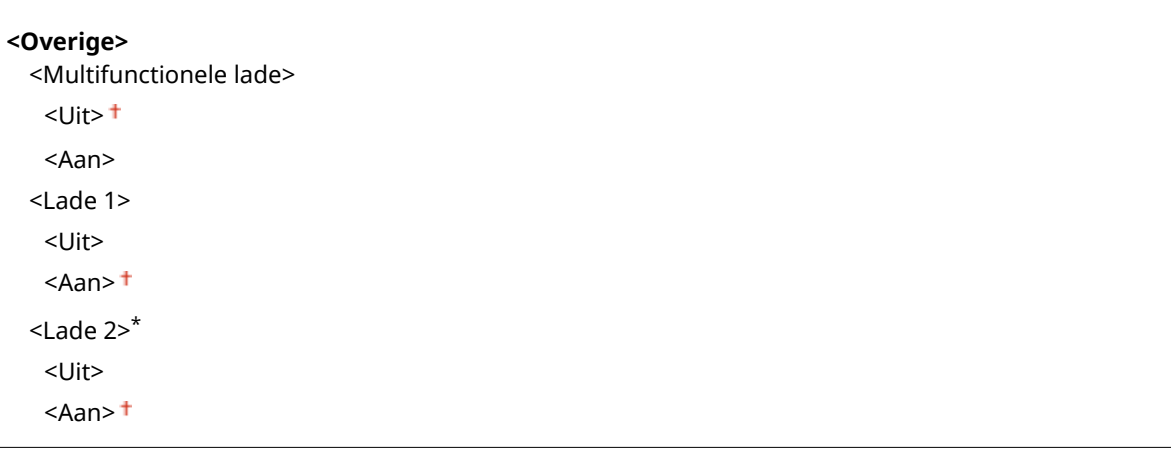

### **<Invoermethode papier schakelen> \***

Geef deze instelling op wanneer u een document gaat afdrukken op papier met logo's. Als u bij algemeen gebruik, op papier met logo's gaat afdrukken, moet u voor enkelzijdig of dubbelzijdig afdrukken het papier in de papierbron anders laden. Als u de instelling echter wijzigt in <Prioriteit afdrukzijde>, kunt u het papier voor zowel enkelzijdig als dubbelzijdig afdrukken met het logo naar beneden laden. Zie **[Voorbedrukt papier](#page-148-0) [plaatsen\(P. 143\)](#page-148-0)** voor meer informatie.

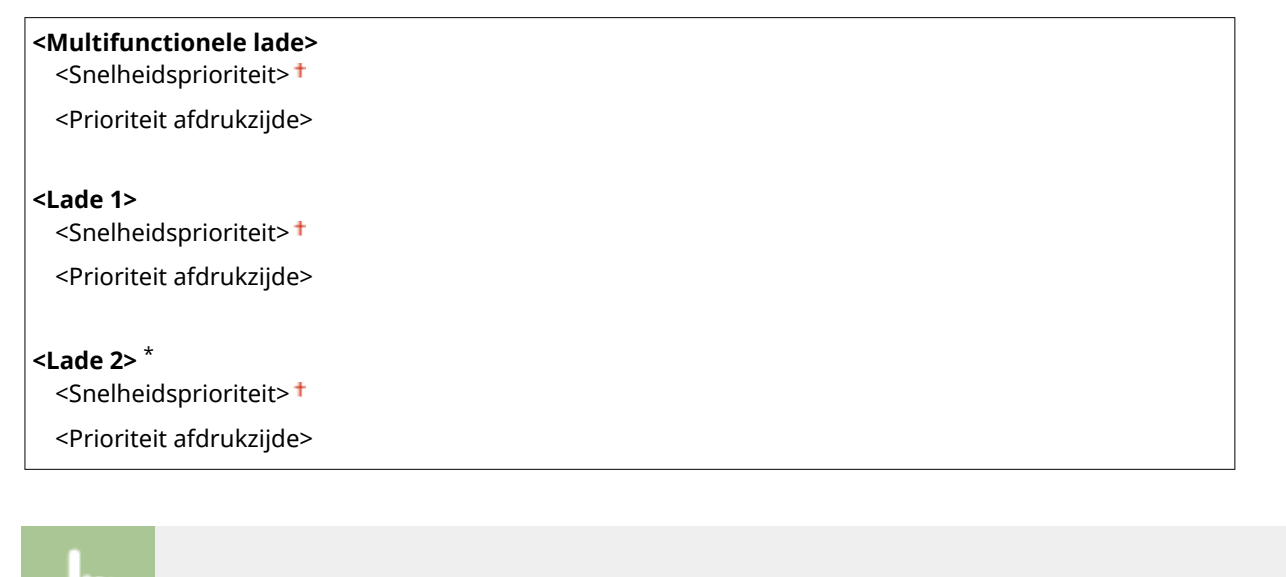

<Menu> > <Functie-instellingen> > <Algemeen> > <Instellingen papierinvoer> > <Invoermethode papier schakelen> Selecteer de papierbron Selecteer <Snelheidsprioriteit> of <Prioriteit> afdrukzijde> ▶ A

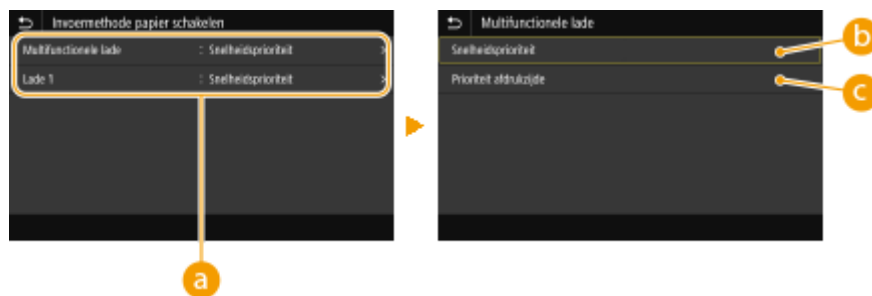

### *<b>a* Papierbronnen

Selecteer de papierbron waarvoor u de instelling wilt wijzigen.

### <span id="page-379-0"></span>**<Snelheidsprioriteit>**

Als u papier gebruikt waarop vooraf een logo is afgedrukt, moet u de afdrukzijde wijzigen als u enkelzijdig of dubbelzijdig afdrukt.

### **OPMERKING:**

● U kunt het beste <Snelheidsprioriteit> selecteren als het niet uitmaakt op welke zijde er wordt afgedrukt.

### **<Prioriteit afdrukzijde>**

Als u op een bepaalde zijde van het papier wilt afdrukken, hoeft u het papier in de papierbron niet om te draaien, ongeacht of enkelzijdig of dubbelzijdig afdrukken is geselecteerd.

### **OPMERKING:**

- Als <Prioriteit afdrukzijde> is ingesteld voor een papierbron met papier dat ongeschikt is voor dubbelzijdig afdrukken ( **[Geschikt papier\(P. 501\)](#page-506-0)** ), wordt de optie <Snelheidsprioriteit> gebruikt voor de papierbron. In dat geval moet u het papier laden alsof <Snelheidsprioriteit> is geselecteerd ( **[Voorbedrukt papier](#page-148-0) [plaatsen\(P. 143\)](#page-148-0)** ).
- Enkelzijdig afdrukken kan langzamer gaan dan wanneer <Prioriteit afdrukzijde> is geselecteerd.

### <Afdrukinstellingen>

Afdrukinstellingen configureren.

### **<Opgeschorte taken autom. verwijdrn>**

U kunt zodanig configureren dat het apparaat, wanneer het stopt vanwege een fout, na een opgegeven wachttijd automatisch wordt gewist.

### **Model aanraakscherm**

```
<Deze functie instellen>
 <Uit><sup>+</sup>
 <Aan>
  <Stel tijd in>
      0 tot 5^+ tot 240 (min.)
```
### **Model zwart-wit LCD**

```
<Aan>
0 tot 5^+ tot 240 (min.)
```
#### **Model aanraakscherm**

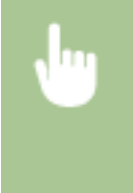

**<Uit>**

<Menu> > <Functie-instellingen> > <Algemeen> > <Afdrukinstellingen> > <Opgeschorte taken autom. verwijdrn> > Selecteer <Aan> in <Deze functie instellen> > Voer de tijd in <Stel tijd in> ► <Toepassen> ► <OK> ► Start het apparaat opnieuw op

### **Model zwart-wit LCD**

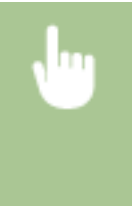

<Menu> > <Functie-instellingen> > <Algemeen> > <Afdrukinstellingen> > <Opgeschorte taken autom. verwijdrn> > <Aan> > Voer de tijd in tot aan het wissen > ok > Start het apparaat opnieuw op

## <span id="page-381-0"></span>**<Printer>**

5108-05X

Alle instellingen voor de printer verschijnen in een lijst met korte toelichting. Standaardinstellingen worden aangegeven met een dolksymbool  $($   $\dagger$ ).

**<Printerinstellingen>(P. 376) [<PDL-selectie \(Plug and Play\)>\(P. 423\)](#page-428-0)** 

## **OPMFRKING**

### **Sterretjes (\* )**

- Instellingen gemarkeerd met "\*1" worden misschien niet weergegeven, afhankelijk van het model dat u gebruikt, opties, of andere instel-items.
- Instellingen die zijn gemarkeerd met "<sup>\*2</sup>" kunnen niet worden geïmporteerd of geëxporteerd.

### **Prioriteit van instellingen**

● Als er een afdrukinstelling is opgegeven van zowel het printerstuurprogramma als het bedieningspaneel van het apparaat, heeft de instelling van het printerstuurprogramma voorrang boven die van het bedieningspaneel. De instelling van het bedieningspaneel geldt voor bepaalde gebieden, bijvoorbeeld bij PS/PCL-afdrukken of wanneer u afdrukt vanaf UNIX of ander besturingssysteem dat geen printerstuurprogramma´s ondersteunt.

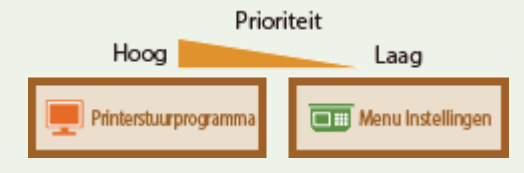

## <Printerinstellingen>

Configureer instellingen over afdrukken en printerbewerkingen.

### **<Actie als vrij pprformaat niet overeenk.>**

Als het papierformaat voor een papierbron is ingesteld op <Vrij formaat> onder <Papierinstellingen>, moet u de activiteit opgeven die het apparaat moet verrichten als het formaat van het geladen papier en de papierformaatinstelling in het printerstuurprogramma aanzienlijk verschillen.

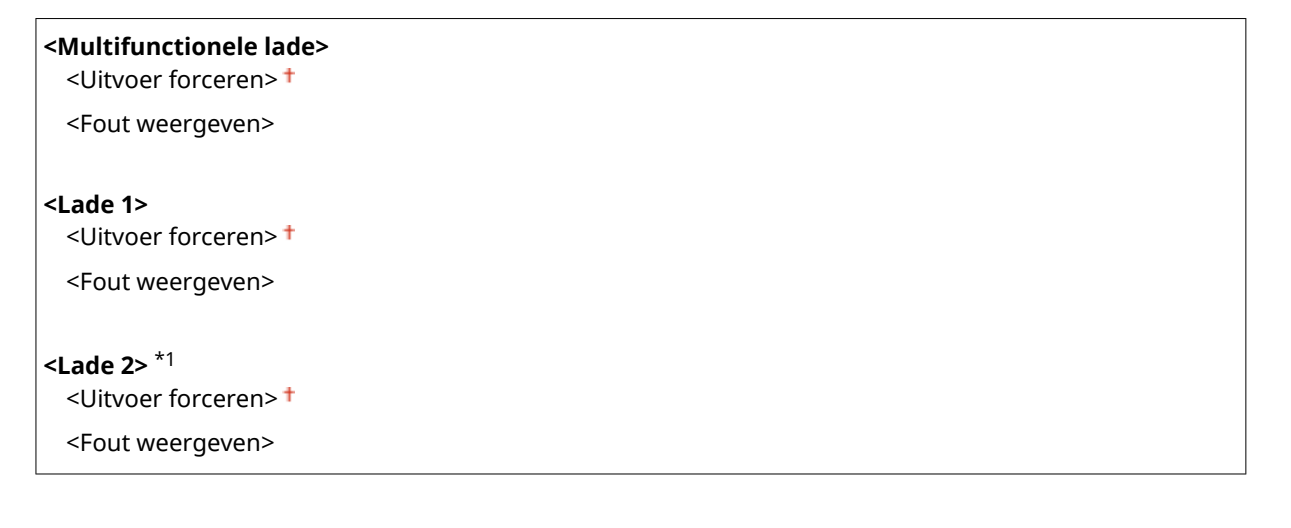

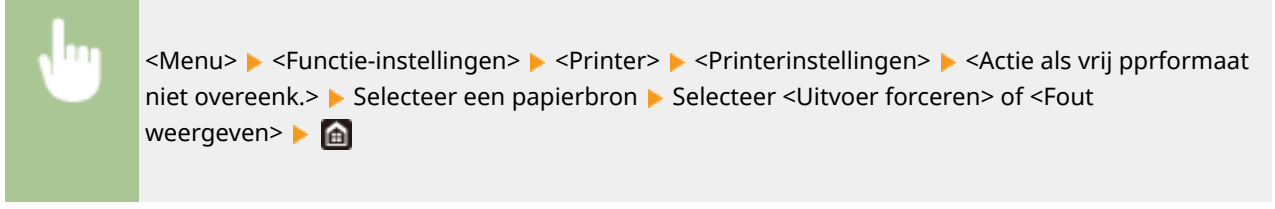

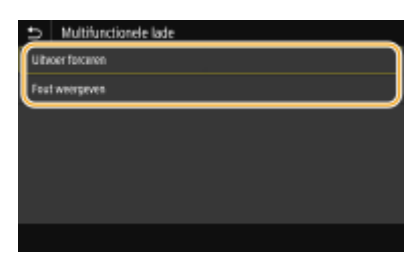

#### **<Uitvoer forceren>**

Doorgaan met afdrukken, zelfs als het papierformaat dat is opgegeven in het printerstuurprogramma sterk verschilt met het geladen papier.

### **<Fout weergeven>**

Geeft een foutmelding als het papierformaat dat is opgegeven in het printerstuurprogramma sterk verschilt met het geladen papier.

# **BELANGRIJK**

● Als de instellingen in het printerstuurprogramma niet overeenkomen met formaat en type geladen papier met <Aan>, kan het papier vastlopen of kan er een afdrukfout optreden.

### **<Kopieën>**

Geef hier het gewenste aantal kopieën op.

1<sup>+</sup> tot 999

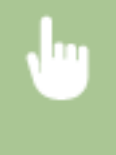

<Menu> <Functie-instellingen> > <Printer> > <Printerinstellingen> > <Kopieën> > Geef het aantal af te drukken exemplaren op  $\blacktriangleright$  <Toepassen> (**ox**)  $\blacktriangleright$  **ex** 

### **<2-zijdig afdrukken> \*1**

Geef aan of u dubbelzijdig wilt afdrukken.

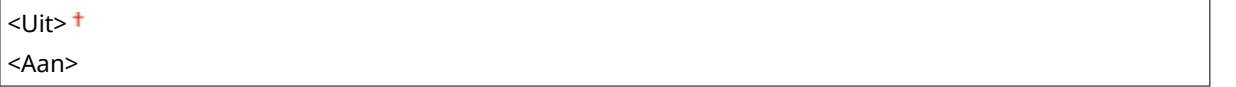

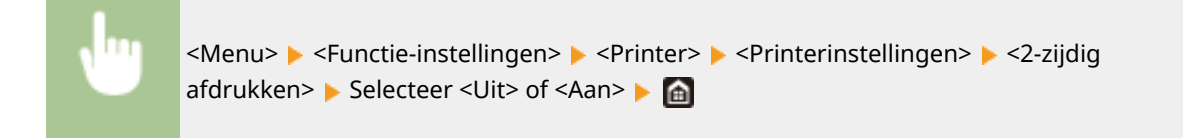

### **<Standaardpapier>**

Stel het standaard papierformaat en -soort in. Het afdrukken vindt plaats op het hier ingestelde papierformaat en -soort als u wilt afdrukken vanaf een besturingssysteem dat geen printerstuurprogramma's ondersteunt, of vanaf een mobiel toestel of ander apparaat dat instellingen voor papierformaat en -soort niet ondersteunt. **[Geschikt papier\(P. 501\)](#page-506-0)** 

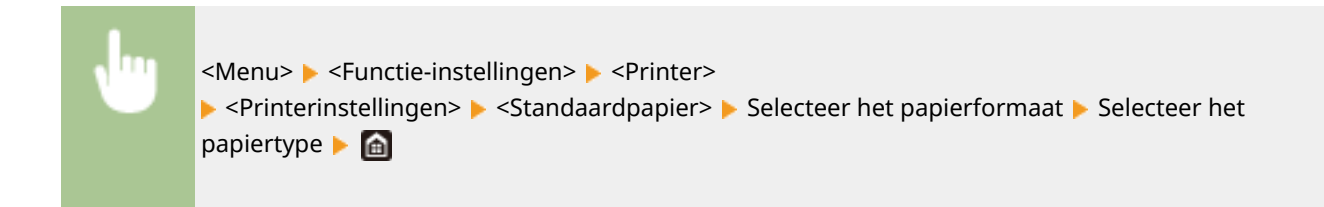

### **<Papierformaat negeren>**

Geef aan of u wilt schakelen tussen papier van A4-formaat en het formaat Letter als een van deze papierformaten is geladen, maar het andere formaat niet. Als u <Aan> selecteert, en u A4 formaat opgeeft om op af te drukken vanaf de computer terwijl er geen A4 formaat in het apparaat is geladen, wordt het document op Letter-formaat papier afgedrukt.

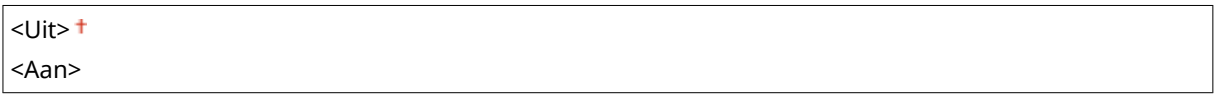

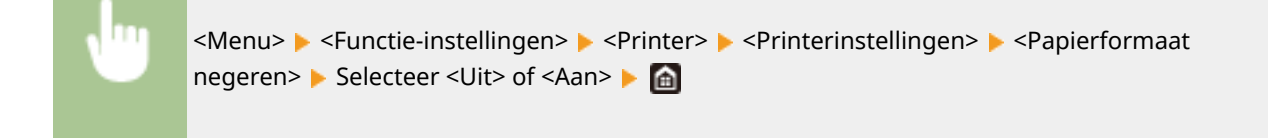

## **OPMERKING**

● U kunt verschillende afdrukinstellingen opgeven, bijvoorbeeld het aantal exemplaren of enkelzijdig of dubbelzijdig afdrukken, vanaf een toepassing of het printerstuurprogramma. De instelling <Papierformaat negeren> kan echter alleen op het apparaat worden opgegeven.

### **<Afdrukkwaliteit>**

U kunt instellingen in verband met de afdrukkwaliteit, veranderen.

## **<Densiteit> \*1**

Stel de tonerdichtheid in.

### **Model aanraakscherm**

**Geel / Magenta / Cyaan / Zwart** 17 niveaus

### **<Fijnaanpassing>**

<Geel>/<Magenta>/<Cyaan>/<Zwart> <Hoog>/<Medium>/<Laag>

17 niveaus

#### **Model zwart-wit LCD**

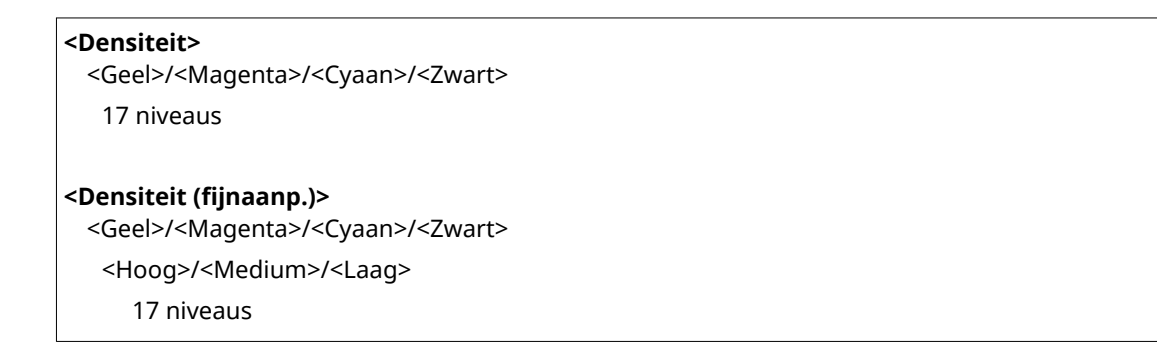

### **Model aanraakscherm**

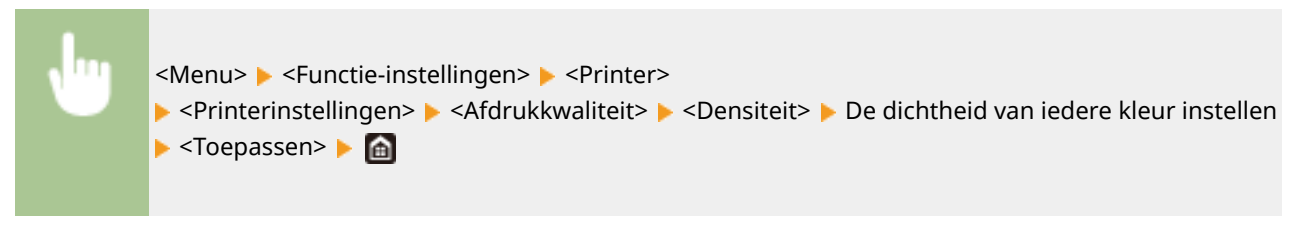

### **Model zwart-wit LCD**

<Menu> > <Functie-instellingen> > <Printer> ▶ <Printerinstellingen> ▶ <Afdrukkwaliteit> ▶ <Densiteit> ▶ <Densiteit> ▶ Selecteer de doelkleur Stel de dichtheid in Stel + <Toepassen> Stel + <Toepassen> Stel +  $\oplus$ 

## **OPMERKING**

● U kunt <Fijnaanpassing> of <Densiteit (fijnaanp.)> gebruiken om de tonerdichtheid van iedere kleur op drie dichtheidsniveaus in te stellen: hoge dichtheid, medium dichtheid, en lage dichtheid.

### **OPMERKING:**

● Als <Tonerbesparing> is ingesteld op <Aan>, kunt u dit item niet instellen.

### **<Tonerbesparing>**

U kunt toner besparen. Selecteer <Aan> als u de layout of andere prestatiekenmerken wilt controleren voordat u verdergaat met het definitief afdrukken van een grote afdruktaak.

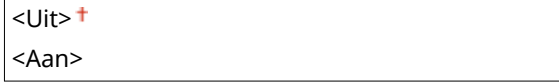

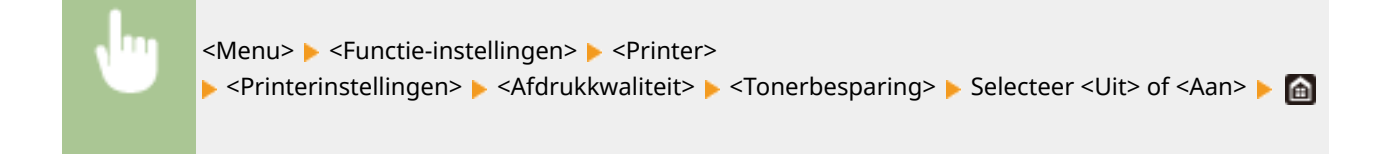

#### **<Gradatie>**

Geef de verwerkingsmethode voor het reproduceren van gradatie op. <Hoog 2> geeft een fijnere gradatie dan <Hoog 1>.

 $<$ Hoog 1> $<sup>+</sup>$ </sup>

<Hoog 2>

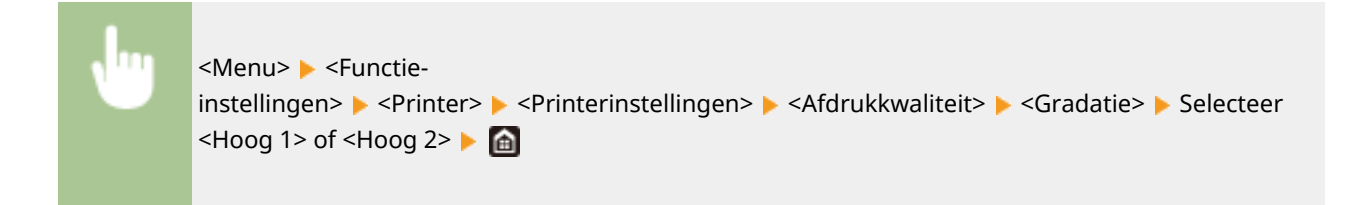

### **OPMERKING:**

● Deze instelling is alleen beschikbaar als <Resolutie> is ingesteld op <600 dpi>.

### **<Fijnaanpassing densiteit>**

Als dunne lijnen of kleine tekst vervagen, verhoog dan de dichtheid voor een duidelijkere afdruk.

Vijf niveaus

<Menu> <Functieinstellingen> > <Printer> > <Printerinstellingen> > <Afdrukkwaliteit> > <Fijnaanpassing densiteit> Pas de instelwaarde aan P<Toepassen> P

## **OPMERKING:**

- Een verandering in de dichtheid heeft invloed op andere objecten dan tekst of lijnen en de kleurbalans.
- Deze instelling is alleen beschikbaar als <Resolutie> is ingesteld op <1200 dpi>.

### **<Resolutie>**

Geef de afdrukresolutie op voor het verwerken van de afdrukgegevens.

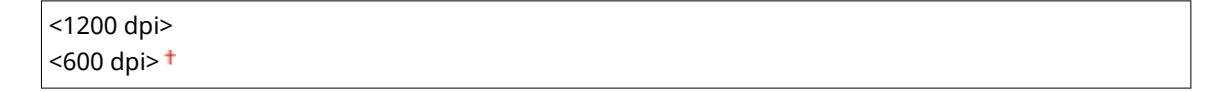

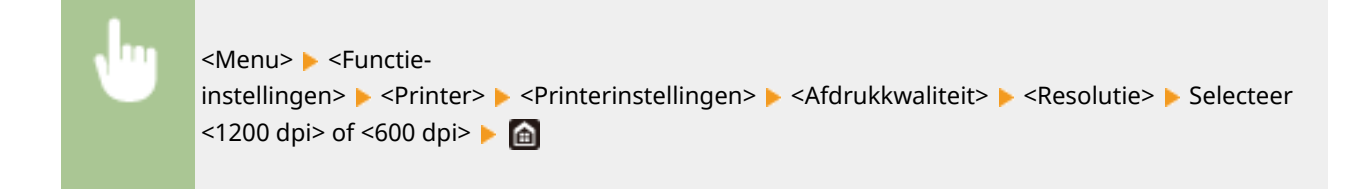

### **<Speciale gladmaakmodus>**

Geef de modus op om gegevens af te drukken met een vloeiende afwerking. Als u niet tevreden bent over de afdrukresultaten van <Modus 1> (de standaardinstelling), probeert u een andere modus.

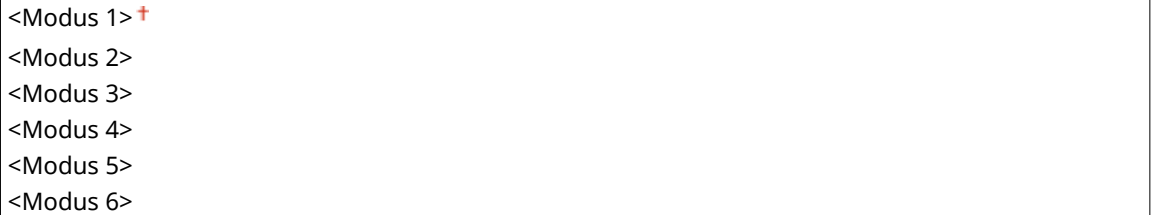

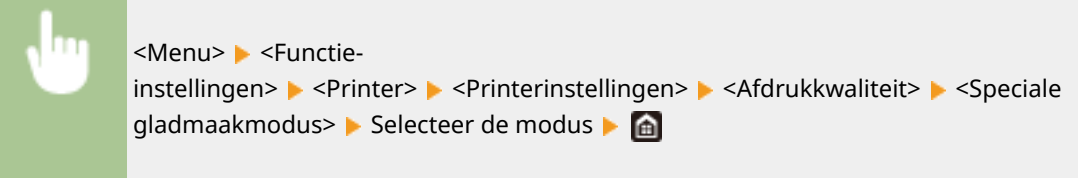

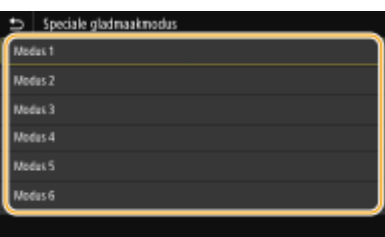

### **<Modus 1>**

Hiermee worden de randen van donker gekleurde tekst of afbeeldingen vloeiend afgedrukt. Deze instelling is geschikt voor de meeste afdruktaken.

### **<Modus 2>**

Hiermee worden de randen van afbeeldingen en interne halftonen vloeiend afgedrukt.

#### **<Modus 3>**

Hiermee worden donkere tekst of lijnen op een gekleurde achtergrond afgedrukt met een vloeiende afwerking.

### **<Modus 4>**

Hiermee worden afbeeldingen zoals een foto of randen van een afbeelding of tekst afgedrukt met een vloeiende afwerking.

### **<Modus 5>**

Hiermee worden afbeeldingen en halftonen evenwichtig afgedrukt.

### **<Modus 6>**

Hiermee wordt de gehele afbeelding vloeiend afgedrukt.

## **OPMERKING:**

- Als <Foutdiffusie> is ingesteld op <Aan> in <Halftonen>, geeft afdrukken in andere modi dan <Modus 5> steeds dezelfde resultaten.
- Als <Resolutie> is ingesteld op <1200 dpi>, geven alle andere instellingen dan <Modus 6> hetzelfde resultaat.

### **<Tonervolumecorrectie>**

Als het tonervolume voor tekst of lijnen groter is dan de grenswaarde van het apparaat, maakt u een correctie zodat het tonervolume de grenswaarde niet overschrijdt.

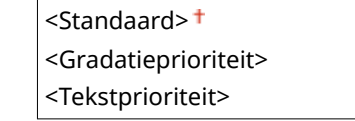

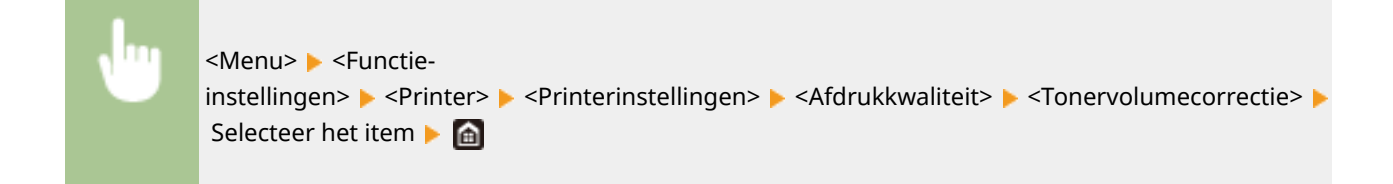

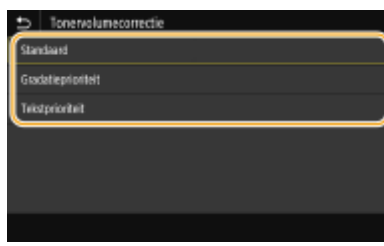

#### **<Standaard>**

Stelt de hoeveelheid tonertoevoer zodanig in dat de juiste resolutie is gegarandeerd voor tekst en lijnen, en dat de juiste kleurtint is gegarandeerd voor andere types printgegevens.

#### **<Gradatieprioriteit>**

Stelt de hoeveelheid tonertoevoer zodanig in dat de juiste kleurtint is gegarandeerd voor alle types printgegevens.

#### **<Tekstprioriteit>**

Stelt de hoeveelheid tonertoevoer zodanig in dat de juiste resolutie is gegarandeerd voor alle types printgegevens.

### **OPMERKING:**

● De weergavepositie verschilt van het Model zwart-wit LCD.

### **<Lijnverwerking>**

Geef de verwerkingsmethode op voor het reproduceren van lijnen.

<Resolutieprioriteit> + <Gradatieprioriteit>

#### <Menu> <Functie-

instellingen> ▶ <Printer> ▶ <Printerinstellingen> ▶ <Afdrukkwaliteit> ▶ <Lijnverwerking> ▶ Selecteer <Resolutieprioriteit> of <Gradatieprioriteit>

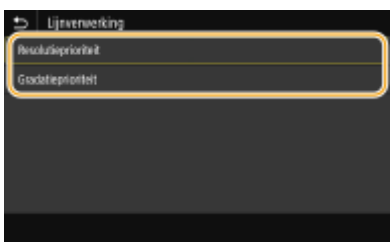

### **<Resolutieprioriteit>**

Trekt lijnen met dezelfde resolutie als tekst.

#### **<Gradatieprioriteit>**

Trekt lijnen onder behoud van kleur en gradatie.

### **<Breedteaanpassing>**

Configureer een instelling voor het vet afdrukken van tekst of dunne lijnen.

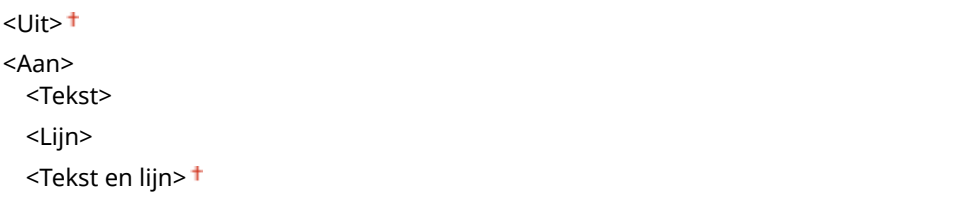

<span id="page-388-0"></span>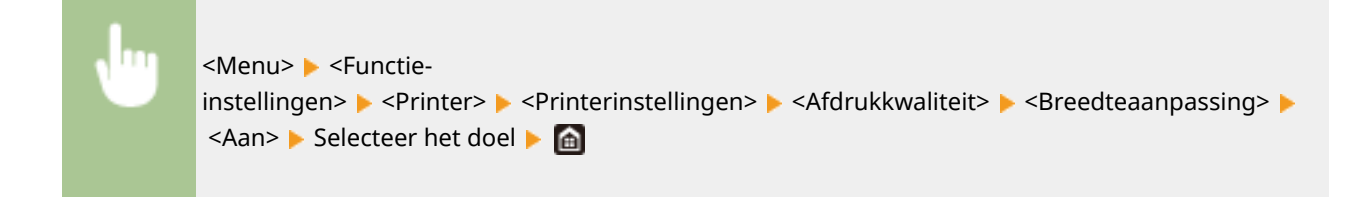

## **OPMERKING:**

- Als u <Aan> selecteert, kan de afdruksnelheid lager zijn, of kan de beeldkwaliteit veranderen.
- Ook als u instelt op <Aan>, is vet afdrukken misschien niet mogelijk, afhankelijk van de afdruktoepassing.

### **<Geavanceerd gladmaken>**

Configureer de vloei-instellingen voor de contouren van grafische afbeeldingen (bijvoorbeeld afbeeldingen die zijn gemaakt met behulp van toepassingen), of tekst met een vloeiende afwerking.

### **<Geavanceerd gladmaken>**

Selecteer of u verwerking met vloeiing wilt toepassen. <Niveau 2> geeft een contour een vloeiender afwerking dan <Niveau 1>. Probeer het eerst met <Niveau 1>.

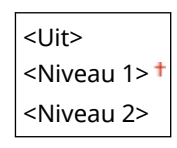

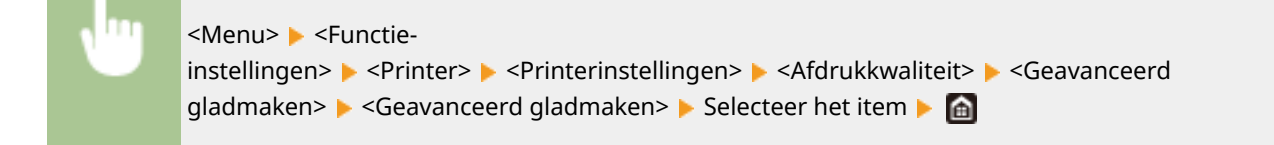

### **<Toepassen op illustraties>** \*1

Geef op of u de vloeiende modus wilt toepassen op grafische afbeeldingen als <Geavanceerd gladmaken> is ingesteld op <Niveau 1> of <Niveau 2>.

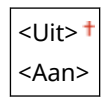

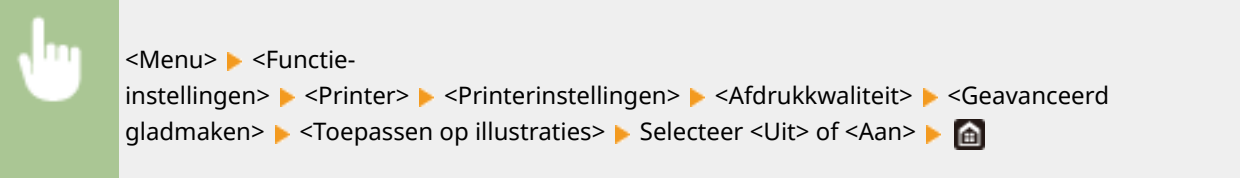

### **<Toepassen op tekst>** \*1

Geef op of u de vloeiende afwerking wilt toepassen op de tekst als <Geavanceerd gladmaken> is ingesteld op <Niveau 1> of <Niveau 2>.

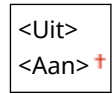

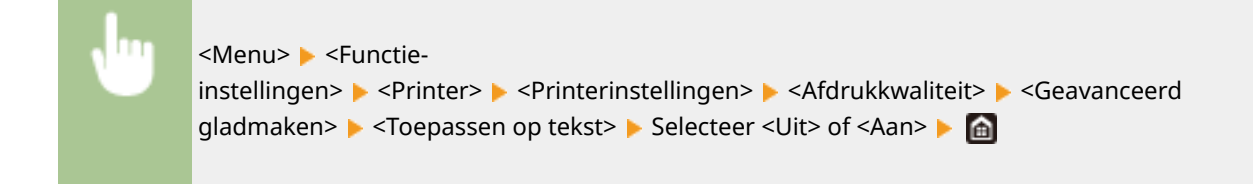

### **OPMERKING:**

● De instellingen van <Toepassen op illustraties> en <Toepassen op tekst> zijn uitsluitend van kracht als [Geavanceerd effenen] is ingesteld op [Standaardwaarde printer] in het printerstuurprogramma.

### **<Vloeiender gradaties>**

Configureer de vloei-instellingen voor de gradatie (kleurdichtheid) van grafische afbeeldingen (bijvoorbeeld afbeeldingen die zijn gemaakt met behulp van toepassingen), of bitmap-afbeeldingen met een vloeiende afwerking.

### **<Vloeiender gradaties>**

Selecteer of u verwerking met vloeiing wilt toepassen. <Niveau 2> geeft een contour een vloeiender afwerking dan <Niveau 1>. Probeer het eerst met <Niveau 1>.

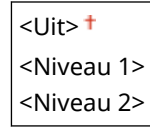

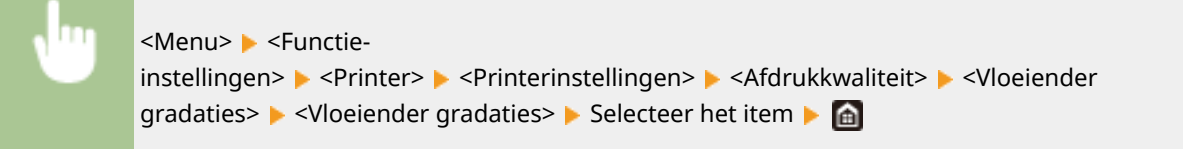

#### **<Toepassen op illustraties>** \*1

Geef op of u de vloeiende modus wilt toepassen op grafische afbeeldingen als <Vloeiender gradaties> is ingesteld op <Niveau 1> of <Niveau 2>.

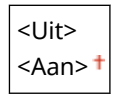

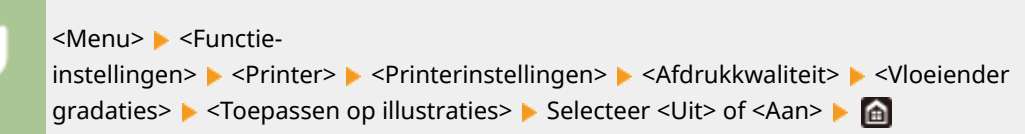

#### **<Toepassen op afbeeldingen>** \*1

Geef op of u de vloeiende modus wilt toepassen op afbeeldingen als <Vloeiender gradaties> is ingesteld op <Niveau 1> of <Niveau 2>.

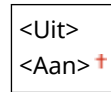

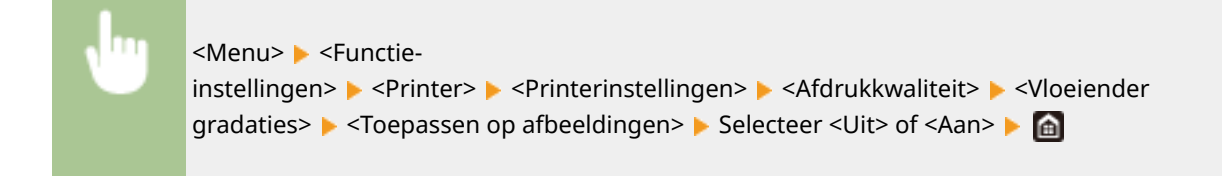

## **OPMERKING:**

● [Vloeiende gradatie] in het printerstuurprogramma geldt uitsluitend voor data van grafische afbeeldingen. De hier gerealiseerde instelling geldt voor de vloei-verwerking voor beeldgegevens.

### **<Tekst verbeteren voor z-w afdrukkn>**

Als u een kleurendocument in zwart-wit afdrukt, moet u de dichtheid van de tekst aanpassen voor een betere leesbaarheid. Dat is handig en doeltreffend als u een document met lichtgekleurde tekst in zwart-wit wilt afdrukken.

 $<$ Uit $>$  $<$ Aan $>$ <sup>+</sup>

> <Menu> <Functie-instellingen> > <Printer> <Printerinstellingen> > <Afdrukkwaliteit> > <Tekst verbeteren voor z-w afdrukkn> ▶ Selecteer <Uit> of <Aan> ▶ **A**

### **OPMERKING:**

- Dit item geldt niet voor tekst die wordt weergegeven als afbeeldingen of foto's.
- Dit item heeft geen effect op PDF of PS afdrukdata.
- Als u dit item instelt op <Uit> en documenten afdrukt die lichtgekleurde tekst bevatten, wordt de tekst dunner afgedrukt dan wanneer <Aan> is geselecteerd, en kan dus beter of slechter leesbaar zijn.
- Ook wanneer dit item is ingesteld op <Uit>, kan het afdrukresultaat zodanig zijn dat de tekst vet overkomt. In dat geval moet u ook <Geavanceerd gladmaken> instellen op <Uit>. **[<Geavanceerd](#page-388-0) [gladmaken>\(P. 383\)](#page-388-0)**

### **<Lay-out>**

Kies deze optie om instellingen op te geven voor de paginalay-out, zoals de inbindpositie en marges.

### **<Inbindlocatie>**

Als u de afdrukken wilt inbinden met een hulpmiddel zoals een nietapparaat, moet u met behulp van dit item opgeven of u wilt inbinden over de lange of de korte zijde. Geef de instelling van dit item op in combinatie met <Rugmarge>, dat de inbindmarge opgeeft om de inbindpositie toe te passen.

<Lange zijde> <Korte zijde>

<Menu> <Functie-instellingen> <Printer> <Printerinstellingen> <Layout> Schbindlocatie> Selecteer <Lange zijde> of <Korte zijde> Sch

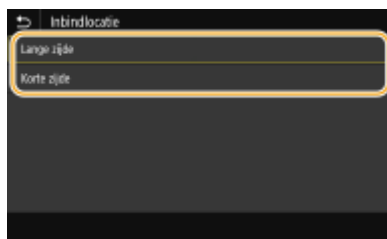

### **<Lange zijde>**

Geef op dat u wilt inbinden over de lange papierzijde.

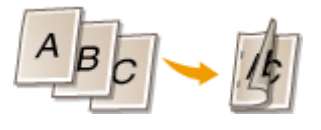

### **<Korte zijde>**

Geef op dat u wilt inbinden over de korte papierzijde.

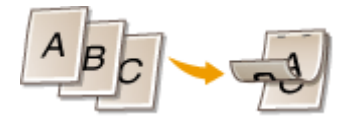

### **<Rugmarge>**

Verschuif de afdrukpositie om de inbindmarge in te stellen die geldt voor de inbindrand zoals opgegeven via <Inbindlocatie>. De waarde '00,0' heeft geen effect op de inbindmarge.

 $-50,0$  t/m  $00,0$ <sup>+</sup> t/m  $+50,0$  (mm)

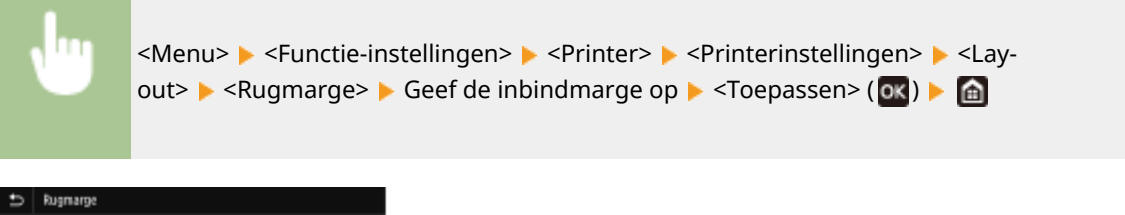

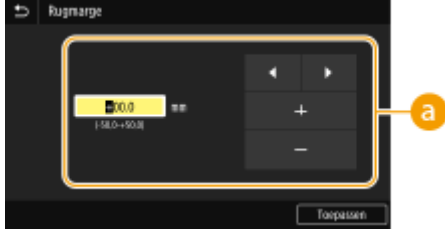

### **Voer de instelwaarde in**

Geef de verschuivingsrichting en -breedte op van de afdrukpositie. De instelwaarde '+' of '-' bepaalt de inbindrand waarvoor de inbindmarge moet worden ingesteld. U kunt de inbindmarge instellen in stappen van 0,5 mm. **DBasishandeling(P. 117)** 

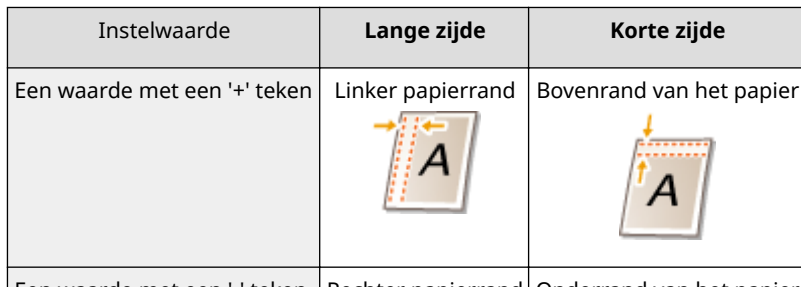

Een waarde met een '-' teken Rechter papierrand Onderrand van het papier

### Overzicht van menuopties

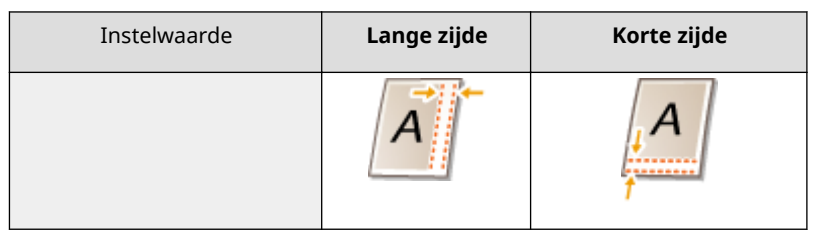

### **<Korte zijde verschuiven/Lange zijde verschuiven>**

Bij ieder papiersoort kunt u voor alle afdruktaken de afdrukpositie verschuiven in stappen van 0,5 mm.

 $-50.0$  t/m  $00.0$ <sup>+</sup> t/m  $+50.0$  (mm)

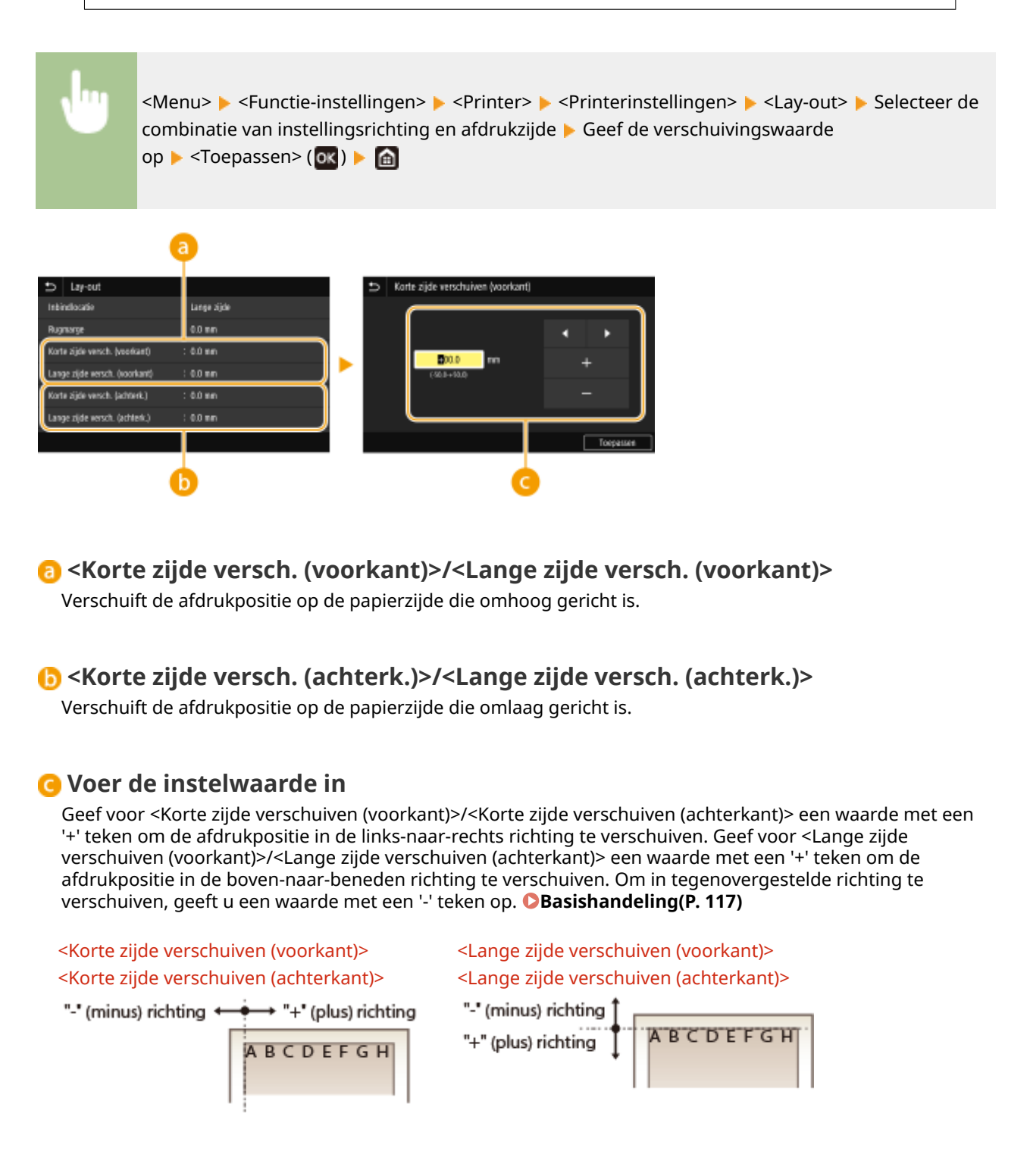

### **<Fout automatisch overslaan>/<Automatisch fout overslaan>**

Het afdrukken stopt als er een bepaalde fout optreedt in de verwerking. Als u dit item echter instelt op <Aan>, wordt die fout overgeslagen en kan het afdrukken voortgaan. Gewoonlijk moet u dit item instellen op <Uit>.

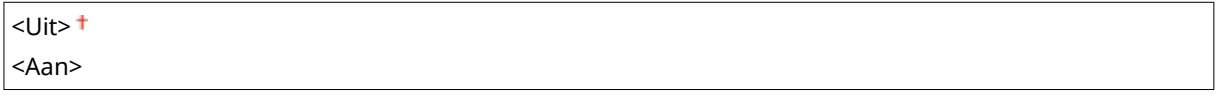

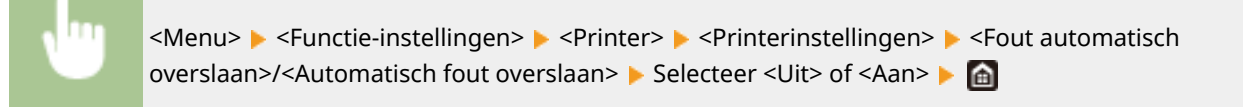

### **<Time-out>**

Stel de periode in waarna de huidige afdruktaak automatisch wordt geannuleerd als er een onderbreking in de ontvangst van afdrukgegevens optreedt.

5 tot en met  $15<sup>+</sup>$  tot en met 300 (sec.)

<Menu> <Functie-instellingen> > <Printer> > <Printerinstellingen> > <Time-out> > Stel de tijdsperiode in  $\blacktriangleright$  <Toepassen> (**ox**)  $\blacktriangleright$  **a** 

### **<Persoonlijkheid>**

Geef de modus op waarin het apparaat moet werken als het formaat van de documentgegevens onbekend is.

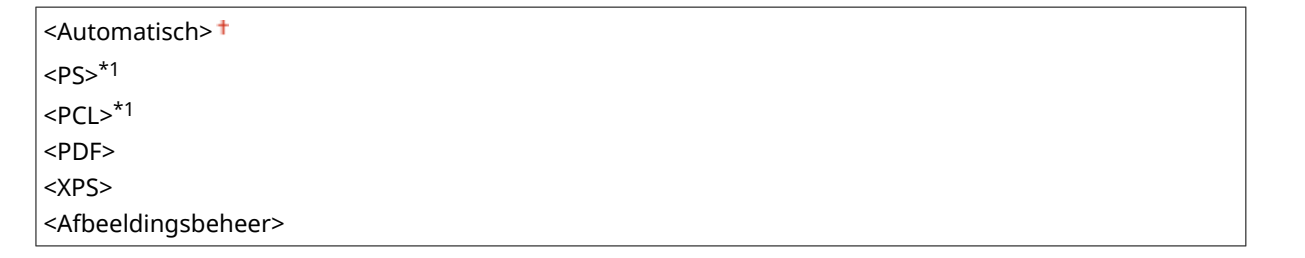

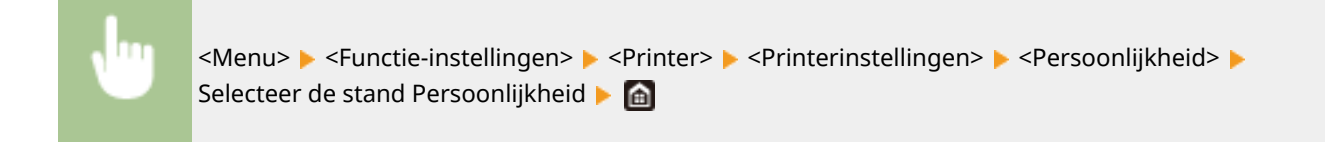

### **<Kleurmodus>**

Selecteer of u gegevens in kleur of in zwart/wit wilt afdrukken.

<Auto (Kleur/Z-W)> <Zwart-wit>

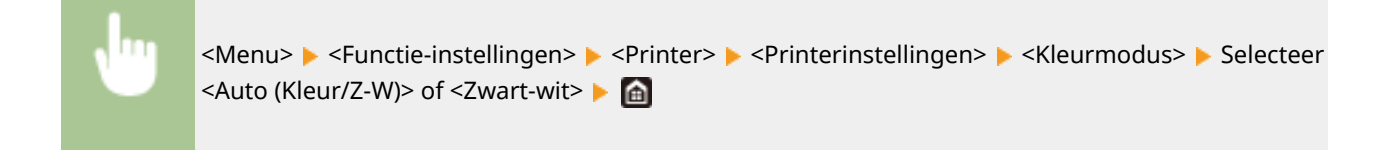

### **<Gecomprimeerde beelduitvoer>**

Geef op welke bewerking moet plaatsvinden als de beeldkwaliteit is afgenomen vanwege te weinig geheugen bij het afdrukken.

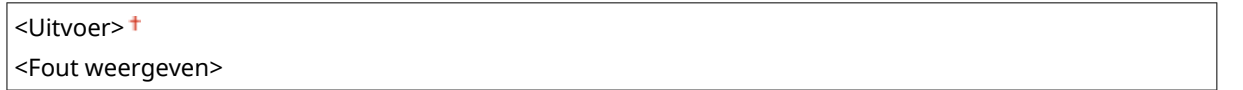

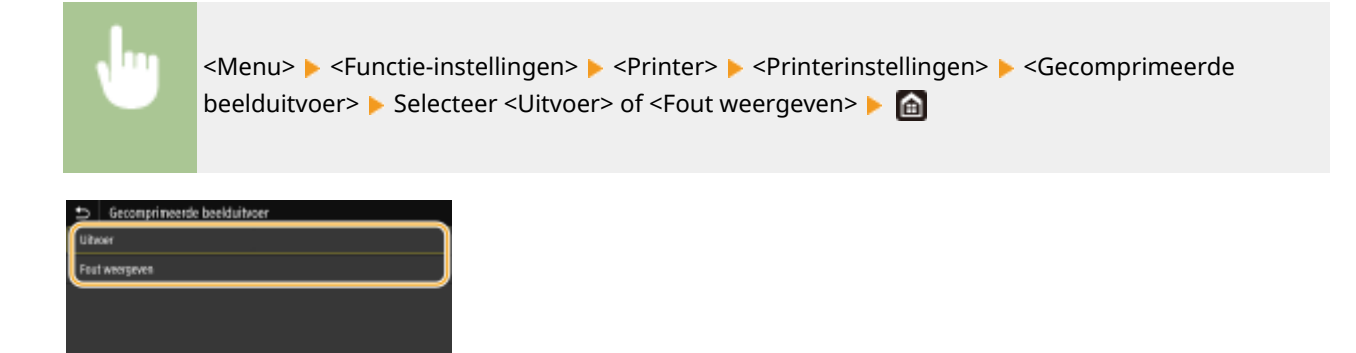

### **<Uitvoer>**

Blijft afdrukken ongeacht hoe zeer de kwaliteit afneemt.

#### **<Fout weergeven>**

Als de beeldkwaliteit aanzienlijk is afgenomen, wordt geen afbeelding afgedrukt en wordt een foutmelding weergegeven.

### **<Modus Opvanglade>**

Geef op of de printer papier moet invoeren vanuit de multifunctionele lade wanneer geen papier van het juiste formaat in de papierlade is geplaatst, terwijl Automatisch papier selecteren is geactiveerd.

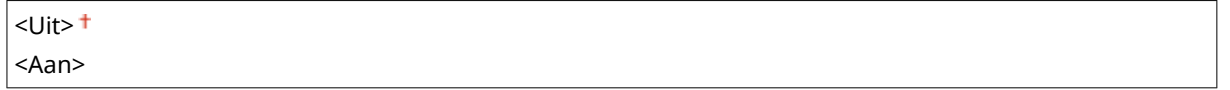

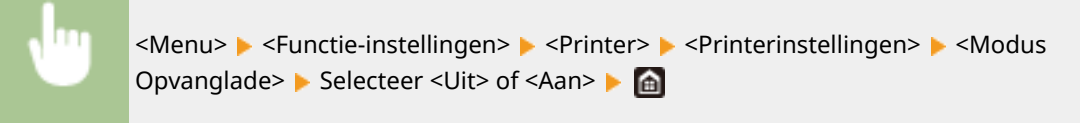

### **<Prior. snelh./ afdr.z. 2-zijdig>/<Prioriteit snelh./afdrukz. voor 2-zijdig> \*1**

Geef op of de laatste pagina in de enkelzijdige afdrukmodus moet worden verwerkt, als in de dubbelzijdige afdrukmodus een document met een oneven aantal pagina's wordt verwerkt.

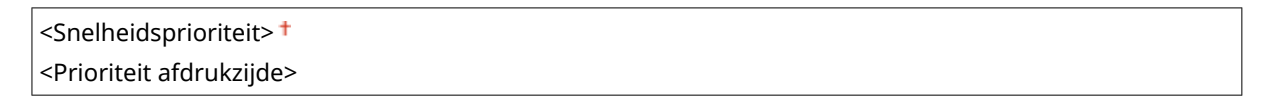

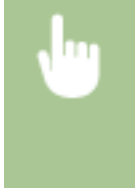

<Menu> <Functie-instellingen> > <Printer> > <Printerinstellingen> > <Prior. snelh./ afdr.z. 2zijdig>/<Prioriteit snelh./afdrukz. voor 2-zijdig> > Selecteer <Snelheidsprioriteit> of <Prioriteit afdrukzijde> ▶ A

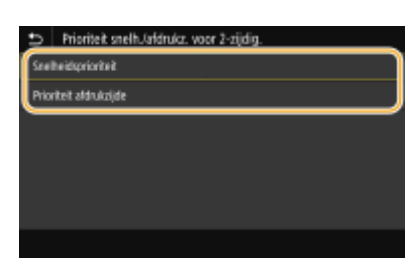

### **<Snelheidsprioriteit>**

De laatste pagina afdrukken in de enkelzijdige modus.

### **<Prioriteit afdrukzijde>**

Ook de laatste pagina afdrukken in de dubbelzijdige modus.

## **OPMFRKING**

### **Als een uit een even aantal pagina's bestaand document wordt voltooid in de enkelzijdige afdrukmodus**

● Als <Snelheidsprioriteit> is geselecteerd, wordt de laatste pagina die leeg is of niet afdrukbaar is, in de enkelzijdige afdrukmodus verwerkt, ook als het document uit een even aantal pagina's bestaat.

### **Als u papier gebruikt dat is voorbedrukt met een logo**

● Als <Snelheidsprioriteit> is geselecteerd, en de laatste pagina in enkelzijdige afdrukmodus wordt verwerkt met komt de afdrukrichting of afdrukzijde van de laatste pagina misschien niet overeen met die van andere pagina's. In dat geval, selecteert u <Prioriteit afdrukzijde>.

### **<Prioriteit MF-lade>/<Prioriteit multifunctionele lade>**

Geef op of papier uit de multifunctionele invoer moet worden genomen als automatische papierselectie is ingeschakeld. Als <Aan> is geselecteerd, wordt het papier uit de multifunctionele lade genomen als hetzelfde papierformaat in zowel de multifunctionele lade als de papierlade is geplaatst.

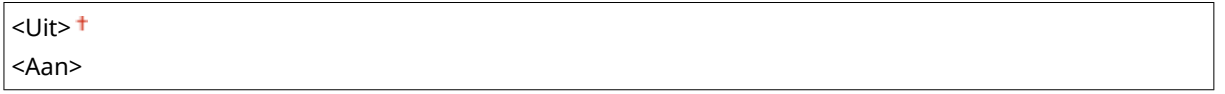

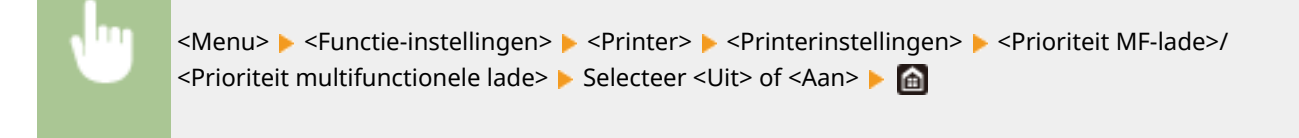

## **OPMERKING**

● Deze instelling is alleen beschikbaar als <Modus Opvanglade> is ingesteld op <Uit>.
## **<Papierformaat in lade controleren>**

Geef op of het afdrukken moet worden geannuleerd, als het papierformaat dat is opgegeven in het printerstuurprogramma sterk verschilt met het geladen papier.

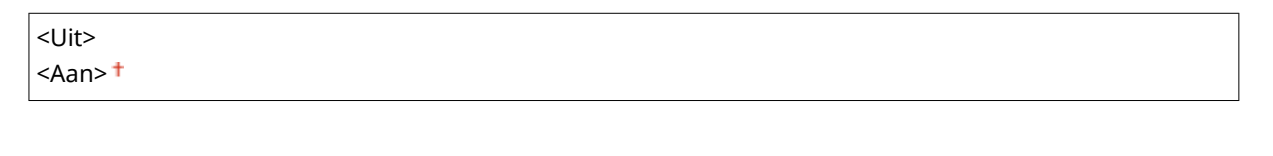

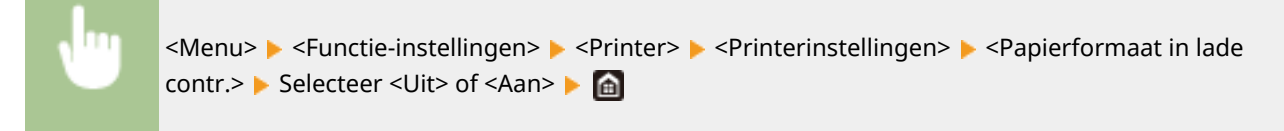

### **<Afdrukken hervatten>**

Als het afdrukken was onderbroken vanwege een fout zoals een papierstoring, wordt na het oplossen van het probleem het afdrukken gewoon voortgezet op de pagina waarbij de fout optrad. Als <Uit> is geselecteerd, wordt de pagina waarbij de fout optrad, overgeslagen, en wordt het afdrukken voortgezet op de volgende pagina.

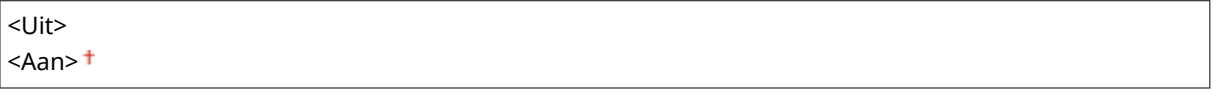

<Menu> <Functie-instellingen> <Printer> <Printerinstellingen> <Afdrukken hervatten> Selecteer <Uit> of <Aan> Selecteer

# **BELANGRIJK**

### **Wanneer <Uit> is geselecteerd**

- Misschien wordt de pagina niet afgedrukt, afhankelijk van het tijdstip waarop een fout optrad.
- Als er een fout optreedt tijdens het dubbelzijdig afdrukken, worden beide pagina's misschien niet afgedrukt.

### **<UFR II>**

U kunt de instellingen veranderen die van kracht worden als u afdrukt vanaf UFR II printerstuurprogramma.

### **<Halftonen>**

U kunt de afdrukmethode selecteren voor het reproduceren van halftonen (het tussenliggende bereik tussen de lichtere en donkere gebieden van een afbeelding) voor optimale beeldkwaliteit.

#### **<Foutdiffusie>**

Deze modus is geschikt voor het afdrukken van gegevens met tekst en dunne lijnen en de kromme lijnen van CAD-gegevens, enz.

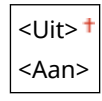

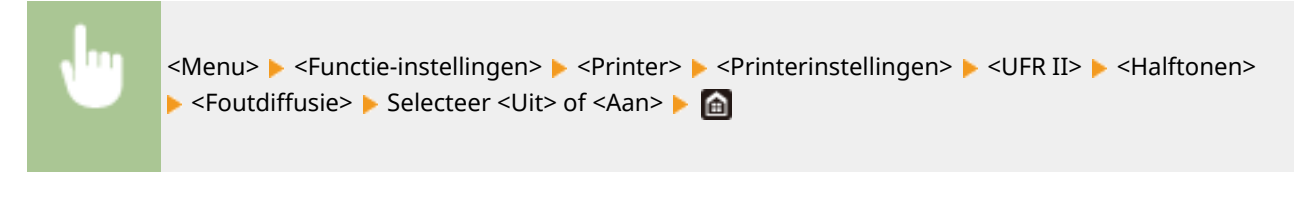

## **OPMERKING:**

- Deze instelling is alleen beschikbaar als <Resolutie> is ingesteld op <600 dpi>.
- De stabiliteit van de structuur en gefixeerde toner kan zijn verminderd als <Foutdiffusie> wordt gebruikt.

#### **<Resolutie/gradatie>** \*1

Selecteer de reproductiemethode met halftonen als <Foutdiffusie> is ingesteld op <Uit>. U kunt dit onderdeel instellen voor ieder beeldtype dat zich binnen één document bevindt.

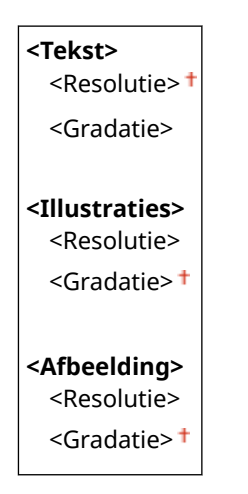

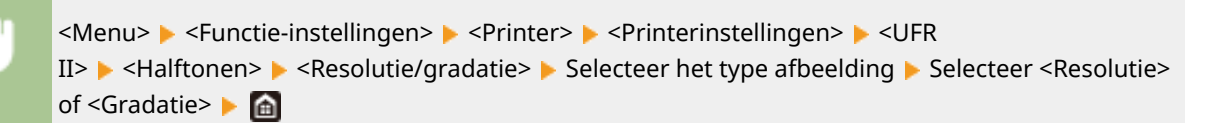

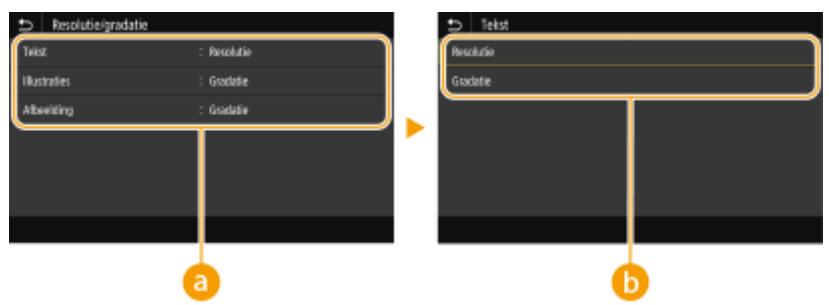

## **a** Type afbeelding

Selecteer het object waarvoor u de instelling wilt wijzigen. <Tekst> vertegenwoordigt letters en tekens, <Illustraties> vertegenwoordigt lijnen en figuren, en <Afbeelding> vertegenwoordigt foto´s en afbeeldingen.

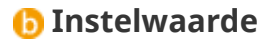

**<Resolutie>**

Produceert een afdruk met vloeiende gradatie of vloeiende randen. Geschikt voor het afdrukken van tekens en fijne lijnen.

#### **<Gradatie>**

Produceert een afdruk met vloeiende gradatie of vloeiende randen. Is geschikt voor het afdrukken van figuren of afbeeldingen die gradatiegebieden bevatten.

### **<Afstemmethode>**

Geef de verwerkingsmethode op voor het corrigeren van de kleur.

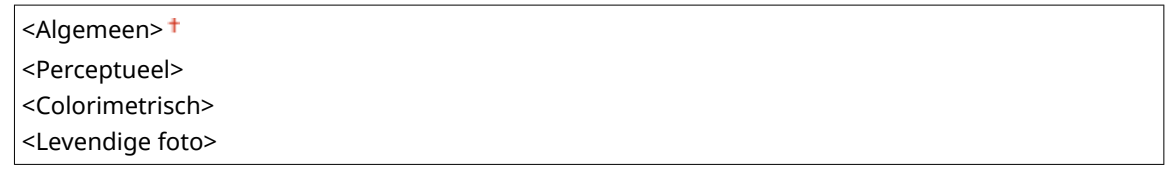

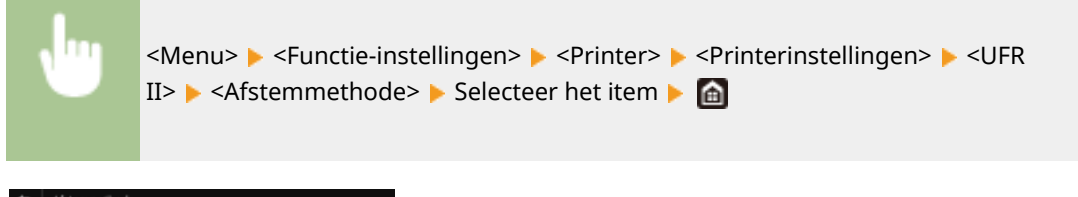

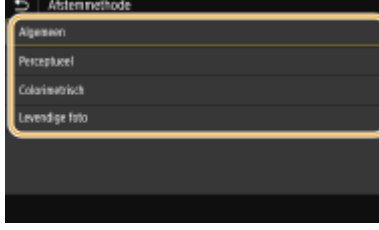

#### **<Algemeen>**

Verwerkt zodanig dat de kleurtint geschikt is voor het afdrukken van algemene papieren zoals foto's of documenten.

#### **<Perceptueel>**

Verwerkt zodanig dat de kleurtint geschikt is voor het afdrukken van bitmapafbeeldingen. Als dit item is geselecteerd, wordt een afbeelding afgedrukt in de kleuren die de beeldschermkleuren het best benaderen.

#### **<Colorimetrisch>**

Minimaliseert een kleurvariatie die optreedt als RGB-data wordt omgezet naar CMYK-data.

#### **<Levendige foto>**

Verwerkt zodanig dat de kleurtint dieper en levendiger is dan <Algemeen>.

#### **<Grijscorrectie>**

 $\Gamma$ 

Configureert een instelling zodanig dat zwarte of grijze gegevens met kleurinformatie die bepaalt dat R=G=B is, worden afgedrukt met uitsluitend zwarte (K) toner. Als <Uit> is geselecteerd, wordt data afgedrukt met behulp van de toner van vier kleuren: CMYK. U kunt dit onderdeel instellen voor alle beeldtypen binnen één document.

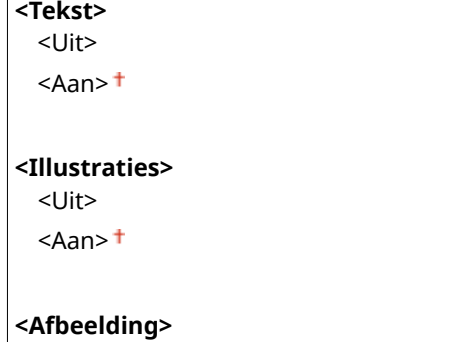

 $<$ Uit $>$ <Aan>

> <Menu> > <Functie-instellingen> > <Printer> > <Printerinstellingen> > <UFR II> ▶ <Grijscorrectie> ▶ Selecteer het type afbeelding ▶ Selecteer <Uit> of <Aan> ▶ △

### **<Papierbesparing>**

Geef op of lege pagina's niet moeten worden uitgevoerd.

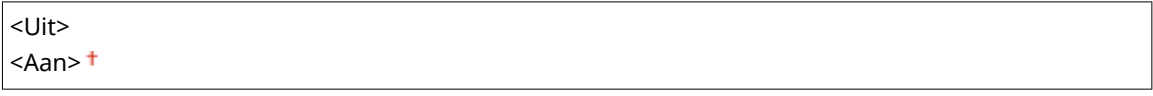

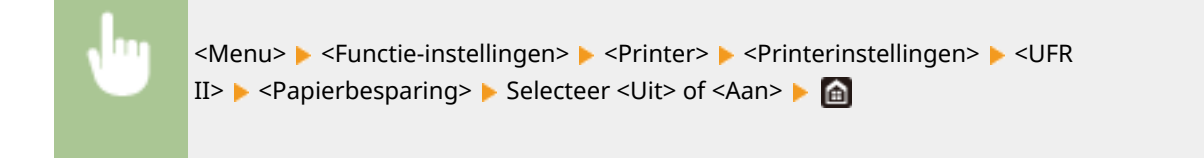

## **<PCL> \*1**

Kies deze optie om instellingen op te geven voor PCL-afdrukken, zoals paginalay-out en afdrukkwaliteit.

### **<Papierbesparing>**

Geef op of lege pagina's niet moeten worden uitgevoerd.

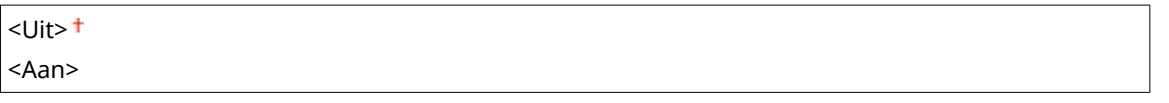

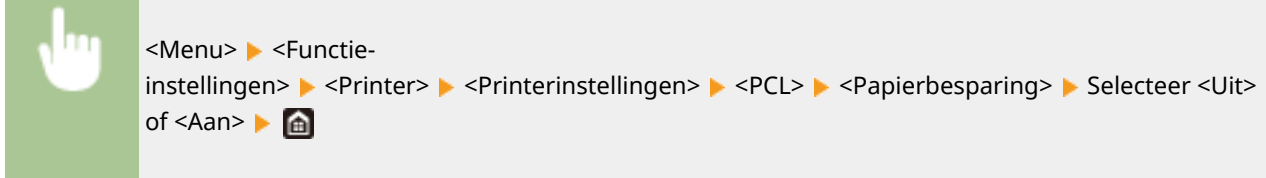

### **<Afdrukstand>**

Selecteer <Staand> (verticale richting) of <Liggend> (horizontale richting) voor de paginarichting. De instelling Portret wordt bijna overal in deze handleiding Staand genoemd. De instelling Landschap wordt bijna overal aangeduid als Liggend.

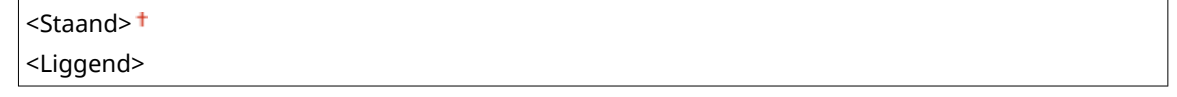

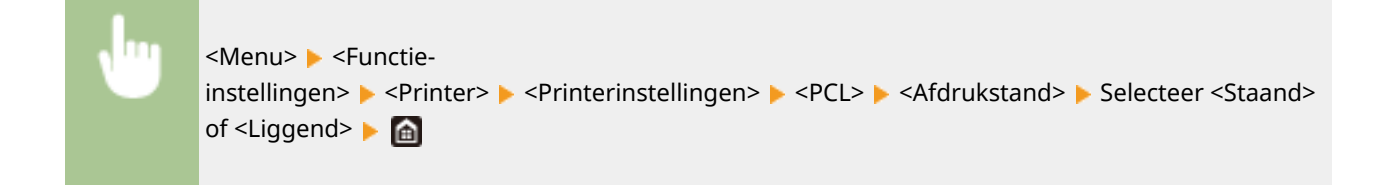

### **<Lettergrootte>**

Geef het lettertype op dat u wilt gebruiken door het bijbehorende lettertype-ID-nummer. U kunt vanaf het bedieningspaneel een lijst afdrukken met voorbeelden van de beschikbare PCL-lettertypen. **[PCL](#page-484-0)[lettertypelijst\(P. 479\)](#page-484-0)** 

#### **LBP664Cx**

 $0<sup>†</sup>$  tot en met 104

**LBP663Cdw / LBP623Cdw**

0<sup>+</sup> tot en met 54

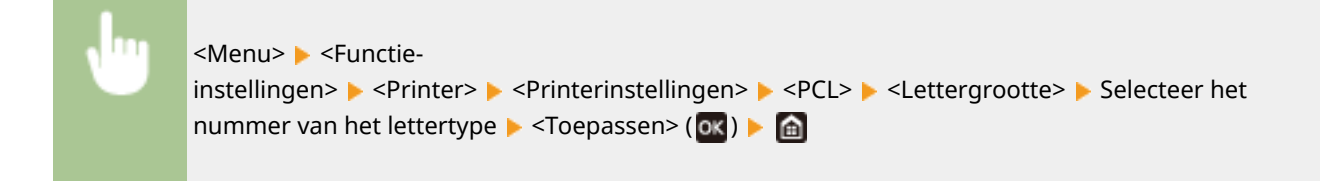

#### **<Puntgrootte> \*1**

Geef de tekengrootte op in punten. U kunt de grootte in stappen van 0,25 aanpassen. U kunt deze optie alleen opgeven als er een proportioneel lettertype is geselecteerd bij <Lettergrootte>.

4,00 t/m  $12,00<sup>+</sup>$  t/m 999,75(punt)

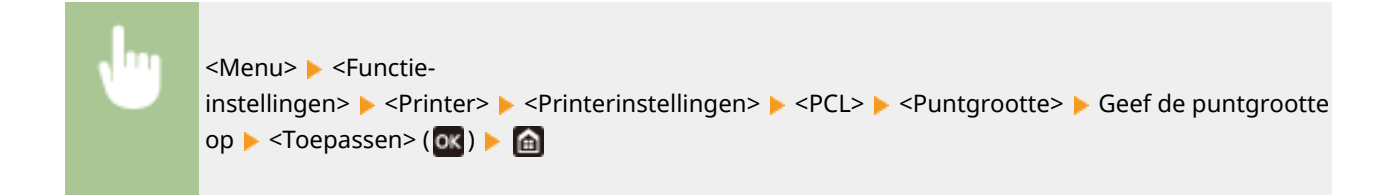

### **<Pitch> \*1**

Kies deze optie om de pitch of tekenafstand (cpi of tekens per inch) voor het lettertype op te geven. U kunt de pitch in stappen van 0,01 aanpassen. U kunt deze optie alleen opgeven als er een niet-proportioneel lettertype of een bitmaplettertype is geselecteerd bij <Lettergrootte>.

0,44 t/m  $10,00<sup>†</sup>$  t/m 99,99 (cpi)

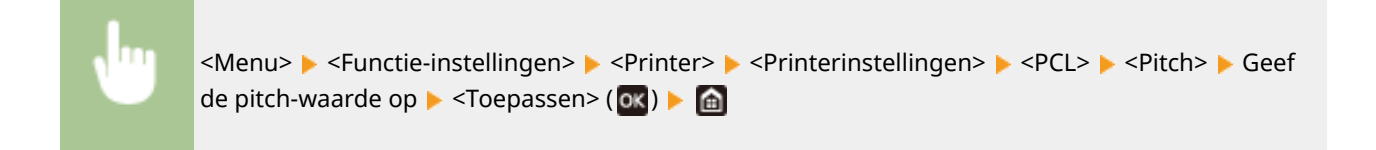

### **<Vormlijnen>**

Kies deze optie om het aantal regels op te geven dat op een pagina moet worden afgedrukt (van 5 t/m 128). Deze instelling wordt automatisch aangepast aan de hand van de instellingen voor <Standaard papierformaat> en <Afdrukstand>.

5 t/m 64 t/m 128 (lijnen)

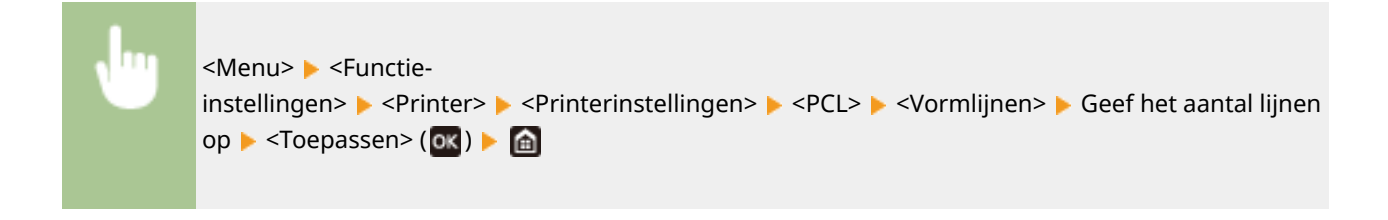

## **<Tekencode>**

Selecteer hier de tekencode (tekenset) die het meest geschikt is voor de computer die u gebruikt om afdrukgegevens te verzenden. De opgegeven instelling wordt genegeerd als de tekencode wordt bepaald door het lettertype dat is opgegeven bij <Lettergrootte>.

### **LBP664Cx**

 $\overline{ }$ 

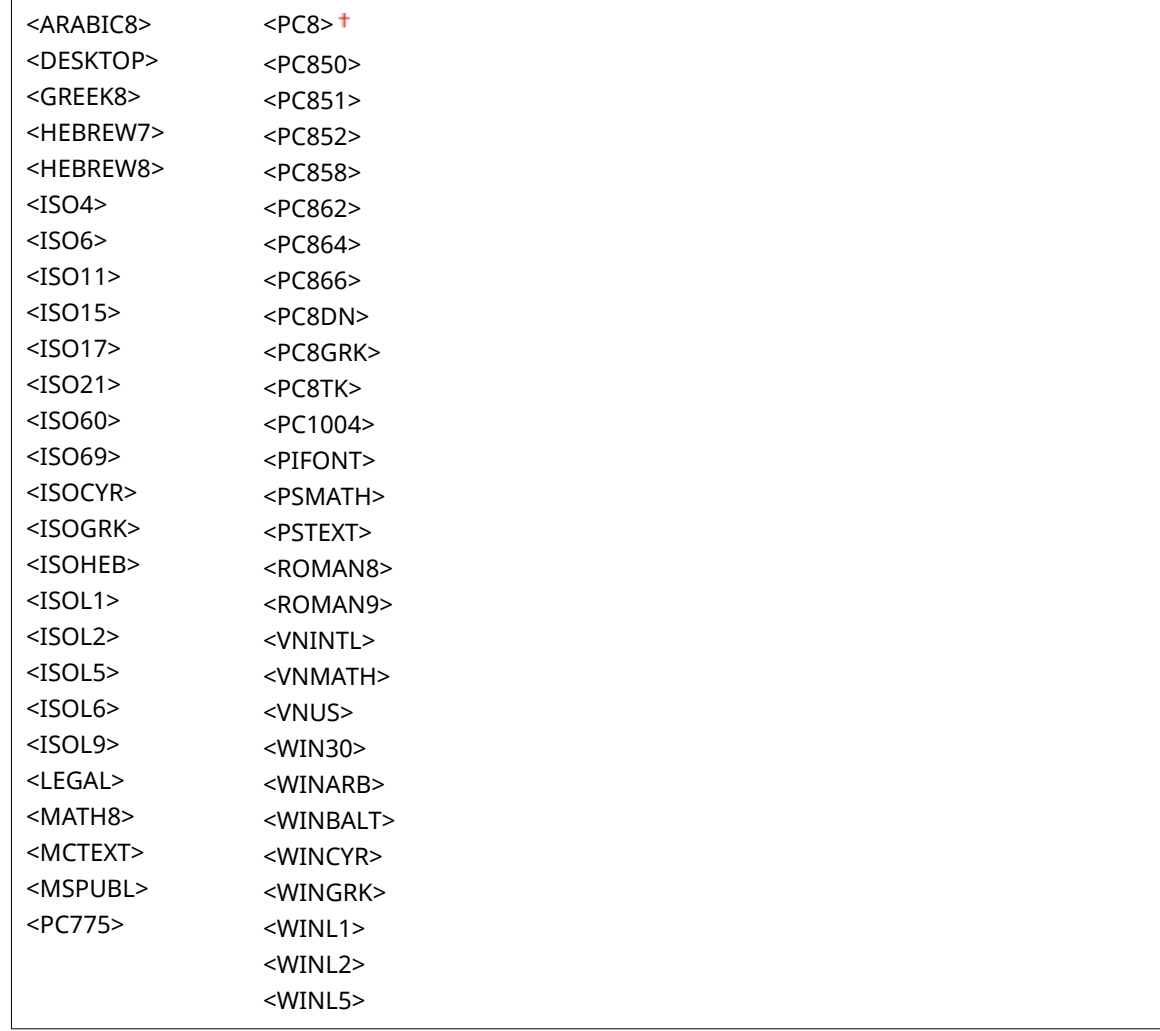

## **LBP663Cdw / LBP623Cdw**

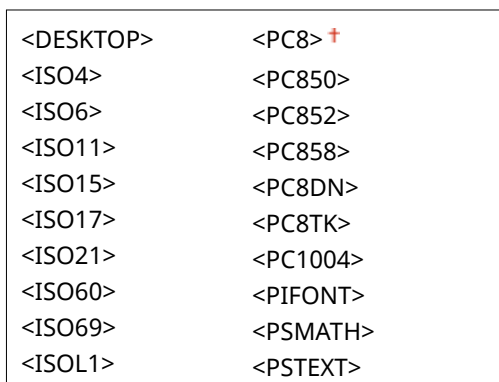

#### Overzicht van menuopties

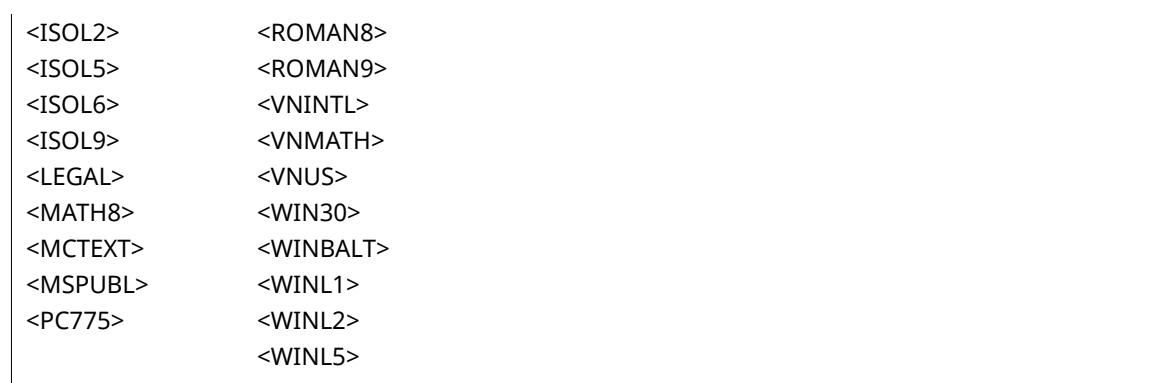

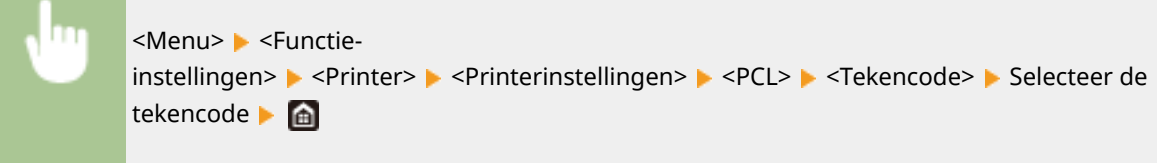

### **<Gebruikerspapier>**

Kies deze optie om aan te geven of u een aangepast papierformaat wilt instellen. Selecteer <Aan> om de afmetingen van het papier op te geven bij <X-dimensie> en <Y-dimensie>.

 $<$ Uit $>$ <sup>+</sup> <Aan>

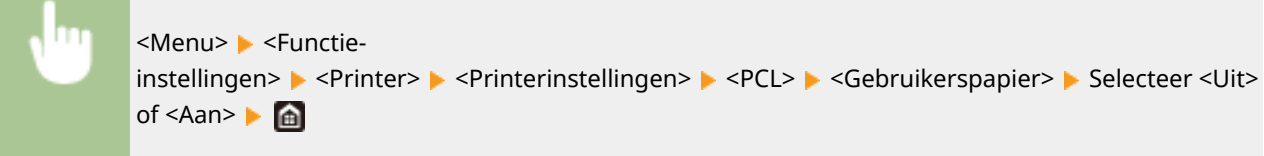

## **<Maateenheid> \*1**

Kies deze optie om de maateenheid te selecteren voor het instellen van een aangepast papierformaat.

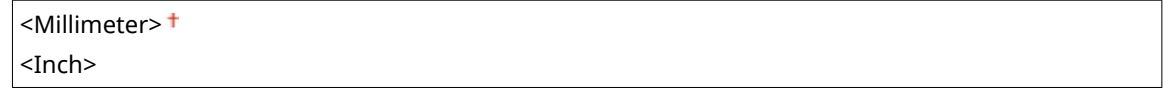

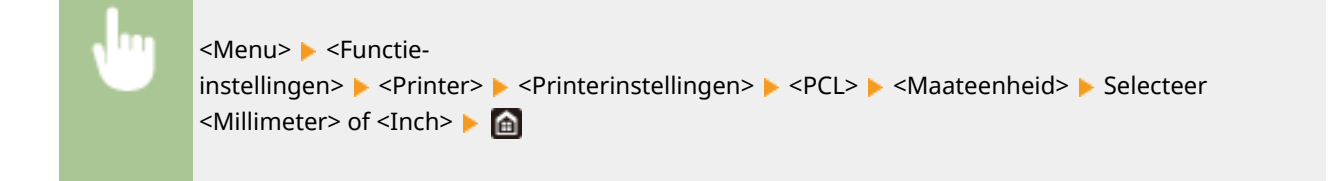

## **<X-dimensie> \*1**

Geef hier de horizontale afmeting (korte kant) van het aangepaste papier op.

77 tot en met  $216<sup>+</sup>$  (mm)

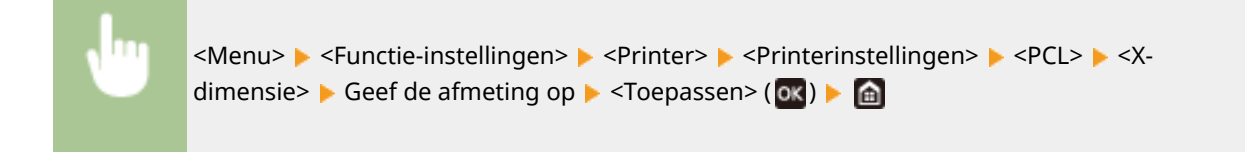

## **<Y-dimensie> \*1**

Geef hier de verticale afmeting (lange kant) van het aangepaste papier op.

127 t/m  $355<sup>+</sup>$  (mm)

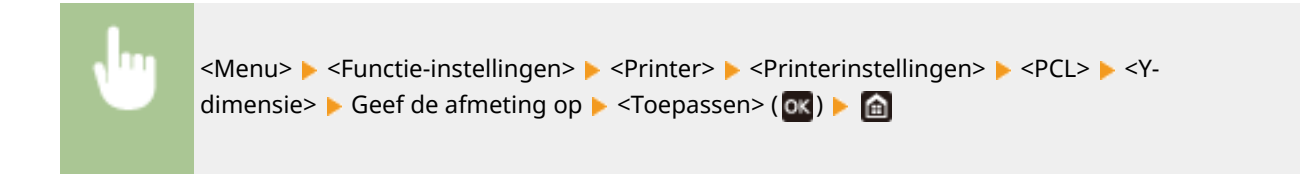

### **<CR aan LF toevoegen>**

Met deze optie kunt u instellen of er een Enter-teken (CR) moet worden toegevoegd wanneer de machine een teken voor een nieuwe regel (LF) ontvangt. Als <Ja> is geselecteerd, wordt de afdrukpositie naar het begin van de volgende regel verplaatst wanneer de machine een LF-code ontvangt. Als <Nee> is geselecteerd, wordt de afdrukpositie naar de volgende regel verplaatst, net onder de ontvangen LF-code.

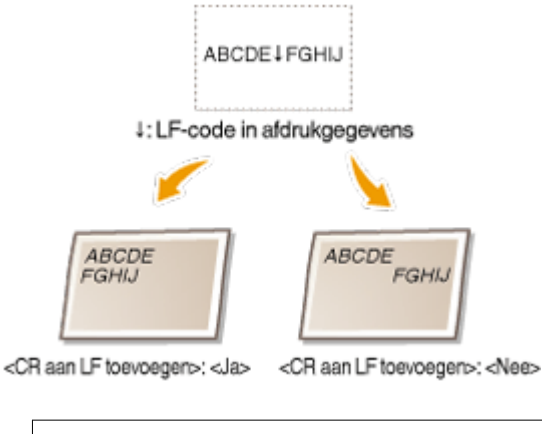

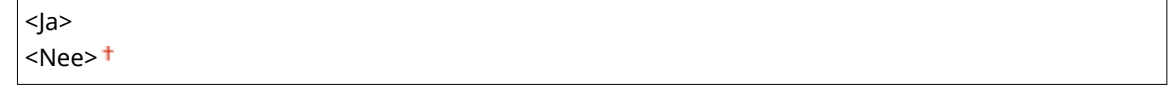

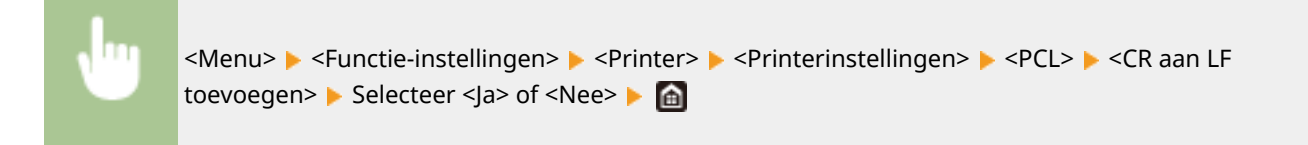

### **<A4-afdrukbreedte vergroten>**

Kies deze optie als u wilt instellen dat de breedte van het afdrukbare gebied van A4-papier in de stand Staand moet worden aangepast aan de breedte van Letter-papier.

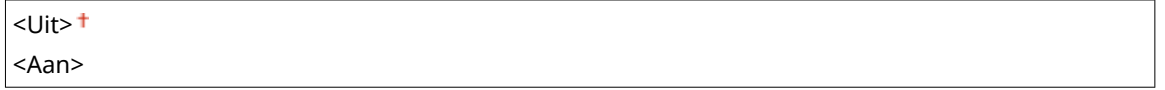

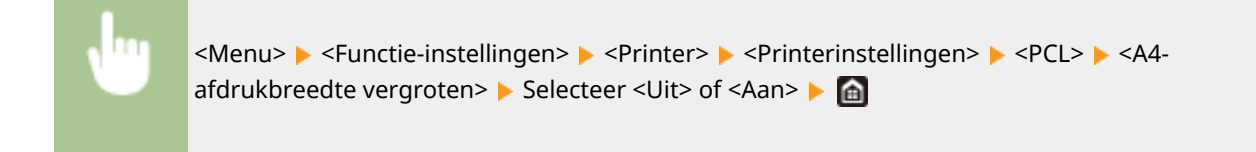

### **<Halftonen>**

U kunt de afdrukmethode selecteren voor het reproduceren van halftonen (het tussenliggende bereik tussen de lichtere en donkere gebieden van een afbeelding) voor optimale beeldkwaliteit.

#### **<Foutdiffusie>**

Deze modus is geschikt voor het afdrukken van gegevens met tekst en dunne lijnen en de kromme lijnen van CAD-gegevens, enz.

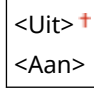

<Menu> <Functie-instellingen> > <Printer> > <Printerinstellingen> > <PCL> ><Halftonen> Selecteer <Uit> of <Aan> <a>

## **OPMERKING:**

- Deze instelling is alleen beschikbaar als <Resolutie> is ingesteld op <600 dpi>.
- De stabiliteit van de structuur en gefixeerde toner kan zijn verminderd als <Foutdiffusie> wordt gebruikt.

#### **<Resolutie/gradatie>** \*1

Selecteer de reproductiemethode met halftonen als <Foutdiffusie> is ingesteld op <Uit>. U kunt dit onderdeel instellen voor ieder beeldtype dat zich binnen één document bevindt.

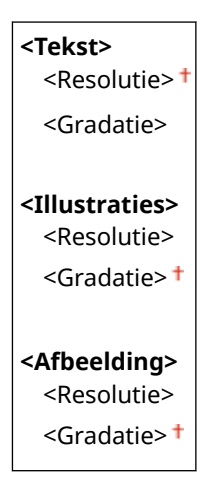

<Menu> <Functie-instellingen> > <Printer> > <Printerinstellingen> > <PCL> ><Halftonen> Selecteer <Resolutie/gradatie> Selecteer het type afbeelding Selecteer <Resolutie> of <Gradatie>  $\triangleright$   $\oplus$ 

#### Overzicht van menuopties

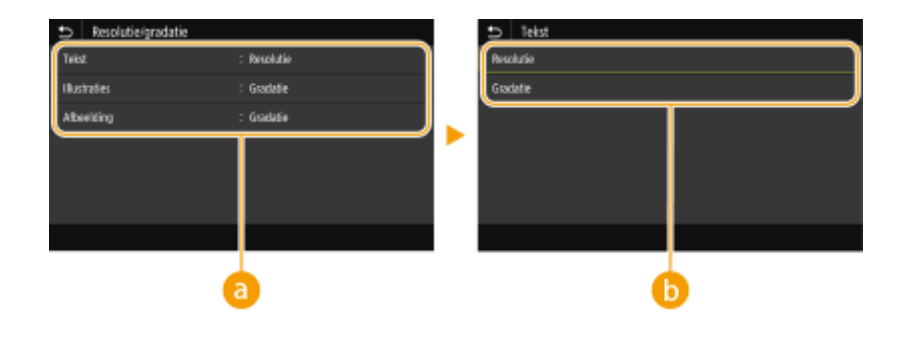

## **a** Type afbeelding

Selecteer het object waarvoor u de instelling wilt wijzigen. <Tekst> vertegenwoordigt letters en tekens, <Illustraties> vertegenwoordigt lijnen en figuren, en <Afbeelding> vertegenwoordigt foto´s en afbeeldingen.

## *Instelwaarde*

#### **<Resolutie>**

Produceert een afdruk met vloeiende gradatie of vloeiende randen. Geschikt voor het afdrukken van tekens en fijne lijnen.

#### **<Gradatie>**

Produceert een afdruk met vloeiende gradatie of vloeiende randen. Is geschikt voor het afdrukken van figuren of afbeeldingen die gradatiegebieden bevatten.

#### **<Afstemmethode>**

Geef de verwerkingsmethode op voor het corrigeren van de kleur.

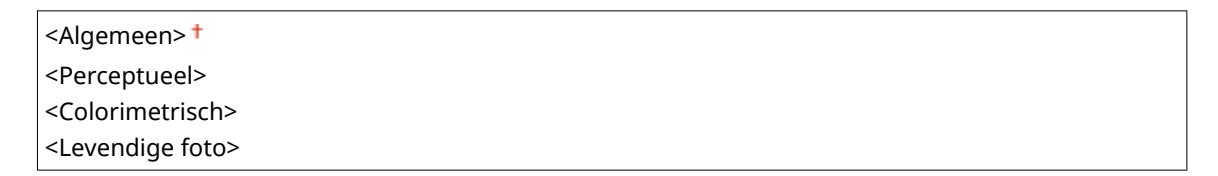

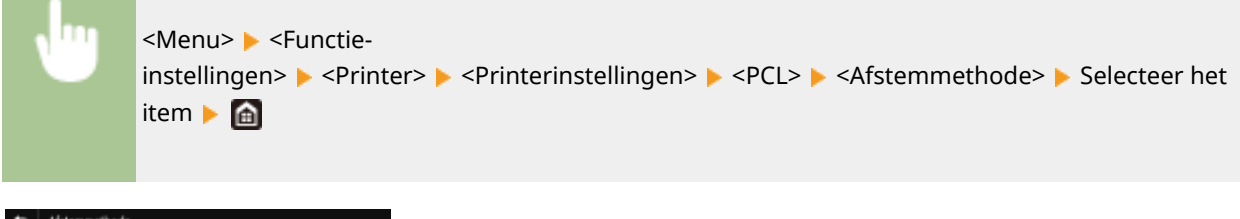

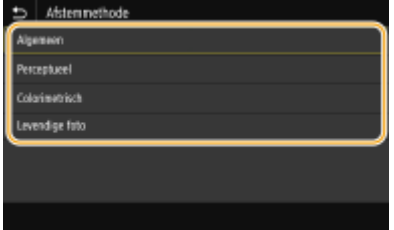

#### **<Algemeen>**

Verwerkt zodanig dat de kleurtint geschikt is voor het afdrukken van algemene papieren zoals foto's of documenten.

#### **<Perceptueel>**

Verwerkt zodanig dat de kleurtint geschikt is voor het afdrukken van bitmapafbeeldingen. Als dit item is geselecteerd, wordt een afbeelding afgedrukt in de kleuren die de beeldschermkleuren het best benaderen.

#### **<Colorimetrisch>**

Minimaliseert een kleurvariatie die optreedt als RGB-data wordt omgezet naar CMYK-data.

#### Overzicht van menuopties

#### **<Levendige foto>**

Verwerkt zodanig dat de kleurtint dieper en levendiger is dan <Algemeen>.

#### **<Grijscorrectie>**

Configureert een instelling zodanig dat zwarte of grijze gegevens met kleurinformatie die bepaalt dat R=G=B is, worden afgedrukt met uitsluitend zwarte (K) toner. Als <Uit> is geselecteerd, wordt data afgedrukt met behulp van de toner van vier kleuren: CMYK. U kunt dit onderdeel instellen voor alle beeldtypen binnen één document.

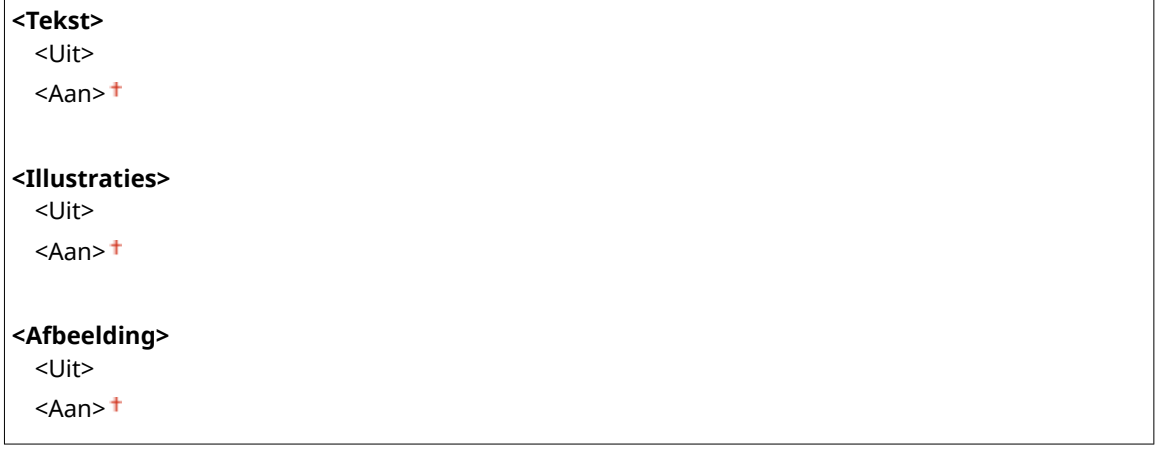

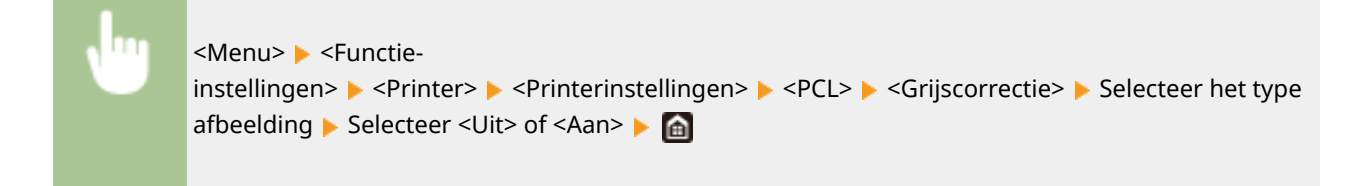

#### **<BarDIMM> \*1**

Met deze instelling kunt u streepjescodes afdrukken die worden ondersteund door de Barcode Printing Kit. Als <Inschakelen> wordt geselecteerd, zal het apparaat streepjescodes genereren wanneer het opdrachten voor streepjescodes ontvangt van een host-computer. Als <Uitschakelen> wordt geselecteerd, worden er geen streepjescodes gegenereerd, ook niet als er opdrachten voor streepjescodes worden verzonden vanaf de host-computer.

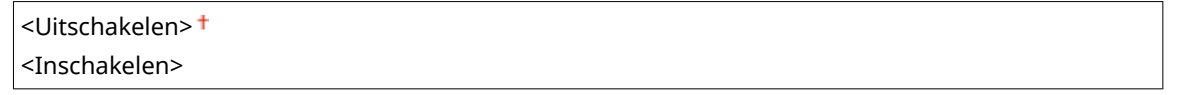

<Menu> > <Functie-instellingen> > <Printer> > <Printerinstellingen> > <PCL> <BarDIMM> > Selecteer <Uitschakelen> of <Inschakelen>

## **BELANGRIJK:**

● U kunt het menu BarDIMM alleen inschakelen als u Barcode Printing Kit activeert. Wanneer u geen streepjescode afdrukt, moet u vooral het menu BarDIMM uitschakelen. Anders zal misschien de verwerkingssnelheid van gewone afdruktaken worden beperkt.

## **OPMERKING:**

● De standaardinstelling is <Uitschakelen>. Als u de Barcode Printing Kit activeert, verandert deze in <Inschakelen>.

## **<FreeScape> \*1**

Geeft de AEC (Alternatie Escape Code) op die moet worden gebruikt voor opdrachten voor streepjescodes wanneer de host-computer de standaard Escapecode niet ondersteunt.

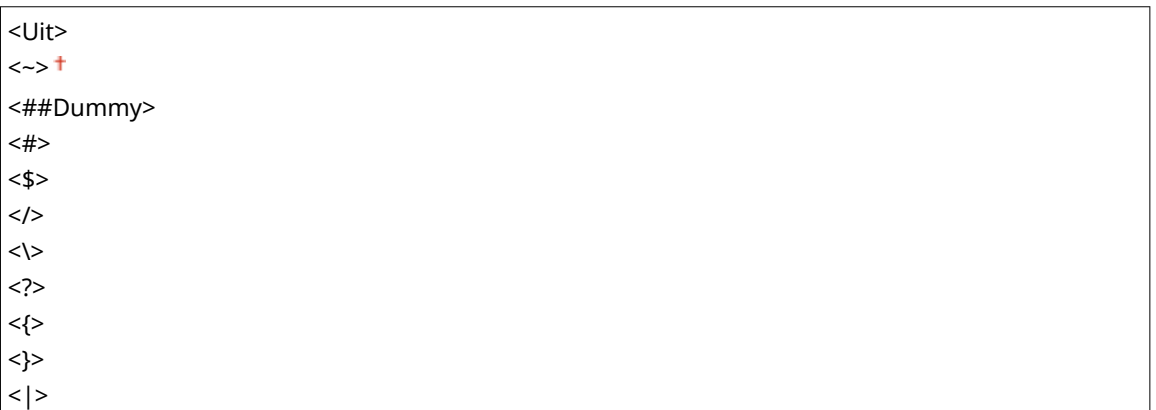

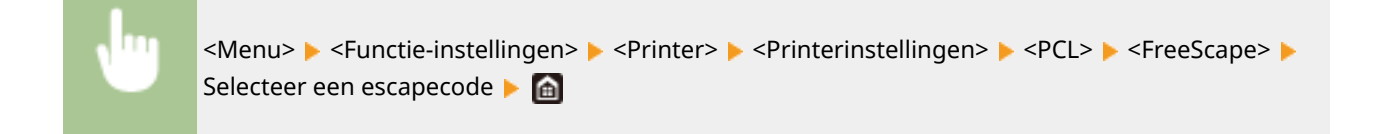

## **OPMERKING:**

● Deze instelling is alleen beschikbaar als <BarDIMM> is ingeschakeld.

## **<PS> \*1**

Geef de instellingen op voor PS-afdrukken, zoals paginalay-out en afdrukkwaliteit.

#### **<Time-out opdracht>**

Deze instelling biedt u de mogelijkheid op te geven hoeveel tijd verstrijkt tot een taak wordt geannuleerd. Als een taak niet wordt voltooid binnen de ingestelde tijdslimiet, wordt de taak automatisch geannuleerd.

 $0<sup>†</sup>$  t/m 3600 (sec.)

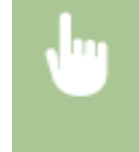

<Menu> > <Functie-instellingen> > <Printer> <Printerinstellingen> > <PS> ><Time-out opdracht> ► Geef de time-outtijd voor de taak in seconden op ► <Toepassen> (03) ► (a)

### **<PS-fouten afdrukken>**

Deze instelling bepaalt of een foutpagina wordt afgedrukt wanneer een fout optreedt.

 $<$ Uit $>$ <sup>†</sup> <Aan>

> <Menu> <Functie-instellingen> > <Printer> <Printerinstellingen> > <PS> <PS-fouten afdrukken> Selecteer <Uit> of <Aan> Selecteer

#### **<Puur zwarte tekst>**

Configureert een instelling zodanig dat zwarte tekst waarvan de kleurinformatie 'R=G=B=0%,' 'C=M=Y=100%,' of 'C=M=Y=0% / K=100%' wordt afgedrukt met uitsluitend K (zwart) toner. Als <Uit> is geselecteerd, wordt tekst afgedrukt op basis van de instelling < Uitvoerprofiel>.

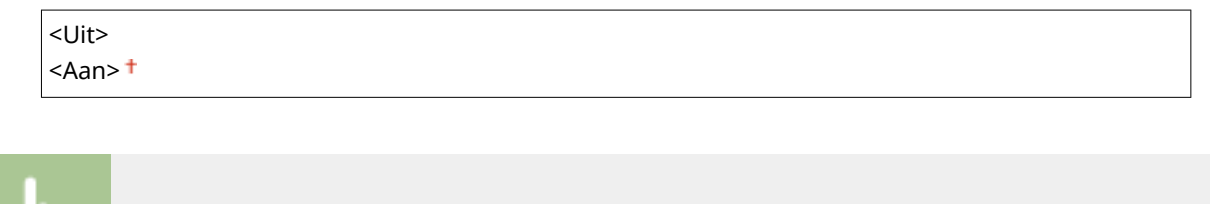

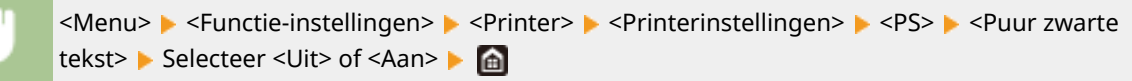

## **<Zwarte overdruk> \*1**

Geef de afdrukmethode op als zwarte tekst overlapt met een kleurige achtergrond of kleurige afbeelding. Deze optie wordt niet weergegeven als <Puur zwarte tekst> is ingesteld op <Uit>.

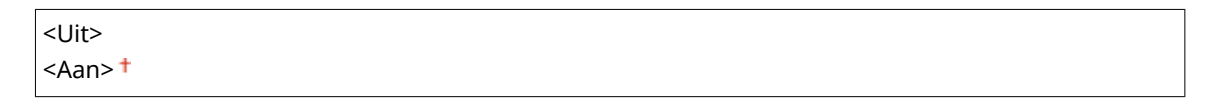

<Menu> <Functie-instellingen> > <Printer> <Printerinstellingen> > <PS> <Zwarte overdruk> Selecteer <Uit> of <Aan>

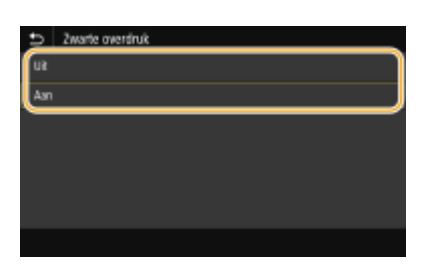

### **<Uit>**

Eerst wordt de zwarte tekst uit de gekleurde achtergrond of figuur 'geschetst', en vervolgens wordt zwarte tekst afgedrukt binnen de contouren. De afdruk kan veel vager zijn dan met de instelling <Aan>, of de tekst kan 'geschetst' verschijnen.

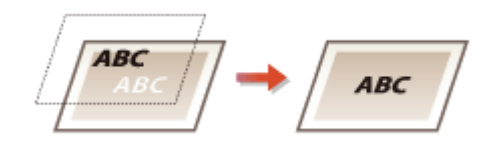

#### **<Aan>**

Drukt alle kleurige achtergronden en kleurenfiguren af, en overlapt zwarte tekst op deze achtergronden en figuren met behulp van slechts zwarte (K) toner, en drukt dan af.

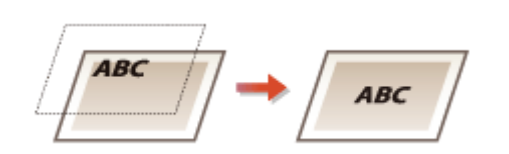

## **5\*B-bronprofiel! \*2**

Selecteer het profiel voor RGB-data die passen bij de monitor die u gebruikt.

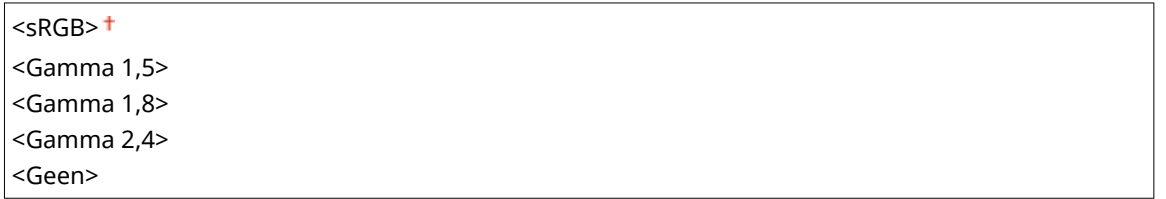

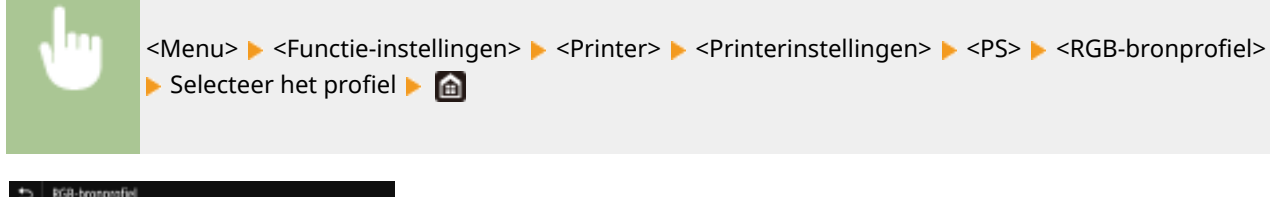

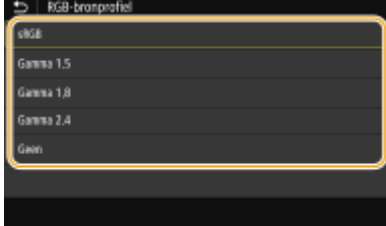

#### **<sRGB>**

Stelt de beeldkwaliteit in op de industrienorm voor algemene Windows computerschermen. Als het scherm sRGB ondersteunt, kunnen gegevens worden afgedrukt in kleurtinten die het kortst bij de schermkleuren liggen.

#### **<Gamma 1,5> tot en met <Gamma 2,4>**

Stelt de helderheid van de afdrukresultaten bij om te verhinderen dat de beeldkwaliteit van de helderste en donkerste delen afneemt. Hoe groter de gammawaarde is, des te donkerder de afgedrukte tekst of afbeelding wordt.

#### **<Geen>**

Verricht kleurscheiding van RGB-data naar CMYK-data zonder enig RGB-bronprofiel toe te passen.

## **C0Y.-simulatieprofiel! \*2**

Selecteer een simulatiedoel bij het afdrukken van CMYK-gegevens. Het apparaat zet de CMYK-gegevens op basis van de simulatie om naar een CMYK-kleurenmodel dat geschikt is voor het apparaat.

<JapanColor(Canon)> <U.S. Web Coated v1.00(Canon)> <Euro Standard v1.00(Canon)> <Geen>

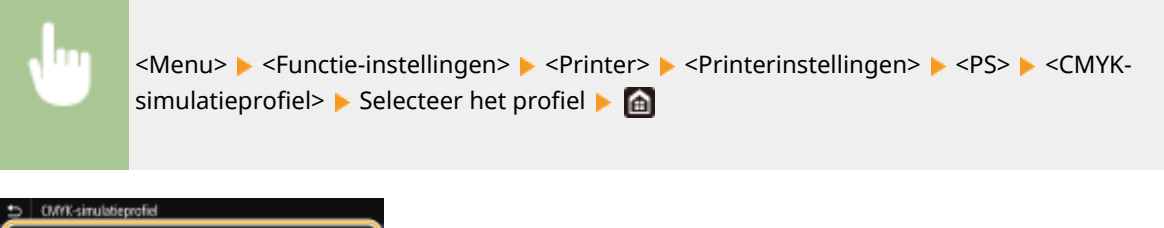

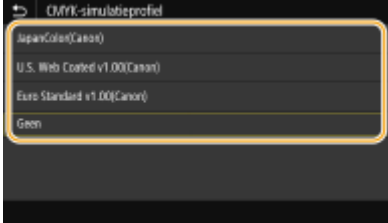

#### **<JapanColor(Canon)>**

Een JapanColor-profiel instellen. Er wordt afgedrukt in kleurtinten die dicht bij de Japanse afdruknorm liggen.

#### **<U.S. Web Coated v1.00(Canon)>**

Een U.S. Web Coated-profiel instellen. Er wordt afgedrukt in kleurtinten die dicht bij de Amerikaanse afdruknorm liggen.

#### **<Euro Standard v1.00(Canon)>**

Een Euro Standard-profiel instellen. Er wordt afgedrukt in kleurtinten die dicht bij de Europese afdruknorm liggen.

**<Geen>**

Drukt CMYK-data af met behulp van een per apparaat verschillend CMYK kleurmodel zonder het CMYKsimulatieprofiel toe te passen.

## **OPMERKING:**

● Wanneer <Geen> wordt geselecteerd, kan donker gekleurde gradatie ongelijk worden, afhankelijk van de gegevens.

## **\*rijswaardenprofiel gebruiken> \*2**

Geef op of grijze data wordt geconverteerd naar CMYK data, met behulp van het grijswaardenprofiel van het apparaat.

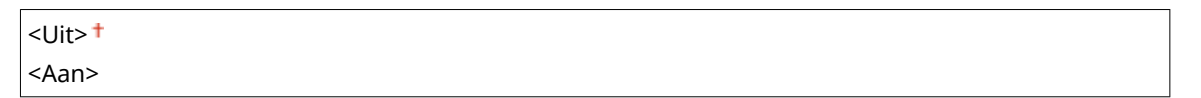

<Menu> ><Functie-instellingen> ><Printer> <Printerinstellingen> ><PS> ▶ <Grijswaardenprofiel gebruiken> ▶ Selecteer <Uit> of <Aan> ▶ d

## **OPMERKING:**

● Zelfs als <Aan> is geselecteerd, worden gegeven afgedrukt met uitsluitend K (zwart) toner, afhankelijk van de instelling van <Uitvoerprofiel> of <Puur zwarte tekst>.

### **Uitvoerprofiel! \*2**

Selecteer het juiste profiel voor afdrukdata. U kunt deze optie opgeven voor ieder afbeeldingstype in een document.

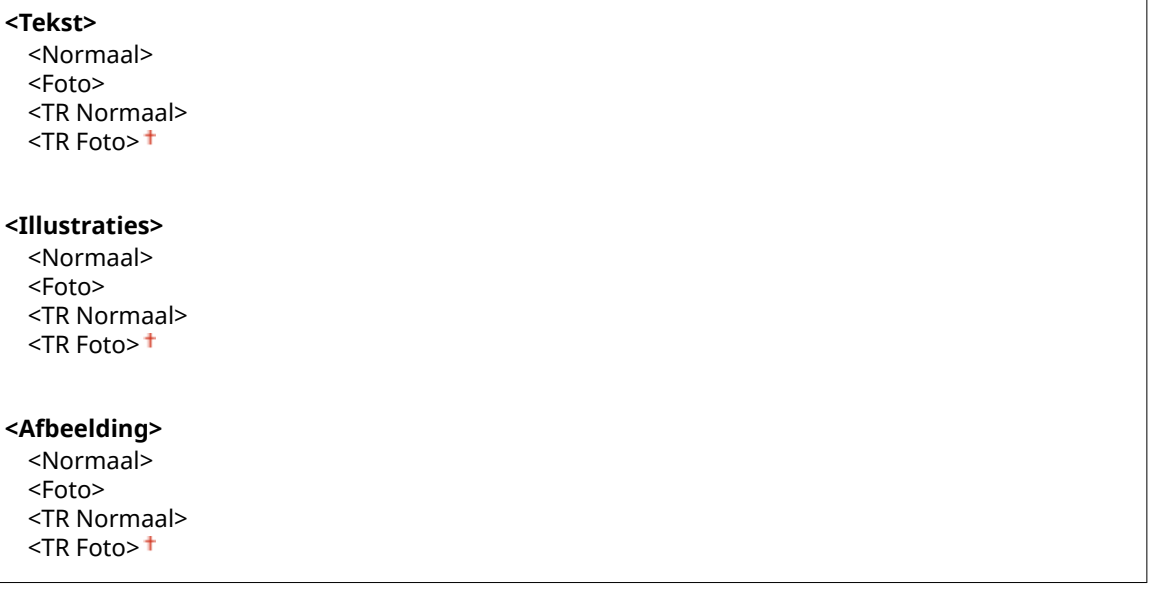

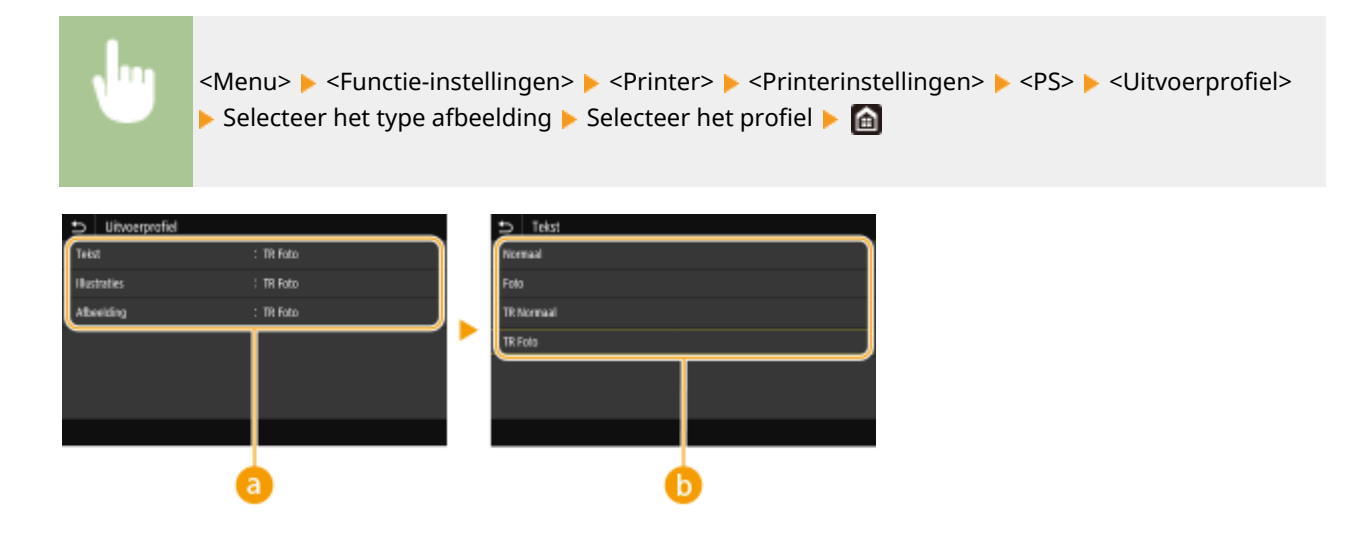

## **a** Type afbeelding

Selecteer het object waarvoor u de instelling wilt wijzigen. <Tekst> vertegenwoordigt letters en tekens, <Illustraties> vertegenwoordigt lijnen en figuren, en <Afbeelding> vertegenwoordigt foto´s en afbeeldingen.

## *Instelwaarde*

#### **<Normaal>**

Past het afdrukken van data zodanig aan dat de afdrukkleuren zo dicht mogelijk bij de beeldscherm-kleuren liggen.

#### **<Foto>**

Past het afdrukken van data zodanig aan dat de afdrukkleuren zo dicht mogelijk bij foto-kleuren liggen.

#### **<TR Normaal>**

Past het afdrukken van data zodanig aan dat de afdrukkleuren zo dicht mogelijk bij de beeldscherm-kleuren liggen, en uitsluitend de K (zwart) toner wordt gebruikt voor het reproduceren van zwarte en grijze elementen.

#### **<TR Foto>**

Past het afdrukken van data zodanig aan dat de afdrukkleuren zo dicht mogelijk bij de foto-kleuren liggen, en uitsluitend de K (zwart) toner wordt gebruikt voor het reproduceren van zwarte en grijze elementen.

## **OPMERKING:**

**De instelling van dit item wordt uitgeschakeld als één van de volgende instellingen is geselecteerd.**

- $\bullet$  <RGB-bronprofiel> is ingesteld op <Geen>
- $\bullet$  <CMYK-simulatieprofiel> is ingesteld op <Geen>
- Grijswaardenprofiel gebruiken> is ingesteld op <Uit>

#### **<Afstemmethode>**

Selecteer het element dat prioriteit krijgt bij kleuraanpassing in <RGB-bronprofiel>.

<Perceptueel> <Verzadiging> <Colorimetrisch>

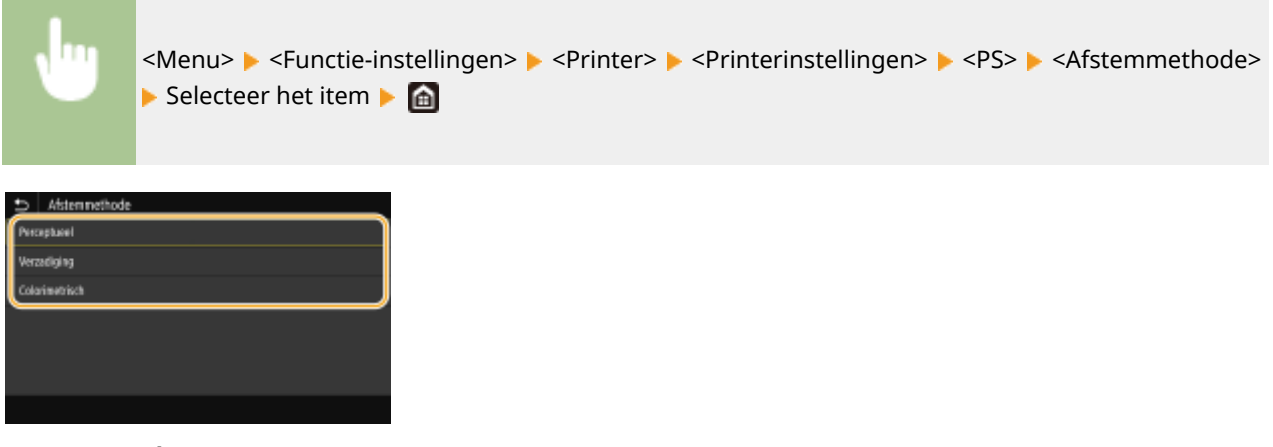

#### **<Perceptueel>**

Het biedt de kleurtint die geschikt is voor het afdrukken van foto's of bitmap-afbeeldingen.

#### **<Verzadiging>**

Het biedt de kleurtint die geschikt is voor het afdrukken van kunstwerken of andere afbeeldingen die worden gebruikt voor presentatiematerialen.

#### **<Colorimetrisch>**

Stel deze optie in als u de RGB-kleurwaarde in het kleurreproductiebereik van het apparaat zo nauwkeurig mogelijk wilt reproduceren.

## **OPMERKING:**

● De instelling van dit item is niet beschikbaar als <RGB-bronprofiel> is ingesteld op <Geen>.

#### **<Halftonen>**

U kunt de afdrukmethode selecteren voor het reproduceren van halftonen (het tussenliggende bereik tussen de lichtere en donkere gebieden van een afbeelding) voor optimale beeldkwaliteit.

#### **<Foutdiffusie>**

Deze modus is geschikt voor het afdrukken van gegevens met tekst en dunne lijnen en de kromme lijnen van CAD-gegevens, enz.

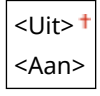

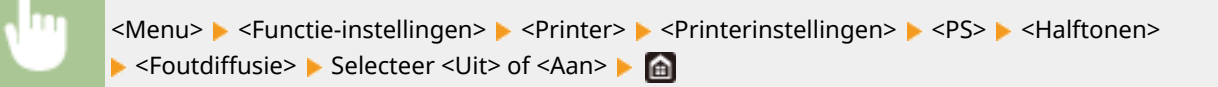

## **OPMERKING:**

- Deze instelling is alleen beschikbaar als <Resolutie> is ingesteld op <600 dpi>.
- De stabiliteit van de structuur en gefixeerde toner kan zijn verminderd als <Foutdiffusie> wordt gebruikt.

#### **<Resolutie/gradatie>** \*1

Selecteer de reproductiemethode met halftonen als <Foutdiffusie> is ingesteld op <Uit>. U kunt dit onderdeel instellen voor ieder beeldtype dat zich binnen één document bevindt.

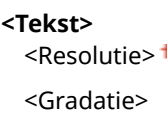

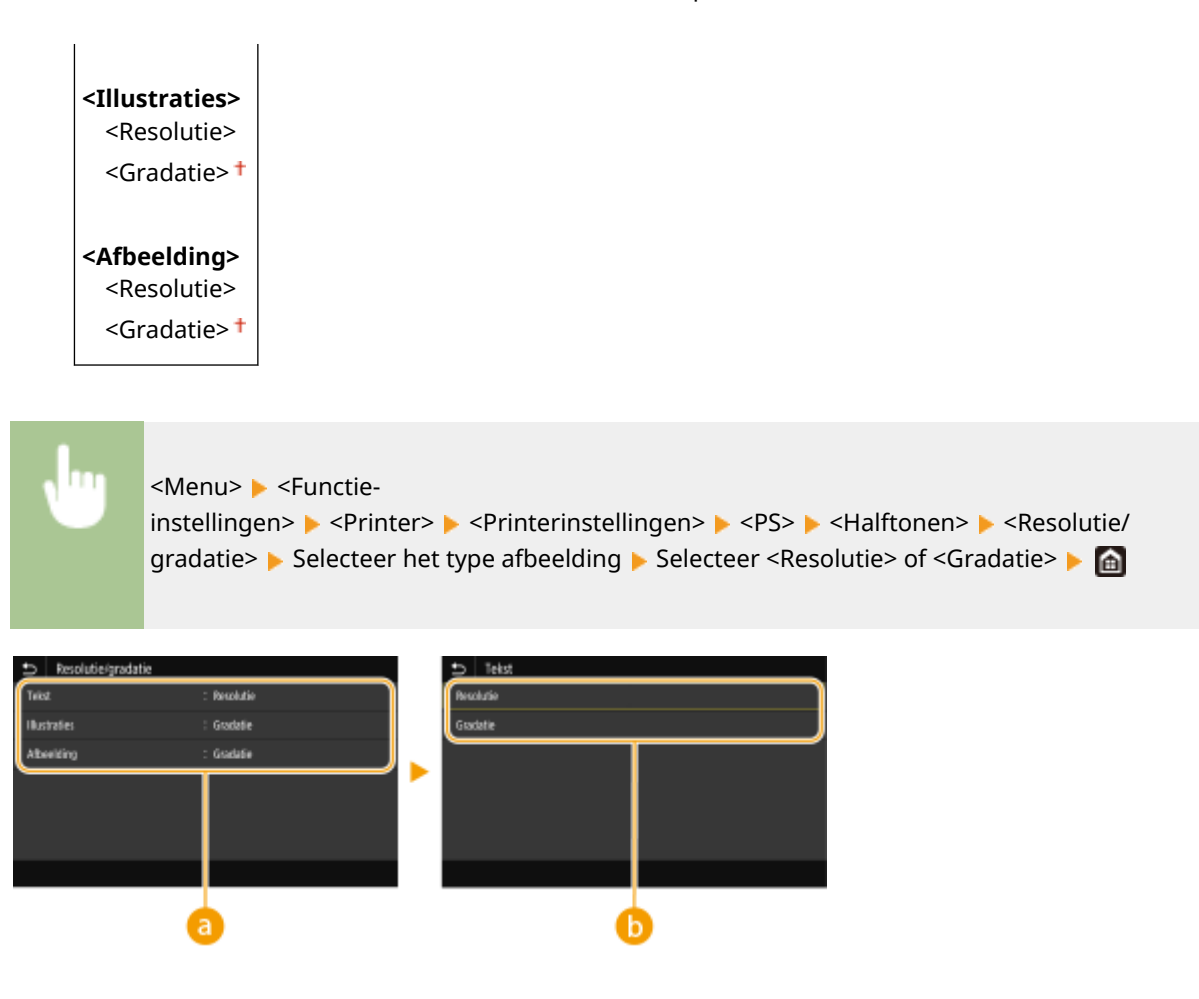

## **a** Type afbeelding

Selecteer het object waarvoor u de instelling wilt wijzigen. <Tekst> vertegenwoordigt letters en tekens, <Illustraties> vertegenwoordigt lijnen en figuren, en <Afbeelding> vertegenwoordigt foto´s en afbeeldingen.

## *Instelwaarde*

#### **<Resolutie>**

Produceert een afdruk met vloeiende gradatie of vloeiende randen. Geschikt voor het afdrukken van tekens en fijne lijnen.

#### **<Gradatie>**

Produceert een afdruk met vloeiende gradatie of vloeiende randen. Is geschikt voor het afdrukken van figuren of afbeeldingen die gradatiegebieden bevatten.

## **<Helderheid> \*1**

Stel de helderheid van de gehele afbeelding in stappen van 5% in. Hoe kleiner de ingestelde waarde, des te lichter de afbeelding of tekst wordt. Hoe groter de ingestelde waarde, des te donkerder de afbeelding of tekst wordt.

85 tot 100<sup>+</sup> tot 115 (%)

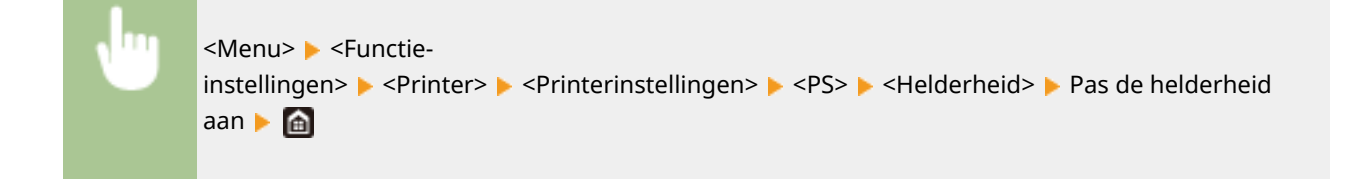

### **<Samengestelde overdruk>**

Geef op of CMYK-data kan worden overdrukt, met opgegeven overdruk, als composiet-uitvoer.

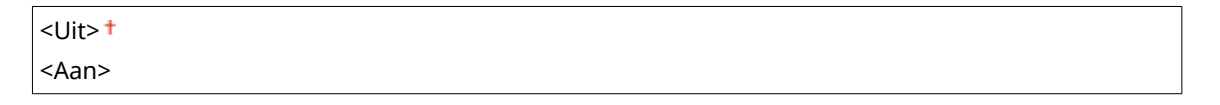

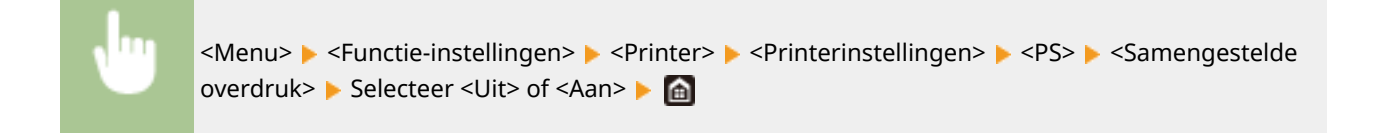

## **OPMERKING:**

● Overdrukken met behulp van speciale kleuren is niet toegestaan.

## **<Grijswaardeconversie> \*1**

Geef de afdrukmethode op om kleurendata in zwart-wit af te drukken.

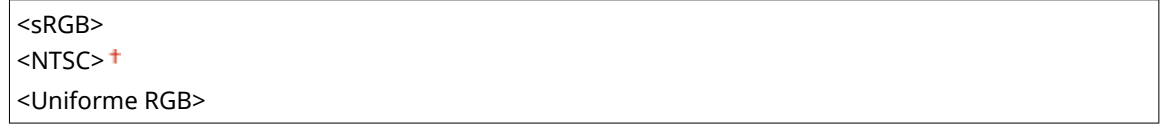

<Menu> > <Functie-instellingen> > <Printer> <Printerinstellingen> > <PS> ▶ <Grijswaardeconversie> ▶ Selecteer het type grijswaardenconversie ▶ e

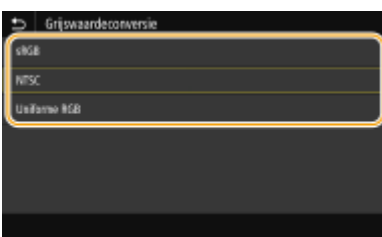

#### **<sRGB>**

Drukt in zwart/wit af met nadruk op kleurverschillen, zodat een vloeiende gradatie wordt verkregen.

#### **<NTSC>**

Drukt zodanig in zwart/wit af dat de afbeelding eruit ziet als een zwart/wit televisieafbeelding (van het NTSCsysteem).

### **<Uniforme RGB>**

Drukt zodanig in zwart/wit af dat R, G, en B uniform worden geconverteerd naar hetzelfde grijsniveau met behulp van slechts helderheid als de referentie.

#### **<PS-wachtwoordinstellingen>**

U kunt het wachtwoord opgeven dat het gebruik van de door de PS printer opgestelde regelopdracht beperkt.

<SystemParamsPassword> <StartJobPassword>

#### **Model aanraakscherm**

<Menu> > <Functie-instellingen> > <Printer> > <Printerinstellingen> > <PS> <PSwachtwoordinstellingen> Selecteer <SystemParamsPassword> of <StartJobPassword> Voer het wachtwoord in  $\blacktriangleright$  <Toepassen>  $\blacktriangleright$  Voer het wachtwoord in (bevestigen)  $\blacktriangleright$  <Toepassen>  $\blacktriangleright$ <OK> ▶ 面

#### **Model zwart-wit LCD**

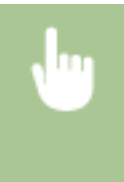

<Menu>  $\blacktriangleright$  <Functie-instellingen>  $\blacktriangleright$  <Printer>  $\blacktriangleright$  <Printerinstellingen>  $\blacktriangleright$  <PS-  $\blacktriangleright$  <PSwachtwoordinstellingen> Selecteer <SystemParamsPassword> of <StartJobPassword> Voer het wachtwoord in  $\blacktriangleright$  <Toepassen>  $\blacktriangleright$  Voer het wachtwoord in (bevestigen)  $\blacktriangleright$  <Toepassen>  $\blacktriangleright$   $\blacksquare$ 

## **OPMERKING:**

- <SystemParamsPassword> is een wachtwoord dat veranderingen aan de systeemparameter mogelijk maakt, en <StartJobPassword> is een wachtwoord dat verrichting van de functie startjob, exitserver mogelijk maakt. Voor meer informatie controleert u PostScript-taalspecificaties.
- Als <StartJobPassword> is ingesteld maar <SystemParamsPassword> niet is ingesteld, wordt het wachtwoord niet gecontroleerd bij het verrichten van de functie startjob, exitserver.

## **<Instellingen voor afbeeldingsbeheer>**

U kunt de afdrukinstellingen wijzigen die worden toegepast bij het afdrukken van beeldbestanden (JPEG/TIFF).

#### **<Halftonen>**

U kunt de afdrukmethode veranderen voor het reproduceren van halftonen (het tussenliggende bereik tussen de lichtere en donkere gebieden van een afbeelding) voor optimale beeldkwaliteit.

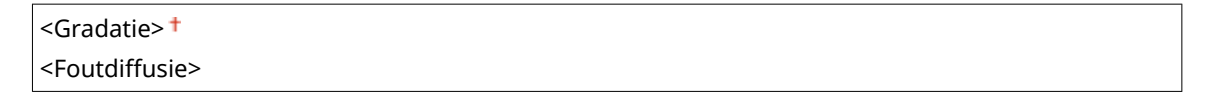

<Menu> <Functie-instellingen> <Printer> <Printerinstellingen> <Inst. voor afb.beheer> Selecteer <Gradatie> of <Foutdiffusie>

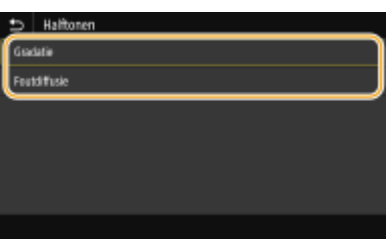

#### **<Gradatie>**

Kies deze optie om beelden met een fijne gradatie, zoals beelden van een digitale camera, mooi gemaskeerd af te drukken.

#### **<Foutdiffusie>**

Deze modus is geschikt voor het afdrukken van gegevens met tekst en dunne lijnen en de kromme lijnen van CAD-gegevens, enz.

## **OPMERKING:**

● De stabiliteit van de structuur en gefixeerde toner kan zijn verminderd als <Foutdiffusie> wordt gebruikt.

## **<PDF>**

U kunt instellingen voor PDF-bestanden wijzigen.

### **<Vergroten/verkleinen vlgns papierformaat>**

Geef op of de grootte van de afdruk wordt aangepast aan het afdrukbereik van het papier. Let op: vergroten of verkleinen heeft geen invloed op de lengte/breedte-verhouding van het origineel.

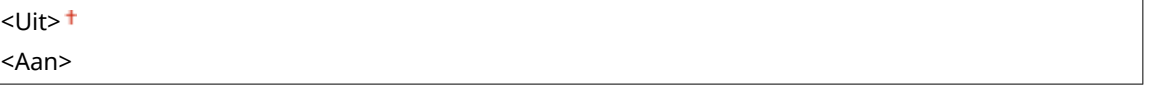

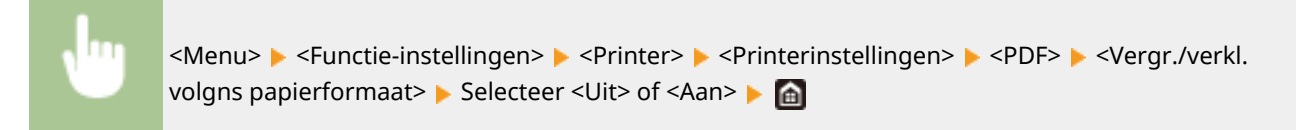

### **<Afdrukgebied vergroten>**

Geef op of u het afdrukbereik wilt vergroten tot het papierformaat.

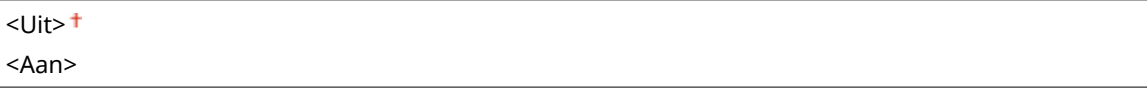

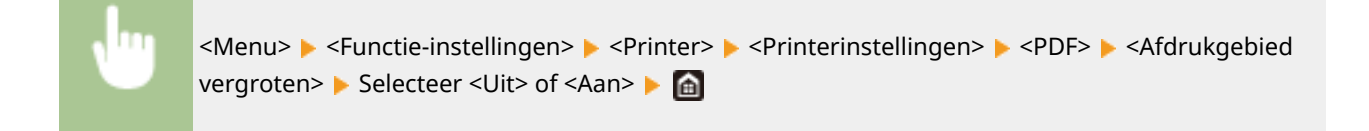

## **OPMERKING:**

● Als u <Aan> opgeeft, kan het gebeuren dat papiergedeelten kort bij de rand niet worden bedrukt of dat afdrukken er gedeeltelijk vlekkerig uitkomen, al naargelang het origineel.

## **<N op 1>**

Geef op of u meerdere pagina's wilt verkleinen en ze in een zodanige opstelling op één pagina wilt afdrukken dat de eerste pagina zich linksboven bevindt. Bijvoorbeeld: om vier pagina's op één vel af te drukken, selecteert u <4 op 1>.

 $<$ Uit $>$ <sup>†</sup> <2 op 1> <4 op 1> <6 op 1> <8 op 1> <9 op 1> <16 op 1>

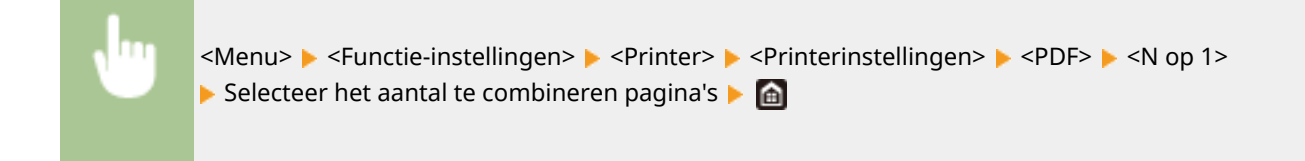

## **<Opmerkingen afdrukken>**

Geef op of u opmerkingen wilt afdrukken. Als u <Automatisch> opgeeft, worden opmerkingen in PDF bestanden afgedrukt.

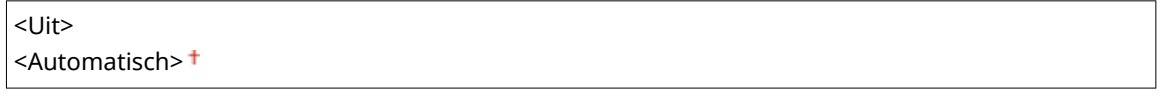

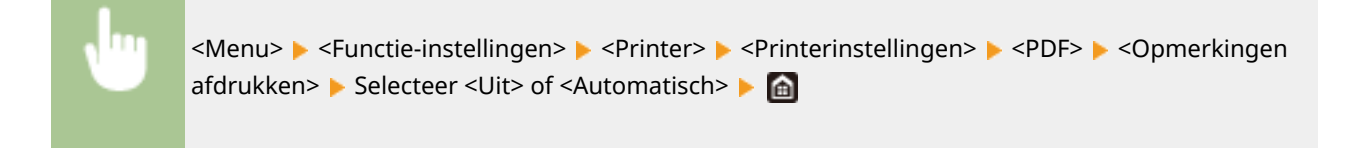

#### **<Puur zwarte tekst>**

Configureert een instelling zodanig dat zwarte tekst waarvan de kleurinformatie "R=G=B=0%", "C=M=Y=100%", of "C=M=Y=0% / K=100%" wordt afgedrukt met uitsluitend K (zwart) toner. Als <Uit> is geselecteerd, wordt tekst afgedrukt op basis van de instelling <Uitvoerprofiel>.

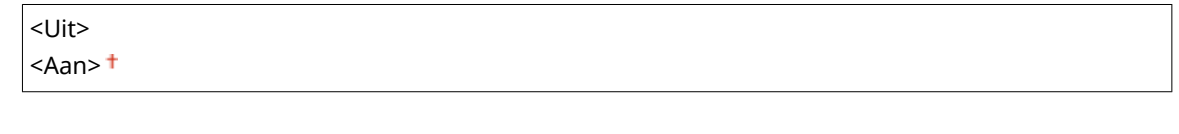

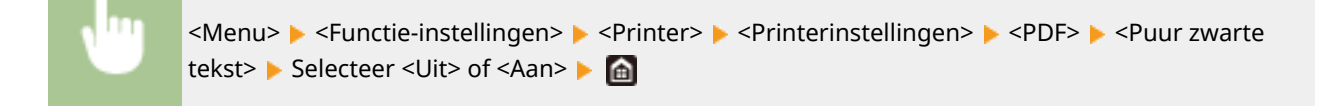

## **<Zwarte overdruk> \*1**

Geef de afdrukmethode op als zwarte tekst overlapt met een kleurige achtergrond of kleurige afbeelding. Deze optie wordt niet weergegeven als <Puur zwarte tekst> is ingesteld op <Uit>.

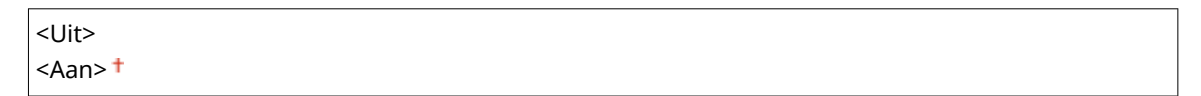

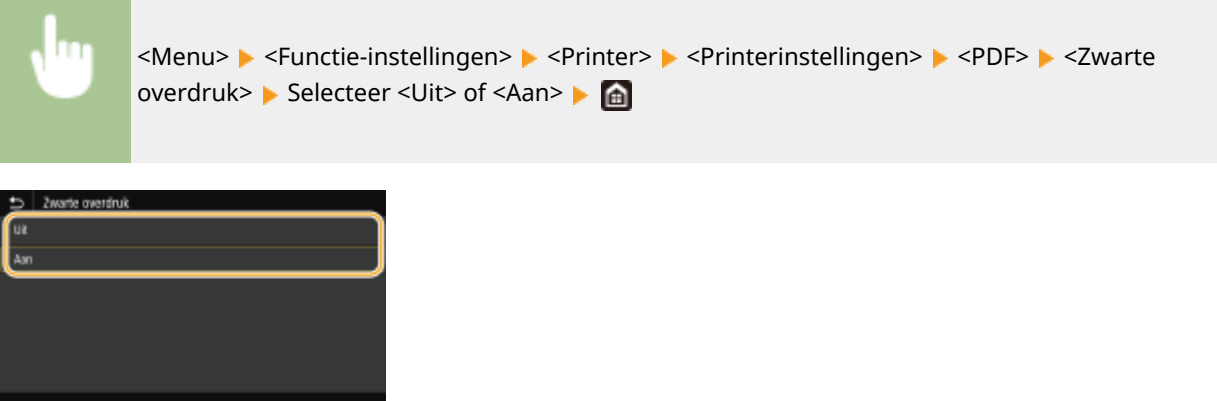

### **<Uit>**

Eerst wordt de zwarte tekst uit de gekleurde achtergrond of figuur 'geschetst', en vervolgens wordt zwarte tekst afgedrukt binnen de contouren. De afdruk kan veel vager zijn dan met de instelling <Aan>, of de tekst kan 'geschetst' verschijnen.

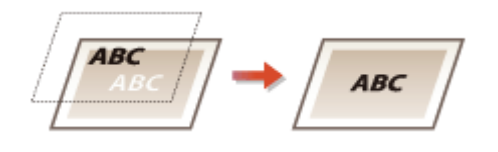

#### **<Aan>**

Drukt alle kleurige achtergronden en kleurenfiguren af, en overlapt zwarte tekst op deze achtergronden en figuren met behulp van slechts zwarte (K) toner, en drukt dan af.

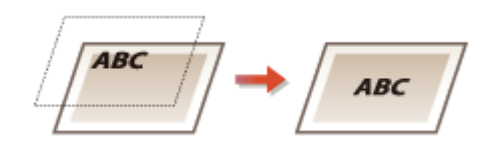

## **5\*B-bronprofiel! \*2**

Selecteer het profiel voor RGB-data die passen bij de monitor die u gebruikt.

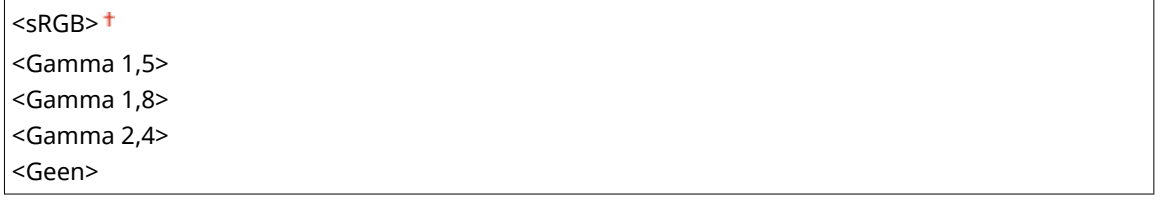

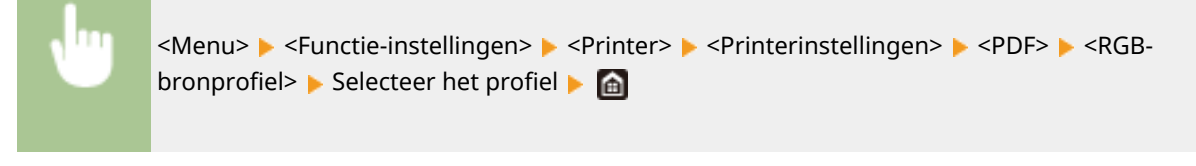

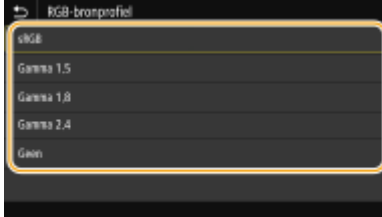

#### **<sRGB>**

Stelt de beeldkwaliteit in op de industrienorm voor algemene Windows computerschermen. Als het scherm sRGB ondersteunt, kunnen gegevens worden afgedrukt in kleurtinten die het kortst bij de schermkleuren liggen.

#### **<Gamma 1,5> tot en met <Gamma 2,4>**

Stelt de helderheid van de afdrukresultaten bij om te verhinderen dat de beeldkwaliteit van de helderste en donkerste delen afneemt. Hoe groter de gammawaarde is, des te donkerder de afgedrukte tekst of afbeelding wordt.

#### **<Geen>**

Verricht kleurscheiding van RGB-data naar CMYK-data zonder enig RGB-bronprofiel toe te passen.

### **C0Y.-simulatieprofiel! \*2**

Selecteer een simulatiedoel bij het afdrukken van CMYK-gegevens. Het apparaat zet de CMYK-gegevens op basis van de simulatie om naar een CMYK-kleurenmodel dat geschikt is voor het apparaat.

<JapanColor(Canon)> <U.S. Web Coated v1.00(Canon)> <Euro Standard v1.00(Canon)> <Geen>

<Menu> <Functie-instellingen> > <Printer> <Printerinstellingen> > <PDF> <CMYKsimulatieprofiel> Selecteer het profiel  $\triangleright$  a

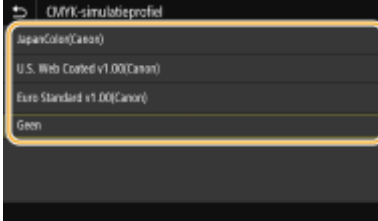

#### **<JapanColor(Canon)>**

Een JapanColor-profiel instellen. Er wordt afgedrukt in kleurtinten die dicht bij de Japanse afdruknorm liggen.

#### **<U.S. Web Coated v1.00(Canon)>**

Een U.S. Web Coated-profiel instellen. Er wordt afgedrukt in kleurtinten die dicht bij de Amerikaanse afdruknorm liggen.

#### **<Euro Standard v1.00(Canon)>**

Een Euro Standard-profiel instellen. Er wordt afgedrukt in kleurtinten die dicht bij de Europese afdruknorm liggen.

#### **<Geen>**

Drukt CMYK-data af met behulp van een per apparaat verschillend CMYK kleurmodel zonder het CMYKsimulatieprofiel toe te passen.

## **OPMERKING:**

● Wanneer <Geen> wordt geselecteerd, kan donker gekleurde gradatie ongelijk worden, afhankelijk van de gegevens.

## **\*rijswaardenprofiel gebruiken> \*2**

Geef op of grijze data wordt geconverteerd naar CMYK data, met behulp van het grijswaardenprofiel van het apparaat.

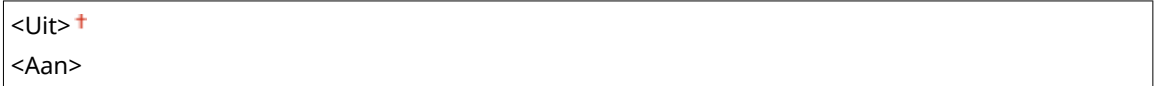

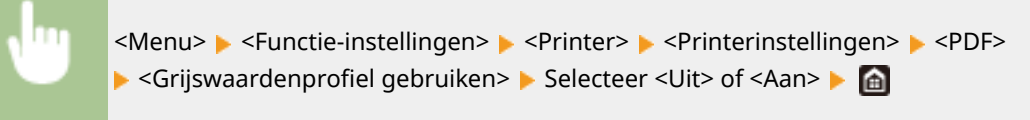

## **OPMERKING:**

● Zelfs als <Aan> is geselecteerd, worden gegeven afgedrukt met uitsluitend K (zwart) toner, afhankelijk van de instelling van <Uitvoerprofiel> of <Puur zwarte tekst>.

## **Uitvoerprofiel! \*2**

Selecteer het juiste profiel voor afdrukdata. U kunt deze optie opgeven voor ieder afbeeldingstype in een document.

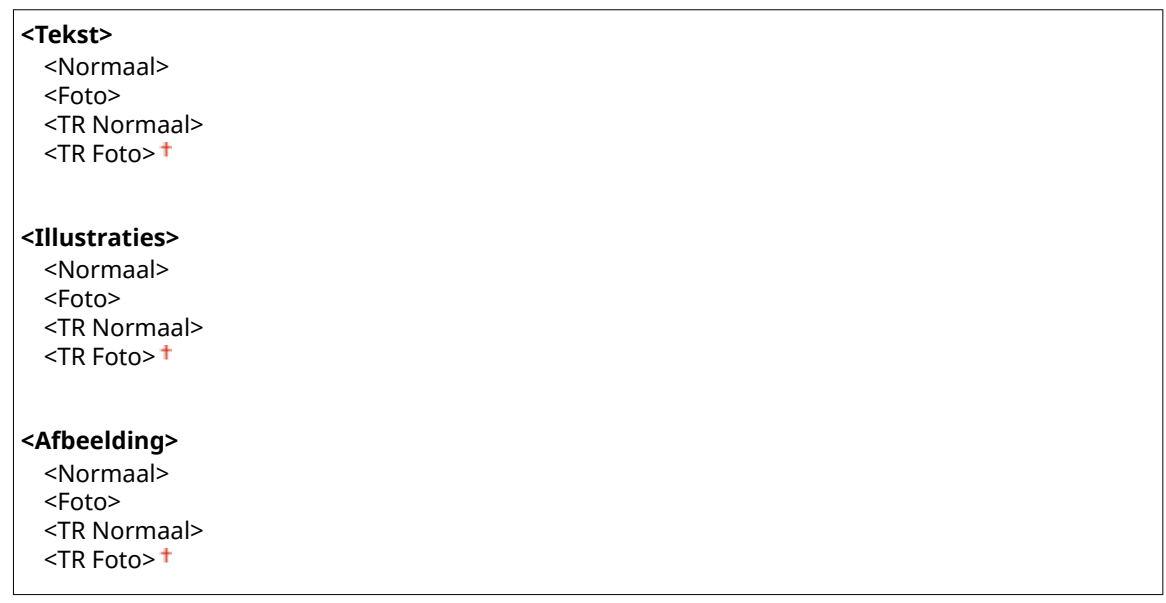

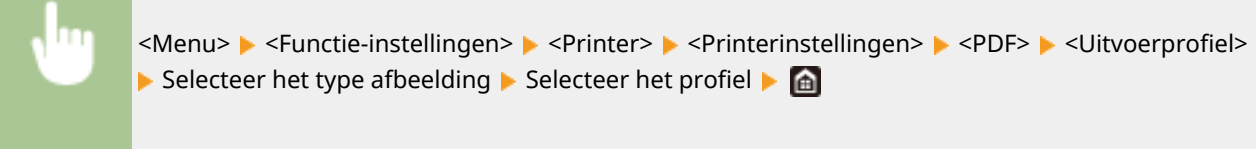

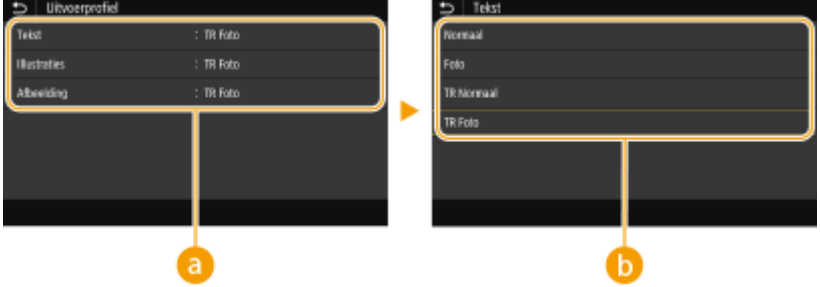

## **a** Type afbeelding

Selecteer het object waarvoor u de instelling wilt wijzigen. <Tekst> vertegenwoordigt letters en tekens, <Illustraties> vertegenwoordigt lijnen en figuren, en <Afbeelding> vertegenwoordigt foto´s en afbeeldingen.

## *D* Profielen

#### **<Normaal>**

Past het afdrukken van data zodanig aan dat de afdrukkleuren zo dicht mogelijk bij de beeldscherm-kleuren liggen.

#### **<Foto>**

Past het afdrukken van data zodanig aan dat de afdrukkleuren zo dicht mogelijk bij foto-kleuren liggen.

#### **<TR Normaal>**

Past het afdrukken van data zodanig aan dat de afdrukkleuren zo dicht mogelijk bij de beeldscherm-kleuren liggen, en uitsluitend de K (zwart) toner wordt gebruikt voor het reproduceren van zwarte en grijze elementen.

#### **<TR Foto>**

#### Overzicht van menuopties

Past het afdrukken van data zodanig aan dat de afdrukkleuren zo dicht mogelijk bij de foto-kleuren liggen, en uitsluitend de K (zwart) toner wordt gebruikt voor het reproduceren van zwarte en grijze elementen.

## **OPMERKING:**

**De instelling van dit item wordt uitgeschakeld als één van de volgende instellingen is geselecteerd.**

- <RGB-bronprofiel> is ingesteld op <Geen>
- $\bullet$  <CMYK-simulatieprofiel> is ingesteld op <Geen>
- Grijswaardenprofiel gebruiken> is ingesteld op <Uit>

### **<Afstemmethode>**

Selecteer het element dat prioriteit krijgt bij kleuraanpassing in <RGB-bronprofiel>.

<Perceptueel> <Verzadiging> <Colorimetrisch>

<Menu> > <Functie-instellingen> > <Printer> <Printerinstellingen> > <PDF> ▶ <Afstemmethode> ▶ Selecteer het item ▶ A

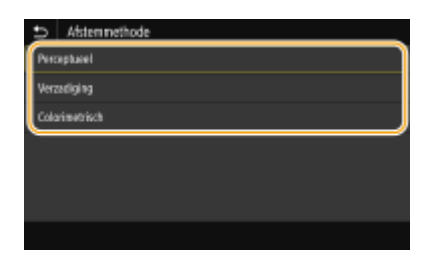

#### **<Perceptueel>**

Het biedt de kleurtint die geschikt is voor het afdrukken van foto's of bitmap-afbeeldingen.

#### **<Verzadiging>**

Het biedt de kleurtint die geschikt is voor het afdrukken van kunstwerken of andere afbeeldingen die worden gebruikt voor presentatiematerialen.

#### **<Colorimetrisch>**

Stel deze optie in als u de RGB-kleurwaarde in het kleurreproductiebereik van het apparaat zo nauwkeurig mogelijk wilt reproduceren.

## **OPMERKING:**

● De instelling van dit item is niet beschikbaar als <RGB-bronprofiel> is ingesteld op <Geen>.

### **<Halftonen>**

U kunt de afdrukmethode selecteren voor het reproduceren van halftonen (het tussenliggende bereik tussen de lichtere en donkere gebieden van een afbeelding) voor optimale beeldkwaliteit.

#### **<Foutdiffusie>**

Deze modus is geschikt voor het afdrukken van gegevens met tekst en dunne lijnen en de kromme lijnen van CAD-gegevens, enz.

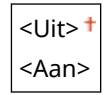

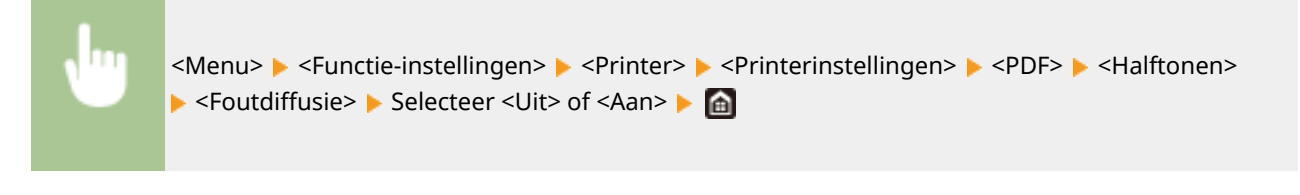

## **OPMERKING:**

- Deze instelling is alleen beschikbaar als <Resolutie> is ingesteld op <600 dpi>.
- De stabiliteit van de structuur en gefixeerde toner kan zijn verminderd als <Foutdiffusie> wordt gebruikt.

### **<Resolutie/gradatie>** \*1

Selecteer de reproductiemethode met halftonen als <Foutdiffusie> is ingesteld op <Uit>. U kunt dit onderdeel instellen voor ieder beeldtype dat zich binnen één document bevindt.

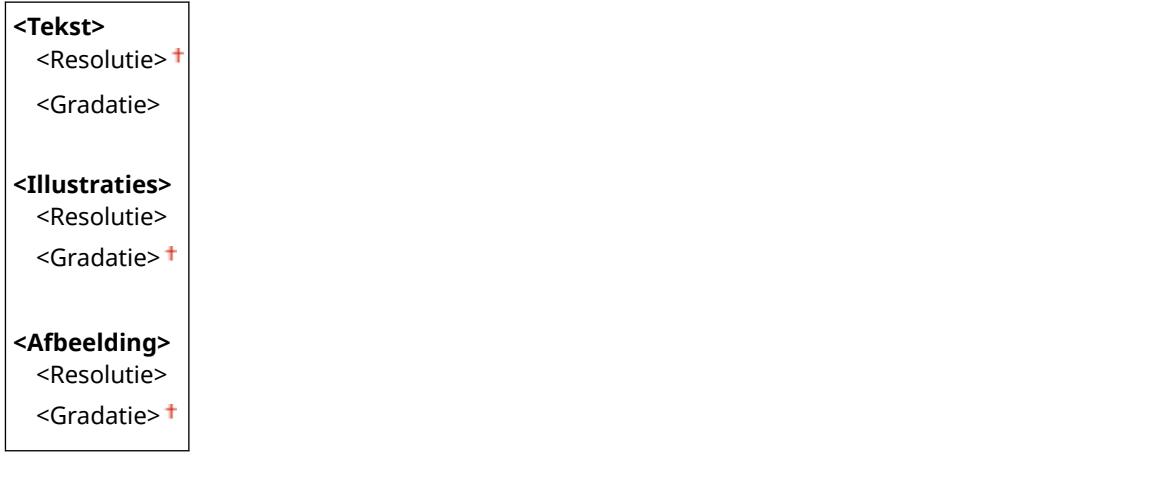

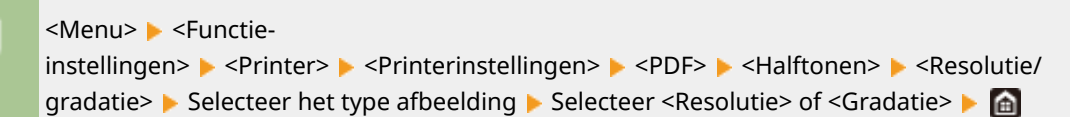

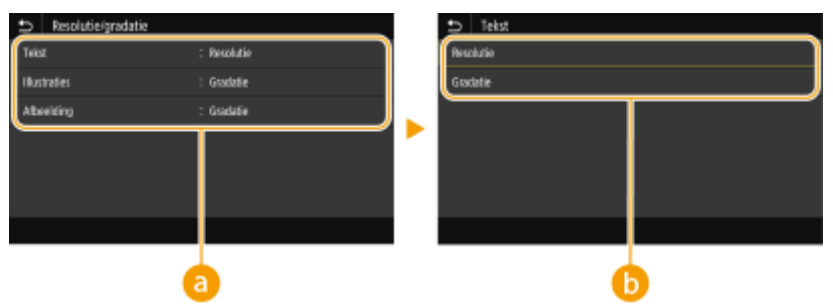

## **a** Type afbeelding

Selecteer het object waarvoor u de instelling wilt wijzigen. <Tekst> vertegenwoordigt letters en tekens, <Illustraties> vertegenwoordigt lijnen en figuren, en <Afbeelding> vertegenwoordigt foto´s en afbeeldingen.

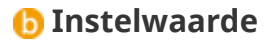

**<Resolutie>**

Produceert een afdruk met vloeiende gradatie of vloeiende randen. Geschikt voor het afdrukken van tekens en fijne lijnen.

#### **<Gradatie>**

Produceert een afdruk met vloeiende gradatie of vloeiende randen. Is geschikt voor het afdrukken van figuren of afbeeldingen die gradatiegebieden bevatten.

### **<Helderheid> \*1**

Stel de helderheid van de gehele afbeelding in stappen van 5% in. Hoe kleiner de ingestelde waarde, des te lichter de afbeelding of tekst wordt. Hoe groter de ingestelde waarde, des te donkerder de afbeelding of tekst wordt.

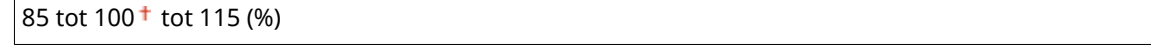

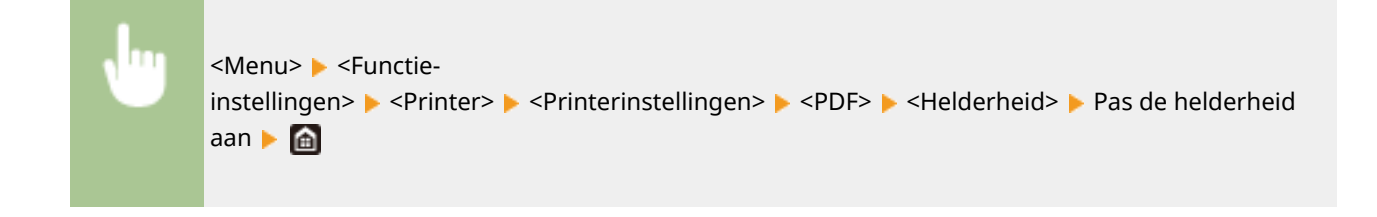

### **<Samengestelde overdruk>**

Geef op of CMYK-data kan worden overdrukt, met opgegeven overdruk, als composiet-uitvoer.

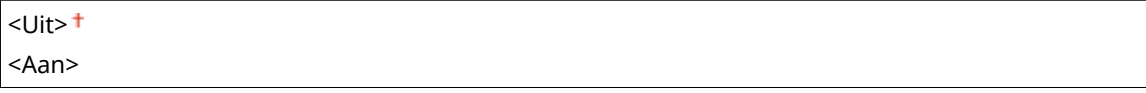

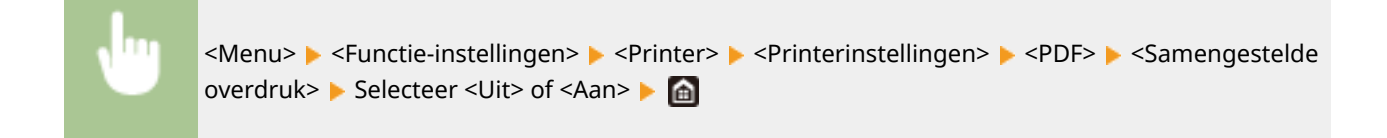

## **OPMERKING:**

● Overdrukken met behulp van speciale kleuren is niet toegestaan.

## **<Grijswaardeconversie> \*1**

Geef de afdrukmethode op om kleurendata in zwart-wit af te drukken.

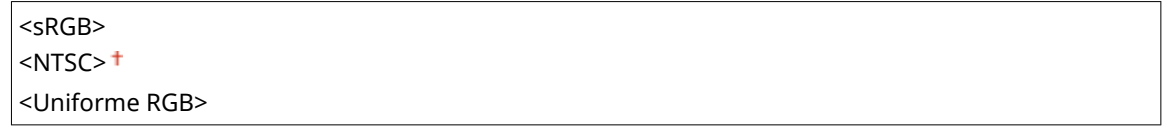

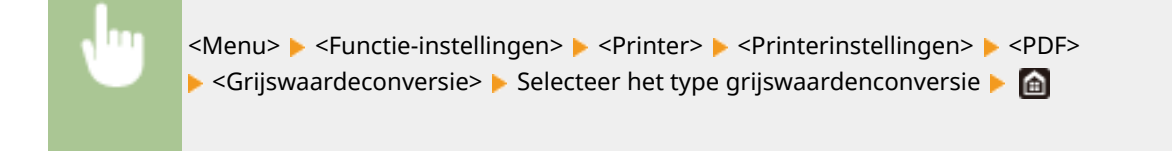

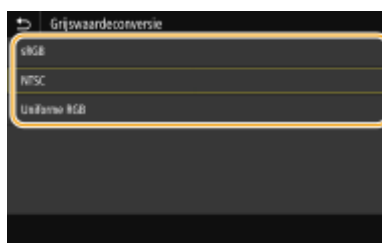

#### **<sRGB>**

Drukt in zwart/wit af met nadruk op kleurverschillen, zodat een vloeiende gradatie wordt verkregen.

#### **<NTSC>**

Drukt zodanig in zwart/wit af dat de afbeelding eruit ziet als een zwart/wit televisieafbeelding (van het NTSCsysteem).

#### **<Uniforme RGB>**

Drukt zodanig in zwart/wit af dat R, G, en B uniform worden geconverteerd naar hetzelfde grijsniveau met behulp van slechts helderheid als de referentie.

#### **<XPS>**

U kunt instellingen voor XPS-bestanden wijzigen.

### **<Afstemmethode>**

Geef de verwerkingsmethode op voor het corrigeren van de kleur.

<Algemeen> <Perceptueel> <Colorimetrisch> <Levendige foto>

> <Menu>  $\blacktriangleright$  <Functie-instellingen>  $\blacktriangleright$  <Printer>  $\blacktriangleright$  <Printerinstellingen>  $\blacktriangleright$  <XPS> ▶ <Afstemmethode> ▶ Selecteer het item ▶ A

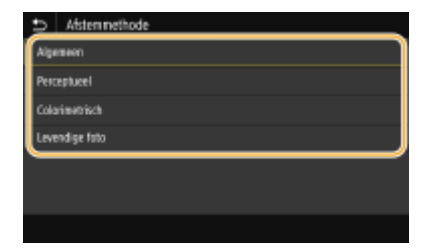

#### **<Algemeen>**

Verwerkt zodanig dat de kleurtint geschikt is voor het afdrukken van algemene papieren zoals foto's of documenten.

#### **<Perceptueel>**

Verwerkt zodanig dat de kleurtint geschikt is voor het afdrukken van bitmapafbeeldingen. Als dit item is geselecteerd, wordt een afbeelding afgedrukt in de kleuren die de beeldschermkleuren het best benaderen.

#### **<Colorimetrisch>**

Minimaliseert een kleurvariatie die optreedt als RGB-data wordt omgezet naar CMYK-data.

#### **<Levendige foto>**

Verwerkt zodanig dat de kleurtint dieper en levendiger is dan <Algemeen>.

### **<Halftonen>**

U kunt de afdrukmethode selecteren voor het reproduceren van halftonen (het tussenliggende bereik tussen de lichtere en donkere gebieden van een afbeelding) voor optimale beeldkwaliteit.

### **<Foutdiffusie>**

Deze modus is geschikt voor het afdrukken van gegevens met tekst en dunne lijnen en de kromme lijnen van CAD-gegevens, enz.

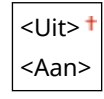

<Menu>  $\blacktriangleright$  <Functie-instellingen>  $\blacktriangleright$  <Printerinstellingen>  $\blacktriangleright$  <XPS>  $\blacktriangleright$  <Halftonen> Selecteer <Uit> of <Aan> <a>

## **OPMERKING:**

- Deze instelling is alleen beschikbaar als <Resolutie> is ingesteld op <600 dpi>.
- De stabiliteit van de structuur en gefixeerde toner kan zijn verminderd als <Foutdiffusie> wordt gebruikt.

#### **<Resolutie/gradatie> \*1**

Selecteer de reproductiemethode met halftonen als <Foutdiffusie> is ingesteld op <Uit>. U kunt dit onderdeel instellen voor ieder beeldtype dat zich binnen één document bevindt.

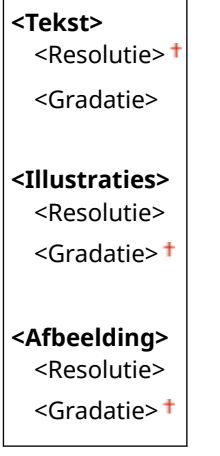

<Menu> <Functieinstellingen> > <Printer> > <Printerinstellingen> > <XPS> > <Halftonen> > <Resolutie/ gradatie> Selecteer het type afbeelding Selecteer <Resolutie> of <Gradatie> Selecteer <

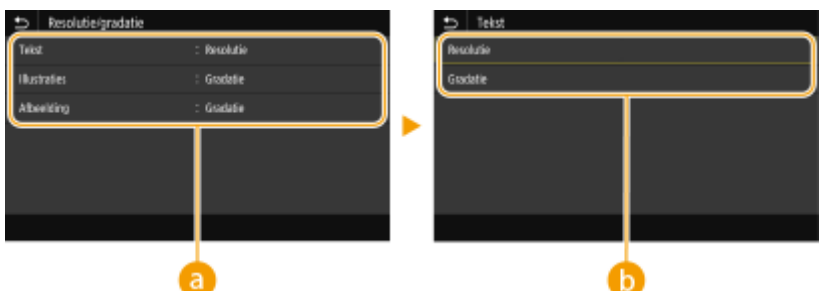

## **a** Type afbeelding

Selecteer het object waarvoor u de instelling wilt wijzigen. <Tekst> vertegenwoordigt letters en tekens, <Illustraties> vertegenwoordigt lijnen en figuren, en <Afbeelding> vertegenwoordigt foto´s en afbeeldingen.

## *D* Instelwaarde

#### **<Resolutie>**

Produceert een afdruk met vloeiende gradatie of vloeiende randen. Geschikt voor het afdrukken van tekens en fijne lijnen.

#### **<Gradatie>**

Produceert een afdruk met vloeiende gradatie of vloeiende randen. Is geschikt voor het afdrukken van figuren of afbeeldingen die gradatiegebieden bevatten.

## **<Grijscorrectie>**

Configureert een instelling zodanig dat zwarte of grijze gegevens met kleurinformatie die bepaalt dat R=G=B is, worden afgedrukt met uitsluitend zwarte (K) toner. Als <Uit> is geselecteerd, wordt data afgedrukt met behulp van de toner van vier kleuren: CMYK. U kunt dit onderdeel instellen voor alle beeldtypen binnen één document.

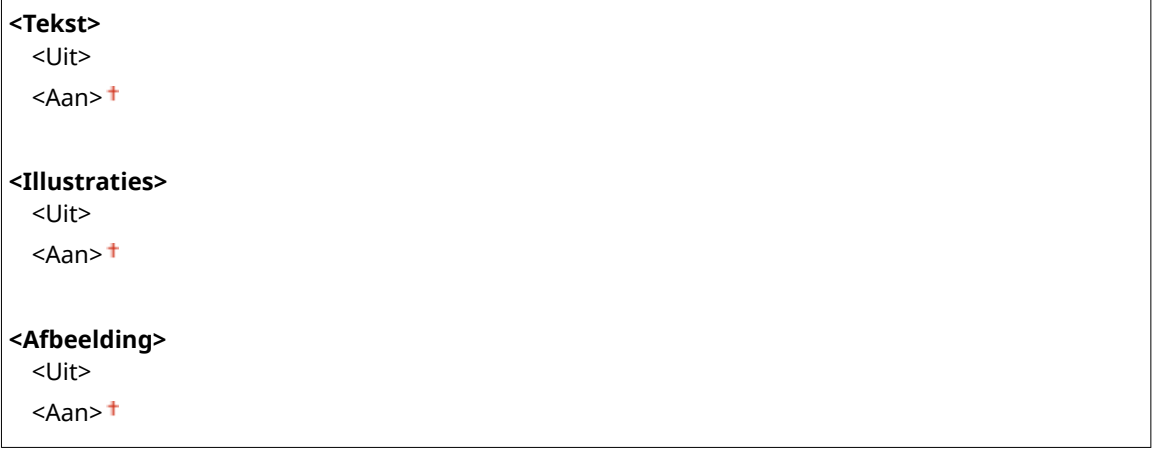

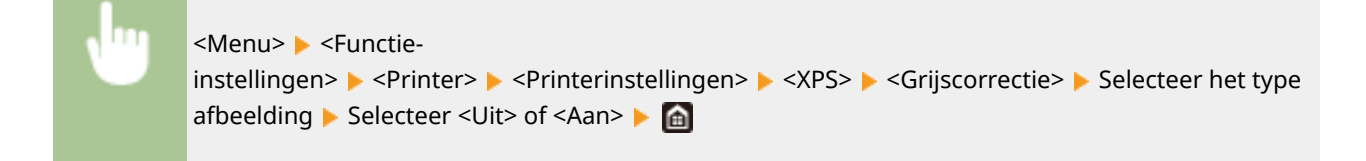

### **<Grijswaardeconversie> \*1**

Geef de afdrukmethode op om kleurendata in zwart-wit af te drukken.

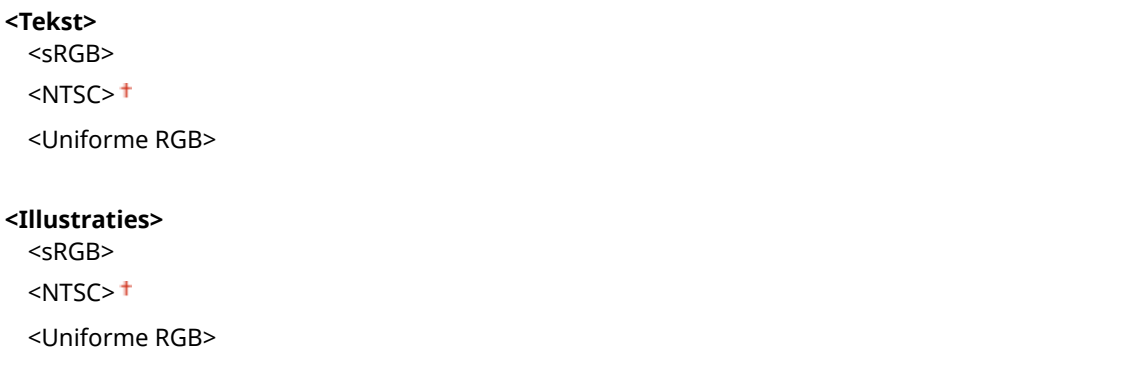

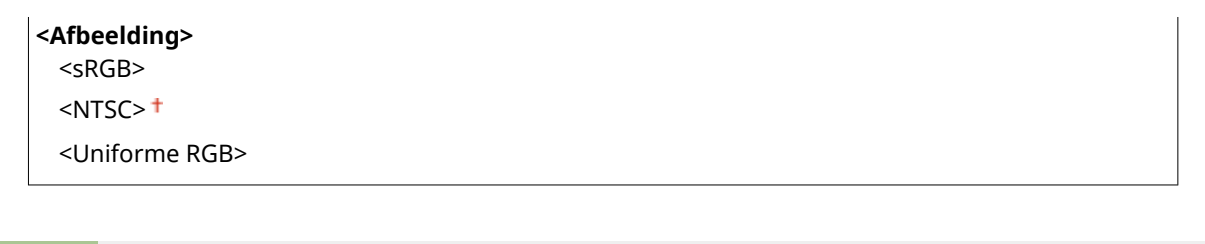

<Menu> > <Functie-instellingen> > <Printer> <Printerinstellingen> > <XPS> Selecteer het type Selecteer het type afbeelding Selecteer het type grijswaardenconversie

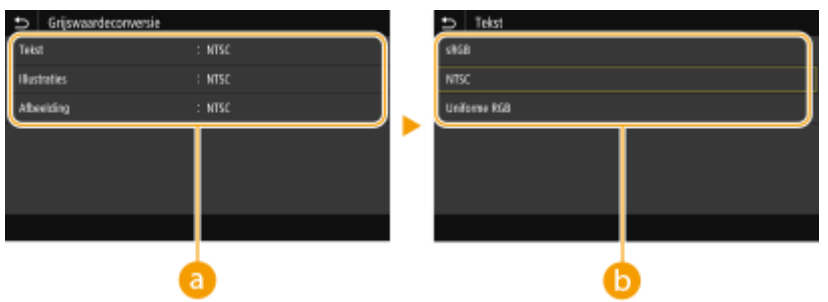

## **a** Type afbeelding

Selecteer het object waarvoor u de instelling wilt wijzigen. <Tekst> vertegenwoordigt letters en tekens, <Illustraties> vertegenwoordigt lijnen en figuren, en <Afbeelding> vertegenwoordigt foto´s en afbeeldingen.

## **Type grijswaardenconversie**

#### **<sRGB>**

Drukt in zwart/wit af met nadruk op kleurverschillen, zodat een vloeiende gradatie wordt verkregen.

#### **<NTSC>**

Drukt zodanig in zwart/wit af dat de afbeelding eruit ziet als een zwart/wit televisieafbeelding (van het NTSCsysteem).

### **<Uniforme RGB>**

Drukt zodanig in zwart/wit af dat R, G, en B uniform worden geconverteerd naar hetzelfde grijsniveau met behulp van slechts helderheid als de referentie.

### **<Papierbesparing>**

Geef op of lege pagina's niet moeten worden uitgevoerd.

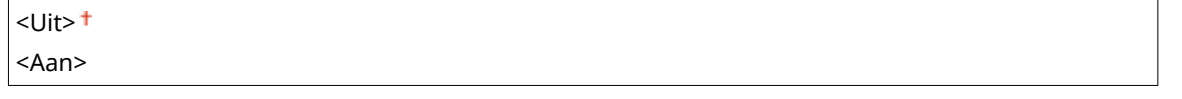

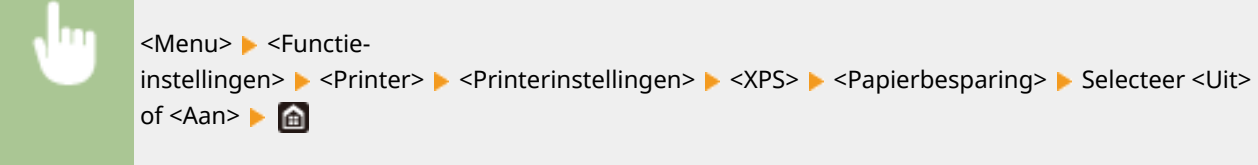

## <PDL-selectie (Plug and Play)>

Selecteer een paginabeschrijvingstaal (PDL), zodat de machine wordt gedetecteerd als een printer die compatibel is met die taal wanneer de machine via Plug and Play wordt aangesloten op een computer.

## **<Netwerk> \*2**

Selecteer een paginabeschrijvingstaal (PDL), zodat de machine wordt gedetecteerd als een printer die compatibel is met die taal wanneer de machine wordt gedetecteerd via het netwerk.

 $<$ UFR II $>$ <sup>+</sup> <UFR II (V4)>  $<$ PCL6> $*1$ <PCL6 (V4)>\*1  $<$ PS $>^{\star}$ <sup>1</sup>

### **<USB>**

Selecteer een paginabeschrijvingstaal (PDL), zodat de machine wordt gedetecteerd als een printer die compatibel is met die taal wanneer de machine via USB wordt aangesloten op een computer.

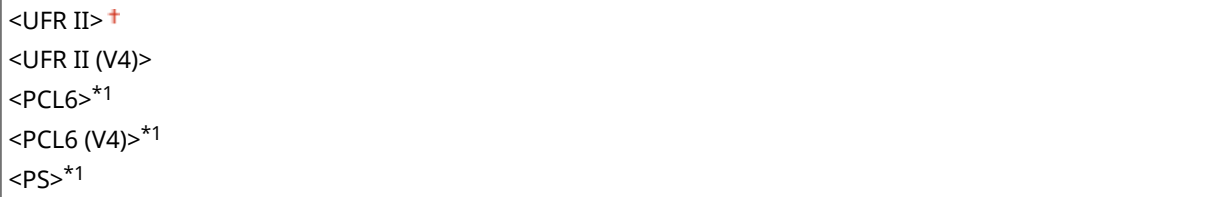

#### **Model aanraakscherm**

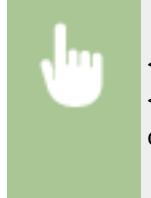

<Menu> Selecteer <Arr and Play)> Selecteer <Arr and Play)> Selecteer <Netwerk> of <USB> Selecteer een paginabeschrijvingstaal > <OK> > Start het apparaat opnieuw op

#### **Model zwart-wit LCD**

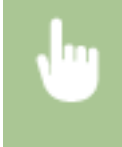

<Menu> Seunctie-instellingen> Serinter> September (Plug and Play)> Selecteer <Netwerk> of <USB> Selecteer een paginabeschrijvingstaal Start het apparaat opnieuw op

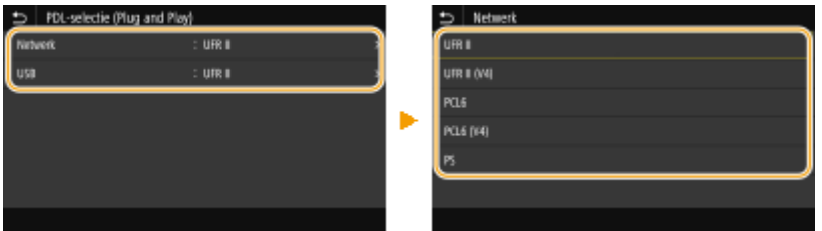

#### **<UFR II>**

Hiermee wordt het apparaat gedetecteerd en verbonden als een UFR II printer.

#### **<UFR II (V4)>**

Hiermee wordt het apparaat gedetecteerd en verbonden als een UFR II printer die compatibel is met XPS (XML Paper Specification).

### Overzicht van menuopties

**<PCL6>** \*1

Hiermee wordt de machine gedetecteerd en verbonden als een PCL6-printer.

**<PCL6 (V4)>** \*1

Hiermee wordt de machine gedetecteerd en verbonden als een PCL6-printer.

**<PS>** \*1

Detecteert het apparaat als PS-printer en sluit het aan.

# **<Ontvangen>**

#### 5108-05Y

Alle instellingen voor het ontvangen van I-faxen verschijnen in een lijst met korte toelichting. Standaardinstellingen worden aangegeven met een dolksymbool  $(1)$ .

**<Algemene instellingen>(P. 425) <I-faxinstellingen>(P. 425)** 

# **OPMFRKING**

## **Sterretjes (\* )**

● Instellingen gemarkeerd met een asterix (\* ) worden misschien niet weergegeven, afhankelijk van het model dat u gebruikt, opties, of andere instel-items.

## <Algemene instellingen>

Geef bewerkingen op die moeten worden verricht als de toner opraakt.

### **<Door. m afdr. bij lege cart.>/<Doorgaan met afdrukken bij lege cart.>**

Als u I-faxberichten ontvangt terwijl de toner opraakt, worden ze niet afgedrukt. Maar als deze functie is ingeschakeld, gaat het apparaat verder met afdrukken, ook al is de toner bijna op.

 $<$ Uit $>1$ <Aan>

> <Menu> <Functie-instellingen> > <Ontvangen> > <Algemene instellingen> > <Door. m afdr. bij lege cart.>/<Doorgaan met afdrukken bij lege cart.> > <Aan> > @

# **BELANGRIJK**

● Als deze functie is ingeschakeld, kunnen I-faxen te licht of onscherp worden afgedrukt. Aangezien ontvangen documenten niet worden opgeslagen, moet u bij een onleesbare afdruk de afzender vragen het document opnieuw te sturen.

## <I-faxinstellingen>

Geef instellingen op voor het afdrukken van ontvangen I-Fax documenten.

## **<Afdrukken op beide zijden> \***

Kies deze optie voor het dubbelzijdig afdrukken van ontvangen documenten.

 $<$ Uit $>$ <sup>+</sup> <Aan>

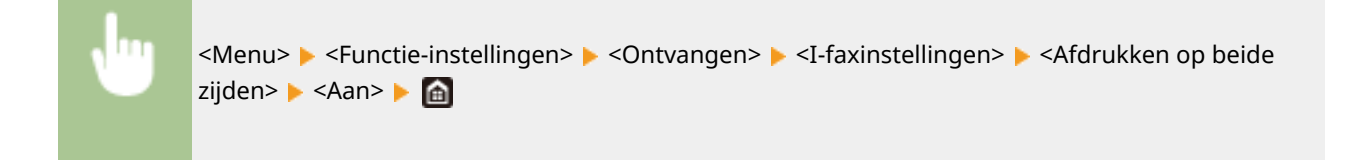

## **<RX-afdrukformaat>**

Geef het papierformaat op dat moet worden gebruikt voor afdrukken.

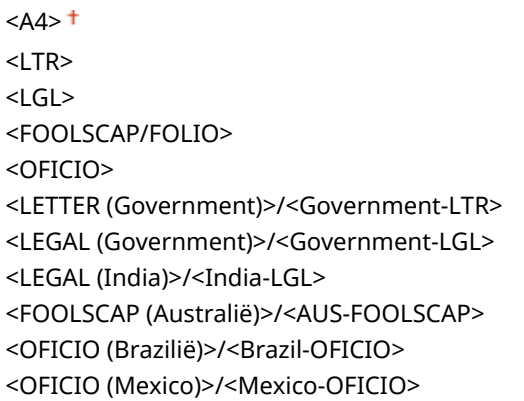

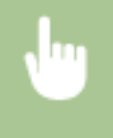

<Menu> <Functie-instellingen> < < Ontvangen> << <a>I-faxinstellingen> <<<r/> <<<r/>RXafdrukformaat> > Selecteer het papierformaat > @
# **<Bestanden gebruiken>**

5108-060

Alle instellingen voor het afdrukken van opgeslagen bestanden verschijnen in een lijst met korte toelichting. Standaardinstellingen worden aangegeven met een dolksymbool  $(1)$ .

#### **<Algemene instellingen>(P. 427) [<Instellingen geheugenmedia>\(P. 436\)](#page-441-0)**

# **OPMFRKING**

## **Sterretjes (\* )**

● Instellingen gemarkeerd met een asterix (\* ) worden misschien niet weergegeven, afhankelijk van het model dat u gebruikt, opties, of andere instel-items.

## <Algemene instellingen>

Configureer de standaardinstellingen voor het afdrukken uit geheugenmedia.

#### **<Toegangsinstellingen opgesl. bestanden>**

U kunt de instellingen veranderen om bestanden die zijn opgeslagen op een USB-geheugenapparaat af te drukken, en de methode om ze weer te geven.

#### **<Standaardinstellingen wijzigen (Geheugenmedia afdruk)>**

U kunt de standaardinstellingen voor het afdrukken uit geheugenmedia veranderen. De hier geconfigureerde instellingen worden gebruikt als de standaardinstellingen voor het afdrukken uit geheugenmedia. **[De standaard instellingen voor functies wijzigen\(P. 162\)](#page-167-0)** 

#### **Model aanraakscherm**

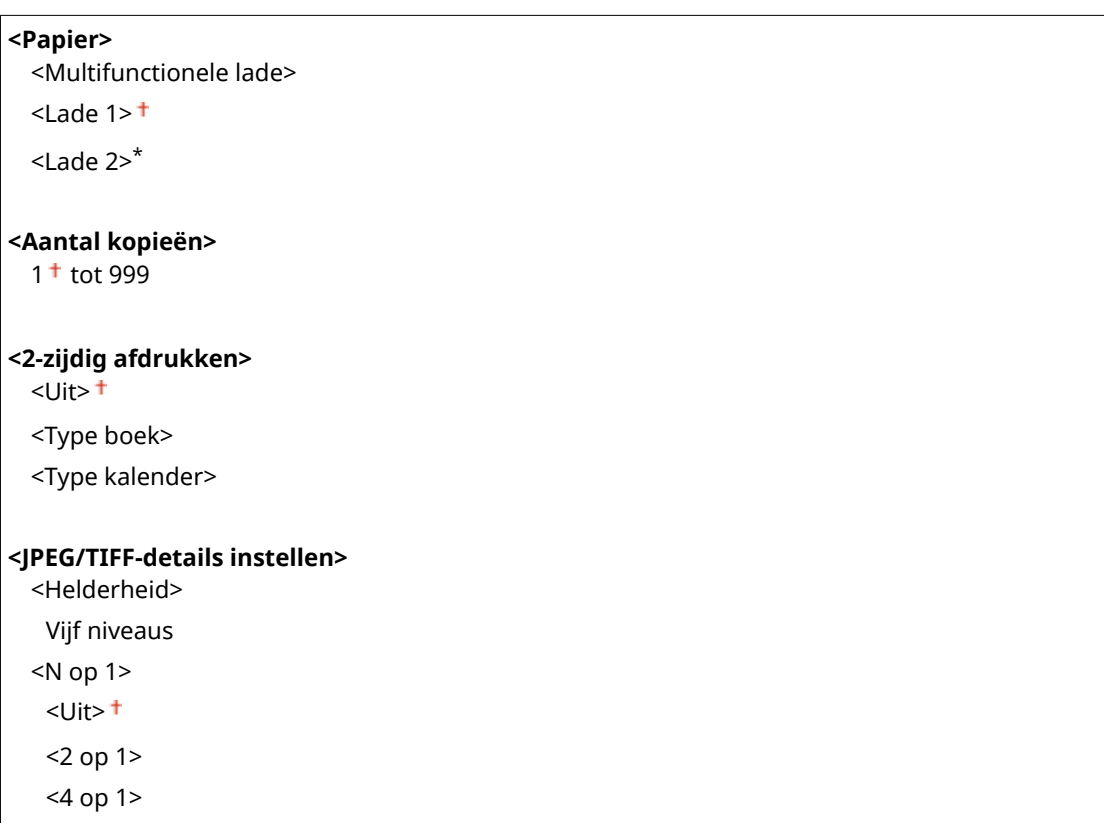

<Type origineel>

<Fotoprioriteit>

<Tekstprioriteit>

<Halftonen>

<Gradatie>

<Foutdiffusie>

#### **< PDF-details instellen>**

<Helderheid>

Zeven niveaus

 $<$ N op 1 $>$ 

 $<$ Uit $>$ <sup> $+$ </sup>

<2 op 1>

<4 op 1> <6 op 1>

<8 op 1>

<9 op 1>

<16 op 1>

<Afdrukbereik>

<Alle pagina's>

<Opgegeven pagina's>

<Vergroten/verkleinen vlgns papierformaat>

 $<$ Uit $>$ <sup>+</sup>

<Aan>

<Afdrukgebied vergroten>

 $<$ Uit $>$ <sup> $+$ </sup>

<Aan>

<Opmerkingen afdrukken>

<Uit>

<Automatisch>

<Andere instellingen>

<Halftonen> <Foutdiffusie>

 $<$ Uit $>$ <sup> $+$ </sup>

<Aan>

<Resolutie/gradatie>\*

<Tekst>

<Resolutie>

<Gradatie>

<Illustraties>

<Resolutie>

<Gradatie>

 <Afbeelding> <Resolutie>

<Gradatie>

<Puur zwarte tekst>

<Uit>

 $<$ Aan $>$ <sup>+</sup>

<Zwarte overdruk>\* <Uit>  $<$ Aan $>$ <sup>+</sup> <RGB-bronprofiel>  $<$ sRGB $>$ <sup>+</sup> <Gamma 1,5> <Gamma 1,8> <Gamma 2,4> <Geen> <CMYK-simulatieprofiel> <JapanColor(Canon)> <U.S. Web Coated v1.00(Canon)> <Euro Standard v1.00(Canon)> <Geen> Grijswaardenprofiel gebruiken>  $<$ Uit $>$ <sup>+</sup> <Aan> <Uitvoerprofiel> <Tekst> <Normaal> <Foto> <TR Normaal> <TR Foto> <Illustraties> <Normaal> <Foto> <TR Normaal> <TR Foto> <Afbeelding> <Normaal> <Foto> <TR Normaal> <TR Foto> <Afstemmethode> <Perceptueel> <Verzadiging> <Colorimetrisch> <Samengestelde overdruk>  $<$ Uit $>$ <sup>+</sup> <Aan> <Grijswaardeconversie> <sRGB>  $<$ NTSC $>$ <sup>+</sup> <Uniforme RGB> <Afdrukkwaliteit> <Densiteit>\* Geel / Magenta / Cyaan / Zwart 17 niveaus

 <Fijnaanpassing> <Geel>/<Magenta>/<Cyaan>/<Zwart> <Hoog>/<Medium>/<Laag> 17 niveaus <Tonerbesparing>  $<$ Uit $>$ <sup> $+$ </sup> <Aan> <Gradatie>  $<$ Hoog 1> $<sup>†</sup>$ </sup> <Hoog 2> <Fijnaanpassing densiteit> Vijf niveaus <Resolutie> <1200 dpi>  $<$ 600 dpi> $<sup>†</sup>$ </sup> <Speciale gladmaakmodus>  $<$ Modus 1> $<sup>†</sup>$ </sup> <Modus 2> <Modus 3> <Modus 4> <Modus 5> <Modus 6> <Tonervolumecorrectie> <Standaard> <Gradatieprioriteit> <Tekstprioriteit> <Lijnverwerking> <Resolutieprioriteit> <Gradatieprioriteit> <Breedteaanpassing>  $<$ Uit $>$ <sup>+</sup> <Aan> <Tekst> <Lijn> <Tekst en lijn> <Geavanceerd gladmaken> <Geavanceerd gladmaken> <Uit>  $\leq$ Niveau 1> $\pm$  <Niveau 2> <Toepassen op illustraties>\*  $<$ Uit $>$ <sup>+</sup> <Aan> <Toepassen op tekst>\* <Uit>  $<$ Aan $>$ <sup>+</sup> <Vloeiender gradaties> <Vloeiender gradaties>

```
<Uit><sup>+</sup>
    <Niveau 1>
   <Niveau 2>
 <Toepassen op illustraties>*
    <Uit>
  <Aan><sup>+</sup>
 <Toepassen op afbeeldingen>*
    <Uit>
   <Aan><sup>+</sup>
```
#### **Model zwart-wit LCD**

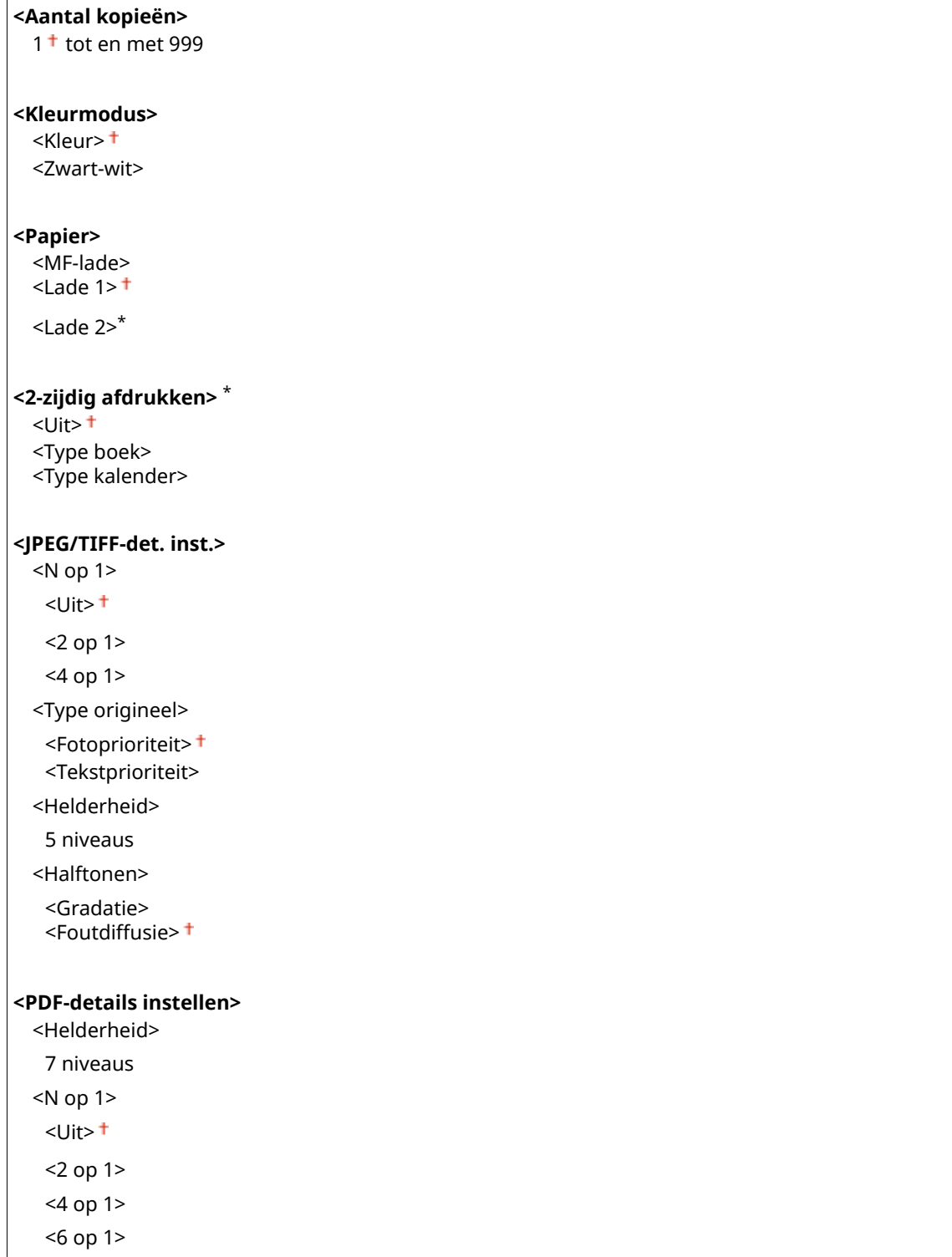

<8 op 1> <9 op 1> <16 op 1> <Afdrukbereik> <Alle pagina's> <Opgegeven pagina's> <Vergroten/verkleinen vlgns papierformaat>  $<$ Uit $>$ <sup>+</sup> <Aan> <Afdrukgebied vergroten>  $<$ Uit $>$ <sup>+</sup> <Aan> <Opmerkingen afdrukken> <Uit> <Automatisch> <Overige> <Halftonen> <Foutdiffusie>  $<$ Uit $>$ <sup> $+$ </sup> <Aan> <Resolutie/gradatie>\* <Tekst> <Resolutie> + <Gradatie> <Illustraties> <Resolutie> <Gradatie> <Afbeelding> <Resolutie> <Gradatie> <Puur zwarte tekst> <Uit>  $<$ Aan $>$ <sup>+</sup> <Zwarte overdruk>\*  $<$ Uit $>$  $<$ Aan $>$ <sup>+</sup> <RGB-bronprofiel>  $<$ sRGB> $<sup>†</sup>$ </sup> <Gamma 1,5> <Gamma 1,8> <Gamma 2,4> <Geen> <CMYK-simulatieprofiel> <JapanColor (Canon)> <U.S. Web Coated v1.00 (Canon)> <Euro Standard v1.00> <Geen> Grijsw.profiel gebr.>

#### Overzicht van menuopties

 $<$ Uit $>$ <sup>+</sup> <Aan> <Uitvoerprofiel> <Tekst> <Normaal> <Foto> <TR Normaal> <TR Foto> <Illustraties> <Normaal> <Foto> <TR Normaal> <TR Foto> <Afbeelding> <Normaal> <Foto> <TR Normaal> <TR Foto> <Afstemmethode> <Perceptueel> <Verzadiging> <Colorimetrisch> <Samengestelde overdruk>  $<$ Uit $>$ <sup>+</sup> <Aan> <Grijswaardeconversie>\*  $<$ s $RGB$  $<$ NTSC $>$ <sup>+</sup> <Uniforme RGB> <Afdrukkwaliteit> <Densiteit>\* <Densiteit> <Geel>/<Magenta>/<Cyaan>/<Zwart> 17 niveaus <Densiteit (fijnaanp.)> <Geel>/<Magenta>/<Cyaan>/<Zwart> <Hoog>/<Medium>/<Laag> 17 niveaus <Tonervolumecorrectie> <Standaard> <Gradatieprioriteit> <Tekstprioriteit> <Tonerbesparing>  $<$ Uit $>$ <sup>+</sup> <Aan> <Gradatie>  $<$ Hoog 1> $<sup>+</sup>$ </sup> <Hoog 2> <Fijnaanpassing densiteit> Vijf niveaus

```
<Resolutie>
   <1200 dpi>
  <600 dpi><<Speciale gladmaakmodus>
  <Modus 1><sup>†</sup></sup>
   <Modus 2>
   <Modus 3>
   <Modus 4>
   <Modus 5>
   <Modus 6>
<Lijnverwerking>
   <Resolutieprioriteit>
   <Gradatieprioriteit>
<Breedteaanpassing>
  <Uit><sup>+</sup>
   <Aan>
<Tekst>
<Lijn>
<Tekst en lijn>
<Geavanceerd gladmaken>
   <Geavanceerd gladmaken>
      <Uit>
     \leqNiveau 1>\pm <Niveau 2>
   <Toepassen op illustraties>*
     <Uit><sup>+</sup>
      <Aan>
   <Toepassen op tekst>*
      <Uit>
     <Aan><sup>+</sup>
<Vloeiender gradaties>
   <Vloeiender gradaties>
     <Uit><sup>+</sup>
      <Niveau 1>
      <Niveau 2>
   <Toepassen op illustraties>*
      <Uit>
     <Aan><sup>†</sup></sup>
   <Toepassen op afbeeldingen>*
      <Uit>
     <Aan><sup>†</sup></sup>
```
## **<Standaard weergave-instellingen> \***

Selecteer Voorbeeld/Miniatuur/Details als de methode om bestanden in een USB-geheugenapparaat weer te geven.

<Voorbeeld>

<Miniatuur> <Details>

> <Menu>  $\blacktriangleright$  <Functie-instellingen>  $\blacktriangleright$  <Bestanden gebruiken>  $\blacktriangleright$  <Algemene instellingen> ▶ <Toegangsinstellingen opgesl. bestanden> ▶ <Standaard weergave-instell.> ▶ Selecteer de weergavemethode $\blacktriangleright$

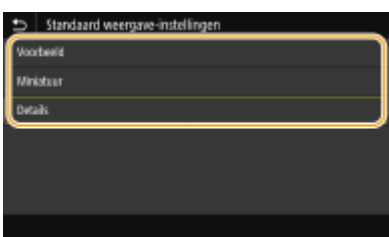

#### **<Voorbeeld>**

Geeft een voorbeeldafbeelding weer.

#### **<Miniatuur>**

Geeft miniatuurafbeeldingen weer.

#### **<Details>**

Geeft bestandsnamen en datums weer in een lijst.

#### **<Standaardinstellingen bestandssortering>**

Geef aan of u de bestanden op een USB-geheugenapparaat oplopend of aflopend wilt sorteren op bestandsnaam of datum.

<Naam (oplopend)> <Naam (aflopend)> <Datum/tijd (oplopend)> <Datum/tijd (aflopend)>

> <Menu> > <Functie-instellingen> > <Bestanden gebruiken> > <Algemene instellingen> ▶ <Toegangsinstellingen opgesl. bestanden> ▶ <Standaardinst. bestandssort.> ▶ Selecteer de volgorde voor het weergeven van bestanden

#### **<Weergavestijl bestandsnaam>**

Geef aan of u korte of lange namen wilt weergeven voor bestanden op een USB-geheugenapparaat.

<Korte bestandsnaam> <Lange bestandsnaam>

> <Menu> > <Functie-instellingen> > <Bestanden gebruiken> > <Algemene instellingen> > <Toegangsinstellingen opgesl. bestanden> > <Weergavestijl bestandsnaam> > Selecteer <Korte bestandsnaam> of <Lange bestandsnaam>

<span id="page-441-0"></span>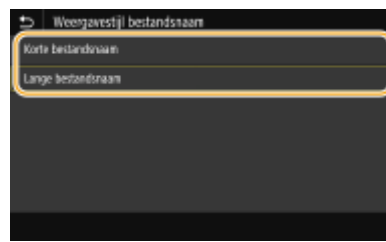

#### **<Korte bestandsnaam>**

Hiermee worden bestandsnamen weergegeven met maximaal acht tekens. Om een onderscheid te maken tussen bestanden met gelijksoortige namen, worden er nummers als '~1' of '~' toegevoegd aan het einde van de bestandsnamen.

#### **<Lange bestandsnaam>**

Geeft voor Model aanraakscherm een bestandsnaam weer van maximaal de eerste 40 tekens. Geeft voor Model zwart-wit LCD een bestandsnaam weer van maximaal de eerste 20 tekens.

## **OPMERKING:**

● Het aantal tekens hierboven is exclusief de tekens in bestandsextensies, zoals '.jpg'.

## <Instellingen geheugenmedia>

Schakel de functies van een USB-geheugenapparaat in of uit.

#### **<Gebruik afdrukfunctie>**

Geef aan of gegevens mogen worden afgedrukt die zijn opgeslagen op een USB-geheugenapparaat dat is aangesloten op het apparaat. **[Beperkingen instellen voor het afdrukken via USB\(P. 278\)](#page-283-0)** 

#### **LBP664Cx**

 $<$ Uit $>$ <sup>+</sup> <Aan>

#### **LBP663Cdw / LBP623Cdw / LBP621Cw**

 $<$ Uit $>$  $<$ Aan> $<sup>†</sup>$ </sup>

# **<Beveiligde afdruk>**

5108-061

Geef op of Beveiligde afdruk is in- of uitgeschakeld ( **[Documenten beveiligd](#page-184-0) afdrukken(P. 179)** ). Standaardinstellingen worden aangegeven met een dolksymbool (†).

```
<Beveiligde afdruk gebruiken>
  <Uit>
  <Aan><sup>+</sup>
   <Printeropdrachten beperken>
      <Uit><sup>+</sup>
      <Aan>
   <Wistijd beveiligde afdruk>
      10 tot en met 30<sup>+</sup> tot en met 240 (min.)
```
# **<Beheerinstellingen>**

#### 5108-062

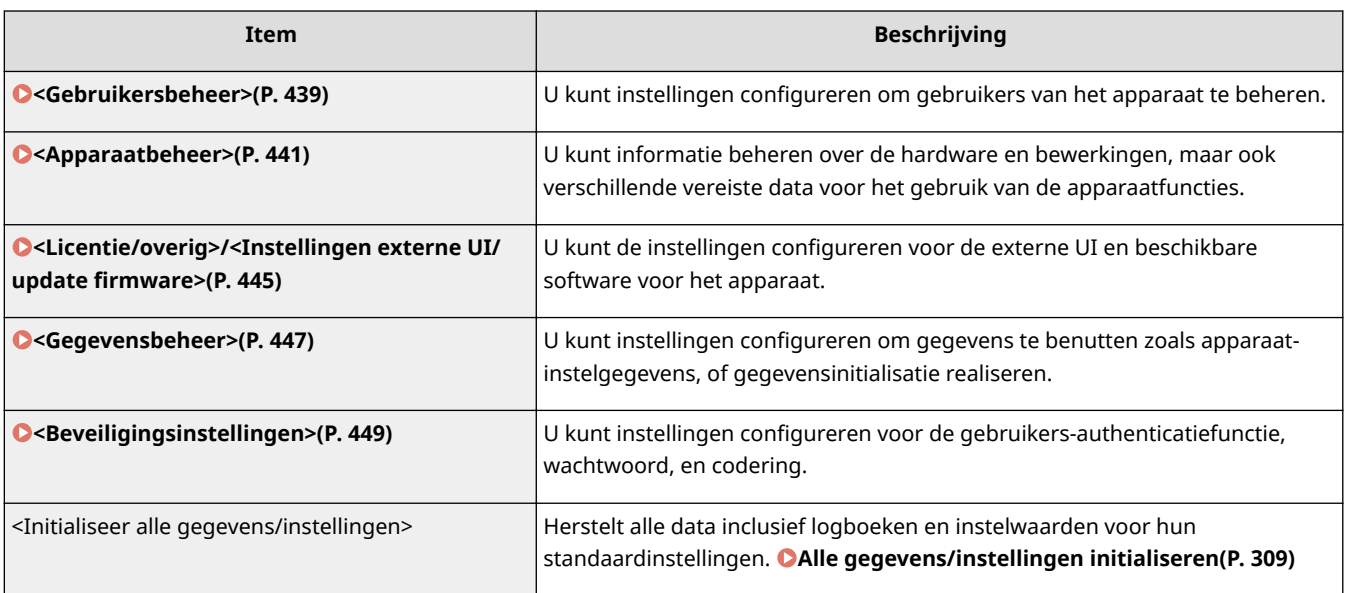

# <span id="page-444-0"></span>**<Gebruikersbeheer>**

5108-063

Alle instellingen voor het gebruikersbeheer van het apparaat verschijnen in een lijst met korte toelichting. Standaardinstellingen worden aangegeven met een dolksymbool  $(1)$ .

## **<Instellingen Systeembeheerderinformatie>(P. 439)**

#### **<Afdelings-ID beheer>(P. 439)**

## <Instellingen Systeembeheerderinformatie>

Geef de id of pincode uitsluitend in voor beheerders die toegangsmachtigingen hebben voor <Netwerk> en <Beheerinstellingen>. Id is <Systeembeheerder-ID> en pincode is <Pincode systeembeheerder>. U kunt ook de naam van een beheerder registreren. **[De systeembeheerders-ID en pincode instellen\(P. 230\)](#page-235-0)** 

#### **<Systeembeheerder-ID en pincode>**

Typ de id en pincode voor de systeembeheerder in.

<Systeembeheerder-ID> <Pincode systeembeheerder>

#### **<Naam systeembeheerder>**

Gebruik alfanumerieke tekens voor de naam van de beheerder.

## <Afdelings-ID beheer>

Stelde functie Afdelings-ID beheer in om toegang tot het apparaat te beheren met gebruik van meerdere ID's. **O [Afdeling-ID beheer configureren\(P. 232\)](#page-237-0)** 

#### **Model aanraakscherm**

```
<Afdelings-ID beheer>
  <Uit><sup>+</sup>
  <Aan>
    <Afdr.opdr. toest. (onbek. ID)>
       <Uit>
       <Aan><sup>+</sup>
```
#### **Model zwart-wit LCD**

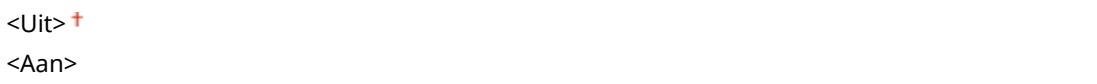

# **OPMERKING**

#### **Voor het Model aanraakscherm**

- U kunt <Registr./bewerken> selecteren om Afdelings-ID´s te registreren en de instellingen van de geregistreerde ID´s te bewerken.
- U kunt <Tellerbeheer> selecteren om het totaalaantal pagina's te controleren voor taken die tot nu toe zijn verricht per Afdelings-ID.

## **Voor het Model zwart-wit LCD**

● Geef op of Beheer afdelings-id moet worden ingeschakeld. Via de Externe UI registreert u Afdelings-ID´s of conroleert u de status van het apparaatgebruik per Afdelings-ID.

# <span id="page-446-0"></span>**<Apparaatbeheer>**

#### 5108-064

Alle instellingen voor het beheer van het informatie voor de hardware en bewerkingen, maar ook over beheer van vereiste gegevens bij gebruik van apparaatfuncties verschijnen in een lijst met korte toelichting. Standaardinstellingen worden aangegeven met een dolksymbool  $(1)$ .

**<Instellingen Apparaatinformatie>(P. 441) <Selecteer land/regio>(P. 441) [<Weergave opdrachtlog>\(P. 442\)](#page-447-0)  [<Gebruik NFC>\(P. 442\)](#page-447-0)  [<Informatie over verbruiksartikelen weergeven \(RUI/Toner Status\)>/<Info verbr.art. tonen \(RUI/Toner](#page-448-0) [Status\)> \(P. 443\)](#page-448-0)  [<Melden om papierinst. te controleren>\(P. 443\)](#page-448-0)  [<Canon Genuine Mode>\(P. 444\)](#page-449-0)** 

# **OPMERKING**

#### **Sterretjes (\* )**

- Instellingen die zijn gemarkeerd met "<sup>\*1</sup>" kunnen niet worden geïmporteerd of geëxporteerd.
- Opties die zijn gemarkeerd met '\*2' kunnen variëren of zijn mogelijk niet beschikbaar, of hebben afwijkende standaardinstellingen per land of regio.
- Instellingen gemarkeerd met "\*3" worden misschien niet weergegeven, afhankelijk van het model dat u gebruikt, opties, of andere instel-items

## <Instellingen Apparaatinformatie>

Typ alfanumerieke tekens voor de naam en de installatielocatie om de machine te identificeren.

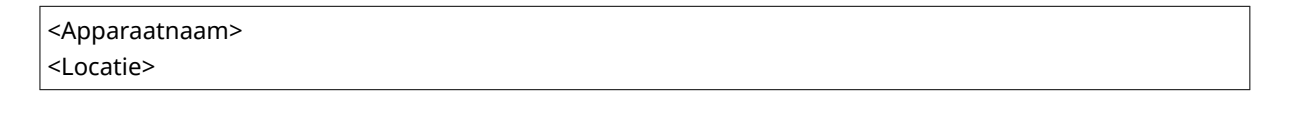

<Menu> > <Beheerinstellingen> > <Apparaatbeheer> > <Instellingen Apparaatinformatie> Selecteer <Apparaatnaam> of <Locatie> > Voer de naam of locatie van het apparaat in ( **[Tekst invoeren\(P. 122\)](#page-127-0)** ) <Toepassen>

## <Selecteer land/regio> \*1 \*2

Geef het land of de regio op waarin de machine wordt gebruikt. De standaardinstelling kan verschillen, aangezien deze wordt bepaald op het moment dat de machine de eerste keer wordt ingeschakeld.

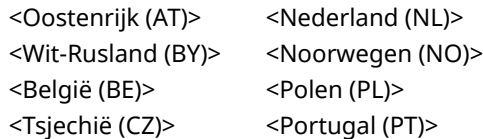

<span id="page-447-0"></span>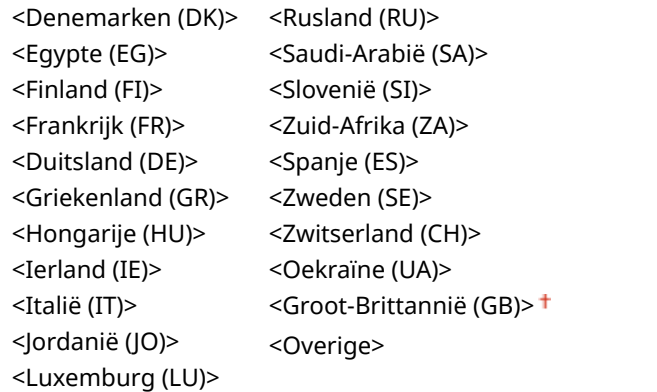

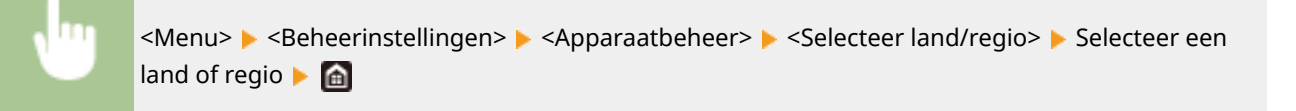

## <Weergave opdrachtlog>

Geef op of de afdruklogs op de display van het apparaat moeten verschijnen.

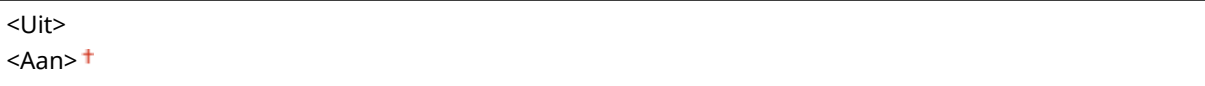

#### **Model aanraakscherm**

<Menu> > <Beheerinstellingen> > <Apparaatbeheer> > <Weergave opdrachtlog> > Selecteer <Uit> of <Aan> <OK> Start het apparaat opnieuw op

#### **Model zwart-wit LCD**

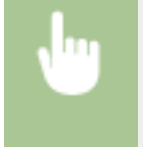

<Menu> Seheerinstellingen> Sepparaatbeheer> Selecteer> <Weergave opdrachtlog> Selecteer> <Uit> of <Aan> Start het apparaat opnieuw op

# <Gebruik NFC> \*3

Selecteer of u wilt toestaan dat afdrukken wordt uitgevoerd wanneer met een mobiel toestel dat geschikt is voor NFC het NFC-merkteken op het bedieningspaneel wordt aangeraakt.

 $<$ Uit $>$  $<$ Aan $>$ <sup>+</sup>

<span id="page-448-0"></span>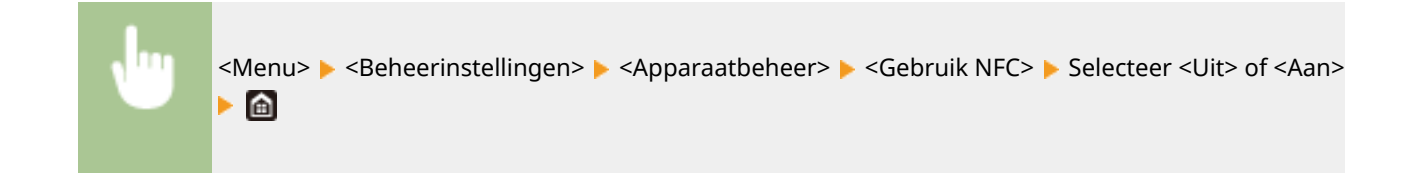

## <Informatie over verbruiksartikelen weergeven (RUI/Toner Status)>/<Info verbr.art. tonen (RUI/Toner Status)>

Geef aan of u een knop aan de UI op afstand of aan Toner Status wilt toevoegen, waarmee de website voor het kopen van tonercartridges kan worden weergegeven. U kunt ook opgeven of u Toner Status wilt gebruiken.

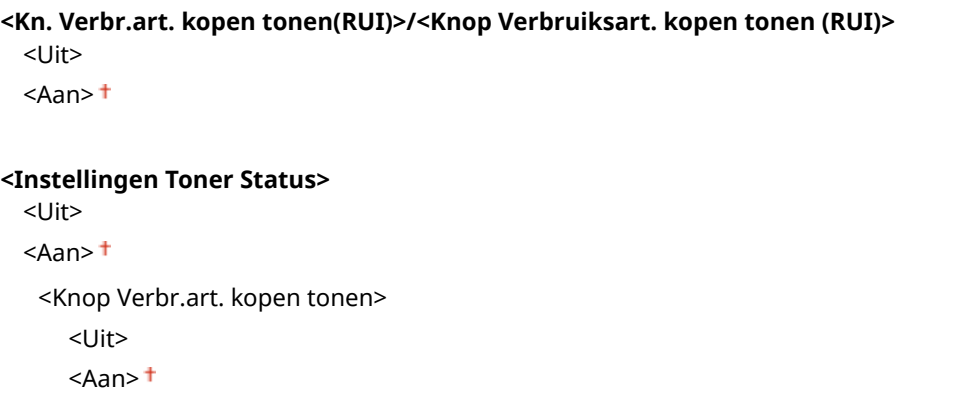

<Menu> > <Beheerinstellingen> > <Apparaatbeheer> > <Informatie over verbruiksartikelen weergeven (RUI/Toner Status)>/<Info verbr.art. tonen (RUI/Toner Status)> Geef de instellingen op ▶ 俞

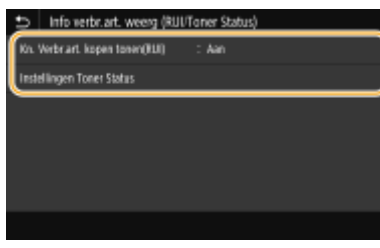

#### **<Kn. Verbr.art. kopen tonen(RUI)>/<Knop Verbruiksart. kopen tonen (RUI)>**

Selecteer <Uit> en voorkom dat een knop wordt weergegeven in de externe UI waarmee tonercartridges kunnen worden gekocht.

#### **<Instellingen Toner Status>**

Wilt u Tonerstatus niet gebruiken, selecteer dan <Uit>. Wilt u voorkomen dat door middel van een knop, die wordt weergegeven in Tonerstatus, tonercartridges kunnen worden gekocht, selecteer dan <Aan> en vervolgens <Uit>.

## <Melden om papierinst. te controleren>

Geef op of u een melding wilt weergeven die u vraagt de papierinstellingen te controleren wanneer u de papierlade in het apparaat plaatst.

<span id="page-449-0"></span><Uit>  $<$ Aan $>$ <sup>+</sup>

#### **Model aanraakscherm**

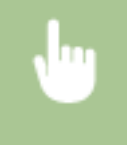

<Menu> Seheerinstellingen> <Apparaatbeheer> <Melden om papierins. te contr.> Selecteer <Uit> of <Aan>  $\blacktriangleright$  <OK>  $\blacktriangleright$  Start het apparaat opnieuw op

#### **Model zwart-wit LCD**

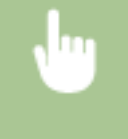

<Menu> > <Beheerinstellingen> > <Apparaatbeheer> > <Melden om papierinstell. te controleren> Selecteer <Uit> of <Aan> Start het apparaat opnieuw op

## <Canon Genuine Mode>

De modus voor wanneer originele tonercartridges van Canon worden gebruikt.

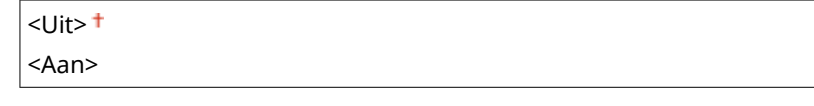

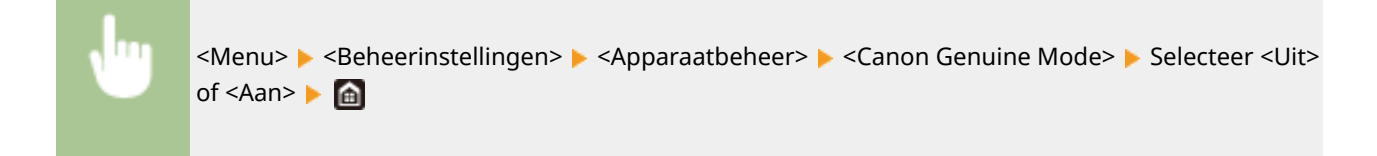

# **OPMERKING**

● Indien nodig kan de servicemonteur de instelling wijzigen. Als dit item niet wordt weergegeven, neem dan contact op met de beheerder van het apparaat.

# <span id="page-450-0"></span>**<Licentie/overig>/<Instellingen externe UI/update**

# **firmware!**

5108-065

Alle instellingen voor de software en het systeemopties voor het apparaat, maar ook over Licentie registreren verschijnen in een lijst met korte toelichting. Standaardinstellingen worden aangegeven met een dolksymbool (†).

**<Licentie registreren>(P. 445) <Instellingen externe UI>(P. 445) O**<Update firmware>(P. 446)

# **OPMERKING**

## **Sterretjes (\* )**

- Instellingen die zijn gemarkeerd met "<sup>\*1</sup>" kunnen niet worden geïmporteerd of geëxporteerd.
- Instellingen gemarkeerd met "<sup>\*2</sup>" worden misschien niet weergegeven, afhankelijk van het model dat u gebruikt, opties, of andere instel-items.

# <Licentie registreren> \*1 \*2

Voer de licentiesleutel in voor een systeemoptie die op het apparaat kan worden gebruikt. **[Licentieregistratie\(P. 515\)](#page-520-0)** 

# <Instellingen externe UI> \*1

Configureer instellingen voor het gebruiken van UI op afstand. Met UI op afstand kunt u de instellingen van het apparaat configureren vanaf een webbrowser.

#### **<Externe UI>/<Externe UI gebruiken>**

Selecteer of u de externe UI wilt gebruiken ( **[De UI op afstand uitschakelen\(P. 281\)](#page-286-0)** ). Bij een externe UI kunt u ook opgeven of communicatie met TLS versleuteling wordt gebruikt ( **[De sleutel en certificaat voor TLS](#page-257-0) [configureren\(P. 252\)](#page-257-0)** ).

#### **Model aanraakscherm**

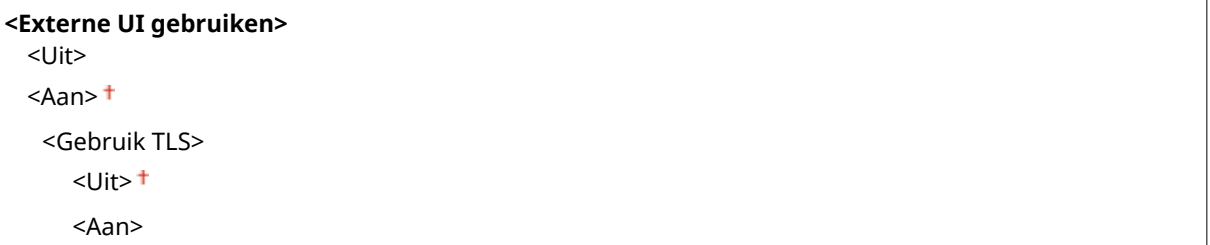

#### **Model zwart-wit LCD**

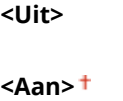

<Gebruik TLS>

<span id="page-451-0"></span> $<$ Uit $>1$ <Aan>

#### **Model aanraakscherm**

<Menu> <Beheerinstellingen> <Licentie/overig> <Instellingen externe UI> <Externe UI> Selecteer <Aan> in <Externe UI gebruiken> Selecteer <Uit> of <Aan> in <Gebruik TLS> ► <Toepassen> ► <OK> ► Start het apparaat opnieuw op

#### **Model zwart-wit LCD**

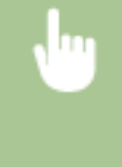

<Menu> > <Beheerinstellingen> > <Instellingen externe UI/update firmware> > <Instellingen externe UI> > <Externe UI gebruiken> > <Aan> > Selecteer <Uit> of <Aan> > Start het apparaat opnieuw op

#### **<Toegang beperken>/<Beveiligingsinst. toegang via externe UI>**

Geef op dat een pincode moet worden ingevoerd voor toegang tot de UI op afstand. Stel een pincode in van maximaal 7 cijfers. Alle gebruikers gebruiken een gemeenschappelijke pincode. **[Een pincode instellen voor](#page-243-0) [UI op afstand\(P. 238\)](#page-243-0)** 

**<Uit>**

**<Aan>** <Toegangspincode externe UI>

> <Menu> > <Beheerinstellingen> > <Licentie/overig>/<Instellingen externe UI/update firmware> ► <Instellingen externe UI> ► <Toegang beperken>/<Beveiligingsinst. toegang via externe UI> Aan> Voer een pincode in Actor assen> Voer de pincode in (bevestigen) SToepassen>

# <Update firmware> \*1

Bepaal aan de hand van de omgeving waarin de machine wordt gebruikt hoe u de update van de firmware wilt installeren. **[De Firmware updaten\(P. 305\)](#page-310-0)** 

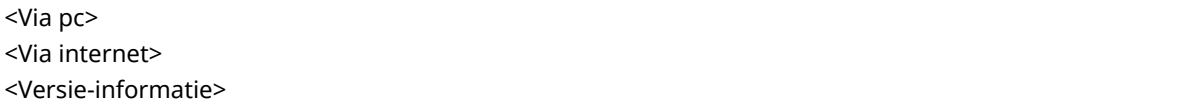

# <span id="page-452-0"></span>**<Gegevensbeheer>**

#### 5108-066

De instellingen voor het benutten van de apparaatinstellingen en voor gegevensinitialisatie verschijnen in een lijst met korte toelichting. Standaardinstellingen worden aangegeven met een dolksymbool (†).

**<Importeren/exporteren>(P. 447) O**<Prod. Ext'd Survey Prog. insch.>/<Product Extended Survey Program inschak.>(P. 448) **[<Sleutel en certificaat initialiseren>\(P. 448\)](#page-453-0)  [<Menu initialiseren>\(P. 448\)](#page-453-0)** 

# **OPMERKING**

## **Sterretjes (\* )**

● Instellingen die zijn gemarkeerd met een sterretje (\* ) kunnen niet worden geïmporteerd of geëxporteerd.

## <Importeren/exporteren> \*

U kunt ook verschillende instellingen van het apparaat met behulp van een USB-geheugenapparaat importeren en exporteren. Voor informatie over de beschikbare USB-geheugenapparaten en hoe u het USB-geheugenapparaat plaatst / verwijdert, raadpleegt u **[Een USB-geheugenapparaat gebruiken\(P. 166\)](#page-171-0)** .

<Importeren> <Exporteren>

#### **Importeren**

<Menu> > <Beheerinstellingen> > <Gegevensbeheer> > <Importeren/exporteren> ► <Importeren> ► <Ja> ► Voer het wachtwoord in ► <Toepassen>

#### **Exporteren**

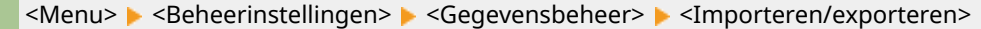

Exporteren> EVoer het wachtwoord in Exponsion> EVoer het wachtwoord in (bevestigen) <Toepassen>

# **OPMERKING**

#### **Wanneer het importeren plaatsvindt**

● Het apparaat start automatisch opnieuw op wanneer de importprocedure is beëindigd.

## <span id="page-453-0"></span><Prod. Ext'd Survey Prog. insch.>/<Product Extended Survey Program inschak.>

Hiermee kunt u Product Extended Survey Program in- of uitschakelen (een programma voor het verzamelen van gebruiksgegevens van de machine).

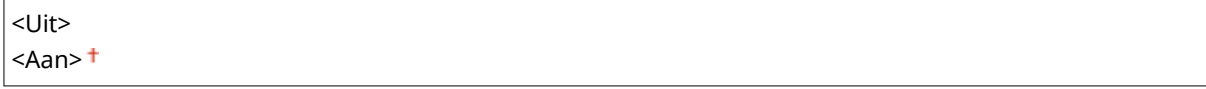

#### **Model aanraakscherm**

<Menu> > <Beheerinstellingen> > <Gegevensbeheer> > <Prod. Ext'd Survey Prog. insch.> Selecteer <Uit> of <Aan> Selecteer <OK> Start het apparaat opnieuw op

#### **Model zwart-wit LCD**

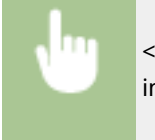

<Menu> > <Beheerinstellingen> > <Gegevensbeheer> > <Product Extended Survey Program inschak.> Selecteer <Uit> of <Aan> Start het apparaat opnieuw op

## <Sleutel en certificaat initialiseren> \*

Selecteer deze optie om de standaardinstellingen te herstellen voor [Instellingen sleutel en certificaat] en [Instellingen CA-certificaat]. **OSleutel en certificaat initialiseren(P. 308)** 

## <Menu initialiseren> \*

Selecteer deze optie om voor de onderstaande instellingen de standaardwaarden te herstellen. U kunt alle instellingen in één keer herstellen of alleen bepaalde instellingen. *Menu Initialiseren(P. 308)* 

<Voorkeuren> <Aanpassing/onderhoud> <Functie-instellingen> <Beheerinstellingen> <Alles initialiseren>

# <span id="page-454-0"></span>**<Beveiligingsinstellingen>**

5108-067

Alle instellingen voor de authenticatiefunctie en versleuteling verschijnen in een lijst met korte toelichting. Standaardinstellingen worden aangegeven met een dolksymbool  $(1)$ .

**<Instellingen authenticatie/wachtwoord>(P. 449)** 

**[<Encryptie-instellingen>\(P. 450\)](#page-455-0)** 

**O**<Systeem verifiëren bij opstarten>(P. 450)

## <Instellingen authenticatie/wachtwoord>

U kunt de beveiliging van de authenticatiefunctie versterken.

#### **<Instellingen authenticatiefunctie>**

Configureer de beveiligingsfuncties voor de gebruikersauthenticatie.

#### **<Blokkering>/<Blokkeringsinstellingen>**

Geef op of een gebruiker die slaagde voor de gebruikersauthenticatie, tijdelijk moet worden verhinderd op het apparaat in te loggen (vergrendeling). Als <Aan> is geselecteerd, geef dan op hoe veel mislukte pogingen zijn toegestaan voordat de vergrendeling wordt ingeschakeld, en ook de tijd totdat de gebruiker weer kan inloggen.

**<Blokkering inschakelen>** <Uit> <Aan> <Blokkeringsdrempel>  $1<sup>†</sup>$  tot en met 10 (maal) <Blokkeringsperiode>

 $1<sup>†</sup>$  tot en met 60 (min.)

#### **Model aanraakscherm**

<Menu> > <Beheerinstellingen> > <Beveiligingsinstellingen> > <Instellingen authenticatie/ wachtwoord> > <Instellingen authenticatiefunctie> > <Blokkering> > Selecteer <Aan> in <Blokkering inschakelen> Geef alle instel-items op Start ><DE> <OK> Start het apparaat opnieuw op

#### **Model zwart-wit LCD**

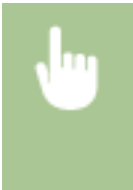

<Menu> > <Beheerinstellingen> > <Beveiligingsinstellingen> > <Instellingen authenticatie/ wachtwoord> > <Instellingen authenticatiefunctie> > <Blokkeringsinstellingen> > <Blokkering inschakelen>  $\blacktriangleright$  <Aan>  $\blacktriangleright$  Geef de gewenste instellingen op  $\blacktriangleright$  Start het apparaat opnieuw op

## **BELANGRIJK:**

● Deze optie wordt niet toegepast voor inloggen met het afdelings-ID.

## <span id="page-455-0"></span><Encryptie-instellingen>

Configureer een instelling voor het uitschakelen van een zwakke versleuteling of de sleutel en certificatie met gebruik van een zwakke versleuteling.

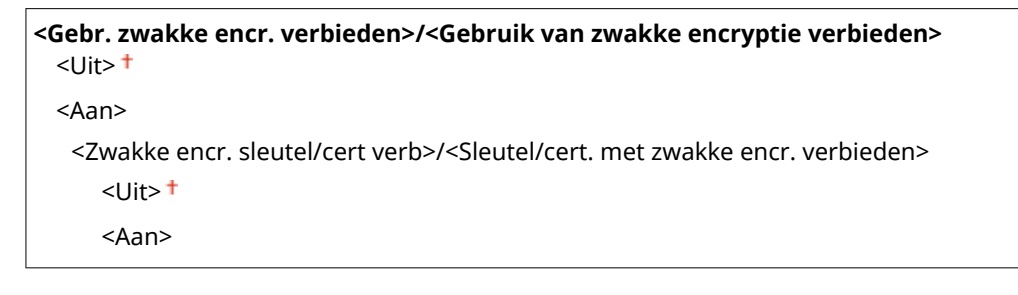

#### **Model aanraakscherm**

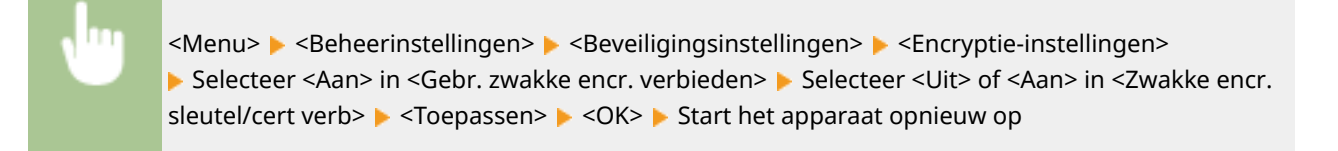

#### **Model zwart-wit LCD**

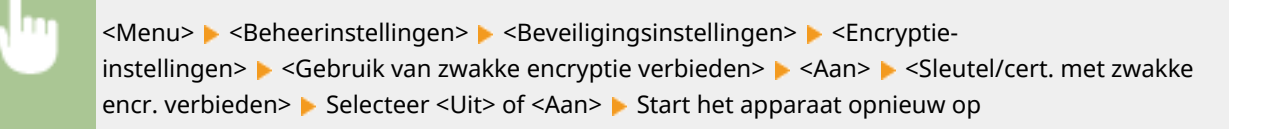

## <Systeem verifiëren bij opstarten>

Bij het opstarten van het apparaat of bij het uitvoeren van een toepassing (in Application Library (Toepassingenbibliotheek)) wordt gecontroleerd of het systeem of de toepassing niet is gemanipuleerd. Als manipulatie wordt ontdekt, gaat het apparaat over naar een toestand waarin het wacht op een firmware-update. Voer in dit geval een firmware-update vanaf een computer uit. **[De Firmware updaten\(P. 305\)](#page-310-0)** 

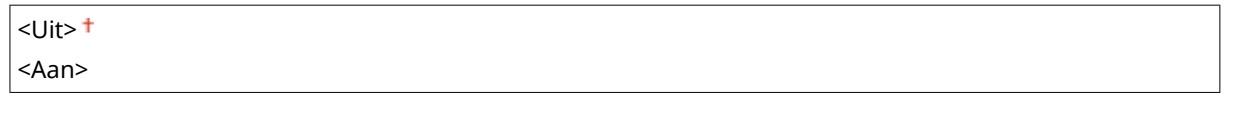

<Menu> > <Beheerinstellingen> > <Beveiligingsinstellingen> > <Systeem verifiëren bij opstarten> Action > Start het apparaat automatisch opnieuw op

# **BELANGRIJK**

● Als ook na enige tijd wachten niets wordt weergegeven, is systeemherstel misschien niet mogelijk. Neem in dit geval contact op met de dichtstbijzijnde Canon-dealer of met de Canon-helpdesk.

#### Overzicht van menuopties

● Als een toepassing, geïnstalleerd na transport van het apparaat vanuit de fabriek, is gemanipuleerd, moet deze opnieuw op het apparaat worden geïnstalleerd.

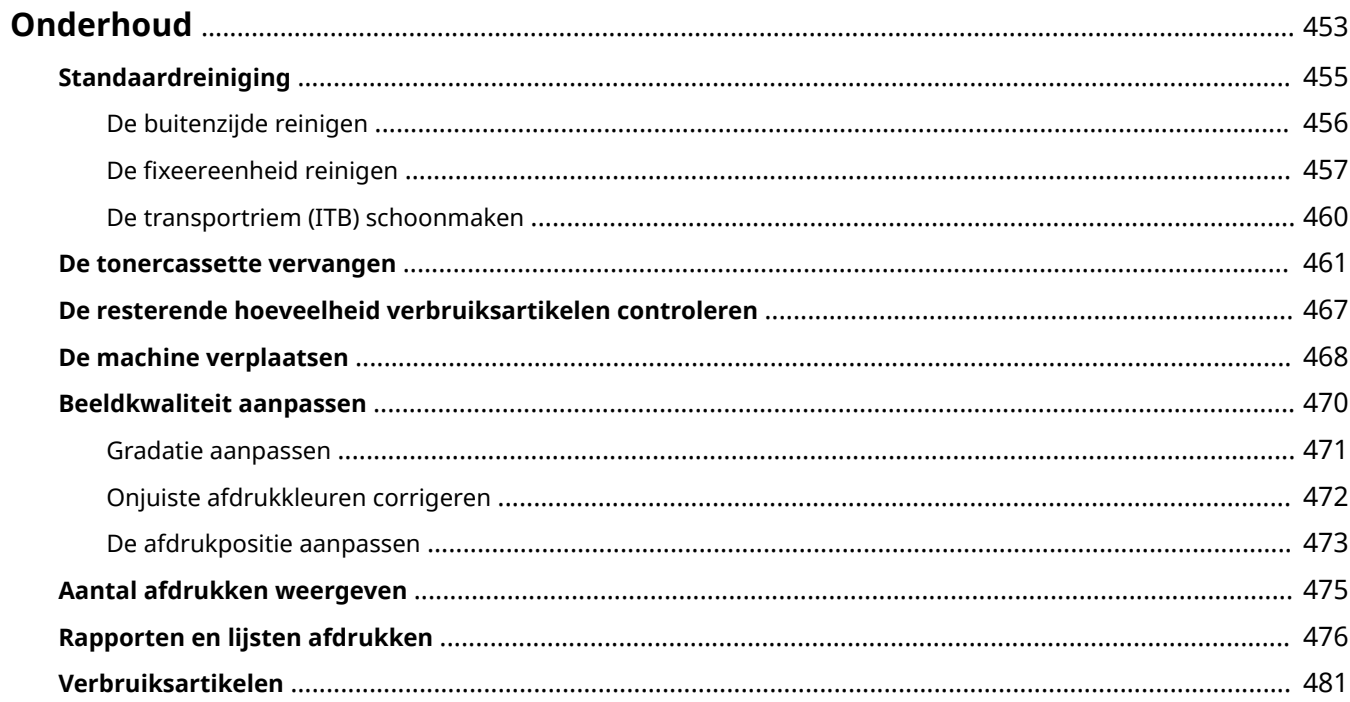

5108-068

<span id="page-458-0"></span>In dit hoofdstuk wordt het onderhoud van het apparaat beschreven, inclusief het reinigen van het apparaat en het instellen van de afdrukkwaliteit.

## ■ Standaardreiniging

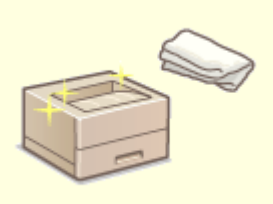

**[Standaardreiniging\(P. 455\)](#page-460-0)** 

## ◼Verbruiksartikelen vervangen

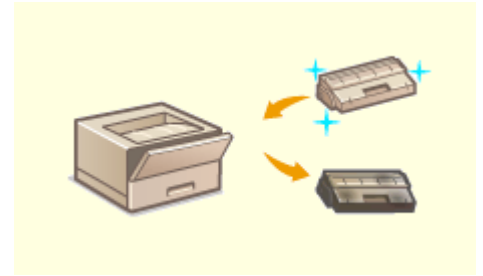

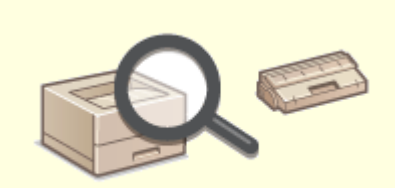

**ODe tonercassette vervangen(P. 461) ODe resterende hoeveelheid verbruiksartikelen controleren(P. 467)** 

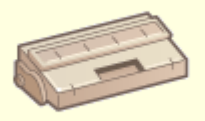

**[Verbruiksartikelen\(P. 481\)](#page-486-0)** 

# ◼Het apparaat instellen en beheren

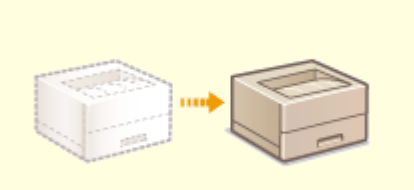

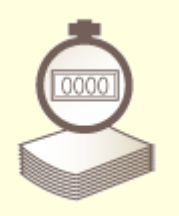

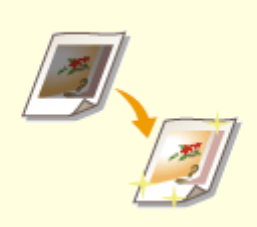

## **ODe machine verplaatsen(P. 468) Deeldkwaliteit aanpassen(P. 470)**

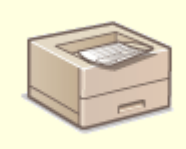

**[Aantal afdrukken weergeven\(P. 475\)](#page-480-0) [Rapporten en lijsten afdrukken\(P. 476\)](#page-481-0)** 

# <span id="page-460-0"></span>**Standaardreiniging**

Maak de machine regelmatig schoon om te voorkomen dat de afdrukkwaliteit afneemt en om de machine veilig en prettig te kunnen gebruiken.

## **Onderdelen die u moet reinigen**

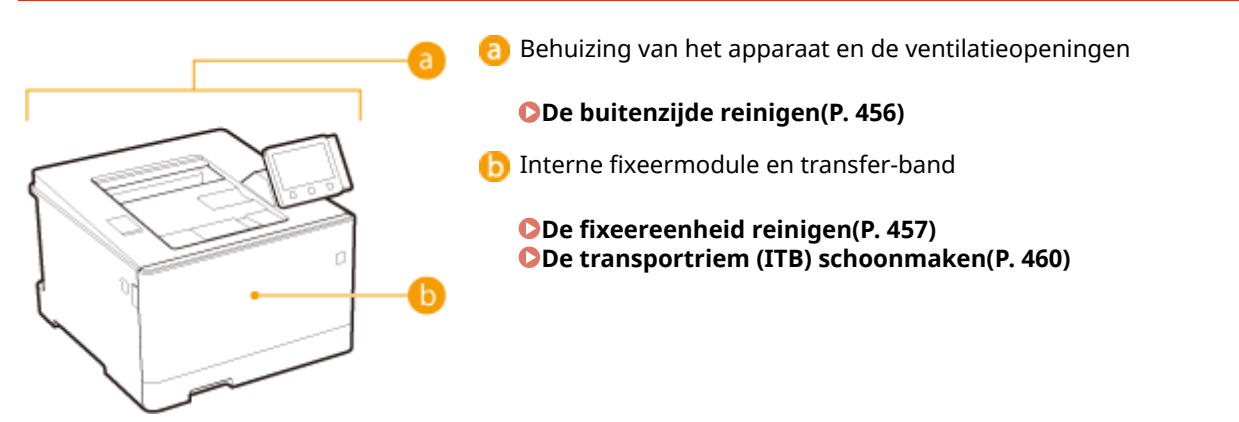

# <span id="page-461-0"></span>**De buitenzijde reinigen**

5108-06A

Wrijf de behuizing van het apparaat regelmatig schoon, vooral bij de ventilatieopeningen, om het apparaat in goede conditie te houden.

## **1 Schakel de machine uit en haal de stekker uit het stopcontact voordat u begint met schoonmaken.**

● Als u de machine uitschakelt, worden gegevens in de wachtrij verwijderd.

## **2 Reinig de buitenkant van het apparaat en de ventilatieopeningen.**

- Gebruik een zachte doek die heel iets is bevochtigd met water of een mild reinigingsmiddel dat is verdund met water.
- Zie voor de locatie van de ventilatieopeningen: **[Voorzijde\(P. 89\)](#page-94-0)** .

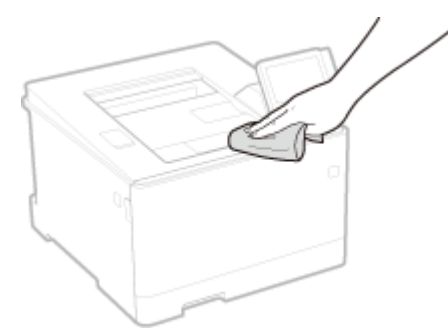

- **3 Wacht tot de behuizing van het apparaat helemaal droog is.**
- **4 Steek de stekker weer in het stopcontact en schakel het apparaat in.**

# <span id="page-462-0"></span>**De fixeereenheid reinigen**

#### 5108-06C

Als de fixeermodule verontreinigd is. Voer de onderstaande procedure uit om de fixeermodule te reinigen. U kunt de fixeermodule niet reinigen als het apparaat documenten in de wachtrij heeft staan die nog moeten worden afgedrukt. U hebt normaal papier van A4-of Letter-formaat nodig om de fixeermodule te reinigen. Leg het papier in de papierlade of de multifunctionele lade en verricht dan de volgende procedure. **[Papier laden\(P. 127\)](#page-132-0)** 

#### **Voor LBP664Cx / LBP663Cdw(P. 457) [Voor LBP623Cdw / LBP621Cw\(P. 458\)](#page-463-0)**

# **OPMERKING**

● Voorafgaand aan het reinigen, moet u controleren of er nog voldoende toner in de tonercartridge zit. **[De](#page-472-0) [resterende hoeveelheid verbruiksartikelen controleren\(P. 467\)](#page-472-0)** 

## Voor LBP664Cx / LBP663Cdw

Het reinigen kan op twee manieren plaatsvinden. Criterium is de mate van vlekkerigheid van het papier. Om de fixeereenheid te reinigen, realiseert u eerst <Fixeereenheid reinigen (vlekken achterkant papier verminderen)>/ <Fix.eenh. reingn (vlekkn achtrknt verm.)>. Als dat niet helpt, probeert u <Fixeereenheid reinigen>.

■Fixeereenheid reinigen (vlekken achterkant papier verminderen)

# **OPMERKING**

- Get reinigen is effectiever als zij ongeveer een uur na het voltooien van de vorige afdruksessie wordt verricht.
- U kunt ook zodanig configureren dat reinigen op effectieve tijden automatisch plaatsvindt. **[<Fixeereenheid automatisch reinigen> \\*\(P. 361\)](#page-366-0)**

**109)** Selecteer <Menu> in het scherm Start. **DHet scherm Start(P. 109)** 

**2 Selecteer <Aanpassing/onderhoud> <Onderhoud>.**

- **3 Selecteer <Fixeereenheid reinigen (vlekken achterkant papier verminderen)> / <Fix.eenh. reingn (vlekkn achtrknt verm.)>.**
- **4 Controleer of het papier dat is geladen overeenkomt met het formaat en het type op het scherm.**
- **5 Selecteer <OK> <Start>.**
- Op het Model zwart-wit LCD, druk u op  $\alpha$ .

- <span id="page-463-0"></span>**■ Het reinigen begint. Wanneer een bericht verschijnt dat het reinigen is voltooid, drukt u op @ om terug** te keren naar het scherm Start.
	- Als <Fixeereenheid reinigen (vlekken achterkant papier verminderen)>/<Fix.eenh. reingn (vlekkn achtrknt verm.)> is voltooid, wordt een leeg vel papier afgegeven. Als het symptoom aanwezig blijft, verricht dan ook <Fixeereenheid reinigen>.

## ■ Fixeereenheid reinigen

**109)** Selecteer <Menu> in het scherm Start. **OHet scherm Start(P. 109)** 

**2 Selecteer <Aanpassing/onderhoud> <Onderhoud>.**

- **3 Selecteer <Fixeereenheid reinigen>.**
- **4 Controleer of het papier dat is geladen overeenkomt met het formaat en het type op het scherm.**

## **5 Selecteer <OK> <Start>.**

● Op het Model zwart-wit LCD, druk u op **ok**.

- WEW Het reinigen begint. Wanneer er een bericht verschijnt dat het reinigen is voltooid, drukt u op @ om terug te keren naar het scherm Start.
	- Als <Fixeereenheid reinigen> is voltooid, wordt een leeg vel papier met een afdrukpatroon afgegeven.

## Voor LBP623Cdw / LBP621Cw

#### ■ Fixeereenheid reinigen

**109)** Selecteer <Menu> in het scherm Start. **OHet scherm Start(P. 109)** 

**2 Selecteer <Aanpassing/onderhoud> <Onderhoud>.**

- **3 Selecteer <Fixeereenheid reinigen>.**
- **4 Controleer of het papier dat is geladen overeenkomt met het formaat en het type op het scherm.**
- **5 Selecteer <OK> <Start>.**

- Op het Model zwart-wit LCD, druk u op  $\alpha$ .
	- **Het reinigen begint. Wanneer er een bericht verschijnt dat het reinigen is voltooid, drukt u op @ om** terug te keren naar het scherm Start.
		- Als <Fixeereenheid reinigen> is voltooid, wordt een leeg vel papier met een afdrukpatroon afgegeven.

# <span id="page-465-0"></span>**De transportriem (ITB) schoonmaken**

#### 5108-06E

Er kan zich vuil verzamelen op de transfer-band in de machine, met als gevolg dat de afdrukkwaliteit afneemt. Voer de onderstaande procedure uit om de transfer-band te reinigen. U kunt de transfer-band niet reinigen als de wachtrij van de machine documenten bevat die nog moeten worden afgedrukt.

- **1** Selecteer <Menu> in het scherm Start. **OHet scherm Start(P. 109)**
- **2** Selecteer <Aanpassing/onderhoud>  $\triangleright$  <Onderhoud>.
- **3 Selecteer <ITB reinigen>.**

## **4 Selecteer <Start>.**

**■ Het reinigen begint. Wanneer er een bericht verschijnt dat het reinigen is voltooid, drukt u op @ om** terug te keren naar het scherm Start.

# <span id="page-466-0"></span>**De tonercassette vervangen**

5108-06F

Een waarschuwing verschijnt op het display wanneer er nog maar weinig toner in de tonercartridge zit of wanneer afdrukken niet meer mogelijk is vanwege te weinig toner. Let op: de afdrukkwaliteit kan verslechteren, als u doorgaat met afdrukken zonder dit op te lossen. Op het display kunt u zien hoeveel toner er nog in de tonercartridges zit ( **[De](#page-472-0) [resterende hoeveelheid verbruiksartikelen controleren\(P. 467\)](#page-472-0)** ).

**Er wordt een bericht weergegeven(P. 461) [Als afdrukken van slechte kwaliteit zijn\(P. 463\)](#page-468-0)  [Procedure voor het vervangen van de tonercartridge\(P. 463\)](#page-468-0)** 

## Er wordt een bericht weergegeven

Welk bericht wordt weergegeven, hangt af van hoeveel toner er nog over is. Het weergegeven bericht bepaalt of u een vervangende tonercartridge gereed moet hebben ( **[Verbruiksartikelen\(P. 481\)](#page-486-0)** ) of dat u de tonercartridge al moet vervangen ( **[Procedure voor het vervangen van de tonercartridge\(P. 463\)](#page-468-0)** ).

# **OPMERKING**

● Waar "XXXX" wordt weergegeven in de onderstaande beschrijvingen, wordt hier de kleur van de desbetreffende tonercartridge weergegeven in de actuele meldingen.

## **<Cartridge voorbereiden.>/<Bereid de XXXX cartridge voor.>**

Dit bericht betekent dat de tonercartridge met de aangegeven kleur binnenkort moet worden vervangen. Zorg dat u beschikt over een nieuwe tonercartridge. Vervang de tonercartridge als u dit bericht ziet net voordat u een grote taak wilt gaan afdrukken.

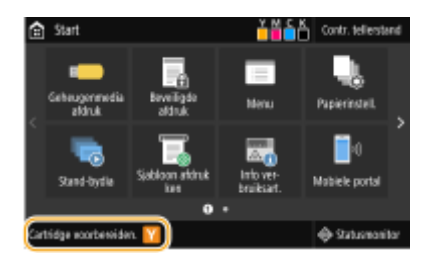

# **OPMERKING**

#### **Er wordt een bericht weergegeven**

- Als dit bericht verschijnt tijdens het afdrukken, kunt u doorgaan met het afdrukken van het origineel.
- Als een bericht wordt weergegeven voor de zwarte tonercartridge wanneer het apparaat een I-fax document, drukt het apparaat niet af zodat de fax niet onduidelijk wordt afgedrukt. Als u verder wilt gaan met afdrukken wanneer de toner bijna op is, moet u <Door. m afdr. bij lege cart.>/<Doorgaan met afdrukken bij lege cart.> instellen op <Aan>. **[<Door. m afdr. bij lege cart.>/<Doorgaan met](#page-430-0) [afdrukken bij lege cart.>\(P. 425\)](#page-430-0)**

#### **Geef op wanneer een bericht moet verschijnen**

● U kunt een waarde instellen als percentage van de hoeveelheid die over is in de tonercartridge en die een bericht op het scherm brengt. **D**[<Tijd vr cartr.voorber. tonen>/<Tijd voor melding](#page-320-0) **[cartr.voorber. tonen>\(P. 315\)](#page-320-0)** 

#### **<Laag cartridgeniveau>**

Dit bericht betekent dat de tonercartridge met de aangegeven kleur binnenkort moet worden vervangen. Zorg dat u beschikt over een nieuwe tonercartridge. Vervang de tonercartridge als u dit bericht ziet net voordat u een grote taak wilt gaan afdrukken. Dit verschijnt als <Actie bij waarschuwing> is ingesteld op <Afdrukken stoppen> ( **[<Actie bij waarschuwing>\(P. 317\)](#page-322-0)** ).

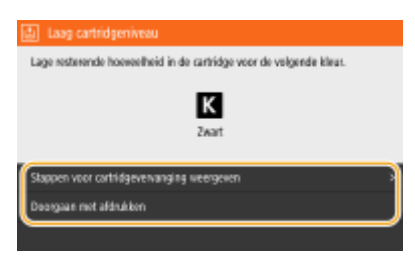

#### **<Stappen voor cartridgevervanging weergeven>/<Herstelstappen weergeven>**

Kies deze optie om instructies weer te geven voor het vervangen van een tonercartridge. Volg de instructies op het scherm om de tonercartridge te vervangen.

#### **<Doorgaan met afdrukken>**

U kunt een stremmingstatus bij het afdrukken beëindigen en doorgaan met het afdrukken.

## **OPMERKING:**

● Als een bericht wordt weergegeven voor de zwarte tonercartridge wanneer het apparaat een I-fax document, drukt het apparaat niet af zodat de fax niet onduidelijk wordt afgedrukt. In plaats daarvan worden de ontvangen gegevens opgeslagen in het geheugen. Als u verder wilt gaan met afdrukken wanneer de toner bijna op is, moet u <Door. m afdr. bij lege cart.>/<Doorgaan met afdrukken bij lege cart.> instellen op <Aan>. **[<Door. m afdr. bij lege cart.>/<Doorgaan met afdrukken bij lege](#page-430-0) [cart.>\(P. 425\)](#page-430-0)** 

# **OPMERKING**

#### **Geef op wanneer een bericht moet verschijnen**

● U kunt een waarde instellen als percentage van de hoeveelheid die over is in de tonercartridge en die een bericht op het scherm brengt. **[<Tijd vr cartr.voorber. tonen>/<Tijd voor melding](#page-320-0) [cartr.voorber. tonen>\(P. 315\)](#page-320-0)** 

#### **<Einde gebruiksduur cartridge.>/<Einde gebr.duur cartr.>**

Dit bericht, dat ook de kleur vermeldt van de desbetreffende tonercartridge(s), geeft aan dat een tonercartridge zo goed als leeg is. Het is raadzaam de aangegeven tonercartridge(s) te vervangen. U kunt doorgaan met afdrukken, maar de afdrukkwaliteit kan dan niet worden gegarandeerd.

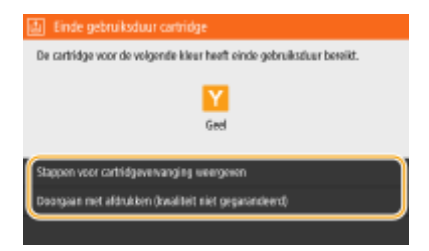

#### **<Stappen voor cartridgevervanging weergeven>/<Herstelstappen weergeven>**

Kies deze optie om instructies weer te geven voor het vervangen van een tonercartridge. Volg de instructies op het scherm om de tonercartridge te vervangen.

**<Doorgaan met afdrukken (kwaliteit niet gegarandeerd)>/<Doorgaan met afdr. (kwalit. niet gegar.)>**
#### Onderhoud

<span id="page-468-0"></span>Kies deze optie om door te gaan met afdrukken, met de kans dat er een storing optreedt.

### **<Kan niet afdrukken. Er is mogelijk een niet-Canon-cartridge of niet-originele cartridge geplaatst.>/<Kan niet afdrukken. Mogelijk wordt een niet-Canon-cartridge of namaakcartridge gebruikt.>**

Dit bericht geeft aan dat de afdrukkwaliteit wellicht niet optimaal is. Aanbevolen wordt om de tonercartridge te vervangen.

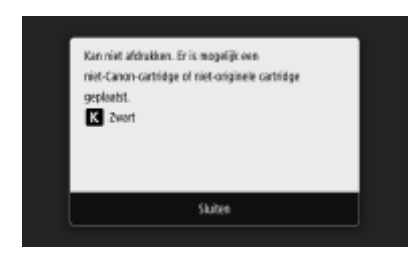

### **BELANGRIJK**

● Als dit bericht wordt weergegeven, kunt u niet doorgaan met afdrukken. **[<Canon Genuine](#page-449-0) [Mode>\(P. 444\)](#page-449-0)** 

### Als afdrukken van slechte kwaliteit zijn

Als uw afdrukken één van de onderstaande kenmerken gaan vertonen, raakt één van uw tonercartridges leeg. Vervang de bijna lege tonercartridge ook als er geen bericht wordt weergegeven. **Procedure voor het vervangen van de tonercartridge(P. 463)** 

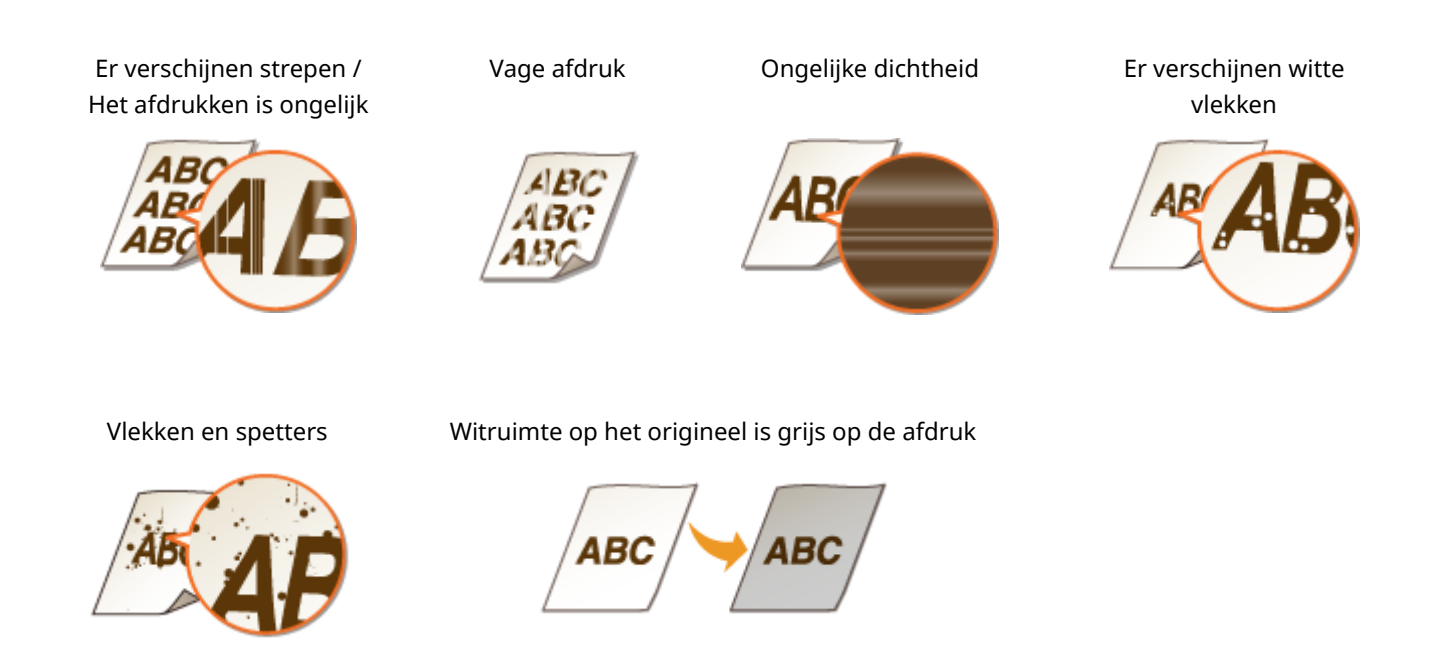

### Procedure voor het vervangen van de tonercartridge

Volg onderstaande procedure om de tonercartridge te vervangen.

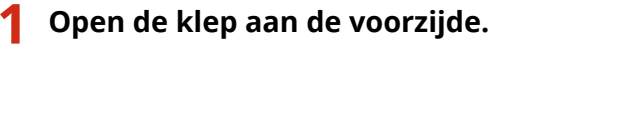

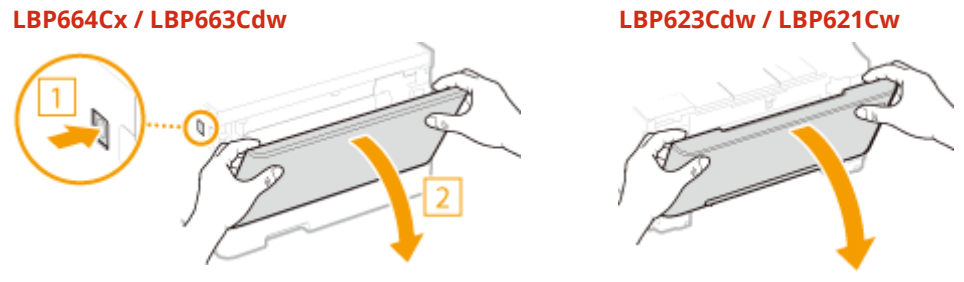

**Trek de lade met de tonercartridges naar buiten.**

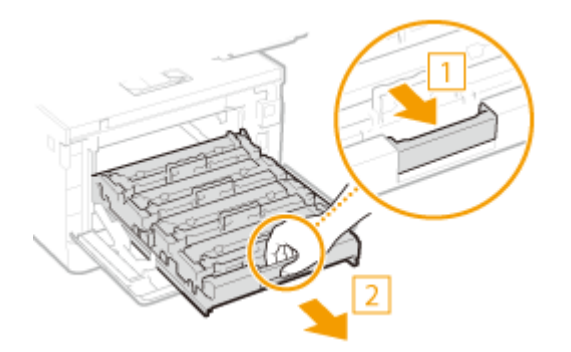

**Trek de bedoelde tonercartridge recht omhoog uit de houder.**

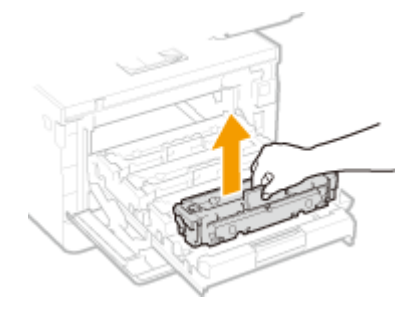

**Haal de nieuwe tonercartridge uit de verpakking.**

Trek de lip aan het verpakkingsmateriaal op een plat vlak.

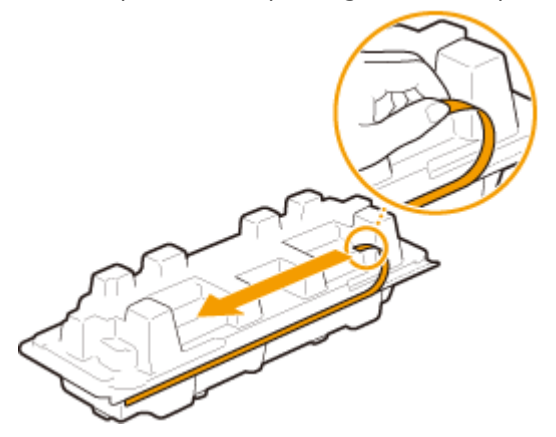

**2** Trek de tonercartridge eruit.

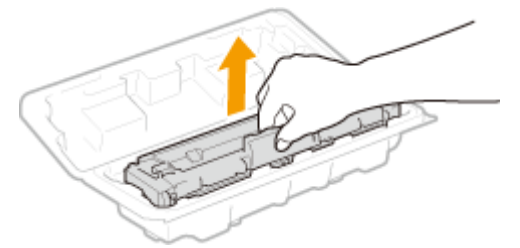

**5 Schud de tonercartridge 5 of 6 keer (zie onderstaande afbeelding) om de toner binnenin de cartridge gelijkmatig te verdelen.**

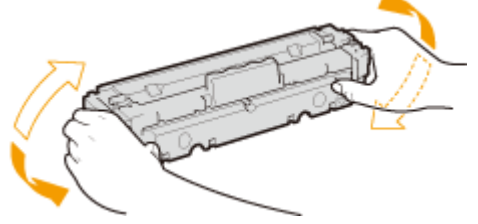

### **BELANGRIJK:**

● Raak het drumoppervlak aan de onderzijde van de tonercassettelade niet aan.

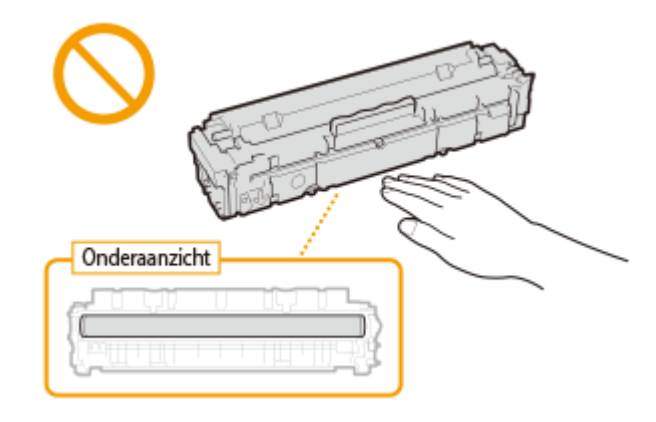

### **6 Installeer de tonercartridge.**

● Elke kleur tonercartridge heeft een eigen sleuf in de cartridgehouder, aangegeven met een kleurenlabel (a). Plaats de tonercartridge in de juiste sleuf.

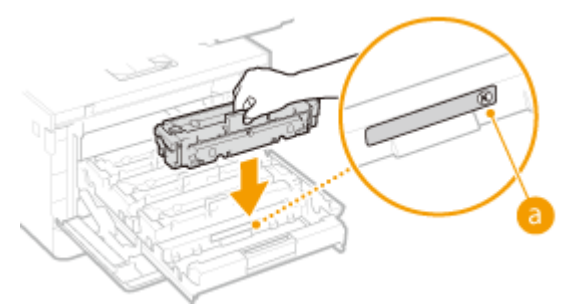

### **BELANGRIJK:**

● Het ondervlak van de tonercartridge is onbeschermd. Zorg er daarom voor dat de tonercartridge niet tegen het gleufframe botst als u hem in de gleuf plaatst.

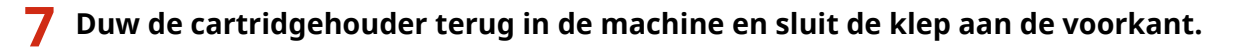

● Er wordt nu direct een automatische correctie uitgevoerd ( **[Snelle aanpassing\(P. 471\)](#page-476-0)** ).

Onderhoud

### KOPPELINGEN

#### **[Verbruiksartikelen\(P. 481\)](#page-486-0)**

## <span id="page-472-0"></span>**De resterende hoeveelheid verbruiksartikelen**

## **controleren**

5108-06H

Met onderstaande procedure kunt u controleren hoeveel toner er nog in de tonercartridges zit. Het is vooral belangrijk dat u controleert of u een nieuwe tonercartridge gereed moet hebben, voordat u met een grote afdruktaak begint.

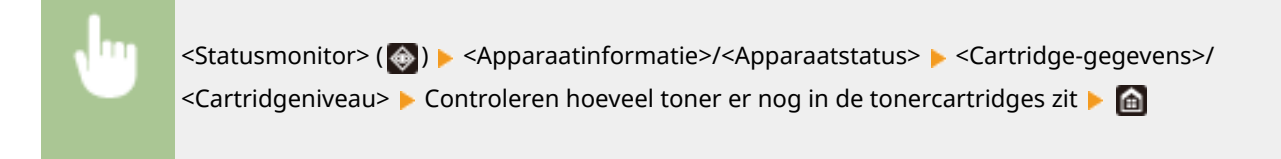

### **OPMERKING**

● De weergegeven hoeveelheid in een tonercartridge resterende toner kan uitsluitend als richtlijn worden gezien en kan verschillen van de werkelijke hoeveelheid.

#### **KOPPELINGEN**

**ODe tonercassette vervangen(P. 461) [Verbruiksartikelen\(P. 481\)](#page-486-0)** 

## **De machine verplaatsen**

5108-06J

Het apparaat is zwaar. Volg altijd de onderstaande procedures als u het apparaat gaat verplaatsen, om lichamelijk letsel te voorkomen. Lees ook altijd de veiligheidsvoorschriften voordat u aan de slag gaat. **[Belangrijke](#page-7-0) [veiligheidsinstructies\(P. 2\)](#page-7-0)** 

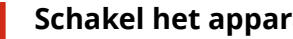

- **1 Schakel het apparaat en de computer uit.**
- Als u de machine uitschakelt, worden gegevens in de wachtrij verwijderd.
- **2 Koppel de kabels en het netsnoer van het apparaat los in de numerieke volgorde zoals weergegeven in de onderstaande afbeelding.**
- Of de kabels met "<sup>\*</sup>" zijn aangesloten, hangt af van uw computeromgeving.

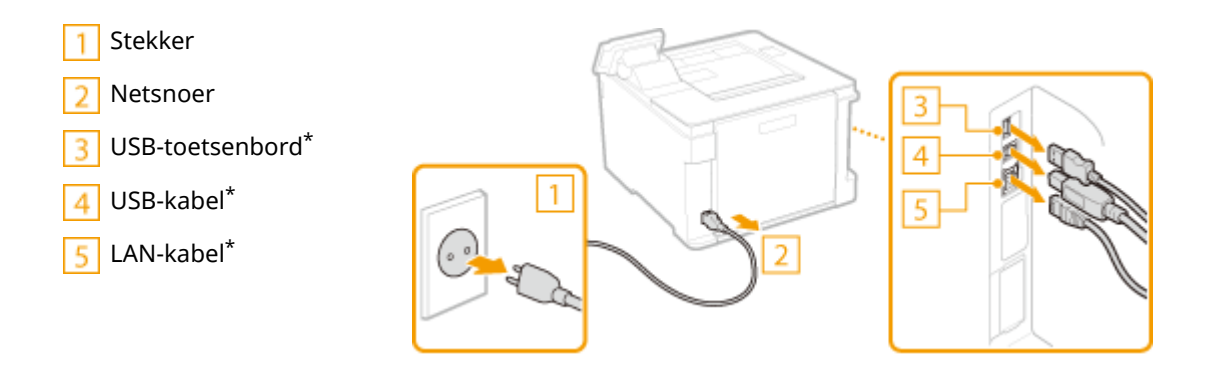

- **3 Verwijder de tonercartridges als u het apparaat over een grotere afstand gaat transporteren. [Procedure voor het vervangen van de tonercartridge\(P. 463\)](#page-468-0)**
- **4 Trek de papierlade naar buiten zo ver als het gaat, en verwijder hem door hem aan de andere zijde op te tillen.**

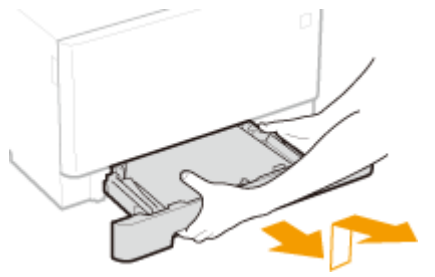

### **5 Sluit alle geopende kleppen en multifunctionele invoer, en breng het apparaat naar de nieuwe gebruikslocatie.**

- De machine is zwaar ( **[Hoofdeenheid\(P. 497\)](#page-502-0)** ). Als u LBP664Cx / LBP663Cdw gebruikt, verplaats de machine dan altijd met twee of meer mensen.
- Til het apparaat op met behulp van de handgrepen. Als u de optionele cassette feeding module gebruikt, laat de cassette feeding module dan op de vloer liggen en verplaats deze nadat u de hoofdeenheid van het apparaat hebt verplaatst.

Onderhoud

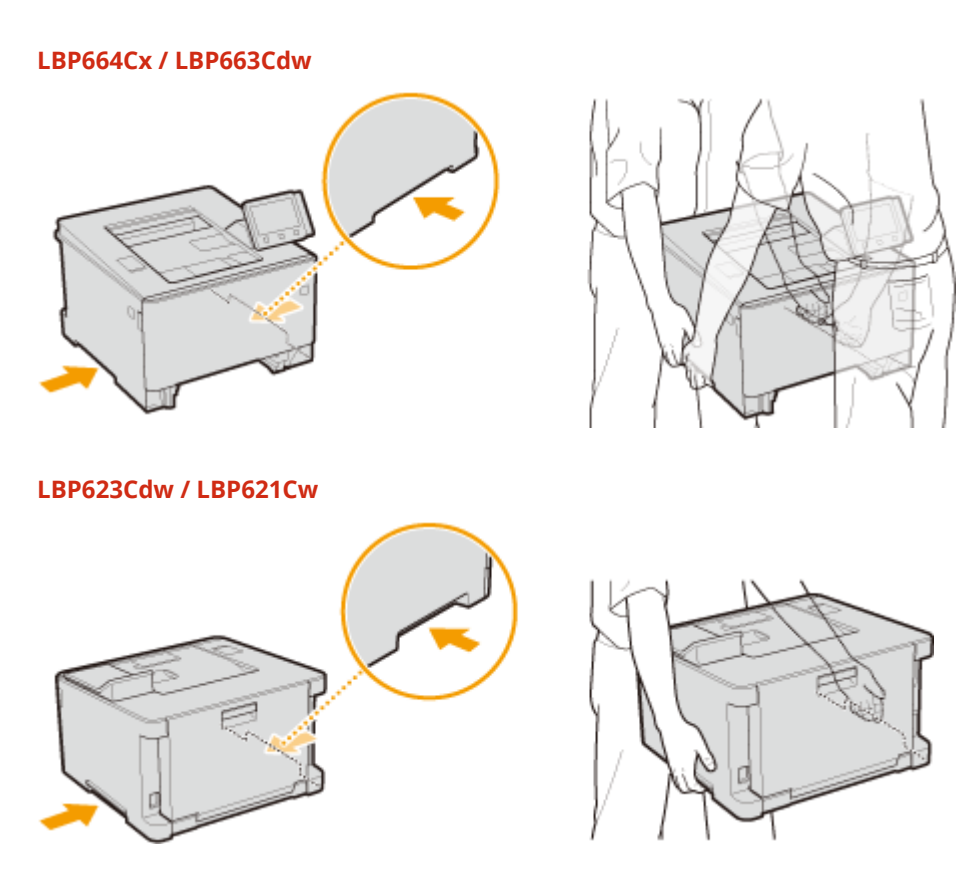

### **6 Zet het apparaat voorzichtig neer op de nieuwe gebruikslocatie.**

●Zie 'Aan de slag' voor informatie over het installeren van het apparaat nadat u dit hebt verplaatst. ● **[Handleidingen en hun inhoud\(P. 517\)](#page-522-0)** 

### **Beeldkwaliteit aanpassen**

5108-06K

Als de afdrukresultaten te wensen overlaten, zoals een lage beeldkwaliteit, slechte reproduceerbaarheid of onjuiste afdrukkleuren, probeert u de onderstaande correcties.

#### ■Autom. gradatie-aanp.

Als de dichtheid of helderheid van kleuren verschilt in afdrukken en originelen, voert u de optie <Autom. gradatieaanp.> uit om de kleuren nauwkeuriger te reproduceren. **[Gradatie aanpassen\(P. 471\)](#page-476-0)** 

#### ■ Correctie onjuiste afdrukkleur

Als de kleuren in afdrukken vaag worden, voert u de optie <Correctie onjuiste afdrukkleur> uit. Dit probleem kan het gevolg zijn van onjuiste kleuren. **[Onjuiste afdrukkleuren corrigeren\(P. 472\)](#page-477-0)** 

#### ■ Afdrukpos. aanpassen

U kunt de afdrukpositie aanpassen als de afgedrukte afbeelding scheef is of een gedeelte van de afbeelding buiten het afdrukbereik ligt. **[De afdrukpositie aanpassen\(P. 473\)](#page-478-0)** 

## <span id="page-476-0"></span>**Gradatie aanpassen**

#### 5108-06L

Gradatie verwijst naar de overgang van donker naar licht van de tinten van een kleur. Hoe meer tinten in de gradaties van kleuren die worden afgedrukt, des te natuurlijker de afdrukken. Als de reproduceerbaarheid van kleuren slecht is en de dichtheid en helderheid van afdrukken duidelijk afwijken van de originelen, kunt u een automatische aanpassing of correctie uitvoeren.

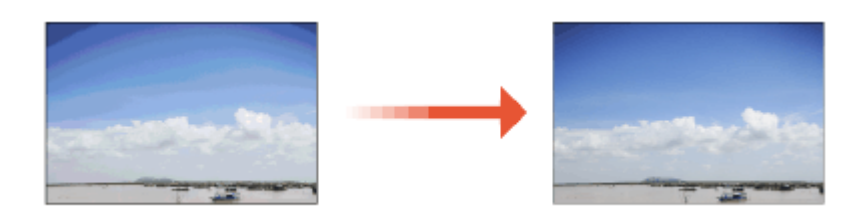

## **OPMERKING**

● Aanpassingen vinden misschien niet effectief plaats als er niet genoeg toner in de tonercartridge zit. Controleer hoeveel toner er nog in de tonercartridges aanwezig is. Als er niet veel meer inzit, adviseren we u tonercartridge te vervangen. **[De resterende hoeveelheid verbruiksartikelen controleren\(P. 467\)](#page-472-0)** 

### Snelle aanpassing

U kunt de gradatie makkelijk aanpassen. Dit type aanpassing kan automatisch worden uitgevoerd na het vervangen van een tonercartridge.

## **OPMERKING**

- Snelle aanpassing is niet beschikbaar tijdens het afdrukken.
- U kunt ook zodanig configureren dat onmiddellijk nadat het apparaat AAN is gezet of wanneer een eerste afdrukopdracht is verricht, automatisch een snelle aanpassing wordt verricht. **[<Instellingen](#page-359-0) [automatische correctie>\(P. 354\)](#page-359-0)**
- U kunt het apparaat zo instellen dat de correctie iedere dag op een opgegeven tijdstip automatisch wordt uitgevoerd. **[<Tijdinst. vr auto grad-aanp.>/<Tijdinstell. autom. gradatie-aanpassing>\(P. 324\)](#page-329-0)** 
	- **109)** Selecteer <Menu> in het scherm Start. **OHet scherm Start(P. 109)**
	- **2** Selecteer <Aanpassing/onderhoud>  $\triangleright$  <Beeldkwaliteit aanpassen>  $\triangleright$  <Autom. **gradatie-aanp.>.**
- **3 Selecteer <Snelle aanpassing>.**
- **4 Selecteer <Start>.**
	- ➠De aanpassing start.

Onderhoud

## <span id="page-477-0"></span>**Onjuiste afdrukkleuren corrigeren**

#### 5108-06R

Er kan sprake zijn van onjuiste afdrukkleuren als de positie van kleuren verschuiven wanneer voor het afdrukken van één afbeelding meerdere tonercartridges nodig zijn. Het gevolg is dat afdrukken er vaag uit kunnen zien. Voer de volgende procedure uit om onjuiste afdrukkleuren te corrigeren. Dit type aanpassing wordt soms automatisch uitgevoerd, bijvoorbeeld als er een tonercartridge is vervangen.

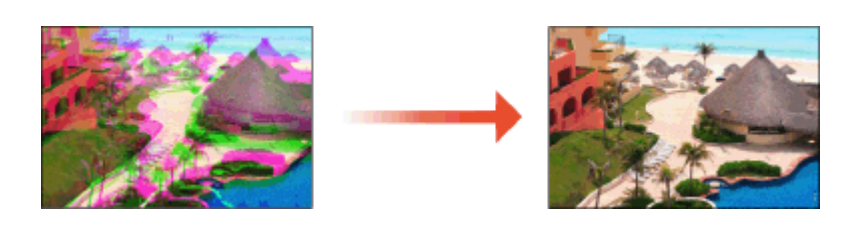

### **OPMERKING**

● U kunt het apparaat zo instellen dat de correctie automatisch wordt uitgevoerd nadat het apparaat wordt ingeschakeld. **[<Instellingen automatische correctie>\(P. 354\)](#page-359-0)** 

**109)** Selecteer <Menu> in het scherm Start. **OHet scherm Start(P. 109)** 

**2 Selecteer <Aanpassing/onderhoud> <Beeldkwaliteit aanpassen>.**

**3 Selecteer <Correctie onjuiste afdrukkleur>.**

**4 Selecteer <Start>.**

➠De aanpassing start.

## <span id="page-478-0"></span>**De afdrukpositie aanpassen**

#### 5108-06S

Als het document excentrisch of buiten het afdrukbereik wordt afgedrukt, moet u de afdrukpositie aanpassen. U kunt de afdrukpositie voor iedere papierbron aanpassen: in het bereik -5,0 mm tot +5,0 mm in stappen van 0,1 mm.

#### **De aan te passen richting en afstand controleren**

Als u de afdrukpositie aanpast, geef dan de richting op met '+' en '-' en de afstand met behulp van 'mm'. Voor <Verticaal aanpassen (voorkant)>/<Vert. aanp. (achterk.)> geeft u een waarde met een '+' teken op om de afdrukpositie in de boven-naar-beneden richting te verschuiven. Voor <Hor. aanp. (voork.)>/<Hor. aanp. (achterk.)> geeft u een waarde met een '+' teken op om de afdrukpositie in de links-naar-rechts richting te verschuiven. Om in tegenovergestelde richting te verschuiven, geeft u een waarde met een '-' teken op.

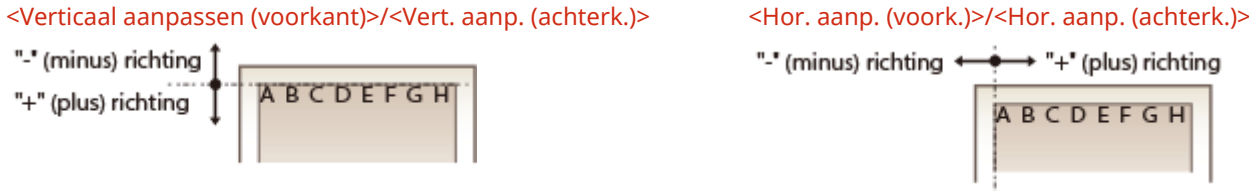

- **100 Selecteer <Menu> in het scherm Start. <b>O**Het scherm Start(P. 109)
- **2 Selecteer <Aanpassing/onderhoud> <Beeldkwaliteit aanpassen>.**
- **3 Selecteer <Afdrukpositie aanpassen>.**

### **4 Selecteer de papierbron.**

● Wanneer de optionele cassette feeding module is geïnstalleerd, wordt zijn papierlade ook weergegeven.

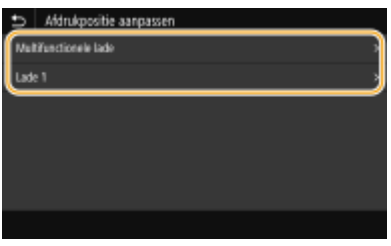

#### **5 Selecteer de combinatie van instellingsrichting en afdrukzijde.**

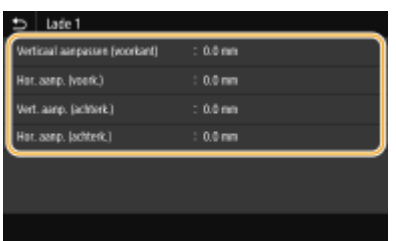

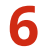

**6** Stel een aanpassingswaarde in.

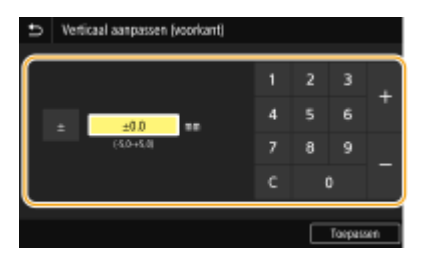

**7 Druk op <Toepassen> ( ).**

#### **De afdrukpositie aanpassen voor alle afdruktaken**

● U kunt <Functie-instellingen> in het instellingenmenu van het bedieningspaneel gebruiken om de afdrukposities voor alle afdruktaken aan te passen, ongeacht de papierbron. U kunt de afdrukpositie in stappen van 0,5 mm instellen in het bereik -50,0 mm tot +50,0 mm. <sup>O</sup>[<Korte zijde verschuiven/Lange zijde](#page-392-0) **[verschuiven>\(P. 387\)](#page-392-0)** 

## **Aantal afdrukken weergeven**

#### 5108-06U

U kunt afzonderlijke totalen opvragen voor het aantal kleurenpagina's dat is afgedrukt en het aantal pagina's in zwartwit. Het aantal afdrukken omvat afdrukken uit geheugenmedia en de lijst, maar ook afdrukken van gegevens vanaf computers.

#### **Model aanraakscherm**

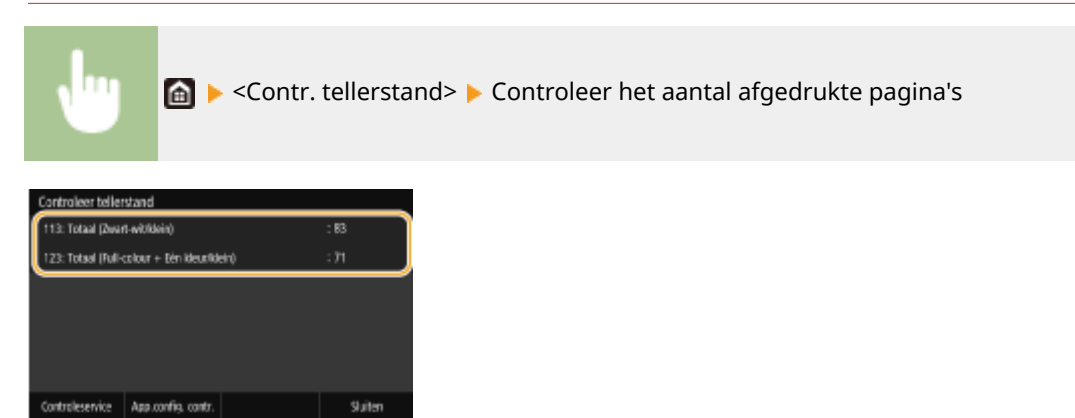

#### **<113: Totaal (Zwart-wit/klein)>**

Toont het totaalaantal pagina's dat in zwart-wit is afgedrukt.

#### **<123: Totaal (Full-colour + Eén kleur/klein)>**

Toont het totaalaantal pagina's dat in kleur is afgedrukt.

### **OPMERKING**

- <Met <Controleservice> kunt u communicatie inschakelen met een externe bewakingsserver. Dit item maakt het mogelijk dat informatie over het apparaat regelmatig naar de externe bewakingsserver wordt verzonden die met het apparaat is verbonden.
- Met <App.config. contr.> kunt u de optionele eenheden controleren die in het apparaat zijn geïnstalleerd.

#### **Model zwart-wit LCD**

◆ ► <Apparaatstatus> ► <Controleer tellerstand> ► Het item dat u wilt controleren, selecteren Controleren hoeveel pagina's er zijn afgedrukt

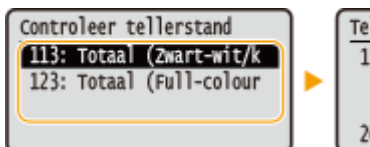

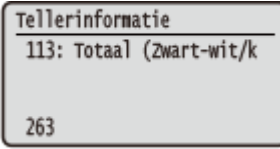

#### **<113: Totaal (Zwart-wit/klein)>**

Toont het totaalaantal pagina's dat in zwart-wit is afgedrukt.

#### **<123: Totaal (Full-colour + Eén kleur/klein)>**

Toont het totaalaantal pagina's dat in kleur is afgedrukt.

Onderhoud

## **Rapporten en lijsten afdrukken**

5108-06W

U kunt rapporten en lijsten afdrukken om informatie te controleren zoals het totale afdrukvolume voor alle <Afdelings-ID> en apparaatinstellingen.

**De afdrukinstellingen voor rapporten en lijsten configureren(P. 476) Een rapport afdrukken van het totaale afdrukvolume per afdelings-ID(P. 476) [Instellijsten afdrukken\(P. 477\)](#page-482-0)  [Rapporten en lijsten afdrukken over de verbruikstatus van het apparaat\(P. 478\)](#page-483-0)** 

### De afdrukinstellingen voor rapporten en lijsten configureren

U kunt rapporten en lijsten dubbelzijdig afdrukken.

#### **Model aanraakscherm**

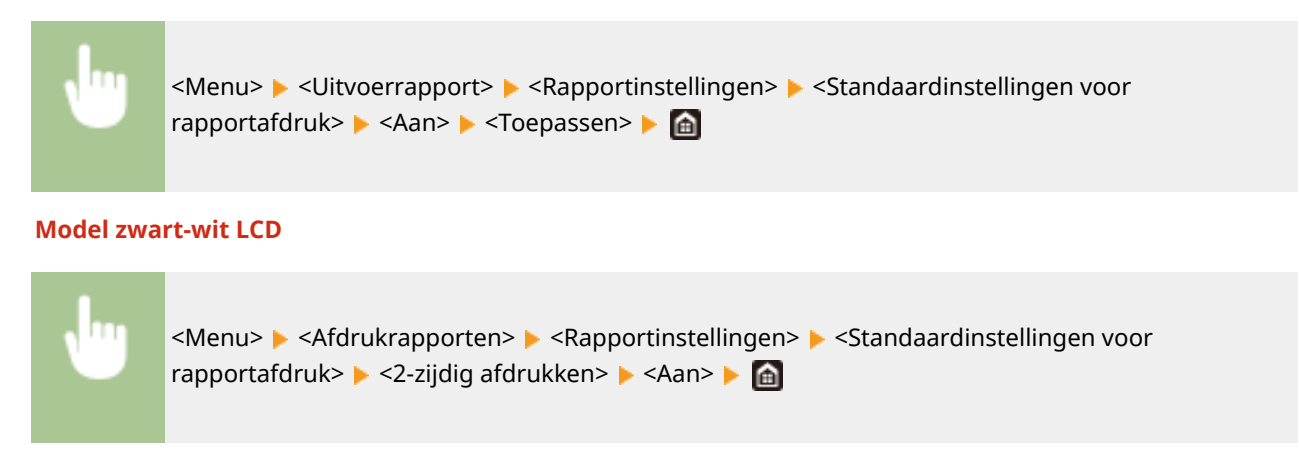

### Een rapport afdrukken van het totaale afdrukvolume per afdelings-ID

#### **Afdelings-ID-beheerrapport**

Wanneer Afdelings-ID-beheer is ingeschakeld, kunt u voor elke <Afdelings-ID> het totale aantal afdrukken controleren door een Afdelings-ID-beheerrapport af te drukken. Als u weet welke aantallen er worden afgedrukt, kunt u de voorraad papier en tonercartridges beter beheren.

#### **Model aanraakscherm**

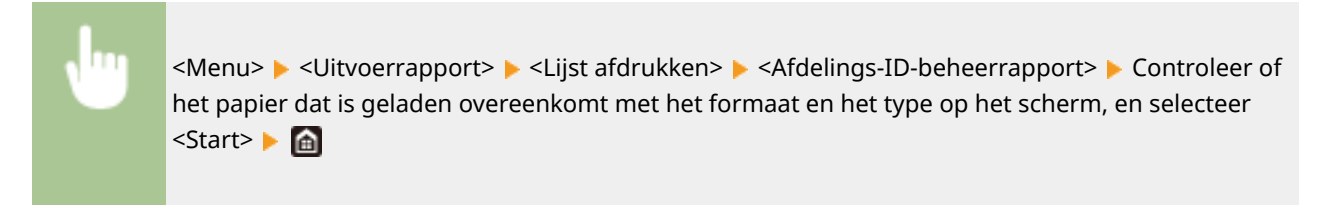

#### **Model zwart-wit LCD**

<span id="page-482-0"></span>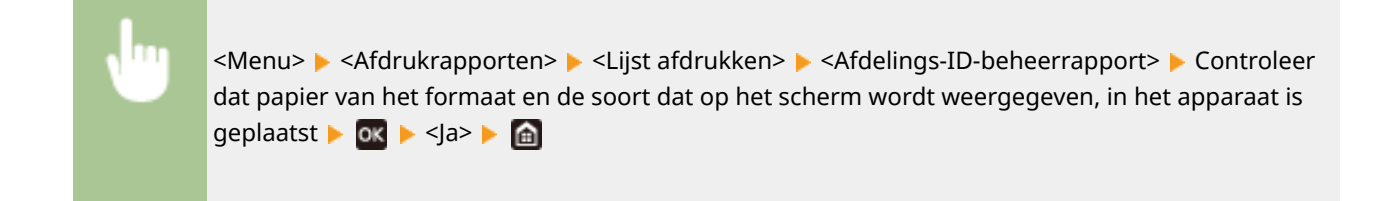

### Instellijsten afdrukken

U kunt informatie en instellingen die in het apparaat zijn geregistreerd, afdrukken als een lijst.

#### **Lijst gebruikersgegevens/Gegevenslijst systeembeheer**

U kunt de lijst met instellingen ( **[Overzicht van menuopties\(P. 311\)](#page-316-0)** ) en de inhoud die op het apparaat is opgeslagen controleren door een lijst met gebruikersgegevens of een gegevenslijst voor de systeembeheerder af te drukken. Beide lijsten vermelden de firmwareversie, en het formaat en type papier dat op het apparaat is geregistreerd.

#### **Model aanraakscherm**

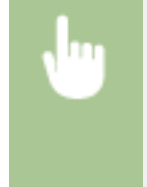

<Menu> ><Uitvoerrapport> ><Lijst afdrukken> > Selecteer <Lijst met gebruikersgegevens> of <Gegevenslijst systeembeheerder> > Controleer dat papier van het formaat en soort dat op het scherm wordt weergegeven, in het apparaat is geplaatst, en selecteer <Start>

#### **Model zwart-wit LCD**

<Menu> <Afdrukrapporten> <Lijst afdrukken> <>
Selecteer <Lijst met gebruikersgegevens> of <Gegevenslijst systeembeheerder> > Controleer dat papier van het formaat en soort dat op het scherm wordt weergegeven, in het **b** ok **b** <Ja> **b a** 

### **OPMERKING**

● De gebruikersdatalijst omvat bepaalde instellingen (zoals Netwerkinstellingen en Beheerinstellingen) niet. Als u alle instellingen wilt controleren, drukt u de lijst met systeembeheerdersdata af.

#### **IPSec-beleidslijst**

U kunt controleren welke beleidsinstellingen en IPSec-instellingen zijn geregistreerd op de machine door het rapport IPSec-beleidslijst af te drukken.

#### **Model aanraakscherm**

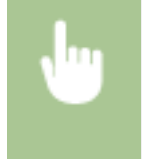

<Menu> <Uitvoerrapport> <Lijst afdrukken> <IPSec-beleidslijst> Controleer of het papier dat is geladen overeenkomt met het formaat en het type op het scherm, en selecteer <Start>

**Model zwart-wit LCD**

<span id="page-483-0"></span>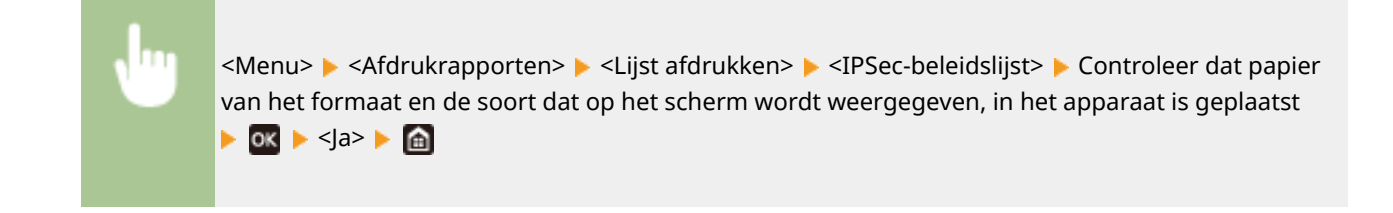

### Rapporten en lijsten afdrukken over de verbruikstatus van het apparaat

U kunt het statusrapport, het gebruikslogboek van tonercartridges, en de lijst van in de PCL- of PS- modus beschikbare lettertypen afdrukken.

#### **Eco-rapport**

U kun een rapport met het maandelijkse afdruktotaal en het stroomverbruik controleren. Dit rapport omvat handige tips voor het besparen op papier en stroomverbruik, op basis van de gebruiksstatus.

#### **Model aanraakscherm**

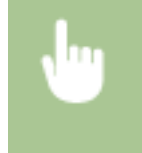

<Menu> Suitvoerrapport> Suitst afdrukken> Suitse-Fapport> Suitser of het papier dat is geladen overeenkomt met het formaat en het type op het scherm, en selecteer <Start> $\blacktriangleright$ 

#### **Model zwart-wit LCD**

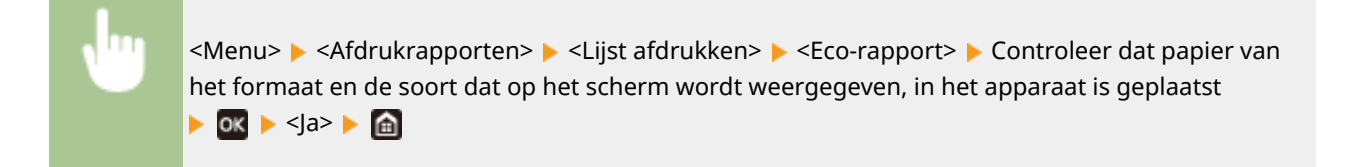

### **OPMERKING**

● Het stroomverbruik kan verschillen, afhankelijk van de omgeving en de condities waaronder de machine wordt gebruikt.

#### **Statusrapport verbruiksart.**

Met een rapport kunt u de status controleren van de verbruiksartikelen die in het apparaat zijn geïnstalleerd.

#### **Model aanraakscherm**

<Menu> <Uitvoerrapport> <Lijst afdrukken> <Statusrapport verbruiksart.> Controleer of het papier dat is geladen overeenkomt met het formaat en het type op het scherm, en selecteer <Start> ▶ d

**Model zwart-wit LCD**

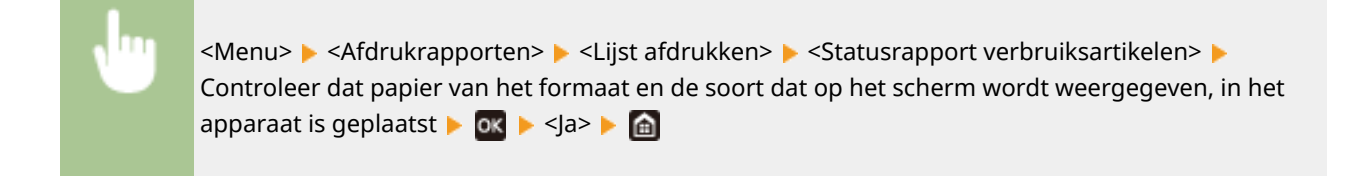

#### **PCL-lettertypelijst**

Met een rapport kunt u de lijst met lettertypen controleren die beschikbaar zijn in de stand PCL.

#### **Model aanraakscherm**

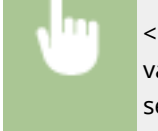

<Menu> ><Uitvoerrapport> ><Lijst afdrukken> ><PCL-lettertypelijst> > Controleer dat papier van het formaat en soort dat op het scherm wordt weergegeven, in het apparaat is geplaatst, en selecteer <Start> **A** 

#### **Model zwart-wit LCD**

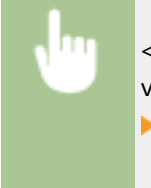

<Menu> <Afdrukrapporten> > <Lijst afdrukken> > <PCL-lettertypelijst> > Controleer dat papier van het formaat en soort dat op het scherm wordt weergegeven, in het apparaat is geplaatst  $\triangleright$  OK  $\triangleright$   $\triangleleft$   $a \triangleright$   $\triangleright$   $a$ 

#### **PS-lettertypelijst**

Met een rapport kunt u de lijst met lettertypen controleren die beschikbaar zijn in de stand PS.

#### **Model aanraakscherm**

<Menu> <Uitvoerrapport> > <Lijst afdrukken> > <PS-lettertypelijst> > Controleer dat papier van het formaat en soort dat op het scherm wordt weergegeven, in het apparaat is geplaatst, en selecteer <Start> **A** 

#### **Model zwart-wit LCD**

<Menu> <Afdrukrapporten> <Lijst afdrukken> <PS-lettertypelijst> Controleer dat papier van het formaat en soort dat op het scherm wordt weergegeven, in het apparaat is geplaatst  $\triangleright$  ok  $\triangleright$   $\triangleleft$  a>  $\triangleright$   $\oplus$ 

#### **Lograpport cartridge**

U kunt de gebruikslogboeken van tonercartridges met een rapport controleren.

#### **Model aanraakscherm**

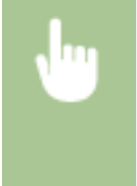

<Menu>  $\blacktriangleright$  <Uitvoerrapport>  $\blacktriangleright$  <Lijst afdrukken>  $\blacktriangleright$  <Lograpport cartridge>  $\blacktriangleright$  Controleer of het papier dat is geladen overeenkomt met het formaat en het type op het scherm, en selecteer <Start> ▶ d

#### **Model zwart-wit LCD**

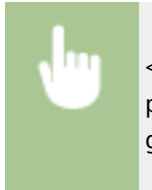

<Menu>  $\blacktriangleright$  <Afdrukrapporten>  $\blacktriangleright$  <Lijst afdrukken>  $\blacktriangleright$  <Lograpport cartridge>  $\blacktriangleright$  Controleer dat papier van het formaat en de soort dat op het scherm wordt weergegeven, in het apparaat is geplaatst **b** ok **b** <Ja> **b a** 

## <span id="page-486-0"></span>**Verbruiksartikelen**

Hier volgt een richtsnoer voor de geschatte levensduur van de verbruiksartikelen die in dit apparaat worden gebruikt. Schaf verbruiksartikelen aan bij uw plaatselijke, erkende Canon-dealer. Neem voorzorgsmaatregelen voor gezondheid en veiligheid in acht wanneer u verbruiksartikelen opslaat en hanteert. Voor een optimale printkwaliteit worden originele toner, tonercartridges en onderdelen van Canon aanbevolen.

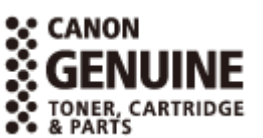

5108-06X

### **OPMERKING**

- Voor het omgaan met en het opslaan van verbruiksartikelen moet u de voorzorgsmaatregelen naleven die in 'Aan de slag' voor dit product zijn gegeven.
- Afhankelijk van de installatieomgeving, het papierformaat of het type origineel moet u verbruiksartikelen misschien eerder dan aangegeven vervangen.
- Als u een periode voor automatisch uitschakelen opgeeft die korter is dan de standaardinstelling (4 uur), bestaat de kans dat u een tonercartridge eerder dan aangegeven moet vervangen.

#### ■Tonercartridges

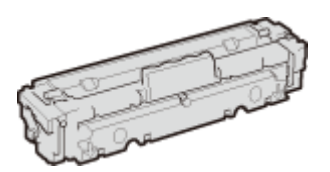

#### **Meegeleverde tonercartridges**

Hieronder vindt u de gemiddelde capaciteit en het gewicht van de bij het apparaat geleverde tonercartridge.

 **LBP664Cx / LBP663Cdw**

● Zwart

**Gemiddelde opbrengst** \*

1.200 vellen

**Gewicht**

Circa 2,2 kg

● Y (geel), M (magenta) en C (cyaan)

**Gemiddelde opbrengst** \* 1.200 vellen **Gewicht** Circa 2,2 kg

 **LBP623Cdw / LBP621Cw**

```
● Zwart
  Gemiddelde opbrengst *
  910 vellen
  Gewicht
  Circa 2,1 kg
```
● Y (geel), M (magenta) en C (cyaan) **Gemiddelde opbrengst** \* 680 vellen **Gewicht** Circa 2,1 kg

### **Vervangende tonercartridges**

Voor een optimale printkwaliteit worden originele tonercassettes van Canon aanbevolen.

#### **LBP664Cx / LBP663Cdw**

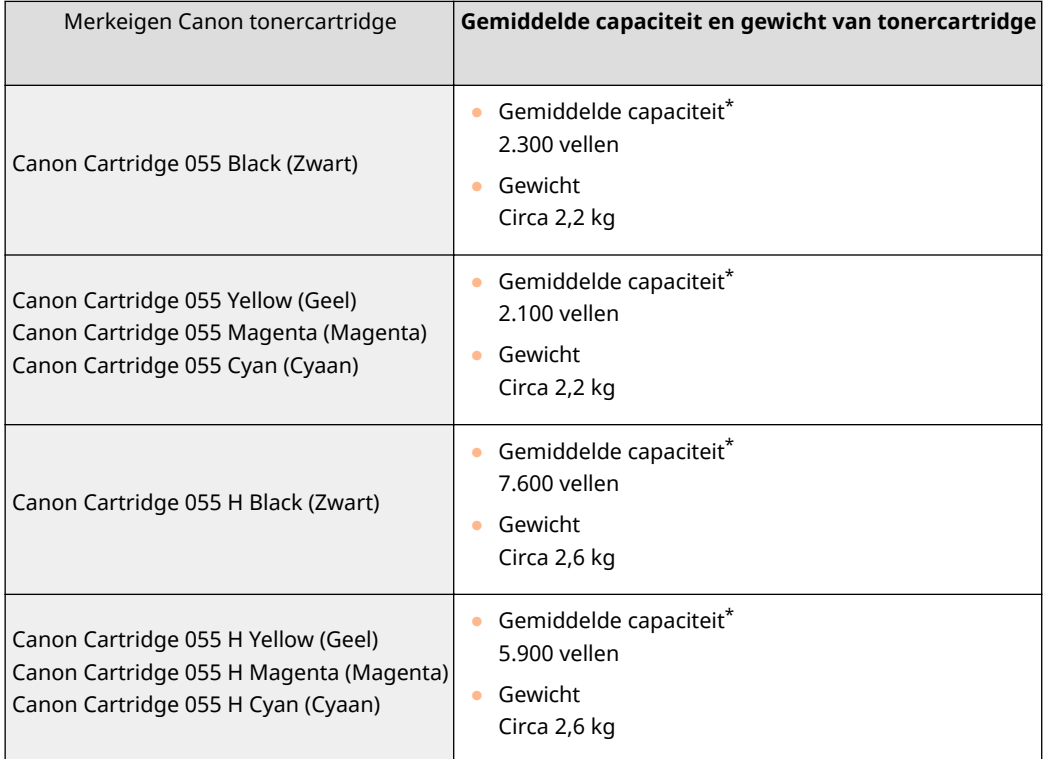

#### **LBP623Cdw / LBP621Cw**

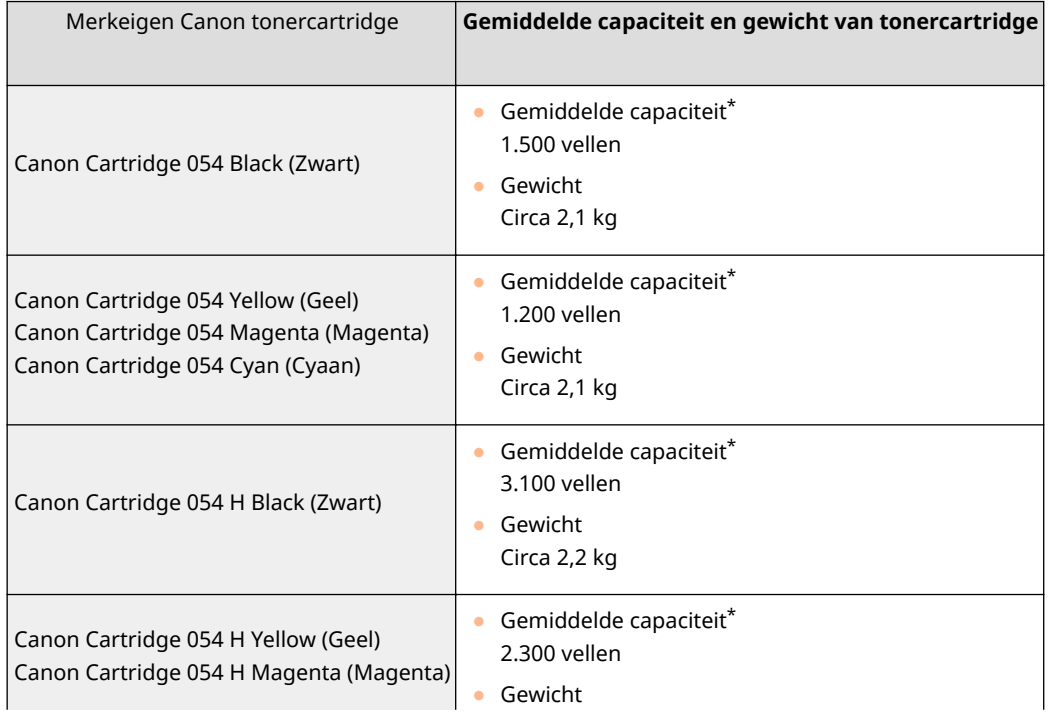

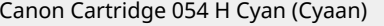

\* De gemiddelde capaciteit is gebaseerd op de standaard 'ISO/IEC 19798' (de wereldwijde standaard die door de ISO [International Organization for Standardization] is uitgegeven met betrekking tot de methode voor het bepalen van het verbruik van tonercartridges voor monochromatische elektrofotografische printers en multifunctionele apparaten die printeronderdelen bevatten) bij het afdrukken op papier van A4-formaat met de standaardinstelling voor afdrukdichtheid.

### **BELANGRIJK**

#### **Wees voorzichtig met namaaktonercartridges**

● Wees erop bedacht dat er Canon-namaaktonercartridges in omloop zijn. Het gebruik van namaaktonercartridges kan leiden tot een slechte afdrukkwaliteit of slechte machineprestaties. Canon is niet verantwoordelijk voor defecten, ongevallen of schade als gevolg van het gebruik van een namaaktonercartridge.

Voor meer informatie gaat u naar global.canon/ctc.

### **OPMERKING**

● Zie **[De tonercassette vervangen\(P. 461\)](#page-466-0)** , wanneer u tonercartridges vervangt.

# Problemen oplossen (FAQ)

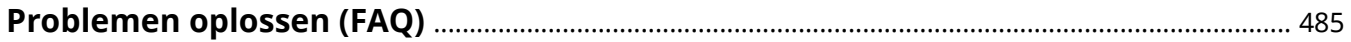

## <span id="page-490-0"></span>**Problemen oplossen (FAQ)**

5108-06Y

Als er een probleem optreedt, raadpleegt u dit hoofdstuk om oplossingen te zoeken voordat u contact opneemt met Canon.

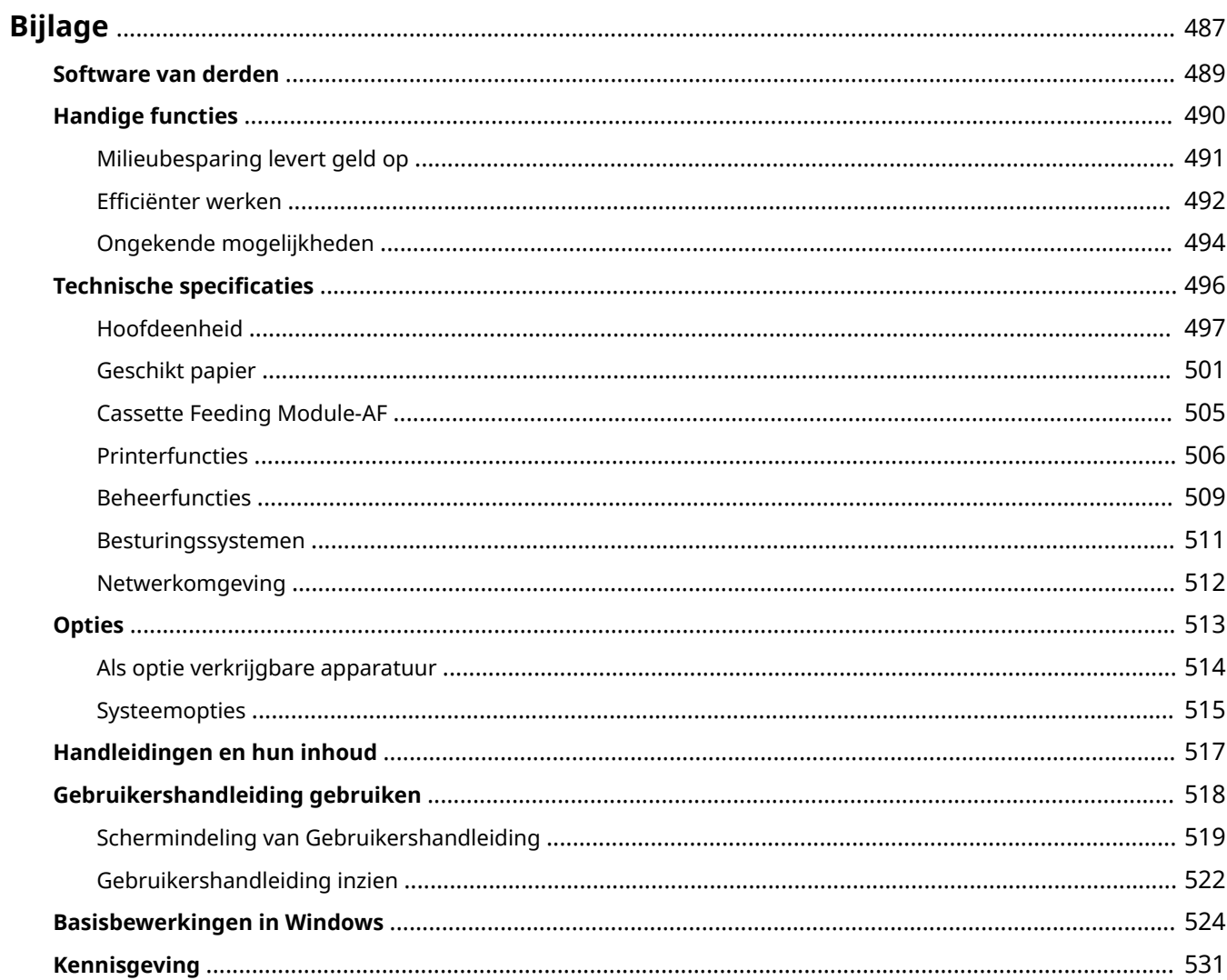

<span id="page-492-0"></span>Dit hoofdstuk bevat de technische specificaties van dit apparaat, instructies voor het gebruik van de Gebruikershandleiding, disclaimers, auteursrechtinformatie en andere belangrijke informatie voor klanten.

#### ■ Apparaatspecificaties

Raadpleeg het (de) volgende gedeelte(s) als u de specificaties van de hoofdeenheid en optionele apparatuur, netwerkomgeving, afdrukfunctie, enzovoort wilt controleren.

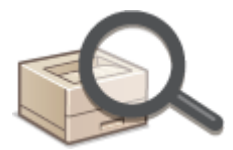

#### **[Technische specificaties\(P. 496\)](#page-501-0)**

#### ■ Als optie verkrijgbare apparatuur gebruiken

Raadpleeg het (de) volgende gedeelte(s) als u wilt controleren welke opties er beschikbaar zijn om dit apparaat gebruiksvriendelijker en effectiever te maken.

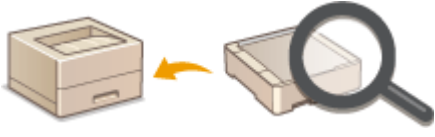

**[Opties\(P. 513\)](#page-518-0)** 

#### ◼Verwijzingen naar de handleiding van het apparaat

Raadpleeg het eerste van de volgende gedeeltes als u zekerheid wilt hebben over de handleidingen die de functies van het apparaat en het bedienen van het apparaat beschrijven. Raadpleeg het volgende gedeelte als u wilt weten hoe u de Gebruikershandleiding (deze handleiding) moet lezen en gebruiken.

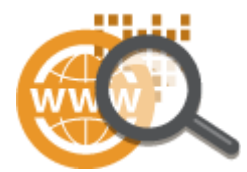

**O**Handleidingen en hun inhoud(P. 517) **[Gebruikershandleiding gebruiken\(P. 518\)](#page-523-0)** 

### ■ Overige

Raadpleeg het (de) volgende gedeelte(s) als u handige informatie wilt krijgen, en controleer de disclaimers en auteursrechtinformatie.

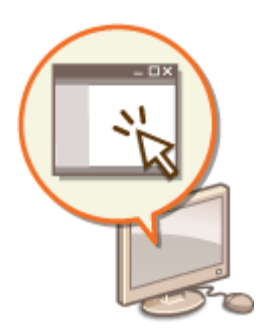

**[Software van derden\(P. 489\)](#page-494-0)  O**Handige functies(P. 490) **[Basisbewerkingen in Windows\(P. 524\)](#page-529-0)  O**Kennisgeving(P. 531)

## <span id="page-494-0"></span>**Software van derden**

5108-071

Voor informatie over software van derden klikt u op het (de) volgende pictogram(men).

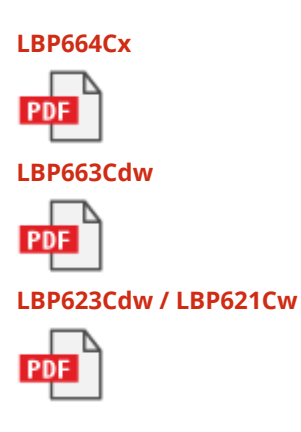

## <span id="page-495-0"></span>**Handige functies**

5108-072

Dit gedeelte beschrijft tips om de apparaatfuncties per categorie te versterken. U kunt gebruik maken van de functies aan de hand van uw beoogd gebruik en werkomgeving.

**[Milieubesparing levert geld op\(P. 491\)](#page-496-0)  OEfficiënter werken(P. 492) [Ongekende mogelijkheden\(P. 494\)](#page-499-0)** 

## <span id="page-496-0"></span>**Milieubesparing levert geld op**

5108-073

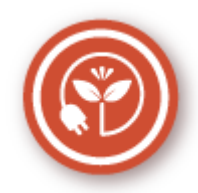

Er zijn veel manieren om papier, toner, stroom en kosten te besparen.

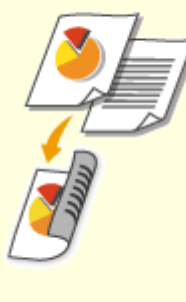

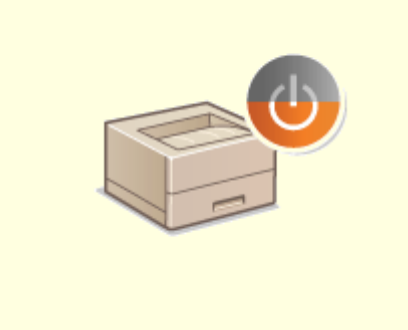

#### **Dubbelzijdig afdrukken Slaapstand**

U kunt het dubbelzijdig afdrukken gebruiken om data uit uw computer, en binnenkomende I-faxdocumenten af te drukken. Omdat u dan de helft minder papier gebruikt dan anders, kunt u uw papierkosten halveren. U kunt zelfs nog meer besparen door dubbelzijdig afdrukken te combineren met N op 1-afdrukken van meerdere pagina's op één blad papier. U kunt tot wel 32 pagina's op een enkel blad afdrukken, en dat is zowel zuinig als milieuvriendelijk.

#### **[Afdrukken vanaf een computer\(P. 170\)](#page-175-0)**

**● <Ontvangen>(P. 425)** ▶ <I-faxinstellingen> ▶ <Afdrukken op beide zijden>

 Als u energie en geld wilt besparen, is een zogenaamde slaapstand een onmisbare functie. De stroomtoevoer naar de machine wordt dan uitgeschakeld als er gedurende bepaalde tijd geen activiteit is waargenomen. De slaapstand kan automatisch worden geactiveerd, maar ook handmatig. Druk op (om de machine in de slaapstand te plaatsen. Druk nogmaals op de toets om de machine weer te activeren. **[De slaapstand instellen\(P. 164\)](#page-169-0)** 

### <span id="page-497-0"></span>**Efficiënter werken**

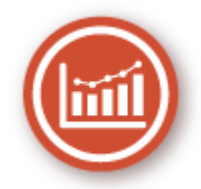

Hier zijn een paar eenvoudige bewerkingen die gecompliceerde taken efficiënter maken.

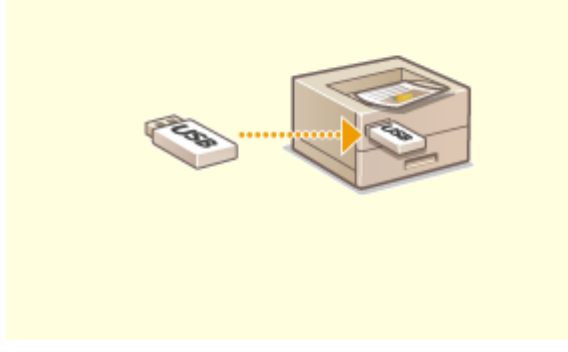

#### **Afbeeldingen rechtstreeks vanaf een USBgeheugenapparaat afdrukken**

Steek een USB-geheugenapparaat in het apparaat en u kunt afbeeldingen en documenten direct afdrukken, zonder computer. U kunt zelfs afbeeldingen in bijvoorbeeld JPEG-formaat bekijken voor u ze afdrukt, dus er wordt geen papier verspild. **[Afdrukken vanaf een USB-geheugenapparaat](#page-188-0) [\(afdrukken via geheugenmedia\)\(P. 183\)](#page-188-0)** 

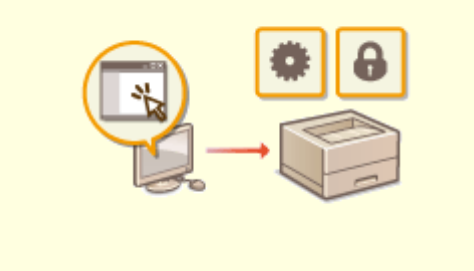

#### **Beheer op afstand met de UI op afstand**

 Met de UI op afstand kunt u een heleboel dingen beheren vanaf uw computer, dus zonder dat u naar de machine hoeft te lopen. Via een intuïtieve en gebruiksvriendelijke interface in een webbrowser kunt u eenvoudig instellingen configureren en de status van de machine in de gaten houden. U kunt zo efficiënter werken omdat u niet steeds heen en weer hoeft te lopen.

#### **[Het apparaat vanaf een computer beheren \(externe UI\)](#page-288-0) [\(P. 283\)](#page-288-0)**

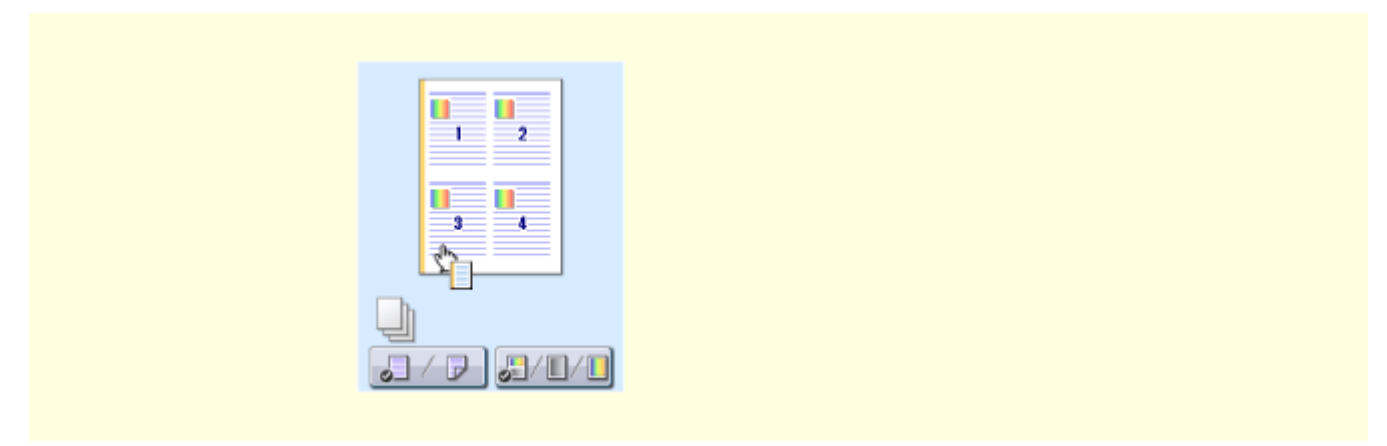

**Snel Afdrukinstellingen in orde maken met intuïtieve bediening**

U kunt gemakkelijk de paginaopmaak en ook de inbindpositie opgeven, overschakelen tussen enkelzijdig en dubbelzijdig afdrukken, enz., alles op intuïtieve wijze in de voorbeeldweergave in het printerstuurprogramma. Met eenvoudig klikken kunt u handig instellingen regelen en tegelijkertijd zien hoe de instellingen worden toegepast.

**[Afdrukken vanaf een computer\(P. 170\)](#page-175-0)** 

## <span id="page-499-0"></span>**Ongekende mogelijkheden**

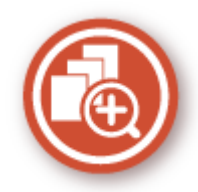

Er is een scala aan functies voor wat u ook maar wilt doen: thuis, op kantoor, of zelfs onderweg.

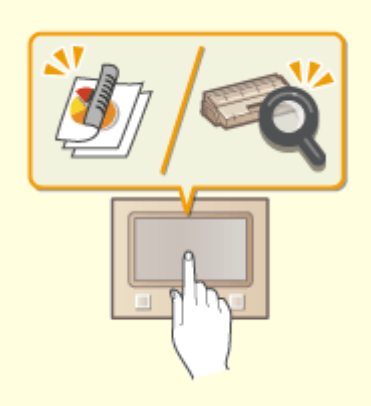

**Application Library (Toepassingenbibliotheek) om handige functies met één druk op de knop te realiseren**

Application Library (Toepassingenbibliotheek) is een faciliteit waarmee u veelgebruikte handelingen, zoals een gangbaar document afdrukken en de info over verbruiksartikelen controleren, maar ook handige functies kunt registreren in de vorm van toepassingen. U kunt deze toepassingen realiseren met één druk op de knop op het ´Thuis´-scherm. Maak optimaal gebruik van de Application Library (Toepassingenbibliotheek) om tijd te besparen en hogere nauwkeurigheid bij het werken. Voor meer informatie raadpleegt u de handleidingen voor de Application Library (Toepassingenbibliotheek) op de website met handleidingen.

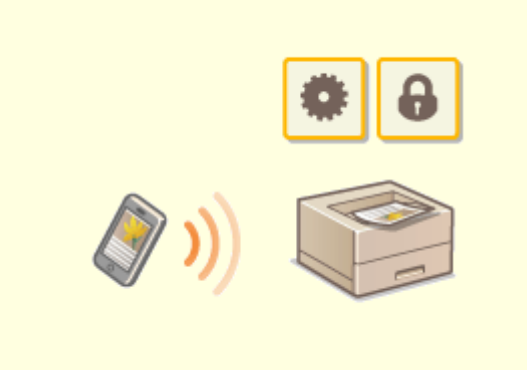

#### **Met een smartphone/tablet**

 Wanneer u snel een voorstel wilt afdrukken dat u hebt opgemaakt op een tablet terwijl u onderweg was naar een zakenbestemming, komt Canon PRINT Business goed van pas. Zelfs op plaatsen waar geen draadloze LAN-router is, kunt u draadloos en direct de verbinding met het apparaat tot stand brengen met behulp van een mobiel toestel.

PC-loos, snel en gemakkelijk! Een nog breder scala van mogelijkheden voor werk / plezier met de functionaliteit van de snelle tijd van nu.

**[Aan mobiele apparaten koppelen\(P. 202\)](#page-207-0)** 

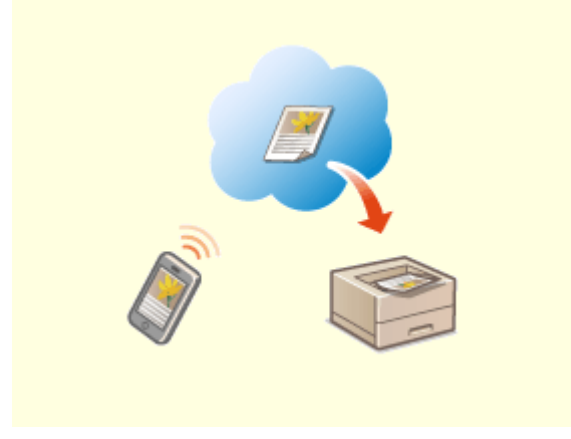

**Eenvoudig afdrukken met Google Cloudprinter Afdrukken beveiligen**

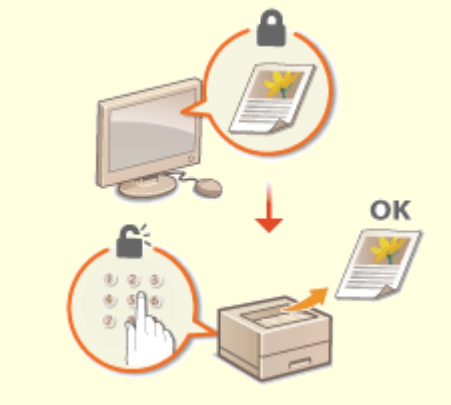

Maak vanaf uw laptop of smartphone verbinding met Google Cloudprinter, verstuur uw gegevens en haal de afdrukken op bij het apparaat. Met dit apparaat, Google Cloudprinter en uw mobiele apparaat kunt u altijd en overal afdrukken. **[Google Cloudprinter gebruiken\(P. 222\)](#page-227-0)** 

 Als u een afdrukopdracht verstuurt vanaf uw computer, wordt de opdracht normaal gesproken direct afgedrukt. In het geval van vertrouwelijke documenten is dit misschien niet altijd handig. U kunt dan de functie Beveiligd afdrukken gebruiken. De verstuurde documenten worden dan opgeslagen op de machine en worden pas afgedrukt nadat via het bedieningspaneel het ingestelde wachtwoord is ingevoerd. Laat vertrouwelijke documenten niet zonder toezicht in de opvangbak liggen waar iedereen ze kan zien.

**[Een met pincode beveiligd document afdrukken](#page-183-0) [\(Beveiligde afdruk\)\(P. 178\)](#page-183-0)** 

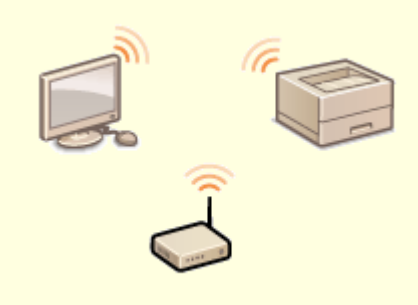

#### **Draadloos werken**

Geen kabels, snelle installatie, eenvoudig onderhoud. Als u beschikt over een draadloze LAN-router met WPS, hoeft u helemaal geen instellingen op te geven en kunt u bijna meteen aan de slag. Geniet van een overzichtelijk en gebruiksvriendelijk documentsysteem dat alleen mogelijk is met een draadloze oplossing. Het systeem is compatibel met IEEE 802.11b/g/n en biedt ook ondersteuning voor WEP en WPA/WPA2-PSK (TKIP/AES-CCMP) voor een krachtige beveiliging.

**[Verbinding maken met een draadloos LAN\(P. 28\)](#page-33-0)** 

## <span id="page-501-0"></span>**Technische specificaties**

5108-076

Specificaties van het apparaat kunnen zonder vooraankondiging worden gewijzigd bij verbeteringen van het apparaat of toekomstige vrijgave.

#### ■ Apparaatspecificaties

**[Hoofdeenheid\(P. 497\)](#page-502-0)  [Geschikt papier\(P. 501\)](#page-506-0)** 

#### ■ Specificaties van optioneel verkrijgbare apparatuur

**[Cassette Feeding Module-AF\(P. 505\)](#page-510-0)** 

### ■ Functionele specificaties

**[Printerfuncties\(P. 506\)](#page-511-0)  [Beheerfuncties\(P. 509\)](#page-514-0)** 

#### ■Omgeving om het apparaat te gebruiken

**[Besturingssystemen\(P. 511\)](#page-516-0)  [Netwerkomgeving\(P. 512\)](#page-517-0)** 

## <span id="page-502-0"></span>**Hoofdeenheid**

## **OPMERKING**

● Voor informatie over papierformaat en -type raadpleegt u ' **[Geschikt papier\(P. 501\)](#page-506-0)** '.

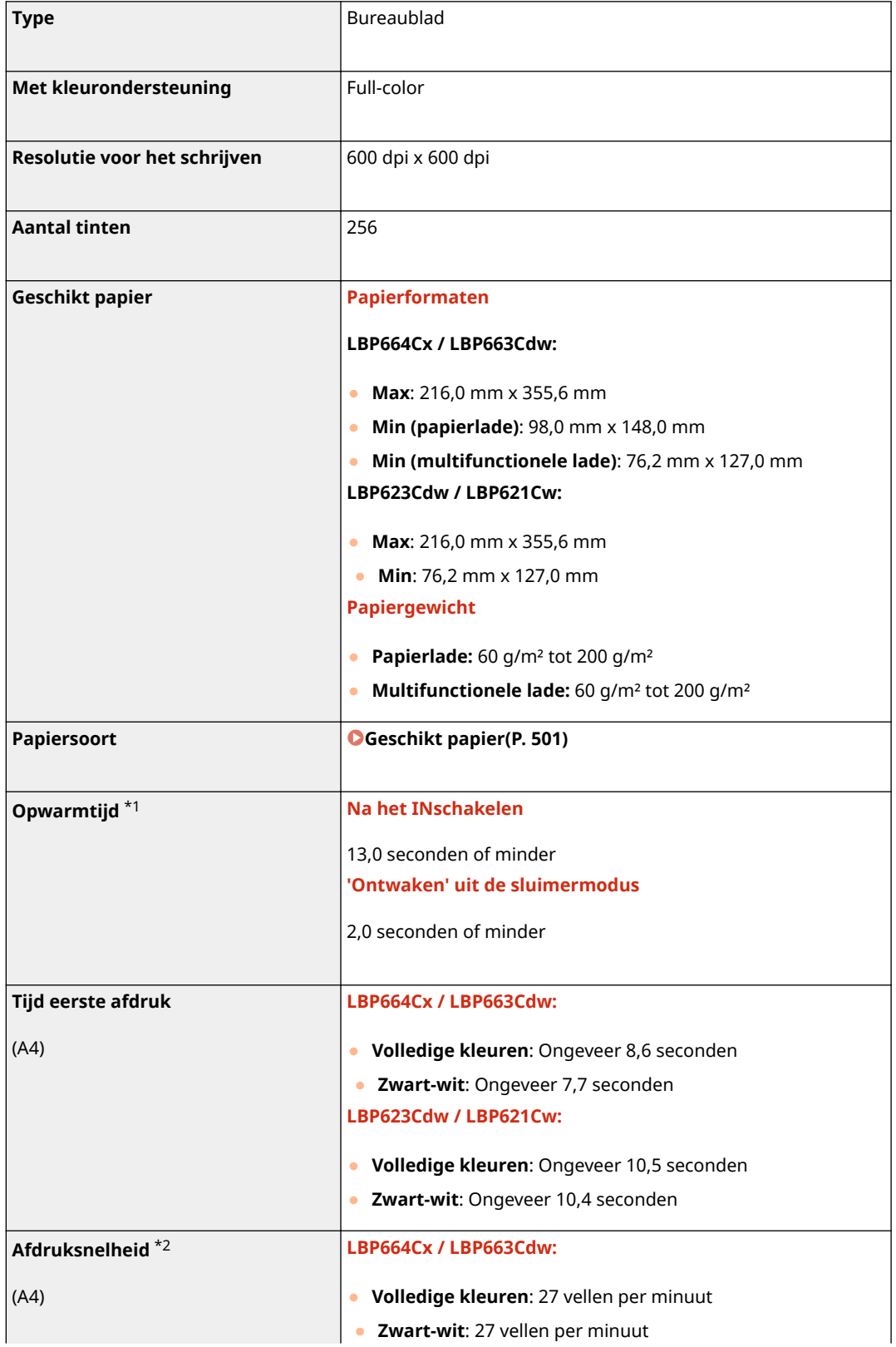

5108-077

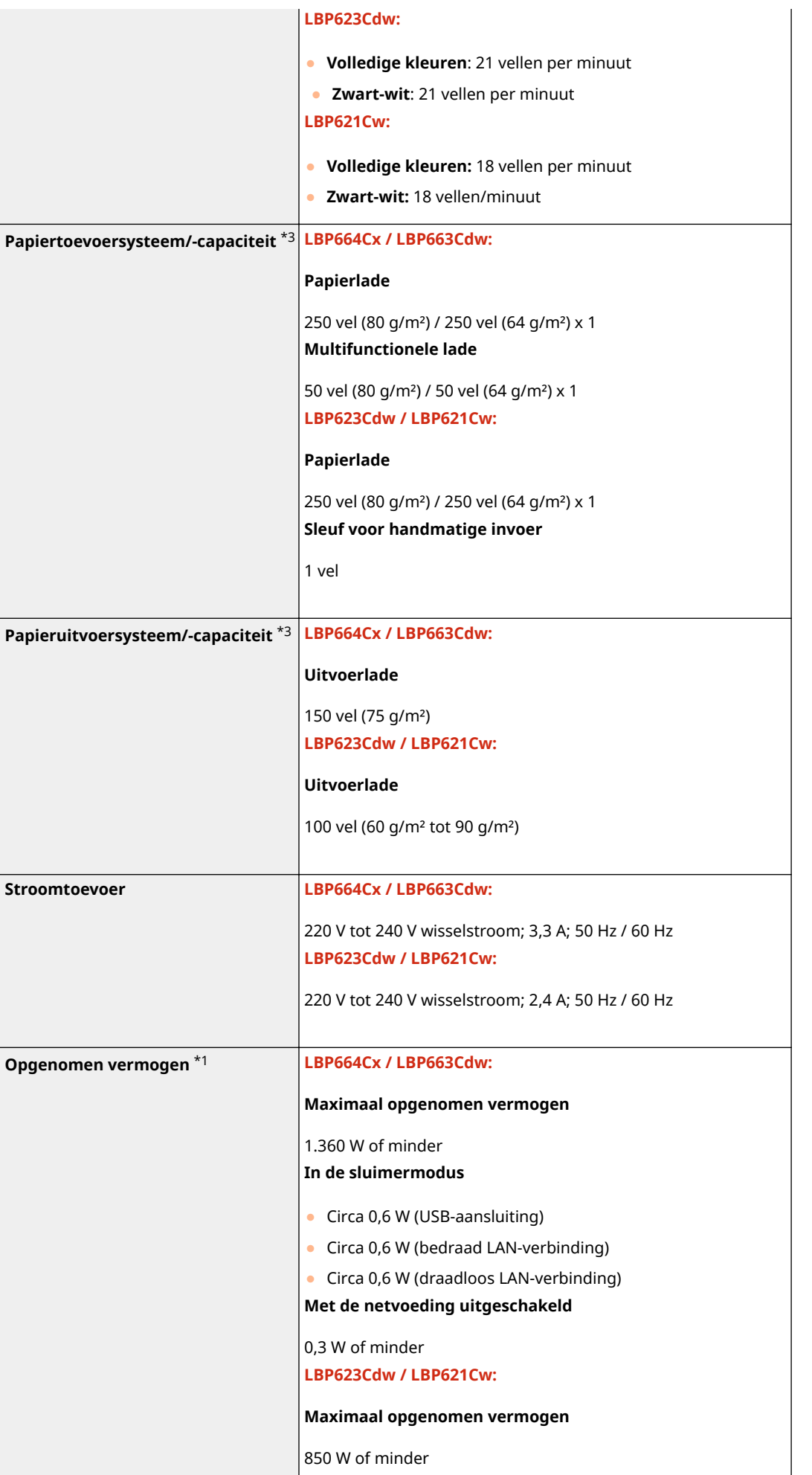
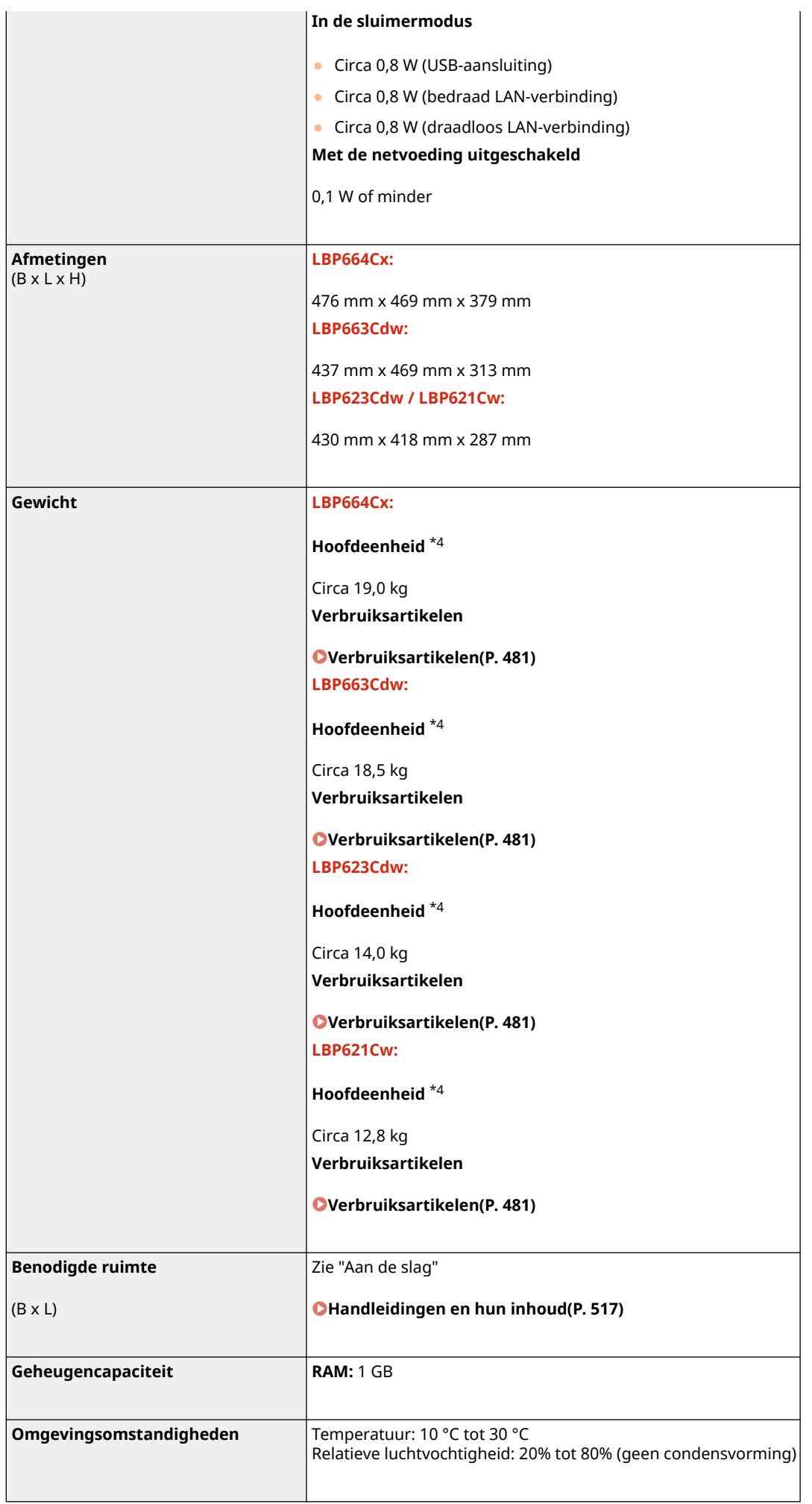

 $\overline{\phantom{a}}$ 

\*1Kan variëren al naar gelang de omgeving waar het apparaat wordt gebruikt.

\*2De afdruksnelheid is gemeten door middel van een interne test waarbij enkelzijdige afdrukken zijn gemaakt op papier in A4 -formaat, met een afdrukverhouding van 100% ten opzichte van het originele document. De interne test is verricht door continu dezelfde pagina op normaal papier af te drukken. De afdruksnelheid kan variëren, afhankelijk van de papiersoort, het papierformaat of de invoerrichting van het papier.

Het is mogelijk dat het apparaat tijdens continu afdrukken de bewerking onderbreekt of vertraagt om de toestand van de printer te veranderen. Denk hierbij aan het aanpassen van de temperatuur van een bepaalde eenheid, of het beperken van beeldkwaliteitsvermindering.

\*3Is afhankelijk van de installatieomgeving en de gebruikte papier.

\*4De tonercartridges zijn niet inbegrepen.

## <span id="page-506-0"></span>**Geschikt papier**

De volgende tabel toont de papiertypes die bij dit apparaat kunnen worden gebruikt.

## ■ Ondersteunde papierformaten

 $\bigvee$ : Beschikbaar  $\qquad$ : Niet beschikbaar

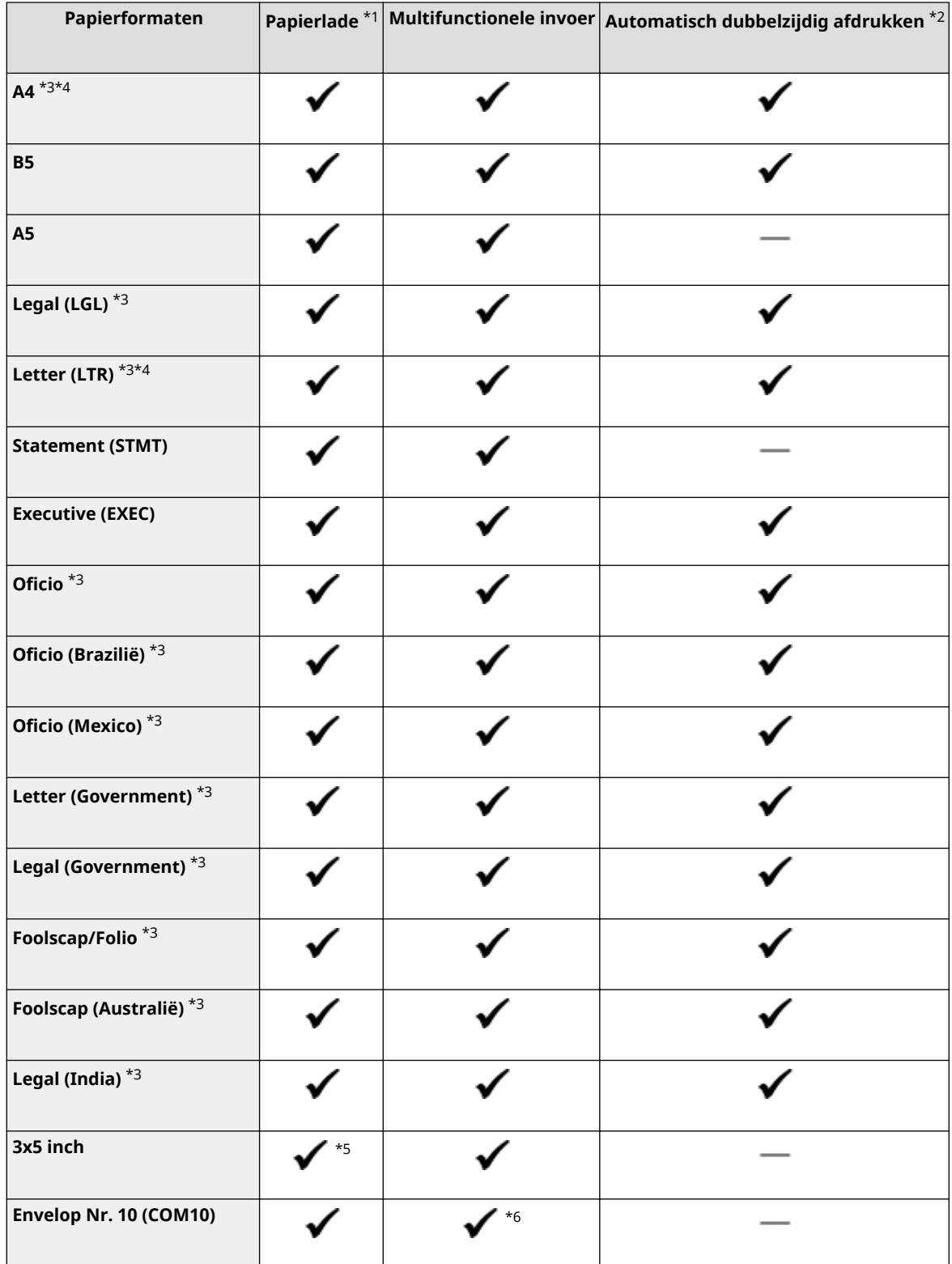

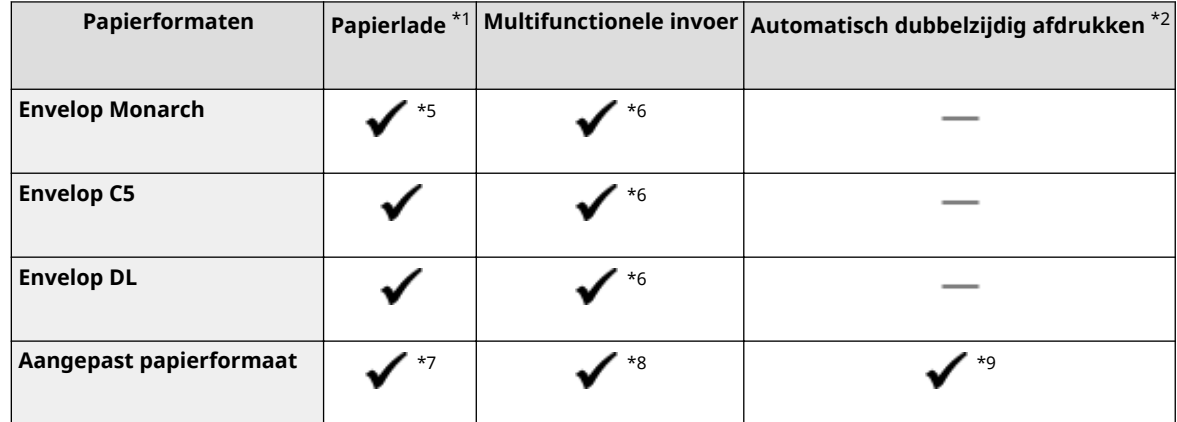

\*1Inclusief de optionele Cassette Feeding Module-AF.

\*2Automatisch dubbelzijdig afdrukken is beschikbaar zonder dat u papier hoeft te vervangen.

\*3Hiermee kunt u ontvangen I-Faxdocumenten afdrukken.

\*4Hiermee kunt u rapporten of lijsten afdrukken.

\*5Uitsluitend voor LBP623Cdw / LBP621Cw.

\*6Bij gebruik van LBP623Cdw / LBP621Cw raden wij u aan om vanuit de papierlade af te drukken voor een optimale afdrukkwaliteit. Als u de sleuf voor handmatige invoer gebruikt, kunnen de afdrukken scheef zijn.

\*7De volgende aangepaste formaten zijn beschikbaar:

- LBP664Cx / LBP663Cdw: 98,0 mm x 148,0 mm tot en met 216,0 mm x 355,6 mm
- LBP623Cdw / LBP621Cw: 76,2 mm x 127 mm tot en met 216,0 mm x 355,6 mm

 $*8$ Het aangepaste formaat van 76,2 mm x 127 mm tot en met 216,0 mm x 355,6 mm is beschikbaar.

\*9De volgende aangepaste formaten zijn beschikbaar:

- LBP664Cx / LBP663Cdw: 176 mm x 250 mm tot en met 216,0 mm x 355,6 mm
- LBP623Cdw / LBP621Cw: 182 mm x 257 mm tot en met 216,0 mm x 355,6 mm

### ■ Ondersteunde papiersoorten

In dit apparaat kan chloorvrij papier worden gebruikt.

 $\blacktriangleright$ : Beschikbaar  $\blacktriangleright$ : Niet beschikbaar

#### **LBP664Cx / LBP663Cdw**

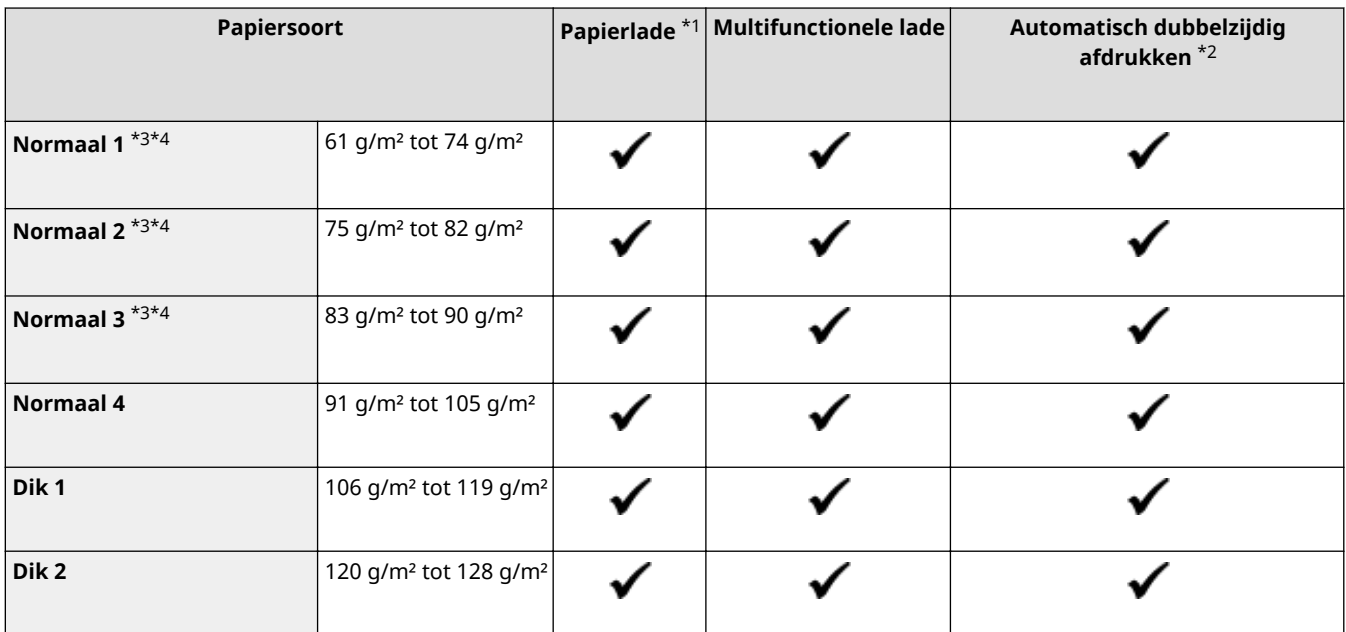

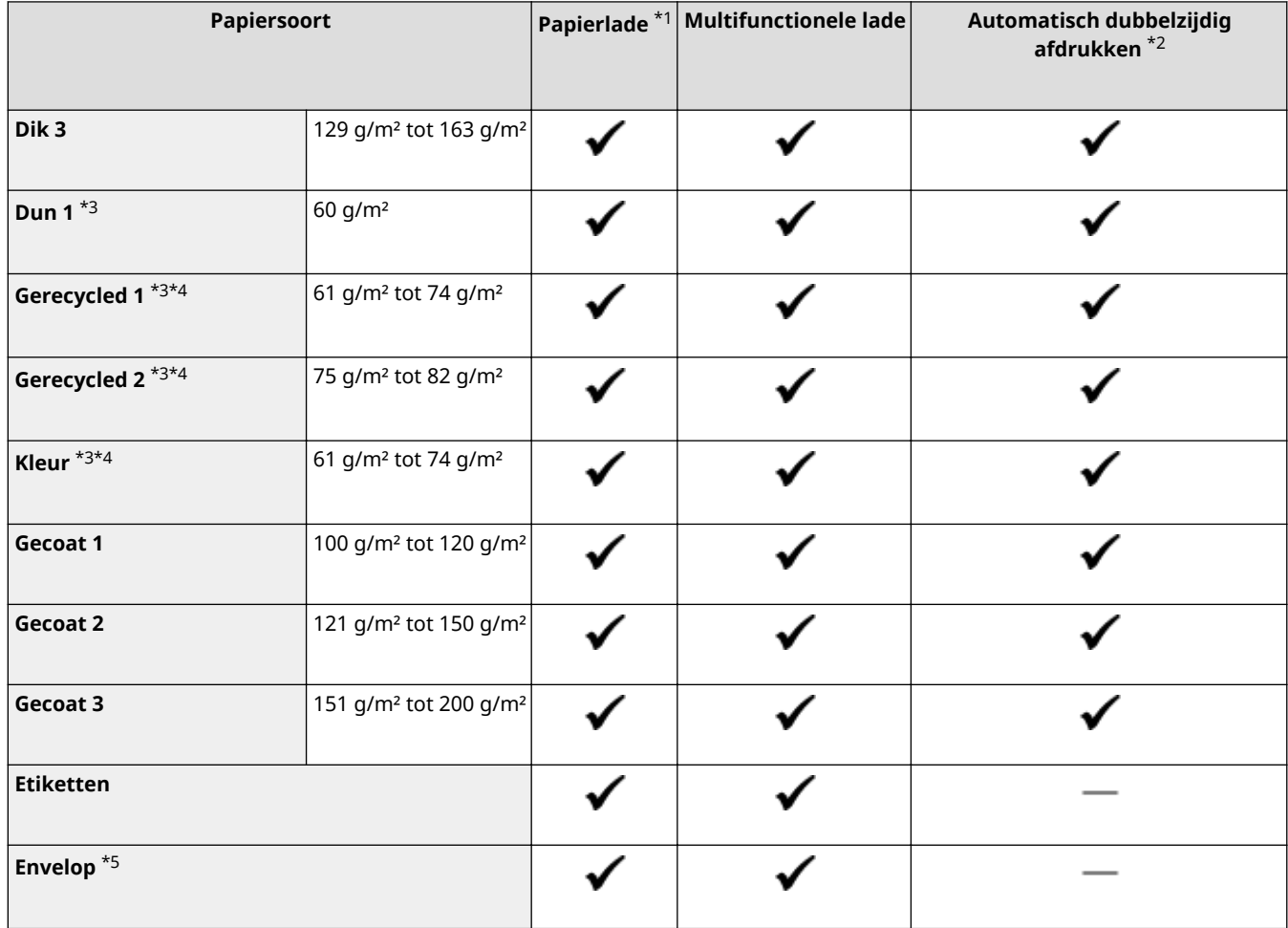

\*1Inclusief de optionele Cassette Feeding Module-AF.

\*2Automatisch dubbelzijdig afdrukken is beschikbaar zonder dat u papier hoeft te vervangen.

\*3Hiermee kunt u ontvangen I-Faxdocumenten afdrukken.

\*4Hiermee kunt u rapporten of lijsten afdrukken.

\*5Als aangepast papierformaat is opgegeven, wordt <Envelop 1>/<Envelop 2> weergegeven. Als afdrukken niet naar behoren kan worden uitgevoerd als <Envelop 1> is geselecteerd, wijzig de selectie dan in <Envelop 2>.

#### **LBP623Cdw / LBP621Cw**

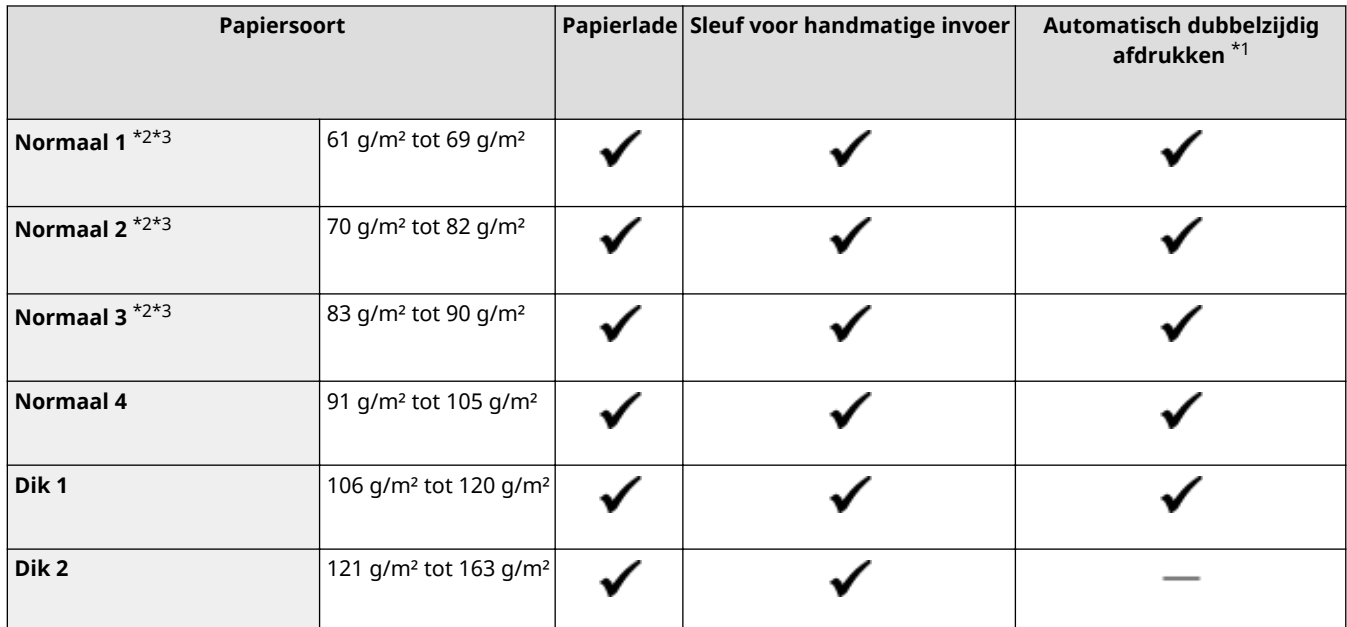

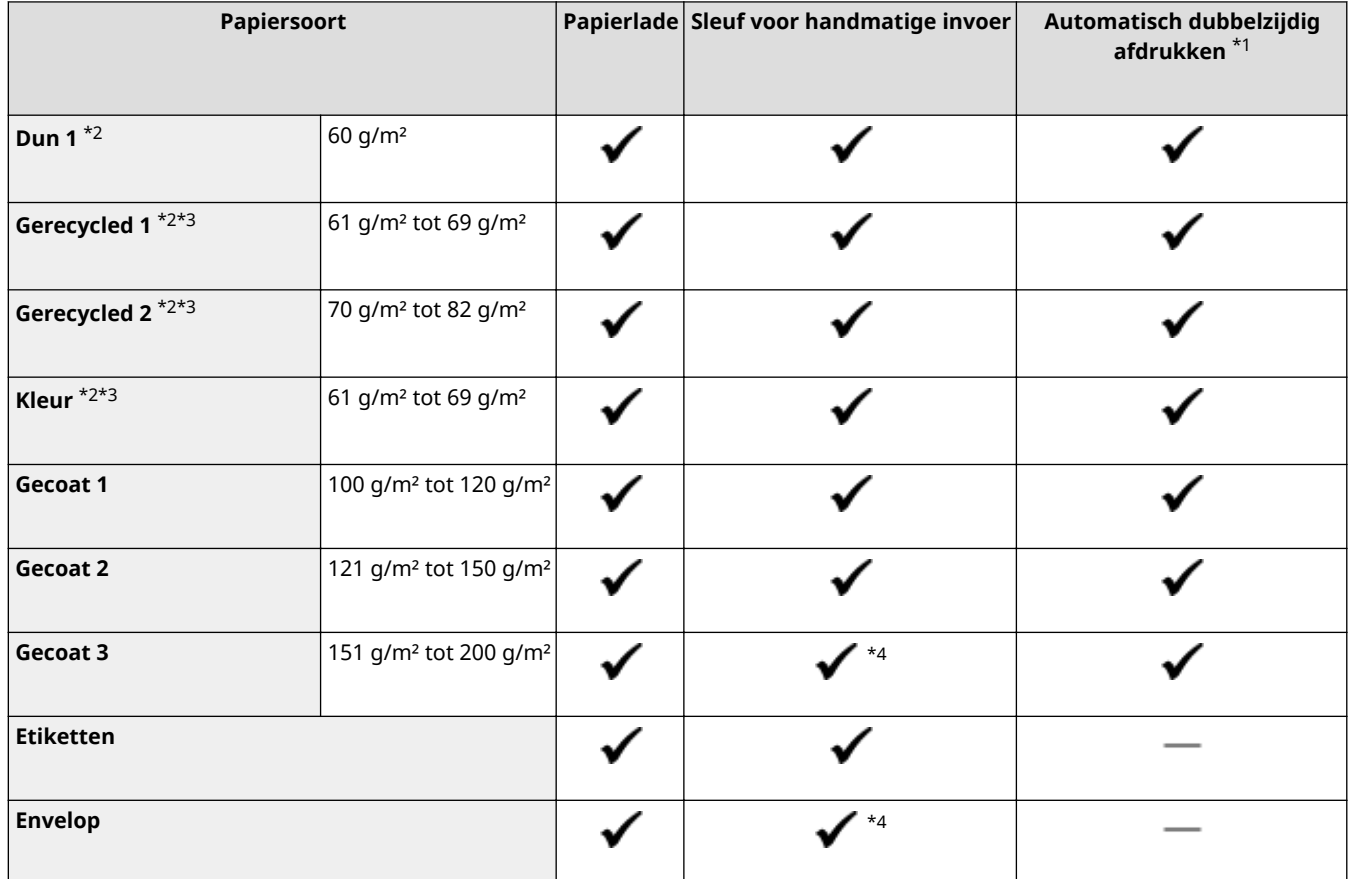

 $^{*1}$ Automatisch dubbelzijdig afdrukken is beschikbaar zonder dat u papier hoeft te vervangen.

\*2Hiermee kunt u ontvangen I-Faxdocumenten afdrukken.

 $*$ 3Hiermee kunt u rapporten of lijsten afdrukken.

\*4Wij raden u aan om vanuit de papierlade af te drukken voor een optimale afdrukkwaliteit. Als u de sleuf voor handmatige invoer gebruikt, kunnen de afdrukken scheef zijn.

## **Cassette Feeding Module-AF**

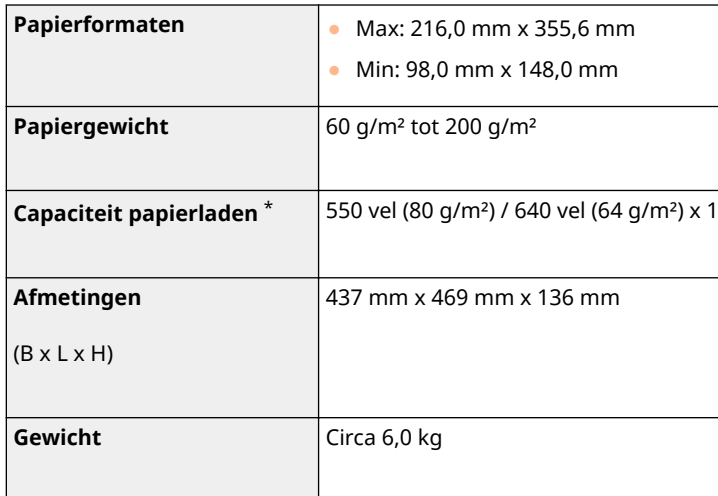

\* Is afhankelijk van de installatieomgeving en de gebruikte papier.

5108-079

## **Printerfuncties**

5108-07A

## ■ UFR II-printerfunctie

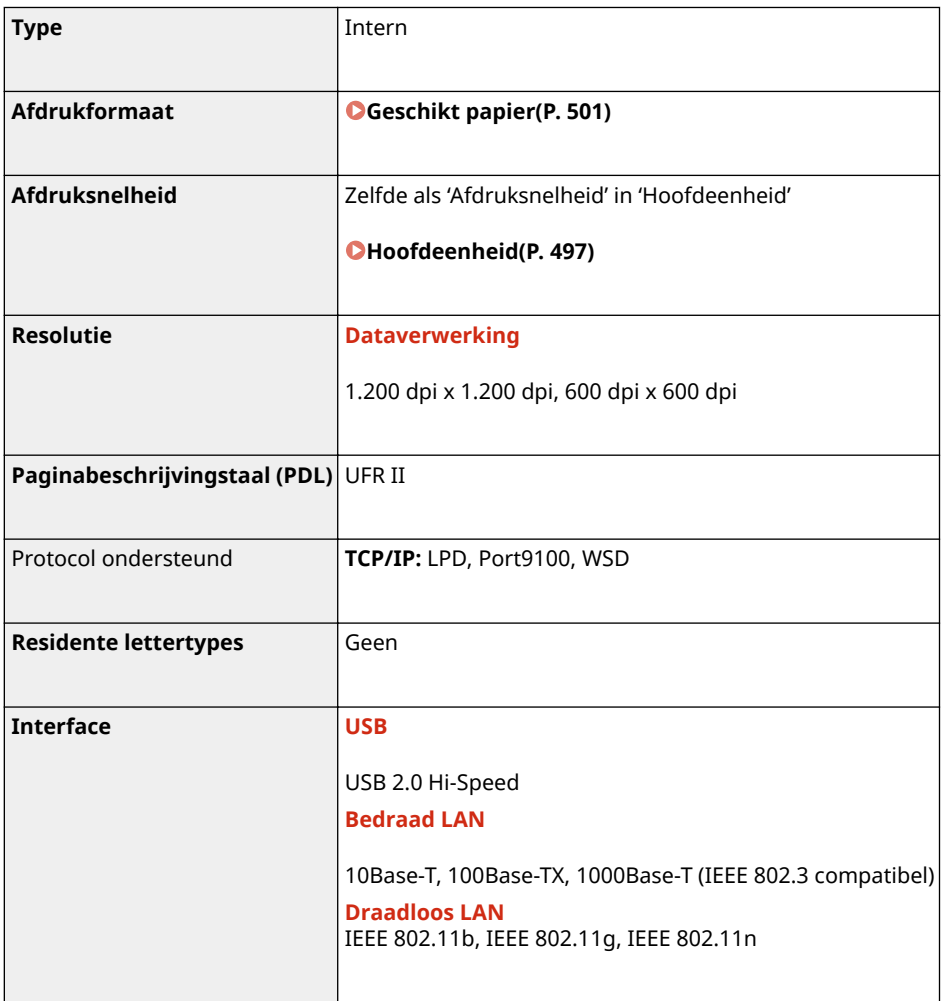

## ■ PS printerfunctie

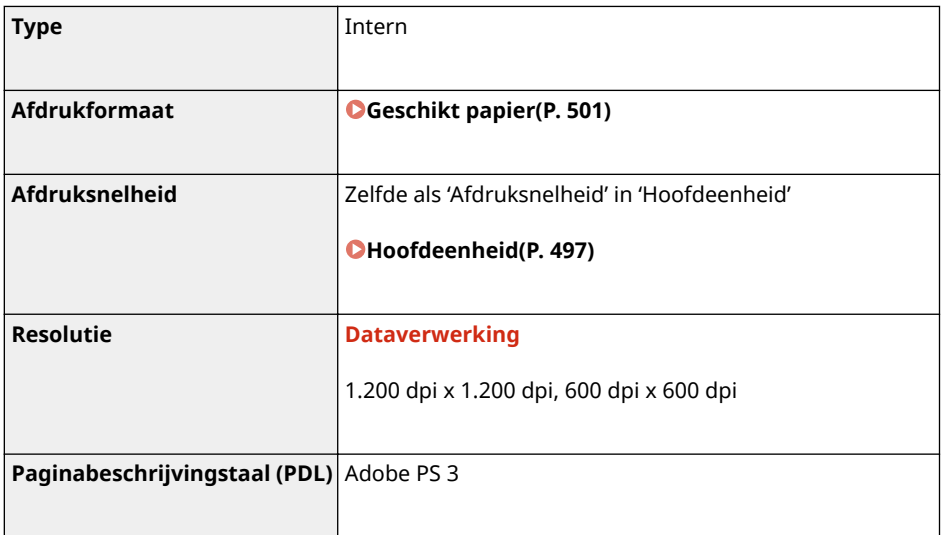

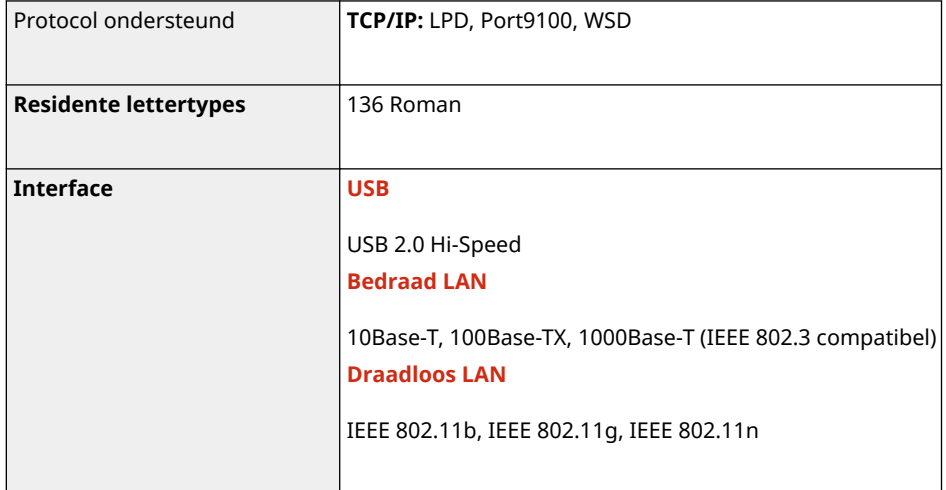

## ■ PCL Printerfunctie

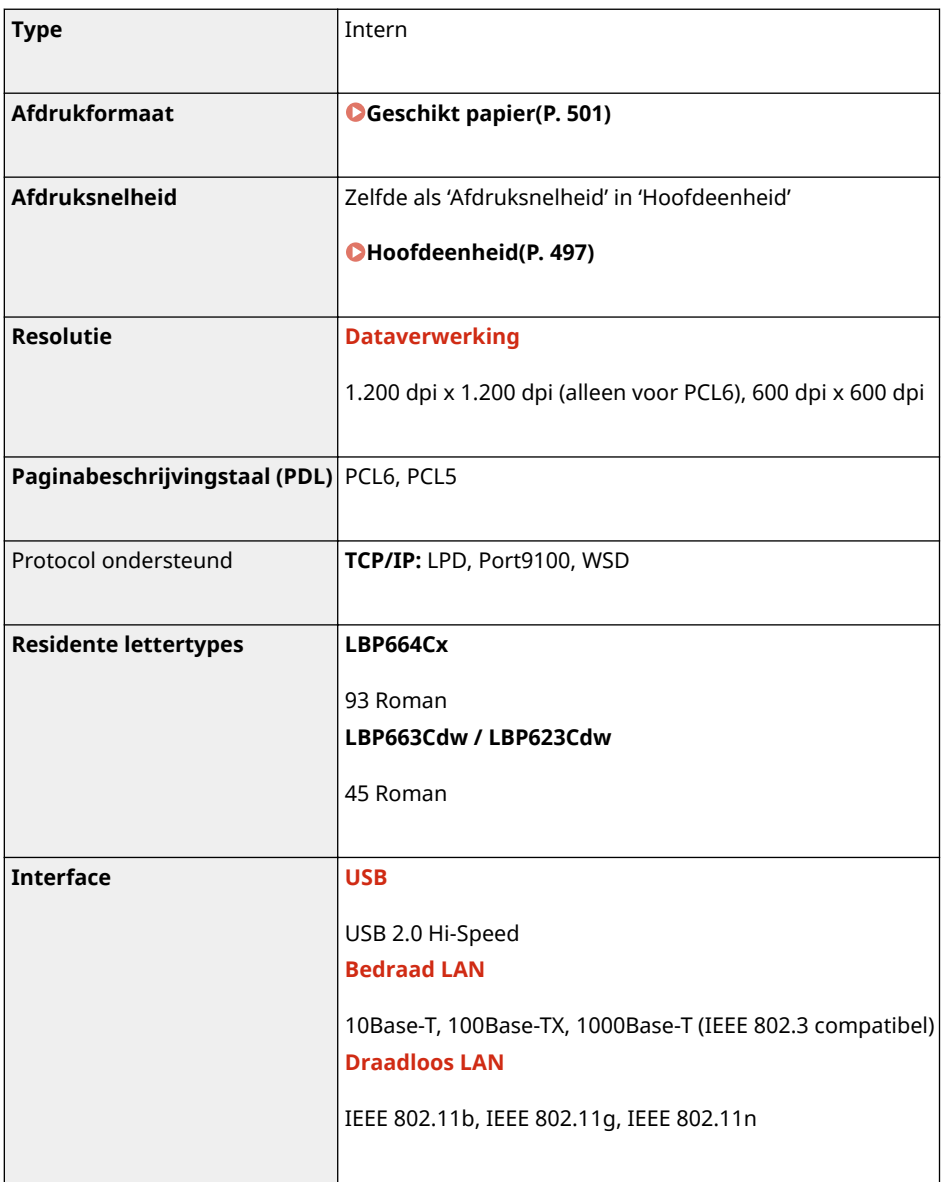

## ■ Functie Geheugenmedia afdrukken

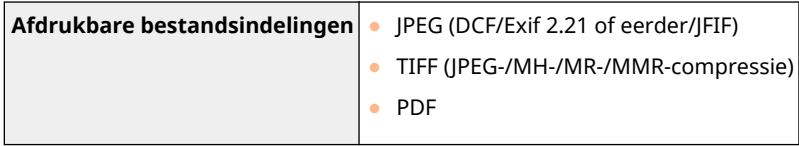

## **Beheerfuncties**

### ■ Firewallinstellingen

- U kunt maximaal 16 IP-adressen (of bereiken van IP-adressen) opgeven voor zowel IPv4 als IPv6.
- De hier beschreven pakketfilters besturen de communicatie over TCP, UDP en ICMP.
- U kunt maximaal 32 MAC-adressen opgeven.

### ■IPSec

● IPSec op de machine werkt conform RFC2401, RFC2402, RFC2406 en RFC4305.

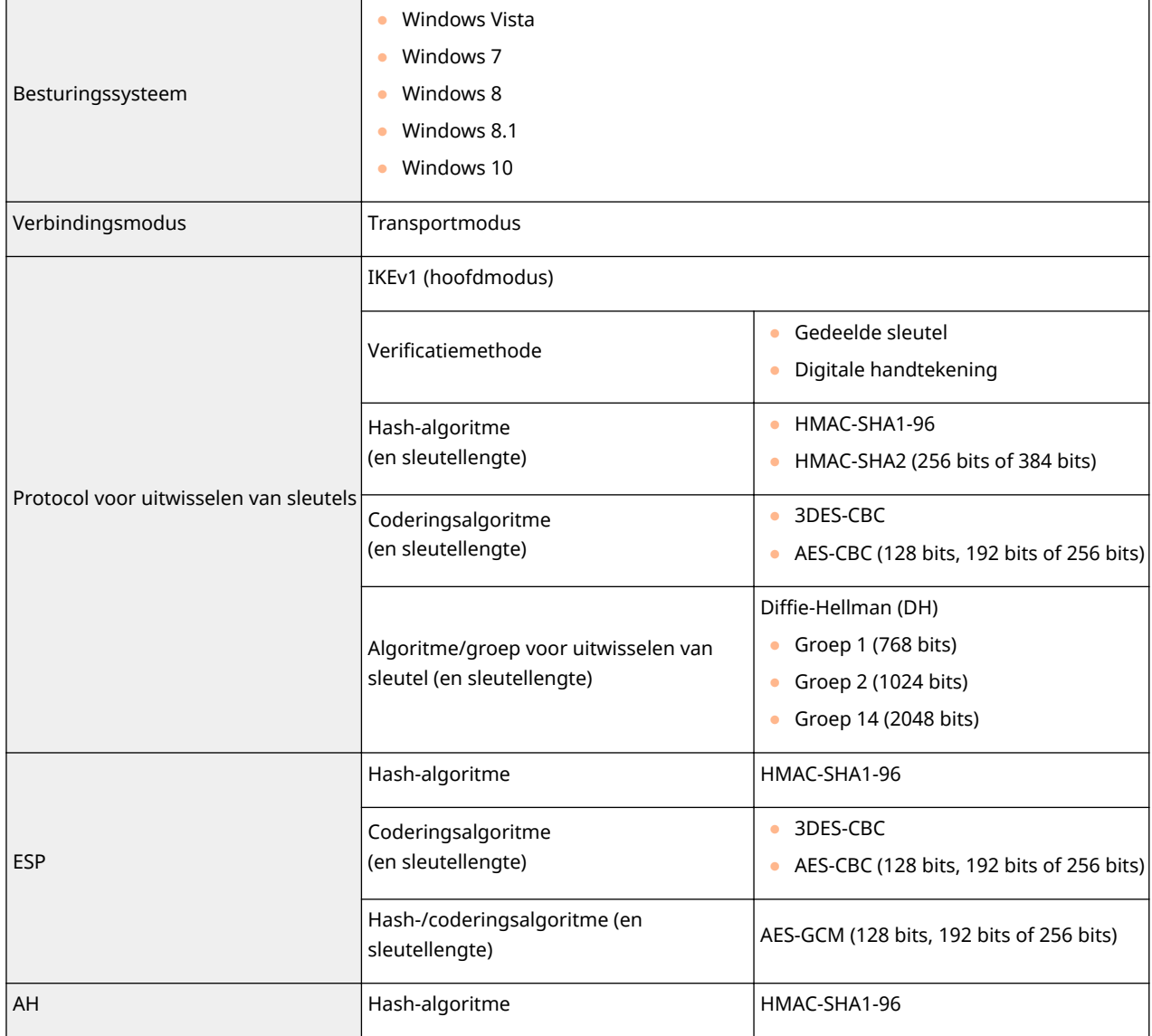

## **OPMERKING**

- IPSec ondersteunt communicatie naar een unicast-adres (of een bepaald apparaat).
- Het apparaat kan niet tegelijkertijd IPSec en DHCPv6 gebruiken.

## ■ Registratie van sleutels en certificaten

● Als u een sleutel of een CA-certificaat installeert vanaf een computer, zorg er dan voor dat het onderdeel voldoet aan deze vereisten:

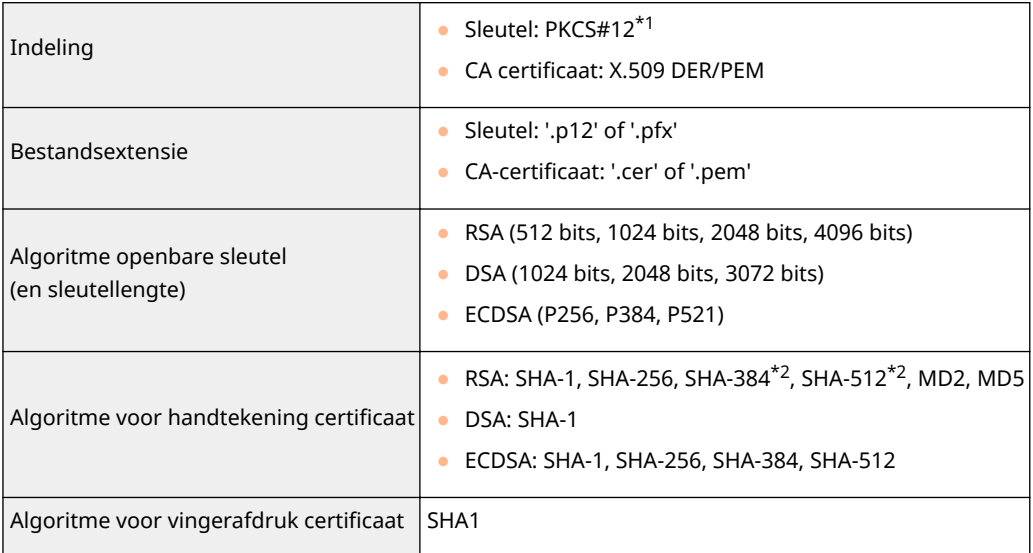

\*1De vereisten voor het certificaat in een sleutel komen overeen met die voor CA-certificaten.

\*2SHA384-RSA en SHA512-RSA zijn alleen beschikbaar wanneer de RSA-sleutel 1024 bits of langer is.

## **OPMERKING**

● Het apparaat biedt geen ondersteuning voor het gebruik van een certificaatintrekkingslijst (CRL).

## ■ Definitie van 'zwakke versleuteling'

Als <Gebr. zwakke encr. verbieden> is ingesteld op <Aan>, mag u de volgende algoritmes niet gebruiken.

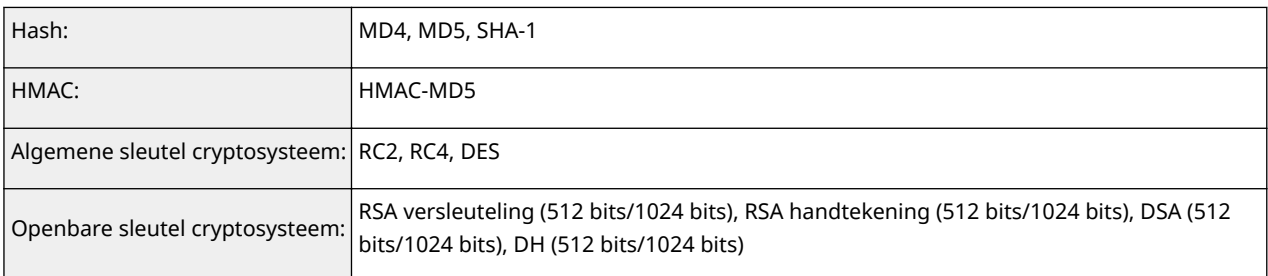

## **OPMERKING**

● Zelfs wanneer <Zwakke encr. sleutel/cert verb>/<Sleutel/cert. met zwakke encr. verbieden> is ingesteld op <Aan>, Kan het hashalgoritme SHA-1, dat wordt gebruikt om een basiscertificaat te ondertekenen, worden gebruikt.

## **Besturingssystemen**

5108-07E

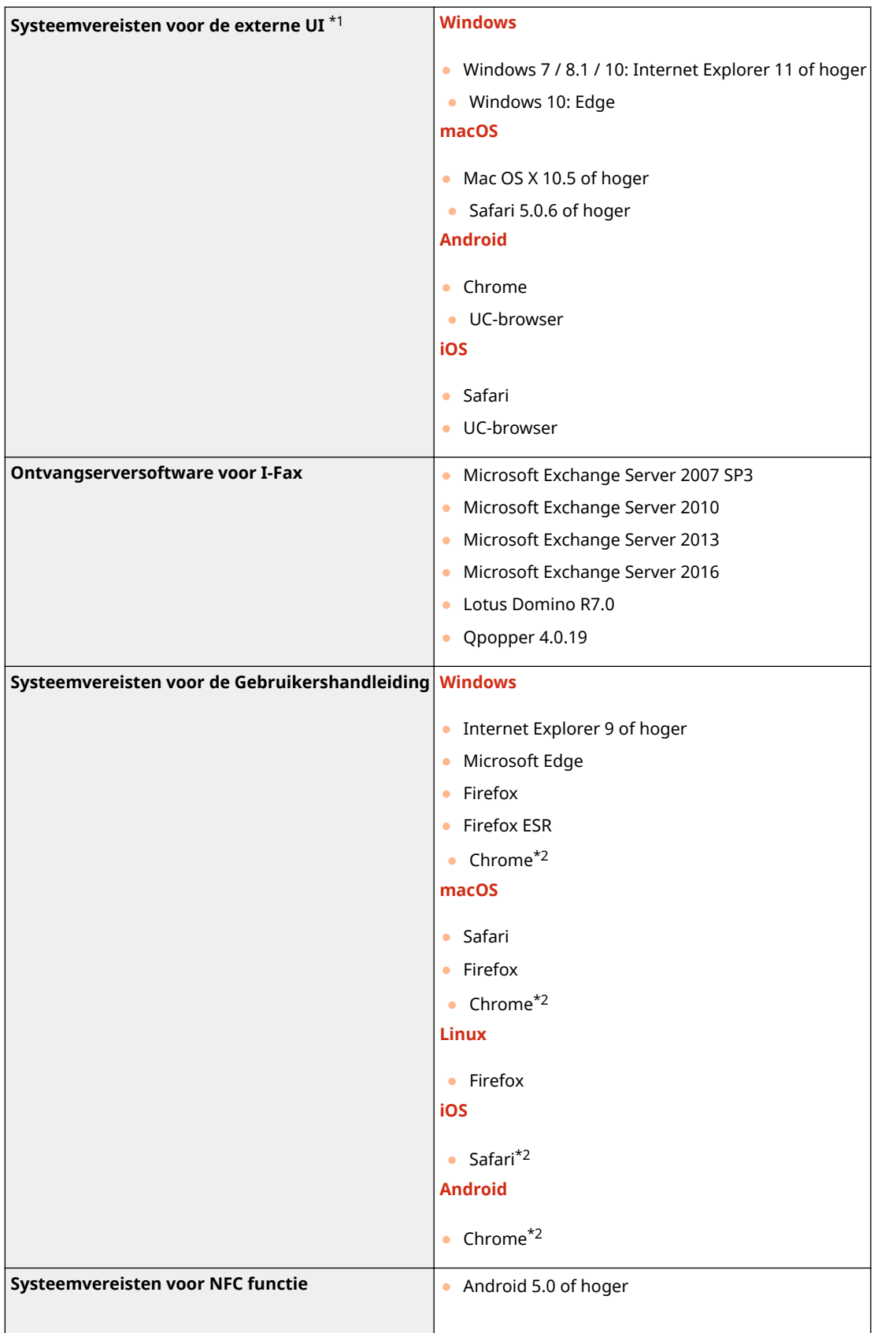

\*1Voordat u de apparaatinstellingen verandert, moet u de webbrowser instellen om alle cookies te activeren en JavaScript gebruiken.

\*2Uitsluitend als u handleiding op het internet bekijkt.

## **Netwerkomgeving**

## ■Algemene specificaties

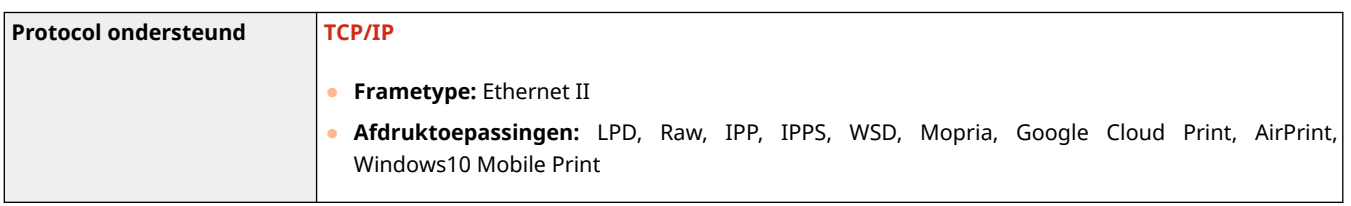

## ■Specificaties bedraad LAN

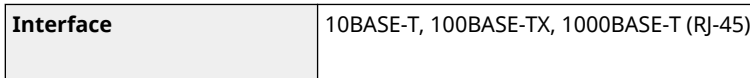

## ■ Specificaties draadloos LAN

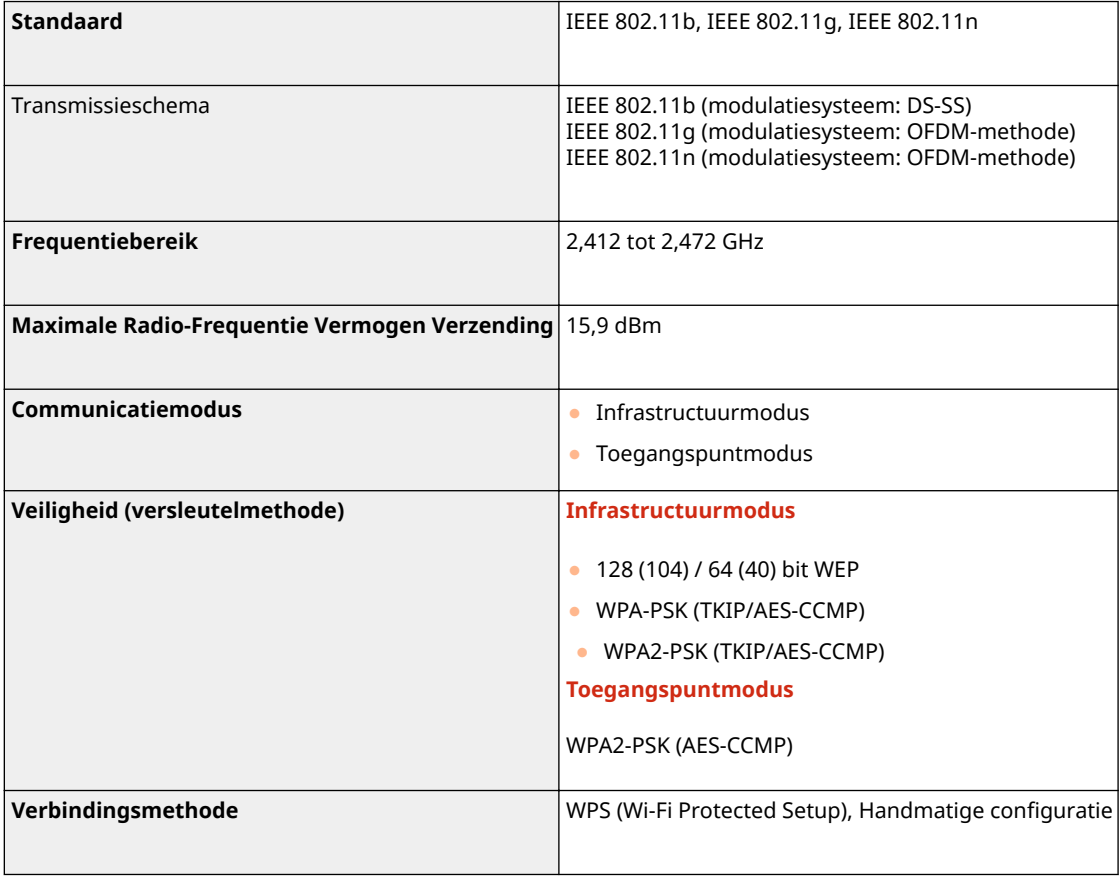

## **Opties**

5108-07H

Als u opties op het apparaat installeert, kunt u meer functies gebruiken.

## ■ Weten welke types opties beschikbaar zijn

**[Als optie verkrijgbare apparatuur\(P. 514\)](#page-519-0)  OSysteemopties(P. 515)** 

## ■Doelgericht zoeken naar optioneel verkrijgbare apparatuur

**Een papierlade toevoegen [Cassette Feeding Module-AF\(P. 514\)](#page-519-0)** 

## <span id="page-519-0"></span>**Als optie verkrijgbare apparatuur**

#### 5108-07J

U kunt de functionaliteit van het apparaat volledig benutten door als optie verkrijgbare hieronder beschreven apparatuur toe te passen. Als optie verkrijgbare apparatuur kunt u aanschaffen bij de leverancier waar u het apparaat hebt aangeschaft of bij de Canon-dealer ter plaatse.

## Cassette Feeding Module-AF

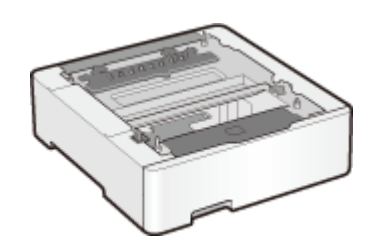

 Met behulp van deze cassettetoevoermodule kunt u papier laden dat een ander formaat heeft dan het papier in de standaard papierlade. Omdat u het papier niet zo vaak hoeft te vervangen, bespaart u beslist tijd en moeite.

## <span id="page-520-0"></span>**Systeemopties**

De prestaties van het apparaat kunnen zelfs worden verbeterd door meer systeemopties te installeren.

**Barcode Printing Kit(P. 515) Licentieregistratie(P. 515)** 

## Barcode Printing Kit

Met deze optie kunt u streepjescodes genereren in diverse formaten. Let op: wilt u streepjescodes afdrukken, dan moet PCL zijn ingeschakeld. Voor informatie over het gebruik van de Barcode Printing Kit raadpleegt u de Barcode Printing Guide (Gids voor afdrukken streepjescodes) (PDF-handleiding).

## Licentieregistratie

Voor het activeren van bepaalde systeemopties hebt u een licentiesleutel nodig en die moet op het apparaat zijn geregistreerd.

### ■ Een licentiesleutel verkrijgen

U kunt een licentiesleutel verkrijgen met behulp van een webbrowser. Ga naar het Licentiebeheersysteem (http:// www.canon.com/lms/license/) en volg de procedure. Als onderdeel van de procedure moet u de volgende nummers invoeren.

#### **Licentietoegangsnummer**

Controleer het licentietoegangsnummer dat op het License Access Number Certificate (Certificaat Licentietoegangsnummer) dat u in de verpakking van de optie vindt.

#### **Serienummer van het apparaat**

Controleer het serienummer vanaf het bedieningspaneel.

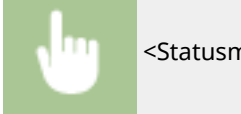

<Statusmonitor> <Apparaatinformatie> <Serienummer>

## ■ Een licentiesleutel registreren

**1** Selecteer <Menu> in het scherm Start. **D**Het scherm Start(P. 109)

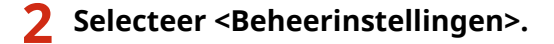

- Als het aanmeldingsscherm verschijnt, voert u de juiste combinatie van ID en pincode in. **[Aanmelden bij](#page-131-0) [het apparaat\(P. 126\)](#page-131-0)**
- **3 Selecteer <Licentie/overig> <Licentie registreren>.**

**4 Bevestig het bericht dat wordt weergegeven en selecteer <OK>.**

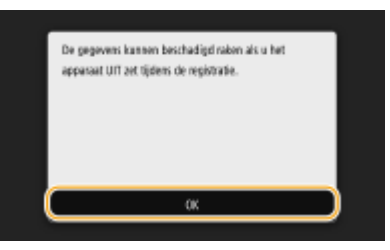

## **5 Voer de licentiesleutel in met de numerieke toetsen en selecteer <Toepassen>.**

➠De registratie wordt gestart. Wacht totdat de melding <Installatie is voltooid. Wijzigingen zijn van kracht nadat de hoofdschakelaar UIT en AAN is gezet.> wordt weergegeven.

## **OPMERKING:**

● Als de melding <Deze functie die vereist is voor de installatie, is niet aanwezig.> wordt weergegeven, schakel dan de functies in die nodig zijn voor het activeren van de optie en registreer de licentiesleutel opnieuw.

## **6 Selecteer <Sluiten>.**

**7 Start de machine opnieuw op.**

## <span id="page-522-0"></span>**Handleidingen en hun inhoud**

#### 5108-07L

Het apparaat wordt geleverd met de volgende handleidingen. Raadpleeg deze handleidingen als u iets niet weet.

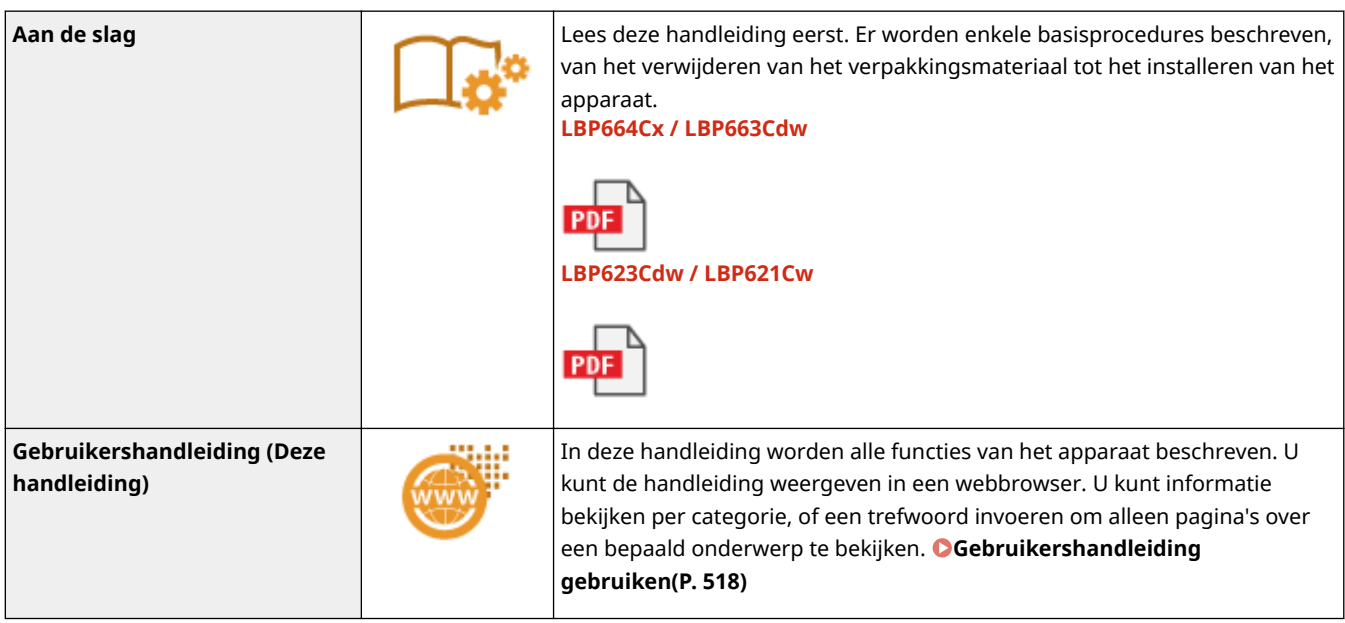

## <span id="page-523-0"></span>**Gebruikershandleiding gebruiken**

#### 5108-07R

De Gebruikershandleiding is een handleiding die u via uw computer of mobiel toestel kunt raadplegen. In de handleiding vindt u beschrijvingen van alle apparaatfuncties. U kunt een zoekopdracht ingeven op basis van het beoogde apparaatgebruik of een trefwoord invoeren om snel de pagina te vinden die u zoekt. Het gedeelte beschrijft de schermindeling van de Gebruikershandleiding en hoe u de handleiding moet lezen. U kunt opgeven hoe de Gebruikershandleiding er moet uitzien.

### ■ Schermindeling van Gebruikershandleiding

Dit gedeelte beschrijft de schermen die de Gebruikershandleiding configureren en hoe u de schermknoppen gebruikt. **OSchermindeling van Gebruikershandleiding(P. 519)** 

#### ■ Gebruikershandleiding inzien

Dit gedeelte beschrijft de betekenis van de merktekens die worden gebruikt in de Gebruikershandleiding, hoe de toetsen op het bedieningspaneel en de knoppen op de computerdisplay zijn weergegeven, en andere zaken die u helpen de informatie in de Gebruikershandleiding te begrijpen. **[Gebruikershandleiding inzien\(P. 522\)](#page-527-0)** 

#### ■ De aanblik van de Gebruikershandleiding opgeven

U kunt de tekengrootte in de Gebruikershandleiding veranderen, en de schermindeling aan het apparaat waarmee u de Gebruikershandleiding bekijkt.

#### **De gewenste informatie opzoeken**

#### **De inhoud doorzoeken**

● U kunt zoeken naar de gewenste pagina door het onderwerp te selecteren in het tabblad [Inhoudsopgave] aan de linkerkant van het scherm.

#### **Zoeken op trefwoord**

● Voer een zoekopdracht uit door een trefwoord in te voeren, zoals 'envelop' of 'tonercartridge' en de pagina's die het trefwoord bevatten, worden vervolgens weergegeven. Daarna kunt u in deze lijst met resultaten zoeken naar de gewenste pagina. U kunt ook zinnen opgeven zoals 'verbinding maken met een netwerk'. Het zoeken op trefwoord ondersteunt ook de booleaanse AND-functie om te zoeken naar meerdere trefwoorden. Voor het organiseren van het zoekscherm en hoe u er mee omgaat, raadpleegt u **[Zoeken\(P. 520\)](#page-525-0)** .

## <span id="page-524-0"></span>**Schermindeling van Gebruikershandleiding**

5108-07S

De Gebruikershandleiding is opgesplitst in verschillende schermen en de inhoud van elk scherm varieert.

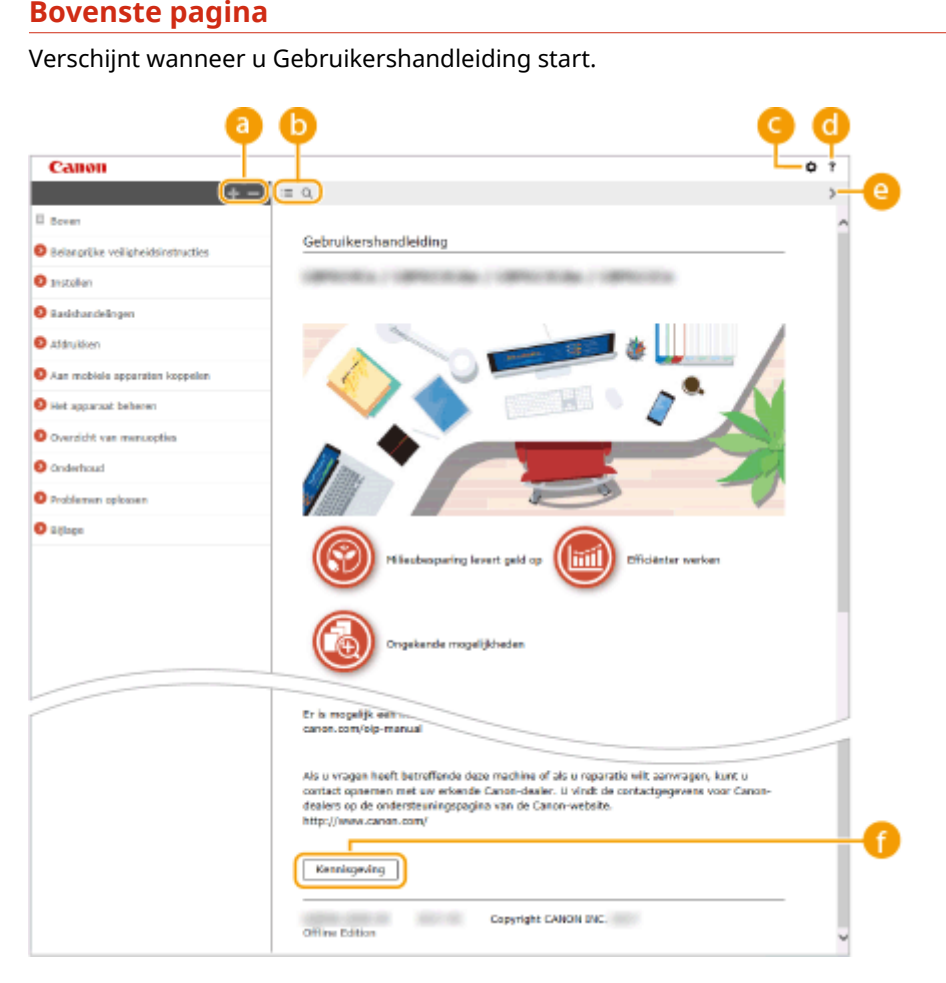

## $a +/-$

Klik op om ook alle gedeelten onder de hoofdstukken weer te geven. Klik op om terug te keren naar de vorige weergave.

## $\mathbf{D} \equiv \mathbf{Q}$

Klik hierop om heen en weer te schakelen tussen de inhoud en de zoekfunctie. Als de inhoudsopgave wordt weergegeven, zorgt iedere klik op  $\equiv$  voor een omschakeling tussen verbergen en weergeven van het display. Als het zoekdisplay wordt weergegeven, zorgt iedere klik op Q voor een omschakeling tussen verbergen en weergeven van het display.

## ΘÖ

Klik hierop om de weergave van de Gebruikershandleiding te bepalen, zoals de lettergrootte of de indeling.

#### a -?

Klik hierop als u informatie wilt weergeven over hoe u de Gebruikershandleiding kunt bekijken, hoe u een zoekopdracht uitvoert en andere informatie.

### $\odot$  </>

Klik hierop om het vorige of volgende onderwerp weer te geven.

 **[Kennisgeving]**

<span id="page-525-0"></span>Klik hierop om belangrijke informatie weer te geven waarmee u bekend moet zijn voordat u het apparaat gaat gebruiken.

#### **Onderwerppagina**

Deze pagina bevat informatie over het configureren en gebruiken van het apparaat.

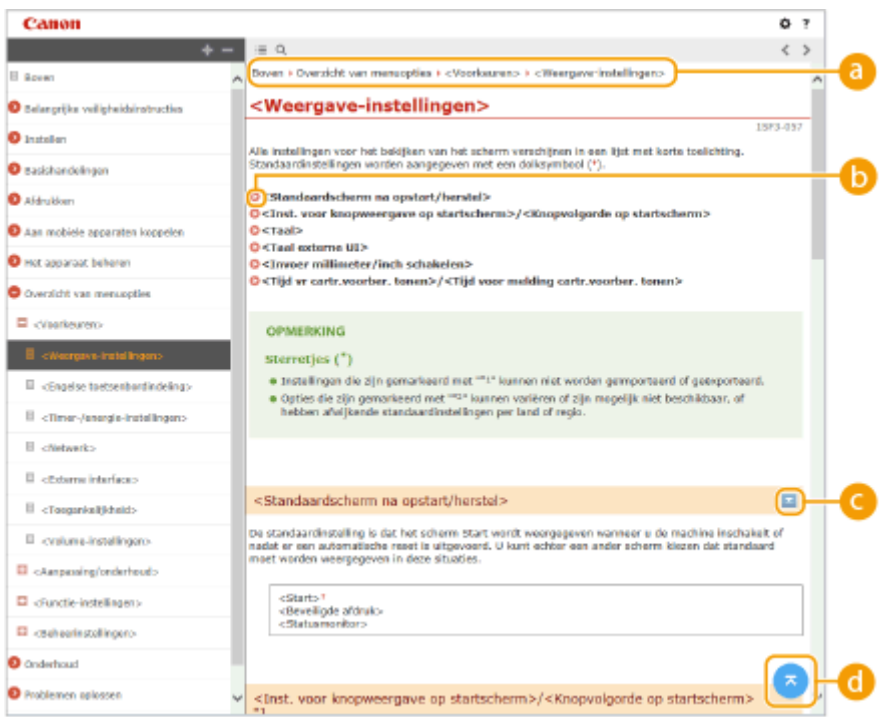

#### *<b>A* Navigatie

Zie welk hoofdstukonderwerp u momenteel bekijkt.

## 6 O

Klik hierop om naar de overeenkomstige pagina te gaan. Klik op "Terug" in uw webbrowser om terug te gaan naar de vorige pagina.

## $\bullet$   $\mathbb{Z}/\mathbb{Z}$

Klik op  $\blacktriangleright$  om de verborgen gedetailleerde beschrijvingen weer te geven. Klik op  $\blacktriangleright$  om de gedetailleerde beschrijvingen te sluiten.

### 6 Q

Klik hierop om naar het begin van de pagina te gaan.

#### **Zoeken**

Klik op  $\bullet$  om het zoekvenster weer te geven. Dit bevat een tekstvak om een zoekopdracht met trefwoorden uit te voeren en naar de gewenste pagina te zoeken.

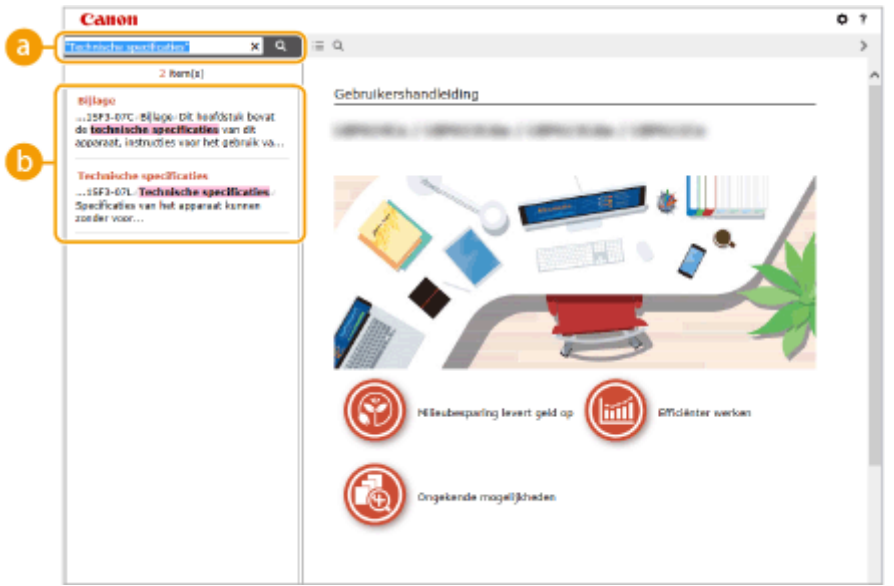

#### **[Voer hier trefwoord(en) in]**

Voer (een) trefwoord(en) in en klik op **Q** om de zoekresultaten weer te geven. U kunt zoeken naar pagina's die alle zoekwoorden bevatten, door de zoekwoorden te scheiden met een spatie. Ook kunt u naar pagina's zoeken die een exacte frase bevatten, door de trefwoorden tussen dubbele aanhalingstekens te plaatsen.

#### *b* Zoekresultaten

Geeft de zoekresultaten weer van de pagina's die de opgegeven trefwoorden bevatten. Zoek in de resultaten naar de gewenste pagina en klik op de onderwerptitel van de pagina.

## **OPMERKING:**

● De ingevoerde trefwoorden worden vetgedrukt weergegeven in de zoekresultaten.

## <span id="page-527-0"></span>**Gebruikershandleiding inzien**

Dit gedeelte beschrijft de merktekens, knoppen, schermen, en andere items die worden gebruikt in de Gebruikershandleiding. De waarschuwingen worden ook gegeven in de bij het apparaat meegeleverde 'Belangrijke veiligheidsvoorschriften' in het 'Aan de slag'. Raadpleeg ook deze instructies.

#### **Markeringen**

Waarschuwingen met betrekking tot veiligheid, beperkingen en waarschuwingen met betrekking tot de bediening van het apparaat, nuttige tips en andere informatie worden weergegeven met behulp van de onderstaande markeringen.

# **WAARSCHUWING**

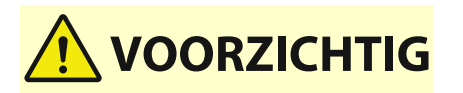

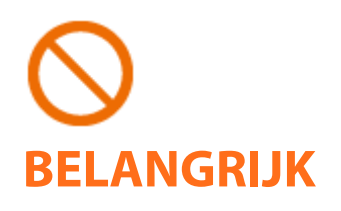

**OPMERKING TIPS** 

 Hiermee wordt een waarschuwing aangeduid voor handelingen die de dood of persoonlijk letsel tot gevolg kunnen hebben als ze niet juist worden uitgevoerd. Voor een veilig gebruik van dit apparaat moet u deze waarschuwingen altijd ter harte nemen.

 Hiermee wordt aangegeven dat u voorzichtig moet zijn bij handelingen die persoonlijk letsel tot gevolg kunnen hebben als ze niet juist worden uitgevoerd. Voor een veilig gebruik van dit apparaat moet u deze waarschuwingen altijd ter harte nemen.

 Geeft een bewerking aan die niet mag worden uitgevoerd. Lees deze items aandachtig door en zorg ervoor dat u de beschreven bewerkingen niet uitvoert.

 Hiermee worden bedieningsvereisten en -beperkingen aangeduid. Lees deze punten zorgvuldig door voor een juiste bediening van het apparaat en om schade aan het apparaat of eigendom te voorkomen.

 Hiermee wordt een uitleg van een handeling gegeven. Het kan ook extra informatie over een procedure bevatten.

 Geeft nuttige functies of tips voor het gebruiken van het apparaat aan.

### **Toetsen en knoppen in deze handleiding**

Toetsen op het bedieningspaneel en knoppen op het computerscherm worden als volgt weergegeven:

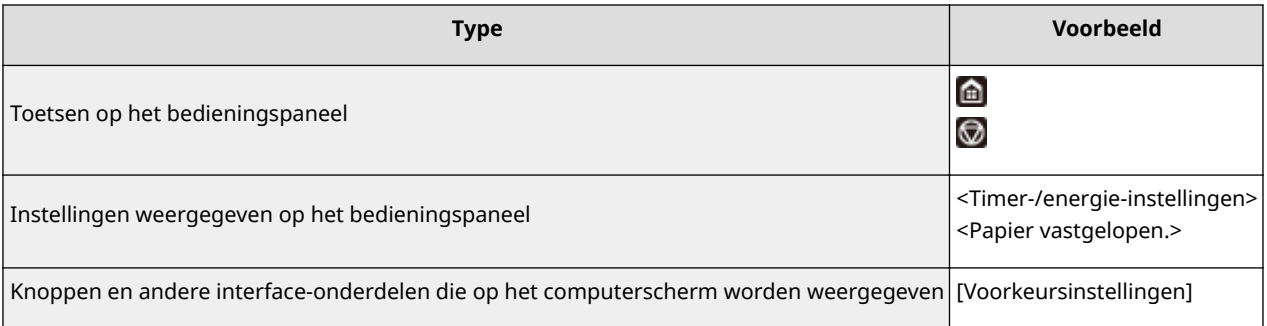

## **OPMERKING**

● Een situatie waarin een gebruiker op een knop drukt voor de Model aanraakscherm, en een situatie waarin een gebruiker op een knop drukt voor de Model zwart-wit LCD worden beschreven, ook al zijn hun bewerkingen niet gelijk. Bijvoorbeeld: de bewerking om het scherm <Statusmonitor> weer te geven, wordt vertegenwoordigd door 'Druk op <Statusmonitor> ( $\bigcirc$ )'.

## **/ / (Model zwart-wit LCD)**

 $\blacktriangle$ ,  $\nabla$ , en ox op het bedieningspaneel worden gebruikt om het doelitem in instellingen te selecteren, maar hun beschrijving is weggelaten in de Gebruikershandleiding. De bewerking voor het selecteren van <XXXXX> met behulp van  $\triangle$  of  $\blacktriangledown$  en het indrukken van ox is weergegeven zoals hieronder getoond in de Gebruikershandleiding.

**1** Selecteer <XXXXX>.

#### **De computerschermen in deze handleiding**

Tenzij anders aangegeven, zijn de displays waarnaar wordt verwezen in de Gebruikershandleiding afkomstig van de LBP664Cx. Afhankelijk van het model of besturingssysteem dat u gebruikt, kan de weergave van de displays in deze handleiding iets afwijken van de werkelijke displays. De weergave van stuurprogramma's en software kan ook variëren afhankelijk van hun versie.

#### **Illustraties in deze handleiding**

Tenzij anders aangegeven, verwijzen de gebruikte illustraties in de Gebruikershandleiding naar de LBP664Cx. Wanneer de verschillen erg groot zijn, worden er meerdere illustraties gebruikt en worden deze toegelicht met de modelnamen, zoals 'LBPXXX / LBPXXX'. De illustraties van de tonercartridge zijn die voor de Canon Cartridge 055.

## <span id="page-529-0"></span>**Basisbewerkingen in Windows**

5108-07X

**De printermap weergeven(P. 524)** 

- **[Netwerkdetectie] inschakelen(P. 524)**
- **[Printers weergeven die worden gedeeld op de printserver\(P. 525\)](#page-530-0)**
- **[Een testpagina afdrukken in Windows\(P. 526\)](#page-531-0)**
- **ODe bitarchitectuur controleren(P. 527)**
- **[De printerpoort controleren\(P. 528\)](#page-533-0)**
- **[Bidirectionele communicatie controleren\(P. 529\)](#page-534-0)**
- **[De SSID waarop de computer is aangesloten, bekijken\(P. 530\)](#page-535-0)**
- **[Als u afdrukt vanuit de app Windows Store\(P. 530\)](#page-535-0)**

## **OPMERKING**

● Afhankelijk van welke computer u gebruikt, kan de handeling verschillen.

### ■ De printermap weergeven

#### **Windows Vista**

[Start] > selecteer [Configuratiescherm] > [Printer].

#### **Windows 7/Server 2008 R2**

[Starten] > selecteer [Apparaten en printers].

#### **Windows 8/Server 2012**

Klik met de rechtermuisknop in de linker benedenhoek van het scherm > selecteer [Configuratiescherm] > [Apparaten en printers weergeven].

#### **Windows 8.1/Server 2012 R2**

Klik met de rechtermuisknop op [Start] > selecteer [Configuratiescherm] > [Apparaten en printers weergeven].

#### **Windows 10**

[  $\Box$  ] > selecteer [Systeem] > [Configuratiescherm] > [Hardware en geluiden] > [Apparaten en printers].

#### **Windows Server 2008**

[Start] Selecteer [Configuratiescherm] Start] [Printers].

#### **Windows Server 2016**

Klik met de rechtermuisknop op [ $\Box$ ] > selecteer [Configuratiescherm] > [Hardware] > [Apparaten en printers].

#### ■ [Netwerkdetectie] inschakelen

Schakel [Netwerkdetectie] in om de computers op uw netwerk te bekijken.

#### **Windows Vista**

[Start] selecteer [Configuratiescherm] > [Netwerkstatus en -taken weergeven] > selecteer [Netwerkdetectie inschakelen] onder [Netwerkdetectie].

#### **Windows 7/Server 2008 R2**

[Starten] > selecteer [Configuratiescherm] > [Netwerkstatus en -taken weergeven] > [Geavanceerde instellingen voor delen wijzigen] > selecteer [Netwerkdetectie inschakelen] onder [Netwerkdetectie].

#### **Windows 8/Server 2012**

<span id="page-530-0"></span>Klik met de rechtermuisknop in de linker benedenhoek van het scherm beselecteer [Configuratiescherm] **[Metwerkstatus en -taken weergeven] [Geavanceerde instellingen voor delen wijzigen] [Stelecteer**] [Stelecteer] [Stelecteer] [Stelecteer] [Stelecteer] [Stelecteer] [Stelecteer] [Stelecteer] [Stelecteer] [Stelecteer] [Stele [Netwerkdetectie inschakelen] onder [Netwerkdetectie].

#### **Windows 8.1/Server 2012 R2**

Klik met de rechtermuisknop op [Start] > selecteer [Configuratiescherm] > [Netwerkstatus en -taken weergeven] Geavanceerde instellingen voor delen wijzigen] selecteer [Netwerkdetectie inschakelen] onder [Netwerkdetectie].

#### **Windows 10**

[  $\Box$  ] > selecteer [Systeem] > [Configuratiescherm] > [Netwerkstatus en -taken weergeven] > [Geavanceerde instellingen voor delen wijzigen] selecteer [Netwerkdetectie inschakelen] onder [Netwerkdetectie].

#### **Windows Server 2008**

[Start] selecteer [Configuratiescherm] > dubbelklik op [Netwerkcentrum] > selecteer [Netwerkdetectie inschakelen] onder [Netwerkdetectie].

#### **Windows Server 2016**

Klik met de rechtermuisknop op  $\lceil \frac{m}{n} \rceil$  selecteer [Configuratiescherm]  $\blacktriangleright$  [Netwerkstatus en -taken weergeven] Geavanceerde instellingen voor delen wijzigen] selecteer [Netwerkdetectie inschakelen] onder [Netwerkdetectie].

#### ■Printers weergeven die worden gedeeld op de printserver

### **1 Open Windows Verkenner.**

**Windows Vista/7/Server 2008** [Starten] > selecteer [Alle programma's] of [Programma's] > [Bureau-accessoires] > [Windows Verkenner].

#### **Windows 8/Server 2012**

Klik met de rechtermuisknop in de linker benedenhoek van het scherm selecteer [Verkenner].

#### **Windows 8.1/Server 2012 R2**

Klik met de rechtermuisknop op [Start] selecteer [Verkenner].

#### **Windows 10/Server 2016**

Klik met de rechtermuisknop op  $[\blacksquare]$  selecteer [Verkenner].

#### **2 Selecteer de printerserver in [Netwerk] of [Mijn netwerklocaties].**

● Als u wilt zien welke computers in het netwerk zijn opgenomen, moet u mogelijk netwerkdetectie inschakelen of in het netwerk zoeken naar computers.

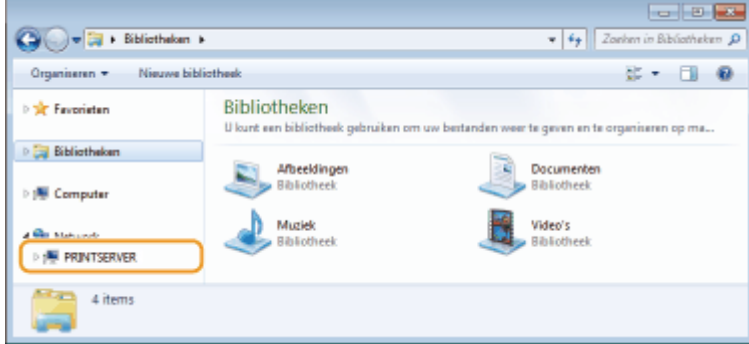

**WEW** Gedeelde printers worden weergegeven.

<span id="page-531-0"></span>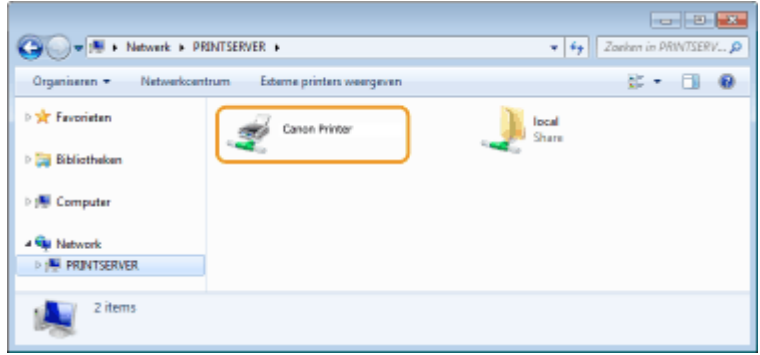

### ■ Een testpagina afdrukken in Windows

U kunt controleren of het printerstuurprogramma werkt door een testpagina af te drukken in Windows.

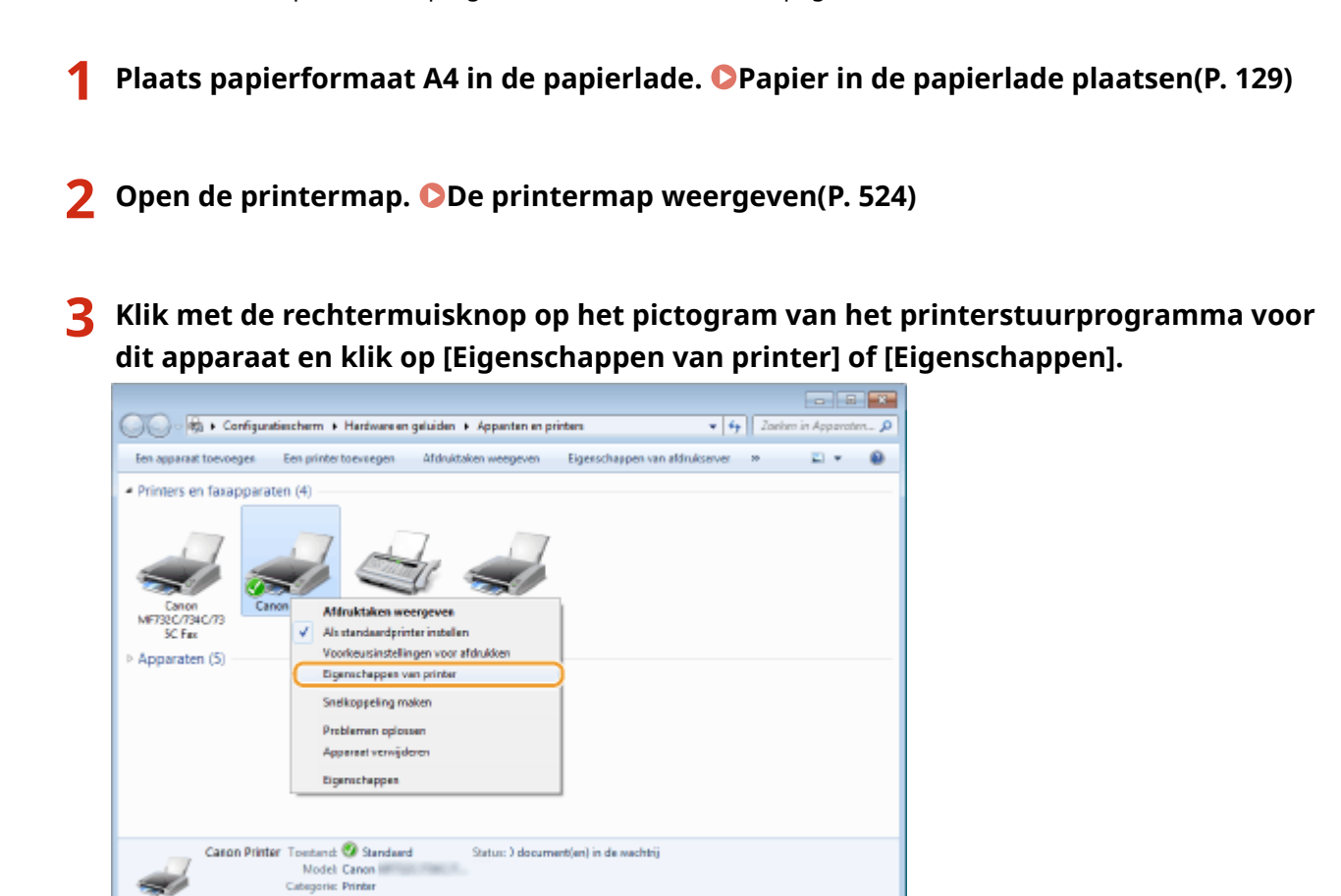

**4 Klik op [Testpagina afdrukken] op tabblad [Algemeen].**

<span id="page-532-0"></span>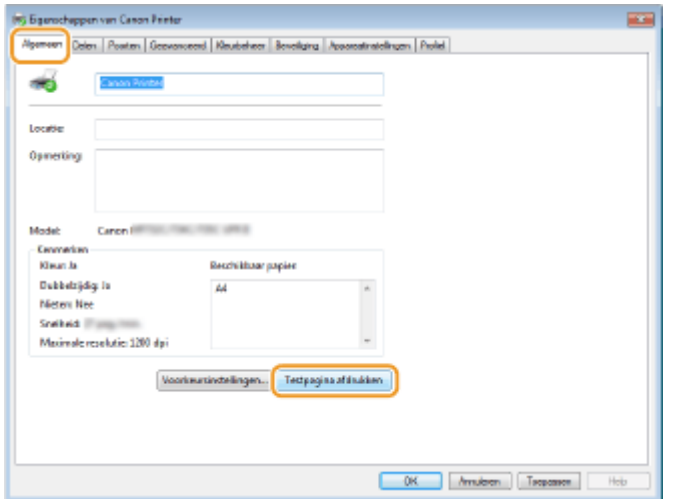

➠De testpagina wordt afgedrukt.

### ■ De bitarchitectuur controleren

Weet u niet zeker of op uw computer de 32-bits of 64-bits versie van Windows wordt uitgevoerd, volg dan onderstaande procedure.

#### **6eef [Configuratiescherm] weer.**

**Windows Vista/7/Server 2008** [Starten] > selecteer [Configuratiescherm].

#### **Windows 8/Server 2012** Klik met de rechtermuisknop in de linker benedenhoek van het scherm  $\blacktriangleright$  selecteer [Configuratiescherm].

**Windows 8.1/Server 2012 R2** Klik met de rechtermuisknop op [Start] > selecteer [Configuratiescherm].

**Windows 10 / Server 2016** Ga naar stap 2.

## **2 Geef [Systeem] weer.**

**Windows Vista/7/8/Server 2008 R2/Server 2012** Klik op [Systeem en onderhoud] of [Systeem en beveiliging] [Systeem].

#### **Windows 10/Server 2016**

Klik op  $[\blacksquare]$  [Instellingen] [Systeem] selecteer [Info].

## **Windows Server 2008**

Dubbelklik op [Systeem].

### **3 Controleer de bitarchitectuur.**

#### **Voor 32-bit versies wordt** [32 bitsbesturingssysteem] weergegeven.

#### **Voor 64-bit versies wordt**

[64 bitsbesturingssysteem] weergegeven.

<span id="page-533-0"></span>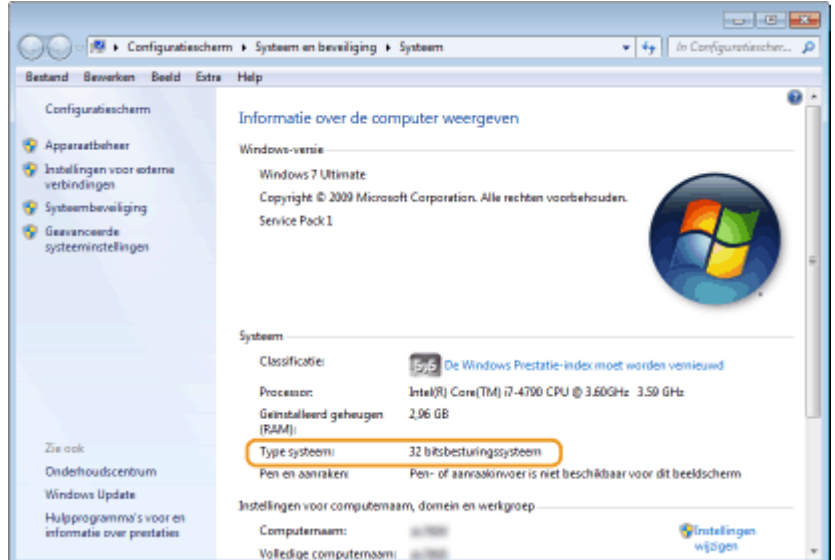

## ■ De printerpoort controleren

**1 Open de printermap. [De printermap weergeven\(P. 524\)](#page-529-0)** 

**2 Klik met de rechtermuisknop op het pictogram van het printerstuurprogramma voor dit apparaat en klik op [Eigenschappen van printer] of [Eigenschappen].**

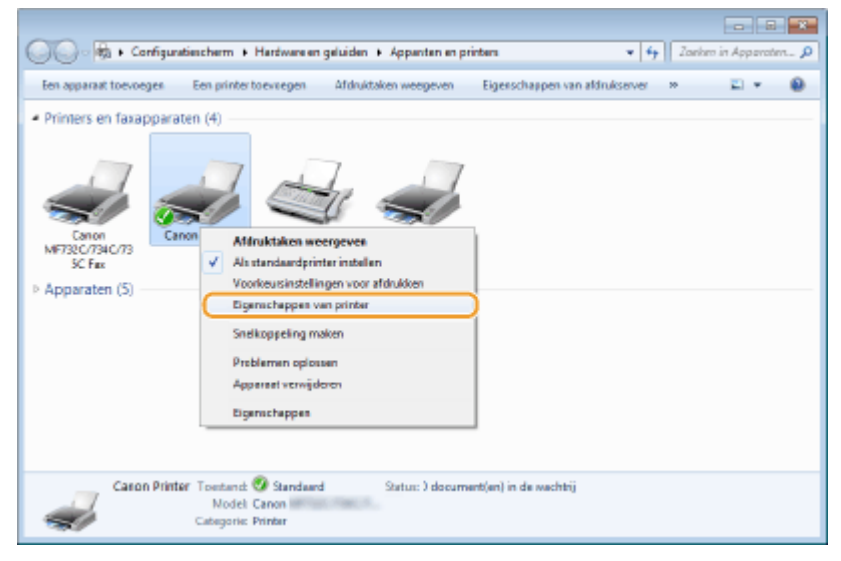

## **3 Controleer op het tabblad [Poorten] dat de poort correct is geselecteerd.**

<span id="page-534-0"></span>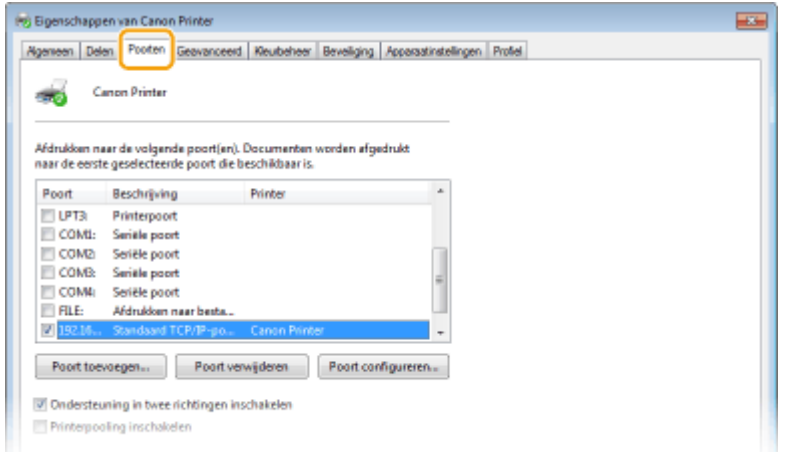

## **OPMERKING**

**Als u een netwerkverbinding gebruikt en het IP-adres van het apparaat hebt veranderd**

● U moet een nieuwe poort toevoegen. **[Printerpoorten configureren\(P. 55\)](#page-60-0)** 

### ■Bidirectionele communicatie controleren

**1 Open de printermap. [De printermap weergeven\(P. 524\)](#page-529-0)** 

**2 Klik met de rechtermuisknop op het pictogram van het printerstuurprogramma voor dit apparaat en klik op [Eigenschappen van printer] of [Eigenschappen].**

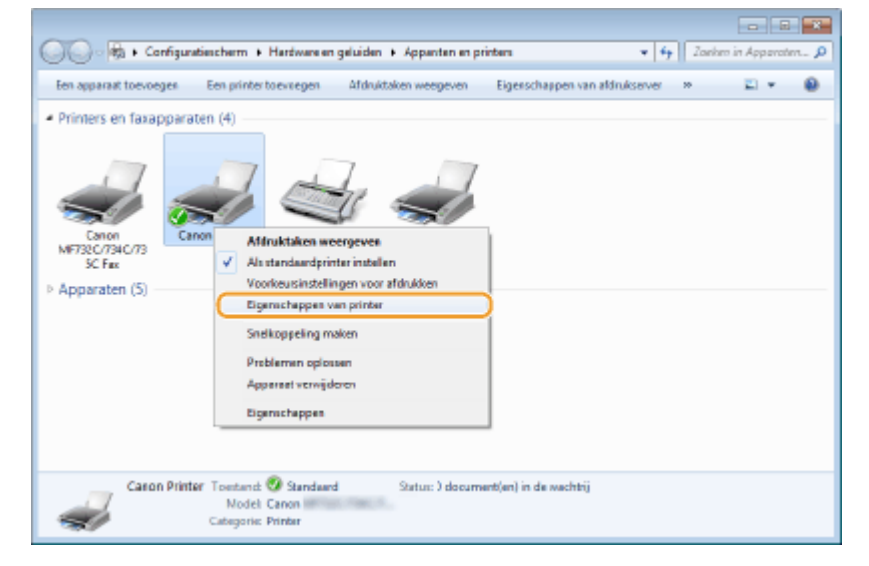

**3 Controleer of op het tabblad [Poorten] het selectievakje [Ondersteuning in twee richtingen inschakelen] is geactiveerd.**

<span id="page-535-0"></span>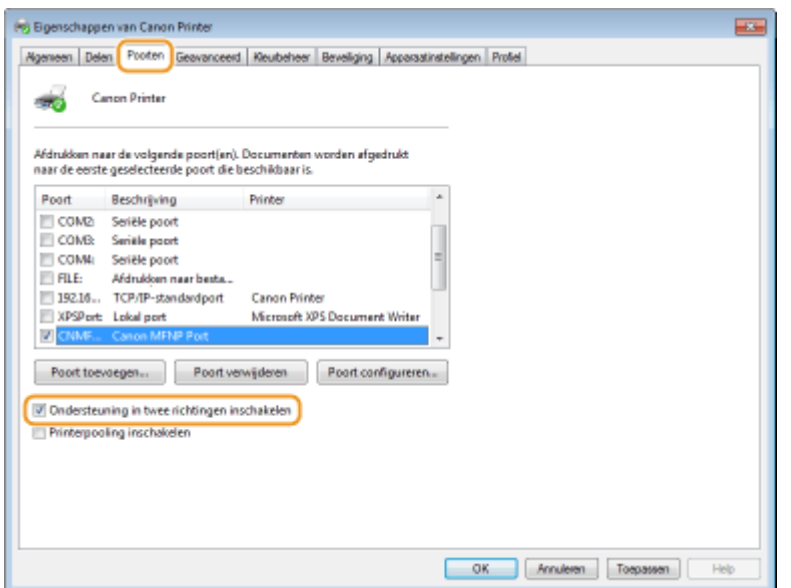

## ■ De SSID waarop de computer is aangesloten, bekijken

In het geval de computer is aangesloten op een draadloos LAN netwerk, klikt u op  $_{\rm eff}$  ,  $_{\rm eff}$  ,  $_{\rm eff}$  , of  $\mathcal{E}$  in de systeemlade om de SSID van de aangesloten draadloos LAN router weer te geven.

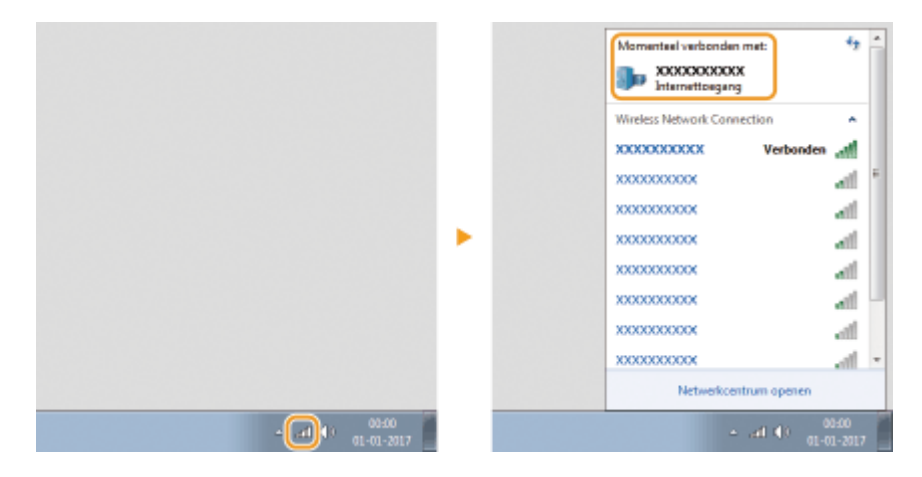

#### ■ Als u afdrukt vanuit de app Windows Store

#### **Windows 8/Server 2012**

Geef de tekens aan de rechterzijde van het scherm weer  $\blacktriangleright$  Tik of klik op [Apparaten]  $\blacktriangleright$  Het stuurprogramma dat u gebruikt **|** [Afdrukken].

#### **Windows 8.1/Server 2012 R2**

Geef de tekens aan de rechterzijde van het scherm weer  $\blacktriangleright$  Tik of klik op [Apparaten]  $\blacktriangleright$  [Afdrukken]  $\blacktriangleright$  Het stuurprogramma dat u gebruikt | [Afdrukken].

#### **Windows 10**

Tik of klik op [Afdrukken] op de toepassing Let stuurprogramma dat u gebruikt Let [Afdrukken].

## **OPMERKING**

- Als u afdrukt volgens deze methode, is er slechts een beperkt aantal instellingen beschikbaar.
- Als het bericht [Er is iets met de printer. Ga naar het bureaublad om dit op te lossen.] wordt weergegeven, gaat u naar het bureaublad en volgt u de instructies in het dialoogvenster. Dit bericht verschijnt als de machine zodanig is ingesteld dat de gebruikersnaam wordt weergegeven tijdens taken zoals afdrukken.

## **Kennisgeving**

5108-07Y

### ■IPv6 Gereed-logo

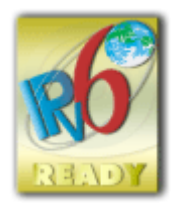

 De protocolset in dit apparaat heeft het IPv6 Ready-logo Phase-2 verkregen, vastgesteld door het IPv6 Forum.

## ■Productgegevens die verplicht zijn krachtens COMMISSIEVERORDENING (EG) nr. 801/2013 tot wijziging van Verordening (EG) nr. 1275/2008

Stroomverbruik van het product in netwerk-stand-by als bekabelde netwerkpoorten zijn aangesloten en alle draadloze netwerkpoorten zijn geactiveerd (indien deze tegelijkertijd beschikbaar zijn).

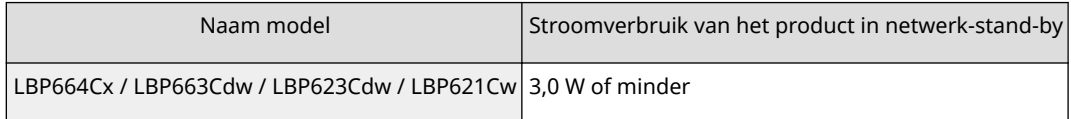

## **OPMERKING**

● De bovenstaande waarde(n) zijn de werkelijke waarden voor één willekeurig gekozen apparaat en kunnen daarom afwijken van de waarde van het gebruikte apparaat. De waarden zijn gemeten zonder dat er optionele netwerkpoorten waren verbonden en/of geactiveerd.

### ■ WEEE- en batterijrichtlijnen

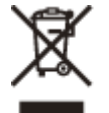

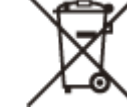

Uitsluitend bestemd voor de Europese Unie en EER (Noorwegen, IJsland en Liechtenstein)

Met deze symbolen wordt aangegeven dat dit product in overeenstemming met de AEEA-richtlijn (2012/19/EU), de richtlijn 2006/66/EG betreffende batterijen en accu's en/of de plaatselijk geldende wetgeving waarin deze richtlijnen zijn geïmplementeerd, niet bij het normale huisvuil mag worden weggegooid.

Indien onder het hierboven getoonde symbool een chemisch symbool gedrukt staat, geeft dit in overeenstemming met de richtlijn betreffende batterijen en accu's aan dat deze batterij of accu een zwaar metaal bevat (Hg = kwik, Cd = cadmium, Pb = lood) waarvan de concentratie de toepasselijke drempelwaarde in overeenstemming met de genoemde richtlijn overschrijdt.

Dit product dient te worden ingeleverd bij een hiervoor aangewezen inzamelpunt, bijv. door dit in te leveren bij een hiertoe erkend verkooppunt bij aankoop van een gelijksoortig product, of bij een officiële inzameldienst voor de recycling van elektrische en elektronische apparatuur (EEA) en batterijen en accu's. Door de potentieel gevaarlijke stoffen die gewoonlijk gepaard gaan met EEA, kan onjuiste verwerking van dit type afval mogelijk nadelige gevolgen hebben voor het milieu en de menselijke gezondheid. Uw medewerking bij het op juiste wijze weggooien van dit product draagt bij tot effectief gebruik van natuurlijke hulpbronnen.

Voor verdere informatie over recycling van dit product kunt u contact opnemen met uw plaatselijke gemeente, afvaldienst, officiële dienst voor klein chemisch afval of afvalstortplaats, of kunt u terecht op www.canon-europe.com/ weee, of www.canon-europe.com/battery.

### ■ Environmental Information

#### **Reducing your environmental impact while saving money**

#### **Power Consumption and Activation Time**

The amount of electricity a device consumes depends on the way the device is used. This product is designed and set in a way to allow you to reduce your electricity costs. After the last print it switches to Ready Mode. In this mode it can print again immediately if required. If the product is not used for a time, the device switches to its Power Save Mode. The devices consume less power (Watt) in these modes.

If you wish to set a longer Activation Time or would like to completely deactivate the Power Save Mode, please consider that this device may then only switch to a lower energy level after a longer period of time or not at all. Canon does not recommend extending the Activation Times from the optimum ones set as default.

#### **Energy Star** ®

The Energy Star<sup>®</sup> programme is a voluntary scheme to promote the development and purchase of energy efficient models, which help to minimise environmental impact.

Products which meet the stringent requirements of the Energy Star® programme for both environmental benefits and the amount of energy consumption will carry the Energy Star® logo accordingly.

#### **Paper types**

This product can be used to print on both recycled and virgin paper (certified to an environmental stewardship scheme), which complies with EN12281 or a similar quality standard. In addition it can support printing on media down to a weight of 64g/m².

Lighter paper means less resources used and a lower environmental footprint for your printing needs.

#### **Duplex printing (Standard duplex printing products only)**

Duplex printing capability enables you to print on both sides automatically, and therefore helps to reduce the use of valuable resources by reducing your paper consumption.

The duplex function has been auto enabled during the set up and driver installation and Canon strongly recommends that you do not disable this function. You should continue to use the duplex function to reduce the environmental impact of your work with this product at all times.

### ■Disclaimer

- De informatie in dit document kan zonder voorafgaande kennisgeving worden gewijzigd.
- CANON INC. BIEDT GEEN ENKELE GARANTIE MET BETREKKING TOT DIT MATERIAAL, UITDRUKKELIJK NOCH STILZWIJGEND, BEHALVE ZOALS HIERIN GEBODEN, INCLUSIEF, EN ZONDER BEPERKINGEN DAARVAN, GARANTIES OP HET GEBIED VAN VERKOOPBAARHEID, GESCHIKTHEID VOOR EEN BEPAALD DOEL OF HET INBREUK MAKEN OP ENIG RECHT. CANON INC. IS NIET AANSPRAKELIJK VOOR ENIGE DIRECTE, INCIDENTELE OF SECUNDAIRE SCHADE VAN WELKE AARD DAN OOK, NOCH VOOR VERLIEZEN OF UITGAVEN ALS RESULTAAT VAN HET GEBRUIK VAN DIT MATERIAAL.
- Als u niet over Adobe Reader beschikt om de handleidingen in PDF-indeling te bekijken, probeert u een ander programma zoals PDF Preview van Vivid Document Imaging Technologies.

#### ■ Handelsmerken

Adobe, Acrobat en Reader zijn gedeponeerde handelsmerken van Adobe Systems Incorporated in de Verenigde Staten en / of andere landen.

Apple, Bonjour, iPad, iPhone, iPod touch, Mac, macOS, OS X, Safari, AirPrint en het AirPrint logo zijn handelsmerken van Apple Inc.

Microsoft, Windows, Windows Vista, Windows Server, Internet Explorer, Word en Excel zijn handelsmerken of gedeponeerde handelsmerken van Microsoft Corporation in de Verenigde Staten en / of andere landen.

IOS is een handelsmerk of gedeponeerd handelsmerk van Cisco in de V.S. en andere landen en wordt gebruikt onder licentie.

Google Cloudprinter, Google Chrome en Android zijn handelsmerken of gedeponeerde handelsmerken van Google Inc.

This product contains the Universal Font Scaling Technology or UFST® under license from Monotype Imaging, Inc. UFST® is a trademark of Monotype Imaging, Inc. registered in the United States Patent and Trademark Office and may be registered in certain jurisdictions.

UFST: Copyright © 1989 - 1996, 1997, 2003, 2004, 2008, all rights reserved, by Monotype Imaging Inc.

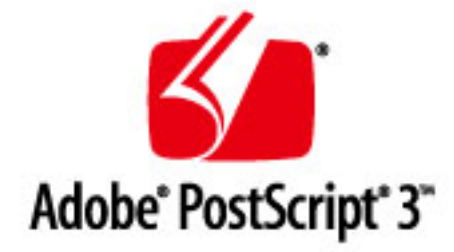

Adobe, PostScript en het PostScript-logo zijn geregistreerde handelsmerken ofwel handelsmerken van Adobe Systems Incorporated in de Verenigde Staten en/of andere landen.

Copyright © 2007 -08 Adobe Systems Incorporated. All rights reserved.

Protected by U.S. Patents 5,737,599; 5,781,785; 5,819,301; 5,929,866; 5,943,063; 6,073,148; 6,515,763; 6,639,593; 6,754,382; 7,046,403; 7,213,269; 7,242,415; Patents pending in the U.S. and other countries.

All instances of the name PostScript in the text are references to the PostScript language as defined by Adobe Systems Incorporated unless otherwise stated. The name PostScript also is used as a product trademark for Adobe Systems' implementation of the PostScript language interpreter.

Except as otherwise stated, any reference to a "PostScript printing device," "PostScript display device," or similar item refers to a printing device, display device or item (respectively) that contains PostScript technology created or licensed by Adobe Systems Incorporated and not to devices or items that purport to be merely compatible with the PostScript language.

Adobe, the Adobe logo, PostScript, the PostScript logo, and PostScript 3 are either registered trademarks or trademarks of Adobe Systems Incorporated in the United States and/or other countries.

Linux is a registered trademark of Linus Torvalds. Microsoft and Windows are either registered trademarks or trademarks of Microsoft Corporation in the United States and/or other countries.

All other trademarks are the property of their respective owners.

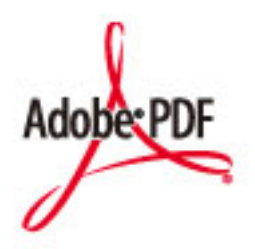

Het PDF-logo is een handelsmerk of geregistreerd handelsmerk van Adobe Systems Incorporated in de Verenigde Staten en andere landen.

Copyright © 2008 Adobe Systems Incorporated. All rights reserved.

Protected by U.S. Patents 6,185,684; 6,205,549; 7,213,269; 7,272,628; 7,278,168; Patents pending in the U.S. and other countries.

All instances of the name PostScript in the text are references to the PostScript language as defined by Adobe Systems Incorporated unless otherwise stated. The name PostScript also is used as a product trademark for Adobe Systems' implementation of the PostScript language interpreter.

Except as otherwise stated, any reference to a "PostScript printing device," "PostScript display device," or similar item refers to a printing device, display device or item (respectively) that contains PostScript technology created or licensed by Adobe Systems Incorporated and not to devices or items that purport to be merely compatible with the PostScript language.

Adobe, the Adobe logo, Adobe LiveCycle® Policy Server, PostScript, the PostScript Logo, and PostScript 3 are either registered trademarks or trademarks of Adobe Systems Incorporated in the United States and/or other countries.

All other trademarks are the property of their respective owners.

Alle andere product- en merknamen zijn gedeponeerde handelsmerken, handelsmerken of servicemerken van de respectieve eigenaren.

### ■ Copyright

Zonder vooraf verleende toestemming is volledige of gedeeltelijke vermenigvuldiging van de inhoud van dit document verboden.

### ◼Wettelijke beperkingen op het gebruik van uw product en het gebruik van afbeeldingen

Het is mogelijk dat het gebruik van uw product voor het scannen, afdrukken of anderszins reproduceren van bepaalde documenten, alsmede het gebruik van dergelijke gescande, afgedrukte of anderszins via dit product gereproduceerde beelden of afbeeldingen van rechtswege is verboden en kan leiden tot strafrechtelijke vervolging en/of andere, civielrechtelijke procedures. Hieronder treft u een onvolledige lijst van dergelijke documenten aan. Deze lijst dient uitsluitend als richtlijn. Als u eraan twijfelt of het gebruik van uw product voor het scannen, afdrukken of anderszins reproduceren van een bepaald document, alsmede het gebruik van dergelijke gescande, afgedrukte of anderszins via dit product gereproduceerde beelden of afbeeldingen wettelijk is toegestaan, dient u vooraf uw juridisch adviseur te raadplegen.

- Papiergeld
- Travelers checks
- Postwissels
- Voedselbonnen
- Depositobewijzen
- Paspoorten
- Postzegels (al dan niet afgestempeld)
- Immigratiebescheiden
- Voor identificatie van gebruikte tekens of insignes
- Belastingzegels (al dan niet afgestempeld)
- Documenten betreffende vervangende of algemene dienstplicht
- Obligaties of andere bewijzen van schuldbekentenis
- Van overheidswege verstrekte cheques of wissels
- Aandelencertificaten
- Rijbewijzen en eigendomspapieren van motorvoertuigen
- Van copyright voorziene werken/kunstwerken zonder toestemming van degene bij wie het copyright berust

V\_180829
This Font Software is licensed under the SIL Open Font License, Version 1.1.

This license is copied below, and is also available with a FAQ at: http://scripts.sil.org/OFL

-----------------------------------------------------------

SIL OPEN FONT LICENSE Version 1.1 - 26 February 2007

-----------------------------------------------------------

#### PREAMBLE

The goals of the Open Font License (OFL) are to stimulate worldwide development of collaborative font projects, to support the font creation efforts of academic and linguistic communities, and to provide a free and open framework in which fonts may be shared and improved in partnership with others.

The OFL allows the licensed fonts to be used, studied, modified and redistributed freely as long as they are not sold by themselves. The fonts, including any derivative works, can be bundled, embedded, redistributed and/or sold with any software provided that any reserved names are not used by derivative works. The fonts and derivatives, however, cannot be released under any other type of license. The requirement for fonts to remain under this license does not apply to any document created using the fonts or their derivatives.

### **DEFINITIONS**

"Font Software" refers to the set of files released by the Copyright Holder(s) under this license and clearly marked as such. This may include source files, build scripts and documentation.

"Reserved Font Name" refers to any names specified as such after the copyright statement(s).

"Original Version" refers to the collection of Font Software components as distributed by the Copyright Holder(s).

"Modified Version" refers to any derivative made by adding to, deleting, or substituting -- in part or in whole -- any of the components of the Original Version, by changing formats or by porting the Font Software to a new environment.

"Author" refers to any designer, engineer, programmer, technical writer or other person who contributed to the Font Software.

### PERMISSION & CONDITIONS

Permission is hereby granted, free of charge, to any person obtaining a copy of the Font Software, to use, study, copy, merge, embed, modify, redistribute, and sell modified and unmodified copies of the Font Software, subject to the following conditions:

1) Neither the Font Software nor any of its individual components, in Original or Modified Versions, may be sold by itself.

2) Original or Modified Versions of the Font Software may be bundled, redistributed and/or sold with any software, provided that each copy contains the above copyright notice and this license. These can be included either as stand-alone text files, human-readable headers or in the appropriate machine-readable metadata fields within text or binary files as long as those fields can be easily viewed by the user.

3) No Modified Version of the Font Software may use the Reserved Font Name(s) unless explicit written permission is granted by the corresponding Copyright Holder. This restriction only applies to the primary font name as presented to the users.

4) The name(s) of the Copyright Holder(s) or the Author(s) of the Font Software shall not be used to promote, endorse or advertise any Modified Version, except to acknowledge the contribution(s) of the Copyright Holder(s) and the Author(s) or with their explicit written permission.

5) The Font Software, modified or unmodified, in part or in whole, must be distributed entirely under this license, and must not be distributed under any other license. The requirement for fonts to remain under this license does not apply to any document created using the Font Software.

### TERMINATION

This license becomes null and void if any of the above conditions are not met.

#### DISCI AIMER

THE FONT SOFTWARE IS PROVIDED "AS IS", WITHOUT WARRANTY OF ANY KIND, EXPRESS OR IMPLIED, INCLUDING BUT NOT LIMITED TO ANY WARRANTIES OF MERCHANTABILITY, FITNESS FOR A PARTICULAR PURPOSE AND NONINFRINGEMENT OF COPYRIGHT, PATENT, TRADEMARK, OR OTHER RIGHT. IN NO EVENT SHALL THE COPYRIGHT HOLDER BE LIABLE FOR ANY CLAIM, DAMAGES OR OTHER LIABILITY, INCLUDING ANY GENERAL, SPECIAL, INDIRECT, INCIDENTAL, OR CONSEQUENTIAL DAMAGES, WHETHER IN AN ACTION OF CONTRACT, TORT OR OTHERWISE, ARISING FROM, OUT OF THE USE OR INABILITY TO USE THE FONT SOFTWARE OR FROM OTHER DEALINGS IN THE FONT SOFTWARE.

### Diensten van derden

Als u via het PRODUCT diensten van derden gebruikt, moeten deze diensten aan onderstaande voorwaarden voldoen.

Als u via de SOFTWARE toegang neemt tot inhoud van derden of deze ontvangt (bijvoorbeeld tekst, afbeeldingen, video's, audio's, of software), is het (tenzij nadrukkelijk toegestaan door de eigenaar van de inhoud of door van toepassing zijnde wetgeving) verboden om (a) deze inhoud te 'scrapen', er databases van te vormen of er anderszins permanent kopieën van te genereren, of gecachete kopieën langer bewaren dan is toegestaan door de cachekop; (b) deze inhoud te kopiëren, te vertalen, te veranderen, er een afgeleid werk van te genereren of aan enige derde partij te verkopen, te verhuren, uit te lenen, door te geven, te verspreiden, openbaar weer te geven, of in sublicentie te geven; (c) de bron of eigenaarschap in een verkeerd daglicht te stellen; en (d) enige vermelding van auteursrecht, handelsmerk of ander eigendomsrecht te verwijderen, te bedekken, of te veranderen, enige auteursbijdragen, juridische kennisgevingen of andere identificatiemiddelen van de oorsprong van het bronmateriaal te vervalsen of te verwijderen.

# Software onderhevig aan overige licentievoorwaarden

Raadpleeg de softwaretabel en de bijbehorende licentietermen hieronder voor meer informatie en bijbehorende licentievoorwaarden.

## **Softwaretabel**

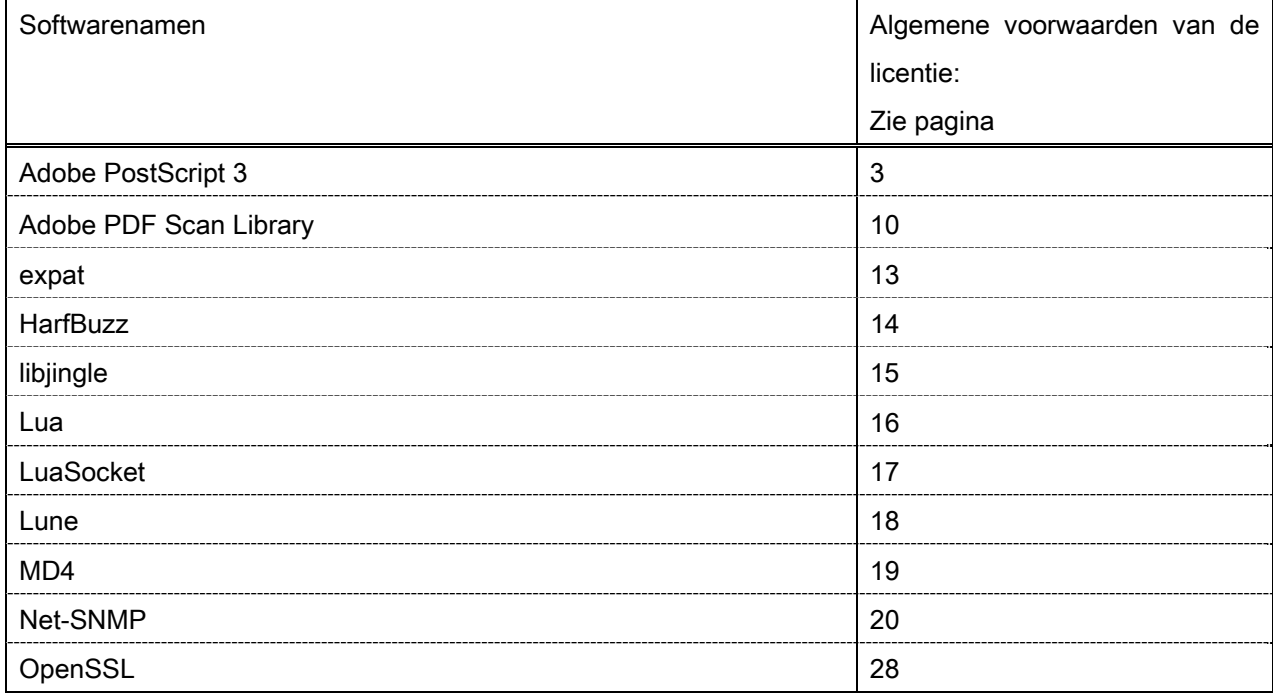

#### Adobe PostScript 3

Copyright 2007-2008 Adobe Systems Incorporated and its licensors. All rights reserved.

\_\_\_\_\_\_\_\_\_\_\_\_\_\_\_\_\_\_\_\_\_\_\_\_\_\_\_\_\_\_\_\_\_\_\_\_\_\_\_\_\_\_\_\_\_\_\_\_\_\_\_\_\_\_\_\_\_\_\_\_\_\_\_\_\_\_\_\_\_\_\_\_\_\_\_\_\_\_\_\_\_\_\_\_\_\_

\_\_\_\_\_\_\_\_\_\_\_\_\_\_\_\_\_\_\_\_\_\_\_\_\_\_\_\_\_\_\_\_\_\_\_\_\_\_\_\_\_\_\_\_\_\_\_\_\_\_\_\_\_\_\_\_\_\_\_\_\_\_\_\_\_\_\_\_\_\_\_\_\_\_\_\_\_\_\_\_\_\_\_\_\_\_

\_\_\_\_\_\_\_\_\_\_\_\_\_\_\_\_\_\_\_\_\_\_\_\_\_\_\_\_\_\_\_\_\_\_\_\_\_\_\_\_\_\_\_\_\_\_\_\_\_\_\_\_\_\_\_\_\_\_\_\_\_\_\_\_\_\_\_\_\_\_\_\_\_\_\_\_\_\_\_\_\_\_\_\_\_\_

Portions include software under the following terms:

This product contains either BSAFE and/or TIPEM software by RSA Security Inc.

Portions of Pool.c\_Copyright 1987 - NeXT, Inc., and portions of Graphics.c\_Copyright 1988 NeXT, Inc. as an unpublished work. All Rights Reserved.

The Apache Software License, Version 1.1

This product includes software developed by the Apache Software Foundation (http://www.apache.org/). Portions Copyright (c) 1998-2000 The Apache Software Foundation. All rights reserved.

Redistribution and use in source and binary forms, with or without modification, are permitted provided that the following conditions are met:

1. Redistributions of source code must retain the above copyright notice, this list of conditions and the following disclaimer.

2. Redistributions in binary form must reproduce the above copyright notice, this list of conditions and the following disclaimer in the documentation and/or other materials provided with the distribution.

3. The end-user documentation included with the redistribution, if any, must include the following acknowledgment:

"This product includes software developed by the Apache Software Foundation (http://www.apache.org/)."

Alternately, this acknowledgment may appear in the software itself, if and wherever such third-party acknowledgments normally appear.

4. The names "Xerces" and "Apache Software Foundation" must not be used to endorse or promote products derived from this software without prior written permission. For written permission, please contact apache@apache.org.

5. Products derived from this software may not be called "Apache", nor may "Apache" appear in their name, without prior written permission of the Apache Software Foundation.

THIS SOFTWARE IS PROVIDED ``AS IS'' AND ANY EXPRESSED OR IMPLIED WARRANTIES, INCLUDING, BUT NOT LIMITED TO, THE IMPLIED WARRANTIES OF MERCHANTABILITY AND FITNESS FOR A PARTICULAR PURPOSE ARE DISCLAIMED. IN NO EVENT SHALL THE APACHE SOFTWARE FOUNDATION OR ITS CONTRIBUTORS BE LIABLE FOR ANY DIRECT, INDIRECT, INCIDENTAL, SPECIAL, EXEMPLARY, OR CONSEQUENTIAL DAMAGES (INCLUDING, BUT NOT LIMITED TO, PROCUREMENT OF

SUBSTITUTE GOODS OR SERVICES; LOSS OF USE, DATA, OR PROFITS; OR BUSINESS INTERRUPTION) HOWEVER CAUSED AND ON ANY THEORY OF LIABILITY, WHETHER IN CONTRACT, STRICT LIABILITY, OR TORT (INCLUDING NEGLIGENCE OR OTHERWISE) ARISING IN ANY WAY OUT OF THE USE OF THIS SOFTWARE, EVEN IF ADVISED OF THE POSSIBILITY OF SUCH DAMAGE.

This software consists of voluntary contributions made by many individuals on behalf of the Apache Software Foundation and was originally based on software copyright (c) 1999, International Business Machines, Inc., http://www.ibm.com. For more information on the Apache Software Foundation, please see <http://www.apache.org/>.

This product includes software developed by the University of California, Berkeley and its contributors. Portions Copyright (c) 1990 The Regents of the University of California. All rights reserved.

\_\_\_\_\_\_\_\_\_\_\_\_\_\_\_\_\_\_\_\_\_\_\_\_\_\_\_\_\_\_\_\_\_\_\_\_\_\_\_\_\_\_\_\_\_\_\_\_\_\_\_\_\_\_\_\_\_\_\_\_\_\_\_\_\_\_\_\_\_\_\_\_\_\_\_\_\_\_\_\_\_\_\_\_\_\_

Redistribution and use in source and binary forms, with or without modification, are permitted provided that the following conditions are met:

1. Redistributions of source code must retain the above copyright notice, this list of conditions and the following disclaimer.

2. Redistributions in binary form must reproduce the above copyright notice, this list of conditions and the following disclaimer in the documentation and/or other materials provided with the distribution.

3. All advertising materials mentioning features or use of this software must display the following acknowledgement:

This product includes software developed by the University of California, Berkeley and its contributors.

4. Neither the name of the University nor the names of its contributors may be used to endorse or promote products derived from this software without specific prior written permission.

THIS SOFTWARE IS PROVIDED BY THE REGENTS AND CONTRIBUTORS "AS IS" AND ANY EXPRESS OR IMPLIED WARRANTIES, INCLUDING, BUT NOT LIMITED TO, THE IMPLIED WARRANTIES OF MERCHANTABILITY AND FITNESS FOR A PARTICULAR PURPOSE ARE DISCLAIMED. IN NO EVENT SHALL THE REGENTS OR CONTRIBUTORS BE LIABLE FOR ANY DIRECT, INDIRECT, INCIDENTAL, SPECIAL, EXEMPLARY, OR CONSEQUENTIAL DAMAGES (INCLUDING, BUT NOT LIMITED TO, PROCUREMENT OF SUBSTITUTE GOODS OR SERVICES; LOSS OF USE, DATA, OR PROFITS; OR BUSINESS INTERRUPTION) HOWEVER CAUSED AND ON ANY THEORY OF LIABILITY, WHETHER IN CONTRACT, STRICT LIABILITY, OR TORT (INCLUDING NEGLIGENCE OR OTHERWISE) ARISING IN ANY WAY OUT OF THE USE OF THIS SOFTWARE, EVEN IF ADVISED OF THE POSSIBILITY OF SUCH DAMAGE.

\_\_\_\_\_\_\_\_\_\_\_\_\_\_\_\_\_\_\_\_\_\_\_\_\_\_\_\_\_\_\_\_\_\_\_\_\_\_\_\_\_\_\_\_\_\_\_\_\_\_\_\_\_\_\_\_\_\_\_\_\_\_\_\_\_\_\_\_\_\_\_\_\_\_\_\_\_\_\_\_\_\_\_\_\_\_ Portions Copyright (c) 1985, 1986 The Regents of the University of California. All rights reserved.

This code is derived from software contributed to Berkeley by James A. Woods, derived from original work by Spencer Thomas and Joseph Orost.

Redistribution and use in source and binary forms are permitted provided that the above copyright notice and this paragraph are duplicated in all such forms and that any documentation, advertising materials, and other materials related to such distribution and use acknowledge that the software was developed by the University of California, Berkeley. The name of the University may not be used to endorse or promote products derived from this software without specific prior written permission.

THIS SOFTWARE IS PROVIDED ``AS IS'' AND WITHOUT ANY EXPRESS OR IMPLIED WARRANTIES, INCLUDING, WITHOUT LIMITATION, THE IMPLIED WARRANTIES OF MERCHANTIBILITY AND FITNESS FOR A PARTICULAR PURPOSE.

Portions Copyright (c) 1993 X Consortium

Permission is hereby granted, free of charge, to any person obtaining a copy of this software and associated documentation files (the "Software"), to deal in the Software without restriction, including without limitation the rights to use, copy, modify, merge, publish, distribute, sublicense, and/or sell copies of the Software, and to permit persons to whom the Software is furnished to do so, subject to the following conditions:

The above copyright notice and this permission notice shall be included in all copies or substantial portions of the Software.

THE SOFTWARE IS PROVIDED "AS IS", WITHOUT WARRANTY OF ANY KIND, EXPRESS ORIMPLIED, INCLUDING BUT NOT LIMITED TO THE WARRANTIES OF MERCHANTABILITY,FITNESS FOR A PARTICULAR PURPOSE AND NONINFRINGEMENT. IN NO EVENT SHALL THEX CONSORTIUM BE LIABLE FOR ANY CLAIM, DAMAGES OR OTHER LIABILITY, WHETHER INAN ACTION OF CONTRACT, TORT OR OTHERWISE, ARISING FROM, OUT OF OR INCONNECTION WITH THE SOFTWARE OR THE USE OR OTHER DEALINGS IN THE SOFTWARE.

Except as contained in this notice, the name of the X Consortium shall not be used in advertising or otherwise to promote the sale, use or other dealings in this Software without prior written authorization from the X Consortium.

### NOTICE REGARDING SABLOTRON

March 27, 2003

\_\_\_\_\_\_\_\_\_\_\_\_\_\_\_\_\_\_\_\_\_\_\_\_\_\_\_\_\_\_\_\_\_\_\_\_\_\_\_\_\_\_\_\_\_\_\_\_\_\_\_\_\_\_\_\_\_\_\_\_\_\_\_\_\_\_\_\_\_\_\_\_\_\_\_\_\_\_\_\_\_\_\_\_\_\_

Portions of this product are based on Modifications created from the Original Code known as the "Sablotron XSLT Processor". The Sablotron XSLT Processor is subject to the Mozilla Public License Version 1.1 (the "License"). You may obtain a copy of the License at http://www.mozilla.org/MPL/

Software distributed under the License is distributed on an "AS IS" basis, WITHOUT WARRANTY OF ANY KIND, either express or implied. See the License for the specific language governing rights and limitations under the License.

The Original Code is the Sablotron XSLT Processor.

The Initial Developer of the Original Code is Ginger Alliance Ltd. Portions created by Ginger Alliance are Copyright (C) 2000 Ginger Alliance Ltd. All Rights Reserved.

Pursuant to sections 3.2 and 3.6 of the License, the Modifications created by Adobe Systems Incorporated are available as Source Code. The Modifications may be downloaded via the Internet from:

http://partners.adobe.com/asn/tech/xml/sablotron/index.jsp

The Original Code may be downloaded via the Internet from:

https://sourceforge.net/projects/sablotron/

This product includes software developed by the University of California, Berkeley and its contributors. Portions Copyright (c) 1982, 1986, 1987, 1988, 1989, 1990, 1991, 1992, 1993, 1994 The Regents of the University of California. All rights reserved.

\_\_\_\_\_\_\_\_\_\_\_\_\_\_\_\_\_\_\_\_\_\_\_\_\_\_\_\_\_\_\_\_\_\_\_\_\_\_\_\_\_\_\_\_\_\_\_\_\_\_\_\_\_\_\_\_\_\_\_\_\_\_\_\_\_\_\_\_\_\_\_\_\_\_\_\_\_\_\_\_\_\_\_\_\_\_

Redistribution and use in source and binary forms, with or without modification, are permitted provided that the following conditions are met:

1. Redistributions of source code must retain the above copyright notice, this list of conditions and the following disclaimer.

2. Redistributions in binary form must reproduce the above copyright notice, this list of conditions and the following disclaimer in the documentation and/or other materials provided with the distribution.

3. All advertising materials mentioning features or use of this software must display the following acknowledgement: This product includes software developed by the University of California, Berkeley and its contributors.

4. Neither the name of the University nor the names of its contributors may be used to endorse or promote products derived from this software without specific prior written permission.

THIS SOFTWARE IS PROVIDED BY THE REGENTS AND CONTRIBUTORS "AS IS" AND ANY EXPRESS OR IMPLIED WARRANTIES, INCLUDING, BUT NOT LIMITED TO, THE IMPLIED WARRANTIES OF MERCHANTABILITY AND FITNESS FOR A PARTICULAR PURPOSE ARE DISCLAIMED. IN NO EVENT SHALL THE REGENTS OR CONTRIBUTORS BE LIABLE FOR ANY DIRECT, INDIRECT, INCIDENTAL, SPECIAL, EXEMPLARY, OR CONSEQUENTIAL DAMAGES (INCLUDING, BUT NOT LIMITED TO, PROCUREMENT OF SUBSTITUTE GOODS OR SERVICES; LOSS OF USE, DATA, OR PROFITS; OR BUSINESS INTERRUPTION) HOWEVER CAUSED AND ON ANY THEORY OF LIABILITY, WHETHER IN CONTRACT, STRICT LIABILITY, OR TORT (INCLUDING NEGLIGENCE OR OTHERWISE) ARISING IN ANY WAY OUT OF THE USE OF THIS SOFTWARE, EVEN IF ADVISED OF THE POSSIBILITY OF SUCH **DAMAGE** 

Portions Copyright (c) 2001 by Andrei Alexandrescu. This code accompanies the book:

\_\_\_\_\_\_\_\_\_\_\_\_\_\_\_\_\_\_\_\_\_\_\_\_\_\_\_\_\_\_\_\_\_\_\_\_\_\_\_\_\_\_\_\_\_\_\_\_\_\_\_\_\_\_\_\_\_\_\_\_\_\_\_\_\_\_\_\_\_\_\_\_\_\_\_\_\_\_\_\_\_\_\_\_\_\_

\_\_\_\_\_\_\_\_\_\_\_\_\_\_\_\_\_\_\_\_\_\_\_\_\_\_\_\_\_\_\_\_\_\_\_\_\_\_\_\_\_\_\_\_\_\_\_\_\_\_\_\_\_\_\_\_\_\_\_\_\_\_\_\_\_\_\_\_\_\_\_\_\_\_\_\_\_\_\_\_\_\_\_\_\_\_

\_\_\_\_\_\_\_\_\_\_\_\_\_\_\_\_\_\_\_\_\_\_\_\_\_\_\_\_\_\_\_\_\_\_\_\_\_\_\_\_\_\_\_\_\_\_\_\_\_\_\_\_\_\_\_\_\_\_\_\_\_\_\_\_\_\_\_\_\_\_\_\_\_\_\_\_\_\_\_\_\_\_\_\_\_\_

Alexandrescu, Andrei. "Modern C++ Design: Generic Programming and Design Patterns Applied". Copyright (c) 2001. Addison-Wesley.

Permission to use, copy, modify, distribute and sell this software for any purpose is hereby granted without fee, provided that the above copyright notice appear in all copies and that both that copyright notice and this permission notice appear in supporting documentation. The author or Addison-Welsey Longman make no representations about the suitability of this software for any purpose. It is provided "as is" without express or implied warranty.

Portions developed by the University of California, Berkeley.

Portions Copyright © 1991-2005 Unicode, Inc. All rights reserved. Distributed under the Terms of Use in http://www.unicode.org/copyright.html.

Permission is hereby granted, free of charge, to any person obtaining a copy of the Unicode data files and associated documentation (the "Data Files") or Unicode software and associated documentation (the "Software") to deal in the Data Files or Software without restriction, including without limitation the rights to use, copy, modify, merge, publish, distribute, and/or sell copies of the Data Files or Software, and to permit persons to whom the Data Files or Software are furnished to do so, provided that (a) the above copyright notice(s) and this permission notice appear in all copies of the Data Files or Software, (b) both the above copyright notice(s) and this permission notice appear in associated documentation, and (c) there is clear notice in each modified Data File or in the Software as well as in the documentation associated with the Data File(s) or Software that the data or software has been modified.

THE DATA FILES AND SOFTWARE ARE PROVIDED "AS IS", WITHOUT WARRANTY OF ANY KIND, EXPRESS OR IMPLIED, INCLUDING BUT NOT LIMITED TO THE WARRANTIES OF MERCHANTABILITY, FITNESS FOR A PARTICULAR PURPOSE AND NONINFRINGEMENT OF THIRD PARTY RIGHTS. IN NO EVENT SHALL THE COPYRIGHT HOLDER OR HOLDERS INCLUDED IN THIS NOTICE BE LIABLE FOR ANY CLAIM, OR ANY SPECIAL INDIRECT OR CONSEQUENTIAL DAMAGES, OR ANY DAMAGES WHATSOEVER RESULTING FROM LOSS OF USE, DATA OR PROFITS, WHETHER IN AN ACTION OF CONTRACT, NEGLIGENCE OR OTHER TORTIOUS ACTION, ARISING OUT OF OR IN CONNECTION WITH THE USE OR PERFORMANCE OF THE DATA FILES OR SOFTWARE.

Except as contained in this notice, the name of a copyright holder shall not be used in advertising or otherwise to promote the sale, use or other dealings in these Data Files or Software without prior written authorization of the copyright holder.

Unicode and the Unicode logo are trademarks of Unicode, Inc., and may be registered in some jurisdictions. All other trademarks and registered trademarks mentioned herein are the property of their respective owners.

Adobe shall retain and reproduce, and require its Sublicensees to retain and reproduce JIM's following copyright notice within each copy of the licensed programs in any form, in whole or in part: "© 1981, 1990 JMI Consultants, Inc. All rights reserved."

This product includes software developed by the University of California, Berkeley and its contributors. Portions Copyright (c) 1990, 1993 The Regents of the University of California. All rights reserved.

\_\_\_\_\_\_\_\_\_\_\_\_\_\_\_\_\_\_\_\_\_\_\_\_\_\_\_\_\_\_\_\_\_\_\_\_\_\_\_\_\_\_\_\_\_\_\_\_\_\_\_\_\_\_\_\_\_\_\_\_\_\_\_\_\_\_\_\_\_\_\_\_\_\_\_\_\_\_\_\_\_\_\_\_\_\_

\_\_\_\_\_\_\_\_\_\_\_\_\_\_\_\_\_\_\_\_\_\_\_\_\_\_\_\_\_\_\_\_\_\_\_\_\_\_\_\_\_\_\_\_\_\_\_\_\_\_\_\_\_\_\_\_\_\_\_\_\_\_\_\_\_\_\_\_\_\_\_\_\_\_\_\_\_\_\_\_\_\_\_\_\_\_

This code is derived from software contributed to Berkeley by Chris Torek.

Redistribution and use in source and binary forms, with or without modification, are permitted provided that the following conditions are met:

1. Redistributions of source code must retain the above copyright notice, this list of conditions and the following disclaimer.

2. Redistributions in binary form must reproduce the above copyright notice, this list of conditions and the following disclaimer in the documentation and/or other materials provided with the distribution.

3. All advertising materials mentioning features or use of this software must display the following acknowledgement:

This product includes software developed by the University of California, Berkeley and its contributors.

4. Neither the name of the University nor the names of its contributors may be used to endorse or promote products derived from this software without specific prior written permission.

THIS SOFTWARE IS PROVIDED BY THE REGENTS AND CONTRIBUTORS "AS IS" AND ANY EXPRESS OR IMPLIED WARRANTIES, INCLUDING, BUT NOT LIMITED TO, THE IMPLIED WARRANTIES OF MERCHANTABILITY AND FITNESS FOR A PARTICULAR PURPOSE ARE DISCLAIMED. IN NO EVENT SHALL THE REGENTS OR CONTRIBUTORS BE LIABLE FOR ANY DIRECT, INDIRECT, INCIDENTAL, SPECIAL, EXEMPLARY, OR CONSEQUENTIAL DAMAGES (INCLUDING, BUT NOT LIMITED TO, PROCUREMENT OF SUBSTITUTE GOODS OR SERVICES; LOSS OF USE, DATA, OR PROFITS; OR BUSINESS INTERRUPTION) HOWEVER CAUSED AND ON ANY THEORY OF LIABILITY, WHETHER IN CONTRACT, STRICT LIABILITY, OR TORT (INCLUDING NEGLIGENCE OR OTHERWISE) ARISING IN ANY WAY OUT OF THE USE OF THIS SOFTWARE, EVEN IF ADVISED OF THE POSSIBILITY OF SUCH DAMAGE.

\_\_\_\_\_\_\_\_\_\_\_\_\_\_\_\_\_\_\_\_\_\_\_\_\_\_\_\_\_\_\_\_\_\_\_\_\_\_\_\_\_\_\_\_\_\_\_\_\_\_\_\_\_\_\_\_\_\_\_\_\_\_\_\_\_\_\_\_\_\_\_\_\_\_\_\_\_\_\_\_\_\_\_\_\_\_

### The Loki Library

Portions Copyright (c) 2001 by Andrei Alexandrescu // This code accompanies the book: Alexandrescu, Andrei. "Modern C++ Design: Generic Programming and Design Patterns Applied". Copyright (c) 2001. Addison-Wesley. Permission to use, copy, modify, distribute and sell this software for any purpose is hereby granted without fee, provided that the above copyright notice appear in all copies and that both that copyright notice and this permission notice appear in supporting documentation. The author or Addison-Wesley Longman make no representations about the suitability of this software for any purpose. It is provided "as is" without express or implied warranty.

Updated Information/Additional Third Party Code Information available at http://www.adobe.com/go/thirdparty .

\_\_\_\_\_\_\_\_\_\_\_\_\_\_\_\_\_\_\_\_\_\_\_\_\_\_\_\_\_\_\_\_\_\_\_\_\_\_\_\_\_\_\_\_\_\_\_\_\_\_\_\_\_\_\_\_\_\_\_\_\_\_\_\_\_\_\_\_\_\_\_\_\_\_\_\_\_\_\_\_\_\_\_\_\_\_

\_\_\_\_\_\_\_\_\_\_\_\_\_\_\_\_\_\_\_\_\_\_\_\_\_\_\_\_\_\_\_\_\_\_\_\_\_\_\_\_\_\_\_\_\_\_\_\_\_\_\_\_\_\_\_\_\_\_\_\_\_\_\_\_\_\_\_\_\_\_\_\_\_\_\_\_\_\_\_\_\_\_\_\_\_\_

### Adobe PDF Scan Library

Portions use software under the following terms:

This product contains either BSAFE and/or TIPEM software by RSA Security Inc.

This product includes software developed by the Apache Software Foundation (http://www.apache.org/). Copyright (c) 1998-2000 The Apache Software Foundation. All rights reserved.

\_\_\_\_\_\_\_\_\_\_\_\_\_\_\_\_\_\_\_\_\_\_\_\_\_\_\_\_\_\_\_\_\_\_\_\_\_\_\_\_\_\_\_\_\_\_\_\_\_\_\_\_\_\_\_\_\_\_\_\_\_\_\_\_\_\_\_\_\_\_\_\_\_\_\_\_\_\_\_\_\_\_\_\_\_\_

\_\_\_\_\_\_\_\_\_\_\_\_\_\_\_\_\_\_\_\_\_\_\_\_\_\_\_\_\_\_\_\_\_\_\_\_\_\_\_\_\_\_\_\_\_\_\_\_\_\_\_\_\_\_\_\_\_\_\_\_\_\_\_\_\_\_\_\_\_\_\_\_\_\_\_\_\_\_\_\_\_\_\_\_\_\_

Redistribution and use in source and binary forms, with or without modification, are permitted provided that the following conditions are met:

 1. Redistributions of source code must retain the above copyright notice, this list of conditions and the following disclaimer.

2. Redistributions in binary form must reproduce the above copyright notice, this list of conditions and the following disclaimer in the documentation and/or other materials provided with the distribution.

3. The end-user documentation included with the redistribution, if any, must include the following acknowledgment:

"This product includes software developed by the Apache Software Foundation (http://www.apache.org/)."

Alternately, this acknowledgment may appear in the software itself, if and wherever such third-party acknowledgments normally appear.

4. The names "Xerces" and "Apache Software Foundation" must not be used to endorse or promote products derived from this software without prior written permission. For written permission, please contact apache@apache.org.

5. Products derived from this software may not be called "Apache", nor may "Apache" appear in their name, without prior written permission of the Apache Software Foundation.

THIS SOFTWARE IS PROVIDED ``AS IS'' AND ANY EXPRESSED OR IMPLIED WARRANTIES, INCLUDING, BUT NOT LIMITED TO, THE IMPLIED WARRANTIES OF MERCHANTABILITY AND FITNESS FOR A PARTICULAR PURPOSE ARE DISCLAIMED. IN NO EVENT SHALL THE APACHE SOFTWARE FOUNDATION OR ITS CONTRIBUTORS BE LIABLE FOR ANY DIRECT, INDIRECT, INCIDENTAL, SPECIAL, EXEMPLARY, OR CONSEQUENTIAL DAMAGES (INCLUDING, BUT NOT LIMITED TO, PROCUREMENT OF SUBSTITUTE GOODS OR SERVICES; LOSS OF USE, DATA, OR PROFITS; OR BUSINESS INTERRUPTION) HOWEVER CAUSED AND ON ANY THEORY OF LIABILITY, WHETHER IN CONTRACT, STRICT LIABILITY, OR TORT (INCLUDING NEGLIGENCE OR OTHERWISE) ARISING IN ANY WAY OUT OF THE USE OF THIS SOFTWARE, EVEN IF ADVISED OF THE POSSIBILITY OF SUCH DAMAGE.

This software consists of voluntary contributions made by many individuals on behalf of the Apache Software

Foundation and was originally based on software copyright (c) 1999, International Business Machines, Inc., http://www.ibm.com. For more information on the Apache Software Foundation, please see <http://www.apache.org/>.

\_\_\_\_\_\_\_\_\_\_\_\_\_\_\_\_\_\_\_\_\_\_\_\_\_\_\_\_\_\_\_\_\_\_\_\_\_\_\_\_\_\_\_\_\_\_\_\_\_\_\_\_\_\_\_\_\_\_\_\_\_\_\_\_\_\_\_\_\_\_\_\_\_\_\_\_\_\_\_\_\_\_\_\_\_\_

March 27, 2003

Portions of this product are based on Modifications created from the Original Code known as the "Sablotron XSLT Processor". The Sablotron XSLT Processor is subject to the Mozilla Public License Version 1.1 (the "License"). You may obtain a copy of the License at http://www.mozilla.org/MPL/

Software distributed under the License is distributed on an "AS IS" basis, WITHOUT WARRANTY OF ANY KIND, either express or implied. See the License for the specific language governing rights and limitations under the License.

The Original Code is the Sablotron XSLT Processor.

The Initial Developer of the Original Code is Ginger Alliance Ltd. Portions created by Ginger Alliance are Copyright (C) 2000 Ginger Alliance Ltd. All Rights Reserved.

Pursuant to sections 3.2 and 3.6 of the License, the Modifications created by Adobe Systems Incorporated are available as Source Code. The Modifications may be downloaded via the Internet from:

http://partners.adobe.com/asn/tech/xml/sablotron/index.jsp

The Original Code may be downloaded via the Internet from:

https://sourceforge.net/projects/sablotron/

Portions Copyright (c) 1997-1999 Silicon Graphics Computer Systems, Inc.

Permission to use, copy, modify, distribute and sell this software and its documentation for any purpose is hereby granted without fee, provided that the above copyright notice appear in all copies and that both that copyright notice and this permission notice appear in supporting documentation. Silicon Graphics makes no representations about the suitability of this software for any purpose. It is provided "as is" without express or implied warranty.

The Loki Library

\_\_\_\_\_\_\_\_\_\_\_\_\_\_\_\_\_\_\_\_\_\_\_\_\_\_\_\_\_\_\_\_\_\_\_\_\_\_\_\_\_\_\_\_\_\_\_\_\_\_\_\_\_\_\_\_\_\_\_\_\_\_\_\_\_\_\_\_\_\_\_\_\_\_\_\_\_\_\_\_\_\_\_\_\_\_

\_\_\_\_\_\_\_\_\_\_\_\_\_\_\_\_\_\_\_\_\_\_\_\_\_\_\_\_\_\_\_\_\_\_\_\_\_\_\_\_\_\_\_\_\_\_\_\_\_\_\_\_\_\_\_\_\_\_\_\_\_\_\_\_\_\_\_\_\_\_\_\_\_\_\_\_\_\_\_\_\_\_\_\_\_\_

Portions Copyright (c) 2001 by Andrei Alexandrescu . This code accompanies the book: Alexandrescu, Andrei. "Modern C++ Design: Generic Programming and Design Patterns Applied".

Portions Copyright (c) 2001. Addison-Wesley. Permission to use, copy, modify, distribute and sell this software for any purpose is hereby granted without fee, provided that the above copyright notice appear in all copies and that both that copyright notice and this permission notice appear in supporting documentation. The author or Addison-Wesley Longman make no representations about the suitability of this software for any purpose. It is provided "as is" without express or implied warranty.

Updated Information/Additional Third Party Code Information available at http://www.adobe.com/go/thirdparty .

\_\_\_\_\_\_\_\_\_\_\_\_\_\_\_\_\_\_\_\_\_\_\_\_\_\_\_\_\_\_\_\_\_\_\_\_\_\_\_\_\_\_\_\_\_\_\_\_\_\_\_\_\_\_\_\_\_\_\_\_\_\_\_\_\_\_\_\_\_\_\_\_\_\_\_\_\_\_\_\_\_\_\_\_\_\_

\_\_\_\_\_\_\_\_\_\_\_\_\_\_\_\_\_\_\_\_\_\_\_\_\_\_\_\_\_\_\_\_\_\_\_\_\_\_\_\_\_\_\_\_\_\_\_\_\_\_\_\_\_\_\_\_\_\_\_\_\_\_\_\_\_\_\_\_\_\_\_\_\_\_\_\_\_\_\_\_\_\_\_\_\_\_

### expat

Copyright (c) 1998, 1999, 2000 Thai Open Source Software Center Ltd and Clark Cooper Copyright (c) 2001, 2002, 2003, 2004, 2005, 2006 Expat maintainers.

Permission is hereby granted, free of charge, to any person obtaining a copy of this software and associated documentation files (the "Software"), to deal in the Software without restriction, including without limitation the rights to use, copy, modify, merge, publish, distribute, sublicense, and/or sell copies of the Software, and to permit persons to whom the Software is furnished to do so, subject to the following conditions:

The above copyright notice and this permission notice shall be included in all copies or substantial portions of the Software.

# **HarfBuzz**

Copyright (C) 2006 Behdad Esfahbod Copyright (C) 1998-2004 David Turner and Werner Lemberg Copyright (C) 2008 Nokia Corporation and/or its subsidiary(-ies) Copyright (C) 2004,2007 Red Hat, Inc.

Permission is hereby granted, without written agreement and without license or royalty fees, to use, copy, modify, and distribute this software and its documentation for any purpose, provided that the above copyright notice and the following two paragraphs appear in all copies of this software.

IN NO EVENT SHALL THE COPYRIGHT HOLDER BE LIABLE TO ANY PARTY FOR DIRECT, INDIRECT, SPECIAL, INCIDENTAL, OR CONSEQUENTIAL DAMAGES ARISING OUT OF THE USE OF THIS SOFTWARE AND ITS DOCUMENTATION, EVEN IF THE COPYRIGHT HOLDER HAS BEEN ADVISED OF THE POSSIBILITY OF SUCH DAMAGE.

THE COPYRIGHT HOLDER SPECIFICALLY DISCLAIMS ANY WARRANTIES, INCLUDING, BUT NOT LIMITED TO, THE IMPLIED WARRANTIES OF MERCHANTABILITY AND FITNESS FOR A PARTICULAR PURPOSE. THE SOFTWARE PROVIDED HEREUNDER IS ON AN "AS IS" BASIS, AND THE COPYRIGHT HOLDER HAS NO OBLIGATION TO PROVIDE MAINTENANCE, SUPPORT, UPDATES, ENHANCEMENTS, OR MODIFICATIONS.

# libjingle

Copyright 2004--2007, Google Inc.

Redistribution and use in source and binary forms, with or without modification, are permitted provided that the following conditions are met:

1. Redistributions of source code must retain the above copyright notice, this list of conditions and the following disclaimer.

2. Redistributions in binary form must reproduce the above copyright notice, this list of conditions and the following disclaimer in the documentation and/or other materials provided with the distribution.

3. The name of the author may not be used to endorse or promote products derived from this software without specific prior written permission.

THIS SOFTWARE IS PROVIDED BY THE AUTHOR ``AS IS'' AND ANY EXPRESS OR IMPLIED WARRANTIES, INCLUDING, BUT NOT LIMITED TO, THE IMPLIED WARRANTIES OF MERCHANTABILITY AND FITNESS FOR A PARTICULAR PURPOSE ARE DISCLAIMED. IN NO EVENT SHALL THE AUTHOR BE LIABLE FOR ANY DIRECT, INDIRECT, INCIDENTAL, SPECIAL, EXEMPLARY, OR CONSEQUENTIAL DAMAGES (INCLUDING, BUT NOT LIMITED TO, PROCUREMENT OF SUBSTITUTE GOODS OR SERVICES; LOSS OF USE, DATA, OR PROFITS; OR BUSINESS INTERRUPTION) HOWEVER CAUSED AND ON ANY THEORY OF LIABILITY, WHETHER IN CONTRACT, STRICT LIABILITY, OR TORT (INCLUDING NEGLIGENCE OR OTHERWISE) ARISING IN ANY WAY OUT OF THE USE OF THIS SOFTWARE, EVEN IF ADVISED OF THE POSSIBILITY OF SUCH DAMAGE.

# Lua

Copyright © 1994–2014 Lua.org, PUC-Rio.

Permission is hereby granted, free of charge, to any person obtaining a copy of this software and associated documentation files (the "Software"), to deal in the Software without restriction, including without limitation the rights to use, copy, modify, merge, publish, distribute, sublicense, and/or sell copies of the Software, and to permit persons to whom the Software is furnished to do so, subject to the following conditions:

The above copyright notice and this permission notice shall be included in all copies or substantial portions of the Software.

## LuaSocket

LuaSocket 2.0.2 license Copyright © 2004-2007 Diego Nehab

Permission is hereby granted, free of charge, to any person obtaining a copy of this software and associated documentation files (the "Software"), to deal in the Software without restriction, including without limitation the rights to use, copy, modify, merge, publish, distribute, sublicense, and/or sell copies of the Software, and to permit persons to whom the Software is furnished to do so, subject to the following conditions:

The above copyright notice and this permission notice shall be included in all copies or substantial portions of the Software.

## Lune

# Copyright (c) 2018 ifritJP

Permission is hereby granted, free of charge, to any person obtaining a copy of this software and associated documentation files (the "Software"), to deal in the Software without restriction, including without limitation the rights to use, copy, modify, merge, publish, distribute, sublicense, and/or sell copies of the Software, and to permit persons to whom the Software is furnished to do so, subject to the following conditions:

The above copyright notice and this permission notice shall be included in all copies or substantial portions of the Software.

# MD4

"RSA Data Security, Inc. MD4 Message-Digest Algorithm"

### Net-SNMP

Various copyrights apply to this package, listed in various separate parts below. Please make sure that you read all the parts.

---- Part 1: CMU/UCD copyright notice: (BSD like) -----

Copyright 1989, 1991, 1992 by Carnegie Mellon University

 Derivative Work - 1996, 1998-2000 Copyright 1996, 1998-2000 The Regents of the University of California

### All Rights Reserved

Permission to use, copy, modify and distribute this software and its documentation for any purpose and without fee is hereby granted, provided that the above copyright notice appears in all copies and that both that copyright notice and this permission notice appear in supporting documentation, and that the name of CMU and The Regents of the University of California not be used in advertising or publicity pertaining to distribution of the software without specific written permission.

CMU AND THE REGENTS OF THE UNIVERSITY OF CALIFORNIA DISCLAIM ALL WARRANTIES WITH REGARD TO THIS SOFTWARE, INCLUDING ALL IMPLIED WARRANTIES OF MERCHANTABILITY AND FITNESS. IN NO EVENT SHALL CMU OR THE REGENTS OF THE UNIVERSITY OF CALIFORNIA BE LIABLE FOR ANY SPECIAL, INDIRECT OR CONSEQUENTIAL DAMAGES OR ANY DAMAGES WHATSOEVER RESULTING FROM THE LOSS OF USE, DATA OR PROFITS, WHETHER IN AN ACTION OF CONTRACT, NEGLIGENCE OR OTHER TORTIOUS ACTION, ARISING OUT OF OR IN CONNECTION WITH THE USE OR PERFORMANCE OF THIS SOFTWARE.

---- Part 2: Networks Associates Technology, Inc copyright notice (BSD) -----

Copyright (c) 2001-2003, Networks Associates Technology, Inc All rights reserved.

Redistribution and use in source and binary forms, with or without modification, are permitted provided that the following conditions are met:

- Redistributions of source code must retain the above copyright notice, this list of conditions and the following disclaimer.
- Redistributions in binary form must reproduce the above copyright notice, this list of conditions and the following disclaimer in the documentation and/or other materials provided with the distribution.
- Neither the name of the Networks Associates Technology, Inc nor the names of its contributors may be used to endorse or promote products derived from this software without specific prior written permission.

THIS SOFTWARE IS PROVIDED BY THE COPYRIGHT HOLDERS AND CONTRIBUTORS ``AS IS'' AND ANY EXPRESS OR IMPLIED WARRANTIES, INCLUDING, BUT NOT LIMITED TO, THE IMPLIED WARRANTIES OF MERCHANTABILITY AND FITNESS FOR A PARTICULAR PURPOSE ARE DISCLAIMED. IN NO EVENT SHALL THE COPYRIGHT HOLDERS OR CONTRIBUTORS BE LIABLE FOR ANY DIRECT, INDIRECT, INCIDENTAL, SPECIAL, EXEMPLARY, OR CONSEQUENTIAL DAMAGES (INCLUDING, BUT NOT LIMITED TO, PROCUREMENT OF SUBSTITUTE GOODS OR SERVICES; LOSS OF USE, DATA, OR PROFITS; OR BUSINESS INTERRUPTION) HOWEVER CAUSED AND ON ANY THEORY OF LIABILITY, WHETHER IN CONTRACT, STRICT LIABILITY, OR TORT (INCLUDING NEGLIGENCE OR OTHERWISE) ARISING IN ANY WAY OUT OF THE USE OF THIS SOFTWARE, EVEN IF ADVISED OF THE POSSIBILITY OF SUCH DAMAGE.

---- Part 3: Cambridge Broadband Ltd. copyright notice (BSD) -----

Portions of this code are copyright (c) 2001-2003, Cambridge Broadband Ltd. All rights reserved.

Redistribution and use in source and binary forms, with or without modification, are permitted provided that the following conditions are met:

Redistributions of source code must retain the above copyright notice, this list of conditions and the following disclaimer.

- Redistributions in binary form must reproduce the above copyright notice, this list of conditions and the following disclaimer in the documentation and/or other materials provided with the distribution.
- The name of Cambridge Broadband Ltd. may not be used to endorse or promote products derived from this software without specific prior written permission.

THIS SOFTWARE IS PROVIDED BY THE COPYRIGHT HOLDER ``AS IS'' AND ANY EXPRESS OR IMPLIED WARRANTIES, INCLUDING, BUT NOT LIMITED TO, THE IMPLIED WARRANTIES OF MERCHANTABILITY AND FITNESS FOR A PARTICULAR PURPOSE ARE DISCLAIMED. IN NO EVENT SHALL THE COPYRIGHT HOLDER BE LIABLE FOR ANY DIRECT, INDIRECT, INCIDENTAL, SPECIAL, EXEMPLARY, OR CONSEQUENTIAL DAMAGES (INCLUDING, BUT NOT LIMITED TO, PROCUREMENT OF SUBSTITUTE GOODS OR SERVICES; LOSS OF USE, DATA, OR PROFITS; OR BUSINESS INTERRUPTION) HOWEVER CAUSED AND ON ANY THEORY OF LIABILITY, WHETHER IN CONTRACT, STRICT LIABILITY, OR TORT (INCLUDING NEGLIGENCE OR OTHERWISE) ARISING IN ANY WAY OUT OF THE USE OF THIS SOFTWARE, EVEN IF ADVISED OF THE POSSIBILITY OF SUCH DAMAGE.

---- Part 4: Sun Microsystems, Inc. copyright notice (BSD) -----

Copyright © 2003 Sun Microsystems, Inc., 4150 Network Circle, Santa Clara, California 95054, U.S.A. All rights reserved.

Use is subject to license terms below.

This distribution may include materials developed by third parties.

Sun, Sun Microsystems, the Sun logo and Solaris are trademarks or registered trademarks of Sun Microsystems, Inc. in the U.S. and other countries.

Redistribution and use in source and binary forms, with or without modification, are permitted provided that the following conditions are met:

Redistributions of source code must retain the above copyright notice,

this list of conditions and the following disclaimer.

- Redistributions in binary form must reproduce the above copyright notice, this list of conditions and the following disclaimer in the documentation and/or other materials provided with the distribution.
- Neither the name of the Sun Microsystems, Inc. nor the names of its contributors may be used to endorse or promote products derived from this software without specific prior written permission.

THIS SOFTWARE IS PROVIDED BY THE COPYRIGHT HOLDERS AND CONTRIBUTORS ``AS IS'' AND ANY EXPRESS OR IMPLIED WARRANTIES, INCLUDING, BUT NOT LIMITED TO, THE IMPLIED WARRANTIES OF MERCHANTABILITY AND FITNESS FOR A PARTICULAR PURPOSE ARE DISCLAIMED. IN NO EVENT SHALL THE COPYRIGHT HOLDERS OR CONTRIBUTORS BE LIABLE FOR ANY DIRECT, INDIRECT, INCIDENTAL, SPECIAL, EXEMPLARY, OR CONSEQUENTIAL DAMAGES (INCLUDING, BUT NOT LIMITED TO, PROCUREMENT OF SUBSTITUTE GOODS OR SERVICES; LOSS OF USE, DATA, OR PROFITS; OR BUSINESS INTERRUPTION) HOWEVER CAUSED AND ON ANY THEORY OF LIABILITY, WHETHER IN CONTRACT, STRICT LIABILITY, OR TORT (INCLUDING NEGLIGENCE OR OTHERWISE) ARISING IN ANY WAY OUT OF THE USE OF THIS SOFTWARE, EVEN IF ADVISED OF THE POSSIBILITY OF SUCH DAMAGE.

---- Part 5: Sparta, Inc copyright notice (BSD) -----

Copyright (c) 2003-2012, Sparta, Inc All rights reserved.

Redistribution and use in source and binary forms, with or without modification, are permitted provided that the following conditions are met:

- Redistributions of source code must retain the above copyright notice, this list of conditions and the following disclaimer.
- Redistributions in binary form must reproduce the above copyright notice, this list of conditions and the following disclaimer in the documentation and/or other materials provided with the distribution.

Neither the name of Sparta, Inc nor the names of its contributors may be used to endorse or promote products derived from this software without specific prior written permission.

THIS SOFTWARE IS PROVIDED BY THE COPYRIGHT HOLDERS AND CONTRIBUTORS ``AS IS'' AND ANY EXPRESS OR IMPLIED WARRANTIES, INCLUDING, BUT NOT LIMITED TO, THE IMPLIED WARRANTIES OF MERCHANTABILITY AND FITNESS FOR A PARTICULAR PURPOSE ARE DISCLAIMED. IN NO EVENT SHALL THE COPYRIGHT HOLDERS OR CONTRIBUTORS BE LIABLE FOR ANY DIRECT, INDIRECT, INCIDENTAL, SPECIAL, EXEMPLARY, OR CONSEQUENTIAL DAMAGES (INCLUDING, BUT NOT LIMITED TO, PROCUREMENT OF SUBSTITUTE GOODS OR SERVICES; LOSS OF USE, DATA, OR PROFITS; OR BUSINESS INTERRUPTION) HOWEVER CAUSED AND ON ANY THEORY OF LIABILITY, WHETHER IN CONTRACT, STRICT LIABILITY, OR TORT (INCLUDING NEGLIGENCE OR OTHERWISE) ARISING IN ANY WAY OUT OF THE USE OF THIS SOFTWARE, EVEN IF ADVISED OF THE POSSIBILITY OF SUCH DAMAGE.

---- Part 6: Cisco/BUPTNIC copyright notice (BSD) -----

Copyright (c) 2004, Cisco, Inc and Information Network Center of Beijing University of Posts and Telecommunications. All rights reserved.

Redistribution and use in source and binary forms, with or without modification, are permitted provided that the following conditions are met:

- Redistributions of source code must retain the above copyright notice, this list of conditions and the following disclaimer.
- Redistributions in binary form must reproduce the above copyright notice, this list of conditions and the following disclaimer in the documentation and/or other materials provided with the distribution.
- Neither the name of Cisco, Inc, Beijing University of Posts and Telecommunications, nor the names of their contributors may be used to endorse or promote products derived from this software without specific prior written permission.

THIS SOFTWARE IS PROVIDED BY THE COPYRIGHT HOLDERS AND CONTRIBUTORS ``AS

IS'' AND ANY EXPRESS OR IMPLIED WARRANTIES, INCLUDING, BUT NOT LIMITED TO, THE IMPLIED WARRANTIES OF MERCHANTABILITY AND FITNESS FOR A PARTICULAR PURPOSE ARE DISCLAIMED. IN NO EVENT SHALL THE COPYRIGHT HOLDERS OR CONTRIBUTORS BE LIABLE FOR ANY DIRECT, INDIRECT, INCIDENTAL, SPECIAL, EXEMPLARY, OR CONSEQUENTIAL DAMAGES (INCLUDING, BUT NOT LIMITED TO, PROCUREMENT OF SUBSTITUTE GOODS OR SERVICES; LOSS OF USE, DATA, OR PROFITS; OR BUSINESS INTERRUPTION) HOWEVER CAUSED AND ON ANY THEORY OF LIABILITY, WHETHER IN CONTRACT, STRICT LIABILITY, OR TORT (INCLUDING NEGLIGENCE OR OTHERWISE) ARISING IN ANY WAY OUT OF THE USE OF THIS SOFTWARE, EVEN IF ADVISED OF THE POSSIBILITY OF SUCH DAMAGE.

---- Part 7: Fabasoft R&D Software GmbH & Co KG copyright notice (BSD) -----

Copyright (c) Fabasoft R&D Software GmbH & Co KG, 2003 oss@fabasoft.com Author: Bernhard Penz <br/>bernhard.penz@fabasoft.com>

Redistribution and use in source and binary forms, with or without modification, are permitted provided that the following conditions are met:

- Redistributions of source code must retain the above copyright notice, this list of conditions and the following disclaimer.
- Redistributions in binary form must reproduce the above copyright notice, this list of conditions and the following disclaimer in the documentation and/or other materials provided with the distribution.
- The name of Fabasoft R&D Software GmbH & Co KG or any of its subsidiaries, brand or product names may not be used to endorse or promote products derived from this software without specific prior written permission.

THIS SOFTWARE IS PROVIDED BY THE COPYRIGHT HOLDER ``AS IS'' AND ANY EXPRESS OR IMPLIED WARRANTIES, INCLUDING, BUT NOT LIMITED TO, THE IMPLIED WARRANTIES OF MERCHANTABILITY AND FITNESS FOR A PARTICULAR PURPOSE ARE DISCLAIMED. IN NO EVENT SHALL THE COPYRIGHT HOLDER BE LIABLE FOR ANY DIRECT, INDIRECT, INCIDENTAL, SPECIAL, EXEMPLARY, OR CONSEQUENTIAL DAMAGES (INCLUDING, BUT NOT LIMITED TO, PROCUREMENT OF SUBSTITUTE GOODS OR SERVICES; LOSS OF USE, DATA, OR PROFITS; OR

BUSINESS INTERRUPTION) HOWEVER CAUSED AND ON ANY THEORY OF LIABILITY, WHETHER IN CONTRACT, STRICT LIABILITY, OR TORT (INCLUDING NEGLIGENCE OR OTHERWISE) ARISING IN ANY WAY OUT OF THE USE OF THIS SOFTWARE, EVEN IF ADVISED OF THE POSSIBILITY OF SUCH DAMAGE.

---- Part 8: Apple Inc. copyright notice (BSD) -----

Copyright (c) 2007 Apple Inc. All rights reserved.

Redistribution and use in source and binary forms, with or without modification, are permitted provided that the following conditions are met:

1. Redistributions of source code must retain the above copyright notice, this list of conditions and the following disclaimer. 2. Redistributions in binary form must reproduce the above copyright notice, this list of conditions and the following disclaimer in the documentation and/or other materials provided with the distribution.

3. Neither the name of Apple Inc. ("Apple") nor the names of its contributors may be used to endorse or promote products derived from this software without specific prior written permission.

THIS SOFTWARE IS PROVIDED BY APPLE AND ITS CONTRIBUTORS "AS IS" AND ANY EXPRESS OR IMPLIED WARRANTIES, INCLUDING, BUT NOT LIMITED TO, THE IMPLIED WARRANTIES OF MERCHANTABILITY AND FITNESS FOR A PARTICULAR PURPOSE ARE DISCLAIMED. IN NO EVENT SHALL APPLE OR ITS CONTRIBUTORS BE LIABLE FOR ANY DIRECT, INDIRECT, INCIDENTAL, SPECIAL, EXEMPLARY, OR CONSEQUENTIAL DAMAGES (INCLUDING, BUT NOT LIMITED TO, PROCUREMENT OF SUBSTITUTE GOODS OR SERVICES; LOSS OF USE, DATA, OR PROFITS; OR BUSINESS INTERRUPTION) HOWEVER CAUSED AND ON ANY THEORY OF LIABILITY, WHETHER IN CONTRACT, STRICT LIABILITY, OR TORT (INCLUDING NEGLIGENCE OR OTHERWISE) ARISING IN ANY WAY OUT OF THE USE OF THIS SOFTWARE, EVEN IF ADVISED OF THE POSSIBILITY OF SUCH DAMAGE.

---- Part 9: ScienceLogic, LLC copyright notice (BSD) -----

Copyright (c) 2009, ScienceLogic, LLC All rights reserved.

Redistribution and use in source and binary forms, with or without modification, are permitted provided that the following conditions are met:

- \* Redistributions of source code must retain the above copyright notice, this list of conditions and the following disclaimer.
- Redistributions in binary form must reproduce the above copyright notice, this list of conditions and the following disclaimer in the documentation and/or other materials provided with the distribution.
- Neither the name of ScienceLogic, LLC nor the names of its contributors may be used to endorse or promote products derived from this software without specific prior written permission.

THIS SOFTWARE IS PROVIDED BY THE COPYRIGHT HOLDERS AND CONTRIBUTORS ``AS IS'' AND ANY EXPRESS OR IMPLIED WARRANTIES, INCLUDING, BUT NOT LIMITED TO, THE IMPLIED WARRANTIES OF MERCHANTABILITY AND FITNESS FOR A PARTICULAR PURPOSE ARE DISCLAIMED. IN NO EVENT SHALL THE COPYRIGHT HOLDERS OR CONTRIBUTORS BE LIABLE FOR ANY DIRECT, INDIRECT, INCIDENTAL, SPECIAL, EXEMPLARY, OR CONSEQUENTIAL DAMAGES (INCLUDING, BUT NOT LIMITED TO, PROCUREMENT OF SUBSTITUTE GOODS OR SERVICES; LOSS OF USE, DATA, OR PROFITS; OR BUSINESS INTERRUPTION) HOWEVER CAUSED AND ON ANY THEORY OF LIABILITY, WHETHER IN CONTRACT, STRICT LIABILITY, OR TORT (INCLUDING NEGLIGENCE OR OTHERWISE) ARISING IN ANY WAY OUT OF THE USE OF THIS SOFTWARE, EVEN IF ADVISED OF THE POSSIBILITY OF SUCH DAMAGE.

# OpenSSL

OpenSSL License

---------------

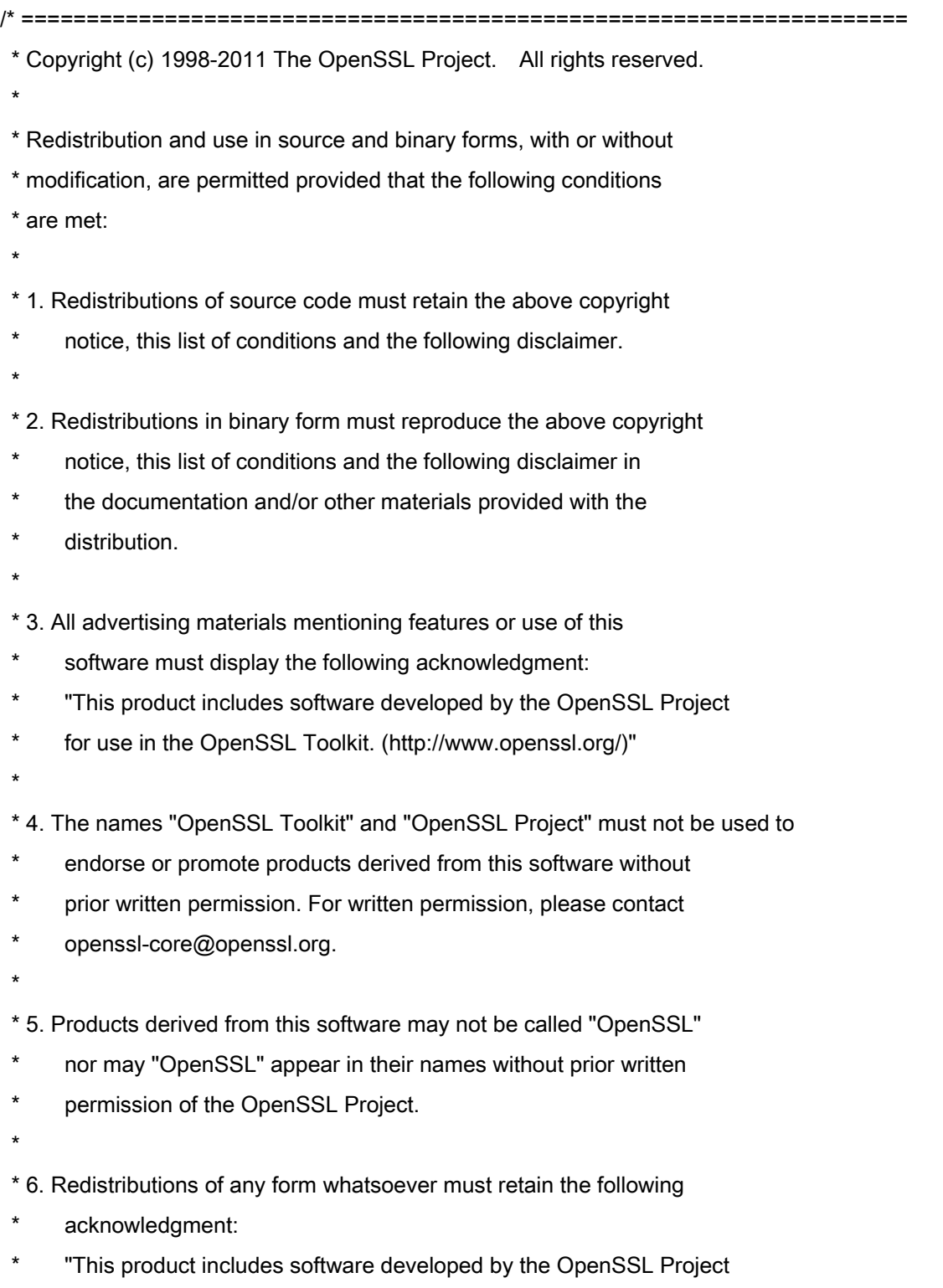

\* for use in the OpenSSL Toolkit (http://www.openssl.org/)"

 \* THIS SOFTWARE IS PROVIDED BY THE OpenSSL PROJECT ``AS IS'' AND ANY \* EXPRESSED OR IMPLIED WARRANTIES, INCLUDING, BUT NOT LIMITED TO, THE \* IMPLIED WARRANTIES OF MERCHANTABILITY AND FITNESS FOR A PARTICULAR \* PURPOSE ARE DISCLAIMED. IN NO EVENT SHALL THE OpenSSL PROJECT OR \* ITS CONTRIBUTORS BE LIABLE FOR ANY DIRECT, INDIRECT, INCIDENTAL, \* SPECIAL, EXEMPLARY, OR CONSEQUENTIAL DAMAGES (INCLUDING, BUT \* NOT LIMITED TO, PROCUREMENT OF SUBSTITUTE GOODS OR SERVICES; \* LOSS OF USE, DATA, OR PROFITS; OR BUSINESS INTERRUPTION) \* HOWEVER CAUSED AND ON ANY THEORY OF LIABILITY, WHETHER IN CONTRACT, \* STRICT LIABILITY, OR TORT (INCLUDING NEGLIGENCE OR OTHERWISE) \* ARISING IN ANY WAY OUT OF THE USE OF THIS SOFTWARE, EVEN IF ADVISED \* OF THE POSSIBILITY OF SUCH DAMAGE. \* ====================================================================

\* This product includes cryptographic software written by Eric Young

\* (eay@cryptsoft.com). This product includes software written by Tim

\* Hudson (tjh@cryptsoft.com).

\*

\*

\*

\*/

Original SSLeay License

-----------------------

/\* Copyright (C) 1995-1998 Eric Young (eay@cryptsoft.com)

\* All rights reserved.

\*

\* This package is an SSL implementation written

\* by Eric Young (eay@cryptsoft.com).

\* The implementation was written so as to conform with Netscapes SSL.

\*

\* This library is free for commercial and non-commercial use as long as

\* the following conditions are aheared to. The following conditions

\* apply to all code found in this distribution, be it the RC4, RSA,

\* lhash, DES, etc., code; not just the SSL code. The SSL documentation

\* included with this distribution is covered by the same copyright terms

\* except that the holder is Tim Hudson (tjh@cryptsoft.com).

\*

\* Copyright remains Eric Young's, and as such any Copyright notices in

\* the code are not to be removed.

\* If this package is used in a product, Eric Young should be given attribution

\* as the author of the parts of the library used.

\* This can be in the form of a textual message at program startup or

\* in documentation (online or textual) provided with the package.

\*

\* Redistribution and use in source and binary forms, with or without

\* modification, are permitted provided that the following conditions

\* are met:

\* 1. Redistributions of source code must retain the copyright

\* notice, this list of conditions and the following disclaimer.

\* 2. Redistributions in binary form must reproduce the above copyright

- \* notice, this list of conditions and the following disclaimer in the
- documentation and/or other materials provided with the distribution.

\* 3. All advertising materials mentioning features or use of this software

- \* must display the following acknowledgement:
- "This product includes cryptographic software written by
- \* Eric Young (eay@cryptsoft.com)"
- \* The word 'cryptographic' can be left out if the rouines from the library
- \* being used are not cryptographic related :-).
- \* 4. If you include any Windows specific code (or a derivative thereof) from
- \* the apps directory (application code) you must include an acknowledgement:
- \* "This product includes software written by Tim Hudson (tjh@cryptsoft.com)"

\*

\* THIS SOFTWARE IS PROVIDED BY ERIC YOUNG ``AS IS'' AND

\* ANY EXPRESS OR IMPLIED WARRANTIES, INCLUDING, BUT NOT LIMITED TO, THE

\* IMPLIED WARRANTIES OF MERCHANTABILITY AND FITNESS FOR A PARTICULAR PURPOSE

\* ARE DISCLAIMED. IN NO EVENT SHALL THE AUTHOR OR CONTRIBUTORS BE LIABLE

\* FOR ANY DIRECT, INDIRECT, INCIDENTAL, SPECIAL, EXEMPLARY, OR CONSEQUENTIAL

\* DAMAGES (INCLUDING, BUT NOT LIMITED TO, PROCUREMENT OF SUBSTITUTE GOODS

\* OR SERVICES; LOSS OF USE, DATA, OR PROFITS; OR BUSINESS INTERRUPTION)

\* HOWEVER CAUSED AND ON ANY THEORY OF LIABILITY, WHETHER IN CONTRACT, STRICT

\* LIABILITY, OR TORT (INCLUDING NEGLIGENCE OR OTHERWISE) ARISING IN ANY WAY

\* OUT OF THE USE OF THIS SOFTWARE, EVEN IF ADVISED OF THE POSSIBILITY OF

\* SUCH DAMAGE.

\*

\* The licence and distribution terms for any publically available version or

\* derivative of this code cannot be changed. i.e. this code cannot simply be

- \* copied and put under another distribution licence
- \* [including the GNU Public Licence.]

\*/

### Diensten van derden

Als u via het PRODUCT diensten van derden gebruikt, moeten deze diensten aan onderstaande voorwaarden voldoen.

Als u via de SOFTWARE toegang neemt tot inhoud van derden of deze ontvangt (bijvoorbeeld tekst, afbeeldingen, video's, audio's, of software), is het (tenzij nadrukkelijk toegestaan door de eigenaar van de inhoud of door van toepassing zijnde wetgeving) verboden om (a) deze inhoud te 'scrapen', er databases van te vormen of er anderszins permanent kopieën van te genereren, of gecachete kopieën langer bewaren dan is toegestaan door de cachekop; (b) deze inhoud te kopiëren, te vertalen, te veranderen, er een afgeleid werk van te genereren of aan enige derde partij te verkopen, te verhuren, uit te lenen, door te geven, te verspreiden, openbaar weer te geven, of in sublicentie te geven; (c) de bron of eigenaarschap in een verkeerd daglicht te stellen; en (d) enige vermelding van auteursrecht, handelsmerk of ander eigendomsrecht te verwijderen, te bedekken, of te veranderen, enige auteursbijdragen, juridische kennisgevingen of andere identificatiemiddelen van de oorsprong van het bronmateriaal te vervalsen of te verwijderen.

# Software onderhevig aan overige licentievoorwaarden

Raadpleeg de softwaretabel en de bijbehorende licentietermen hieronder voor meer informatie en bijbehorende licentievoorwaarden.

## **Softwaretabel**

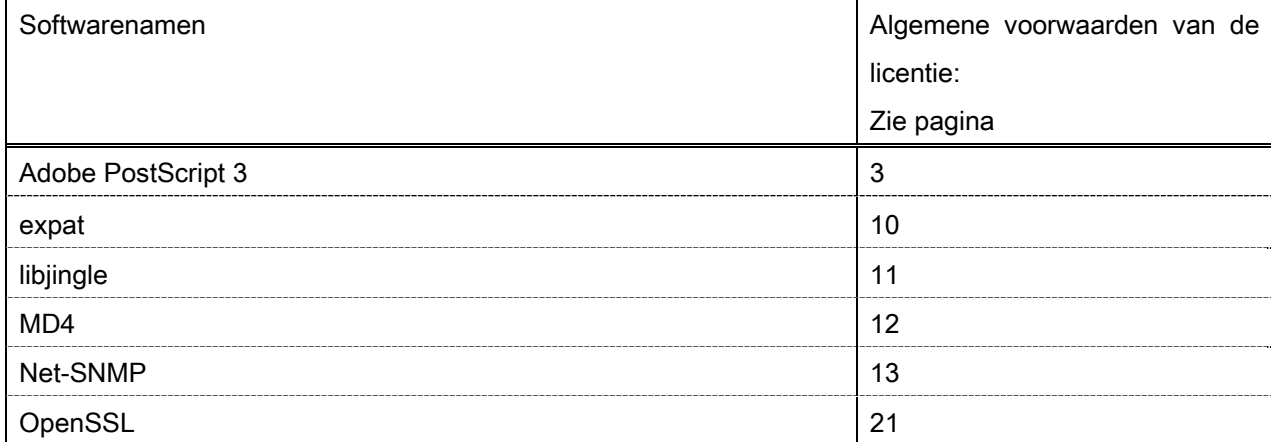

#### Adobe PostScript 3

Copyright 2007-2008 Adobe Systems Incorporated and its licensors. All rights reserved.

\_\_\_\_\_\_\_\_\_\_\_\_\_\_\_\_\_\_\_\_\_\_\_\_\_\_\_\_\_\_\_\_\_\_\_\_\_\_\_\_\_\_\_\_\_\_\_\_\_\_\_\_\_\_\_\_\_\_\_\_\_\_\_\_\_\_\_\_\_\_\_\_\_\_\_\_\_\_\_\_\_\_\_\_\_\_

\_\_\_\_\_\_\_\_\_\_\_\_\_\_\_\_\_\_\_\_\_\_\_\_\_\_\_\_\_\_\_\_\_\_\_\_\_\_\_\_\_\_\_\_\_\_\_\_\_\_\_\_\_\_\_\_\_\_\_\_\_\_\_\_\_\_\_\_\_\_\_\_\_\_\_\_\_\_\_\_\_\_\_\_\_\_

\_\_\_\_\_\_\_\_\_\_\_\_\_\_\_\_\_\_\_\_\_\_\_\_\_\_\_\_\_\_\_\_\_\_\_\_\_\_\_\_\_\_\_\_\_\_\_\_\_\_\_\_\_\_\_\_\_\_\_\_\_\_\_\_\_\_\_\_\_\_\_\_\_\_\_\_\_\_\_\_\_\_\_\_\_\_

Portions include software under the following terms:

This product contains either BSAFE and/or TIPEM software by RSA Security Inc.

Portions of Pool.c\_Copyright 1987 - NeXT, Inc., and portions of Graphics.c\_Copyright 1988 NeXT, Inc. as an unpublished work. All Rights Reserved.

The Apache Software License, Version 1.1

This product includes software developed by the Apache Software Foundation (http://www.apache.org/). Portions Copyright (c) 1998-2000 The Apache Software Foundation. All rights reserved.

Redistribution and use in source and binary forms, with or without modification, are permitted provided that the following conditions are met:

1. Redistributions of source code must retain the above copyright notice, this list of conditions and the following disclaimer.

2. Redistributions in binary form must reproduce the above copyright notice, this list of conditions and the following disclaimer in the documentation and/or other materials provided with the distribution.

3. The end-user documentation included with the redistribution, if any, must include the following acknowledgment:

"This product includes software developed by the Apache Software Foundation (http://www.apache.org/)."

Alternately, this acknowledgment may appear in the software itself, if and wherever such third-party acknowledgments normally appear.

4. The names "Xerces" and "Apache Software Foundation" must not be used to endorse or promote products derived from this software without prior written permission. For written permission, please contact apache@apache.org.

5. Products derived from this software may not be called "Apache", nor may "Apache" appear in their name, without prior written permission of the Apache Software Foundation.

THIS SOFTWARE IS PROVIDED ``AS IS'' AND ANY EXPRESSED OR IMPLIED WARRANTIES, INCLUDING, BUT NOT LIMITED TO, THE IMPLIED WARRANTIES OF MERCHANTABILITY AND FITNESS FOR A PARTICULAR PURPOSE ARE DISCLAIMED. IN NO EVENT SHALL THE APACHE SOFTWARE FOUNDATION OR ITS CONTRIBUTORS BE LIABLE FOR ANY DIRECT, INDIRECT, INCIDENTAL, SPECIAL, EXEMPLARY, OR CONSEQUENTIAL DAMAGES (INCLUDING, BUT NOT LIMITED TO, PROCUREMENT OF
SUBSTITUTE GOODS OR SERVICES; LOSS OF USE, DATA, OR PROFITS; OR BUSINESS INTERRUPTION) HOWEVER CAUSED AND ON ANY THEORY OF LIABILITY, WHETHER IN CONTRACT, STRICT LIABILITY, OR TORT (INCLUDING NEGLIGENCE OR OTHERWISE) ARISING IN ANY WAY OUT OF THE USE OF THIS SOFTWARE, EVEN IF ADVISED OF THE POSSIBILITY OF SUCH DAMAGE.

This software consists of voluntary contributions made by many individuals on behalf of the Apache Software Foundation and was originally based on software copyright (c) 1999, International Business Machines, Inc., http://www.ibm.com. For more information on the Apache Software Foundation, please see <http://www.apache.org/>.

This product includes software developed by the University of California, Berkeley and its contributors. Portions Copyright (c) 1990 The Regents of the University of California. All rights reserved.

\_\_\_\_\_\_\_\_\_\_\_\_\_\_\_\_\_\_\_\_\_\_\_\_\_\_\_\_\_\_\_\_\_\_\_\_\_\_\_\_\_\_\_\_\_\_\_\_\_\_\_\_\_\_\_\_\_\_\_\_\_\_\_\_\_\_\_\_\_\_\_\_\_\_\_\_\_\_\_\_\_\_\_\_\_\_

Redistribution and use in source and binary forms, with or without modification, are permitted provided that the following conditions are met:

1. Redistributions of source code must retain the above copyright notice, this list of conditions and the following disclaimer.

2. Redistributions in binary form must reproduce the above copyright notice, this list of conditions and the following disclaimer in the documentation and/or other materials provided with the distribution.

3. All advertising materials mentioning features or use of this software must display the following acknowledgement:

This product includes software developed by the University of California, Berkeley and its contributors.

4. Neither the name of the University nor the names of its contributors may be used to endorse or promote products derived from this software without specific prior written permission.

THIS SOFTWARE IS PROVIDED BY THE REGENTS AND CONTRIBUTORS "AS IS" AND ANY EXPRESS OR IMPLIED WARRANTIES, INCLUDING, BUT NOT LIMITED TO, THE IMPLIED WARRANTIES OF MERCHANTABILITY AND FITNESS FOR A PARTICULAR PURPOSE ARE DISCLAIMED. IN NO EVENT SHALL THE REGENTS OR CONTRIBUTORS BE LIABLE FOR ANY DIRECT, INDIRECT, INCIDENTAL, SPECIAL, EXEMPLARY, OR CONSEQUENTIAL DAMAGES (INCLUDING, BUT NOT LIMITED TO, PROCUREMENT OF SUBSTITUTE GOODS OR SERVICES; LOSS OF USE, DATA, OR PROFITS; OR BUSINESS INTERRUPTION) HOWEVER CAUSED AND ON ANY THEORY OF LIABILITY, WHETHER IN CONTRACT, STRICT LIABILITY, OR TORT (INCLUDING NEGLIGENCE OR OTHERWISE) ARISING IN ANY WAY OUT OF THE USE OF THIS SOFTWARE, EVEN IF ADVISED OF THE POSSIBILITY OF SUCH DAMAGE.

\_\_\_\_\_\_\_\_\_\_\_\_\_\_\_\_\_\_\_\_\_\_\_\_\_\_\_\_\_\_\_\_\_\_\_\_\_\_\_\_\_\_\_\_\_\_\_\_\_\_\_\_\_\_\_\_\_\_\_\_\_\_\_\_\_\_\_\_\_\_\_\_\_\_\_\_\_\_\_\_\_\_\_\_\_\_ Portions Copyright (c) 1985, 1986 The Regents of the University of California. All rights reserved.

This code is derived from software contributed to Berkeley by James A. Woods, derived from original work by Spencer Thomas and Joseph Orost.

Redistribution and use in source and binary forms are permitted provided that the above copyright notice and this paragraph are duplicated in all such forms and that any documentation, advertising materials, and other materials related to such distribution and use acknowledge that the software was developed by the University of California, Berkeley. The name of the University may not be used to endorse or promote products derived from this software without specific prior written permission.

THIS SOFTWARE IS PROVIDED ``AS IS'' AND WITHOUT ANY EXPRESS OR IMPLIED WARRANTIES, INCLUDING, WITHOUT LIMITATION, THE IMPLIED WARRANTIES OF MERCHANTIBILITY AND FITNESS FOR A PARTICULAR PURPOSE.

Portions Copyright (c) 1993 X Consortium

Permission is hereby granted, free of charge, to any person obtaining a copy of this software and associated documentation files (the "Software"), to deal in the Software without restriction, including without limitation the rights to use, copy, modify, merge, publish, distribute, sublicense, and/or sell copies of the Software, and to permit persons to whom the Software is furnished to do so, subject to the following conditions:

The above copyright notice and this permission notice shall be included in all copies or substantial portions of the Software.

THE SOFTWARE IS PROVIDED "AS IS", WITHOUT WARRANTY OF ANY KIND, EXPRESS ORIMPLIED, INCLUDING BUT NOT LIMITED TO THE WARRANTIES OF MERCHANTABILITY,FITNESS FOR A PARTICULAR PURPOSE AND NONINFRINGEMENT. IN NO EVENT SHALL THEX CONSORTIUM BE LIABLE FOR ANY CLAIM, DAMAGES OR OTHER LIABILITY, WHETHER INAN ACTION OF CONTRACT, TORT OR OTHERWISE, ARISING FROM, OUT OF OR INCONNECTION WITH THE SOFTWARE OR THE USE OR OTHER DEALINGS IN THE SOFTWARE.

Except as contained in this notice, the name of the X Consortium shall not be used in advertising or otherwise to promote the sale, use or other dealings in this Software without prior written authorization from the X Consortium.

# NOTICE REGARDING SABLOTRON

March 27, 2003

\_\_\_\_\_\_\_\_\_\_\_\_\_\_\_\_\_\_\_\_\_\_\_\_\_\_\_\_\_\_\_\_\_\_\_\_\_\_\_\_\_\_\_\_\_\_\_\_\_\_\_\_\_\_\_\_\_\_\_\_\_\_\_\_\_\_\_\_\_\_\_\_\_\_\_\_\_\_\_\_\_\_\_\_\_\_

Portions of this product are based on Modifications created from the Original Code known as the "Sablotron XSLT Processor". The Sablotron XSLT Processor is subject to the Mozilla Public License Version 1.1 (the "License"). You may obtain a copy of the License at http://www.mozilla.org/MPL/

Software distributed under the License is distributed on an "AS IS" basis, WITHOUT WARRANTY OF ANY KIND, either express or implied. See the License for the specific language governing rights and limitations under the License.

The Original Code is the Sablotron XSLT Processor.

The Initial Developer of the Original Code is Ginger Alliance Ltd. Portions created by Ginger Alliance are Copyright (C) 2000 Ginger Alliance Ltd. All Rights Reserved.

Pursuant to sections 3.2 and 3.6 of the License, the Modifications created by Adobe Systems Incorporated are available as Source Code. The Modifications may be downloaded via the Internet from:

http://partners.adobe.com/asn/tech/xml/sablotron/index.jsp

The Original Code may be downloaded via the Internet from:

https://sourceforge.net/projects/sablotron/

This product includes software developed by the University of California, Berkeley and its contributors. Portions Copyright (c) 1982, 1986, 1987, 1988, 1989, 1990, 1991, 1992, 1993, 1994 The Regents of the University of California. All rights reserved.

\_\_\_\_\_\_\_\_\_\_\_\_\_\_\_\_\_\_\_\_\_\_\_\_\_\_\_\_\_\_\_\_\_\_\_\_\_\_\_\_\_\_\_\_\_\_\_\_\_\_\_\_\_\_\_\_\_\_\_\_\_\_\_\_\_\_\_\_\_\_\_\_\_\_\_\_\_\_\_\_\_\_\_\_\_\_

Redistribution and use in source and binary forms, with or without modification, are permitted provided that the following conditions are met:

1. Redistributions of source code must retain the above copyright notice, this list of conditions and the following disclaimer.

2. Redistributions in binary form must reproduce the above copyright notice, this list of conditions and the following disclaimer in the documentation and/or other materials provided with the distribution.

3. All advertising materials mentioning features or use of this software must display the following acknowledgement: This product includes software developed by the University of California, Berkeley and its contributors.

4. Neither the name of the University nor the names of its contributors may be used to endorse or promote products derived from this software without specific prior written permission.

THIS SOFTWARE IS PROVIDED BY THE REGENTS AND CONTRIBUTORS "AS IS" AND ANY EXPRESS OR IMPLIED WARRANTIES, INCLUDING, BUT NOT LIMITED TO, THE IMPLIED WARRANTIES OF MERCHANTABILITY AND FITNESS FOR A PARTICULAR PURPOSE ARE DISCLAIMED. IN NO EVENT SHALL THE REGENTS OR CONTRIBUTORS BE LIABLE FOR ANY DIRECT, INDIRECT, INCIDENTAL, SPECIAL, EXEMPLARY, OR CONSEQUENTIAL DAMAGES (INCLUDING, BUT NOT LIMITED TO, PROCUREMENT OF SUBSTITUTE GOODS OR SERVICES; LOSS OF USE, DATA, OR PROFITS; OR BUSINESS INTERRUPTION) HOWEVER CAUSED AND ON ANY THEORY OF LIABILITY, WHETHER IN CONTRACT, STRICT LIABILITY, OR TORT (INCLUDING NEGLIGENCE OR OTHERWISE) ARISING IN ANY WAY OUT OF THE USE OF THIS SOFTWARE, EVEN IF ADVISED OF THE POSSIBILITY OF SUCH **DAMAGE** 

Portions Copyright (c) 2001 by Andrei Alexandrescu. This code accompanies the book:

\_\_\_\_\_\_\_\_\_\_\_\_\_\_\_\_\_\_\_\_\_\_\_\_\_\_\_\_\_\_\_\_\_\_\_\_\_\_\_\_\_\_\_\_\_\_\_\_\_\_\_\_\_\_\_\_\_\_\_\_\_\_\_\_\_\_\_\_\_\_\_\_\_\_\_\_\_\_\_\_\_\_\_\_\_\_

\_\_\_\_\_\_\_\_\_\_\_\_\_\_\_\_\_\_\_\_\_\_\_\_\_\_\_\_\_\_\_\_\_\_\_\_\_\_\_\_\_\_\_\_\_\_\_\_\_\_\_\_\_\_\_\_\_\_\_\_\_\_\_\_\_\_\_\_\_\_\_\_\_\_\_\_\_\_\_\_\_\_\_\_\_\_

\_\_\_\_\_\_\_\_\_\_\_\_\_\_\_\_\_\_\_\_\_\_\_\_\_\_\_\_\_\_\_\_\_\_\_\_\_\_\_\_\_\_\_\_\_\_\_\_\_\_\_\_\_\_\_\_\_\_\_\_\_\_\_\_\_\_\_\_\_\_\_\_\_\_\_\_\_\_\_\_\_\_\_\_\_\_

Alexandrescu, Andrei. "Modern C++ Design: Generic Programming and Design Patterns Applied". Copyright (c) 2001. Addison-Wesley.

Permission to use, copy, modify, distribute and sell this software for any purpose is hereby granted without fee, provided that the above copyright notice appear in all copies and that both that copyright notice and this permission notice appear in supporting documentation. The author or Addison-Welsey Longman make no representations about the suitability of this software for any purpose. It is provided "as is" without express or implied warranty.

Portions developed by the University of California, Berkeley.

Portions Copyright © 1991-2005 Unicode, Inc. All rights reserved. Distributed under the Terms of Use in http://www.unicode.org/copyright.html.

Permission is hereby granted, free of charge, to any person obtaining a copy of the Unicode data files and associated documentation (the "Data Files") or Unicode software and associated documentation (the "Software") to deal in the Data Files or Software without restriction, including without limitation the rights to use, copy, modify, merge, publish, distribute, and/or sell copies of the Data Files or Software, and to permit persons to whom the Data Files or Software are furnished to do so, provided that (a) the above copyright notice(s) and this permission notice appear in all copies of the Data Files or Software, (b) both the above copyright notice(s) and this permission notice appear in associated documentation, and (c) there is clear notice in each modified Data File or in the Software as well as in the documentation associated with the Data File(s) or Software that the data or software has been modified.

THE DATA FILES AND SOFTWARE ARE PROVIDED "AS IS", WITHOUT WARRANTY OF ANY KIND, EXPRESS OR IMPLIED, INCLUDING BUT NOT LIMITED TO THE WARRANTIES OF MERCHANTABILITY, FITNESS FOR A PARTICULAR PURPOSE AND NONINFRINGEMENT OF THIRD PARTY RIGHTS. IN NO EVENT SHALL THE COPYRIGHT HOLDER OR HOLDERS INCLUDED IN THIS NOTICE BE LIABLE FOR ANY CLAIM, OR ANY SPECIAL INDIRECT OR CONSEQUENTIAL DAMAGES, OR ANY DAMAGES WHATSOEVER RESULTING FROM LOSS OF USE, DATA OR PROFITS, WHETHER IN AN ACTION OF CONTRACT, NEGLIGENCE OR OTHER TORTIOUS ACTION, ARISING OUT OF OR IN CONNECTION WITH THE USE OR PERFORMANCE OF THE DATA FILES OR SOFTWARE.

Except as contained in this notice, the name of a copyright holder shall not be used in advertising or otherwise to promote the sale, use or other dealings in these Data Files or Software without prior written authorization of the copyright holder.

Unicode and the Unicode logo are trademarks of Unicode, Inc., and may be registered in some jurisdictions. All other trademarks and registered trademarks mentioned herein are the property of their respective owners.

Adobe shall retain and reproduce, and require its Sublicensees to retain and reproduce JIM's following copyright notice within each copy of the licensed programs in any form, in whole or in part: "© 1981, 1990 JMI Consultants, Inc. All rights reserved."

This product includes software developed by the University of California, Berkeley and its contributors. Portions Copyright (c) 1990, 1993 The Regents of the University of California. All rights reserved.

\_\_\_\_\_\_\_\_\_\_\_\_\_\_\_\_\_\_\_\_\_\_\_\_\_\_\_\_\_\_\_\_\_\_\_\_\_\_\_\_\_\_\_\_\_\_\_\_\_\_\_\_\_\_\_\_\_\_\_\_\_\_\_\_\_\_\_\_\_\_\_\_\_\_\_\_\_\_\_\_\_\_\_\_\_\_

\_\_\_\_\_\_\_\_\_\_\_\_\_\_\_\_\_\_\_\_\_\_\_\_\_\_\_\_\_\_\_\_\_\_\_\_\_\_\_\_\_\_\_\_\_\_\_\_\_\_\_\_\_\_\_\_\_\_\_\_\_\_\_\_\_\_\_\_\_\_\_\_\_\_\_\_\_\_\_\_\_\_\_\_\_\_

This code is derived from software contributed to Berkeley by Chris Torek.

Redistribution and use in source and binary forms, with or without modification, are permitted provided that the following conditions are met:

1. Redistributions of source code must retain the above copyright notice, this list of conditions and the following disclaimer.

2. Redistributions in binary form must reproduce the above copyright notice, this list of conditions and the following disclaimer in the documentation and/or other materials provided with the distribution.

3. All advertising materials mentioning features or use of this software must display the following acknowledgement:

This product includes software developed by the University of California, Berkeley and its contributors.

4. Neither the name of the University nor the names of its contributors may be used to endorse or promote products derived from this software without specific prior written permission.

THIS SOFTWARE IS PROVIDED BY THE REGENTS AND CONTRIBUTORS "AS IS" AND ANY EXPRESS OR IMPLIED WARRANTIES, INCLUDING, BUT NOT LIMITED TO, THE IMPLIED WARRANTIES OF MERCHANTABILITY AND FITNESS FOR A PARTICULAR PURPOSE ARE DISCLAIMED. IN NO EVENT SHALL THE REGENTS OR CONTRIBUTORS BE LIABLE FOR ANY DIRECT, INDIRECT, INCIDENTAL, SPECIAL, EXEMPLARY, OR CONSEQUENTIAL DAMAGES (INCLUDING, BUT NOT LIMITED TO, PROCUREMENT OF SUBSTITUTE GOODS OR SERVICES; LOSS OF USE, DATA, OR PROFITS; OR BUSINESS INTERRUPTION) HOWEVER CAUSED AND ON ANY THEORY OF LIABILITY, WHETHER IN CONTRACT, STRICT LIABILITY, OR TORT (INCLUDING NEGLIGENCE OR OTHERWISE) ARISING IN ANY WAY OUT OF THE USE OF THIS SOFTWARE, EVEN IF ADVISED OF THE POSSIBILITY OF SUCH DAMAGE.

\_\_\_\_\_\_\_\_\_\_\_\_\_\_\_\_\_\_\_\_\_\_\_\_\_\_\_\_\_\_\_\_\_\_\_\_\_\_\_\_\_\_\_\_\_\_\_\_\_\_\_\_\_\_\_\_\_\_\_\_\_\_\_\_\_\_\_\_\_\_\_\_\_\_\_\_\_\_\_\_\_\_\_\_\_\_

# The Loki Library

Portions Copyright (c) 2001 by Andrei Alexandrescu // This code accompanies the book: Alexandrescu, Andrei. "Modern C++ Design: Generic Programming and Design Patterns Applied". Copyright (c) 2001. Addison-Wesley. Permission to use, copy, modify, distribute and sell this software for any purpose is hereby granted without fee, provided that the above copyright notice appear in all copies and that both that copyright notice and this permission notice appear in supporting documentation. The author or Addison-Wesley Longman make no representations about the suitability of this software for any purpose. It is provided "as is" without express or implied warranty.

Updated Information/Additional Third Party Code Information available at http://www.adobe.com/go/thirdparty .

\_\_\_\_\_\_\_\_\_\_\_\_\_\_\_\_\_\_\_\_\_\_\_\_\_\_\_\_\_\_\_\_\_\_\_\_\_\_\_\_\_\_\_\_\_\_\_\_\_\_\_\_\_\_\_\_\_\_\_\_\_\_\_\_\_\_\_\_\_\_\_\_\_\_\_\_\_\_\_\_\_\_\_\_\_\_

\_\_\_\_\_\_\_\_\_\_\_\_\_\_\_\_\_\_\_\_\_\_\_\_\_\_\_\_\_\_\_\_\_\_\_\_\_\_\_\_\_\_\_\_\_\_\_\_\_\_\_\_\_\_\_\_\_\_\_\_\_\_\_\_\_\_\_\_\_\_\_\_\_\_\_\_\_\_\_\_\_\_\_\_\_\_

#### expat

Copyright (c) 1998, 1999, 2000 Thai Open Source Software Center Ltd and Clark Cooper Copyright (c) 2001, 2002, 2003, 2004, 2005, 2006 Expat maintainers.

Permission is hereby granted, free of charge, to any person obtaining a copy of this software and associated documentation files (the "Software"), to deal in the Software without restriction, including without limitation the rights to use, copy, modify, merge, publish, distribute, sublicense, and/or sell copies of the Software, and to permit persons to whom the Software is furnished to do so, subject to the following conditions:

The above copyright notice and this permission notice shall be included in all copies or substantial portions of the Software.

THE SOFTWARE IS PROVIDED "AS IS", WITHOUT WARRANTY OF ANY KIND, EXPRESS OR IMPLIED, INCLUDING BUT NOT LIMITED TO THE WARRANTIES OF MERCHANTABILITY, FITNESS FOR A PARTICULAR PURPOSE AND NONINFRINGEMENT. IN NO EVENT SHALL THE AUTHORS OR COPYRIGHT HOLDERS BE LIABLE FOR ANY CLAIM, DAMAGES OR OTHER LIABILITY, WHETHER IN AN ACTION OF CONTRACT, TORT OR OTHERWISE, ARISING FROM, OUT OF OR IN CONNECTION WITH THE SOFTWARE OR THE USE OR OTHER DEALINGS IN THE SOFTWARE.

# libjingle

Copyright 2004--2007, Google Inc.

Redistribution and use in source and binary forms, with or without modification, are permitted provided that the following conditions are met:

1. Redistributions of source code must retain the above copyright notice, this list of conditions and the following disclaimer.

2. Redistributions in binary form must reproduce the above copyright notice, this list of conditions and the following disclaimer in the documentation and/or other materials provided with the distribution.

3. The name of the author may not be used to endorse or promote products derived from this software without specific prior written permission.

THIS SOFTWARE IS PROVIDED BY THE AUTHOR ``AS IS'' AND ANY EXPRESS OR IMPLIED WARRANTIES, INCLUDING, BUT NOT LIMITED TO, THE IMPLIED WARRANTIES OF MERCHANTABILITY AND FITNESS FOR A PARTICULAR PURPOSE ARE DISCLAIMED. IN NO EVENT SHALL THE AUTHOR BE LIABLE FOR ANY DIRECT, INDIRECT, INCIDENTAL, SPECIAL, EXEMPLARY, OR CONSEQUENTIAL DAMAGES (INCLUDING, BUT NOT LIMITED TO, PROCUREMENT OF SUBSTITUTE GOODS OR SERVICES; LOSS OF USE, DATA, OR PROFITS; OR BUSINESS INTERRUPTION) HOWEVER CAUSED AND ON ANY THEORY OF LIABILITY, WHETHER IN CONTRACT, STRICT LIABILITY, OR TORT (INCLUDING NEGLIGENCE OR OTHERWISE) ARISING IN ANY WAY OUT OF THE USE OF THIS SOFTWARE, EVEN IF ADVISED OF THE POSSIBILITY OF SUCH DAMAGE.

# MD4

"RSA Data Security, Inc. MD4 Message-Digest Algorithm"

### Net-SNMP

Various copyrights apply to this package, listed in various separate parts below. Please make sure that you read all the parts.

---- Part 1: CMU/UCD copyright notice: (BSD like) -----

Copyright 1989, 1991, 1992 by Carnegie Mellon University

 Derivative Work - 1996, 1998-2000 Copyright 1996, 1998-2000 The Regents of the University of California

# All Rights Reserved

Permission to use, copy, modify and distribute this software and its documentation for any purpose and without fee is hereby granted, provided that the above copyright notice appears in all copies and that both that copyright notice and this permission notice appear in supporting documentation, and that the name of CMU and The Regents of the University of California not be used in advertising or publicity pertaining to distribution of the software without specific written permission.

CMU AND THE REGENTS OF THE UNIVERSITY OF CALIFORNIA DISCLAIM ALL WARRANTIES WITH REGARD TO THIS SOFTWARE, INCLUDING ALL IMPLIED WARRANTIES OF MERCHANTABILITY AND FITNESS. IN NO EVENT SHALL CMU OR THE REGENTS OF THE UNIVERSITY OF CALIFORNIA BE LIABLE FOR ANY SPECIAL, INDIRECT OR CONSEQUENTIAL DAMAGES OR ANY DAMAGES WHATSOEVER RESULTING FROM THE LOSS OF USE, DATA OR PROFITS, WHETHER IN AN ACTION OF CONTRACT, NEGLIGENCE OR OTHER TORTIOUS ACTION, ARISING OUT OF OR IN CONNECTION WITH THE USE OR PERFORMANCE OF THIS SOFTWARE.

---- Part 2: Networks Associates Technology, Inc copyright notice (BSD) -----

Copyright (c) 2001-2003, Networks Associates Technology, Inc All rights reserved.

Redistribution and use in source and binary forms, with or without modification, are permitted provided that the following conditions are met:

- Redistributions of source code must retain the above copyright notice, this list of conditions and the following disclaimer.
- Redistributions in binary form must reproduce the above copyright notice, this list of conditions and the following disclaimer in the documentation and/or other materials provided with the distribution.
- Neither the name of the Networks Associates Technology, Inc nor the names of its contributors may be used to endorse or promote products derived from this software without specific prior written permission.

THIS SOFTWARE IS PROVIDED BY THE COPYRIGHT HOLDERS AND CONTRIBUTORS ``AS IS'' AND ANY EXPRESS OR IMPLIED WARRANTIES, INCLUDING, BUT NOT LIMITED TO, THE IMPLIED WARRANTIES OF MERCHANTABILITY AND FITNESS FOR A PARTICULAR PURPOSE ARE DISCLAIMED. IN NO EVENT SHALL THE COPYRIGHT HOLDERS OR CONTRIBUTORS BE LIABLE FOR ANY DIRECT, INDIRECT, INCIDENTAL, SPECIAL, EXEMPLARY, OR CONSEQUENTIAL DAMAGES (INCLUDING, BUT NOT LIMITED TO, PROCUREMENT OF SUBSTITUTE GOODS OR SERVICES; LOSS OF USE, DATA, OR PROFITS; OR BUSINESS INTERRUPTION) HOWEVER CAUSED AND ON ANY THEORY OF LIABILITY, WHETHER IN CONTRACT, STRICT LIABILITY, OR TORT (INCLUDING NEGLIGENCE OR OTHERWISE) ARISING IN ANY WAY OUT OF THE USE OF THIS SOFTWARE, EVEN IF ADVISED OF THE POSSIBILITY OF SUCH DAMAGE.

---- Part 3: Cambridge Broadband Ltd. copyright notice (BSD) -----

Portions of this code are copyright (c) 2001-2003, Cambridge Broadband Ltd. All rights reserved.

Redistribution and use in source and binary forms, with or without modification, are permitted provided that the following conditions are met:

Redistributions of source code must retain the above copyright notice, this list of conditions and the following disclaimer.

- Redistributions in binary form must reproduce the above copyright notice, this list of conditions and the following disclaimer in the documentation and/or other materials provided with the distribution.
- The name of Cambridge Broadband Ltd. may not be used to endorse or promote products derived from this software without specific prior written permission.

THIS SOFTWARE IS PROVIDED BY THE COPYRIGHT HOLDER ``AS IS'' AND ANY EXPRESS OR IMPLIED WARRANTIES, INCLUDING, BUT NOT LIMITED TO, THE IMPLIED WARRANTIES OF MERCHANTABILITY AND FITNESS FOR A PARTICULAR PURPOSE ARE DISCLAIMED. IN NO EVENT SHALL THE COPYRIGHT HOLDER BE LIABLE FOR ANY DIRECT, INDIRECT, INCIDENTAL, SPECIAL, EXEMPLARY, OR CONSEQUENTIAL DAMAGES (INCLUDING, BUT NOT LIMITED TO, PROCUREMENT OF SUBSTITUTE GOODS OR SERVICES; LOSS OF USE, DATA, OR PROFITS; OR BUSINESS INTERRUPTION) HOWEVER CAUSED AND ON ANY THEORY OF LIABILITY, WHETHER IN CONTRACT, STRICT LIABILITY, OR TORT (INCLUDING NEGLIGENCE OR OTHERWISE) ARISING IN ANY WAY OUT OF THE USE OF THIS SOFTWARE, EVEN IF ADVISED OF THE POSSIBILITY OF SUCH DAMAGE.

---- Part 4: Sun Microsystems, Inc. copyright notice (BSD) -----

Copyright © 2003 Sun Microsystems, Inc., 4150 Network Circle, Santa Clara, California 95054, U.S.A. All rights reserved.

Use is subject to license terms below.

This distribution may include materials developed by third parties.

Sun, Sun Microsystems, the Sun logo and Solaris are trademarks or registered trademarks of Sun Microsystems, Inc. in the U.S. and other countries.

Redistribution and use in source and binary forms, with or without modification, are permitted provided that the following conditions are met:

Redistributions of source code must retain the above copyright notice,

this list of conditions and the following disclaimer.

- Redistributions in binary form must reproduce the above copyright notice, this list of conditions and the following disclaimer in the documentation and/or other materials provided with the distribution.
- Neither the name of the Sun Microsystems, Inc. nor the names of its contributors may be used to endorse or promote products derived from this software without specific prior written permission.

THIS SOFTWARE IS PROVIDED BY THE COPYRIGHT HOLDERS AND CONTRIBUTORS ``AS IS'' AND ANY EXPRESS OR IMPLIED WARRANTIES, INCLUDING, BUT NOT LIMITED TO, THE IMPLIED WARRANTIES OF MERCHANTABILITY AND FITNESS FOR A PARTICULAR PURPOSE ARE DISCLAIMED. IN NO EVENT SHALL THE COPYRIGHT HOLDERS OR CONTRIBUTORS BE LIABLE FOR ANY DIRECT, INDIRECT, INCIDENTAL, SPECIAL, EXEMPLARY, OR CONSEQUENTIAL DAMAGES (INCLUDING, BUT NOT LIMITED TO, PROCUREMENT OF SUBSTITUTE GOODS OR SERVICES; LOSS OF USE, DATA, OR PROFITS; OR BUSINESS INTERRUPTION) HOWEVER CAUSED AND ON ANY THEORY OF LIABILITY, WHETHER IN CONTRACT, STRICT LIABILITY, OR TORT (INCLUDING NEGLIGENCE OR OTHERWISE) ARISING IN ANY WAY OUT OF THE USE OF THIS SOFTWARE, EVEN IF ADVISED OF THE POSSIBILITY OF SUCH DAMAGE.

---- Part 5: Sparta, Inc copyright notice (BSD) -----

Copyright (c) 2003-2012, Sparta, Inc All rights reserved.

Redistribution and use in source and binary forms, with or without modification, are permitted provided that the following conditions are met:

- Redistributions of source code must retain the above copyright notice, this list of conditions and the following disclaimer.
- Redistributions in binary form must reproduce the above copyright notice, this list of conditions and the following disclaimer in the documentation and/or other materials provided with the distribution.

Neither the name of Sparta, Inc nor the names of its contributors may be used to endorse or promote products derived from this software without specific prior written permission.

THIS SOFTWARE IS PROVIDED BY THE COPYRIGHT HOLDERS AND CONTRIBUTORS ``AS IS'' AND ANY EXPRESS OR IMPLIED WARRANTIES, INCLUDING, BUT NOT LIMITED TO, THE IMPLIED WARRANTIES OF MERCHANTABILITY AND FITNESS FOR A PARTICULAR PURPOSE ARE DISCLAIMED. IN NO EVENT SHALL THE COPYRIGHT HOLDERS OR CONTRIBUTORS BE LIABLE FOR ANY DIRECT, INDIRECT, INCIDENTAL, SPECIAL, EXEMPLARY, OR CONSEQUENTIAL DAMAGES (INCLUDING, BUT NOT LIMITED TO, PROCUREMENT OF SUBSTITUTE GOODS OR SERVICES; LOSS OF USE, DATA, OR PROFITS; OR BUSINESS INTERRUPTION) HOWEVER CAUSED AND ON ANY THEORY OF LIABILITY, WHETHER IN CONTRACT, STRICT LIABILITY, OR TORT (INCLUDING NEGLIGENCE OR OTHERWISE) ARISING IN ANY WAY OUT OF THE USE OF THIS SOFTWARE, EVEN IF ADVISED OF THE POSSIBILITY OF SUCH DAMAGE.

---- Part 6: Cisco/BUPTNIC copyright notice (BSD) -----

Copyright (c) 2004, Cisco, Inc and Information Network Center of Beijing University of Posts and Telecommunications. All rights reserved.

Redistribution and use in source and binary forms, with or without modification, are permitted provided that the following conditions are met:

- Redistributions of source code must retain the above copyright notice, this list of conditions and the following disclaimer.
- Redistributions in binary form must reproduce the above copyright notice, this list of conditions and the following disclaimer in the documentation and/or other materials provided with the distribution.
- Neither the name of Cisco, Inc, Beijing University of Posts and Telecommunications, nor the names of their contributors may be used to endorse or promote products derived from this software without specific prior written permission.

THIS SOFTWARE IS PROVIDED BY THE COPYRIGHT HOLDERS AND CONTRIBUTORS ``AS

IS'' AND ANY EXPRESS OR IMPLIED WARRANTIES, INCLUDING, BUT NOT LIMITED TO, THE IMPLIED WARRANTIES OF MERCHANTABILITY AND FITNESS FOR A PARTICULAR PURPOSE ARE DISCLAIMED. IN NO EVENT SHALL THE COPYRIGHT HOLDERS OR CONTRIBUTORS BE LIABLE FOR ANY DIRECT, INDIRECT, INCIDENTAL, SPECIAL, EXEMPLARY, OR CONSEQUENTIAL DAMAGES (INCLUDING, BUT NOT LIMITED TO, PROCUREMENT OF SUBSTITUTE GOODS OR SERVICES; LOSS OF USE, DATA, OR PROFITS; OR BUSINESS INTERRUPTION) HOWEVER CAUSED AND ON ANY THEORY OF LIABILITY, WHETHER IN CONTRACT, STRICT LIABILITY, OR TORT (INCLUDING NEGLIGENCE OR OTHERWISE) ARISING IN ANY WAY OUT OF THE USE OF THIS SOFTWARE, EVEN IF ADVISED OF THE POSSIBILITY OF SUCH DAMAGE.

---- Part 7: Fabasoft R&D Software GmbH & Co KG copyright notice (BSD) -----

Copyright (c) Fabasoft R&D Software GmbH & Co KG, 2003 oss@fabasoft.com Author: Bernhard Penz <br/>bernhard.penz@fabasoft.com>

Redistribution and use in source and binary forms, with or without modification, are permitted provided that the following conditions are met:

- Redistributions of source code must retain the above copyright notice, this list of conditions and the following disclaimer.
- Redistributions in binary form must reproduce the above copyright notice, this list of conditions and the following disclaimer in the documentation and/or other materials provided with the distribution.
- The name of Fabasoft R&D Software GmbH & Co KG or any of its subsidiaries, brand or product names may not be used to endorse or promote products derived from this software without specific prior written permission.

THIS SOFTWARE IS PROVIDED BY THE COPYRIGHT HOLDER ``AS IS'' AND ANY EXPRESS OR IMPLIED WARRANTIES, INCLUDING, BUT NOT LIMITED TO, THE IMPLIED WARRANTIES OF MERCHANTABILITY AND FITNESS FOR A PARTICULAR PURPOSE ARE DISCLAIMED. IN NO EVENT SHALL THE COPYRIGHT HOLDER BE LIABLE FOR ANY DIRECT, INDIRECT, INCIDENTAL, SPECIAL, EXEMPLARY, OR CONSEQUENTIAL DAMAGES (INCLUDING, BUT NOT LIMITED TO, PROCUREMENT OF SUBSTITUTE GOODS OR SERVICES; LOSS OF USE, DATA, OR PROFITS; OR

BUSINESS INTERRUPTION) HOWEVER CAUSED AND ON ANY THEORY OF LIABILITY, WHETHER IN CONTRACT, STRICT LIABILITY, OR TORT (INCLUDING NEGLIGENCE OR OTHERWISE) ARISING IN ANY WAY OUT OF THE USE OF THIS SOFTWARE, EVEN IF ADVISED OF THE POSSIBILITY OF SUCH DAMAGE.

---- Part 8: Apple Inc. copyright notice (BSD) -----

Copyright (c) 2007 Apple Inc. All rights reserved.

Redistribution and use in source and binary forms, with or without modification, are permitted provided that the following conditions are met:

1. Redistributions of source code must retain the above copyright notice, this list of conditions and the following disclaimer. 2. Redistributions in binary form must reproduce the above copyright notice, this list of conditions and the following disclaimer in the documentation and/or other materials provided with the distribution.

3. Neither the name of Apple Inc. ("Apple") nor the names of its contributors may be used to endorse or promote products derived from this software without specific prior written permission.

THIS SOFTWARE IS PROVIDED BY APPLE AND ITS CONTRIBUTORS "AS IS" AND ANY EXPRESS OR IMPLIED WARRANTIES, INCLUDING, BUT NOT LIMITED TO, THE IMPLIED WARRANTIES OF MERCHANTABILITY AND FITNESS FOR A PARTICULAR PURPOSE ARE DISCLAIMED. IN NO EVENT SHALL APPLE OR ITS CONTRIBUTORS BE LIABLE FOR ANY DIRECT, INDIRECT, INCIDENTAL, SPECIAL, EXEMPLARY, OR CONSEQUENTIAL DAMAGES (INCLUDING, BUT NOT LIMITED TO, PROCUREMENT OF SUBSTITUTE GOODS OR SERVICES; LOSS OF USE, DATA, OR PROFITS; OR BUSINESS INTERRUPTION) HOWEVER CAUSED AND ON ANY THEORY OF LIABILITY, WHETHER IN CONTRACT, STRICT LIABILITY, OR TORT (INCLUDING NEGLIGENCE OR OTHERWISE) ARISING IN ANY WAY OUT OF THE USE OF THIS SOFTWARE, EVEN IF ADVISED OF THE POSSIBILITY OF SUCH DAMAGE.

---- Part 9: ScienceLogic, LLC copyright notice (BSD) -----

Copyright (c) 2009, ScienceLogic, LLC All rights reserved.

Redistribution and use in source and binary forms, with or without modification, are permitted provided that the following conditions are met:

- Redistributions of source code must retain the above copyright notice, this list of conditions and the following disclaimer.
- Redistributions in binary form must reproduce the above copyright notice, this list of conditions and the following disclaimer in the documentation and/or other materials provided with the distribution.
- Neither the name of ScienceLogic, LLC nor the names of its contributors may be used to endorse or promote products derived from this software without specific prior written permission.

THIS SOFTWARE IS PROVIDED BY THE COPYRIGHT HOLDERS AND CONTRIBUTORS ``AS IS'' AND ANY EXPRESS OR IMPLIED WARRANTIES, INCLUDING, BUT NOT LIMITED TO, THE IMPLIED WARRANTIES OF MERCHANTABILITY AND FITNESS FOR A PARTICULAR PURPOSE ARE DISCLAIMED. IN NO EVENT SHALL THE COPYRIGHT HOLDERS OR CONTRIBUTORS BE LIABLE FOR ANY DIRECT, INDIRECT, INCIDENTAL, SPECIAL, EXEMPLARY, OR CONSEQUENTIAL DAMAGES (INCLUDING, BUT NOT LIMITED TO, PROCUREMENT OF SUBSTITUTE GOODS OR SERVICES; LOSS OF USE, DATA, OR PROFITS; OR BUSINESS INTERRUPTION) HOWEVER CAUSED AND ON ANY THEORY OF LIABILITY, WHETHER IN CONTRACT, STRICT LIABILITY, OR TORT (INCLUDING NEGLIGENCE OR OTHERWISE) ARISING IN ANY WAY OUT OF THE USE OF THIS SOFTWARE, EVEN IF ADVISED OF THE POSSIBILITY OF SUCH DAMAGE.

# OpenSSL

OpenSSL License

---------------

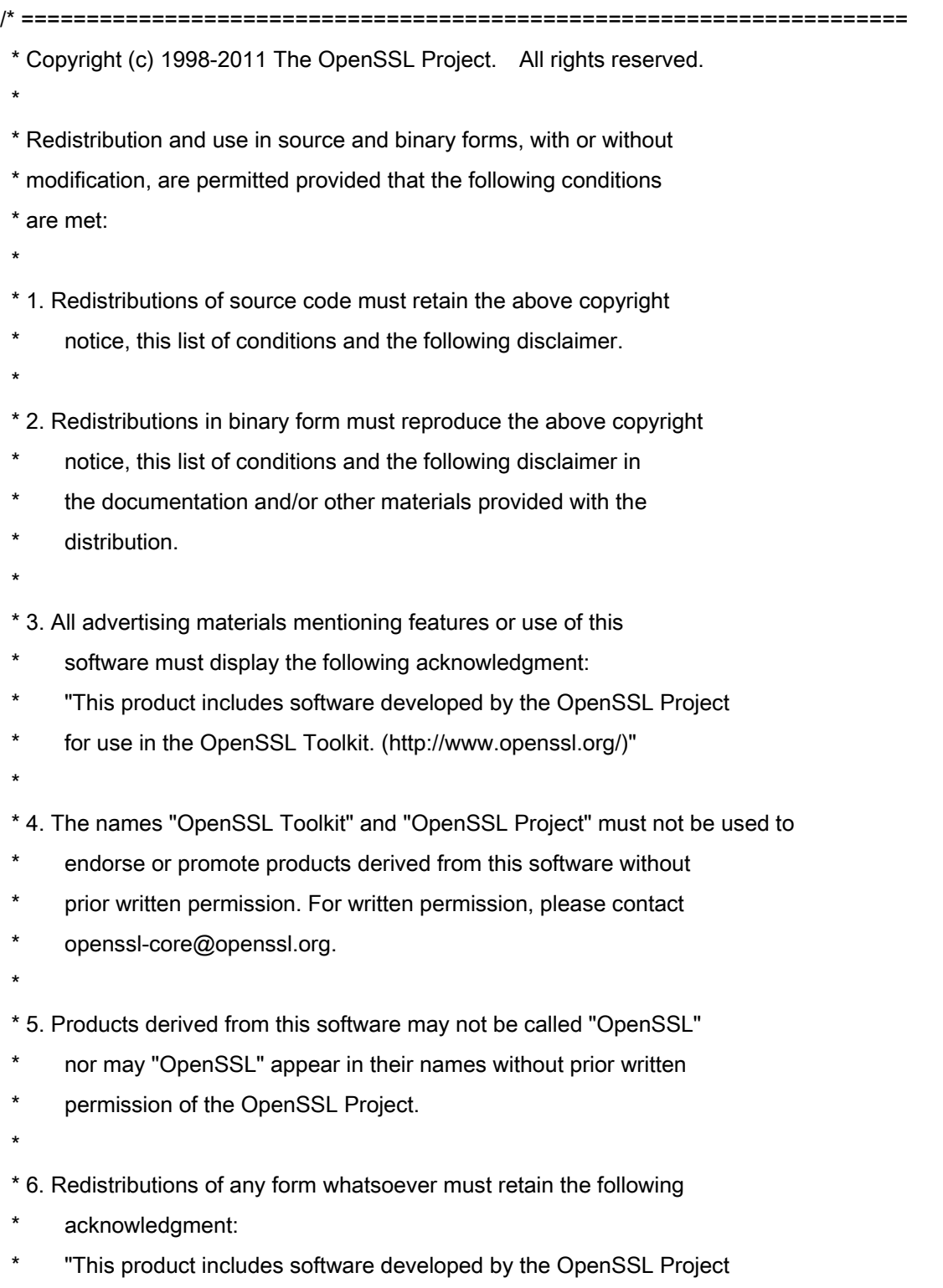

\* for use in the OpenSSL Toolkit (http://www.openssl.org/)"

 \* THIS SOFTWARE IS PROVIDED BY THE OpenSSL PROJECT ``AS IS'' AND ANY \* EXPRESSED OR IMPLIED WARRANTIES, INCLUDING, BUT NOT LIMITED TO, THE \* IMPLIED WARRANTIES OF MERCHANTABILITY AND FITNESS FOR A PARTICULAR \* PURPOSE ARE DISCLAIMED. IN NO EVENT SHALL THE OpenSSL PROJECT OR \* ITS CONTRIBUTORS BE LIABLE FOR ANY DIRECT, INDIRECT, INCIDENTAL, \* SPECIAL, EXEMPLARY, OR CONSEQUENTIAL DAMAGES (INCLUDING, BUT \* NOT LIMITED TO, PROCUREMENT OF SUBSTITUTE GOODS OR SERVICES; \* LOSS OF USE, DATA, OR PROFITS; OR BUSINESS INTERRUPTION) \* HOWEVER CAUSED AND ON ANY THEORY OF LIABILITY, WHETHER IN CONTRACT, \* STRICT LIABILITY, OR TORT (INCLUDING NEGLIGENCE OR OTHERWISE) \* ARISING IN ANY WAY OUT OF THE USE OF THIS SOFTWARE, EVEN IF ADVISED \* OF THE POSSIBILITY OF SUCH DAMAGE. \* ====================================================================

\* This product includes cryptographic software written by Eric Young

\* (eay@cryptsoft.com). This product includes software written by Tim

\* Hudson (tjh@cryptsoft.com).

\*

\*

\*

\*/

Original SSLeay License

-----------------------

/\* Copyright (C) 1995-1998 Eric Young (eay@cryptsoft.com)

\* All rights reserved.

\*

\* This package is an SSL implementation written

\* by Eric Young (eay@cryptsoft.com).

\* The implementation was written so as to conform with Netscapes SSL.

\*

\* This library is free for commercial and non-commercial use as long as

\* the following conditions are aheared to. The following conditions

\* apply to all code found in this distribution, be it the RC4, RSA,

\* lhash, DES, etc., code; not just the SSL code. The SSL documentation

\* included with this distribution is covered by the same copyright terms

\* except that the holder is Tim Hudson (tjh@cryptsoft.com).

\*

\* Copyright remains Eric Young's, and as such any Copyright notices in

\* the code are not to be removed.

\* If this package is used in a product, Eric Young should be given attribution

\* as the author of the parts of the library used.

\* This can be in the form of a textual message at program startup or

\* in documentation (online or textual) provided with the package.

\*

\* Redistribution and use in source and binary forms, with or without

\* modification, are permitted provided that the following conditions

\* are met:

\* 1. Redistributions of source code must retain the copyright

\* notice, this list of conditions and the following disclaimer.

\* 2. Redistributions in binary form must reproduce the above copyright

- \* notice, this list of conditions and the following disclaimer in the
- documentation and/or other materials provided with the distribution.

\* 3. All advertising materials mentioning features or use of this software

- \* must display the following acknowledgement:
- "This product includes cryptographic software written by
- \* Eric Young (eay@cryptsoft.com)"
- \* The word 'cryptographic' can be left out if the rouines from the library
- \* being used are not cryptographic related :-).
- \* 4. If you include any Windows specific code (or a derivative thereof) from
- \* the apps directory (application code) you must include an acknowledgement:
- \* "This product includes software written by Tim Hudson (tjh@cryptsoft.com)"

\*

\* THIS SOFTWARE IS PROVIDED BY ERIC YOUNG ``AS IS'' AND

\* ANY EXPRESS OR IMPLIED WARRANTIES, INCLUDING, BUT NOT LIMITED TO, THE

\* IMPLIED WARRANTIES OF MERCHANTABILITY AND FITNESS FOR A PARTICULAR PURPOSE

\* ARE DISCLAIMED. IN NO EVENT SHALL THE AUTHOR OR CONTRIBUTORS BE LIABLE

\* FOR ANY DIRECT, INDIRECT, INCIDENTAL, SPECIAL, EXEMPLARY, OR CONSEQUENTIAL

\* DAMAGES (INCLUDING, BUT NOT LIMITED TO, PROCUREMENT OF SUBSTITUTE GOODS

\* OR SERVICES; LOSS OF USE, DATA, OR PROFITS; OR BUSINESS INTERRUPTION)

\* HOWEVER CAUSED AND ON ANY THEORY OF LIABILITY, WHETHER IN CONTRACT, STRICT

\* LIABILITY, OR TORT (INCLUDING NEGLIGENCE OR OTHERWISE) ARISING IN ANY WAY

\* OUT OF THE USE OF THIS SOFTWARE, EVEN IF ADVISED OF THE POSSIBILITY OF

\* SUCH DAMAGE.

\*

\* The licence and distribution terms for any publically available version or

\* derivative of this code cannot be changed. i.e. this code cannot simply be

- \* copied and put under another distribution licence
- \* [including the GNU Public Licence.]

\*/

# Diensten van derden

Als u via het PRODUCT diensten van derden gebruikt, moeten deze diensten aan onderstaande voorwaarden voldoen.

Als u via de SOFTWARE toegang neemt tot inhoud van derden of deze ontvangt (bijvoorbeeld tekst, afbeeldingen, video's, audio's, of software), is het (tenzij nadrukkelijk toegestaan door de eigenaar van de inhoud of door van toepassing zijnde wetgeving) verboden om (a) deze inhoud te 'scrapen', er databases van te vormen of er anderszins permanent kopieën van te genereren, of gecachete kopieën langer bewaren dan is toegestaan door de cachekop; (b) deze inhoud te kopiëren, te vertalen, te veranderen, er een afgeleid werk van te genereren of aan enige derde partij te verkopen, te verhuren, uit te lenen, door te geven, te verspreiden, openbaar weer te geven, of in sublicentie te geven; (c) de bron of eigenaarschap in een verkeerd daglicht te stellen; en (d) enige vermelding van auteursrecht, handelsmerk of ander eigendomsrecht te verwijderen, te bedekken, of te veranderen, enige auteursbijdragen, juridische kennisgevingen of andere identificatiemiddelen van de oorsprong van het bronmateriaal te vervalsen of te verwijderen.

# Software onderhevig aan overige licentievoorwaarden

Raadpleeg de softwaretabel en de bijbehorende licentietermen hieronder voor meer informatie en bijbehorende licentievoorwaarden.

# **Softwaretabel**

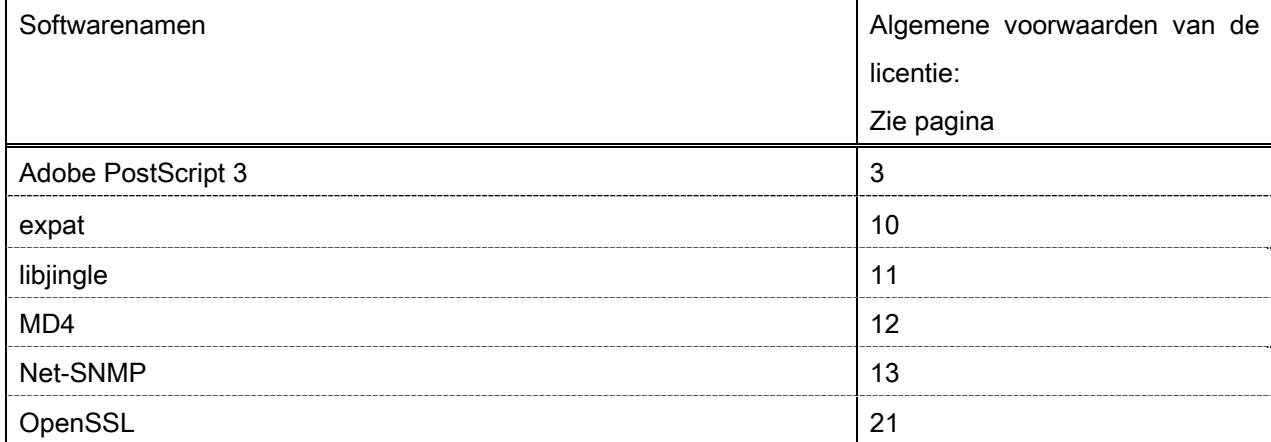

#### Adobe PostScript 3

Copyright 2007-2008 Adobe Systems Incorporated and its licensors. All rights reserved.

\_\_\_\_\_\_\_\_\_\_\_\_\_\_\_\_\_\_\_\_\_\_\_\_\_\_\_\_\_\_\_\_\_\_\_\_\_\_\_\_\_\_\_\_\_\_\_\_\_\_\_\_\_\_\_\_\_\_\_\_\_\_\_\_\_\_\_\_\_\_\_\_\_\_\_\_\_\_\_\_\_\_\_\_\_\_

\_\_\_\_\_\_\_\_\_\_\_\_\_\_\_\_\_\_\_\_\_\_\_\_\_\_\_\_\_\_\_\_\_\_\_\_\_\_\_\_\_\_\_\_\_\_\_\_\_\_\_\_\_\_\_\_\_\_\_\_\_\_\_\_\_\_\_\_\_\_\_\_\_\_\_\_\_\_\_\_\_\_\_\_\_\_

\_\_\_\_\_\_\_\_\_\_\_\_\_\_\_\_\_\_\_\_\_\_\_\_\_\_\_\_\_\_\_\_\_\_\_\_\_\_\_\_\_\_\_\_\_\_\_\_\_\_\_\_\_\_\_\_\_\_\_\_\_\_\_\_\_\_\_\_\_\_\_\_\_\_\_\_\_\_\_\_\_\_\_\_\_\_

Portions include software under the following terms:

This product contains either BSAFE and/or TIPEM software by RSA Security Inc.

Portions of Pool.c\_Copyright 1987 - NeXT, Inc., and portions of Graphics.c\_Copyright 1988 NeXT, Inc. as an unpublished work. All Rights Reserved.

The Apache Software License, Version 1.1

This product includes software developed by the Apache Software Foundation (http://www.apache.org/). Portions Copyright (c) 1998-2000 The Apache Software Foundation. All rights reserved.

Redistribution and use in source and binary forms, with or without modification, are permitted provided that the following conditions are met:

1. Redistributions of source code must retain the above copyright notice, this list of conditions and the following disclaimer.

2. Redistributions in binary form must reproduce the above copyright notice, this list of conditions and the following disclaimer in the documentation and/or other materials provided with the distribution.

3. The end-user documentation included with the redistribution, if any, must include the following acknowledgment:

"This product includes software developed by the Apache Software Foundation (http://www.apache.org/)."

Alternately, this acknowledgment may appear in the software itself, if and wherever such third-party acknowledgments normally appear.

4. The names "Xerces" and "Apache Software Foundation" must not be used to endorse or promote products derived from this software without prior written permission. For written permission, please contact apache@apache.org.

5. Products derived from this software may not be called "Apache", nor may "Apache" appear in their name, without prior written permission of the Apache Software Foundation.

THIS SOFTWARE IS PROVIDED ``AS IS'' AND ANY EXPRESSED OR IMPLIED WARRANTIES, INCLUDING, BUT NOT LIMITED TO, THE IMPLIED WARRANTIES OF MERCHANTABILITY AND FITNESS FOR A PARTICULAR PURPOSE ARE DISCLAIMED. IN NO EVENT SHALL THE APACHE SOFTWARE FOUNDATION OR ITS CONTRIBUTORS BE LIABLE FOR ANY DIRECT, INDIRECT, INCIDENTAL, SPECIAL, EXEMPLARY, OR CONSEQUENTIAL DAMAGES (INCLUDING, BUT NOT LIMITED TO, PROCUREMENT OF

SUBSTITUTE GOODS OR SERVICES; LOSS OF USE, DATA, OR PROFITS; OR BUSINESS INTERRUPTION) HOWEVER CAUSED AND ON ANY THEORY OF LIABILITY, WHETHER IN CONTRACT, STRICT LIABILITY, OR TORT (INCLUDING NEGLIGENCE OR OTHERWISE) ARISING IN ANY WAY OUT OF THE USE OF THIS SOFTWARE, EVEN IF ADVISED OF THE POSSIBILITY OF SUCH DAMAGE.

This software consists of voluntary contributions made by many individuals on behalf of the Apache Software Foundation and was originally based on software copyright (c) 1999, International Business Machines, Inc., http://www.ibm.com. For more information on the Apache Software Foundation, please see <http://www.apache.org/>.

This product includes software developed by the University of California, Berkeley and its contributors. Portions Copyright (c) 1990 The Regents of the University of California. All rights reserved.

\_\_\_\_\_\_\_\_\_\_\_\_\_\_\_\_\_\_\_\_\_\_\_\_\_\_\_\_\_\_\_\_\_\_\_\_\_\_\_\_\_\_\_\_\_\_\_\_\_\_\_\_\_\_\_\_\_\_\_\_\_\_\_\_\_\_\_\_\_\_\_\_\_\_\_\_\_\_\_\_\_\_\_\_\_\_

Redistribution and use in source and binary forms, with or without modification, are permitted provided that the following conditions are met:

1. Redistributions of source code must retain the above copyright notice, this list of conditions and the following disclaimer.

2. Redistributions in binary form must reproduce the above copyright notice, this list of conditions and the following disclaimer in the documentation and/or other materials provided with the distribution.

3. All advertising materials mentioning features or use of this software must display the following acknowledgement:

This product includes software developed by the University of California, Berkeley and its contributors.

4. Neither the name of the University nor the names of its contributors may be used to endorse or promote products derived from this software without specific prior written permission.

THIS SOFTWARE IS PROVIDED BY THE REGENTS AND CONTRIBUTORS "AS IS" AND ANY EXPRESS OR IMPLIED WARRANTIES, INCLUDING, BUT NOT LIMITED TO, THE IMPLIED WARRANTIES OF MERCHANTABILITY AND FITNESS FOR A PARTICULAR PURPOSE ARE DISCLAIMED. IN NO EVENT SHALL THE REGENTS OR CONTRIBUTORS BE LIABLE FOR ANY DIRECT, INDIRECT, INCIDENTAL, SPECIAL, EXEMPLARY, OR CONSEQUENTIAL DAMAGES (INCLUDING, BUT NOT LIMITED TO, PROCUREMENT OF SUBSTITUTE GOODS OR SERVICES; LOSS OF USE, DATA, OR PROFITS; OR BUSINESS INTERRUPTION) HOWEVER CAUSED AND ON ANY THEORY OF LIABILITY, WHETHER IN CONTRACT, STRICT LIABILITY, OR TORT (INCLUDING NEGLIGENCE OR OTHERWISE) ARISING IN ANY WAY OUT OF THE USE OF THIS SOFTWARE, EVEN IF ADVISED OF THE POSSIBILITY OF SUCH DAMAGE.

\_\_\_\_\_\_\_\_\_\_\_\_\_\_\_\_\_\_\_\_\_\_\_\_\_\_\_\_\_\_\_\_\_\_\_\_\_\_\_\_\_\_\_\_\_\_\_\_\_\_\_\_\_\_\_\_\_\_\_\_\_\_\_\_\_\_\_\_\_\_\_\_\_\_\_\_\_\_\_\_\_\_\_\_\_\_ Portions Copyright (c) 1985, 1986 The Regents of the University of California. All rights reserved.

This code is derived from software contributed to Berkeley by James A. Woods, derived from original work by Spencer Thomas and Joseph Orost.

Redistribution and use in source and binary forms are permitted provided that the above copyright notice and this paragraph are duplicated in all such forms and that any documentation, advertising materials, and other materials related to such distribution and use acknowledge that the software was developed by the University of California, Berkeley. The name of the University may not be used to endorse or promote products derived from this software without specific prior written permission.

THIS SOFTWARE IS PROVIDED ``AS IS'' AND WITHOUT ANY EXPRESS OR IMPLIED WARRANTIES, INCLUDING, WITHOUT LIMITATION, THE IMPLIED WARRANTIES OF MERCHANTIBILITY AND FITNESS FOR A PARTICULAR PURPOSE.

Portions Copyright (c) 1993 X Consortium

Permission is hereby granted, free of charge, to any person obtaining a copy of this software and associated documentation files (the "Software"), to deal in the Software without restriction, including without limitation the rights to use, copy, modify, merge, publish, distribute, sublicense, and/or sell copies of the Software, and to permit persons to whom the Software is furnished to do so, subject to the following conditions:

The above copyright notice and this permission notice shall be included in all copies or substantial portions of the Software.

THE SOFTWARE IS PROVIDED "AS IS", WITHOUT WARRANTY OF ANY KIND, EXPRESS ORIMPLIED, INCLUDING BUT NOT LIMITED TO THE WARRANTIES OF MERCHANTABILITY,FITNESS FOR A PARTICULAR PURPOSE AND NONINFRINGEMENT. IN NO EVENT SHALL THEX CONSORTIUM BE LIABLE FOR ANY CLAIM, DAMAGES OR OTHER LIABILITY, WHETHER INAN ACTION OF CONTRACT, TORT OR OTHERWISE, ARISING FROM, OUT OF OR INCONNECTION WITH THE SOFTWARE OR THE USE OR OTHER DEALINGS IN THE SOFTWARE.

Except as contained in this notice, the name of the X Consortium shall not be used in advertising or otherwise to promote the sale, use or other dealings in this Software without prior written authorization from the X Consortium.

# NOTICE REGARDING SABLOTRON

March 27, 2003

\_\_\_\_\_\_\_\_\_\_\_\_\_\_\_\_\_\_\_\_\_\_\_\_\_\_\_\_\_\_\_\_\_\_\_\_\_\_\_\_\_\_\_\_\_\_\_\_\_\_\_\_\_\_\_\_\_\_\_\_\_\_\_\_\_\_\_\_\_\_\_\_\_\_\_\_\_\_\_\_\_\_\_\_\_\_

Portions of this product are based on Modifications created from the Original Code known as the "Sablotron XSLT Processor". The Sablotron XSLT Processor is subject to the Mozilla Public License Version 1.1 (the "License"). You may obtain a copy of the License at http://www.mozilla.org/MPL/

Software distributed under the License is distributed on an "AS IS" basis, WITHOUT WARRANTY OF ANY KIND, either express or implied. See the License for the specific language governing rights and limitations under the License.

The Original Code is the Sablotron XSLT Processor.

The Initial Developer of the Original Code is Ginger Alliance Ltd. Portions created by Ginger Alliance are Copyright (C) 2000 Ginger Alliance Ltd. All Rights Reserved.

Pursuant to sections 3.2 and 3.6 of the License, the Modifications created by Adobe Systems Incorporated are available as Source Code. The Modifications may be downloaded via the Internet from:

http://partners.adobe.com/asn/tech/xml/sablotron/index.jsp

The Original Code may be downloaded via the Internet from:

https://sourceforge.net/projects/sablotron/

This product includes software developed by the University of California, Berkeley and its contributors. Portions Copyright (c) 1982, 1986, 1987, 1988, 1989, 1990, 1991, 1992, 1993, 1994 The Regents of the University of California. All rights reserved.

\_\_\_\_\_\_\_\_\_\_\_\_\_\_\_\_\_\_\_\_\_\_\_\_\_\_\_\_\_\_\_\_\_\_\_\_\_\_\_\_\_\_\_\_\_\_\_\_\_\_\_\_\_\_\_\_\_\_\_\_\_\_\_\_\_\_\_\_\_\_\_\_\_\_\_\_\_\_\_\_\_\_\_\_\_\_

Redistribution and use in source and binary forms, with or without modification, are permitted provided that the following conditions are met:

1. Redistributions of source code must retain the above copyright notice, this list of conditions and the following disclaimer.

2. Redistributions in binary form must reproduce the above copyright notice, this list of conditions and the following disclaimer in the documentation and/or other materials provided with the distribution.

3. All advertising materials mentioning features or use of this software must display the following acknowledgement: This product includes software developed by the University of California, Berkeley and its contributors.

4. Neither the name of the University nor the names of its contributors may be used to endorse or promote products derived from this software without specific prior written permission.

THIS SOFTWARE IS PROVIDED BY THE REGENTS AND CONTRIBUTORS "AS IS" AND ANY EXPRESS OR IMPLIED WARRANTIES, INCLUDING, BUT NOT LIMITED TO, THE IMPLIED WARRANTIES OF MERCHANTABILITY AND FITNESS FOR A PARTICULAR PURPOSE ARE DISCLAIMED. IN NO EVENT SHALL THE REGENTS OR CONTRIBUTORS BE LIABLE FOR ANY DIRECT, INDIRECT, INCIDENTAL, SPECIAL, EXEMPLARY, OR CONSEQUENTIAL DAMAGES (INCLUDING, BUT NOT LIMITED TO, PROCUREMENT OF SUBSTITUTE GOODS OR SERVICES; LOSS OF USE, DATA, OR PROFITS; OR BUSINESS INTERRUPTION) HOWEVER CAUSED AND ON ANY THEORY OF LIABILITY, WHETHER IN CONTRACT, STRICT LIABILITY, OR TORT (INCLUDING NEGLIGENCE OR OTHERWISE) ARISING IN ANY WAY OUT OF THE USE OF THIS SOFTWARE, EVEN IF ADVISED OF THE POSSIBILITY OF SUCH **DAMAGE** 

Portions Copyright (c) 2001 by Andrei Alexandrescu. This code accompanies the book:

\_\_\_\_\_\_\_\_\_\_\_\_\_\_\_\_\_\_\_\_\_\_\_\_\_\_\_\_\_\_\_\_\_\_\_\_\_\_\_\_\_\_\_\_\_\_\_\_\_\_\_\_\_\_\_\_\_\_\_\_\_\_\_\_\_\_\_\_\_\_\_\_\_\_\_\_\_\_\_\_\_\_\_\_\_\_

\_\_\_\_\_\_\_\_\_\_\_\_\_\_\_\_\_\_\_\_\_\_\_\_\_\_\_\_\_\_\_\_\_\_\_\_\_\_\_\_\_\_\_\_\_\_\_\_\_\_\_\_\_\_\_\_\_\_\_\_\_\_\_\_\_\_\_\_\_\_\_\_\_\_\_\_\_\_\_\_\_\_\_\_\_\_

\_\_\_\_\_\_\_\_\_\_\_\_\_\_\_\_\_\_\_\_\_\_\_\_\_\_\_\_\_\_\_\_\_\_\_\_\_\_\_\_\_\_\_\_\_\_\_\_\_\_\_\_\_\_\_\_\_\_\_\_\_\_\_\_\_\_\_\_\_\_\_\_\_\_\_\_\_\_\_\_\_\_\_\_\_\_

Alexandrescu, Andrei. "Modern C++ Design: Generic Programming and Design Patterns Applied". Copyright (c) 2001. Addison-Wesley.

Permission to use, copy, modify, distribute and sell this software for any purpose is hereby granted without fee, provided that the above copyright notice appear in all copies and that both that copyright notice and this permission notice appear in supporting documentation. The author or Addison-Welsey Longman make no representations about the suitability of this software for any purpose. It is provided "as is" without express or implied warranty.

Portions developed by the University of California, Berkeley.

Portions Copyright © 1991-2005 Unicode, Inc. All rights reserved. Distributed under the Terms of Use in http://www.unicode.org/copyright.html.

Permission is hereby granted, free of charge, to any person obtaining a copy of the Unicode data files and associated documentation (the "Data Files") or Unicode software and associated documentation (the "Software") to deal in the Data Files or Software without restriction, including without limitation the rights to use, copy, modify, merge, publish, distribute, and/or sell copies of the Data Files or Software, and to permit persons to whom the Data Files or Software are furnished to do so, provided that (a) the above copyright notice(s) and this permission notice appear in all copies of the Data Files or Software, (b) both the above copyright notice(s) and this permission notice appear in associated documentation, and (c) there is clear notice in each modified Data File or in the Software as well as in the documentation associated with the Data File(s) or Software that the data or software has been modified.

THE DATA FILES AND SOFTWARE ARE PROVIDED "AS IS", WITHOUT WARRANTY OF ANY KIND, EXPRESS OR IMPLIED, INCLUDING BUT NOT LIMITED TO THE WARRANTIES OF MERCHANTABILITY, FITNESS FOR A PARTICULAR PURPOSE AND NONINFRINGEMENT OF THIRD PARTY RIGHTS. IN NO EVENT SHALL THE COPYRIGHT HOLDER OR HOLDERS INCLUDED IN THIS NOTICE BE LIABLE FOR ANY CLAIM, OR ANY SPECIAL INDIRECT OR CONSEQUENTIAL DAMAGES, OR ANY DAMAGES WHATSOEVER RESULTING FROM LOSS OF USE, DATA OR PROFITS, WHETHER IN AN ACTION OF CONTRACT, NEGLIGENCE OR OTHER TORTIOUS ACTION, ARISING OUT OF OR IN CONNECTION WITH THE USE OR PERFORMANCE OF THE DATA FILES OR SOFTWARE.

Except as contained in this notice, the name of a copyright holder shall not be used in advertising or otherwise to promote the sale, use or other dealings in these Data Files or Software without prior written authorization of the copyright holder.

Unicode and the Unicode logo are trademarks of Unicode, Inc., and may be registered in some jurisdictions. All other trademarks and registered trademarks mentioned herein are the property of their respective owners.

Adobe shall retain and reproduce, and require its Sublicensees to retain and reproduce JIM's following copyright notice within each copy of the licensed programs in any form, in whole or in part: "© 1981, 1990 JMI Consultants, Inc. All rights reserved."

This product includes software developed by the University of California, Berkeley and its contributors. Portions Copyright (c) 1990, 1993 The Regents of the University of California. All rights reserved.

\_\_\_\_\_\_\_\_\_\_\_\_\_\_\_\_\_\_\_\_\_\_\_\_\_\_\_\_\_\_\_\_\_\_\_\_\_\_\_\_\_\_\_\_\_\_\_\_\_\_\_\_\_\_\_\_\_\_\_\_\_\_\_\_\_\_\_\_\_\_\_\_\_\_\_\_\_\_\_\_\_\_\_\_\_\_

\_\_\_\_\_\_\_\_\_\_\_\_\_\_\_\_\_\_\_\_\_\_\_\_\_\_\_\_\_\_\_\_\_\_\_\_\_\_\_\_\_\_\_\_\_\_\_\_\_\_\_\_\_\_\_\_\_\_\_\_\_\_\_\_\_\_\_\_\_\_\_\_\_\_\_\_\_\_\_\_\_\_\_\_\_\_

This code is derived from software contributed to Berkeley by Chris Torek.

Redistribution and use in source and binary forms, with or without modification, are permitted provided that the following conditions are met:

1. Redistributions of source code must retain the above copyright notice, this list of conditions and the following disclaimer.

2. Redistributions in binary form must reproduce the above copyright notice, this list of conditions and the following disclaimer in the documentation and/or other materials provided with the distribution.

3. All advertising materials mentioning features or use of this software must display the following acknowledgement:

This product includes software developed by the University of California, Berkeley and its contributors.

4. Neither the name of the University nor the names of its contributors may be used to endorse or promote products derived from this software without specific prior written permission.

THIS SOFTWARE IS PROVIDED BY THE REGENTS AND CONTRIBUTORS "AS IS" AND ANY EXPRESS OR IMPLIED WARRANTIES, INCLUDING, BUT NOT LIMITED TO, THE IMPLIED WARRANTIES OF MERCHANTABILITY AND FITNESS FOR A PARTICULAR PURPOSE ARE DISCLAIMED. IN NO EVENT SHALL THE REGENTS OR CONTRIBUTORS BE LIABLE FOR ANY DIRECT, INDIRECT, INCIDENTAL, SPECIAL, EXEMPLARY, OR CONSEQUENTIAL DAMAGES (INCLUDING, BUT NOT LIMITED TO, PROCUREMENT OF SUBSTITUTE GOODS OR SERVICES; LOSS OF USE, DATA, OR PROFITS; OR BUSINESS INTERRUPTION) HOWEVER CAUSED AND ON ANY THEORY OF LIABILITY, WHETHER IN CONTRACT, STRICT LIABILITY, OR TORT (INCLUDING NEGLIGENCE OR OTHERWISE) ARISING IN ANY WAY OUT OF THE USE OF THIS SOFTWARE, EVEN IF ADVISED OF THE POSSIBILITY OF SUCH DAMAGE.

\_\_\_\_\_\_\_\_\_\_\_\_\_\_\_\_\_\_\_\_\_\_\_\_\_\_\_\_\_\_\_\_\_\_\_\_\_\_\_\_\_\_\_\_\_\_\_\_\_\_\_\_\_\_\_\_\_\_\_\_\_\_\_\_\_\_\_\_\_\_\_\_\_\_\_\_\_\_\_\_\_\_\_\_\_\_

# The Loki Library

Portions Copyright (c) 2001 by Andrei Alexandrescu // This code accompanies the book: Alexandrescu, Andrei. "Modern C++ Design: Generic Programming and Design Patterns Applied". Copyright (c) 2001. Addison-Wesley. Permission to use, copy, modify, distribute and sell this software for any purpose is hereby granted without fee, provided that the above copyright notice appear in all copies and that both that copyright notice and this permission notice appear in supporting documentation. The author or Addison-Wesley Longman make no representations about the suitability of this software for any purpose. It is provided "as is" without express or implied warranty.

Updated Information/Additional Third Party Code Information available at http://www.adobe.com/go/thirdparty .

\_\_\_\_\_\_\_\_\_\_\_\_\_\_\_\_\_\_\_\_\_\_\_\_\_\_\_\_\_\_\_\_\_\_\_\_\_\_\_\_\_\_\_\_\_\_\_\_\_\_\_\_\_\_\_\_\_\_\_\_\_\_\_\_\_\_\_\_\_\_\_\_\_\_\_\_\_\_\_\_\_\_\_\_\_\_

\_\_\_\_\_\_\_\_\_\_\_\_\_\_\_\_\_\_\_\_\_\_\_\_\_\_\_\_\_\_\_\_\_\_\_\_\_\_\_\_\_\_\_\_\_\_\_\_\_\_\_\_\_\_\_\_\_\_\_\_\_\_\_\_\_\_\_\_\_\_\_\_\_\_\_\_\_\_\_\_\_\_\_\_\_\_

#### expat

Copyright (c) 1998, 1999, 2000 Thai Open Source Software Center Ltd and Clark Cooper Copyright (c) 2001, 2002, 2003, 2004, 2005, 2006 Expat maintainers.

Permission is hereby granted, free of charge, to any person obtaining a copy of this software and associated documentation files (the "Software"), to deal in the Software without restriction, including without limitation the rights to use, copy, modify, merge, publish, distribute, sublicense, and/or sell copies of the Software, and to permit persons to whom the Software is furnished to do so, subject to the following conditions:

The above copyright notice and this permission notice shall be included in all copies or substantial portions of the Software.

THE SOFTWARE IS PROVIDED "AS IS", WITHOUT WARRANTY OF ANY KIND, EXPRESS OR IMPLIED, INCLUDING BUT NOT LIMITED TO THE WARRANTIES OF MERCHANTABILITY, FITNESS FOR A PARTICULAR PURPOSE AND NONINFRINGEMENT. IN NO EVENT SHALL THE AUTHORS OR COPYRIGHT HOLDERS BE LIABLE FOR ANY CLAIM, DAMAGES OR OTHER LIABILITY, WHETHER IN AN ACTION OF CONTRACT, TORT OR OTHERWISE, ARISING FROM, OUT OF OR IN CONNECTION WITH THE SOFTWARE OR THE USE OR OTHER DEALINGS IN THE SOFTWARE.

# libjingle

Copyright 2004--2007, Google Inc.

Redistribution and use in source and binary forms, with or without modification, are permitted provided that the following conditions are met:

1. Redistributions of source code must retain the above copyright notice, this list of conditions and the following disclaimer.

2. Redistributions in binary form must reproduce the above copyright notice, this list of conditions and the following disclaimer in the documentation and/or other materials provided with the distribution.

3. The name of the author may not be used to endorse or promote products derived from this software without specific prior written permission.

THIS SOFTWARE IS PROVIDED BY THE AUTHOR ``AS IS'' AND ANY EXPRESS OR IMPLIED WARRANTIES, INCLUDING, BUT NOT LIMITED TO, THE IMPLIED WARRANTIES OF MERCHANTABILITY AND FITNESS FOR A PARTICULAR PURPOSE ARE DISCLAIMED. IN NO EVENT SHALL THE AUTHOR BE LIABLE FOR ANY DIRECT, INDIRECT, INCIDENTAL, SPECIAL, EXEMPLARY, OR CONSEQUENTIAL DAMAGES (INCLUDING, BUT NOT LIMITED TO, PROCUREMENT OF SUBSTITUTE GOODS OR SERVICES; LOSS OF USE, DATA, OR PROFITS; OR BUSINESS INTERRUPTION) HOWEVER CAUSED AND ON ANY THEORY OF LIABILITY, WHETHER IN CONTRACT, STRICT LIABILITY, OR TORT (INCLUDING NEGLIGENCE OR OTHERWISE) ARISING IN ANY WAY OUT OF THE USE OF THIS SOFTWARE, EVEN IF ADVISED OF THE POSSIBILITY OF SUCH DAMAGE.

# MD4

"RSA Data Security, Inc. MD4 Message-Digest Algorithm"

### Net-SNMP

Various copyrights apply to this package, listed in various separate parts below. Please make sure that you read all the parts.

---- Part 1: CMU/UCD copyright notice: (BSD like) -----

Copyright 1989, 1991, 1992 by Carnegie Mellon University

 Derivative Work - 1996, 1998-2000 Copyright 1996, 1998-2000 The Regents of the University of California

# All Rights Reserved

Permission to use, copy, modify and distribute this software and its documentation for any purpose and without fee is hereby granted, provided that the above copyright notice appears in all copies and that both that copyright notice and this permission notice appear in supporting documentation, and that the name of CMU and The Regents of the University of California not be used in advertising or publicity pertaining to distribution of the software without specific written permission.

CMU AND THE REGENTS OF THE UNIVERSITY OF CALIFORNIA DISCLAIM ALL WARRANTIES WITH REGARD TO THIS SOFTWARE, INCLUDING ALL IMPLIED WARRANTIES OF MERCHANTABILITY AND FITNESS. IN NO EVENT SHALL CMU OR THE REGENTS OF THE UNIVERSITY OF CALIFORNIA BE LIABLE FOR ANY SPECIAL, INDIRECT OR CONSEQUENTIAL DAMAGES OR ANY DAMAGES WHATSOEVER RESULTING FROM THE LOSS OF USE, DATA OR PROFITS, WHETHER IN AN ACTION OF CONTRACT, NEGLIGENCE OR OTHER TORTIOUS ACTION, ARISING OUT OF OR IN CONNECTION WITH THE USE OR PERFORMANCE OF THIS SOFTWARE.

---- Part 2: Networks Associates Technology, Inc copyright notice (BSD) -----

Copyright (c) 2001-2003, Networks Associates Technology, Inc All rights reserved.

Redistribution and use in source and binary forms, with or without modification, are permitted provided that the following conditions are met:

- Redistributions of source code must retain the above copyright notice, this list of conditions and the following disclaimer.
- Redistributions in binary form must reproduce the above copyright notice, this list of conditions and the following disclaimer in the documentation and/or other materials provided with the distribution.
- Neither the name of the Networks Associates Technology, Inc nor the names of its contributors may be used to endorse or promote products derived from this software without specific prior written permission.

THIS SOFTWARE IS PROVIDED BY THE COPYRIGHT HOLDERS AND CONTRIBUTORS ``AS IS'' AND ANY EXPRESS OR IMPLIED WARRANTIES, INCLUDING, BUT NOT LIMITED TO, THE IMPLIED WARRANTIES OF MERCHANTABILITY AND FITNESS FOR A PARTICULAR PURPOSE ARE DISCLAIMED. IN NO EVENT SHALL THE COPYRIGHT HOLDERS OR CONTRIBUTORS BE LIABLE FOR ANY DIRECT, INDIRECT, INCIDENTAL, SPECIAL, EXEMPLARY, OR CONSEQUENTIAL DAMAGES (INCLUDING, BUT NOT LIMITED TO, PROCUREMENT OF SUBSTITUTE GOODS OR SERVICES; LOSS OF USE, DATA, OR PROFITS; OR BUSINESS INTERRUPTION) HOWEVER CAUSED AND ON ANY THEORY OF LIABILITY, WHETHER IN CONTRACT, STRICT LIABILITY, OR TORT (INCLUDING NEGLIGENCE OR OTHERWISE) ARISING IN ANY WAY OUT OF THE USE OF THIS SOFTWARE, EVEN IF ADVISED OF THE POSSIBILITY OF SUCH DAMAGE.

---- Part 3: Cambridge Broadband Ltd. copyright notice (BSD) -----

Portions of this code are copyright (c) 2001-2003, Cambridge Broadband Ltd. All rights reserved.

Redistribution and use in source and binary forms, with or without modification, are permitted provided that the following conditions are met:

Redistributions of source code must retain the above copyright notice, this list of conditions and the following disclaimer.

- Redistributions in binary form must reproduce the above copyright notice, this list of conditions and the following disclaimer in the documentation and/or other materials provided with the distribution.
- The name of Cambridge Broadband Ltd. may not be used to endorse or promote products derived from this software without specific prior written permission.

THIS SOFTWARE IS PROVIDED BY THE COPYRIGHT HOLDER ``AS IS'' AND ANY EXPRESS OR IMPLIED WARRANTIES, INCLUDING, BUT NOT LIMITED TO, THE IMPLIED WARRANTIES OF MERCHANTABILITY AND FITNESS FOR A PARTICULAR PURPOSE ARE DISCLAIMED. IN NO EVENT SHALL THE COPYRIGHT HOLDER BE LIABLE FOR ANY DIRECT, INDIRECT, INCIDENTAL, SPECIAL, EXEMPLARY, OR CONSEQUENTIAL DAMAGES (INCLUDING, BUT NOT LIMITED TO, PROCUREMENT OF SUBSTITUTE GOODS OR SERVICES; LOSS OF USE, DATA, OR PROFITS; OR BUSINESS INTERRUPTION) HOWEVER CAUSED AND ON ANY THEORY OF LIABILITY, WHETHER IN CONTRACT, STRICT LIABILITY, OR TORT (INCLUDING NEGLIGENCE OR OTHERWISE) ARISING IN ANY WAY OUT OF THE USE OF THIS SOFTWARE, EVEN IF ADVISED OF THE POSSIBILITY OF SUCH DAMAGE.

---- Part 4: Sun Microsystems, Inc. copyright notice (BSD) -----

Copyright © 2003 Sun Microsystems, Inc., 4150 Network Circle, Santa Clara, California 95054, U.S.A. All rights reserved.

Use is subject to license terms below.

This distribution may include materials developed by third parties.

Sun, Sun Microsystems, the Sun logo and Solaris are trademarks or registered trademarks of Sun Microsystems, Inc. in the U.S. and other countries.

Redistribution and use in source and binary forms, with or without modification, are permitted provided that the following conditions are met:

Redistributions of source code must retain the above copyright notice,
this list of conditions and the following disclaimer.

- Redistributions in binary form must reproduce the above copyright notice, this list of conditions and the following disclaimer in the documentation and/or other materials provided with the distribution.
- Neither the name of the Sun Microsystems, Inc. nor the names of its contributors may be used to endorse or promote products derived from this software without specific prior written permission.

THIS SOFTWARE IS PROVIDED BY THE COPYRIGHT HOLDERS AND CONTRIBUTORS ``AS IS'' AND ANY EXPRESS OR IMPLIED WARRANTIES, INCLUDING, BUT NOT LIMITED TO, THE IMPLIED WARRANTIES OF MERCHANTABILITY AND FITNESS FOR A PARTICULAR PURPOSE ARE DISCLAIMED. IN NO EVENT SHALL THE COPYRIGHT HOLDERS OR CONTRIBUTORS BE LIABLE FOR ANY DIRECT, INDIRECT, INCIDENTAL, SPECIAL, EXEMPLARY, OR CONSEQUENTIAL DAMAGES (INCLUDING, BUT NOT LIMITED TO, PROCUREMENT OF SUBSTITUTE GOODS OR SERVICES; LOSS OF USE, DATA, OR PROFITS; OR BUSINESS INTERRUPTION) HOWEVER CAUSED AND ON ANY THEORY OF LIABILITY, WHETHER IN CONTRACT, STRICT LIABILITY, OR TORT (INCLUDING NEGLIGENCE OR OTHERWISE) ARISING IN ANY WAY OUT OF THE USE OF THIS SOFTWARE, EVEN IF ADVISED OF THE POSSIBILITY OF SUCH DAMAGE.

---- Part 5: Sparta, Inc copyright notice (BSD) -----

Copyright (c) 2003-2012, Sparta, Inc All rights reserved.

Redistribution and use in source and binary forms, with or without modification, are permitted provided that the following conditions are met:

- Redistributions of source code must retain the above copyright notice, this list of conditions and the following disclaimer.
- Redistributions in binary form must reproduce the above copyright notice, this list of conditions and the following disclaimer in the documentation and/or other materials provided with the distribution.

Neither the name of Sparta, Inc nor the names of its contributors may be used to endorse or promote products derived from this software without specific prior written permission.

THIS SOFTWARE IS PROVIDED BY THE COPYRIGHT HOLDERS AND CONTRIBUTORS ``AS IS'' AND ANY EXPRESS OR IMPLIED WARRANTIES, INCLUDING, BUT NOT LIMITED TO, THE IMPLIED WARRANTIES OF MERCHANTABILITY AND FITNESS FOR A PARTICULAR PURPOSE ARE DISCLAIMED. IN NO EVENT SHALL THE COPYRIGHT HOLDERS OR CONTRIBUTORS BE LIABLE FOR ANY DIRECT, INDIRECT, INCIDENTAL, SPECIAL, EXEMPLARY, OR CONSEQUENTIAL DAMAGES (INCLUDING, BUT NOT LIMITED TO, PROCUREMENT OF SUBSTITUTE GOODS OR SERVICES; LOSS OF USE, DATA, OR PROFITS; OR BUSINESS INTERRUPTION) HOWEVER CAUSED AND ON ANY THEORY OF LIABILITY, WHETHER IN CONTRACT, STRICT LIABILITY, OR TORT (INCLUDING NEGLIGENCE OR OTHERWISE) ARISING IN ANY WAY OUT OF THE USE OF THIS SOFTWARE, EVEN IF ADVISED OF THE POSSIBILITY OF SUCH DAMAGE.

---- Part 6: Cisco/BUPTNIC copyright notice (BSD) -----

Copyright (c) 2004, Cisco, Inc and Information Network Center of Beijing University of Posts and Telecommunications. All rights reserved.

Redistribution and use in source and binary forms, with or without modification, are permitted provided that the following conditions are met:

- Redistributions of source code must retain the above copyright notice, this list of conditions and the following disclaimer.
- Redistributions in binary form must reproduce the above copyright notice, this list of conditions and the following disclaimer in the documentation and/or other materials provided with the distribution.
- Neither the name of Cisco, Inc, Beijing University of Posts and Telecommunications, nor the names of their contributors may be used to endorse or promote products derived from this software without specific prior written permission.

THIS SOFTWARE IS PROVIDED BY THE COPYRIGHT HOLDERS AND CONTRIBUTORS ``AS

IS'' AND ANY EXPRESS OR IMPLIED WARRANTIES, INCLUDING, BUT NOT LIMITED TO, THE IMPLIED WARRANTIES OF MERCHANTABILITY AND FITNESS FOR A PARTICULAR PURPOSE ARE DISCLAIMED. IN NO EVENT SHALL THE COPYRIGHT HOLDERS OR CONTRIBUTORS BE LIABLE FOR ANY DIRECT, INDIRECT, INCIDENTAL, SPECIAL, EXEMPLARY, OR CONSEQUENTIAL DAMAGES (INCLUDING, BUT NOT LIMITED TO, PROCUREMENT OF SUBSTITUTE GOODS OR SERVICES; LOSS OF USE, DATA, OR PROFITS; OR BUSINESS INTERRUPTION) HOWEVER CAUSED AND ON ANY THEORY OF LIABILITY, WHETHER IN CONTRACT, STRICT LIABILITY, OR TORT (INCLUDING NEGLIGENCE OR OTHERWISE) ARISING IN ANY WAY OUT OF THE USE OF THIS SOFTWARE, EVEN IF ADVISED OF THE POSSIBILITY OF SUCH DAMAGE.

---- Part 7: Fabasoft R&D Software GmbH & Co KG copyright notice (BSD) -----

Copyright (c) Fabasoft R&D Software GmbH & Co KG, 2003 oss@fabasoft.com Author: Bernhard Penz <br/>bernhard.penz@fabasoft.com>

Redistribution and use in source and binary forms, with or without modification, are permitted provided that the following conditions are met:

- Redistributions of source code must retain the above copyright notice, this list of conditions and the following disclaimer.
- Redistributions in binary form must reproduce the above copyright notice, this list of conditions and the following disclaimer in the documentation and/or other materials provided with the distribution.
- The name of Fabasoft R&D Software GmbH & Co KG or any of its subsidiaries, brand or product names may not be used to endorse or promote products derived from this software without specific prior written permission.

THIS SOFTWARE IS PROVIDED BY THE COPYRIGHT HOLDER ``AS IS'' AND ANY EXPRESS OR IMPLIED WARRANTIES, INCLUDING, BUT NOT LIMITED TO, THE IMPLIED WARRANTIES OF MERCHANTABILITY AND FITNESS FOR A PARTICULAR PURPOSE ARE DISCLAIMED. IN NO EVENT SHALL THE COPYRIGHT HOLDER BE LIABLE FOR ANY DIRECT, INDIRECT, INCIDENTAL, SPECIAL, EXEMPLARY, OR CONSEQUENTIAL DAMAGES (INCLUDING, BUT NOT LIMITED TO, PROCUREMENT OF SUBSTITUTE GOODS OR SERVICES; LOSS OF USE, DATA, OR PROFITS; OR

BUSINESS INTERRUPTION) HOWEVER CAUSED AND ON ANY THEORY OF LIABILITY, WHETHER IN CONTRACT, STRICT LIABILITY, OR TORT (INCLUDING NEGLIGENCE OR OTHERWISE) ARISING IN ANY WAY OUT OF THE USE OF THIS SOFTWARE, EVEN IF ADVISED OF THE POSSIBILITY OF SUCH DAMAGE.

---- Part 8: Apple Inc. copyright notice (BSD) -----

Copyright (c) 2007 Apple Inc. All rights reserved.

Redistribution and use in source and binary forms, with or without modification, are permitted provided that the following conditions are met:

1. Redistributions of source code must retain the above copyright notice, this list of conditions and the following disclaimer. 2. Redistributions in binary form must reproduce the above copyright notice, this list of conditions and the following disclaimer in the documentation and/or other materials provided with the distribution.

3. Neither the name of Apple Inc. ("Apple") nor the names of its contributors may be used to endorse or promote products derived from this software without specific prior written permission.

THIS SOFTWARE IS PROVIDED BY APPLE AND ITS CONTRIBUTORS "AS IS" AND ANY EXPRESS OR IMPLIED WARRANTIES, INCLUDING, BUT NOT LIMITED TO, THE IMPLIED WARRANTIES OF MERCHANTABILITY AND FITNESS FOR A PARTICULAR PURPOSE ARE DISCLAIMED. IN NO EVENT SHALL APPLE OR ITS CONTRIBUTORS BE LIABLE FOR ANY DIRECT, INDIRECT, INCIDENTAL, SPECIAL, EXEMPLARY, OR CONSEQUENTIAL DAMAGES (INCLUDING, BUT NOT LIMITED TO, PROCUREMENT OF SUBSTITUTE GOODS OR SERVICES; LOSS OF USE, DATA, OR PROFITS; OR BUSINESS INTERRUPTION) HOWEVER CAUSED AND ON ANY THEORY OF LIABILITY, WHETHER IN CONTRACT, STRICT LIABILITY, OR TORT (INCLUDING NEGLIGENCE OR OTHERWISE) ARISING IN ANY WAY OUT OF THE USE OF THIS SOFTWARE, EVEN IF ADVISED OF THE POSSIBILITY OF SUCH DAMAGE.

---- Part 9: ScienceLogic, LLC copyright notice (BSD) -----

Copyright (c) 2009, ScienceLogic, LLC All rights reserved.

Redistribution and use in source and binary forms, with or without modification, are permitted provided that the following conditions are met:

- Redistributions of source code must retain the above copyright notice, this list of conditions and the following disclaimer.
- Redistributions in binary form must reproduce the above copyright notice, this list of conditions and the following disclaimer in the documentation and/or other materials provided with the distribution.
- Neither the name of ScienceLogic, LLC nor the names of its contributors may be used to endorse or promote products derived from this software without specific prior written permission.

THIS SOFTWARE IS PROVIDED BY THE COPYRIGHT HOLDERS AND CONTRIBUTORS ``AS IS'' AND ANY EXPRESS OR IMPLIED WARRANTIES, INCLUDING, BUT NOT LIMITED TO, THE IMPLIED WARRANTIES OF MERCHANTABILITY AND FITNESS FOR A PARTICULAR PURPOSE ARE DISCLAIMED. IN NO EVENT SHALL THE COPYRIGHT HOLDERS OR CONTRIBUTORS BE LIABLE FOR ANY DIRECT, INDIRECT, INCIDENTAL, SPECIAL, EXEMPLARY, OR CONSEQUENTIAL DAMAGES (INCLUDING, BUT NOT LIMITED TO, PROCUREMENT OF SUBSTITUTE GOODS OR SERVICES; LOSS OF USE, DATA, OR PROFITS; OR BUSINESS INTERRUPTION) HOWEVER CAUSED AND ON ANY THEORY OF LIABILITY, WHETHER IN CONTRACT, STRICT LIABILITY, OR TORT (INCLUDING NEGLIGENCE OR OTHERWISE) ARISING IN ANY WAY OUT OF THE USE OF THIS SOFTWARE, EVEN IF ADVISED OF THE POSSIBILITY OF SUCH DAMAGE.

## OpenSSL

OpenSSL License

---------------

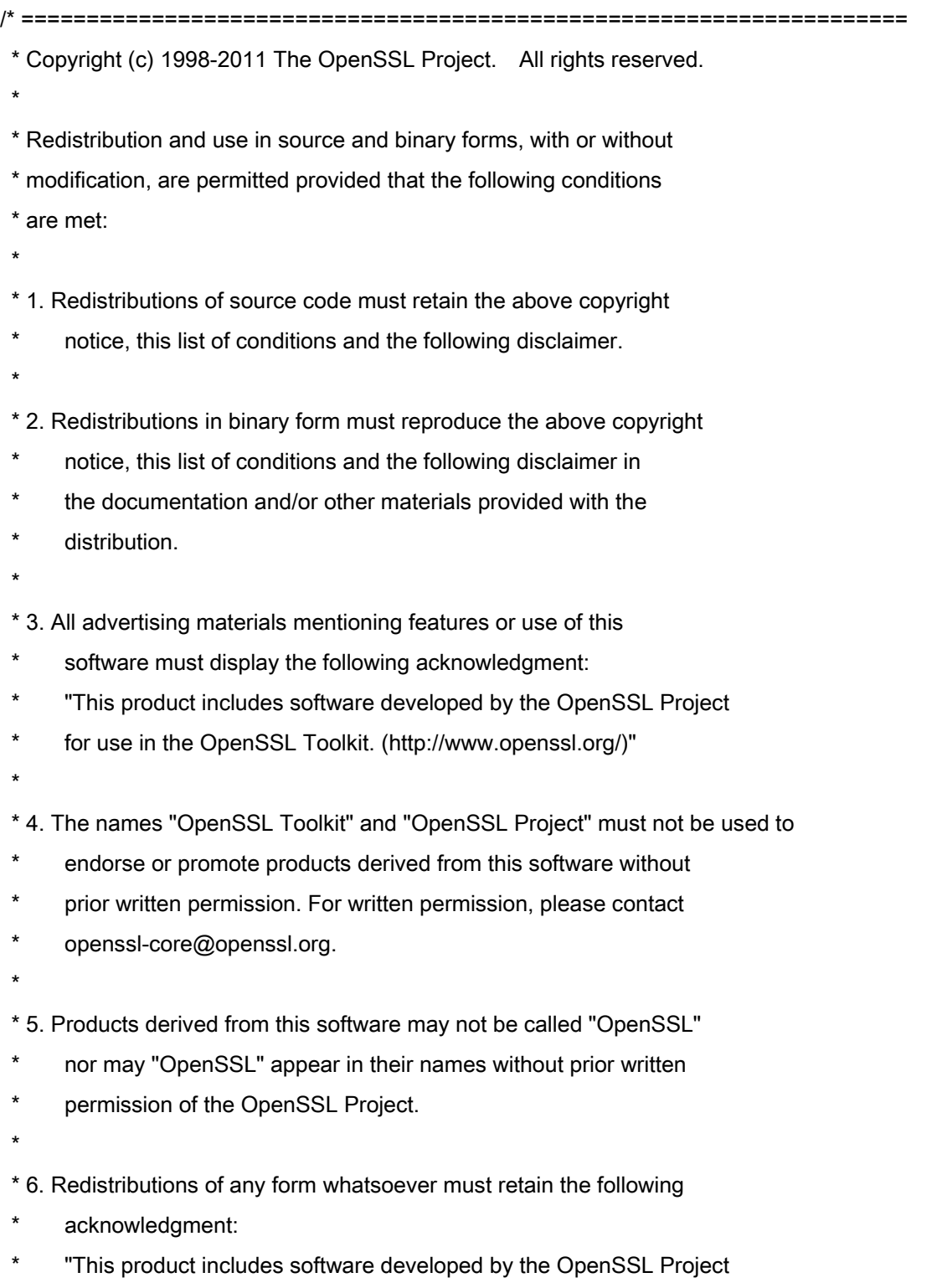

\* for use in the OpenSSL Toolkit (http://www.openssl.org/)"

 \* THIS SOFTWARE IS PROVIDED BY THE OpenSSL PROJECT ``AS IS'' AND ANY \* EXPRESSED OR IMPLIED WARRANTIES, INCLUDING, BUT NOT LIMITED TO, THE \* IMPLIED WARRANTIES OF MERCHANTABILITY AND FITNESS FOR A PARTICULAR \* PURPOSE ARE DISCLAIMED. IN NO EVENT SHALL THE OpenSSL PROJECT OR \* ITS CONTRIBUTORS BE LIABLE FOR ANY DIRECT, INDIRECT, INCIDENTAL, \* SPECIAL, EXEMPLARY, OR CONSEQUENTIAL DAMAGES (INCLUDING, BUT \* NOT LIMITED TO, PROCUREMENT OF SUBSTITUTE GOODS OR SERVICES; \* LOSS OF USE, DATA, OR PROFITS; OR BUSINESS INTERRUPTION) \* HOWEVER CAUSED AND ON ANY THEORY OF LIABILITY, WHETHER IN CONTRACT, \* STRICT LIABILITY, OR TORT (INCLUDING NEGLIGENCE OR OTHERWISE) \* ARISING IN ANY WAY OUT OF THE USE OF THIS SOFTWARE, EVEN IF ADVISED \* OF THE POSSIBILITY OF SUCH DAMAGE. \* ====================================================================

\* This product includes cryptographic software written by Eric Young

\* (eay@cryptsoft.com). This product includes software written by Tim

\* Hudson (tjh@cryptsoft.com).

\*

\*

\*

\*/

Original SSLeay License

-----------------------

/\* Copyright (C) 1995-1998 Eric Young (eay@cryptsoft.com)

\* All rights reserved.

\*

\* This package is an SSL implementation written

\* by Eric Young (eay@cryptsoft.com).

\* The implementation was written so as to conform with Netscapes SSL.

\*

\* This library is free for commercial and non-commercial use as long as

\* the following conditions are aheared to. The following conditions

\* apply to all code found in this distribution, be it the RC4, RSA,

\* lhash, DES, etc., code; not just the SSL code. The SSL documentation

\* included with this distribution is covered by the same copyright terms

\* except that the holder is Tim Hudson (tjh@cryptsoft.com).

\*

\* Copyright remains Eric Young's, and as such any Copyright notices in

\* the code are not to be removed.

\* If this package is used in a product, Eric Young should be given attribution

\* as the author of the parts of the library used.

\* This can be in the form of a textual message at program startup or

\* in documentation (online or textual) provided with the package.

\*

\* Redistribution and use in source and binary forms, with or without

\* modification, are permitted provided that the following conditions

\* are met:

\* 1. Redistributions of source code must retain the copyright

\* notice, this list of conditions and the following disclaimer.

\* 2. Redistributions in binary form must reproduce the above copyright

- \* notice, this list of conditions and the following disclaimer in the
- documentation and/or other materials provided with the distribution.

\* 3. All advertising materials mentioning features or use of this software

- \* must display the following acknowledgement:
- "This product includes cryptographic software written by
- \* Eric Young (eay@cryptsoft.com)"
- \* The word 'cryptographic' can be left out if the rouines from the library
- \* being used are not cryptographic related :-).
- \* 4. If you include any Windows specific code (or a derivative thereof) from
- \* the apps directory (application code) you must include an acknowledgement:
- \* "This product includes software written by Tim Hudson (tjh@cryptsoft.com)"

\*

\* THIS SOFTWARE IS PROVIDED BY ERIC YOUNG ``AS IS'' AND

\* ANY EXPRESS OR IMPLIED WARRANTIES, INCLUDING, BUT NOT LIMITED TO, THE

\* IMPLIED WARRANTIES OF MERCHANTABILITY AND FITNESS FOR A PARTICULAR PURPOSE

\* ARE DISCLAIMED. IN NO EVENT SHALL THE AUTHOR OR CONTRIBUTORS BE LIABLE

\* FOR ANY DIRECT, INDIRECT, INCIDENTAL, SPECIAL, EXEMPLARY, OR CONSEQUENTIAL

\* DAMAGES (INCLUDING, BUT NOT LIMITED TO, PROCUREMENT OF SUBSTITUTE GOODS

\* OR SERVICES; LOSS OF USE, DATA, OR PROFITS; OR BUSINESS INTERRUPTION)

\* HOWEVER CAUSED AND ON ANY THEORY OF LIABILITY, WHETHER IN CONTRACT, STRICT

\* LIABILITY, OR TORT (INCLUDING NEGLIGENCE OR OTHERWISE) ARISING IN ANY WAY

\* OUT OF THE USE OF THIS SOFTWARE, EVEN IF ADVISED OF THE POSSIBILITY OF

\* SUCH DAMAGE.

\*

\* The licence and distribution terms for any publically available version or

\* derivative of this code cannot be changed. i.e. this code cannot simply be

- \* copied and put under another distribution licence
- \* [including the GNU Public Licence.]

\*/